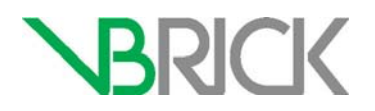

## **VBrick Enterprise Media System**

VEMS Mystro Portal Server v6.3.17 Admin Guide

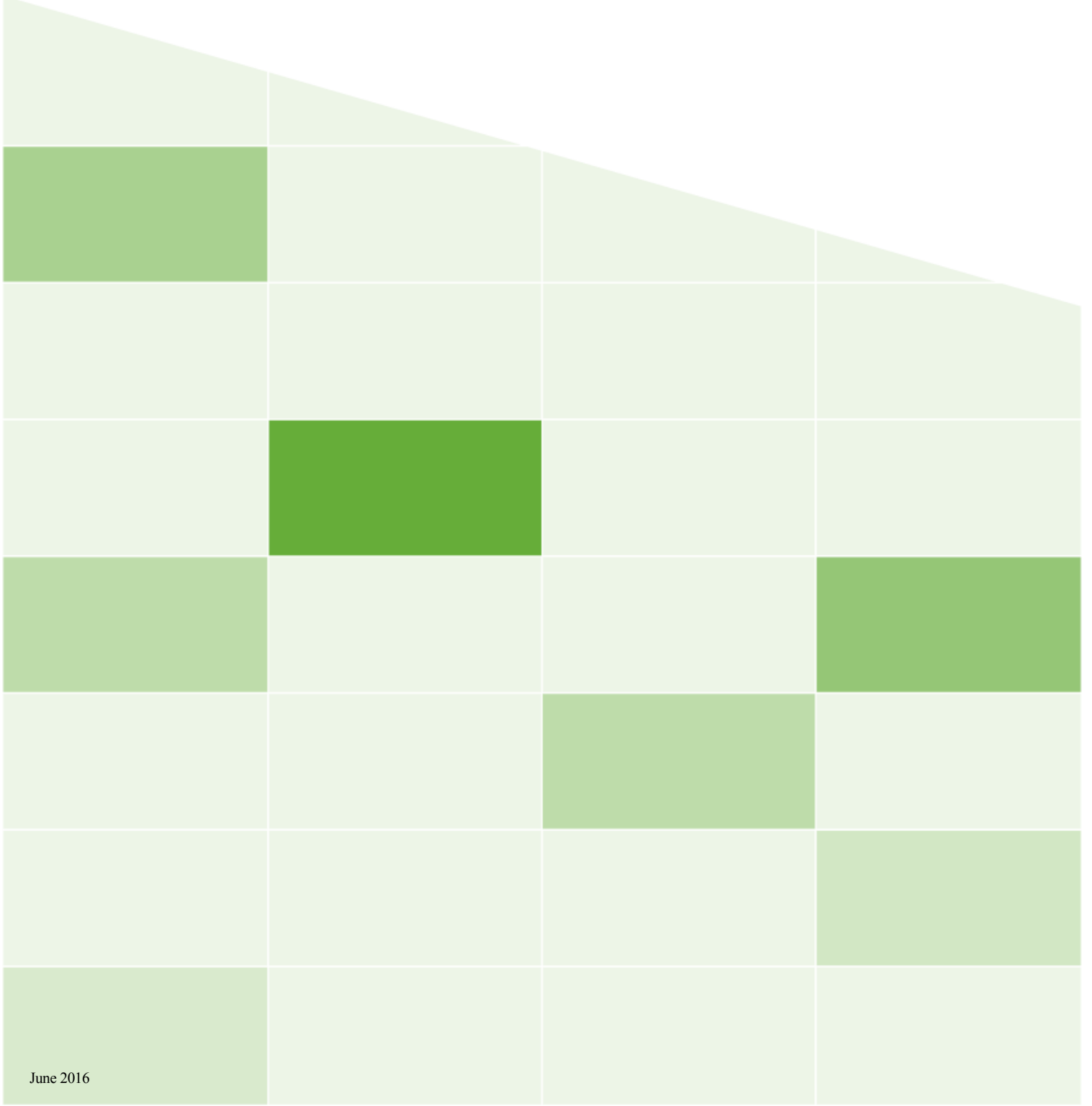

#### **Copyright**

© 2016 VBrick Systems, Inc. All rights reserved. 2121 Cooperative Way, Suite 100 Herndon, VA 20171, USA

This publication contains confidential, proprietary, and trade secret information. No part of this document may be copied, photocopied, reproduced, translated, or reduced to any machine-readable or electronic format without prior written permission from VBrick Systems, Inc. Information in this document is subject to change without notice and VBrick assumes no responsibility or liability for any errors or inaccuracies. VBrick, VBrick Systems, the VBrick logo, VEMS Mystro, StreamPlayer, and StreamPlayer Plus are trademarks or registered trademarks of VBrick Systems, Inc. in the United States and other countries. Windows Media, SharePoint, OCS and Lync are trademarked names of Microsoft Corporation in the United States and other countries. All other products or services mentioned in this document are identified by the trademarks, service marks, or product names as designated by the companies who market those products. Inquiries should be made directly to those companies. This document may also have links to third-party web pages that are beyond the control of VBrick. The presence of such links does not imply that VBrick endorses or recommends the content of any third-party web pages. VBrick acknowledges the use of third-party open source software and licenses in some VBrick products. This freely available source code is posted at<http://www.vbrick.com/opensource>

#### **About VBrick Systems**

Founded in 1998, VBrick Systems is a privately held company that has enjoyed rapid growth by helping our customers successfully introduce mission critical video applications across their enterprise networks. Since our founding, VBrick has been setting the standard for quality, performance and innovation in the delivery of live and stored video over IP networks— LANs, WANs and the Internet. With thousands of video appliances installed world-wide, VBrick is the recognized leader in reliable, high-performance, easy-to-use networked video solutions.

VBrick is an active participant in the development of industry standards and continues to play an influential role in the Internet Streaming Media Alliance (ISMA), the MPEG Industry Forum, and Internet2. In 1998 VBrick invented and shipped the world's first MPEG Video Network Appliance designed to provide affordable DVD-quality video across the network. Since then, VBrick's video solutions have grown to include Video on Demand, Management, Security and Access Control, Scheduling, and Rich Media Integration. VBrick solutions are successfully supporting a broad variety of applications including distance learning and training, conferencing and remote office communications, security, process monitoring, traffic monitoring, business and news feeds to the desktop, webcasting, corporate communications, collaboration, command and control, and telemedicine. VBrick serves customers in education, government, healthcare, and financial services markets among others. VBrick products are manufactured in an ISO certified manufacturing facility.

# Contents

## Portal Server v6.3.17 Admin Guide

1.

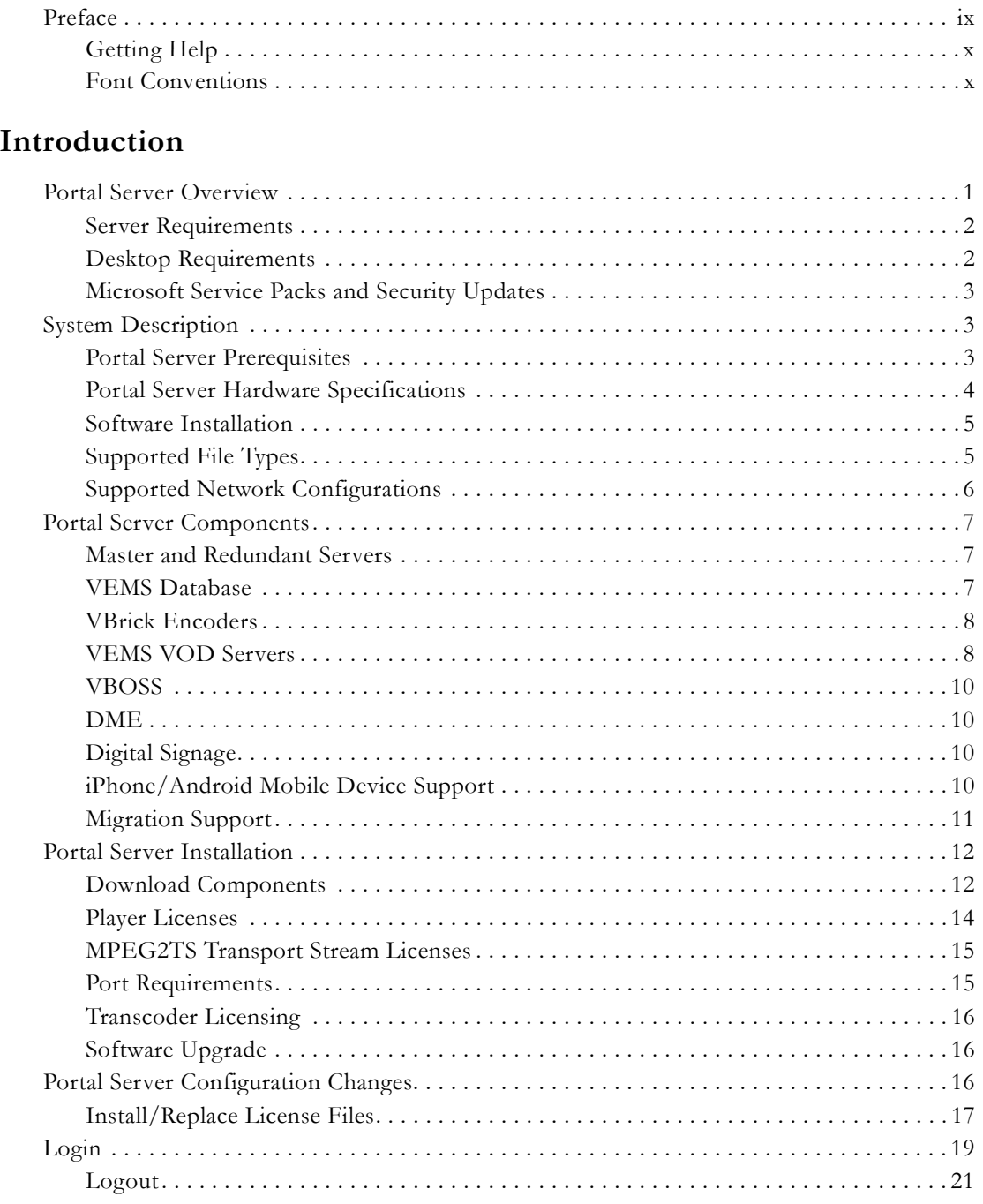

### 2. Dashboard

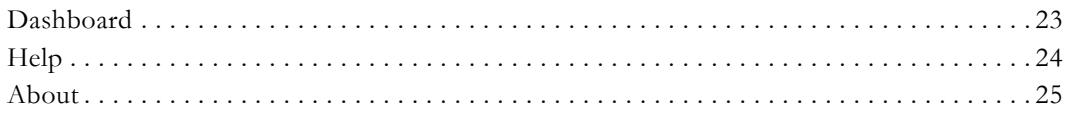

### **[3. Access Control](#page-36-0)**

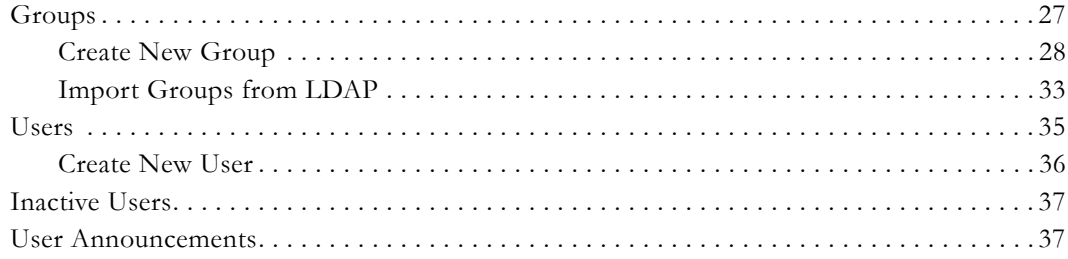

## **[4. Content Management](#page-48-0)**

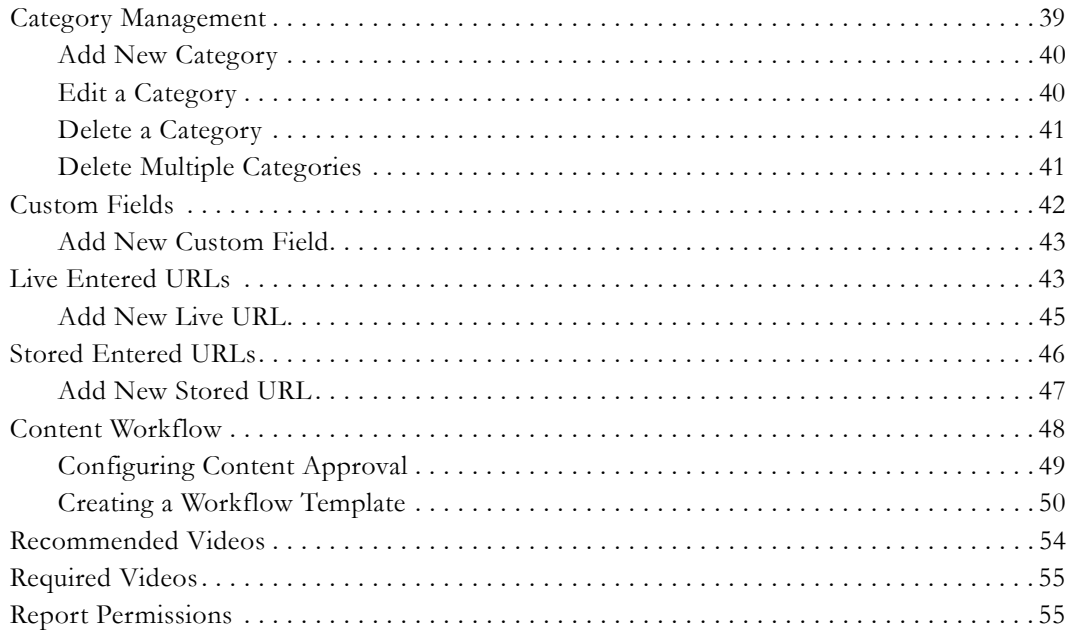

### **[5. Advanced Content Distribution](#page-66-0)**

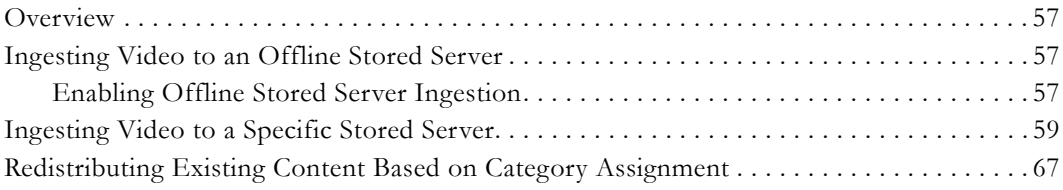

### **[6. Devices](#page-78-0)**

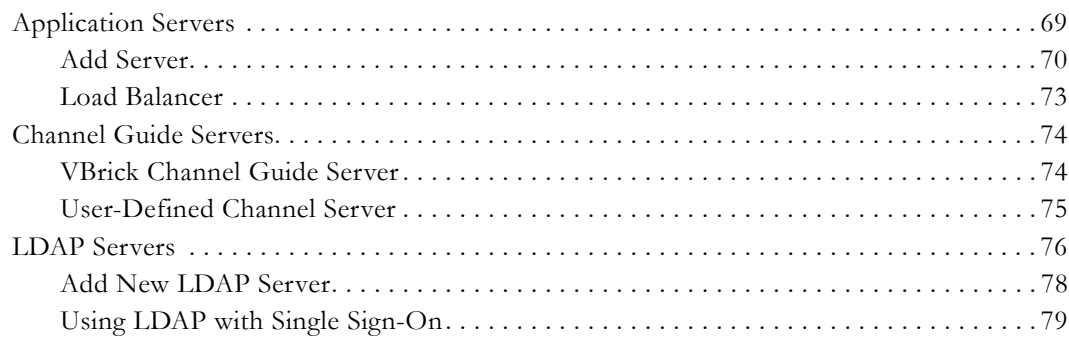

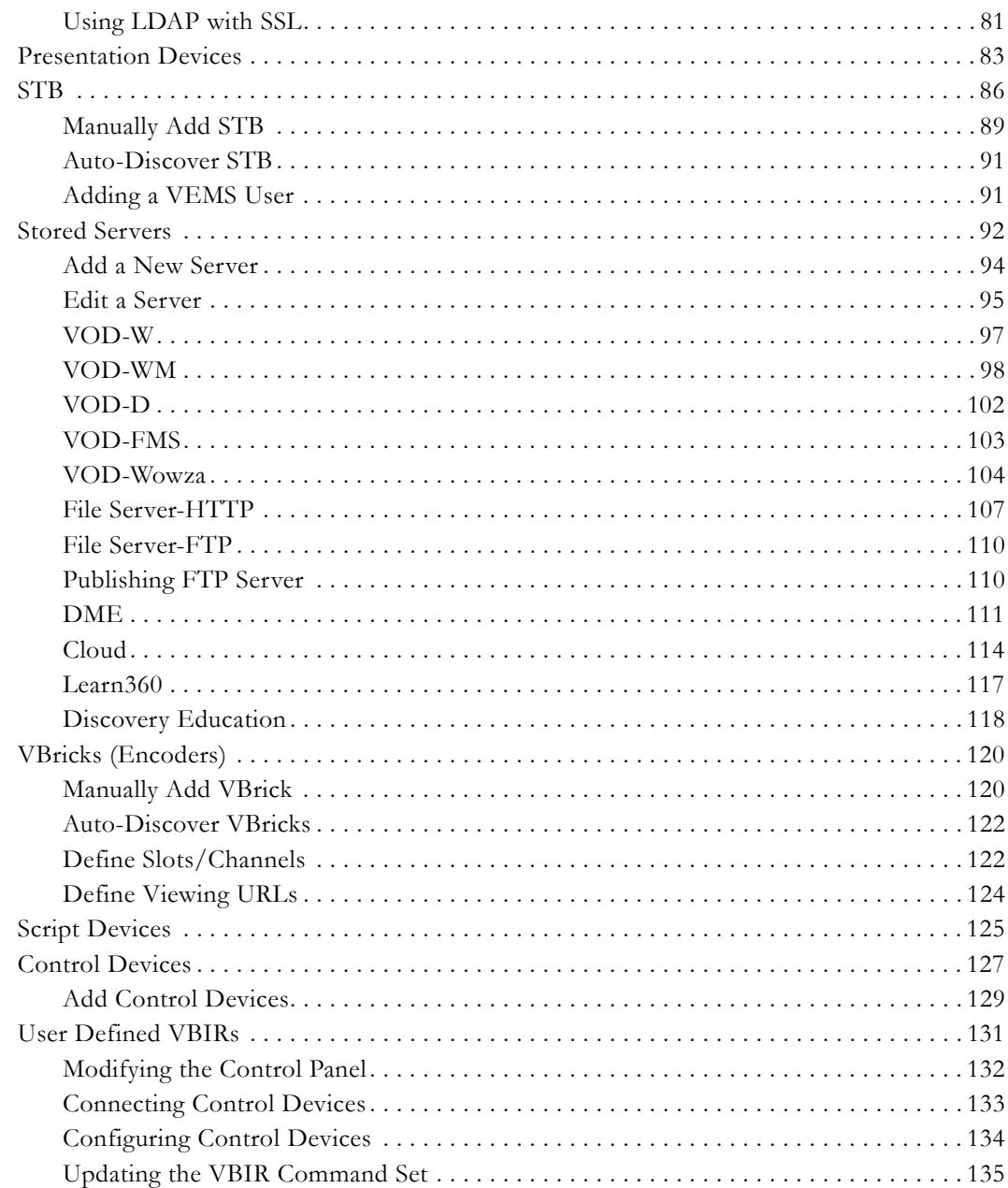

### 7. Zones

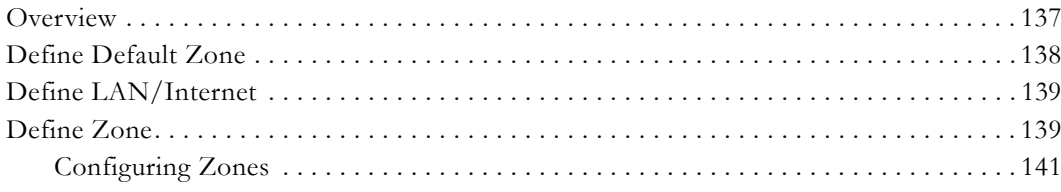

### 8. UI Customizations

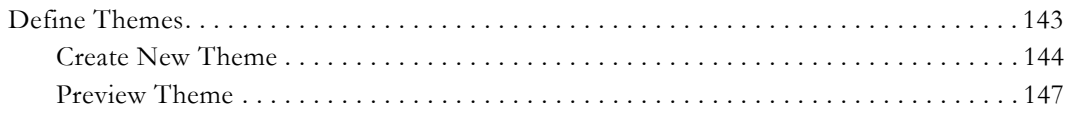

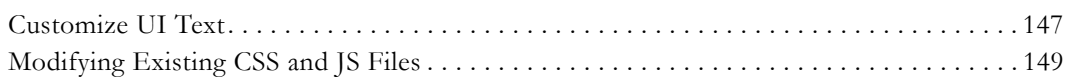

## **[9. System Settings](#page-160-0)**

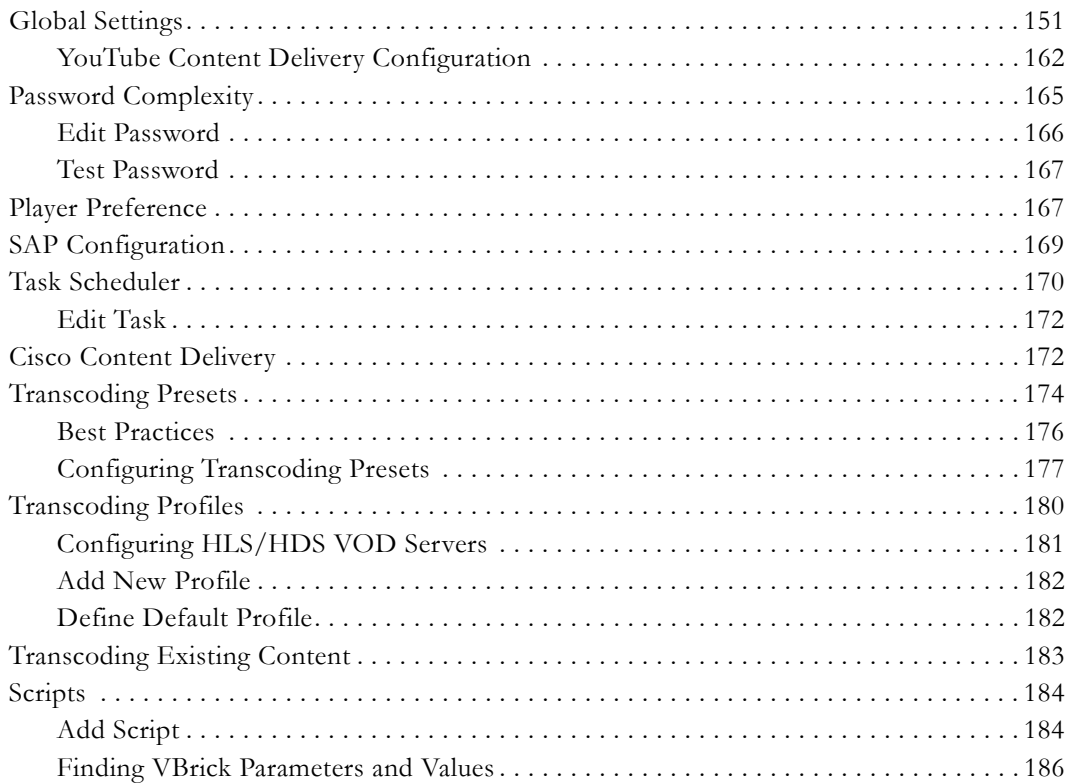

## **[10. Reporting](#page-196-0)**

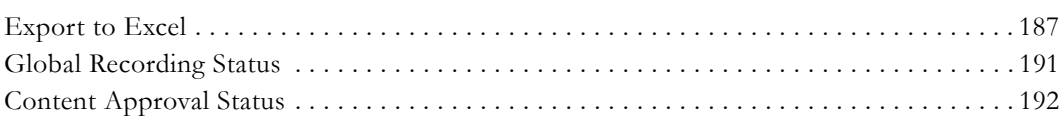

## **[11. SharePoint 2013 Integration](#page-204-0)**

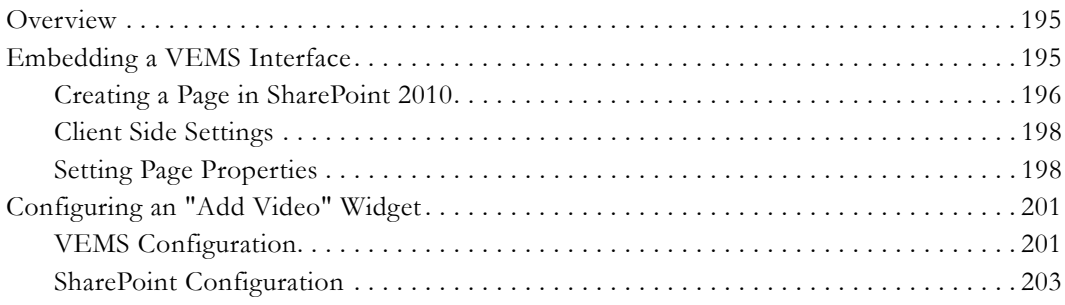

## **[12. VEMS Blackboard Integration](#page-216-0)**

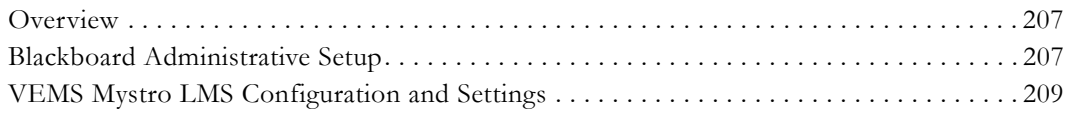

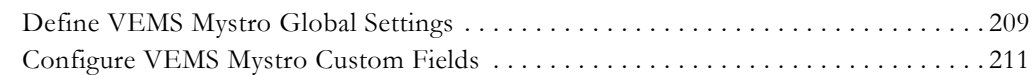

### **[13. VEMS Lync Integration](#page-224-0)**

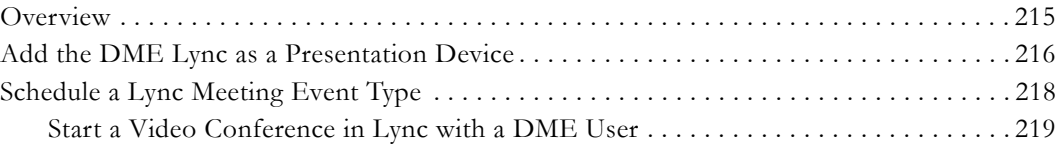

### **[14. Configuring for SSL](#page-232-0)**

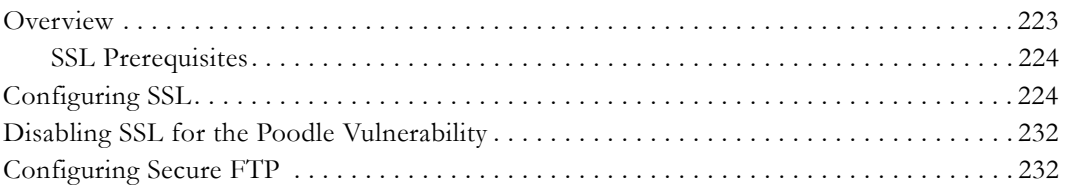

### **[15. Network Video Recording](#page-244-0)**

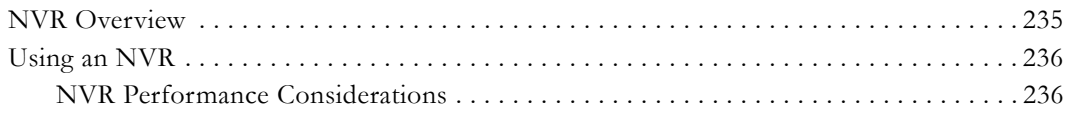

### **[16. Auto Content Ingestion](#page-246-0)**

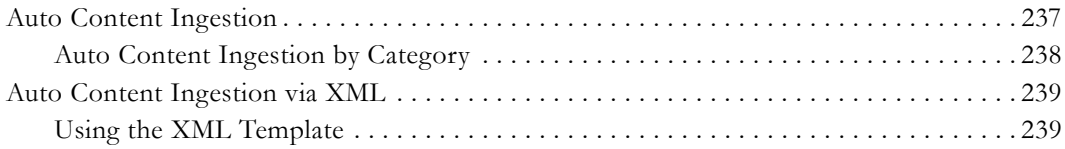

### **[17. Using Mystro with a DME](#page-252-0)**

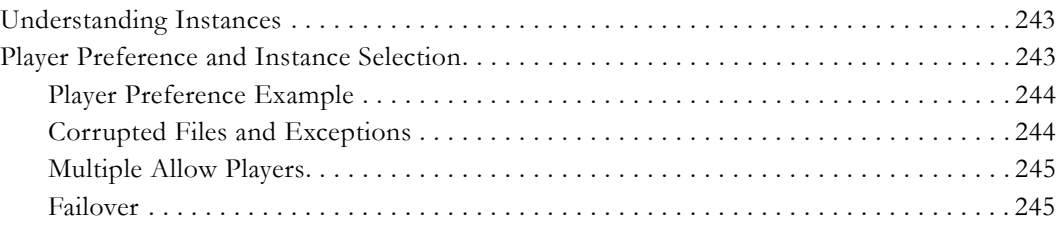

### **[18. STB Users Utility](#page-256-0)**

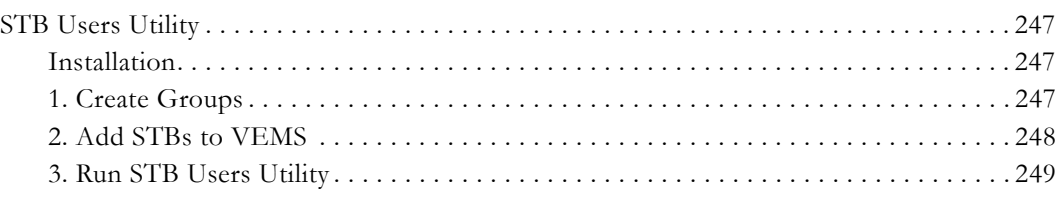

### **[19. Command Line Interface](#page-262-0)**

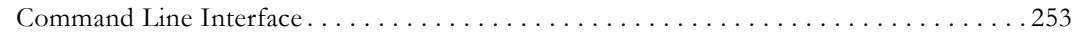

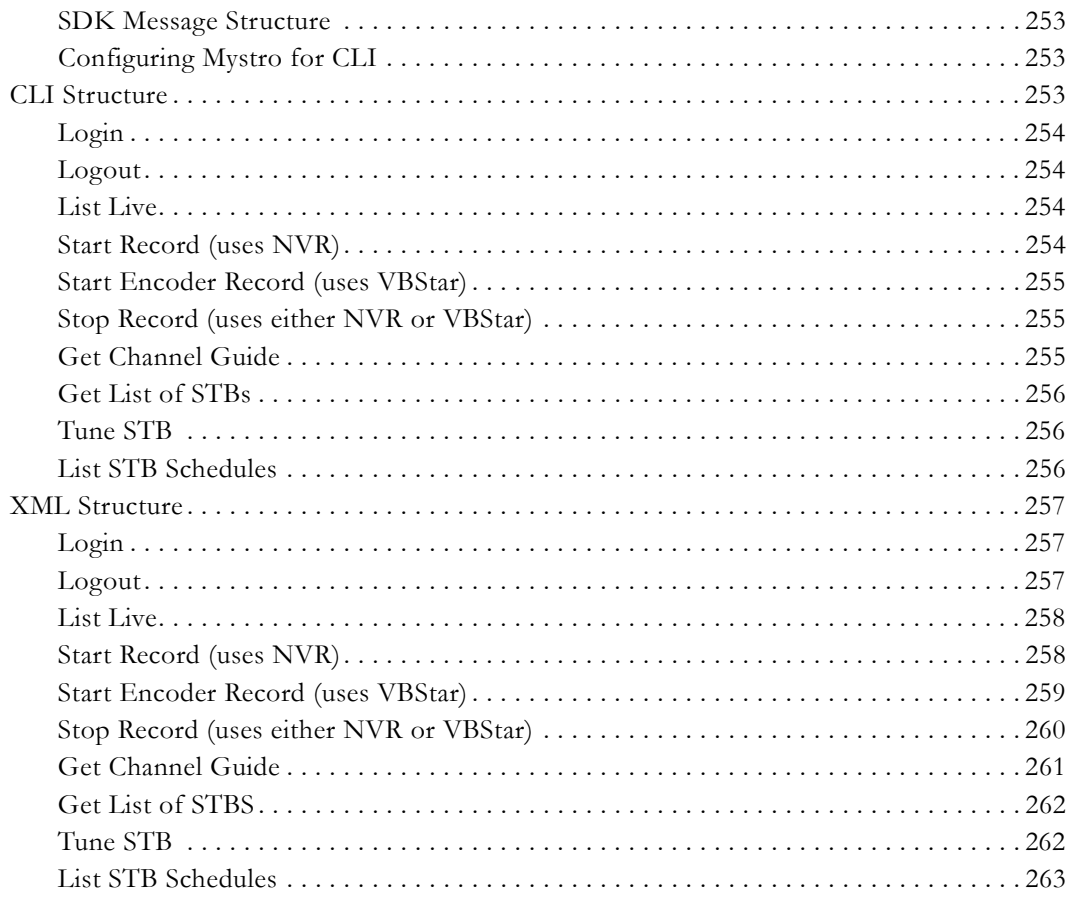

# <span id="page-8-0"></span>Portal Server v6.3.17 Admin Guide

#### <span id="page-8-1"></span>**Preface**

This *Portal Server Admin Guide* is written for anyone who will be using or evaluating the VBrick Enterprise Media System (VEMS Mystro®) Portal Server. This includes system administrators, software developers, network technicians, and others. The VEMS Mystro Portal Server is a web-based portal for accessing and managing video assets including both live or stored audio and video files. The VEMS Mystro Portal Server is a key component in VEMS Mystro®, the VBrick Enterprise Media System. The VEMS Portal Server provides a simple, intuitive interface that auto-discovers available media assets in your network.

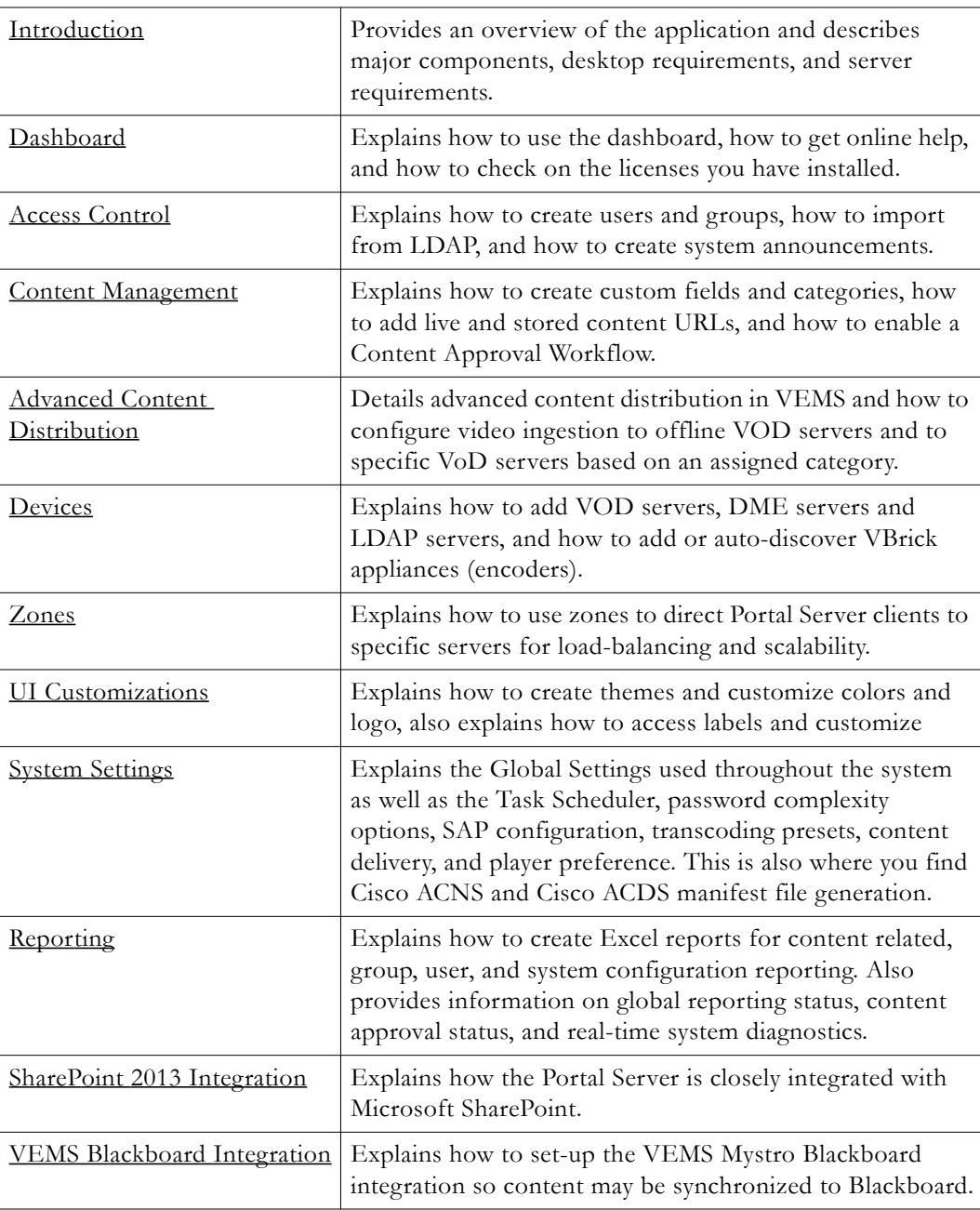

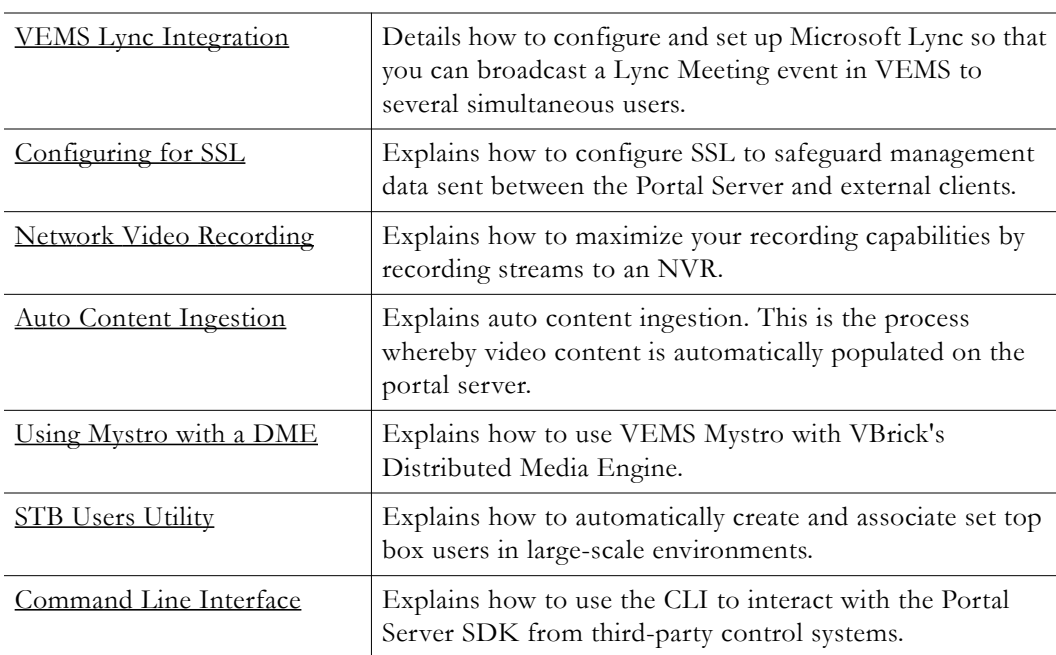

#### <span id="page-9-0"></span>**Getting Help**

If you can't find the information you need from the online help, or from your certified VBrick reseller, you can contact VBrick [Support Services](http://www.vbrick.com/support/Technical_support.asp) on the web. Support Services can usually answer your technical questions in 24 business hours or less. Also note that our publications team is committed to accurate and reliable documentation and we appreciate your feedback. If you find errors or omissions in any of our documents, please send e-mail to [documentation@vbrick.com](mailto:documentation@vbrick.com) and let us know. For more information about any VBrick products, all of our product documentation is available on the web. Go to [www.vbrick.com/](http://www.vbrick.com/documentation) [documentation](http://www.vbrick.com/documentation) to search or download VBrick product documentation.

**Note** VBrick has made every effort to ensure that the information in this document is accurate at the time of publication. However if we find are errors or omissions, VBrick reserves the right to make changes without notice. To see the latest documentation for this product go to www.vbrick.com/documentation

#### <span id="page-9-1"></span>**Font Conventions**

**Arial bold** is used to describe dialog boxes and menu choices, for example: **Start > All Programs > VBrick**

Courier fixed-width font is used for scripts, code examples, or keyboard commands.

**Courier bold fixed-width font** is used for user input in scripts, code examples, or keyboard commands.

This bold black font is used to strongly emphasize important words or phrases.

Folder names and user examples in text are displayed in this sans serif font.

User input in text is displayed in this bold sans serif font.

*Italics are used in text* to emphasize specific words or phrases.

## Chapter 1

# <span id="page-10-2"></span><span id="page-10-0"></span>Introduction

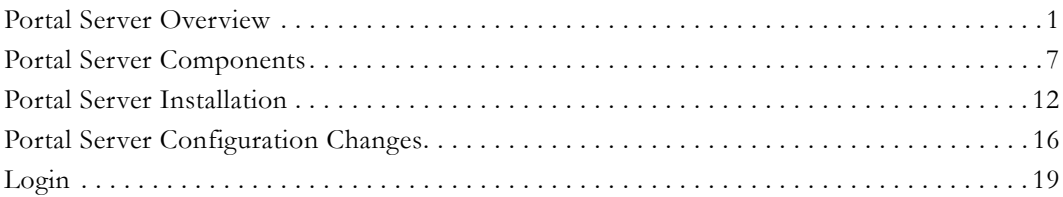

### <span id="page-10-1"></span>**Portal Server Overview**

VEMS Mystro® (pronounced my-stroh) delivers a fundamentally different IP video user experience that promises to change the way people use video to accomplish their day-to-day work and to reach their academic goals. By incorporating video into all applications, VEMS Mystro serves as the intersection point for video broadcasting, video conferencing, collaboration tools and social media, unlocking the power of video to amplify important messages throughout an organization and beyond. VEMS Mystro is the core of the VBrick Enterprise Video Architecture which spans video capture, distribution, play out and video content management.

<span id="page-10-3"></span>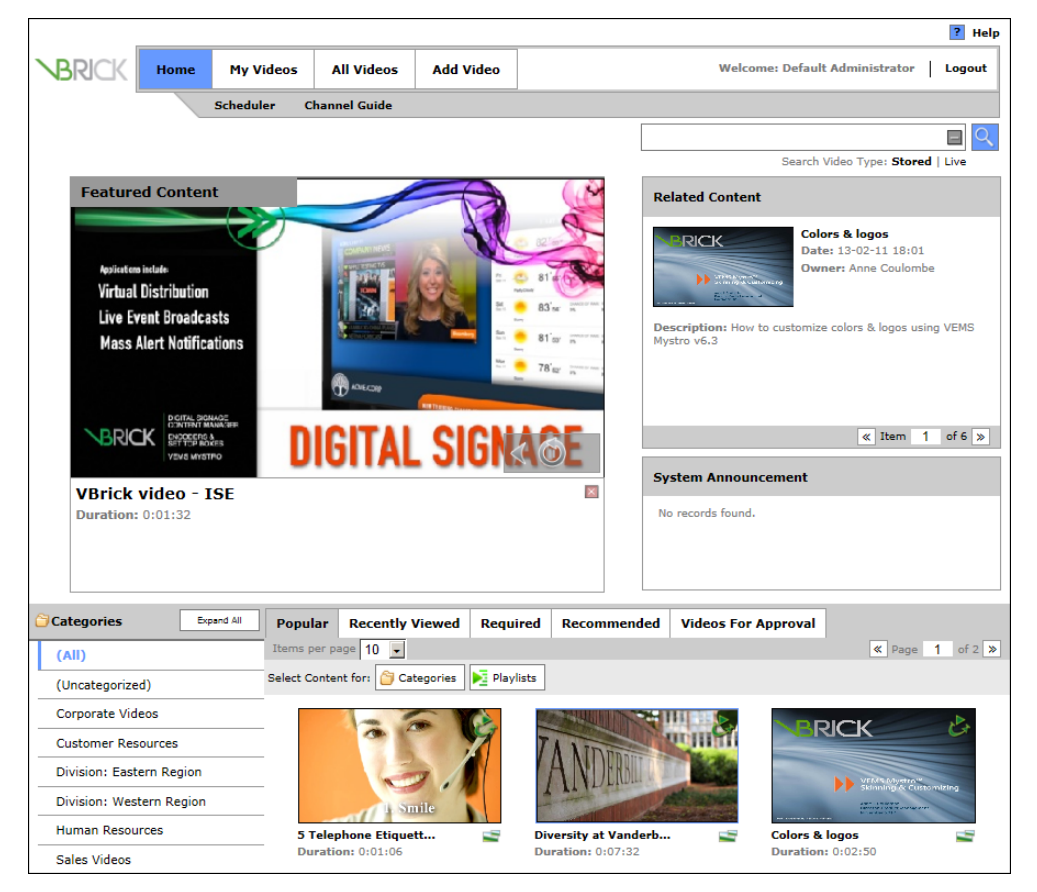

**Figure 1.** VEMS Mystro Home Page

The VBrick Enterprise Media System (VEMS Mystro) consists of a group of products that includes the VEMS Portal Server, VBrick Encoders, VEMS supported VOD servers (onsite and iCloud-based), Distributed Media Engine, and StreamPlayer software. This integrated system delivers live and on-demand video and audio over an IP-based infrastructure. The VEMS Portal Server functions as a video portal, permitting end users to view live and ondemand MPEG-2, WM (Windows Media), and H.264 content on Windows or Macintosh desktops and extends HLS and HDS content to mobile devices. The VEMS Portal Server comes as software-only solution that can be installed on a Windows Server or as a preconfigured hardware/software combination supplied by VBrick.

**Note** VEMS Mystro ships with the user and admin interfaces available in English (US), French (CA), and Spanish (ES). The administrative language of the system is set in the [Global Settings](#page-160-3) page. End users can also choose their language using the dropdown menu in the footer of each page on the user interface.

#### <span id="page-11-0"></span>**Server Requirements**

The *minimum* server requirements are shown in [Table 1](#page-11-2):

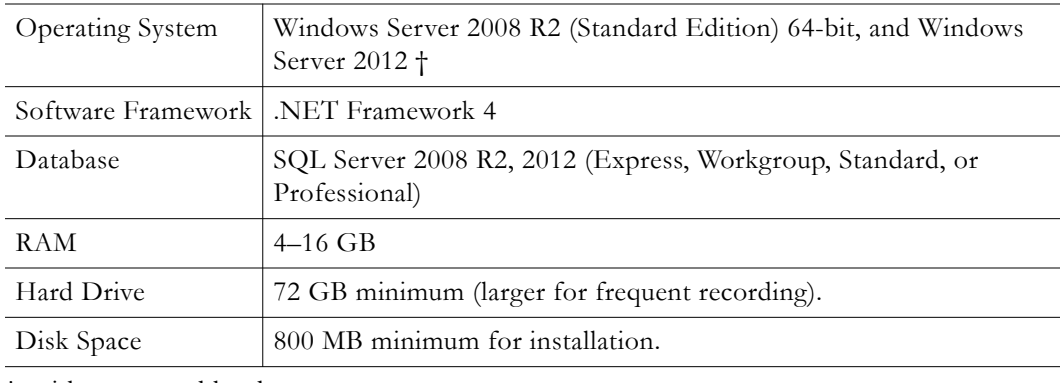

<span id="page-11-2"></span>**Table 1.** Minimum Server Requirements – VEMS Mystro Standard Edition

† with supported hardware.

Note SSL support requires a trusted third-party certificate. VBrick does not support selfsigned/self-generated SSL certificates. You must purchase a valid certificate from a reliable vendor such as [GoDaddy,](http://www.godaddy.com/) [Verisign,](https://www.verisign.com/) etc.

#### <span id="page-11-1"></span>**Desktop Requirements**

Windows-based PC and Macintosh users access the VEMS Portal Server through a web browser. For Windows-based PCs, on the first access to the server, VBrick StreamPlayer software is automatically downloaded to the PC. StreamPlayer software lets end users select a stream and view TV-quality video directly on a PC.

| PC Type         | Requirements                                                                                                    |
|-----------------|----------------------------------------------------------------------------------------------------|
| Windows PCs     | Windows XP (SP3), Vista (SP2), Windows 7, Windows 8 <sup>1</sup><br>750 MHz Pentium III processor (Pentium IV required for H.264).<br>512 MB RAM (1 GB recommended for H.264).<br>SVGA video card 1024x768, video card acceleration, and 32 bit<br>color recommended.<br>Minimum 250 MB hard disk space for installation.<br>Microsoft Windows Media Player 9.0 or higher.<br>DirectX Media Version 8.1 or higher.<br>Microsoft Internet Explorer 8.0 or higher.<br>Firefox 9 or higher.<br>Chrome 19 or higher. |
| Macintosh PCs 2 | Mac OS X 10.5 or higher for Intel-based Macs. 2<br>Firefox 9.0 or higher.<br>Safari 5.0 or higher.<br>QuickTime Player 6.0 or higher.                                                                                                    |

**Table 2.** Desktop Requirements

with supported hardware.

2 Internet Explorer for Macintosh is not supported.

3 The release of Safari 7 included with Mac OS X has a new plug-in The Java applet should be set to **Allow Always** under **Safari Preferences** > **Security** for VEMS to allow file upload.

### <span id="page-12-0"></span>**Microsoft Service Packs and Security Updates**

It is standard VBrick policy to configure and ship our products with the recommended service packs and security updates available from Microsoft on the release date of the VBrick product. During product development, VBrick client and server applications are fully tested on the applicable operating system with the Microsoft service packs and updates available at that time. We also run limited regression tests when new service packs are released by Microsoft. Once installed at a customer site however, it becomes the customer's sole responsibility to continue installing security updates and patches as they become available. VBrick assumes no liability for damage resulting from the failure to patch your software. For best results, we recommend running Microsoft's "automatic updates" during off-peak hours when it will not affect users or impact performance.

## <span id="page-12-2"></span><span id="page-12-1"></span>**System Description**

### **Portal Server Prerequisites**

#### **Windows 2008 R2 Server Requirements**

- Windows Server 2008 R2 Standard Edition (64-bit) is supported. 32-bit VEMS Mystro support was discontinued with version 6.3.
- Minimum 16 GB RAM per hardware configuration, application may run in less. See detailed specifications below for more information.
- Minimum 800MB free disk space. Substantial additional disk space will likely be needed when ingesting or recording video.

• IIS Web Server and IIS FTP Server functionality must be enabled. The installer will determine if this needs to be installed.

#### <span id="page-13-0"></span>**Portal Server Hardware Specifications**

The Portal Server can be purchased from VBrick as a hardware/software combination and the core software [not including client download components] may be installed prior to hardware shipment. Refer to the *Portal Server Getting Started Guide* for core software installation and update instructions.

[The Portal Server may also be purchased as a software-only product in which case the](http://www.vbrick.com)  [customer provides the hardware and installs the software. The software is then typically](http://www.vbrick.com)  [provided through the VBrick Support Downloads page on the](http://www.vbrick.com) VBrick Website.

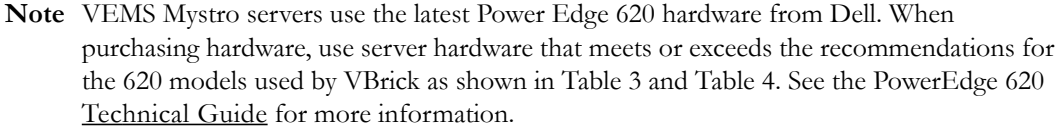

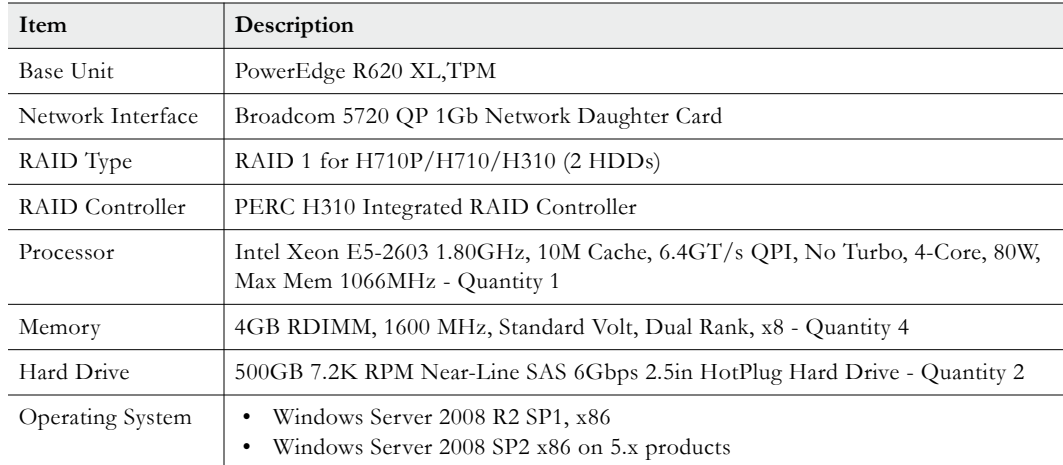

#### **Table 3.** VEMS Mystro Standard Edition

**Table 4.** VEMS Mystro Professional/Enterprise Edition

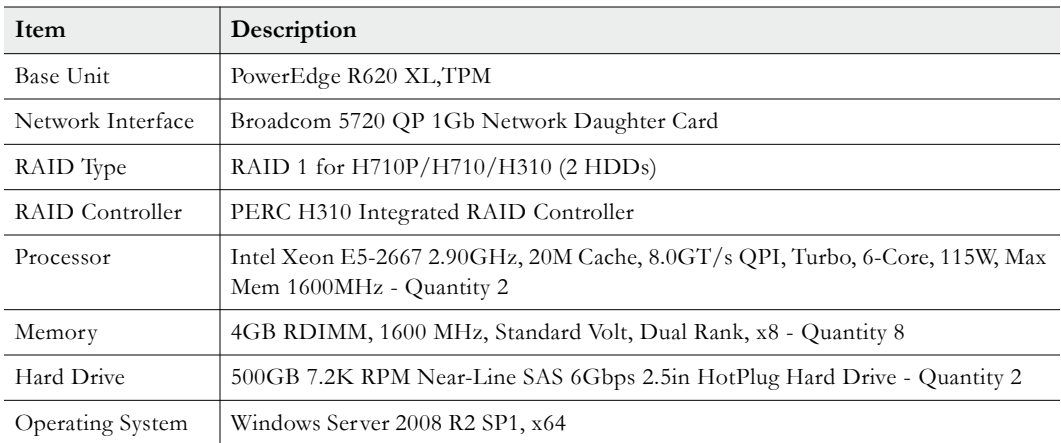

### <span id="page-14-0"></span>**Software Installation**

See the *Portal Server Getting Started Guide* for software installation and update instructions.

### <span id="page-14-1"></span>**Supported File Types**

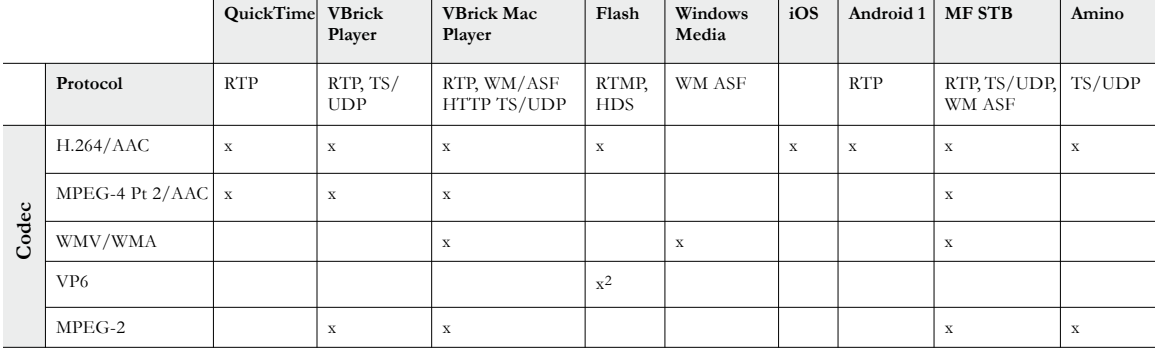

**Table 5.** Supported Live Streams by Codec, Protocol and Media Player

1 Requires Android OS version 2.1 or higher excluding Android OS versions 2.3.0–2.3.3.

2 RTMP only

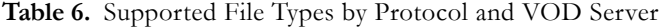

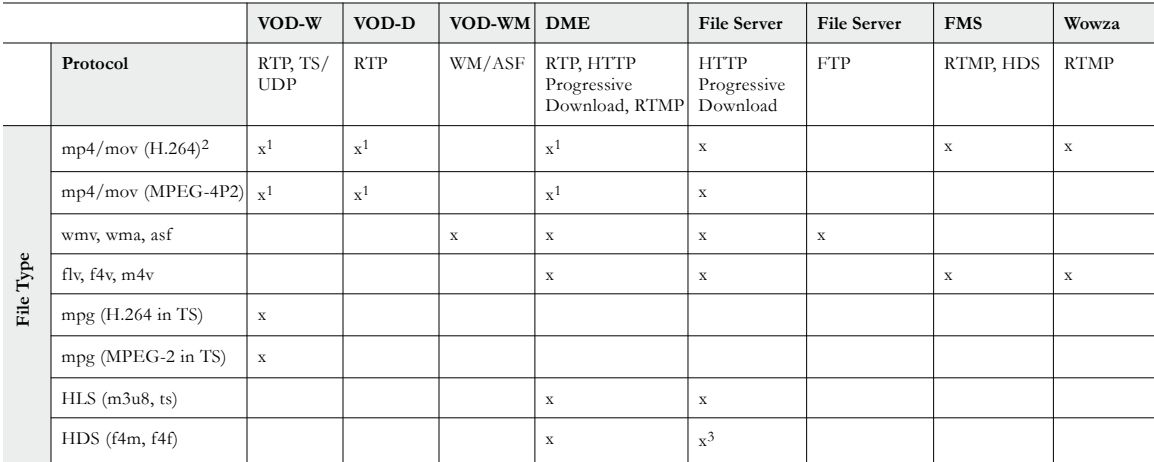

1 Hinting required for mp4 and mov files for RTP delivery. Hinting is added during Mystro 6.2 ingestion for mp4 with H.264/AAC.

2 File is always transmuxed from mov to mp4 if it's H.264/AAC.

3 Some progressive download servers require additional software to support HDS download.

|           |                              | QuickTime VBrick                               | Player                    | <b>VBrick Mac</b><br>Player                                    | Flash                                           | Windows<br>Media                                  | iOS                                                 | Android 1                                                   | <b>MF STB</b>              | Amino       |
|-----------|------------------------------|------------------------------------------------|---------------------------|----------------------------------------------------------------|-------------------------------------------------|---------------------------------------------------|-----------------------------------------------------|-------------------------------------------------------------|----------------------------|-------------|
|           | Protocol                     | RTP,<br>Progressive<br>Download,<br><b>HLS</b> | RTP,<br>TS/<br><b>UDP</b> | RTP, WM/ASF<br>HTTP Progressive<br>Download, TS/<br><b>UDP</b> | RTMP,<br>Progressive<br>Download,<br><b>HDS</b> | WM ASF,<br><b>HTTP</b><br>Progressive<br>Download | <b>HTTP</b><br>Progressive<br>Download,<br>RTP, HLS | <b>HTTP</b><br>Progressive<br>Download,<br>RTP <sup>2</sup> | RTP, TS/<br>UDP,<br>WM ASF |             |
| File Type | mp4 (H.264/AAC)              | $\mathbf x$                                    | $\mathbf x$               | $x^3$                                                          | $\mathbf x$                                     |                                                   | $\mathbf x$                                         | $\mathbf X$                                                 | $\mathbf X$                |             |
|           | mp4 (MPEG-4 Pt 2/<br>AAC     | $\mathbf X$                                    | $\mathbf x$               | $x^3$                                                          |                                                 |                                                   | $\mathbf x$                                         |                                                             | $\mathbf X$                |             |
|           | mov (H.264/<br>uncompressed) | $\mathbf X$                                    |                           |                                                                |                                                 |                                                   | $\mathbf X$                                         |                                                             |                            |             |
|           | mov (MPEG4 Pt2/AAC)          | $\mathbf x$                                    |                           |                                                                |                                                 |                                                   | $\mathbf x$                                         |                                                             | $\mathbf X$                |             |
|           | wmy, wma                     |                                                |                           | $\mathbf x$                                                    |                                                 | $\mathbf x$                                       |                                                     |                                                             | $\mathbf x$                |             |
|           | flv, $m4v$ , $f4v$           |                                                |                           |                                                                | $\mathbf x$                                     |                                                   |                                                     |                                                             |                            |             |
|           | mpg (H.264 in TS)            |                                                | $\mathbf x$               | $x^3$                                                          |                                                 |                                                   |                                                     |                                                             | $\mathbf X$                | $\mathbf X$ |
|           | mpg (MPEG-2 in TS)           |                                                | $\mathbf x$               | $x^3$                                                          |                                                 |                                                   |                                                     |                                                             | $\mathbf X$                | $\mathbf X$ |
|           | $HLS$ (m3u8, ts)             |                                                |                           |                                                                |                                                 |                                                   | $\mathbf X$                                         |                                                             |                            |             |
|           | HDS(f4m, f4f)                |                                                |                           |                                                                | $\mathbf X$                                     |                                                   |                                                     |                                                             |                            |             |

**Table 7.** Supported File Types by Protocol and Media Player

1 Requires Android OS version 2.1 or higher.

2 Not supported in Android OS versions 2.3.0–2.3.3.

<span id="page-15-0"></span>3 Not supported for progressive download

## **Supported Network Configurations**

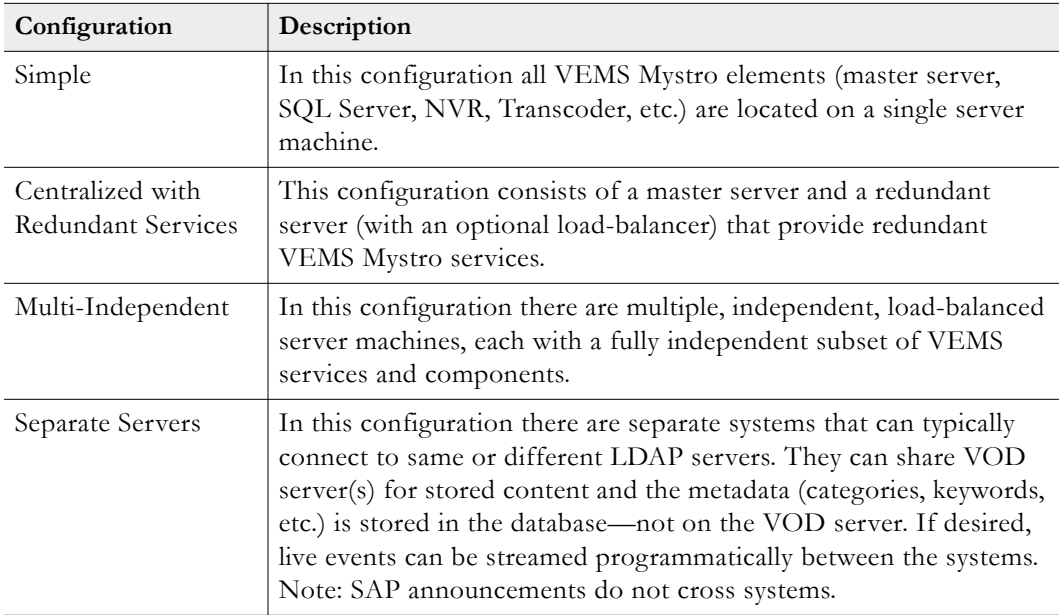

### <span id="page-16-1"></span><span id="page-16-0"></span>**Portal Server Components**

#### **Master and Redundant Servers**

The VEMS Mystro solution is highly redundant and scalable. A standard configuration (see [Figure 2](#page-16-3)) consists of a master server with an internal database. The standard configuration can be expanded to include one or more redundant servers, all of which communicate in realtime with an external database server. The master server runs all VEMS services; the redundant servers are identical but run a subset of VEMS services. Each server can support numerous, simultaneous client users. To support more users, you simply add optional redundant servers and implement a load balancer (not provided by VBrick). When using a load balancer all client requests are routed to the master (or redundant server) via the load balancer.

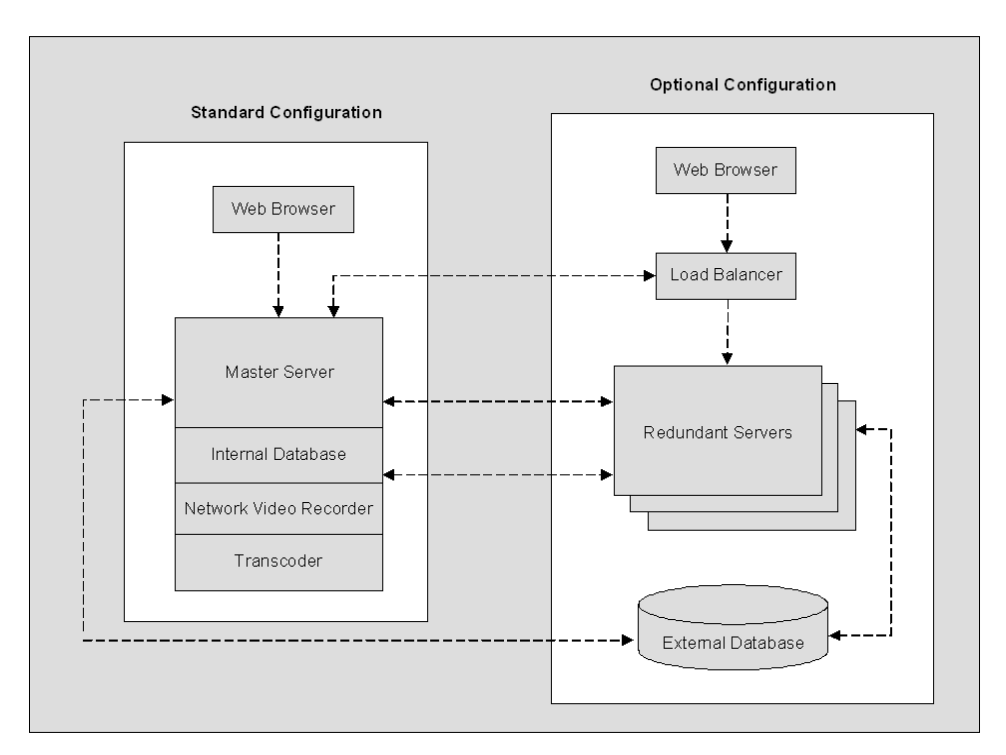

<span id="page-16-3"></span>**Figure 2.** VEMS Mystro Architecture Schematic

#### <span id="page-16-2"></span>**VEMS Database**

In a typical VEMS installation, Microsoft SQL Server Express (the default internal database) is installed on the same machine as the Portal Server. This database is shared by the master servers and all redundant servers (if present). Optionally, the master and redundant servers can connect to a user-installed and configured external database. If necessary, you can change the location of a configured external database or you can point to an entirely different database (see [Portal Server Configuration Changes on page 16](#page-25-2) for more about this). The Portal Server *Getting Started Guide* explains in detail how to create and move databases.

#### <span id="page-17-0"></span>**VBrick Encoders**

VBrick H.264 appliances represent VBrick's newest networked video appliances. H.264 appliances deliver vastly improved quality for a given bit rate, allowing organizations to deliver a better customer experience for any given bandwidth. VBrick's MPEG-2 appliances are used for delivering low delay, DVD quality video over high bandwidth networks. VBrick's WM (Windows Media) appliances provide scalable quality at webcasting rates up to 4 Mbps. They feature built-in live streaming server, automatic multicasting, and state-of-the-art reliability. A key benefit of the WM appliance is its compatibility with the Windows Media Player, thus eliminating the need for desktop player installation.

#### <span id="page-17-1"></span>**VEMS VOD Servers**

VEMS Video on Demand (VOD) servers provide the VEMS Portal Server with a source of available video content organized in folders. The VOD content is displayed by name in the VEMS Portal Server user interface, along with the duration of the video, and associated descriptions, key words, and other custom information entered by an administrator. You play content from the VOD server by selecting the program name from the application interface (see the *Portal Server User Guide* for details). The VEMS Portal Server currently supports all of the VOD servers shown in Table 8. The configuration for each server is similar (see Stored [Servers on page 92](#page-101-1) for details) and there is little difference in functionality for end users.

VEMS servers can be LAN-based and/or Internet-based depending on how the range of Internet addresses is defined (see [Define LAN/Internet on page 139](#page-148-2)). VOD servers accessible to Internet users are called Internet-zone servers; VOD servers assessable to LAN users only (within a secured corporate network and behind a firewall) are called LAN-zone servers.

Content added by users in the LAN zone will be ingested to all VOD servers (that support the content) if they have permissions (roles and permissions are described in [Access Control](#page-36-2)  [on page 27.](#page-36-2)) Content added by LAN users is added to all configured servers that can support that content type (for example you cannot add MPEG content to a Windows Media server) and for which you have permission. Internet users will only see content on Internet servers; LAN users will see content on both the Internet and on the LAN.

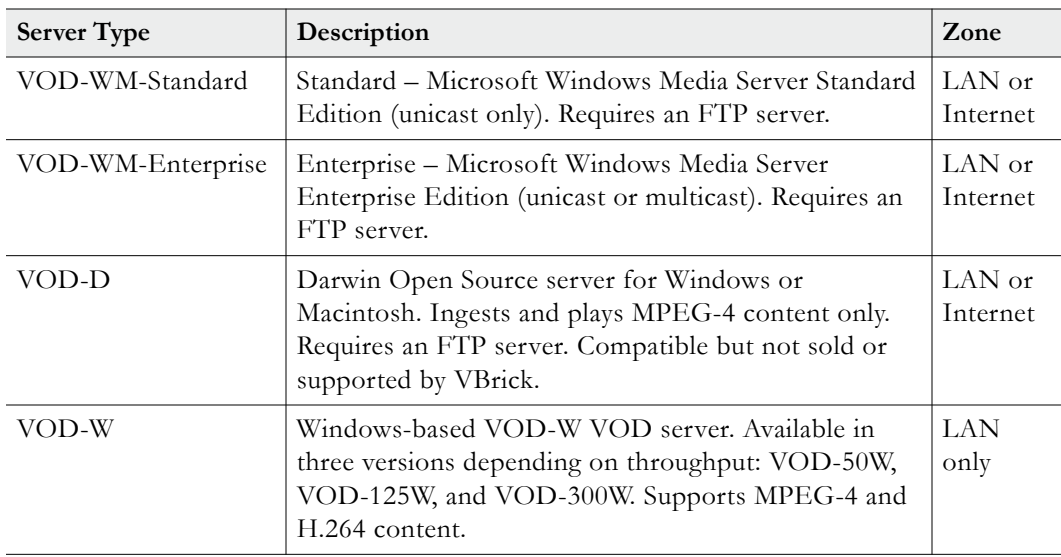

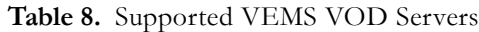

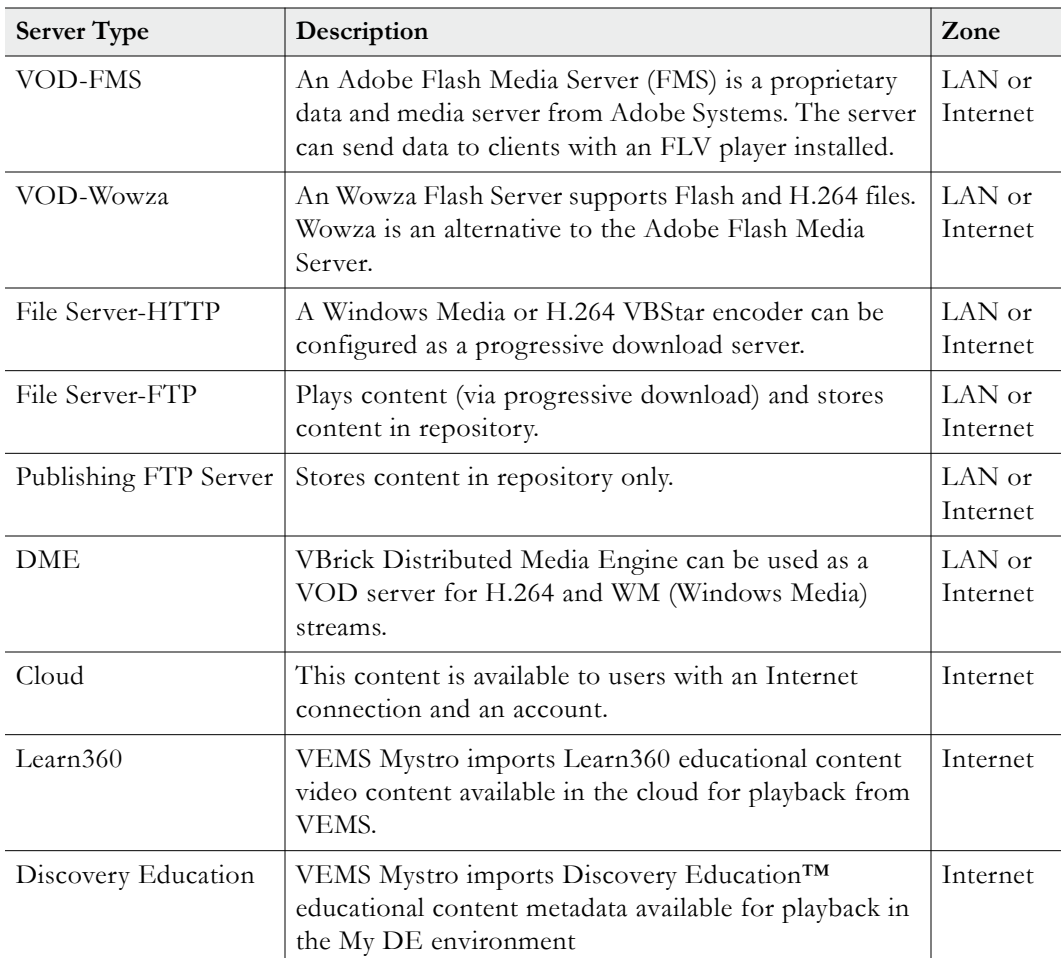

#### **VEMS Internet-Based Servers**

VEMS Portal Server supports the installation of LAN-based servers and Internet-based servers. As part of an VEMS Server installation, you can configure a VOD server to run in the "zones" (LAN or Internet) specified in Table 8. Before server configuration, you assign a range of IP addresses that define the LAN domain, or vice versa, that define the Internet domain. Any IP address outside that range will assumed to be from an Internet source, or vice versa, from a LAN source. (See "Assign LAN/Internet Address Range" in [Define LAN/](#page-148-2) [Internet topic on page](#page-148-2) 139.)

You can purchase an Internet-based VOD-W or VOD-WM server from VBrick (in which case they are configured by VBrick) or you can purchase and configure a VOD-WM yourself using the Microsoft documentation (not recommended). You can also install a Darwin Open Source server which is fully-compatible with VEMS Portal Server but is not sold or supported by VBrick. (For more about downloading, installing, and configuring a Darwin server, go to: <http://developer.apple.com/opensource/server/streaming/index.html>) As noted, VEMS users can be on the Internet or on a LAN; Internet users can only access Windows Media. and H.264 content stored on Internet-based servers. LAN users can access all content on all servers both inside and outside the firewall. To summarize, *Internet-based* servers and users are subject to the following limitations:

Internet servers support unicast only (they do not support multicast).

• Internet users can only see Windows Media and H.264 content stored on Internet-based servers.

#### <span id="page-19-0"></span>**VBOSS**

VBrick's Online Streaming Service (VBOSS) is a cloud-based streaming server for live broadcast streaming, often as a unicast-to-multicast reflector service. It can also be used by VEMS Mystro as a Video On-Demand (VOD) Server. Content can be stored on VBOSS and then played back as requested by authorized VEMS users.

#### <span id="page-19-1"></span>**DME**

VBrick's Distributed Media Engine is a versatile video processing and distribution platform. As part of the VBrick ecosystem, VEMS can manage the DME for numerous operations. In addition to acting as a VOD server, it can *transcode* (change the video compression method), *transmux* (change the video transmission method/protocol), and *transrate* (change the video transmission bit rate (e.g. for lower quality networks) with out sacrificing resolution. The DME can also cache content for local serving to significantly reduce bandwidth requirements and host VBrick's Video Conferencing Gateway.

### <span id="page-19-2"></span>**Digital Signage**

If you purchased VBrick's Digital Signage application, a Digital Signage button will display on the navigation bar when a Digital Signage server is configured on the System Settings > [Global Settings](#page-160-3) page in Mystro. *This button simply launches the Digital Signage application.* Digital Signage is a standalone VBrick application that lets you use VBrick video appliances and VOD servers to configure and display dynamic video content on digital signage displays like LCDs, plasma screens, and other devices. In order to integrate video into a Digital Signage display, content creators simply add the URL of the live video from a VBrick appliance or the video on-demand URL from a VOD server. The VBrick Digital Signage player receives the video and displays it on a plasma or LCD screen. Output from the Digital Signage player can also be input to a VBrick encoder and delivered as one video stream over the network, allowing it to work with VEMS, VBrick reflectors, and VBOSS (VBrick's Online Streaming Services). For more information see the *Digital Signage Quick Start Guide*.

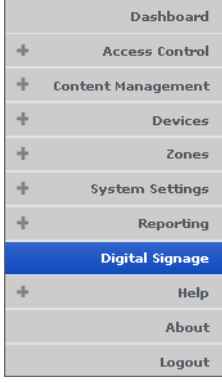

### <span id="page-19-3"></span>**iPhone/Android Mobile Device Support**

Mobile devices are increasingly used to view video either within the corporation's network or outside the firewall, based on the VEMS Mystro configuration. VBrick supports both live streaming and stored video content based on the mobile device operating systems and native browser environments (iOS devices and Android phones). Moving forward, VBrick will develop mobile applications to increase functionality beyond the searching and playback functionality available today, as well as to expand the reach of the mobile devices beyond phones and tablets.

| Device                                            | <b>Supported Content</b>                                                                                                    |
|---------------------------------------------------|----------------------------------------------------------------------------------------------------|
| Android Phones<br>1, 2, 3                         | • Live H.264 streamed via RTSP/RTP from devices such as 7000 or 9000 Series<br>encoders.<br>Stored MPEG-4 files via Progressive Download over HTTP from Progressive<br>Download servers including Cloud Servers.<br>Stored MPEG-4 files streamed via RTSP/RTP from VOD-W, VOD-D, and<br>DME servers.<br>MPEG-4 files available in VBOSS. <sup>4</sup>               |
| iOS Devices<br>(iPad, iPhone,<br>$iPod$ ) 3, 4, 5 | • Live HLS streams including streams from a DME. Live HLS content is only<br>listed in VEMS when added as a Live Entered URL. Live SAP<br>"announcements" from VBrick encoders are not displayed.<br>MPEG-4 files via Progressive Download over HTTP from Progressive<br>Download Servers including Cloud Servers.<br>MPEG-4 files available in VBOSS. <sup>4</sup> |

**Table 9.** Supported Android and iOS Devices

1 VEMS Mystro supports Android phones running OS v2.3.x and OS v2.4.x. VEMS does not support v3.x Android tablets. Android devices do not support LDAP Single Sign-On. This will be resolved with the pending delivery of the VBrick Android App.

- 2 For best results with Android streams, use the onscreen navigation controls in VEMS rather than the "back" button on the device. Note: the "seek" slider (for FF and RW) is not supported.
- 3 Live video reflected from RMS/RMD devices does not play on Android or iOS devices.
- 4 When initiating a Cloud Server account, make sure that all content you want to be accessible to iPad/Android devices is in MPEG-4 format. For example .flv files (Flash) and .mov files (QuickTime) will not play.
- 5 iOS 5 devices must have cookies enabled to work with VEMS Mystro. In iOS 5 they are disabled by default with the behavior set to "Never Accept Cookies." To enable cookies, go to Settings > Safari > Accept Cookies and change to "From visited" or "Always."

#### <span id="page-20-0"></span>**Migration Support**

VEMS Mystro 6.3.1 provides a migration tool for customers wishing to migrate existing VEMS 5.4.2 systems to VEMS Mystro 6.3.1 (customers wishing to upgrade from earlier VEMS releases will first have to upgrade to 5.4.2). Be aware that not all 5.4.2 configuration data will be migrated to 6.3.1. VEMS Mystro 6.3.1 has new features and functions that were not present in 5.4.2, and 5.4.2 has legacy features that are not replicated in 6.3.1. Although new software versions may be available under your Service or Maintenance agreement, migration between versions is not covered and Professional Services fees will apply.

A successful migration requires a technical professional who is familiar with architectural differences between 5.4.2 and 6.3.1. **For these reasons a migration can only be performed by VBrick Professional Services or a certified reseller.** For a detailed overview that explains how it works, see the VEMS Mystro *Getting Started Guide* in the Portal Server [online help.](http://www.vbrick.com/documentation/VEMS/v610/wwhelp/wwhimpl/js/html/wwhelp.htm#href=Welcome/1_Welcome.html) To schedule a migration, contact your reseller or VBrick Support Services via the On-Line Support page: www.vbrick.com/support/online\_support.asp

### <span id="page-21-0"></span>**Portal Server Installation**

Complete installation instructions for the Portal Server are provided in the *VEMS Portal Getting Started Guide*. Once the Portal Server is installed, end users on Windows or Macintosh machines may be prompted for additional download components as explained below. This only happens the first time they play the content. The Portal Server supports a wide variety of clients and video formats.

### <span id="page-21-1"></span>**Download Components**

#### **Windows PCs**

If configured with the appropriate components, Windows PCs (with Internet Explorer or Firefox) can play Windows Media and H.264. For Windows-based PC users, the Portal Server uses VBrick StreamPlayer software-based components to decode video streams on user desktops. The Portal Server downloads these components to each client machine the first time a user clicks on the content. No download is necessary for subsequent access. If this is a new installation, end users must answer "yes" to security requests to download these components from the Portal Server. After a download, you don't have to restart your computer but must you must close the browser.

In certain circumstances however, the use of downloaded components is either not allowed or not feasible. In these cases, VBrick provides an .msi installer called VBrickComponents.msi. This installer installs the same components and allows end-users who cannot download component .cab files to have full Portal Server functionality. Contact VBrick Support Services about obtaining this file or if you have limited download functionality and cannot access the VBrick Download site.

**Note** Flash player components are not pushed to client desktops and must be manually downloaded from the [Adobe](http://www.adobe.com/products/flashplayer/) website.

#### **Firefox**

With Firefox, users will also be prompted to install additional components the first time they launch a stream. Links for the appropriate stream types WM or H.264) will be displayed in the area where the embedded player is normally displayed. These additional plugins *must* be installed. Also be aware that there is no automatic downloading of Firefox components during a VEMS upgrade. To be sure you have the latest VBrick components for Firefox, you will need to manually uninstall VBPlayerMoz and VBWMPlayerMoz using **Programs and Features** in Windows Server 2008—*on each client desktop*. The latest VEMS components for Firefox will be installed the next time the Firefox client launches a stream.

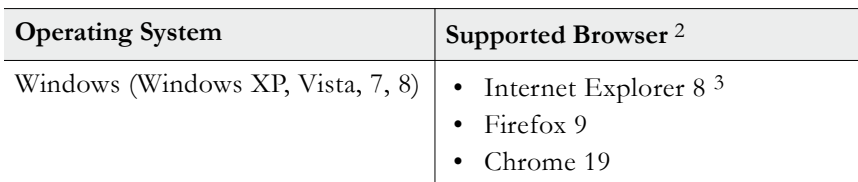

**Table 10.** Supported Windows Operating Systems and Browsers (VEMS 6.x) 1

1 In VEMS 6.x the same browsers are supported for the client interface and the admin interface.

2 Use version(s) shown or higher.

3 Internet Explorer 10 is supported with minor compatibility issues; live and stored streams will play as expected but you may experience minor visual artifacts or screen refresh issues.

#### **Locked-Down Windows PCs**

As described above, the Portal Server automatically downloads components to client PCs. This download can be an issue in environments that have restrictions on client software installation. For playback of WM files, Portal Server uses the existing Windows Media Player components on the client PC and there is no need for the extra components to be downloaded. This means that Portal Server and WM can be used in some but not all restrictive or "locked-down" environments. Even if downloads are configured, a client PC will still refuse to accept the component download if the Internet Explorer security feature **Download signed ActiveX controls** is disabled.

Some sites also require that their PCs be configured with certain Internet Explorer security settings. The Portal Server will not work on clients with Internet Explorer security set to **High**. The Portal Server *will* work at any level at or below **Medium**. If you start at **High**, the client will still work with Portal Server if you enable **Run ActiveX controls and plug-ins**, **Script ActiveX controls marked safe for scripting**, and **Active scripting**.

Portal Server's support for Internet clients is designed to work through firewalls. If you have Internet clients with firewalls see the description of LAN/Internet address ranges in [Zones.](#page-146-2)

#### **Macintosh PCs**

If configured with the appropriate components, Macintosh PCs (with Safari or Firefox) can play Windows Media, H.264, and Flash streams. In a Macintosh environment, when you click on a video for the first time, the Home page (see [Figure 1\)](#page-10-3) displays a link prompting you to download components that are appropriate for your computer. If you agree, these components are automatically installed and no additional download is necessary for subsequent access. On Macintosh PCs, Portal Server functionality is the same as in Windows. Table 11 shows the stream types supported for each environment; Table 12 shows the operating systems that are tested and supported. Note that there are certain performance limitations in Macintosh environments; see the *VEMS Portal Server Release Notes* for information and recommendations. Note that the Macintosh StreamPlayer application supports both 32 and 64-bit environments.

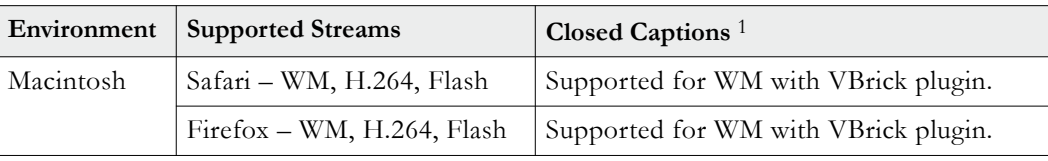

**Table 11.** Supported Macintosh Stream Types

<sup>1</sup> Closed captions are not currently supported on H.264 or Flash streams.

| <b>Operating System</b>                     | Supported Browser <sup>2</sup> |
|---------------------------------------------|--------------------------------|
| Mac OS X                                    | • Firefox 9<br>• Chrome 19     |
| Mac OS X 10.8 (Mountain Lion) Safari 6      |                                |
| Mac OS $X$ 10.7 (Lion)                      | Safari 5.1                     |
| Mac OS X 10.6 (Snow Leopard)   Safari 5.0.6 |                                |

**Table 12.** Supported Macintosh Operating Systems and Browsers 1

1 In VEMS 6.x the same browsers are supported for the client interface and the admin interface.

2 Use version(s) shown or higher.

**Table 13.** Supported iOS Browsers

| Device            | <b>Browser</b> |
|-------------------|----------------|
| $i$ Pad 4.2.1     | Safari Mobile  |
| <i>iPad</i> Touch | Safari Mobile  |
| iPhone            | Safari Mobile  |

**Table 14.** Supported Android Browsers

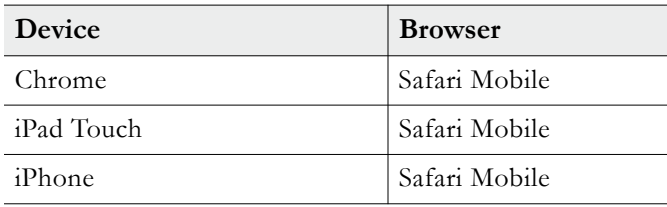

### <span id="page-23-0"></span>**Player Licenses**

Most video compression technologies are protected by patents and their use requires obtaining a license from the technology owner. These licenses are granted after royalties have been paid to the owner. VBrick typically obtains licenses for specific video formats in advance from the technology owners and makes them freely available to Portal Server users. For viewing purposes, each license is equivalent to one "seat." This means if you have 100 Windows Media seats, for example, the number of concurrent users viewing a Windows Media stream (with any type of player) cannot exceed 100. The number of licenses initially available to Portal Server users is shown in Table 15. If you need additional licenses to comply with patent restrictions please contact the VBrick [Sales](http://www.vbrick.com/contact/index.asp) team.

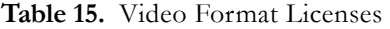

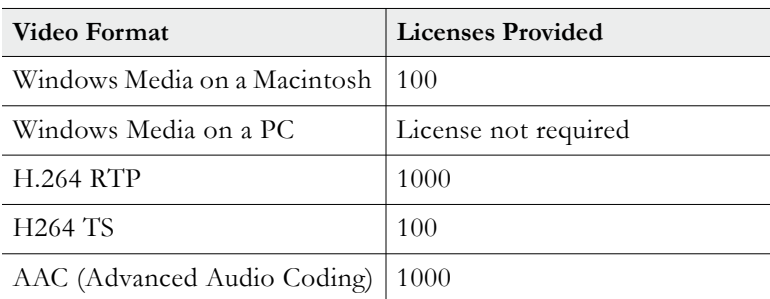

#### <span id="page-24-0"></span>**MPEG2TS Transport Stream Licenses**

If you will be distributing transport streams (from a VBrick H.264 encoder) you will need a license for the MPEG2TS protocol to legally play these streams. This is a license for MPEG2TS—not a license for the MPEG-2 video codec which has a separate license. This requirement is typically satisfied by the fact that many PCs (with Windows 7) and set top boxes already have an MPEG2TS license. This license will already be present because the MPEG-2 video codec license also includes an MPEG2TS license. This means if you have a DVD player on your PC, your PC will already have a legal MPEG2TS transport license. As a general rule, the only devices which require an MPEG2TS license are legacy Macs without a QuickTime player and legacy (pre-Windows 7) PCs without a DVD player. Published MPEG2TS limits typically apply only to those devices that do not have MPEG2TS licenses.

#### <span id="page-24-1"></span>**Port Requirements**

Table 16 shows the required port configuration for various Portal Server functions. **All ports are TCP except as noted**

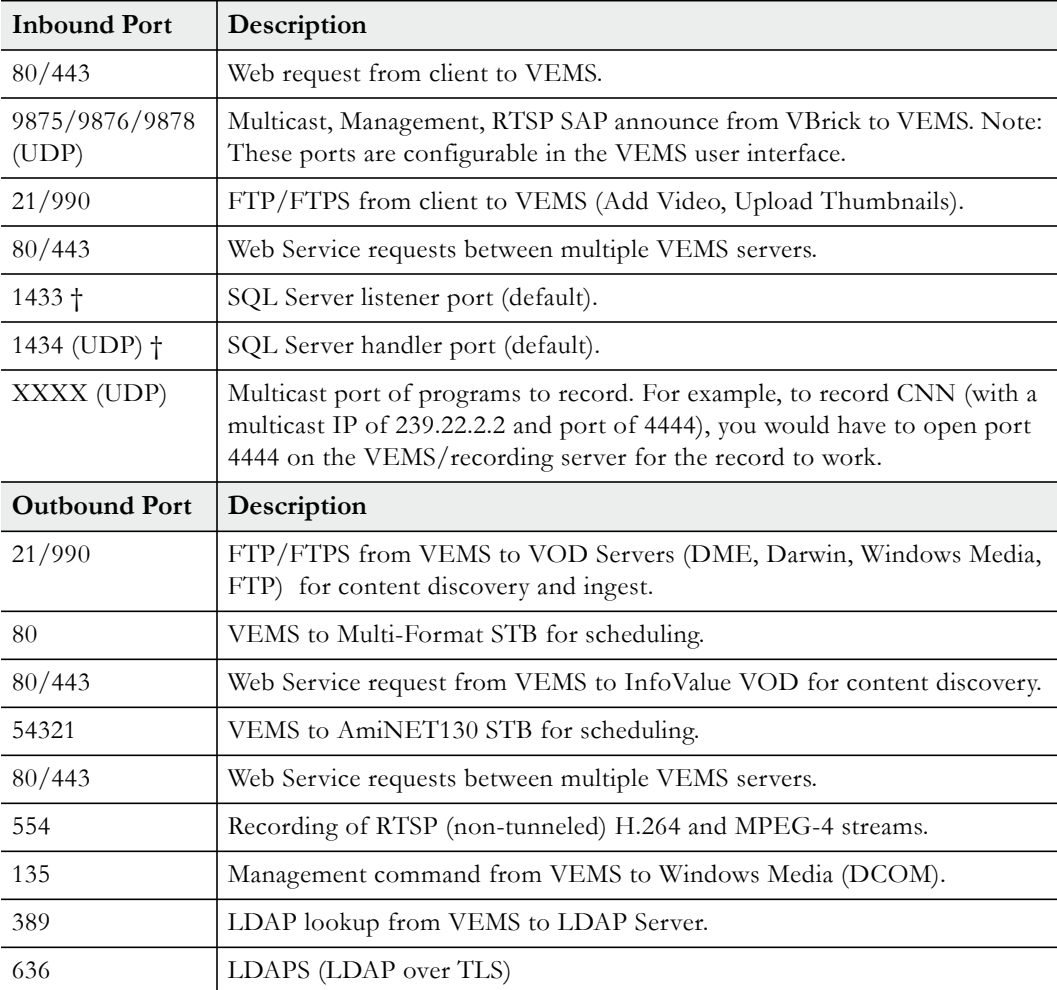

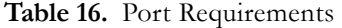

† These are the default dynamic ports for a named instance. These ports are not guaranteed and therefore use of admin-defined static ports is strongly recommended for a firewall.

#### **Configuring Ports for an External Firewall**

If the entire VEMS system (the VEMS server, the LDAP server, and the database) is behind an external firewall, and client viewers will access VEMS from outside that external firewall, the three ports shown Table 17 must be open. Note that by default, the VEMS installer disables the Windows Firewall on the server machine.

**Table 17.** Required External Firewall Ports

| Functionality | <b>TCP Port</b> |
|---------------|-----------------|
| <b>HTTP</b>   | 80              |
| <b>HTTPS</b>  | 443             |
| Add Video     | 21              |

#### <span id="page-25-3"></span><span id="page-25-0"></span>**Transcoder Licensing**

The transcoding feature requires a specific license if you are using a version of VEMS prior to v6.3.8. Transcoding is not a standard feature of the VEMS/DME environment until v6.3.8 and you must install the license using the proper procedure. See Install/Replace License Files [on page 17](#page-26-0) for more information. If you are using v6.3.8 and beyond, you do not have to follow this step.

#### <span id="page-25-1"></span>**Software Upgrade**

VBrick periodically releases upgrade to the VEMS Mystro software. You can visit our [website](http://www.vbrick.com/contact/index.asp)  or contact your certified reseller to see if an upgrade is available. For detailed upgrade instructions, see the *Portal Server Release Notes*.

### <span id="page-25-2"></span>**Portal Server Configuration Changes**

Use the following steps when you want to uninstall VEMS or change VEMS configuration options. For example you may need to enable/disable a warm backup server or modify the host name of the VEMS server.

- $\blacktriangledown$  To uninstall or change the configuration:
- 1. Go to **Start > Control Panel > Programs and Features > VEMS**.
- 2. Click the **Change** button.

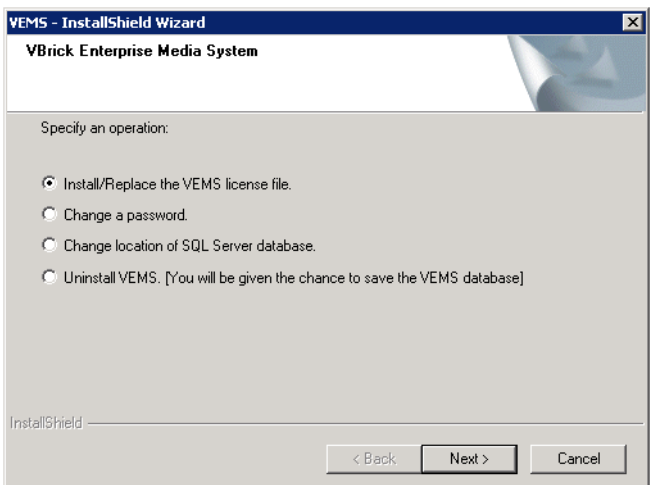

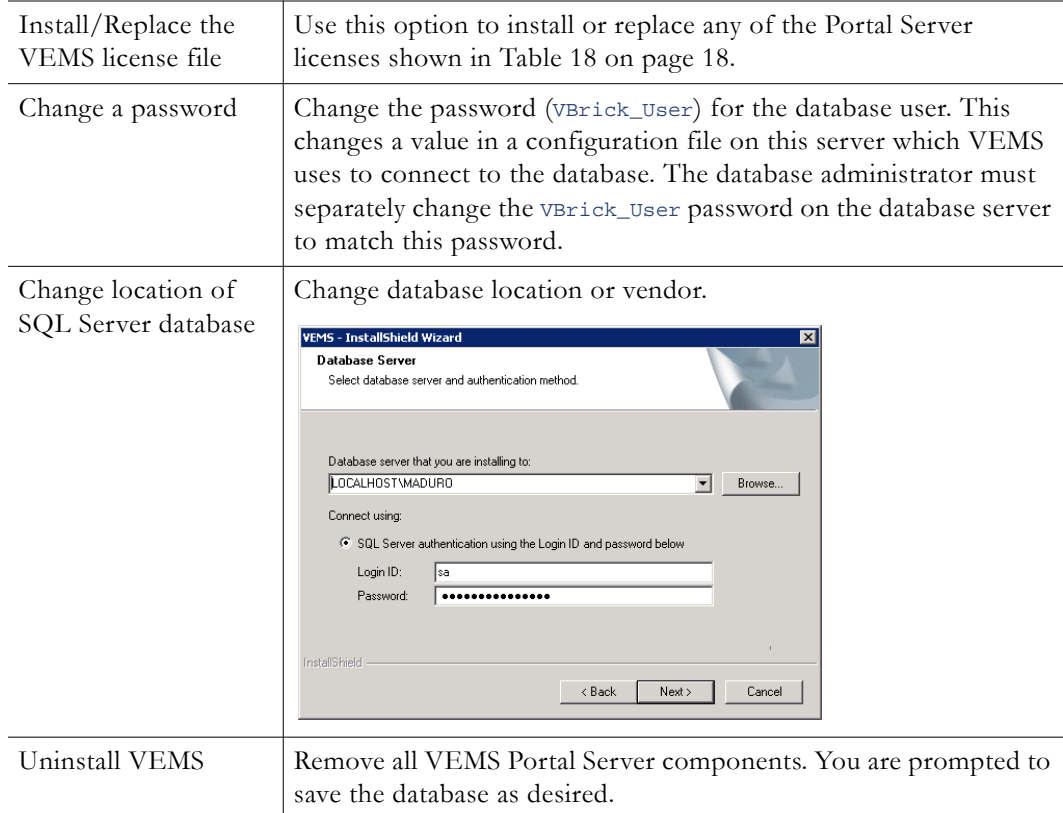

3. Select the operation you wish to perform and click **Next**. A description of each of the options is listed below.

### <span id="page-26-0"></span>**Install/Replace License Files**

You are prompted to install serial numbers and license files(.lic) as part of the Portal Server installation process. Different Portal Server functionality is available depending on the type of license you purchase and install. (For example if you do not install a Scheduler license, you will not see a **Scheduler** option in the Portal Server client application.) After initial installation you can install a different license as necessary using **Programs and Features** functionality in Windows Web Server 2008. All of the different license files are explained in Table 18. To see what licenses are currently installed, go to the [About](#page-34-1) page on the VEMS admin interface.

- $\blacktriangledown$  To install or replace VEMS license files:
- 1. Go to **Start > Control Panel > Programs and Features > VEMS**.
- 2. Click the **Change** button.
- 3. Select **Install/Replace the VEMS license file** and click **Next** to see more license options. See Table 18 Portal Server License Files for a description of each license file.

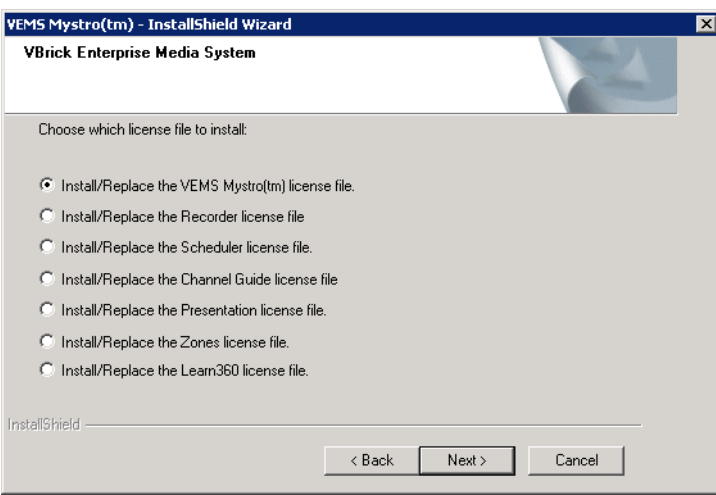

4. A serial number is required for some components. Enter a serial number and confirm if necessary. If the serial number window pops up and is already filled in, click **Next** to continue. If the serial number field is empty, enter the serial number you received from VBrick Support Services (or from the "License Activation Keys & Serial Numbers" card that was included with your product), and click **Next**.

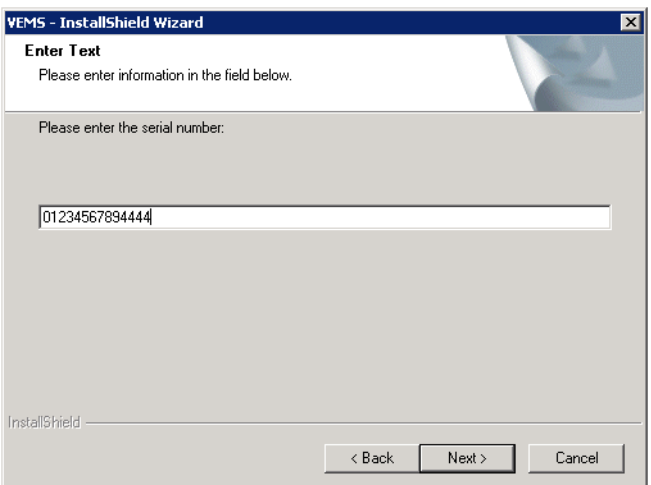

- 5. When prompted, navigate to the folder with your license (.lic) file. License files are obtained by using the "License Activation Keys & Serial Numbers" card included with your product. The "Software License Activation" document, also included, explains how to activate your licenses using these keys. Note that multiple license files may be shown if you purchased optional VEMS components. *Select the appropriate license file.* (For more about license files, see "Installing Serial Numbers and License Files" in the *Portal Server Admin Guide*.)
- 6. **Repeat these steps for each VEMS component.** When done, manually close the window and launch the application. There is no need to restart the host machine.

**Table 18.** Portal Server License Files

| License File | Description                                              | If not installed              |
|--------------|----------------------------------------------------------|-------------------------------|
|              | VEMS Mystro   This is the basic license for VEMS Mystro. | The application will not run. |

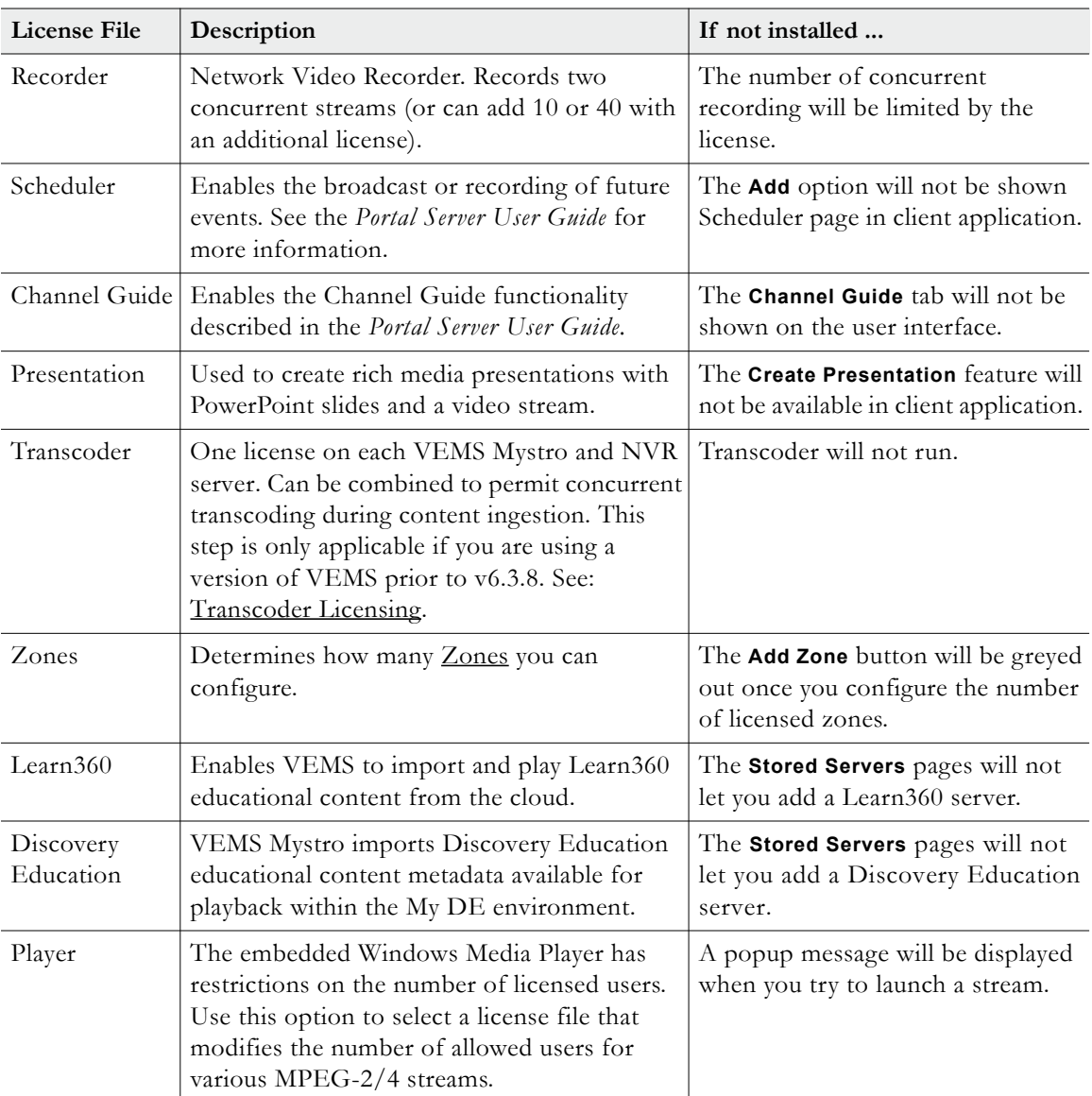

## <span id="page-28-0"></span>**Login**

The "Dashboard" page is automatically displayed when you login with a valid **User Name** and **Password**. All VEMS Portal Server functionality and commands are available from this page but you may not have access to all features and functions depending on your user privileges. For example, you may not be able to access certain VOD servers. *Note that after a configurable number of unsuccessful login attempts, you will need to close the window and start again.* Contact an administrator if you have trouble logging in.

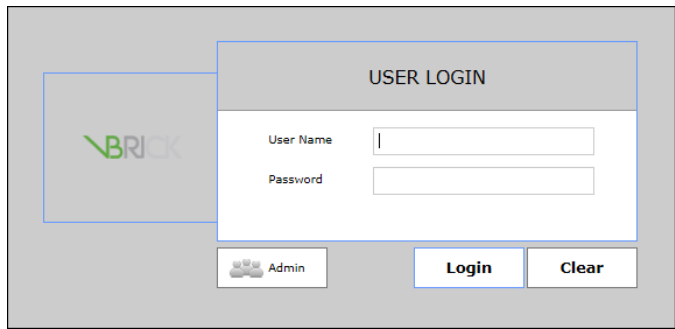

- $\blacktriangledown$  To launch the Portal Server Dashboard page:
- 1. Open a browser that is appropriate for your operating system.
- 2. Enter the Portal Server hostname or IP address (e.g. http:// <vems\_servername>) in the address bar. (If your system is configured with additional security you may need to enter https. Contact your system administrator if necessary.)
- 3. If necessary select the **Admin** interface.
- 4. Log in with a valid **User Name** and **Password** to launch the Dashboard page [\(Figure 3\)](#page-29-0).

Default User Name = admin  $Default$   $Password =  $adminadmin$$ 

**Note** If you have multiple LDAP servers used for authentication you will need to select your server from the dropdown that is automatically displayed. If you are not sure which server to select, contact your system administrator.

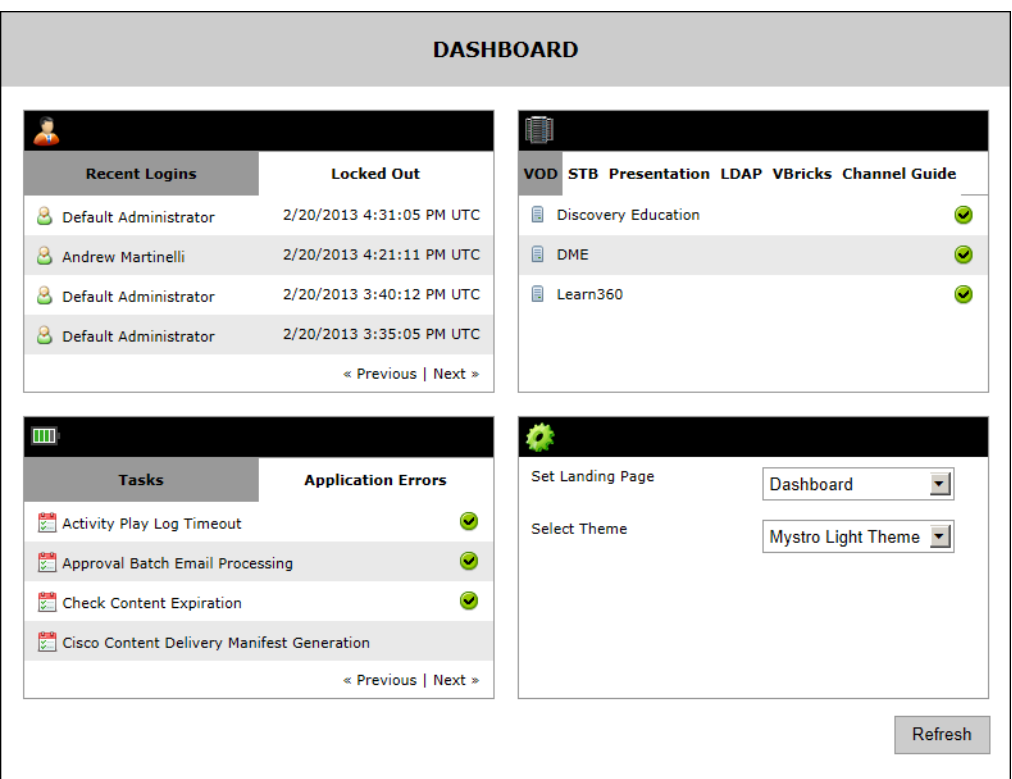

<span id="page-29-0"></span>**Figure 3.** Portal Server Management Interface

### <span id="page-30-0"></span>**Logout**

The **Logout** command logs you out of the application and lets you log back in as a different user. This may be necessary to gain access to certain functionality. For example, some users may not be allowed to create thumbnails and you may want to login as a user who has the permissions to do this.

## Chapter 2

# <span id="page-32-2"></span><span id="page-32-0"></span>Dashboard

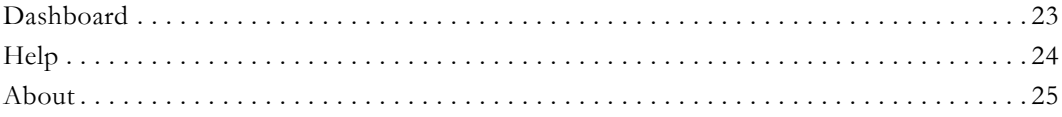

### <span id="page-32-1"></span>**Dashboard**

The "dashboard" page provides a quick snapshot, with color-coded icons, that shows the health status of all critical system functions. You can see who logged in recently as well as who was locked out because of configurable login policies. You can also see the online or offline status of all configured servers and VBrick appliances. If a server is reported offline, for example, you can click on the server name to launch the configuration pages for that server in order to troubleshoot the problem. You can also use the dashboard to set the landing page and color theme for the web pages. These are configurable preferences that are saved for each individual user.

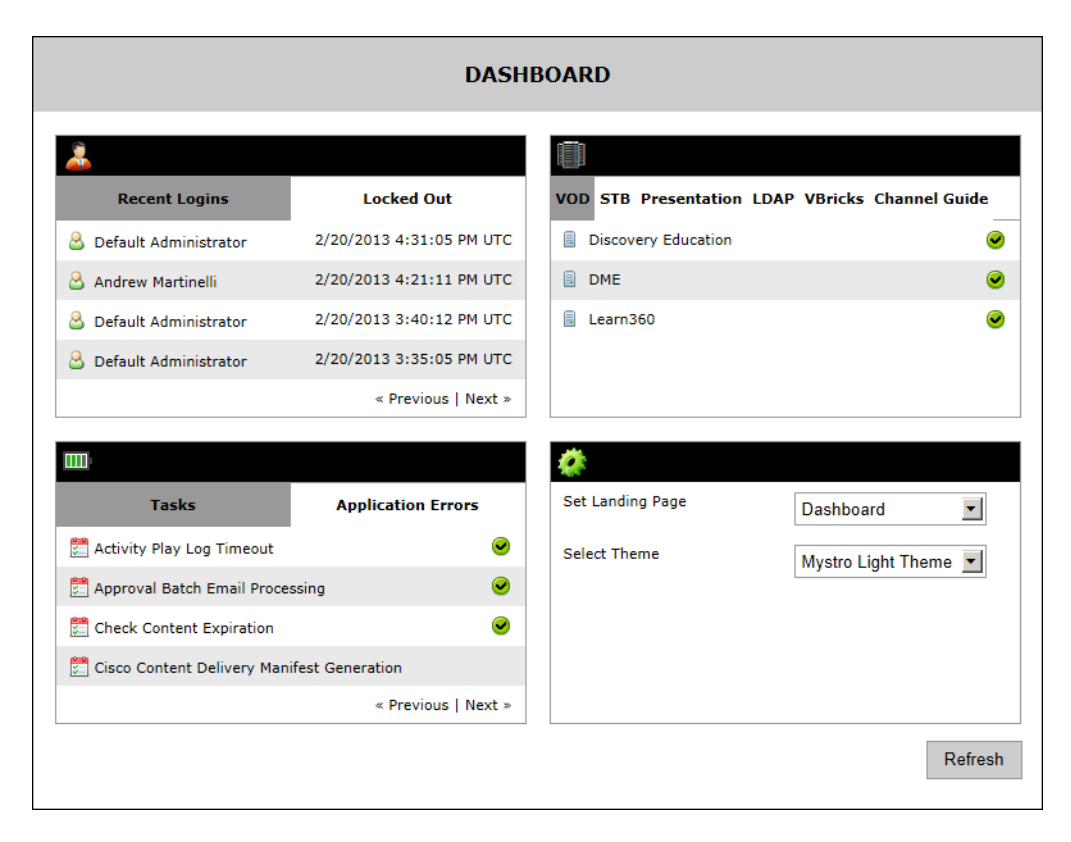

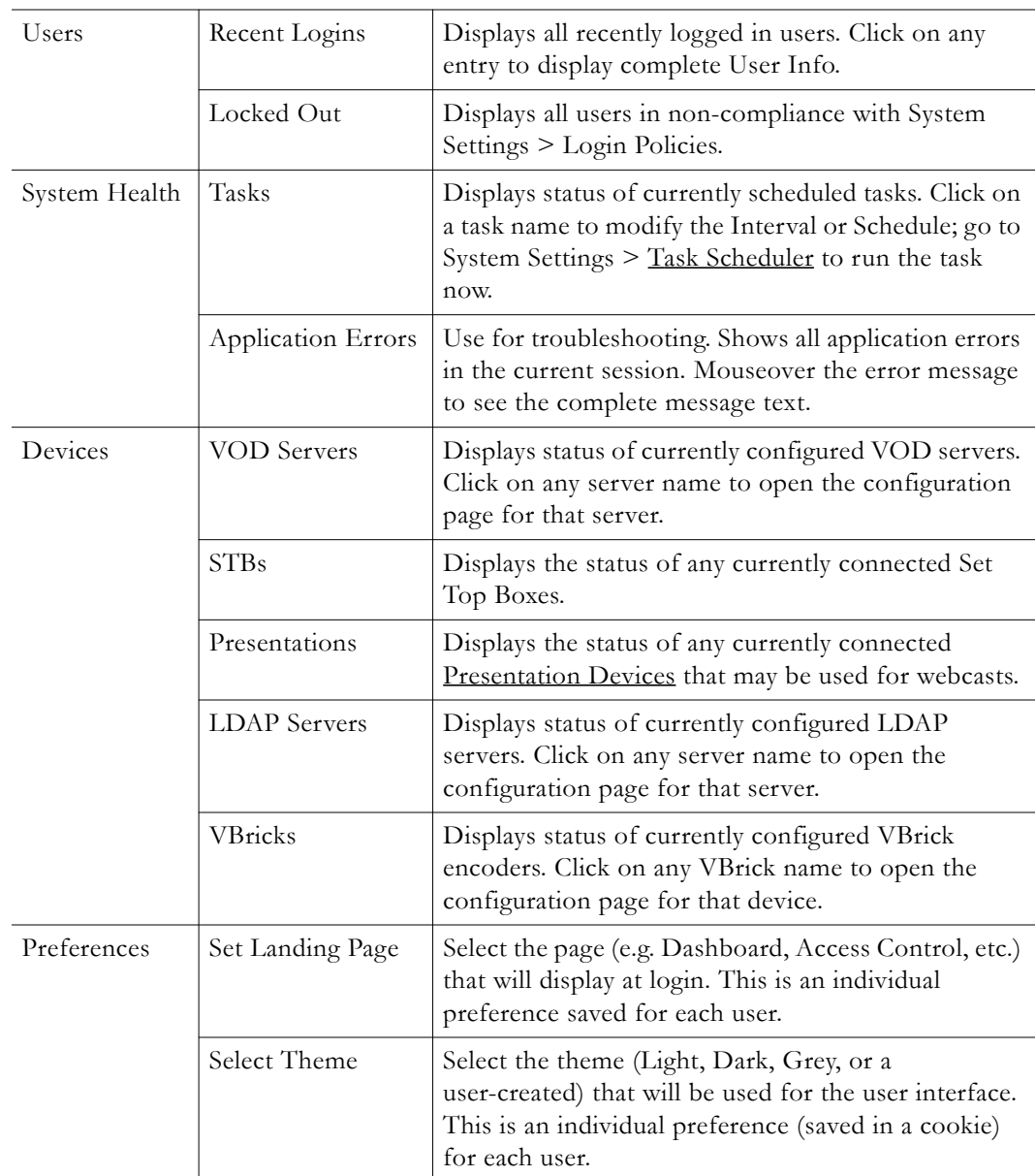

### <span id="page-33-0"></span>**Help**

This page displays the Portal Server online help system. The online help is cross-referenced and searchable and can usually find the information in a few seconds. Use the tree controls in the left pane to open documents and the up and down arrows to page through them. Use the **Search** box to find specific information. Simply enter one or more words in the box and press Enter. The search results will return pages that have all of the words you entered highlighted in yellow (Internet Explorer only). The **Search** box is not case-sensitive and does not recognize articles (a, an, the), operators (+ and –), or quotation marks. You can narrow the search by *adding* words.

| <b>Contents</b><br><b>Search</b>                        | $\overline{\mathfrak{S}}$<br>Ιv.                                                                                                    |                                                                                                    | 18<br>⊠ |  |  |  |
|---------------------------------------------------------|----------------------------------------------------------------------------------------------------|----------------------------------------------------------------------------------------------------|---------|--|--|--|
| Portal Server v6.3.1 User Guide<br>introduction<br>Home | <b>JBRICK</b>                                                                                                    |                                                                                                    |         |  |  |  |
| My Videos<br>All Videos<br>Add Video                    | Portal Server v6.3.1 User Guide                                                                                                    |                                                                                                    |         |  |  |  |
| Scheduler<br>Authoring Live Webcasts<br>Channel Guide   | Preface<br>This Portal Server User Guide is written for anyone who will be using or evaluating the VEMS Mystro Portal Server. This includes<br>system administrators, software developers, network technicians, and end users in a variety of business environments. The VEMS<br>Portal Server is a web-based portal for accessing and managing video assets including both live or stored audio and video files. The<br>VEMS Portal Server is a key component in VEMS Mystro, the VBrick Enterprise Media System. The VEMS Portal Server provides a<br>simple, intuitive interface that easily discovers available media assets in your network. The information in this document is arranged<br>as follows: |                                                                                                    |         |  |  |  |
|                                                         | Introduction                                                                                                    | Provides a overview of the Portal Server. It explains desktop requirements and explains how to login, logout, and<br>get help.             |         |  |  |  |
|                                                         | Home                                                                                                    | Describes the functional elements on the home page and explains how to search for live and stored video assets.                            |         |  |  |  |
|                                                         | My Videos                                                                                                    | Describes the personalized content page that is different for each user. It has tabs for Favorites, Recently<br>Viewed, and My Recordings. |         |  |  |  |
|                                                         | All Videos                                                                                                    | Explains how to find, play, and share any available live or stored streams. It also explains content recording and<br>content metadata.    |         |  |  |  |
|                                                         | Add Video                                                                                                    | Explains how to add live and stored video from a variety of internal and external sources, including YouTube.                              |         |  |  |  |
|                                                         | Scheduler                                                                                                    | Explains how to use the scheduler to create live broadcasts or webcasts, and how to rebroadcast or record stored<br>content.               |         |  |  |  |
|                                                         | <b>Channel Guide</b>                                                                                                    | Explains how to configure and use the Channel Guide which displays live channels and associated programming<br>data.                       |         |  |  |  |

**Figure 4.** Portal Server Online Help

### <span id="page-34-1"></span><span id="page-34-0"></span>**About**

This page displays the Portal Server **Version** number (for example 6.x) as well as license and serial number data for each installed module. The serial numbers provide warranty and tracking information. You may be asked for the module serial number when requesting help from VBrick Support Services. Use the **Refresh Cache** button to update this page if you add VOD servers, change licenses, upload a new language file, or make other significant changes to the configuration. The **Diagnostic** information on this page provides important data about system response times. You may be asked to provide this information to VBrick Support Services when troubleshooting problems.

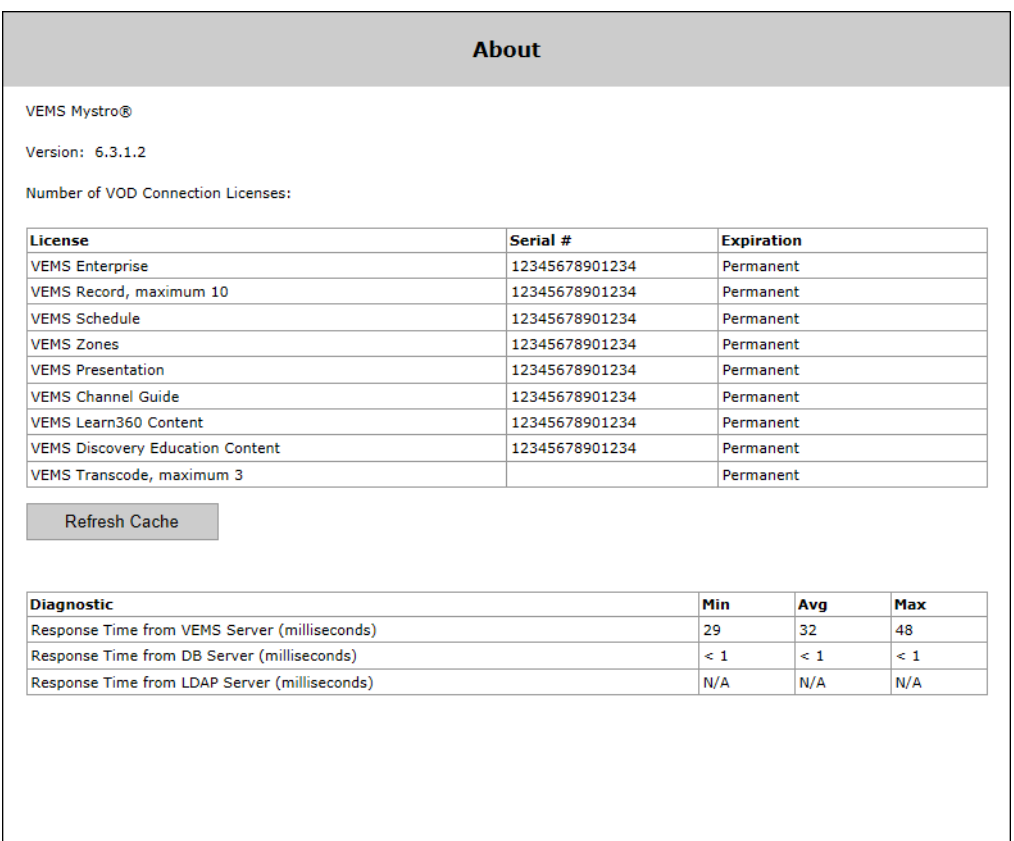

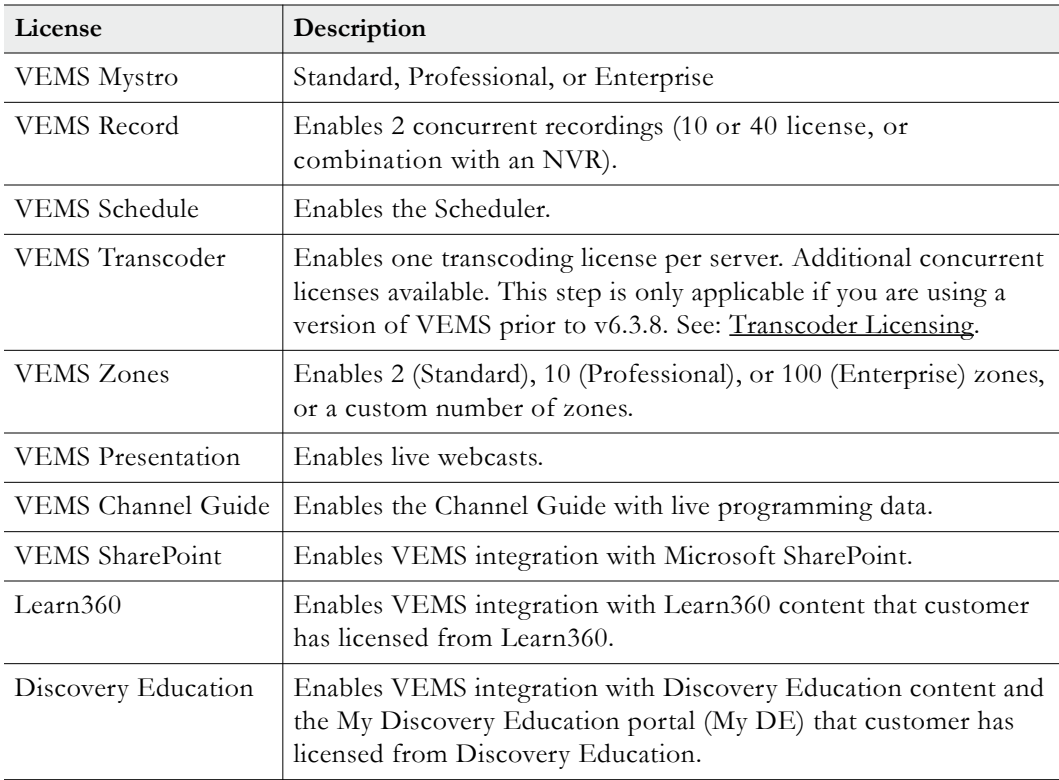
# Chapter 3

# <span id="page-36-1"></span>Access Control

The ability to provide different users different access to resources on a network is typically referred to as access control. Access control is used to define users and groups of users and to define the roles and permissions for each. Users are basically a subset of groups. You can assign roles and permissions to groups or to individuals. Users do not have to belong to a group. By default all resources are *not* available to any users or groups. You need to explicitly provide access to resources to different users or user groups.

Roles are predefined; you cannot create roles. Roles describe the functionality a user or group is allowed to perform. For example only a System Administrator can mark videos as **Featured** or **Required**. [Table 19 on page 30](#page-39-0) shows all roles and the access rights of each role. Permissions give users or groups access to different resources. They define the categories or individual videos a user or group is allowed to access. They also define whether a user can edit or delete content.

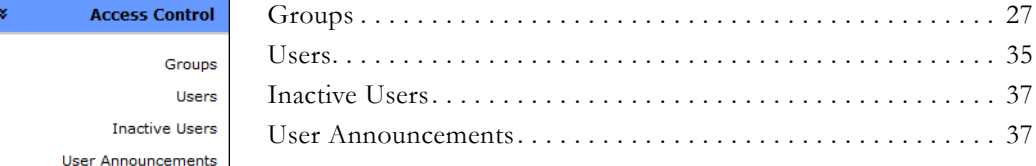

## <span id="page-36-0"></span>**Groups**

Grouping users is common practice and makes administering access to the Portal Server less complicated than administering access by individual user. The Portal Server lets you create groups, specify the group members, and set access privileges for the group. A user can be a member of one group or multiple groups. Group access privileges also can be set and modified on a per group basis. If an LDAP directory is being used for authentication, you can import a portion or all existing groups and privileges. See [Import Groups from LDAP on](#page-42-0)  [page 33.](#page-42-0) The following screenshot shows all currently defined groups. Use the controls at the top of the page to search for named groups; to set the number of groups shown on each page; or use the arrows to navigate through the pages. Click on the group name to see the roles assigned to the group. Click on the **Duplicate** button to create another group with the same Roles and Permissions. Click on the **Edit** button to modify existing Roles or Permissions.

- **Notes** The functionality for creating and managing groups is as explained here is basically the same for creating individual users. See [Users on page 35](#page-44-0) for more about this.
	- The paging controls near the top of the page are not functional if the number of users or groups is less than or equal to the value in the dropdown (default  $= 100$ ).

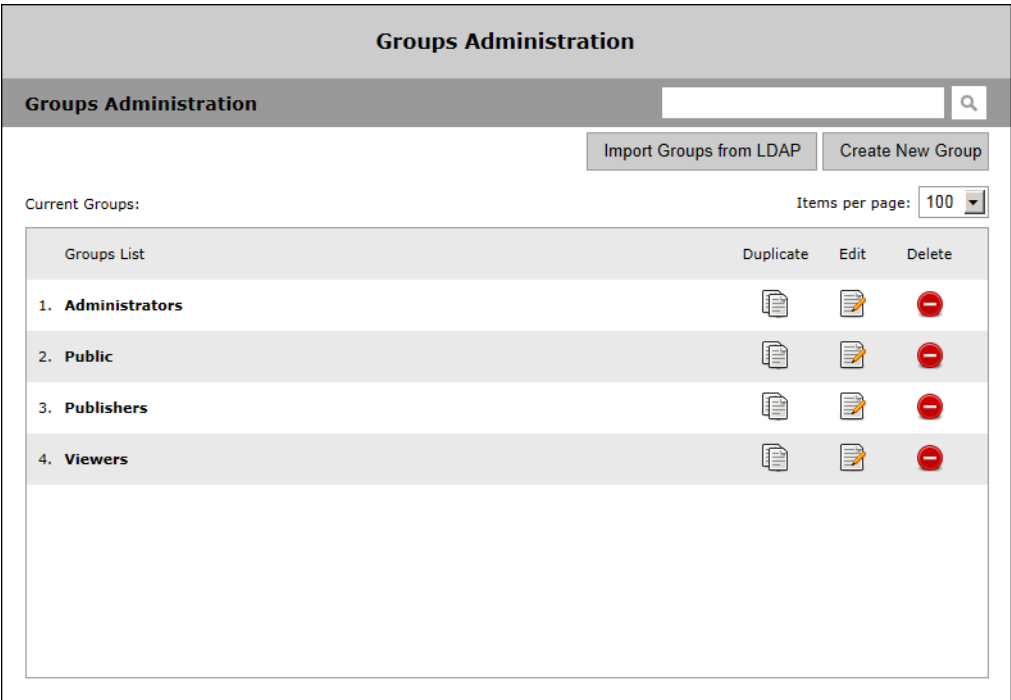

# **Create New Group**

### **Add Group Users**

Use this page to create a new group from scratch. First enter a **Group Name** and **Description**. Then select the users that will be in the group. The list of all defined users is shown on the left; the list of users currently assigned to the group is shown on the right. Use the **Add** or **Remove** buttons as necessary. Note that if the number of users or groups exceeds 1000, you can click the **Load More** button to append additional users or groups to the bottom of the list.

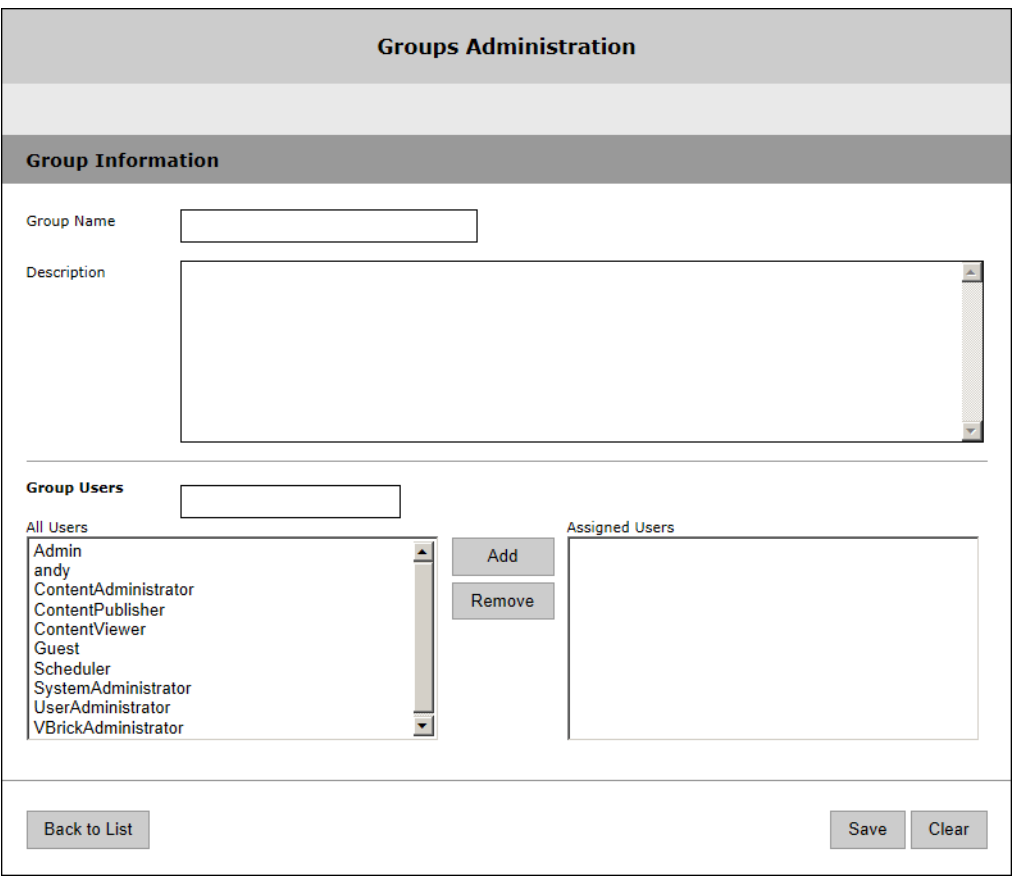

#### **Edit Group Roles**

After creating a new group, the next step is to go back to the Groups Administration page and "edit" (i.e. assign) the Roles and Permissions available to the group you just created. To assign roles to a group, click all the checkboxes on the left that will apply to the group. **When you mouseover a group role on the left, the features associated with that role are shown in bold on the right.** When you click on one of the features on the right, you can see an explanation of the operational details associated with that feature. *Be sure to click Save before continuing to the Permissions page.*

**Note** You can assign multiple roles to a group but the roles themselves (see [Table 19\)](#page-39-0) are fixed. You cannot change the functionality associated with a role.

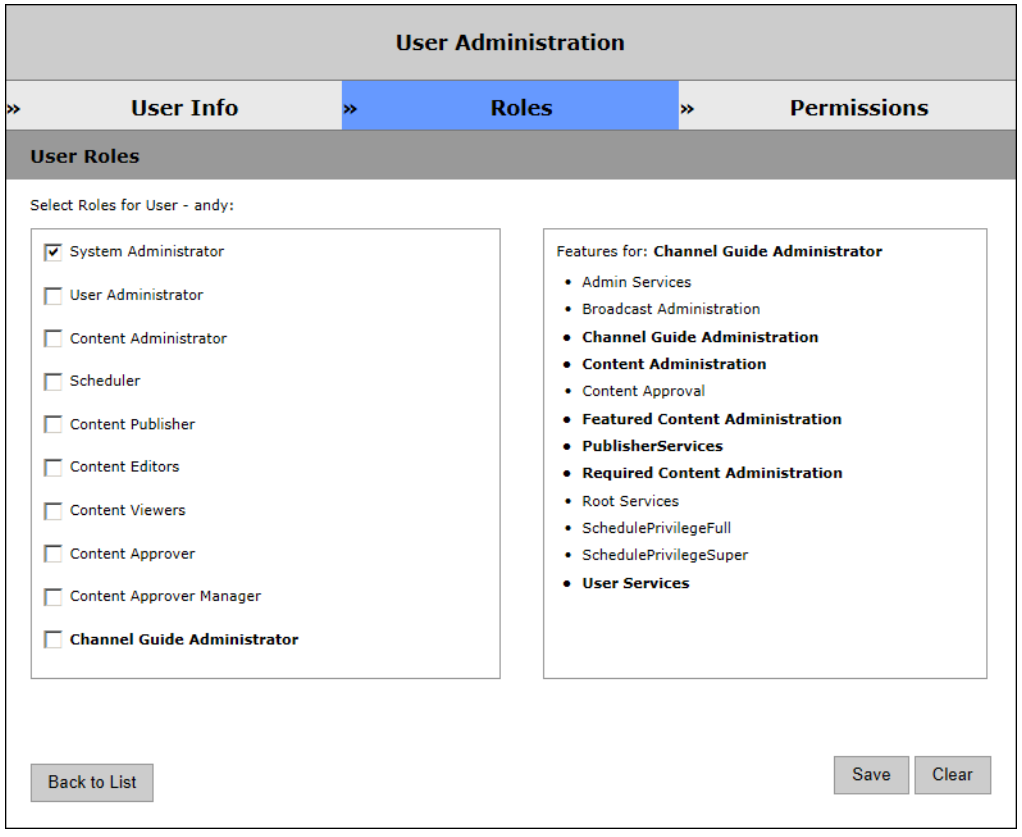

<span id="page-39-0"></span>**Table 19.** Group/User Roles

| Role                | <b>Admin Application</b>                                                                                                    | <b>User Application</b>                                                                                                    | <b>Scheduler Application</b>                                                                                                    |
|---------------------|----------------------------------------------------------------------------------------------------|----------------------------------------------------------------------------------------------------|----------------------------------------------------------------------------------------------------|
| <b>System Admin</b> | Complete access to<br>system including<br>ability to assign<br>roles and<br>permissions,<br>however user<br>should be added to<br>the Content<br>Approver list. | View access including:<br>Mark videos as Featured<br>or Required.<br>Grant administrative<br>$\bullet$<br>privileges on specific<br>content items.<br>Add and Edit content<br>$\bullet$<br>metadata.<br>Perform Broadcast<br>$\bullet$<br>Administration.<br>Add Video.<br>$\bullet$ | Complete access including:<br>View main scheduling<br>page.<br>Create and Edit schedules.<br>Modify own schedules as<br>well as other user<br>schedules. |
| <b>User Admin</b>   | Complete access,<br>and should be<br>added to the<br>Content Approver<br>list.                                                                                  | Same access as System<br>Administrator.                                                                                                    | Same access as System<br>Administrator.                                                                                                    |
| Scheduler           | No access.                                                                                                    | Same access as System<br>Administrator except this<br>role cannot perform<br>Broadcast Administration.                                                                                                    | Same access as System<br>Administrator except cannot<br>modify other user schedules.                                                                     |

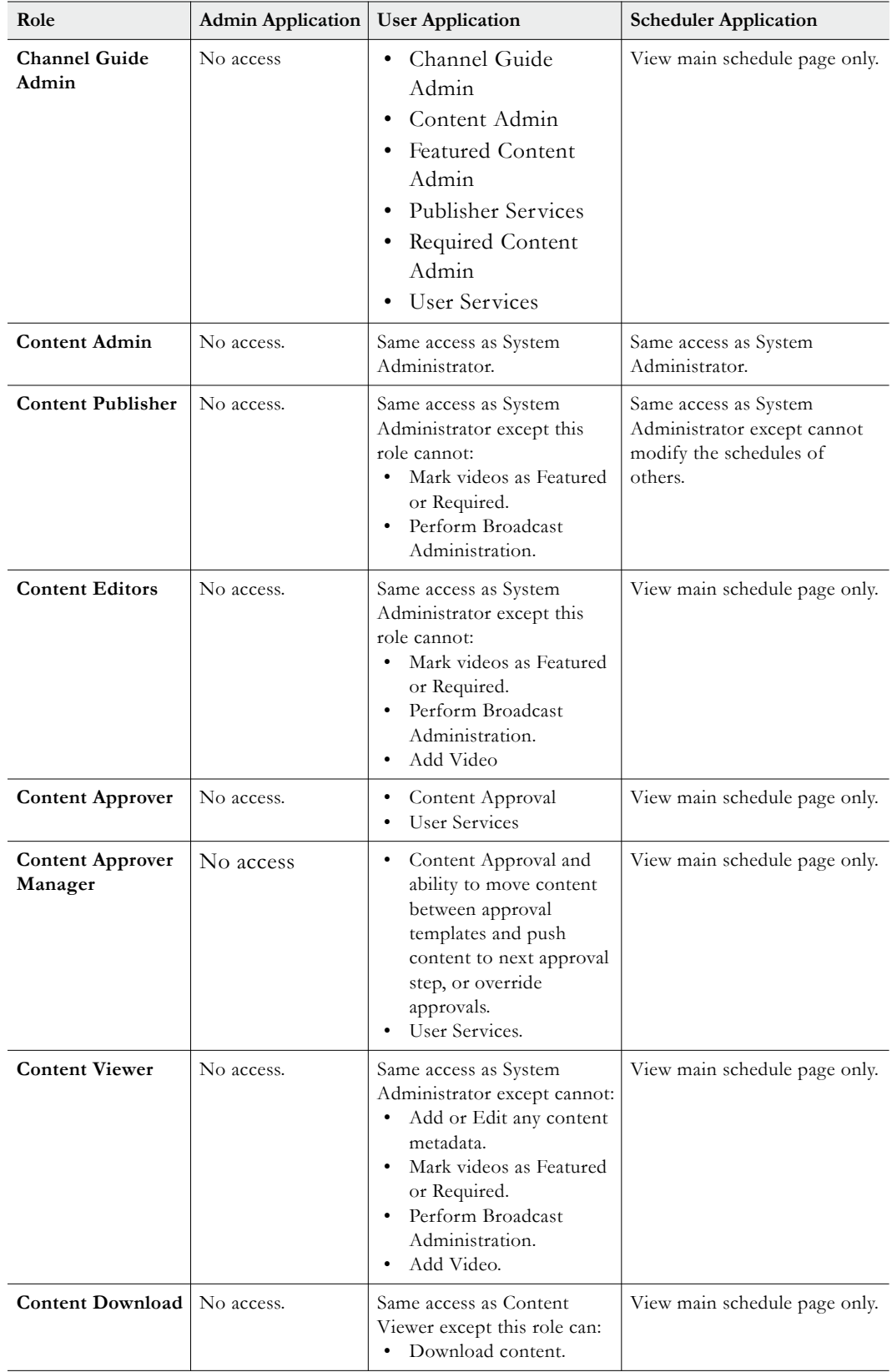

### **Edit Group Permissions**

Use this page to define the categories (i.e. folders) the members of the group are permitted to access. Use the first row at the top of the list (All) to grant access to all categories and content in the column immediately below.

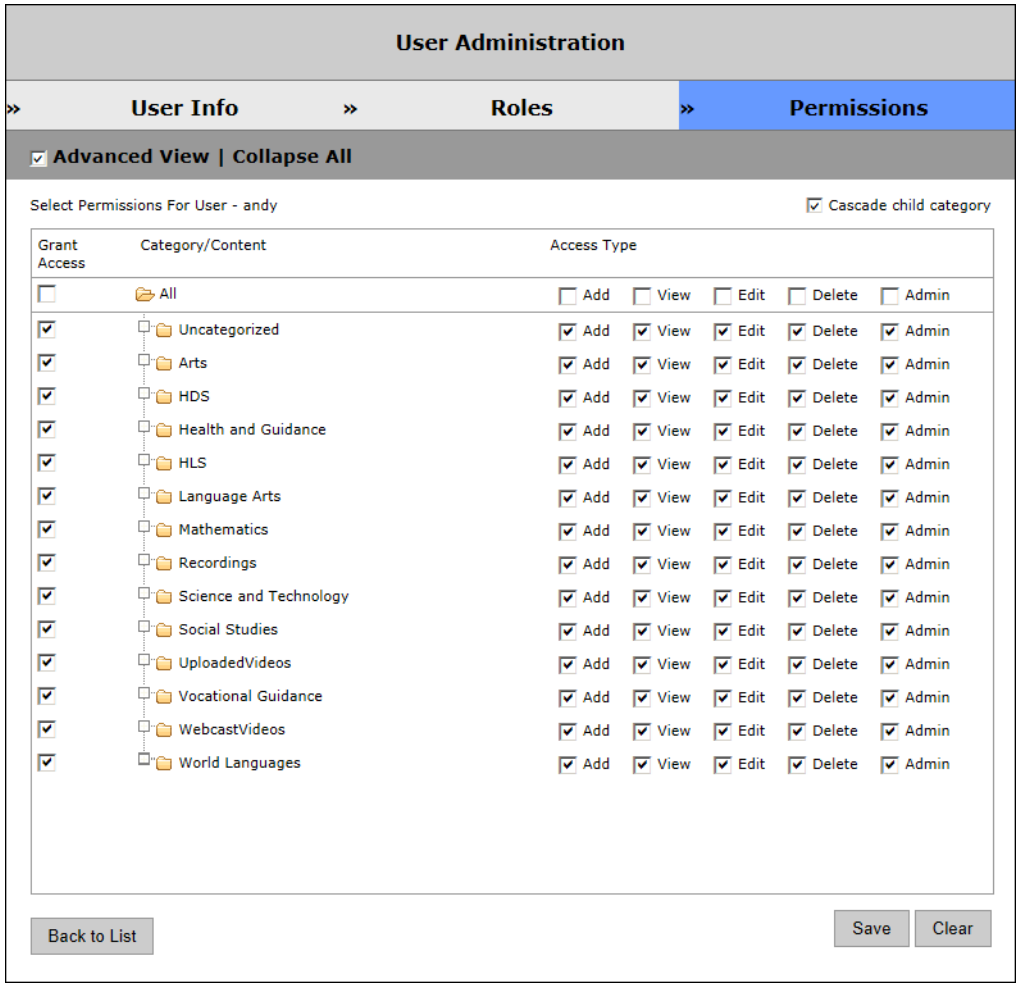

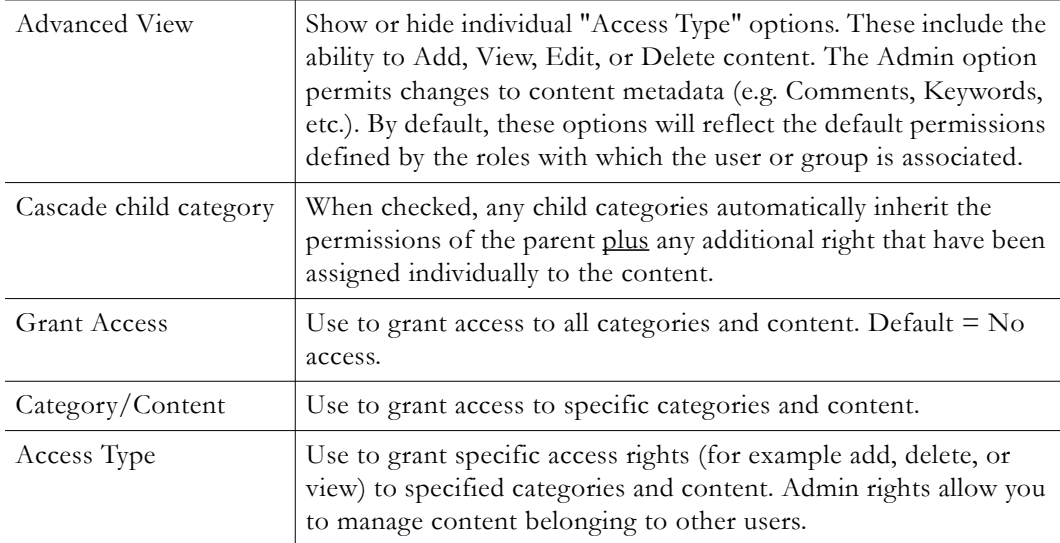

#### <span id="page-42-0"></span>**Import Groups from LDAP**

When you use this page to import groups from an existing LDAP server, the group members and privileges are automatically recreated in the VEMS database. LDAP (Lightweight Directory Access Protocol) is a set of protocols for accessing information directories. The LDAP standard defines both a network protocol for accessing information from the directory and an extensible structure for defining how the information is organized in the directory. The advantage of using an LDAP directory is centralized management of users. For example, a new user needs only to be entered once into the LDAP directory and all future modifications to that user can be done in the same central location. Different applications can authenticate and/or authorize users against the LDAP directory. VEMS supports multiple LDAP servers and if your site has more that one LDAP server used for authentication, you will need to select your server from the dropdown that is automatically displayed on the login page.

The list of LDAP groups shown on the page is generated automatically by a Scheduled Task called "Refresh LDAP Groups." This task runs automatically when an LDAP server is successfully configured in the system and runs (by default) once each. When an LDAP server is first added to the system it may take some time before the list of groups on this page is available. The system will warn you if the job has not finished running. If this happens, wait a few minutes and try again.

There are numerous LDAP directory products on the market today, but the most popular are Microsoft Active Directory, Novell eDirectory, OpenLDAP, and Oracle (Sun) Enterprise Directory Server. *VBrick supports these popular vendors but only Microsoft Active Directory and Novell eDirectory are fully tested.* 

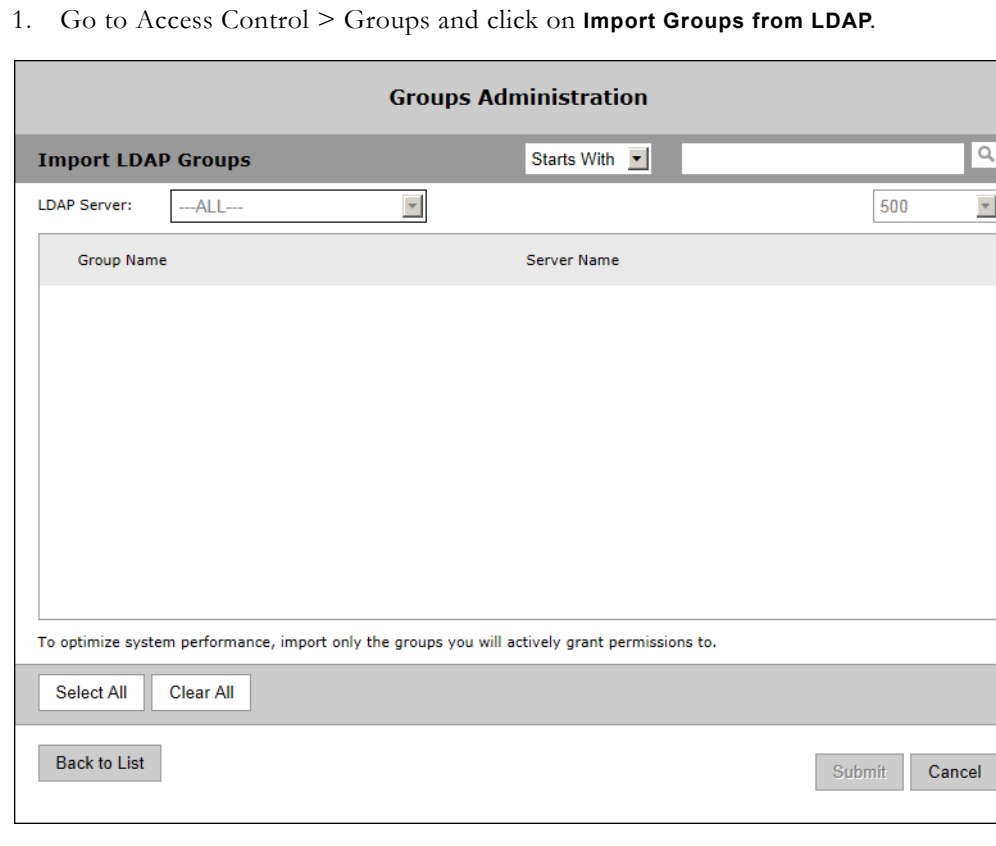

To import LDAP groups:

- 2. Using the dropdown, select the individual LDAP server (or all servers) from which you want to import LDAP groups.
- 3. Enter a comma-separated list of LDAP groups to search for and click the search button. This will auto-discover LDAP groups on the selected LDAP server(s). Since there may be tens of thousands of LDAP groups, the LDAP administrator will know which groups are relevant for VEMS and can use the search box and the **Starts With** or **Exact Match** controls. For example you can use **Starts With** "exc" to get a list of all LDAP groups beginning with those letters.
- 4. Check the individual groups you want to import and click **Submit**.
- 5. The selected groups will be removed from the **Import LDAP Groups** page and added to the **Groups Administration** page.
- **Note** Be aware that after importing groups of users, the individual users in a group will not be displayed on the User Administration page until each user actually logs in to the Portal Server application.

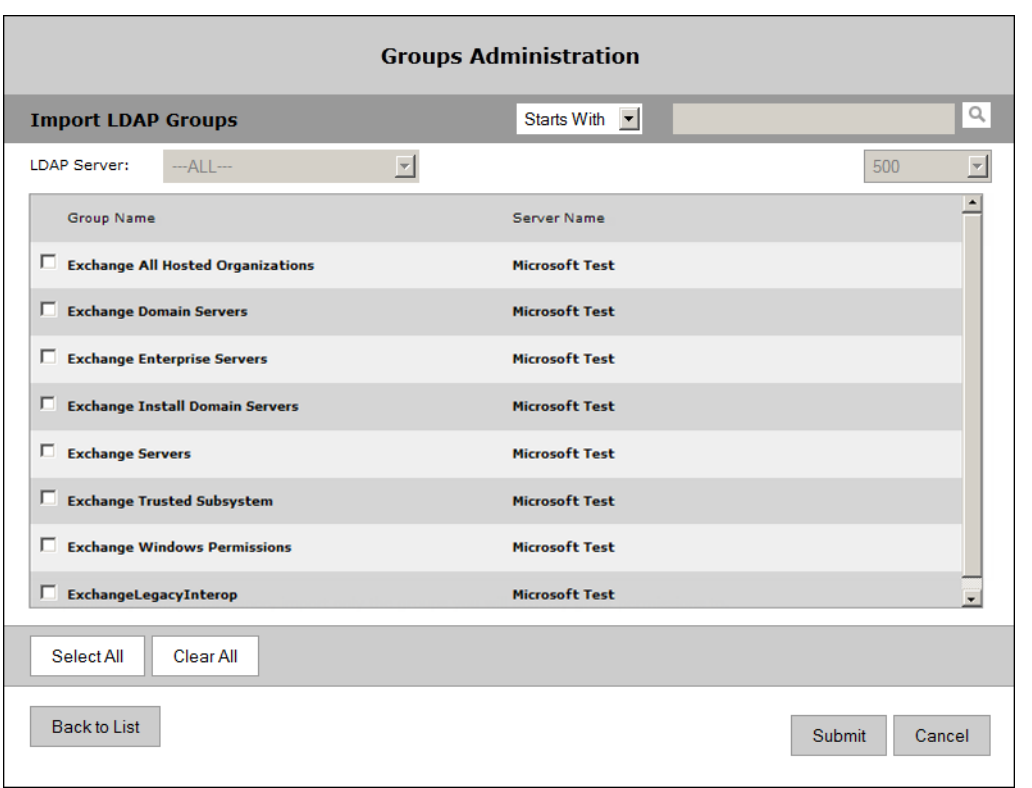

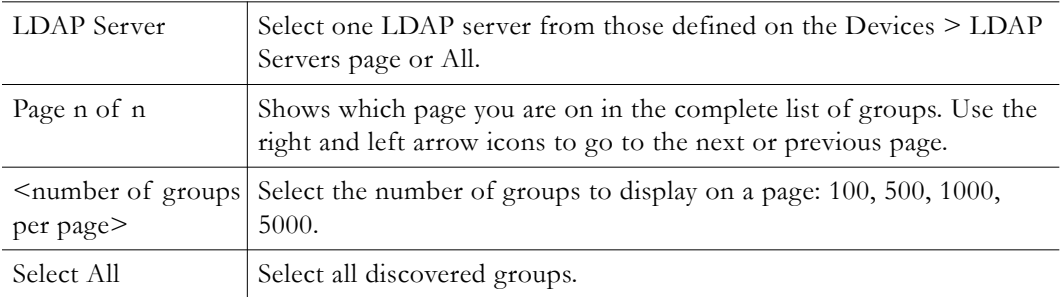

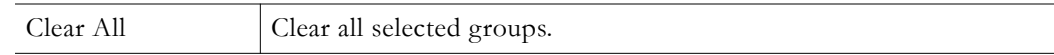

## <span id="page-44-0"></span>**Users**

Creating users is an optional step that can be completed when you need to provide a single user with additional privileges above and beyond what is available in the group(s) to which they are assigned. Users can be assigned to multiple groups. Creating users (and assigning roles and permissions) is basically the same as creating [Groups](#page-36-0) except that the user information is slightly more detailed. Individual users can be added or deleted. Deleted users are moved to the [Inactive Users](#page-46-1) page where they will remain until re-activated.

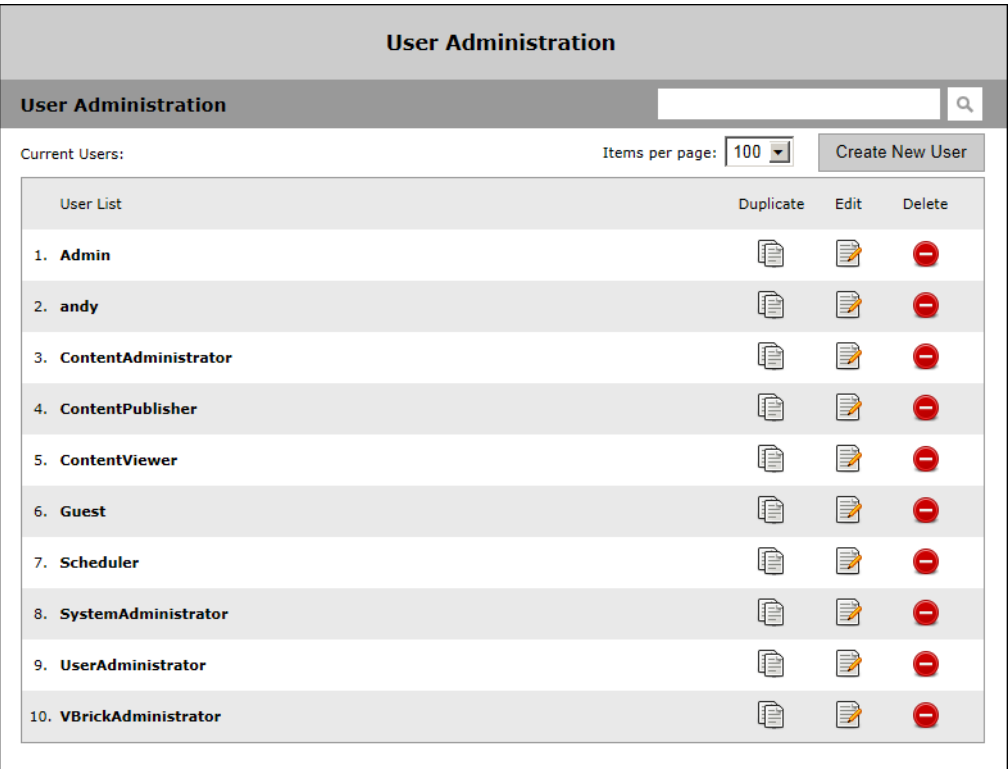

# **Create New User**

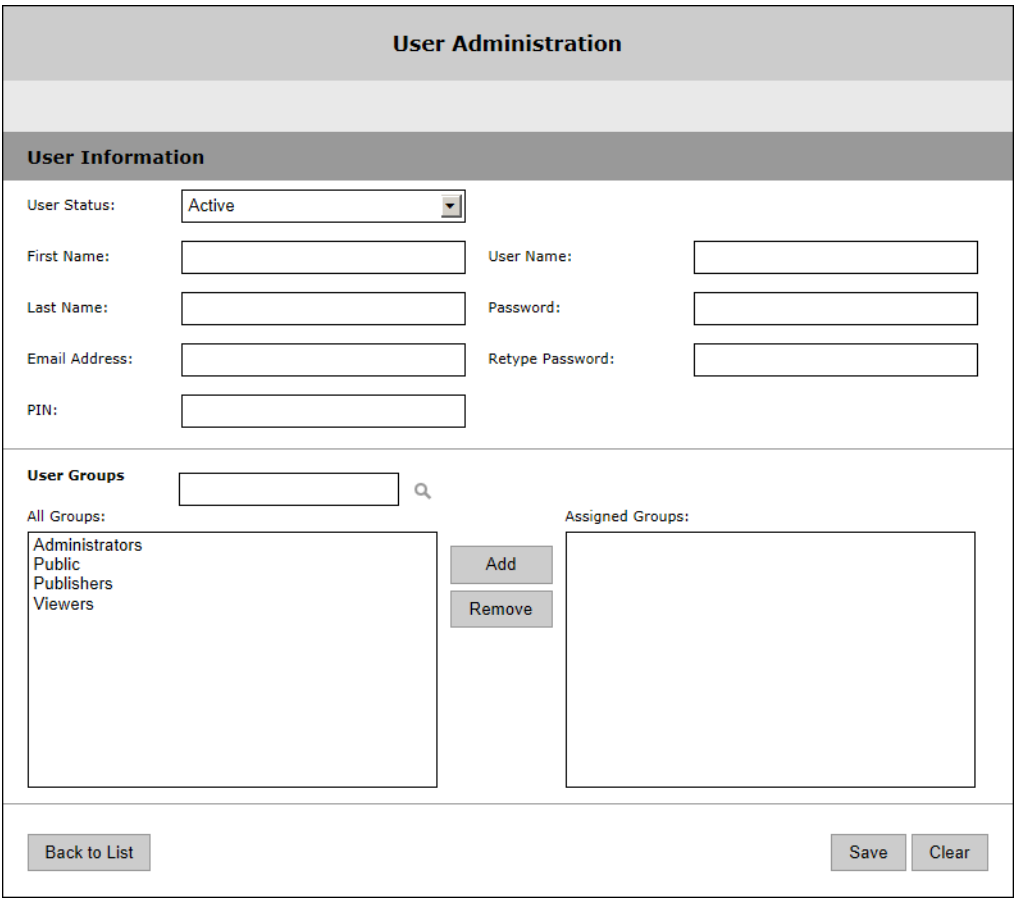

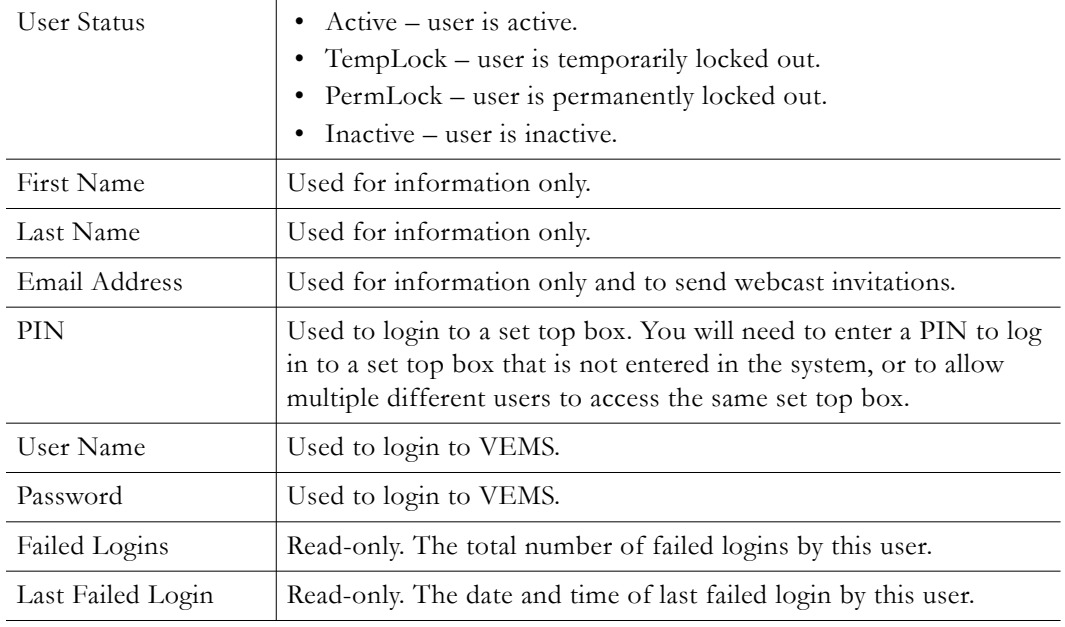

# <span id="page-46-1"></span>**Inactive Users**

This page shows all users who have been "deleted." They will remain on this page until re-activated.

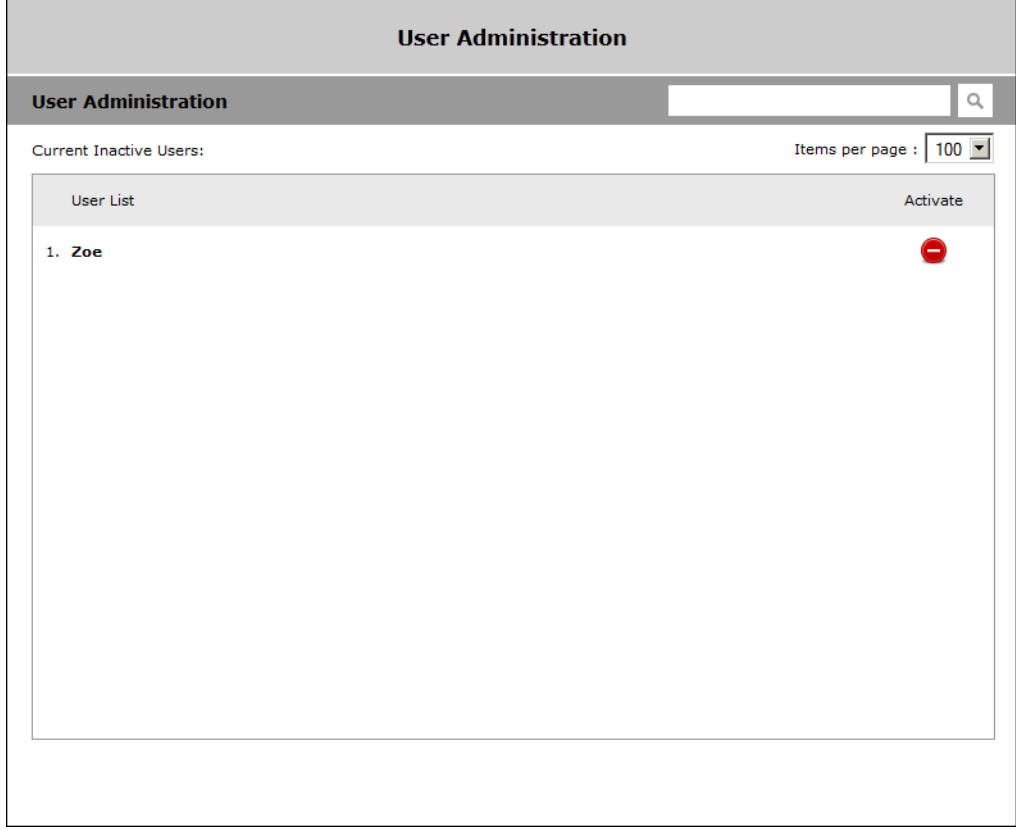

## <span id="page-46-0"></span>**User Announcements**

User announcements are displayed in a text area on the client interface Home page. Keep in mind that the announcements are constrained by the size of the window and should not exceed a few sentences. To create an announcement, simply click in the User Announcements window, start typing, and click **Save** when done.

#### **System Announcement**

There will be a CFO webcast at 3:00 PM this afternoon.<br>Please make every effort to attend.

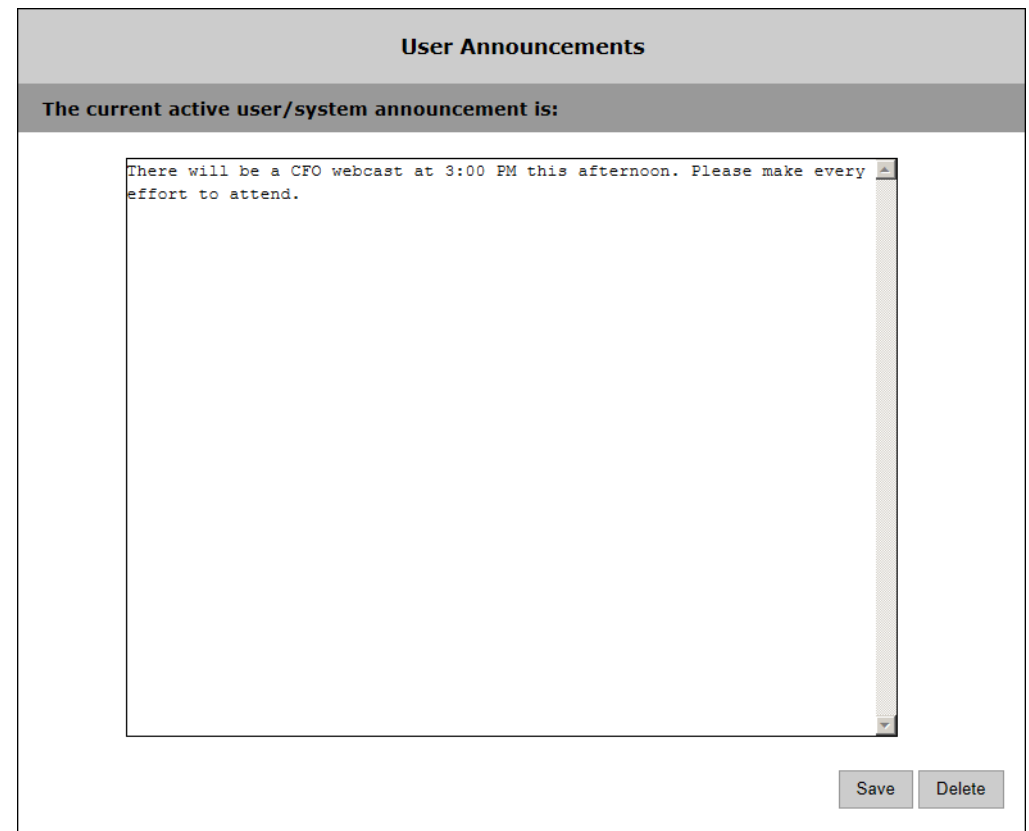

# Chapter 4

# Content Management

Content Management includes features used to define content metadata (Custom Fields) and to save videos in meaningful, related folders (Category Management). Custom fields are used to add additional fields to the Additional Info pages associated with live and stored streams. This lets you provide more information on the page and makes it easier to search for specific keywords. Category Management lets you create, edit, and delete the "categories" with which all videos are associated. Live and Stored URLs provide the administrator with the ability to add Live URL streams and Stored URL streams. This functionality is identical to the Add Video feature in the user interface.

**Note** Support for entering HLS and HDS content was added in VEMS Mystro 6.3.

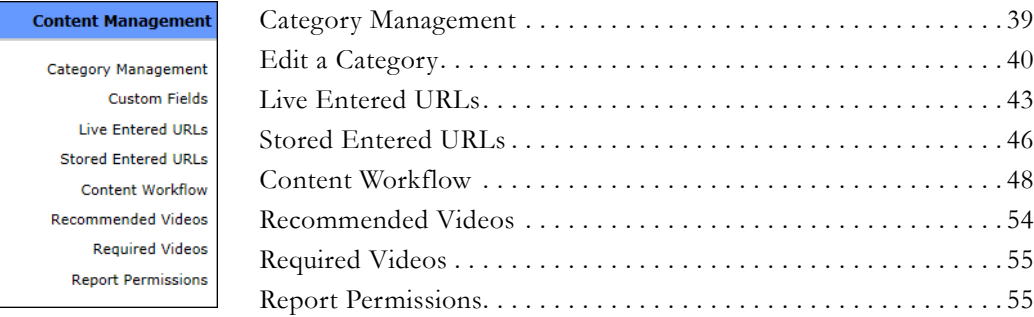

## <span id="page-48-0"></span>**Category Management**

One or more categories can be associated with each piece of video content. These categories are determined by the administrator of the system when first configured and they can be added to, changed or deleted. If you are migrating from a previous version then categories are typically derived from the folder structure of the content on a VOD server but can also be created manually. When working with categories, check the box to select the category you wish to edit or add subcategories to.

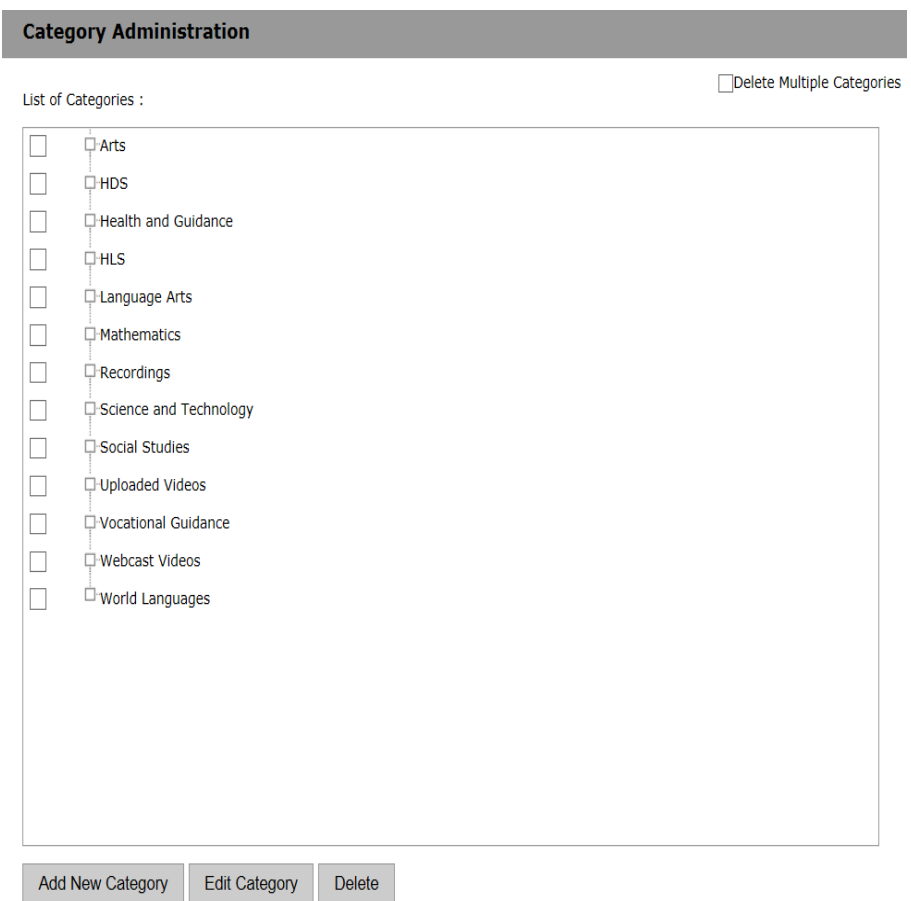

# **Add New Category**

Click the **Add New Category** button and use this page to add a new category. There are no restrictions on Category Names. Use any combination of alphanumeric and special characters.

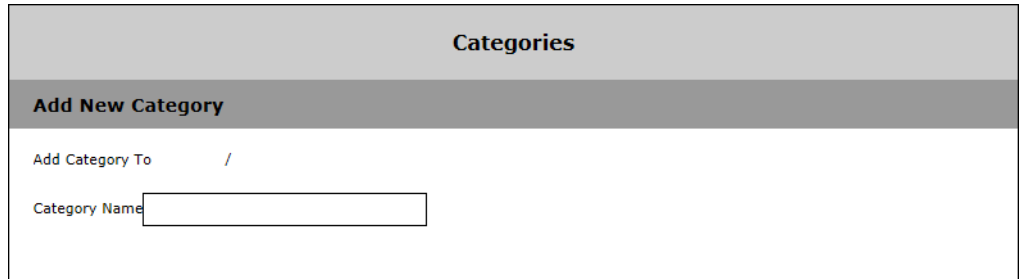

## <span id="page-49-0"></span>**Edit a Category**

Click the **Edit Category** button and use this page to edit a category. You must first select a category checkbox that you want to edit before clicking the button.

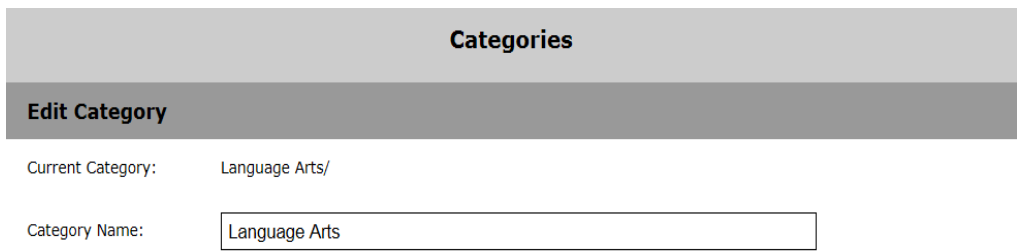

## **Delete a Category**

Click the **Delete** button to delete a category. You must first select the category checkbox that you want to delete before clicking the button. If the category has sub-categories, they will be deleted as well.

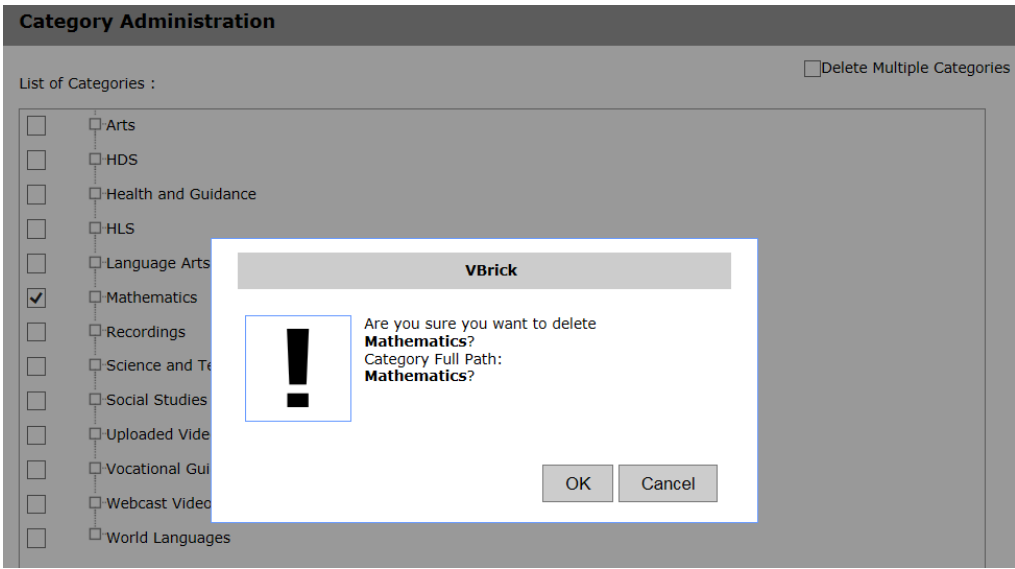

## **Delete Multiple Categories**

Click the **Delete Multiple Categories** checkbox to delete several categories at once. You must first select a category checkbox from the **List of Categories** that you want to delete before clicking the **Delete** button. If the category has sub-categories, they will be deleted as well. You may also choose to expand a Category and delete several sub-categories at once.

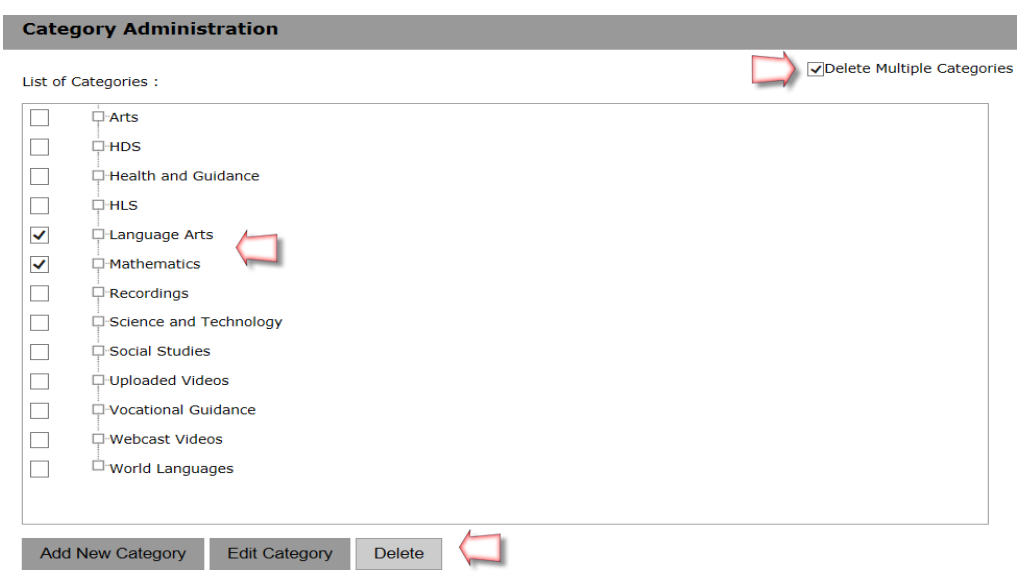

# **Custom Fields**

Custom fields are used to create additional keywords for content metadata (on the **Additional Info** tab) and additional keywords you can search on in the Search box. Custom fields are used with stored videos and with live videos. The Custom Fields functionality lets you add additional "custom" fields that are appropriate to your business or application. This lets you provide more content metadata and also makes it easier to search for specific streams. (All defined fields are listed in the dropdown list box next to the **Search** button.)

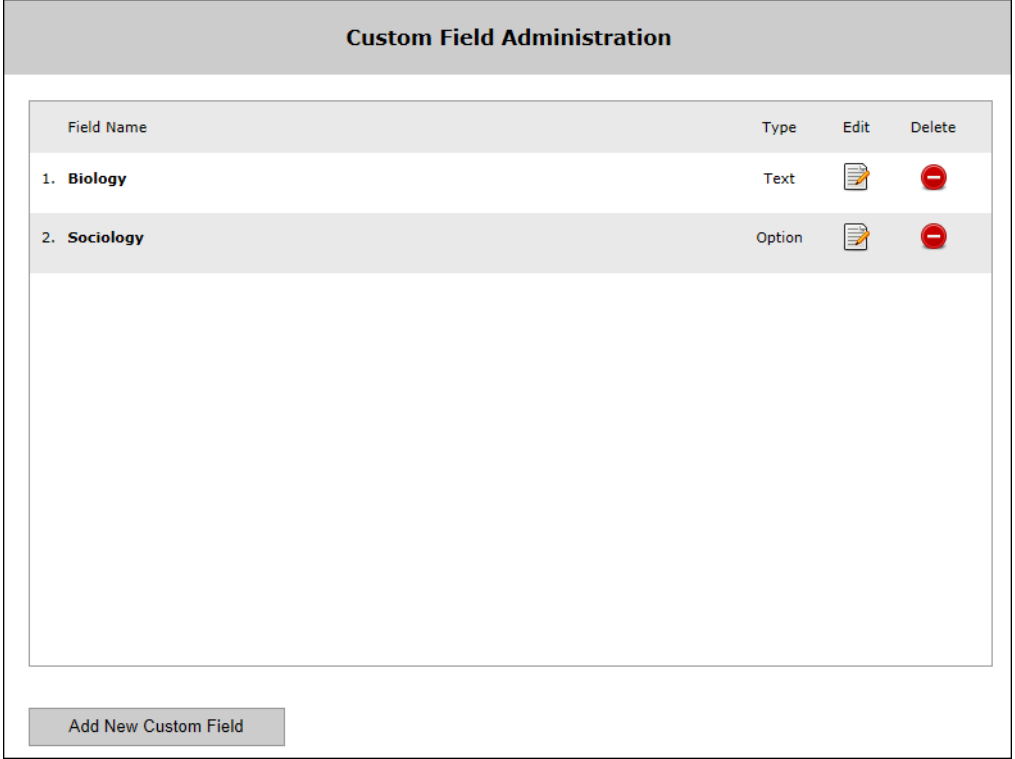

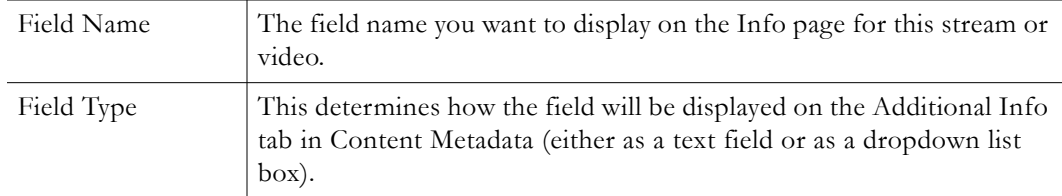

### **Add New Custom Field**

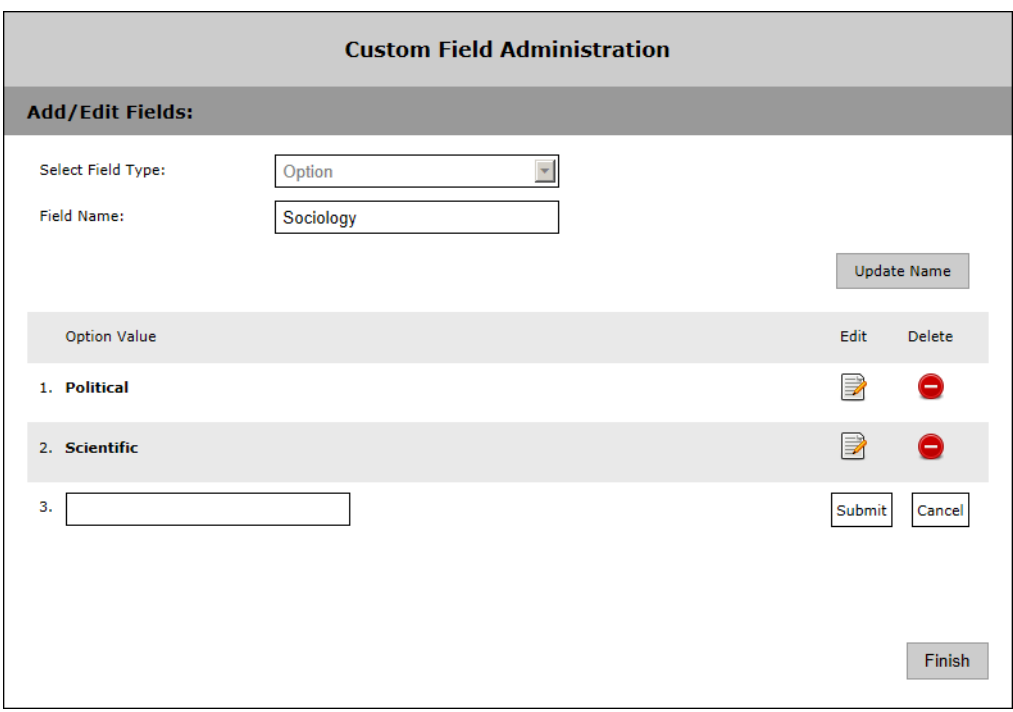

- $\blacktriangledown$  To create a Custom Field:
- 1. Enter a **Field Type** and a **Field Name**. If you select **Option**, you can add items one at a time followed by **Submit**. These items will populate a dropdown list in the search box on the All Video page.
- 2. When done, click **Add Custom Field**. The field will be added as keyword in the Search box and as an Additional Info option on all Content Metadata pages.

**Note** If you will be adding numerous custom fields, such as Education State Standards, you can use the VEMS Mystro Custom Field Import Tool to simplify this process. You can get this tool from the VBrick website at [www.vbrick.com/support/downloads](http://www.vbrick.com/support/downloads.asp)

## <span id="page-52-0"></span>**Live Entered URLs**

This functionality is typically used to enter a live URL that is not sourced from a VBrick device. Administrators can manually enter URLs to live video streams that are not automatically displayed by the Portal Server. For example, you may wish to have the Announcements (SAPs) disabled on the VBrick encoders for security purposes. Or you may want to enter the address of an off-network stream such a stream coming from a hosting provider.

VEMS considers all live URLs associated with the same program name to be instances of the same stream. VEMS uses the information provided by either a Live Entered URL or by an "announcement" from a VBrick appliance to determine the appropriate destination of the stream based on the administrator's configuration of zones and preferred players. The advantage of using announcements (either standard Announcements or External Announcements) is that the live URL will only be displayed in VEMS when the stream is active and present. **When using a Live Entered URL, the stream is always displayed, regardless of whether it is active or not.**

Standard Announcements are typically used to announce the stream to other VBrick devices or applications. External Announcements are typically used to provide information about streams which are initially sourced from the appliance but ultimately sourced from outside the appliance. For example these might be streams sent from an appliance to a reflecting device (e.g. DME or) for redistribution to VEMS clients. For Live Entered URLs, this information is provided by using the **Source IP** parameter as explained below. (There is no comparable support for External Announcements.)

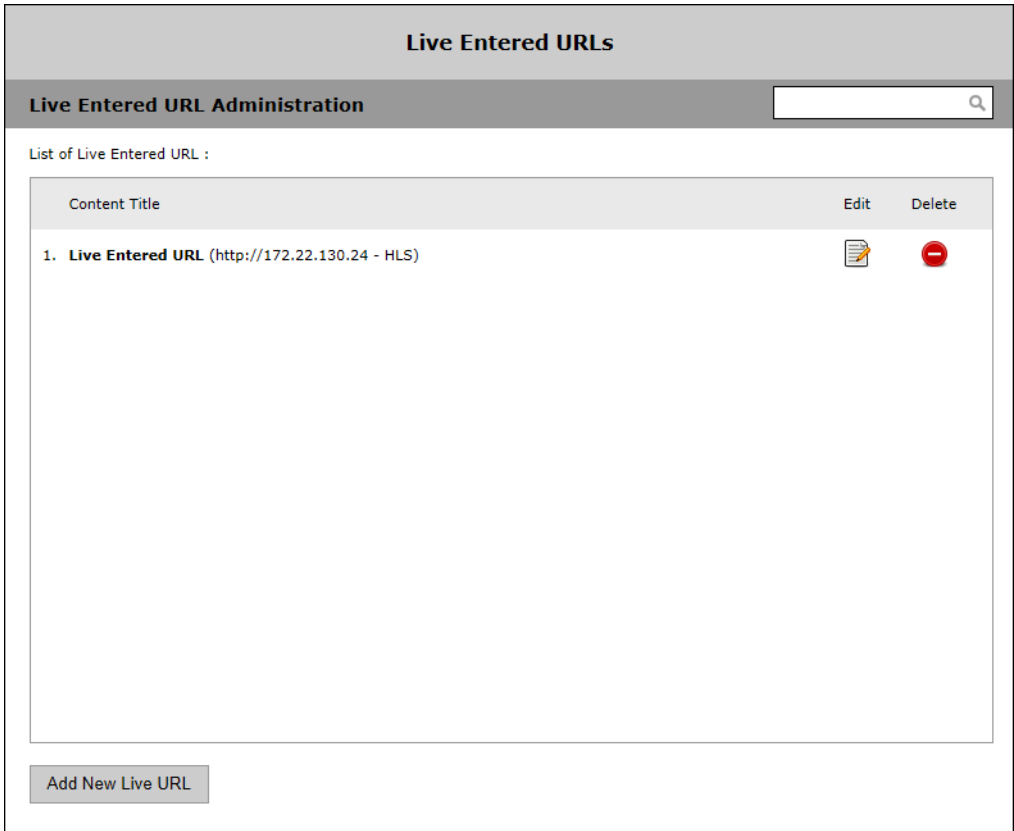

**Note** The correct player, for example the Windows Media Player for .wmv files or the QuickTime player for .mp4 files, must be present on the client desktop for users to receive and play live streams.

## **Add New Live URL**

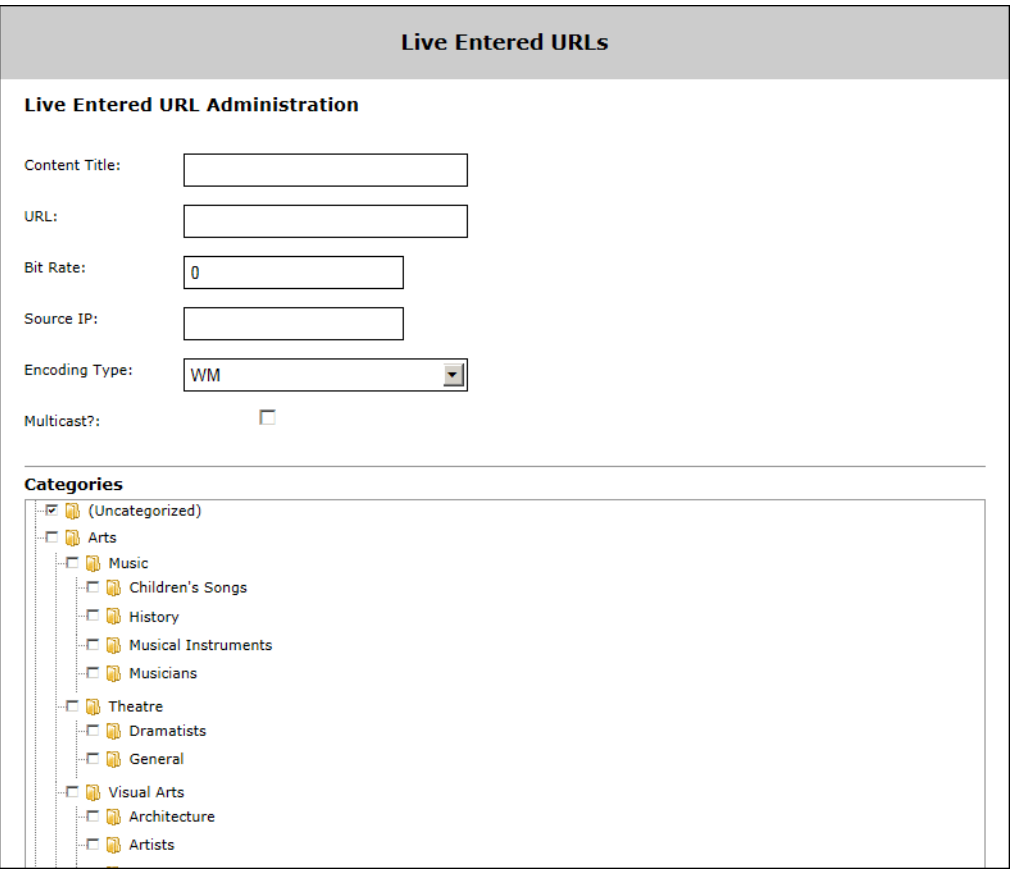

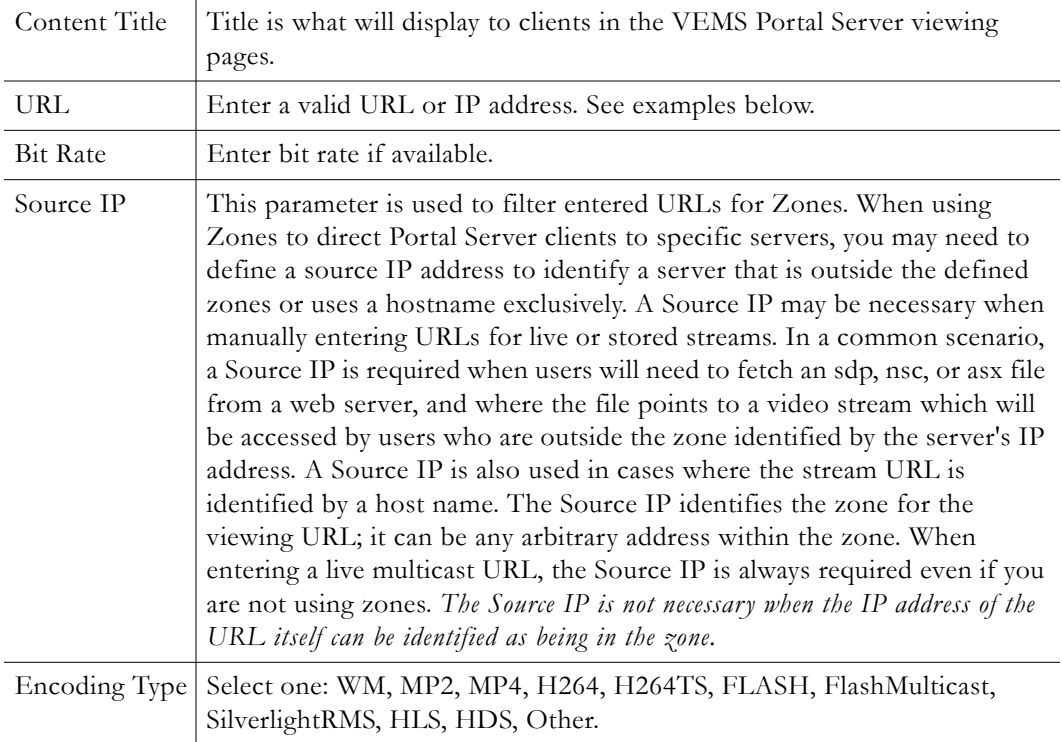

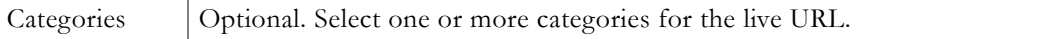

#### **Valid URL Examples**

The following examples show valid URL syntax for live video streams. All URLs are case sensitive and the syntax must be accurate because there is no internal validation of user input.

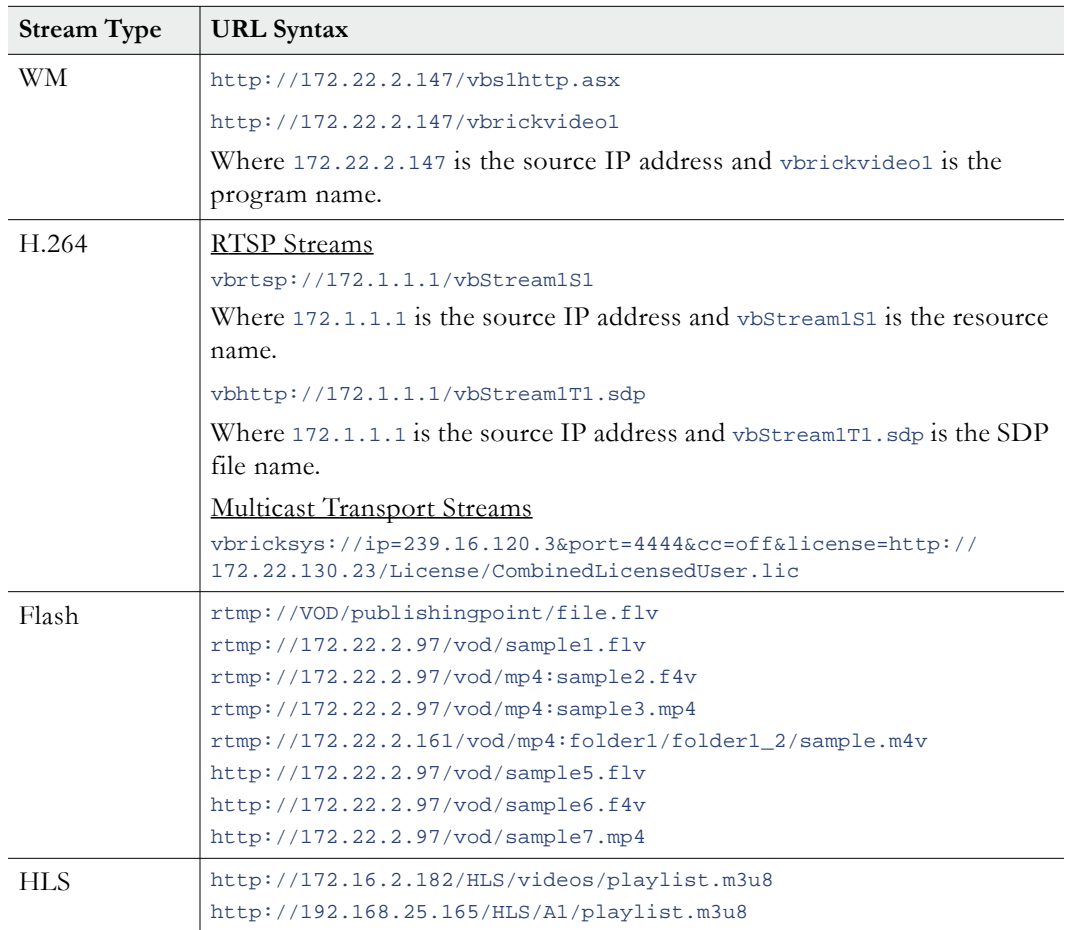

# <span id="page-55-0"></span>**Stored Entered URLs**

Administrators can manually enter URLs to VOD or DME content that is not automatically displayed by the Portal Server. For example these URLs can point to content located on a QuickTime/Darwin server or a Windows Media server. This is valuable feature if you want to enter an off-network stream from an Apple Darwin Server or if there is Windows Media content that needs to be displayed through the Portal Server interface.

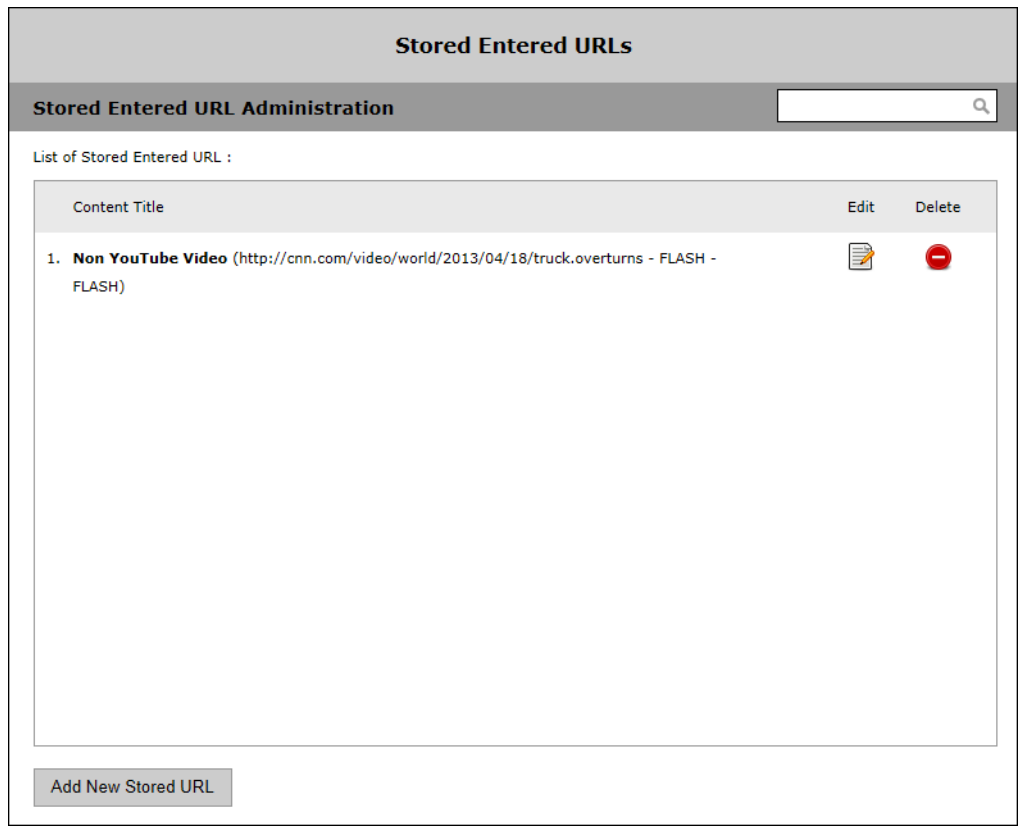

# **Add New Stored URL**

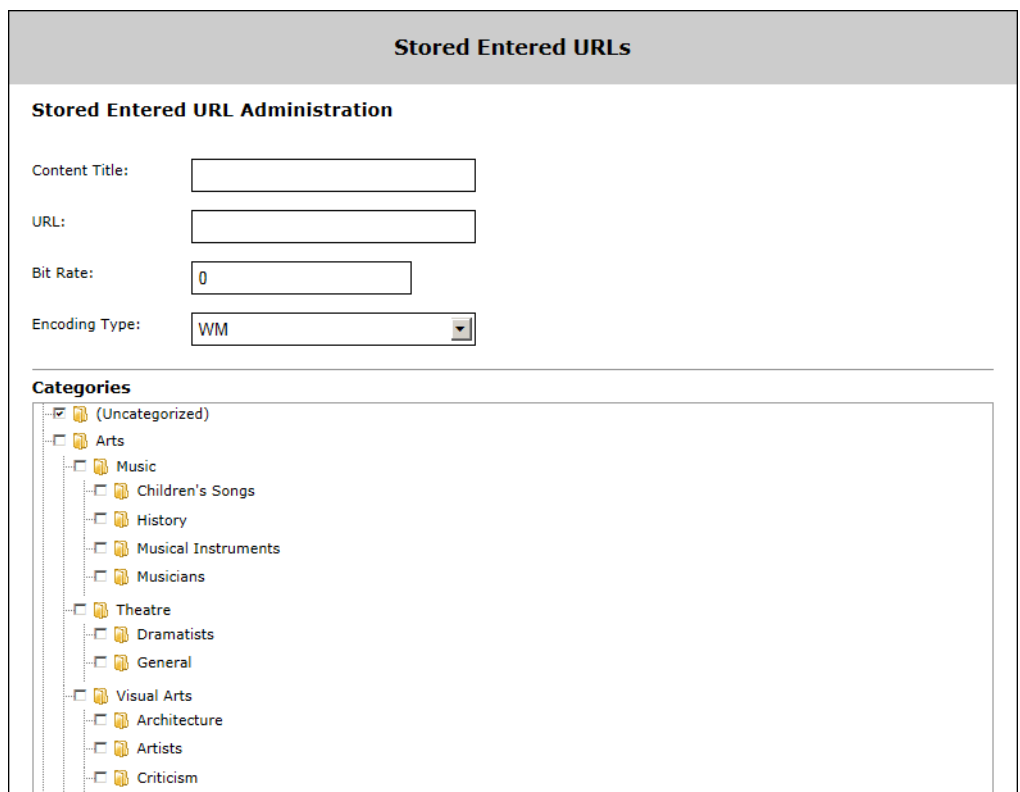

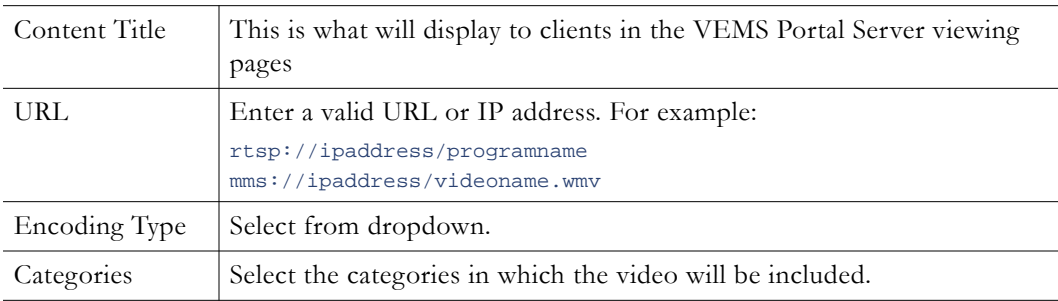

# <span id="page-57-0"></span>**Content Workflow**

Content workflow determines whether or not there is an "approval" process associated with stored content being added to the system, and if so, exactly what steps are required before the content is "approved" and made available to viewers. The content workflow process is typically used in environments which require complex legal and procedural rules for content publishing. Content workflow is enforced by "templates" that describe the workflow steps in detail. There is also end-to-end tracking and history of actions taken during content approval cycle. The Reporting > [Content Approval Status](#page-201-0) page shows the status of all content waiting for approval or content that has been approved, rejected, or deleted. As explained below, Content Approval is configured on the System Settings > [Global Settings](#page-160-0) page.

Workflows are associated with groups. When content is added to the system, it checks the logged-in user's group membership and the content is assigned to a workflow based on the group this user belongs to. This is the "workflow entry condition." Every workflow has an entry condition which defines the groups that will be allowed to approve content. There are three basic scenarios that then come into play: (1) If User1 belongs to Group1, any content added by User1 is associated with Workflow1. (2) If User2 belongs to Group1 and Group2, the system cannot assign a workflow and the content will appear on the approver's **Videos for Approval** tab (on the user interface) with an **Awaiting Workflow Assignment** button. (3) If User3 belongs to no groups, the content is assigned to the **Default** workflow in the **List of Workflow Templates** (see below).

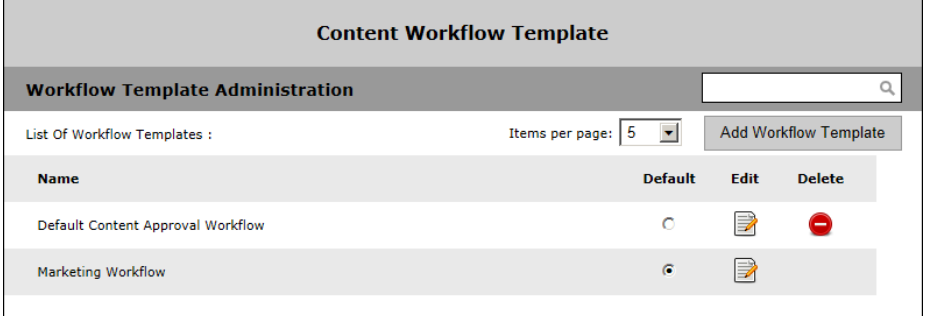

#### **Table 20.** Content Workflow Components

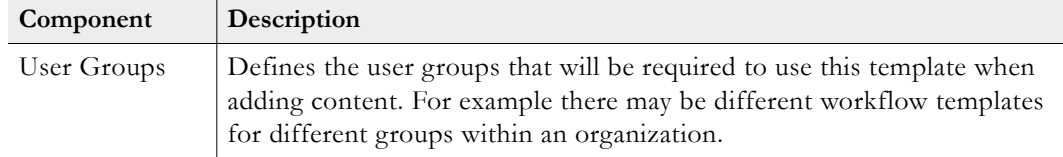

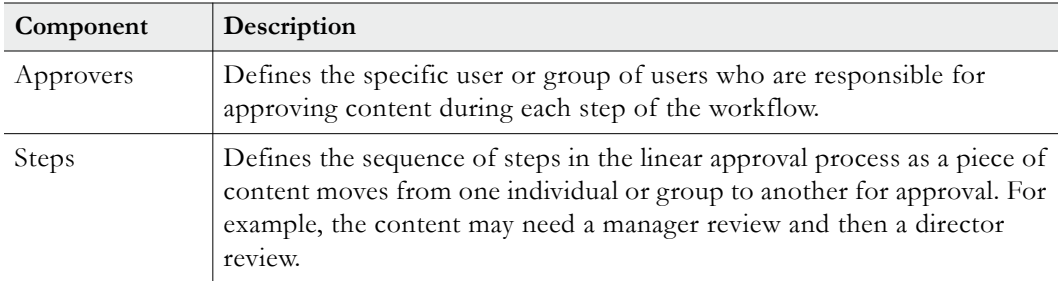

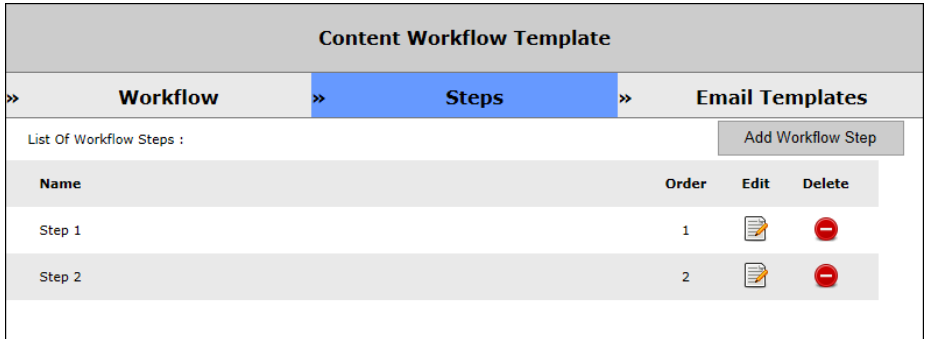

#### **Figure 5.** Workflow Templates List

As explained in the "Content Approval" topic in the Portal Server *User Guide*, content approvers will see a **Videos for Approval** tab on their home page in the user interface. This pane will show all content waiting for approval along with various buttons that will let them approve, reject, or otherwise manage the approval process. Content approvers may also be alerted via email notification if this is configured as part of the process.

- **Notes** If content approval is enabled, the default workflow applies to any content added using (1) Add Video, (2) push-button recording, and (3) Scheduled recording. Auto-discovered content and webcasts are automatically approved.
	- You can only edit or delete a workflow when there is no unapproved content in that workflow.
	- A content approver must have "edit" rights to the categorie(s) in which the approved content will be saved.

## **Configuring Content Approval**

Content approval must be enabled on the System Settings > [Global Settings](#page-160-0) page. Content Approval Email Notifications can also be enabled on this page. If Approval Email Notifications are enabled, make sure that the SMTP mail server (also on the Global Settings page) is configured correctly. Use the **Send a test email** feature to verify the email is working properly.

- $\blacktriangledown$  To enable a content approval workflow:
- 1. Optional. On the Mystro Admin interface, go to System Settings > Global Settings and check **Enable Content Approval Workflow**. Configure e-mail notifications that will be auto-generated when content needs approval. Email notifications will be sent to all users with "content approval" privileges who have a valid e-mail address configured on the **User Info** page.

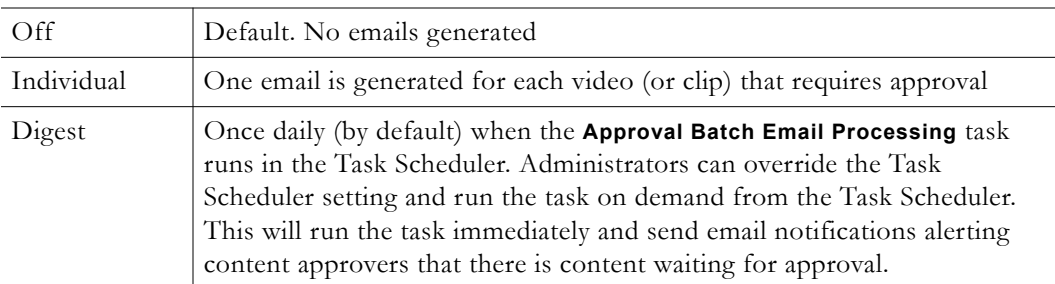

- 2. Configure a user (or a group of users) who will be responsible for approving content. If necessary, go to **Access Control > Users** and use the **Roles** tab to configure a user with "content approval" privileges. Each content approver will be asked to approve only content that exists in categories to which they have been granted access. Only the following user roles have content approval privileges:
	- System Administrator
	- User Administrator
	- Content Administrator
	- Content Approver
	- Content Approver Manager

## **Creating a Workflow Template**

Use the following pages to create a workflow template. The Workflow Entry page is used to define the user groups that will be required to use this template when adding content.

- $\blacktriangledown$  To create a workflow template:
- 1. Go to Content Management > Content Workflow and "edit" the default workflow which you will save with a new **Workflow Name**.

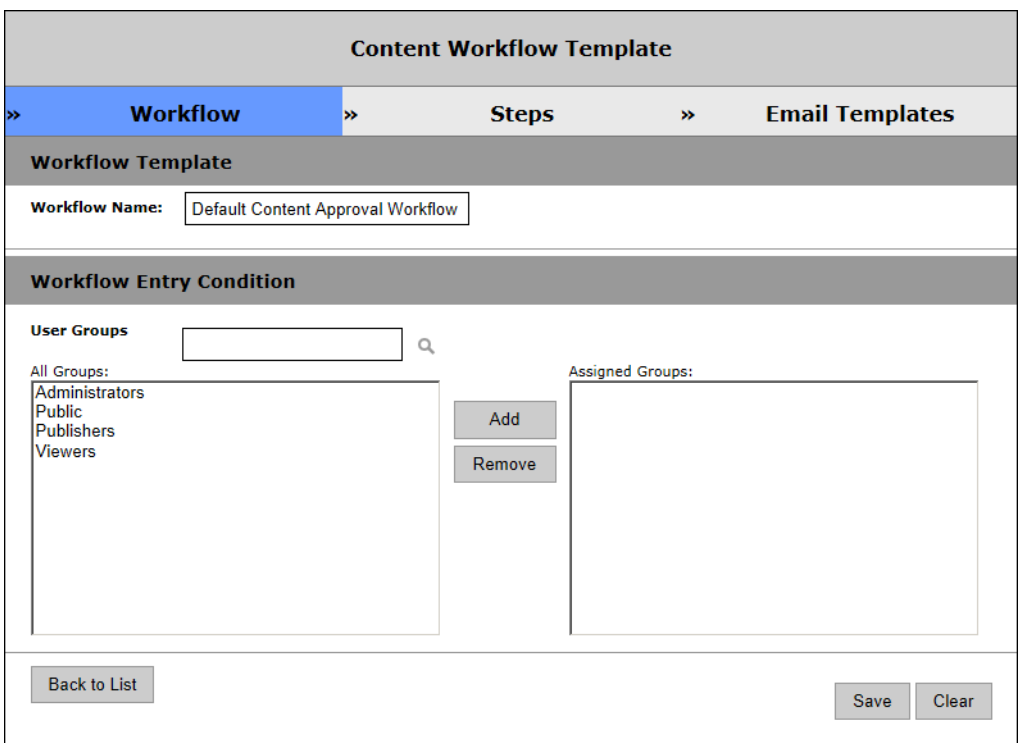

- 2. Enter a unique **Workflow Name** and configure the groups of users who will be adding content. (The individual users who will be adding content must belong to a group.) Move these group(s) to the **Assigned Groups** box on the right.
- 3. Click **Save** and go to **Steps**. Use this page to define the sequence of steps in the linear approval process as a piece of content moves through multiple approval steps from one individual or group to another for approval.

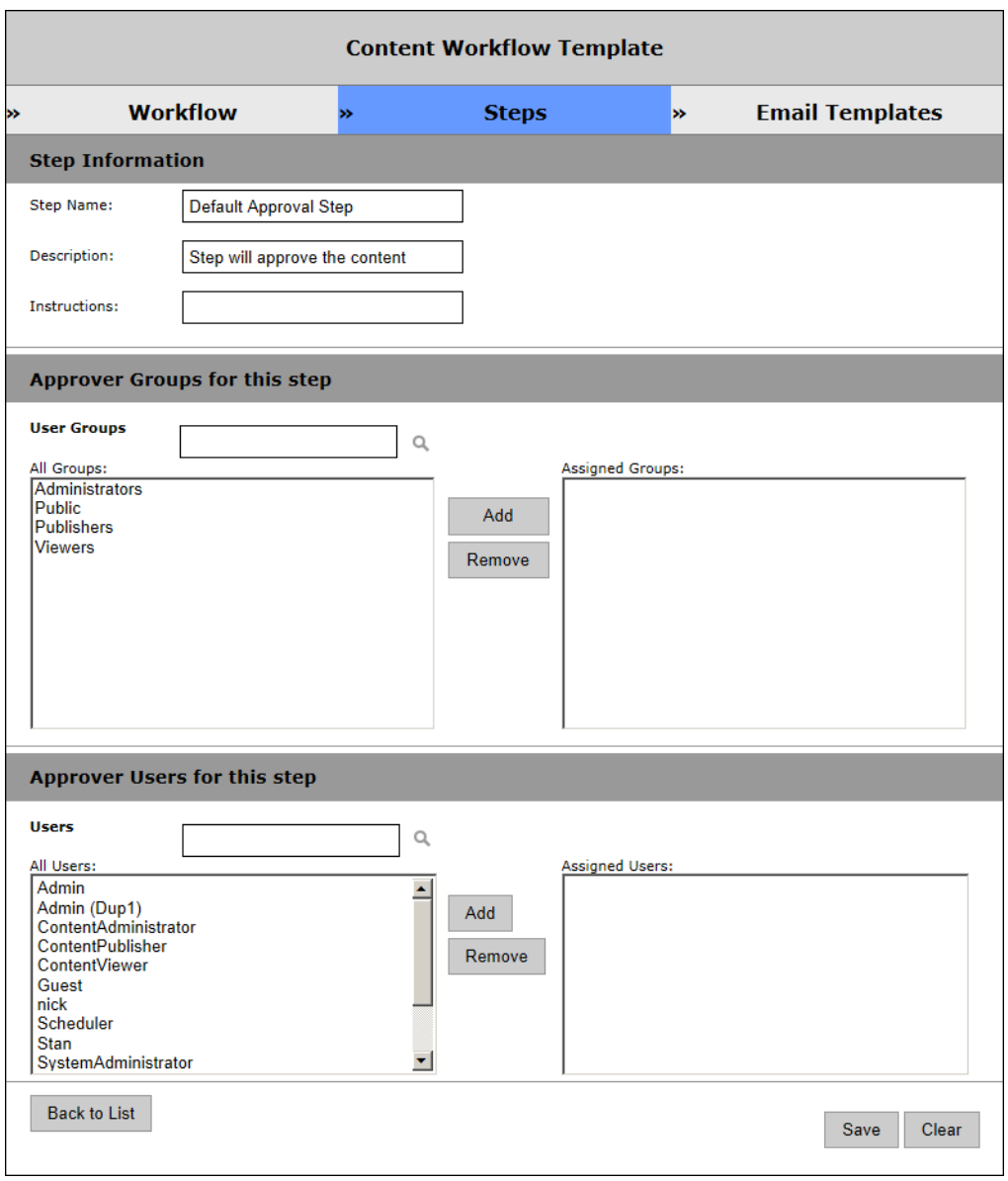

- 4. Give each step a meaningful name and description and then add the groups or users who will be assigned as "approvers" to the **Assigned Groups** or **Assigned Users** box on the right.
- 5. Click **Save**, click **Back to List**, and click **Add Workflow Step**. Repeat the previous step as many times as desired to create a multi-step approval process.
- 6. When done go to **Email Templates**. The templates on this page will let you modify the email messages (and language) that are sent to content approvers during the different steps in the workflow. You can modify the existing templates but you cannot add templates. Note that **<\$WorkflowName\$>**, **<\$WorkflowAction\$>**, and **<\$ContentTitle\$>** are wildcards that will be dynamically replaced by Workflow Name, Action and Content Title respectively (in the selected language) when the actual email is sent to users. Use these wildcards in the email title or message body to refer to the Workflow Name, Action or Content Title. Use the wildcards exactly as shown—do not make any changes to these wildcards.
- 7. To modify an email template:
	- a. Select the email template you want to modify.
	- b. Select the language (English, French, or Spanish).
	- c. Click the **Lookup Template** button.
	- d. Modify the email title or body text, click **Submit**, and you are done.

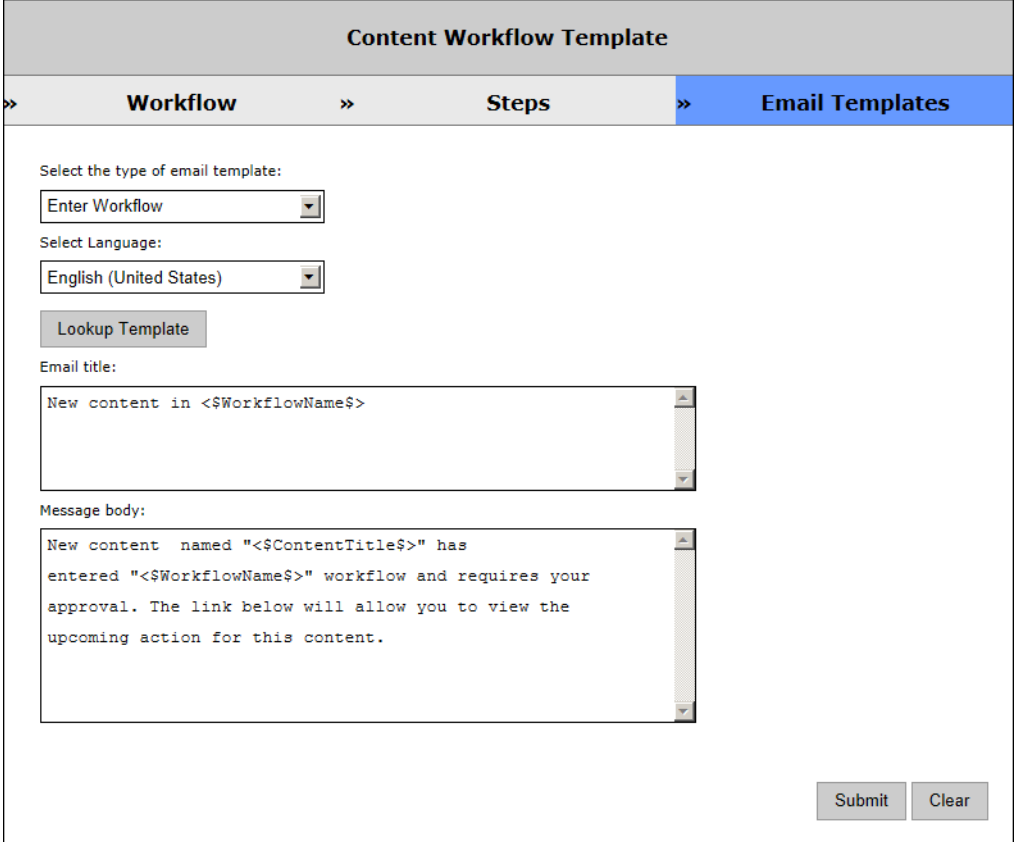

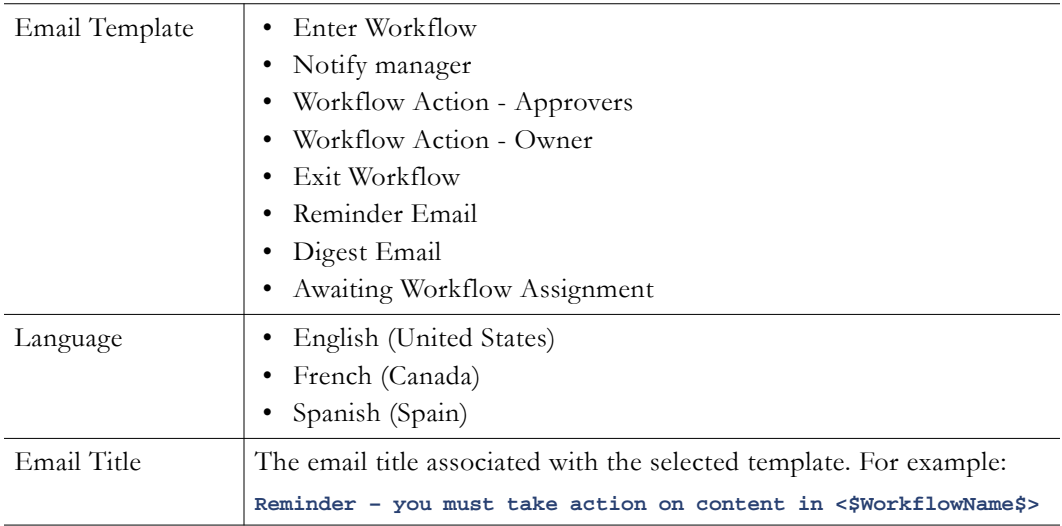

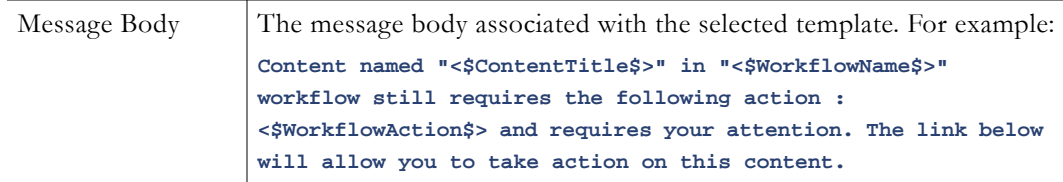

# <span id="page-63-0"></span>**Recommended Videos**

 $\blacksquare$ 

This page lets an admin user "unrecommend" content that has been tagged as "recommended" by any other users. (Note that the user interface lets people unrecommend only content they themselves have recommended.)

- $\blacktriangledown$  To unecommend content:
- 1. Go to Content Management > Recommended Videos.
- 2. Click on the button associated with the content you want to unrecommend.

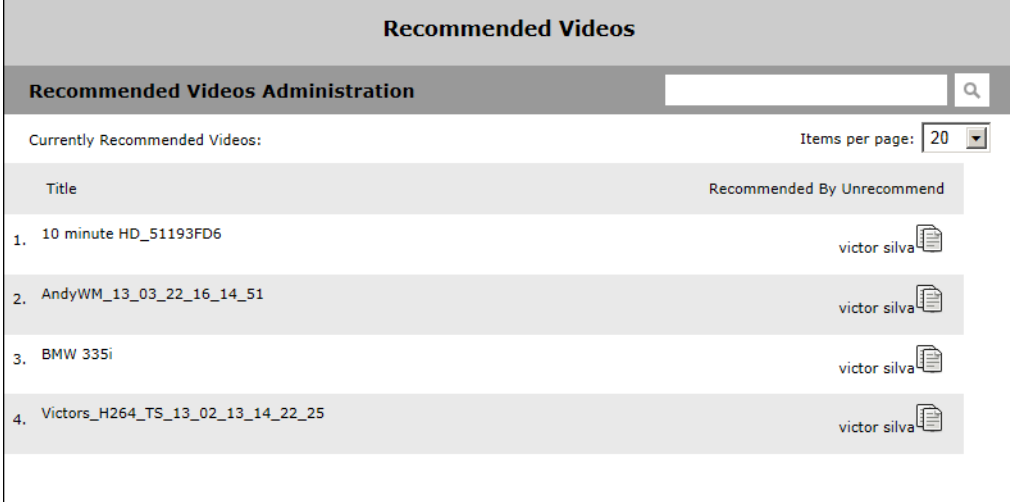

3. Uncheck the users and groups for whom this content is recommended (by default all users and groups are checked) and click **Submit**.

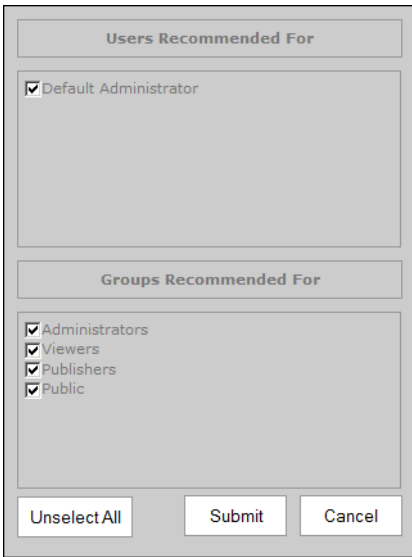

# <span id="page-64-1"></span>**Required Videos**

This page lets an admin user "unrequire" content that has been tagged as "required" by any other users. (Note that the user interface lets people unrequire only content they themselves have required.)

- $\blacktriangledown$  To unrequire content:
- 1. Go to Content Management > Required Videos.
- 2. Click on the button associated with the content you want to unrequire.

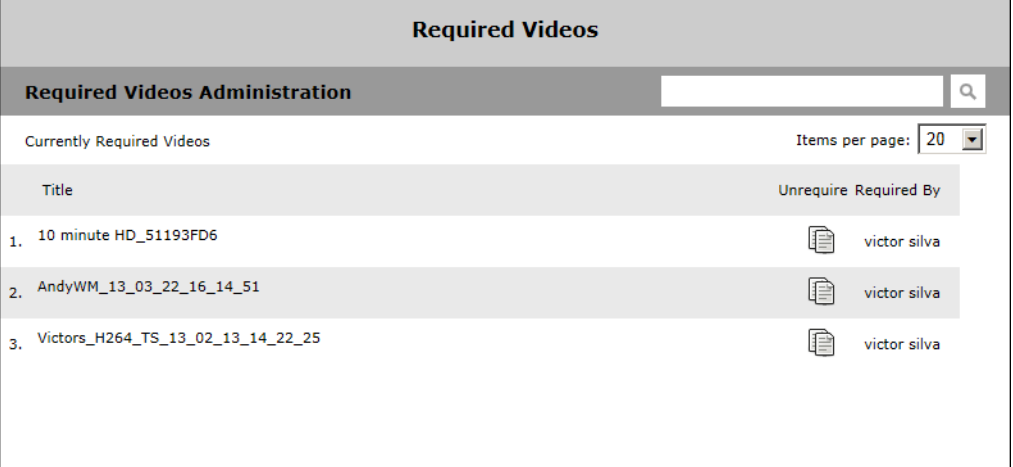

3. Uncheck the users and groups for whom this content is required (by default all users and groups are checked) and click **Submit**.

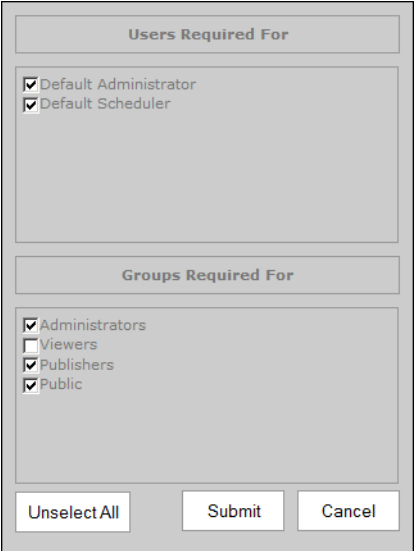

# <span id="page-64-0"></span>**Report Permissions**

VEMS Mystro has a robust reporting capability that provides a variety of reports and reporting options. In a typical scenario an administrator will run VEMS Mystro reports from the *admin* interface to check on login activity, content inventory, and other metrics. This functionality is explained in detail in [Reporting on page 187.](#page-196-0) The functionality described here explains how to configure specific end users who will be allowed to run those same reports

from the *user* interface. As explained below, each designated user will be associated with specific reports. After these Report Permissions are configured, that user will be able to access these reports from the **Reporting** tab on the user interface.

- $\blacktriangledown$  To configure a user to run reports from the user interface:
- 1. Go to Content Management > Report Permissions.
- 2. When the following page is displayed, select one report (e.g. Content Inventory) from the dropdown listing all reports.
- 3. In the right-hand column select a **User Group** or an individual **User** and click **Add**. (These groups and users must be configured in advance using the [Access Control](#page-36-1) pages.)
- 4. Click **Save** and a message will indicate that permission was granted successfully.

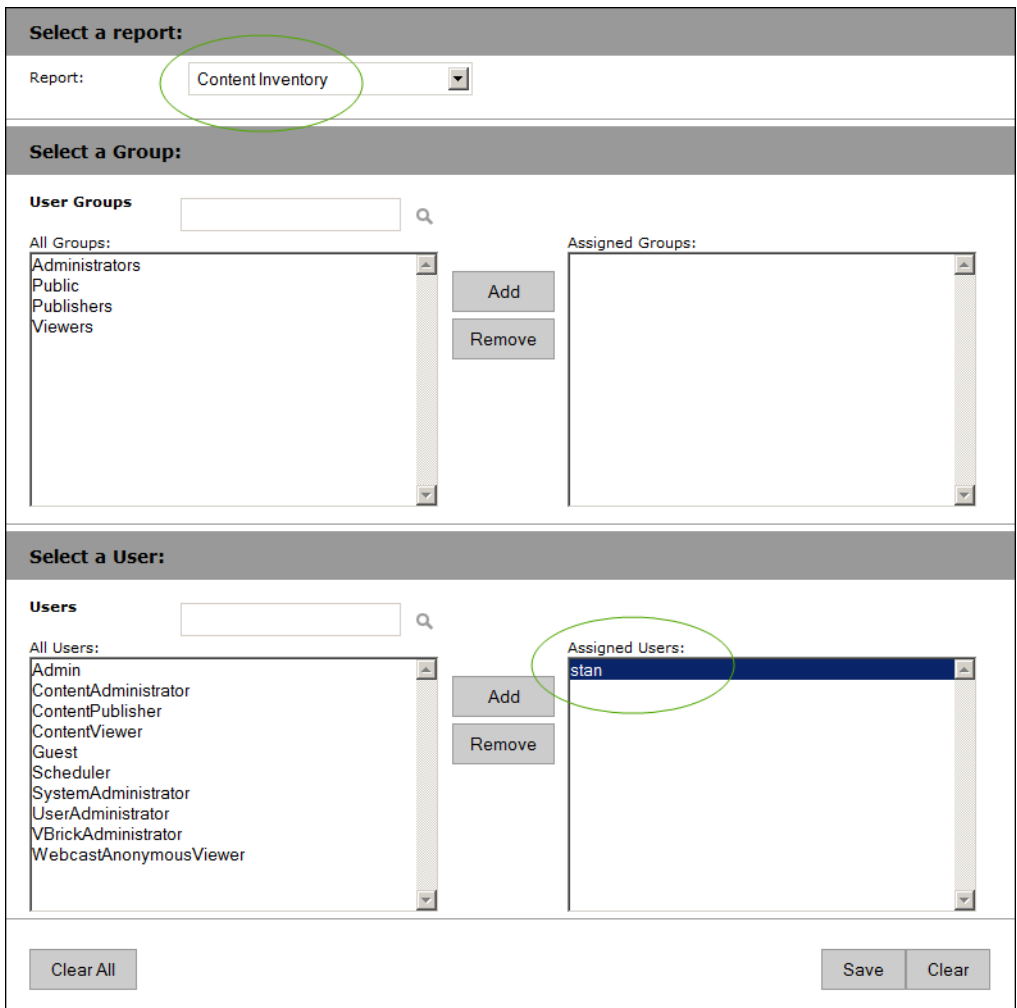

5. **Repeat these steps for each report.** When done the configured user will see a **Reporting** tab on the user interface and the page will have a dropdown menu showing all of the reports that this user is allowed to run.

# Chapter 5

# Advanced Content Distribution

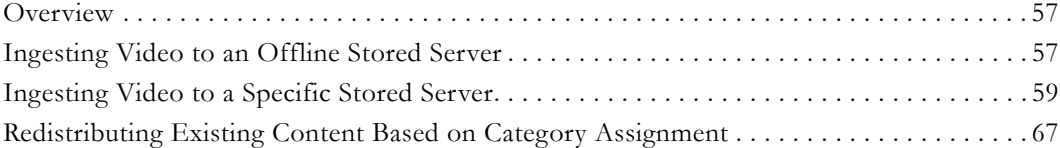

## <span id="page-66-0"></span>**Overview**

VEMS Mystro offers "advanced content distribution" solutions that enable organizations to dictate that their Stored Servers (Video on Demand Servers) ingest video when offline, specify which servers to send content to and, further, to redistribute existing content to various stored servers based on a designated category.

Advanced content distribution methods may be configured during content ingestion in VEMS through several different methods including when:

- Adding Video
- Recording Video
- Scheduling Video
- AutoIngest
- AutoIngestXML
- Webcast Recording and Publishing
- Transcoding Existing Content

# <span id="page-66-1"></span>**Ingesting Video to an Offline Stored Server**

Prior to VEMS 6.3.6, if a video was uploaded, recorded or auto ingested, the system attempted to upload that content to all stored servers that are Online. If one or more stored servers was offline during that period, the content would *not* be available to those stored servers even after they were back Online later.

Advanced content distribution now makes it possible for those stored servers to ingest this content once they are back Online.

## **Enabling Offline Stored Server Ingestion**

- To support video ingestion to all offline stored servers, complete the following steps:
- 1. Access **System Settings** > **Global Settings**.
- 2. In the **Ingestion Options** section, seen below, make sure that the **Ingest to Offline Stored Server** checkbox is selected. By default, this checkbox is *not* selected. When it is not selected, *all* offline stored servers will be skipped during ingestion.

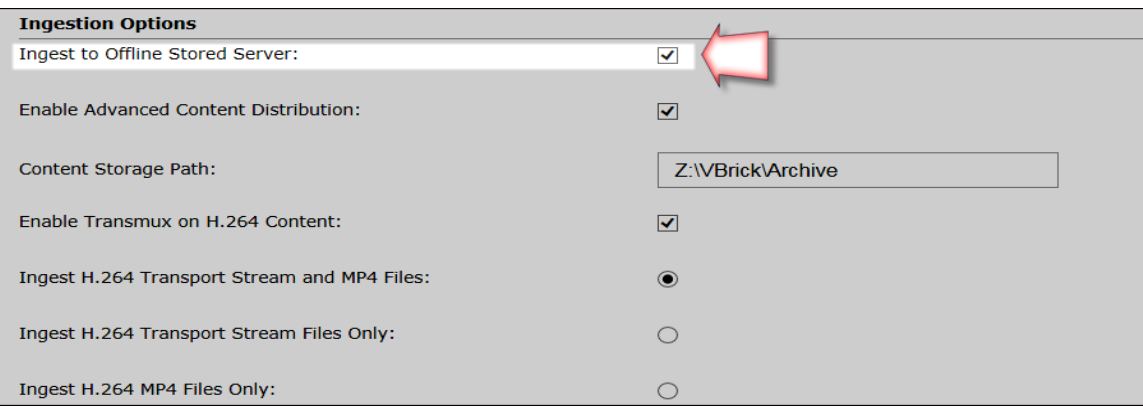

Note the following when stored server offline server ingestion is *enabled* by selecting this checkbox:

- When enabled, VEMS will attempt to ingest video to *all* stored servers.
- If a stored server is offline at the time of the ingestion process, the entire ingestion process will be marked as a failure.
- The failure status will be displayed on various status pages (this is current functionality).
- You may choose to purge the status if you do *not* want to ingest the file to the offline stored server(s).
- Conversely, you may also choose to fix the offline stored server(s) and wait for VEMS to re-initiate the ingestion process.

A new scheduled task termed **Restart Failed Ingestions** has been added to the **Task Scheduler** (**System Settings** > **Task Scheduler**). This task will be scheduled to run every day at 5 o'clock AM by default.

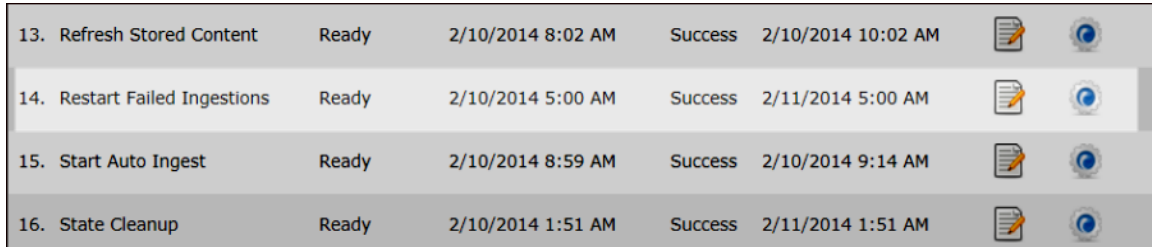

At the scheduled task time, VEMS will attempt to retry ingestion of the *offline* stored servers only.

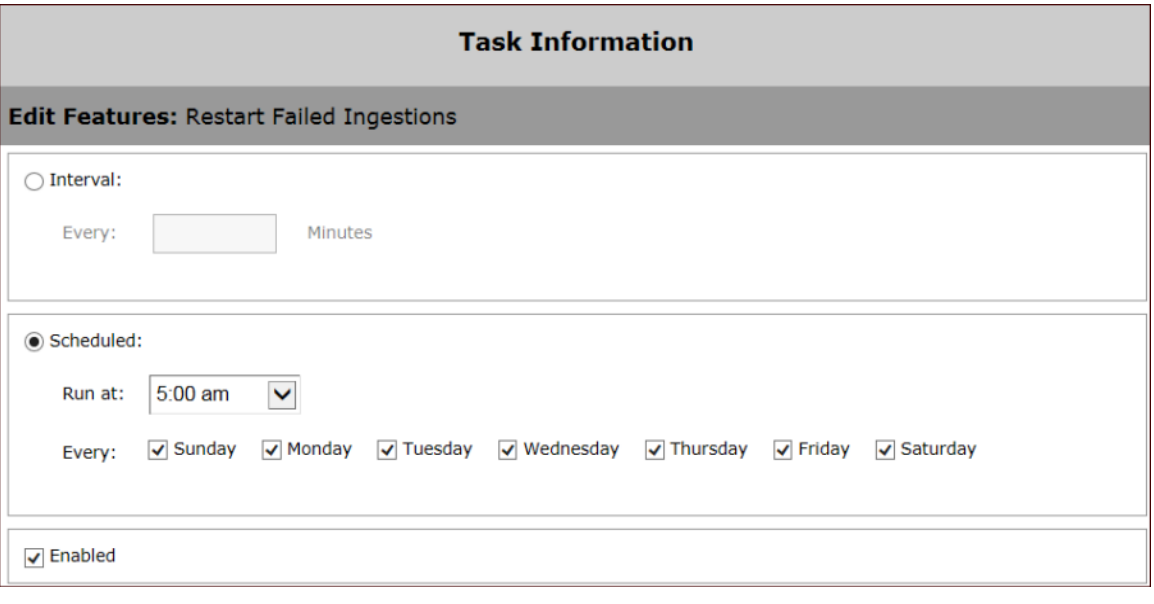

**Note:** A stored server *must* have at least one stored server publishing point and one stored server entry point defined. The ingestion process will skip the server without this info defined.

## <span id="page-68-0"></span>**Ingesting Video to a Specific Stored Server**

Prior to VEMS 6.3.6, when videos are uploaded, recorded or auto ingested, the system uploads that content to *all* stored servers that are configured. This may not be the most efficient use of resources for enterprises who have global locations and want content specified for particular locations pushed *only* to those geographically located stored servers to avoid using the storage and bandwidth of other geographically located stored servers.

This may also be the case, for example, for a school district that has implemented a centralized VEMS server for the district but desires individual school-based stored servers and doesn't want one school's content to go to another school's stored server. Advanced content distribution makes this possible.

### **Enabling Video Ingestion to a Specific Stored Server**

There are three specific steps that must occur to push content to a *specific* stored server. They are:

- 1. Enable advanced content distribution
- 2. Assign stored servers to a category
- 3. Assign those categories when adding new content so that the content is then distributed to the assigned server. Keep in mind that if advanced content distribution is enabled, category assignment will be *required* when ingesting new content. This includes:
	- a. Adding new video
	- b. Recording or scheduling video
	- c. Publishing a Webcast
	- d. Transcoding existing content
	- e. AutoIngestion of content

#### **Enabling Advanced Content Distribution**

To push video to a specific stored server, you must first enable advanced content distribution. This is accomplished in **Global Settings**.

- $\blacktriangledown$  To enable advanced content distribution, complete the following steps:
- 1. Access **System Settings** > **Global Settings**.
- 2. In the **Ingestion Options** section, seen below, make sure that the **Enable Advanced Content Distribution** checkbox is selected. By default, this checkbox is *not* selected. When it is not selected, published content will be distributed to *all* stored servers. When selected, VEMS will ingest content to specific stored servers based upon the category assigned to that server and content which is the next step.

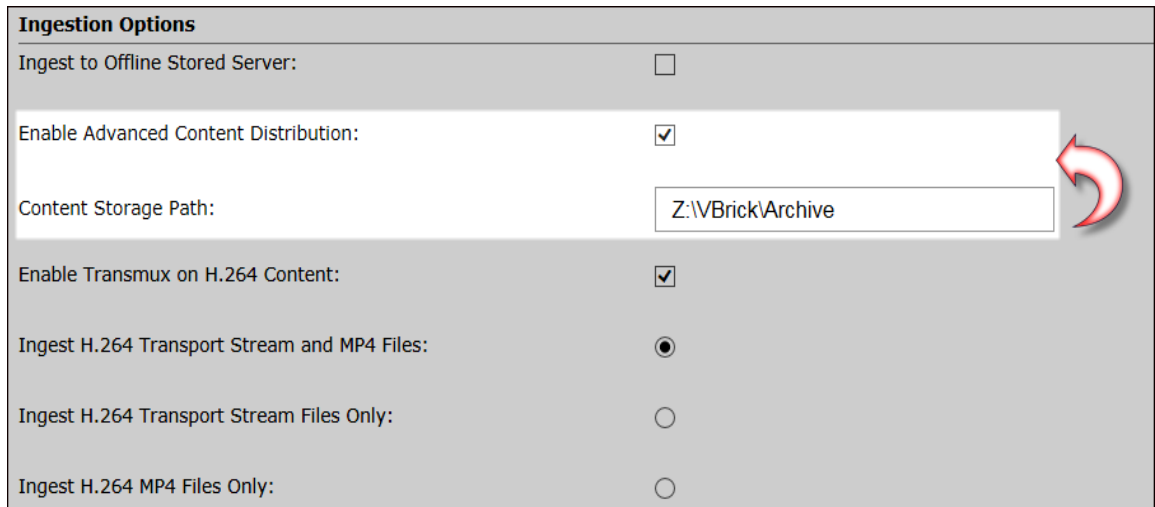

- 3. The **Content Storage Path** field is also required once advanced content distribution is enabled. Note the following:
	- a. The Content Storage Path field may not be null if advanced content distribution is enabled as noted.
	- b. The path/folder specified in the Content Storage Path must exist/be correct.
	- c. VEMS servers must have read/write/delete access to the folder specified in the Content Storage Path or it will not be able to be saved.
	- d. The log on user of the Maduro Content Manager Service and the Identity of the IIS Application Pool where the Web App "MaduroSLL" is running must also have read/ write/delete access to the folder specified in the Content Storage Path. (This is required for all VEMS servers)
	- e. All new content will be stored in the folder specified by the Content Storage Path. Every format is saved; only the highest bitrate is saved if a format has multiple bitrate instances.
	- f. The scheduled task **Purge Deleted Content** will scan the Content Storage Path periodically to delete any lingering file/folders that may remain when content is deleted by the system.
	- g. It is the Admin's responsibility to configure this field and folder securely.

#### **Assigning Stored Servers to a Category**

Once the **Enable Advanced Content Distribution** checkbox is selected, all stored servers will be listed on the **Category Administration**, **List of Categories** page, if assigned to a category. (**Content Management** > **Category Management**) You may need to expand a category to view the stored servers assigned as seen in the image below for the Elementary Schools category.

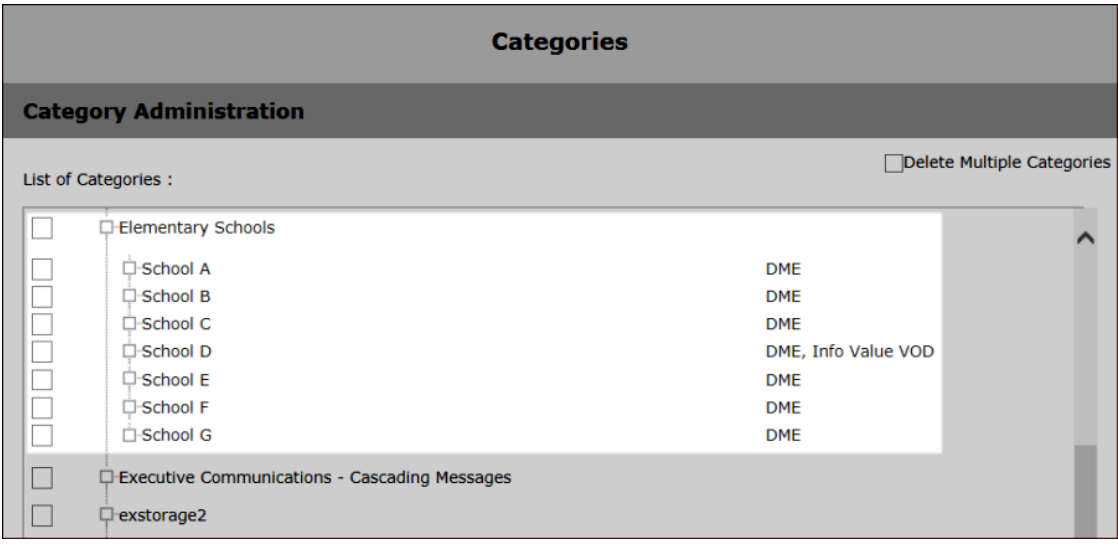

Keep in mind that *all* stored servers will be listed when you edit a category; including those offline servers and servers that have no entry or publishing point defined. (Select the **Edit** checkbox next to the category and then click the **Edit Category** button on the **List of Categories** page to edit a category)

When new content is assigned a category, *only* those servers that have been assigned to that category on the **Edit Category** page will have that content ingested.

For example, the image below depicts that all content assigned to the category Elementary School/School A will have it pushed to the School A DME only. That said, more than one server may be assigned a category if needed and, as a result, content assigned to that category will be pushed to all servers assigned. (School D, in the image above, is an example of this)

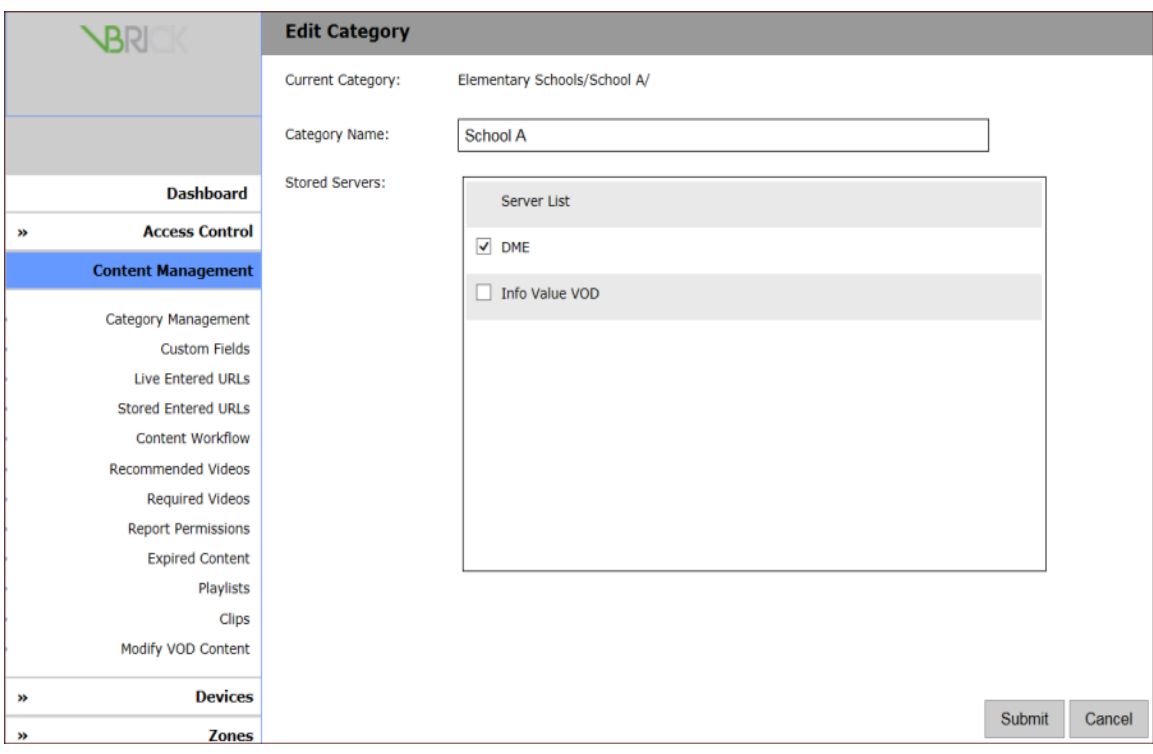

**Note:** When adding a new category, stored servers will also be able to be assigned as well (if advanced content distribution has been enabled).

Keep in mind the following for *new* content:

- Any newly created content must have a category assigned.
- If assigned categories are not associated with any stored server either directly or indirectly (rather, the category parent has the association), the content assigned will be ingested to *all* stored servers.
- If there is at least *one* assigned category that has an associated stored server either directly or indirectly, the assigned content will be ingested to the stored servers accordingly. The set of target stored servers is the union of the stored servers across categories.

To illustrate the above rules:

Stored-1 is assigned to category Elementary Schools. Stored-2 is assigned to category Elementary Schools/School A.

- A video in category Elementary Schools/School A will be uploaded to Stored-1 and Stored-2.
- A video in category Elementary Schools will be uploaded to Stored-1.
- A video in category Elementary Schools/School B will be uploaded to Stored-1.
- A video in category Science will be uploaded to Stored-1 and Stored-2.
- A video in category Elementary Schools and Science will be uploaded to Stored-1 and Stored-2.

#### **Assigning Categories when Adding Video with Advanced Content**
### **Distribution Enabled**

If advanced content distribution is enabled, you must click the **Assign to Categories** button to assign a stored server category when uploading new video (for both upload video and upload multi-bitrate files). This is to ensure that content is pushed to the correct stored server. If advanced content distribution is not enabled, clicking this button is optional.

Until at least one category is assigned, valid file extensions are empty and a file may not be uploaded. This is seen in the image below.

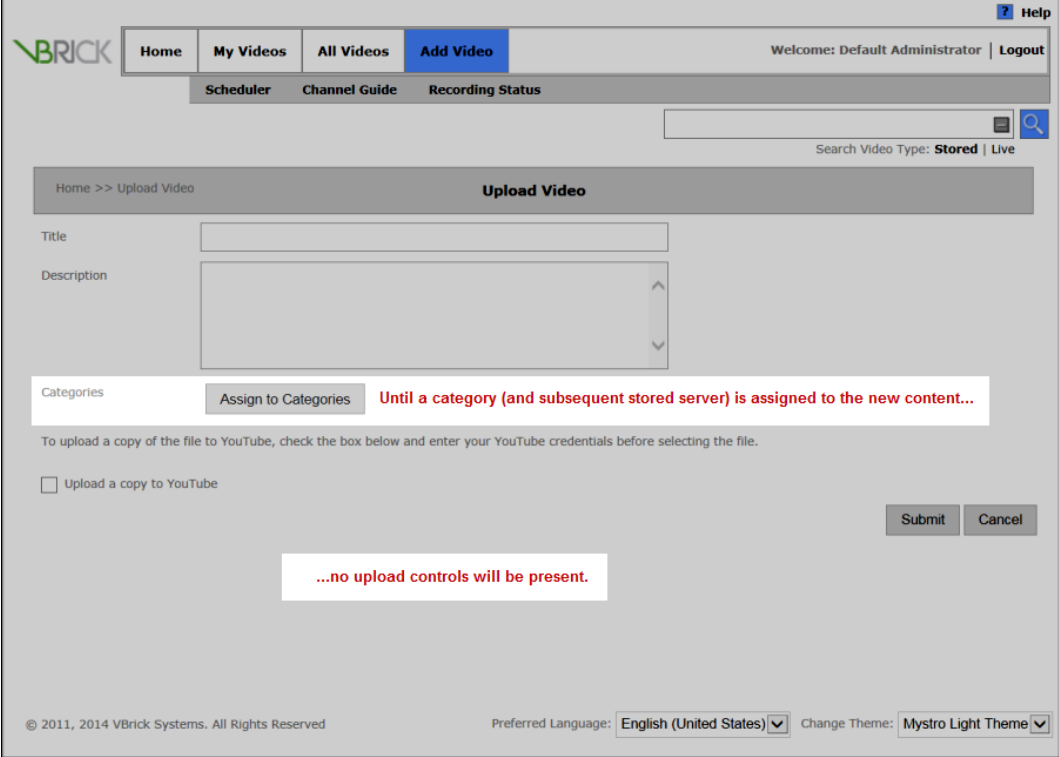

When the **Assign to Categories** button is clicked, the category edit list box will display, seen below. Category edit will list all the categories the user may assign to the video. Note that these categories will have been assigned to one or more stored servers as well so that the content will be uploaded to that specific server.

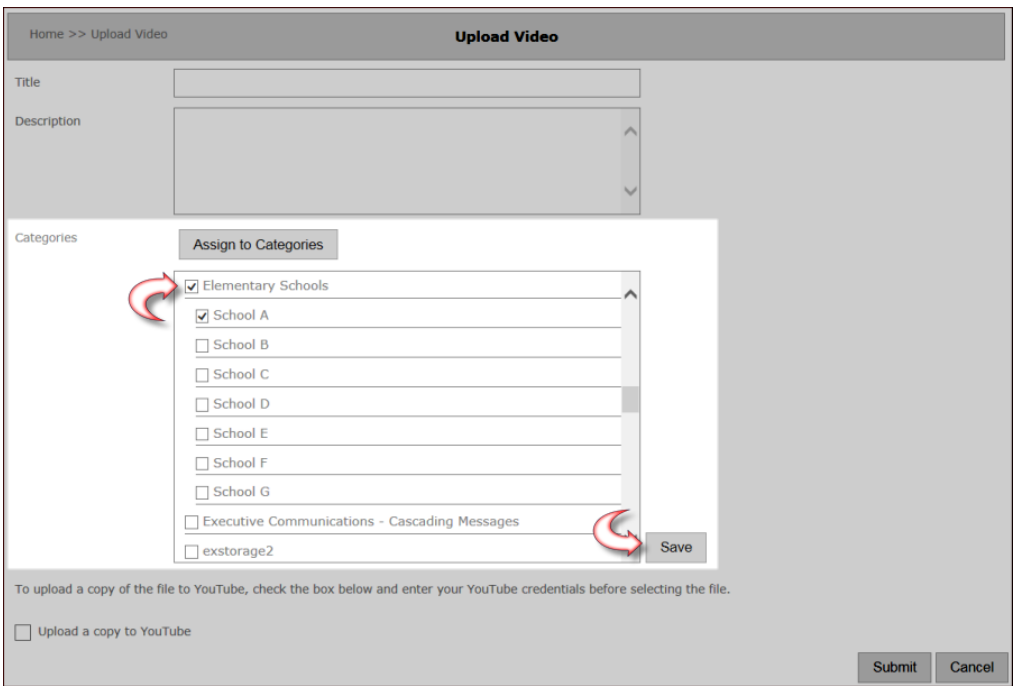

Once the video is added to one or more categories, the **Save** button is clicked and the edit category list box will be removed. The selected categories will then be listed horizontally, separated by commas, next to the **Assign to Categories** button as seen in the image below.

Further, notice that the valid file extension list will now be updated and the ability to now select a file to upload. At this point, a file with the appropriate extension may be uploaded and it will be pushed to the stored server assigned to the category selected.

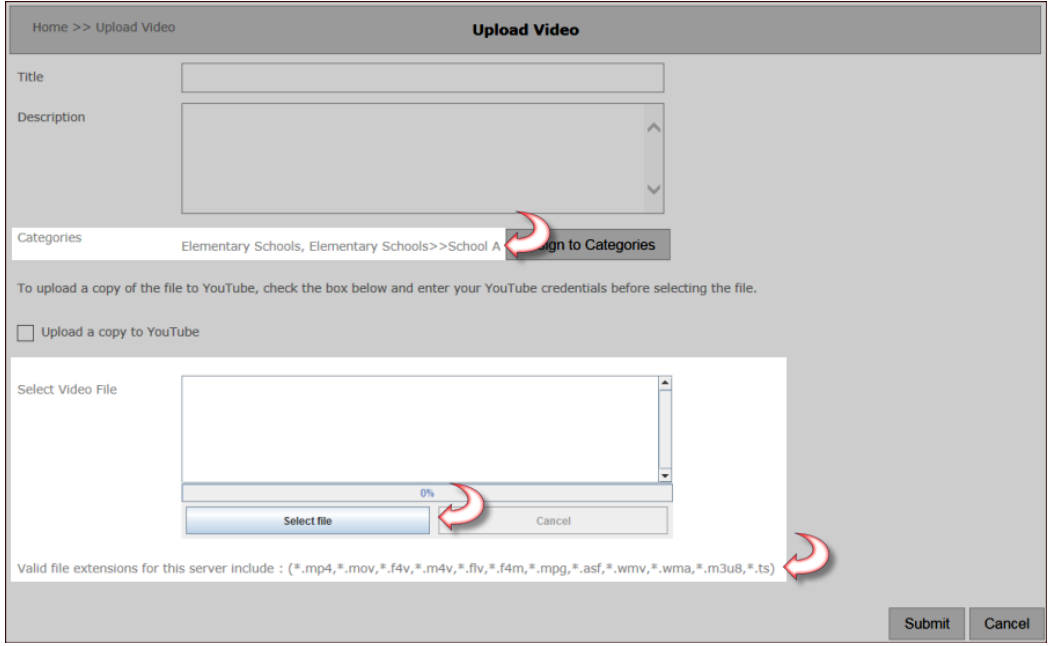

### **Assigning Categories when Recording with Advanced Content Distribution Enabled**

If advanced content distribution is enabled, you *must* assign at least one category when using push-button recording in the **Channel Guide** (seen below) or on the Live Video Viewing Page, or when using the **Scheduler** to schedule a recording and completing the **Content Metadata** information. If a category is not assigned when using these features, and advanced content distribution is enabled, an error message will be displayed.

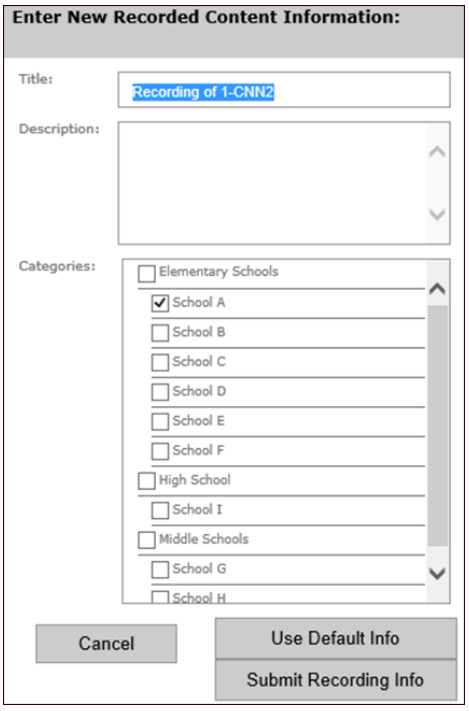

### **Assigning Categories when Scheduling and Publishing Live Webcasts with Advanced Content Distribution Enabled**

If advanced content distribution is enabled, you *must* assign at least one category when scheduling and publishing a live **Webcast** to a stored server. If a category is not assigned when using these features, and advanced content distribution is enabled, an error message will be displayed.

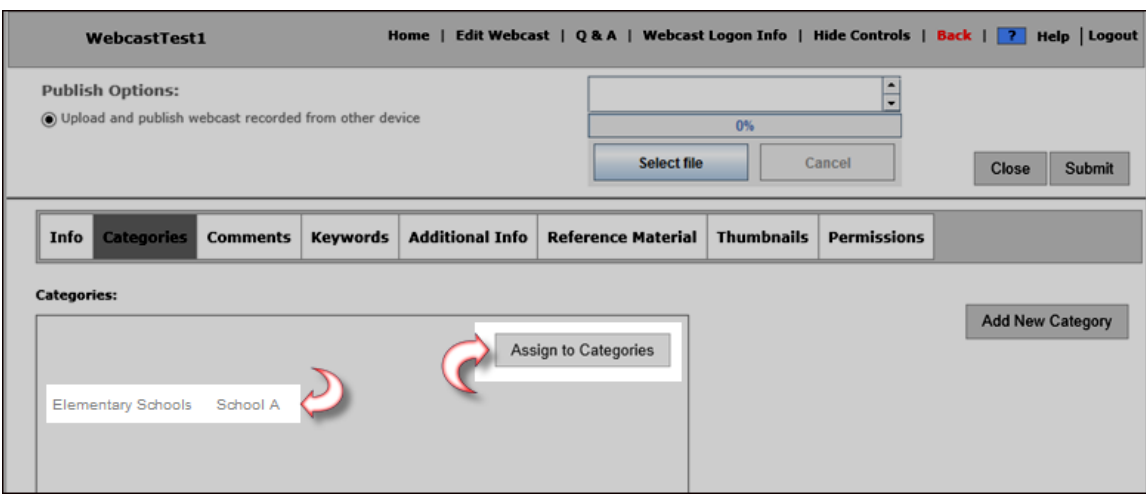

### **Assigning Categories when Transcoding Existing Content with Advanced Content Distribution Enabled**

If advanced content distribution is enabled, you *must* assign at least one category before clicking the **Transcode** icon to transcode existing content and create new instance streams. (**All Videos** > **Instances** > **Transcode** icon). If a category is not assigned when using this feature, and advanced content distribution is enabled, an error message will be displayed.

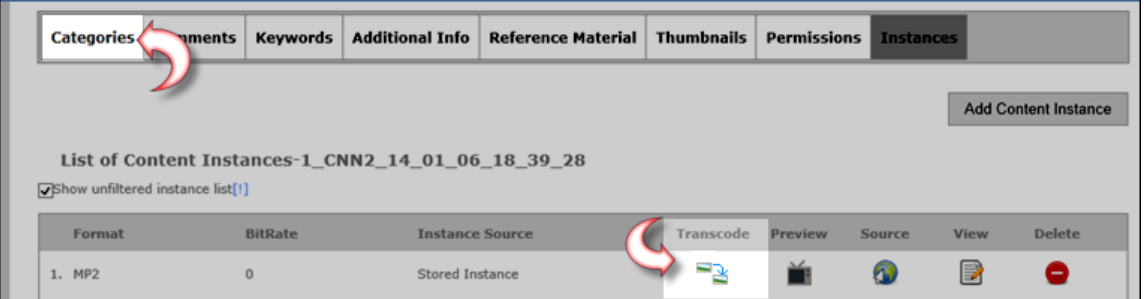

### **AutoIngestion Categories with Advanced Content Distribution Enabled**

If advanced content distribution is enabled, VEMS Mystro Auto Content Ingestion and Auto Content Ingestion via XML features will follow very specific rules for categories.

#### **AutoIngest Advanced Content Distribution Category Rules**

Files put in the normal **AutoIngest** folder will be assigned to the **AutoIngestedVideos** category. You can then control the distribution to stored servers based on that category. Files can also be put into the category specific sub-folder.

If the **AutoIngestedVideos** category is not yet created, VEMS will create it.

#### **AutoIngestXML Advanced Content Distribution Category Rules**

File ingested via **AutoIngestXML** will be assigned to the **AutoIngestedVideos** category automatically in addition to other categories specified in the XML file.

# **Redistributing Existing Content Based on Category Assignment**

With advanced content distribution enabled, administrators will have the ability to move videos from one stored server to another stored server based on category assignment. If new categories are added after a video has been uploaded and the video is assigned to a new category, the video will be redistributed to the stored servers assigned to the category. Similarly, if a video is removed from a category, it will be removed from the associated stored server as well unless there are other categories that use the same stored server.

Keep in mind the following:

- This feature will only work on newly ingested content.
- There is no mass content copying or deleting.
- If a new stored server is added to the system and is assigned to a category that has associated content, it must be pre-populated by an Admin with this content.
- If an existing stored server is assigned to a category that has associated content, the system will not copy or sync content on that stored server with content in the folder specified by the Content Storage Path.
- If a category is deleted, the content on the stored server that is associated with the deleted category will not be deleted.
- When an earlier version of VEMS is upgraded to a version that has advanced content distribution, there is not content redistribution performed during the upgrade.
- Auto content copying/deleting only happens when a specific content is assigned to a new category or is removed from a category.

Content redistribution is only triggered in two places.

Content redistribution is triggered when the **Submit** button is clicked to assign categories to specific content.

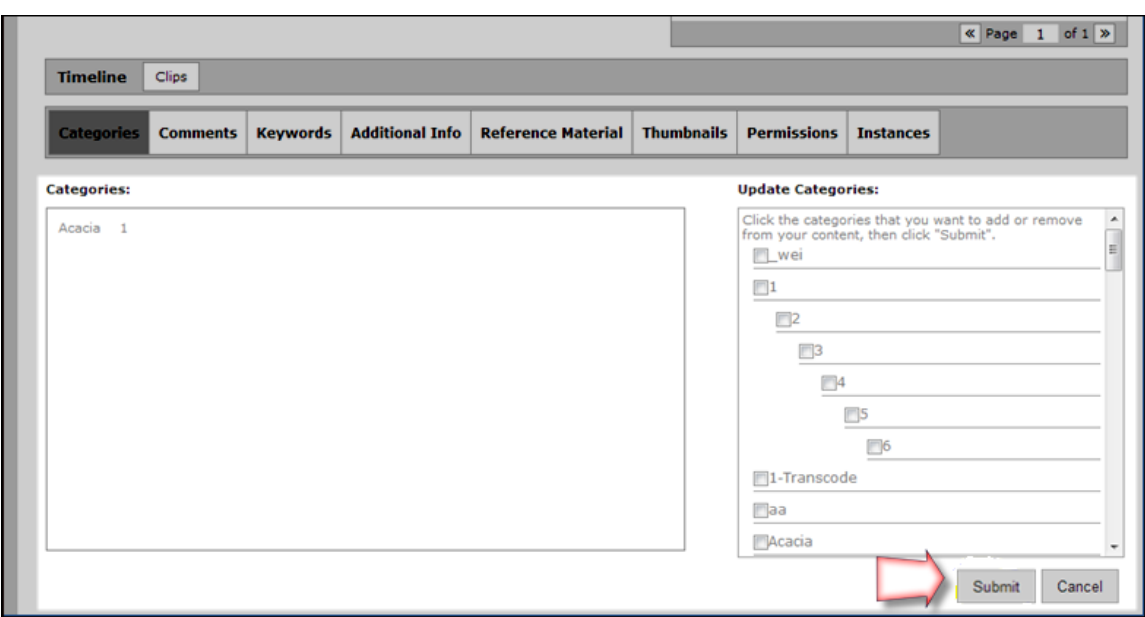

Content redistribution is also triggered when the **Submit** button is clicked to create new categories that are assigned to specific content.

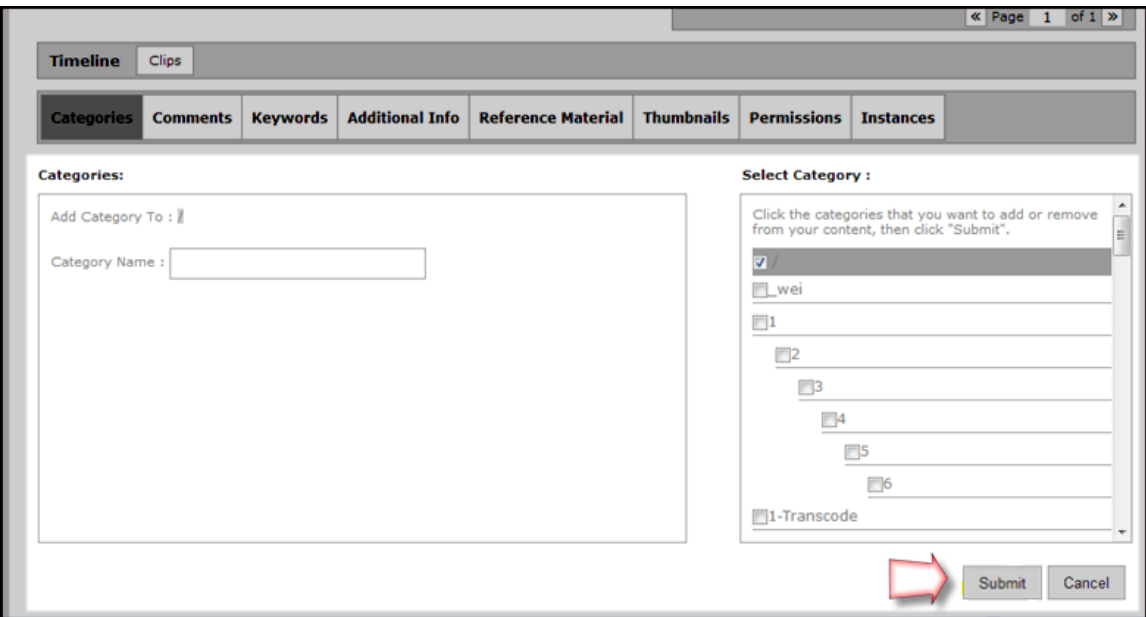

# Chapter 6

# Devices

The Devices pages let you add, configure, and manage the hardware devices in your system. These include VBrick encoders, STBs, VOD servers, LDAP servers, etc.

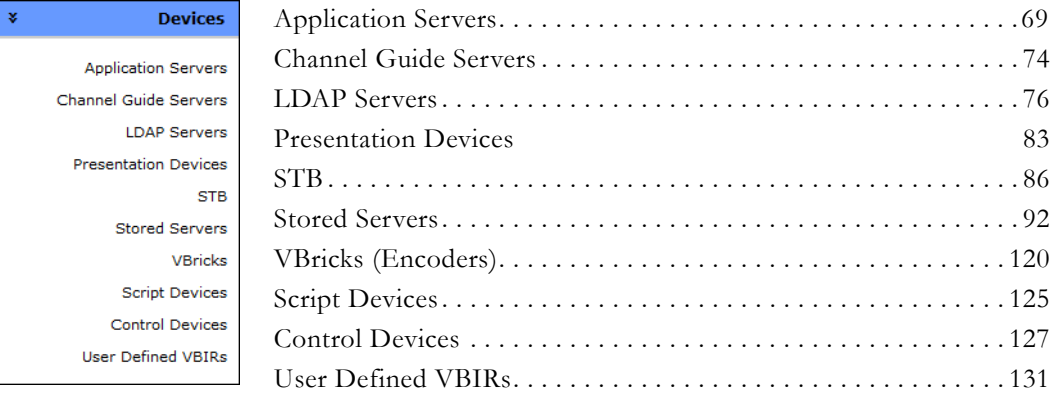

# <span id="page-78-0"></span>**Application Servers**

Application servers include Master servers, Redundant servers and NVRs. The Master application server is created when VEMS Mystro is installed. There can only be one "master" server. It can be edited; it cannot be deleted. The maximum number of simultaneous recording and transcodings allowed by license are shown in the page header. Both license types are the amalgam of all licenses in the system. VEMS Mystro automatically load balances the use of the slots by these license processes.

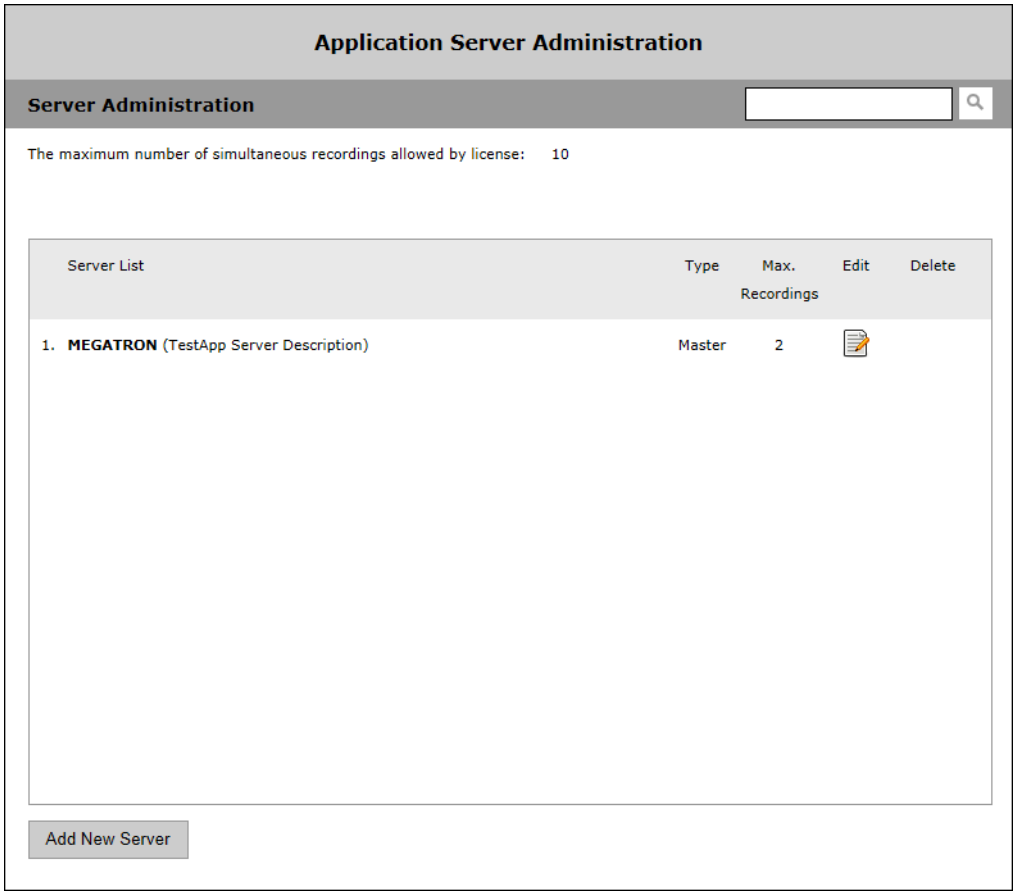

# **Add Server**

Depending on the environment at your location, you may have multiple Redundant servers or NVRs (in addition to the Master server) for scalability in large enterprises. The servers you configure on this page are initially defined during VEMS Mystro software installation.

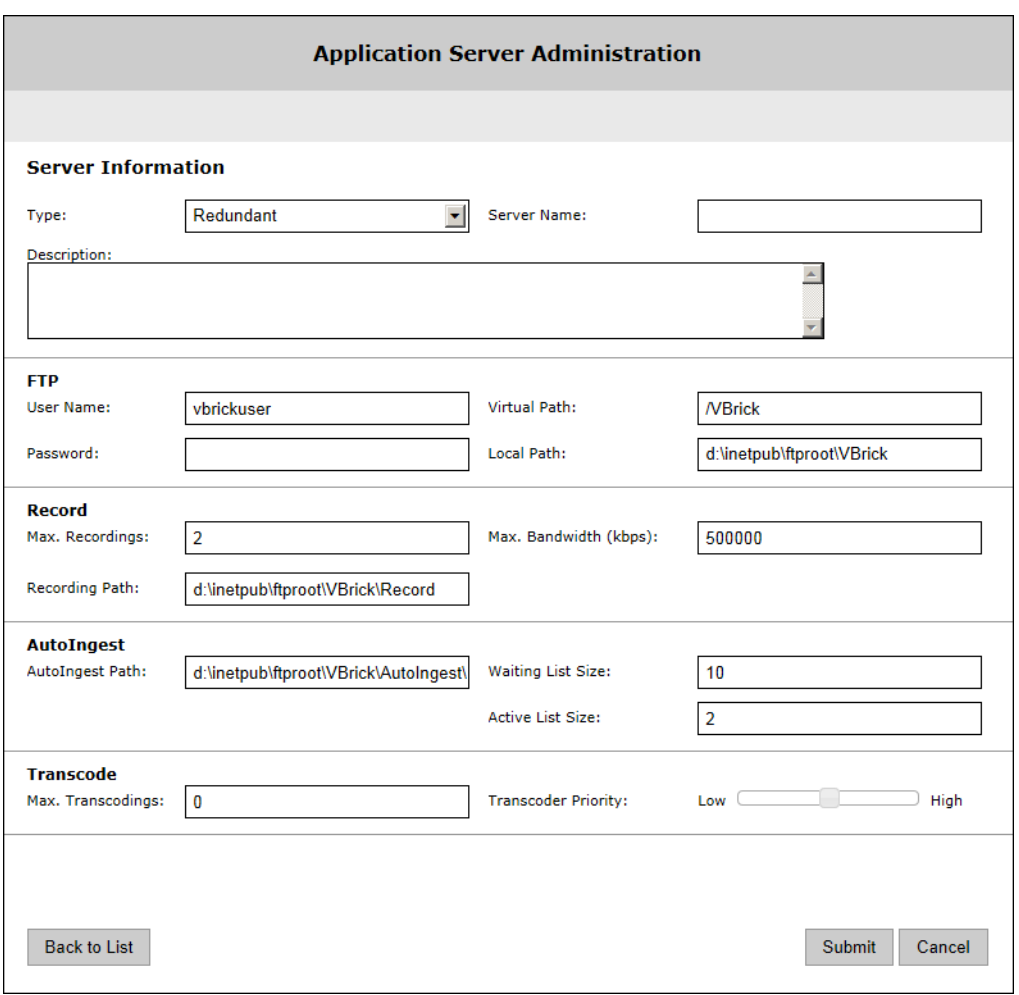

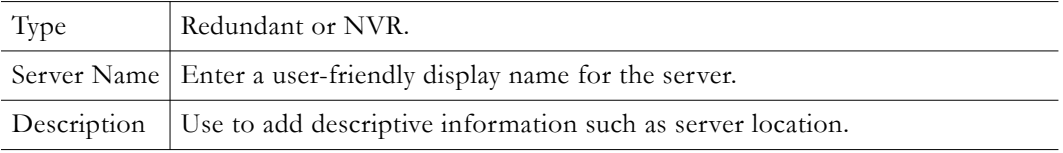

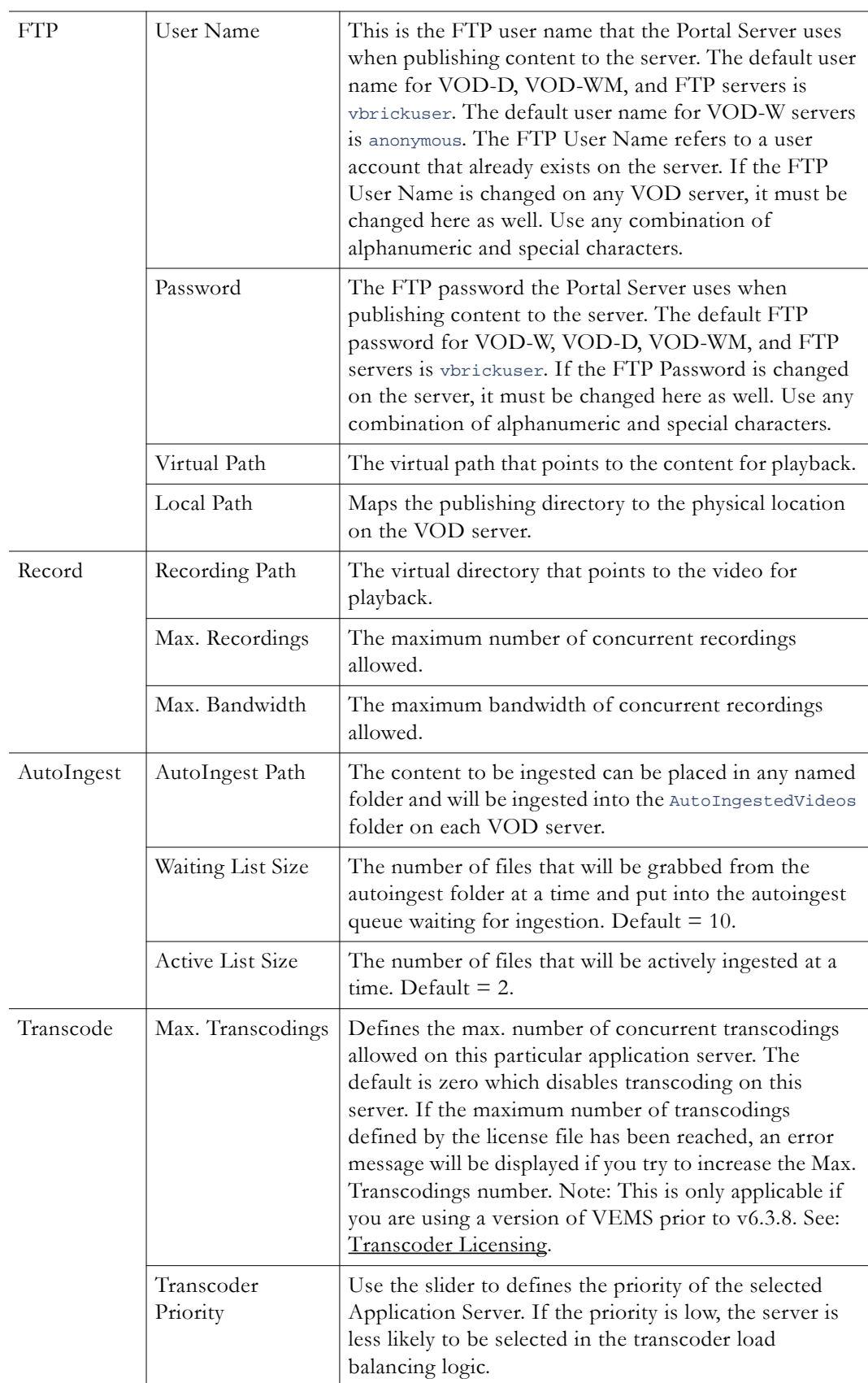

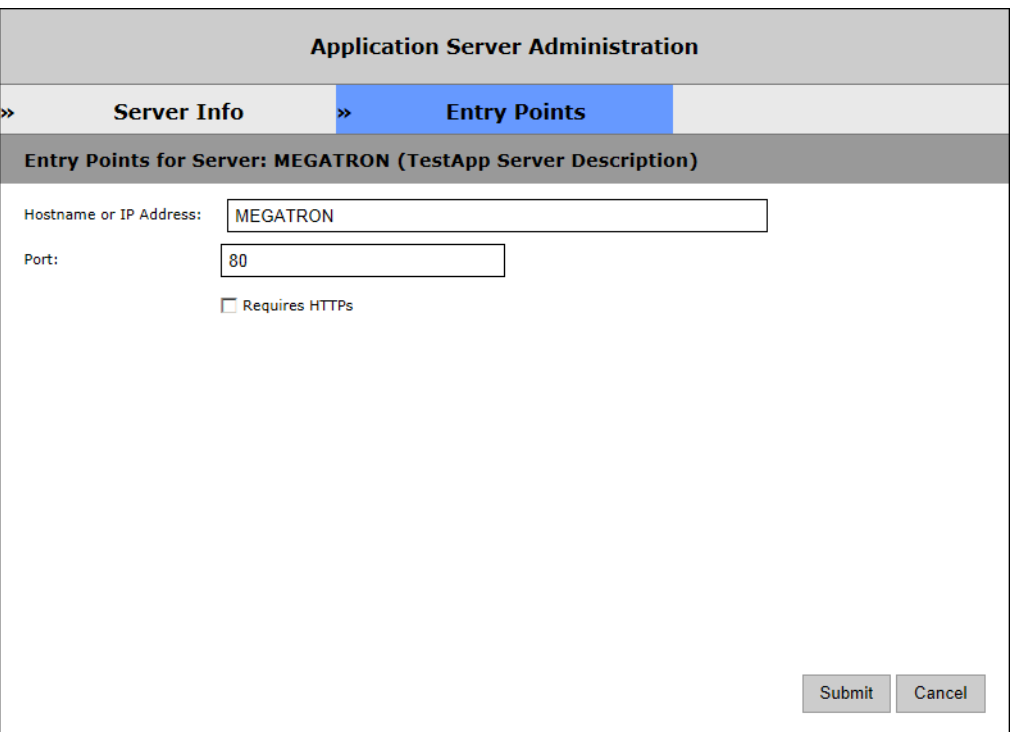

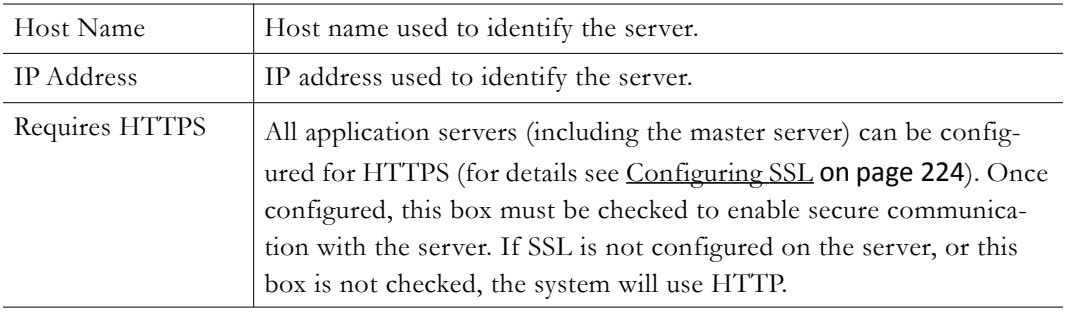

### <span id="page-82-0"></span>**Load Balancer**

If you have a redundant server in addition to the master server, you may implement a load balancer. This is optional and not provided by VBrick. When using a load balancer, all client requests are routed to the master or redundant server via the load balancer.

Keep in mind that "Client Affinity" will need to be set for the load balancer if a STB is configured to access VEMS Mystro servers via a PIN. VBrick recommends to associate each STB with a VEMS user instead of a PIN if a load balancer is used.

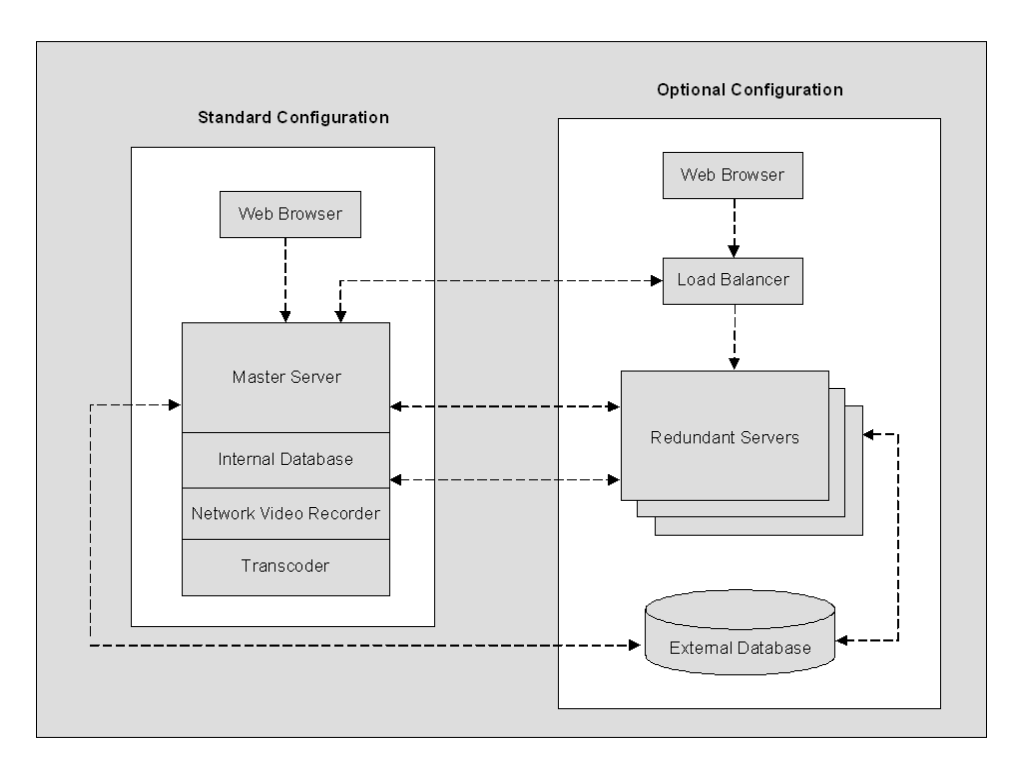

# <span id="page-83-0"></span>**Channel Guide Servers**

The Channel Guide is an optional feature that requires a license. To check whether a Channel Guide license is installed, go to the **About** page on the admin interface. Use this page to enable or disable the VBrick Channel Guide server or a third-party Channel Guide server. To refresh the Channel Guide content, go to System Settings > [Task Scheduler](#page-179-0) and run the Refresh Channel Guide task.

# **VBrick Channel Guide Server**

Use the following page if you will be enabling and using the VBrick-supplied Channel Server.

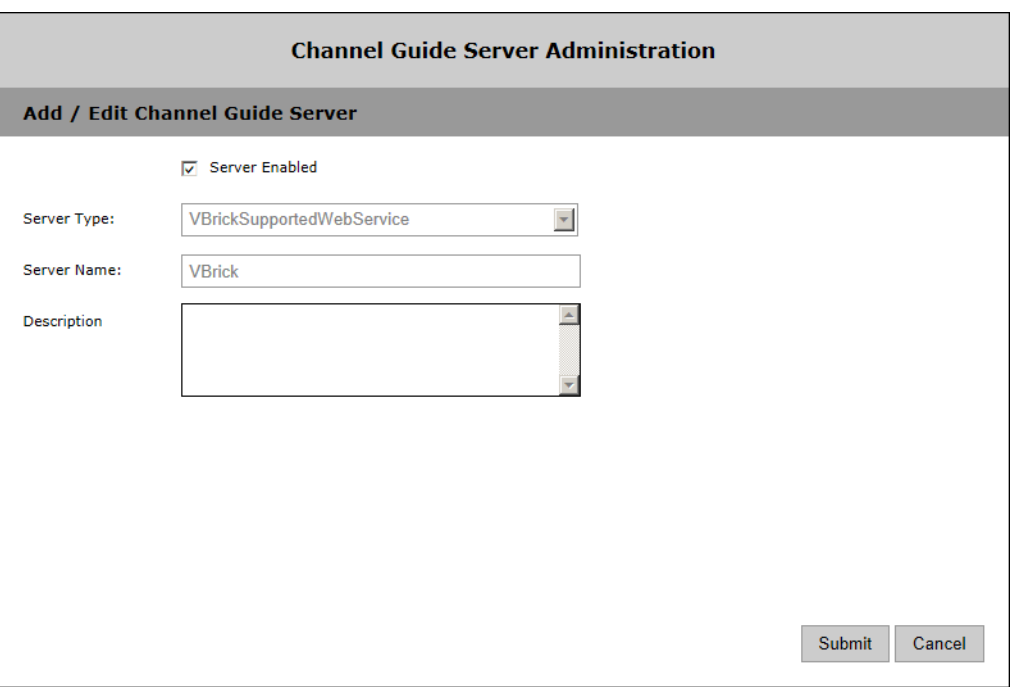

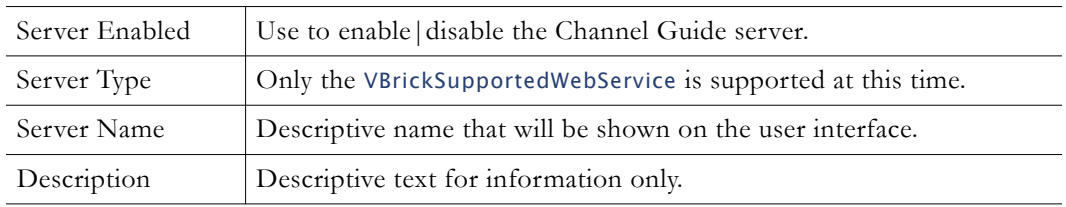

# **User-Defined Channel Server**

Use this page to define the web service from which channel guide data is obtained. Only the VBrickSupportedWebService is supported at this time.

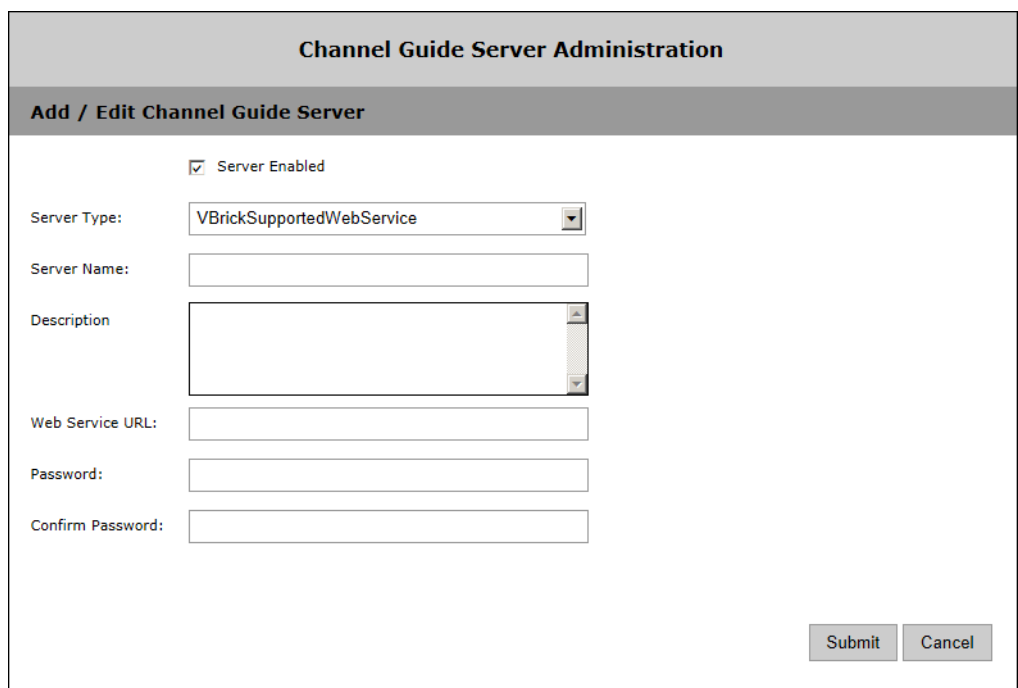

# <span id="page-85-0"></span>**LDAP Servers**

LDAP (Lightweight Directory Access Protocol) is a standardized method to access directories from multiple vendors. *VBrick supports major LDAP vendors including as Microsoft Active Directory, Novell eDirectory, OpenLDAP, and Oracle (Sun) Enterprise Directory Server.*  These directory services have been tested in some configurations but may not work with all structures and schemas. Apple OpenDirectory is not currently supported; Microsoft "Universal" type security groups are also not supported. Contact Support Services for more information. Use the options on the following page to add or manage LDAP servers.

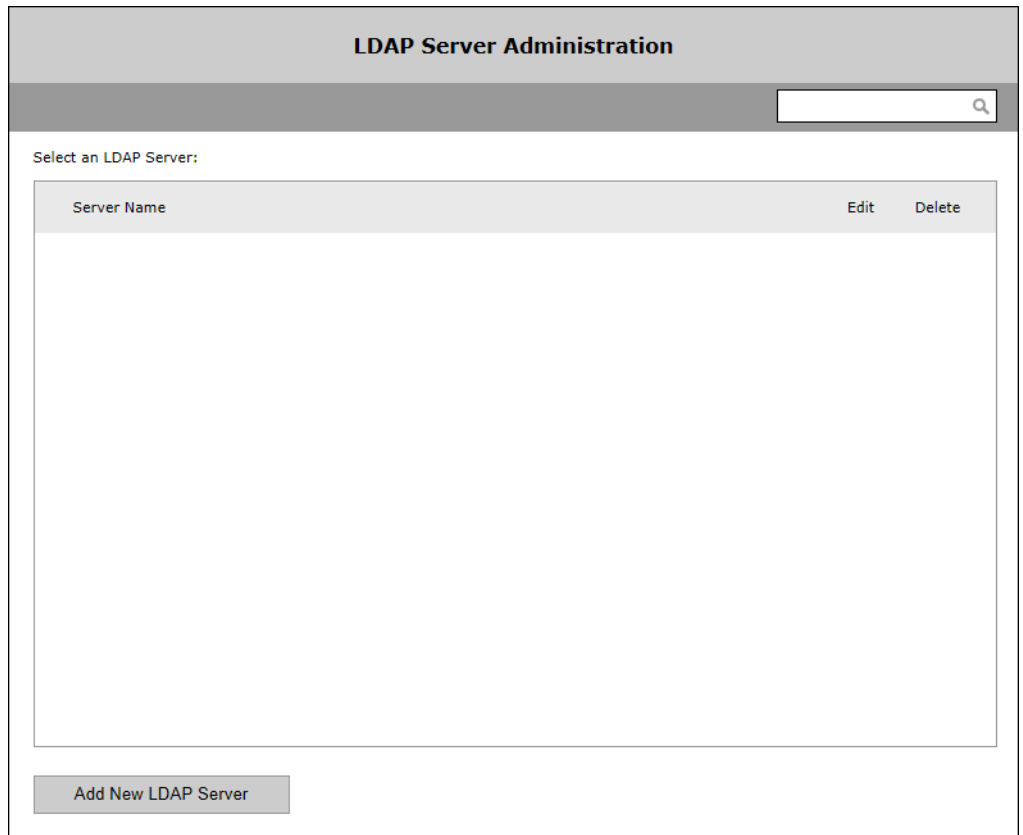

# **Add New LDAP Server**

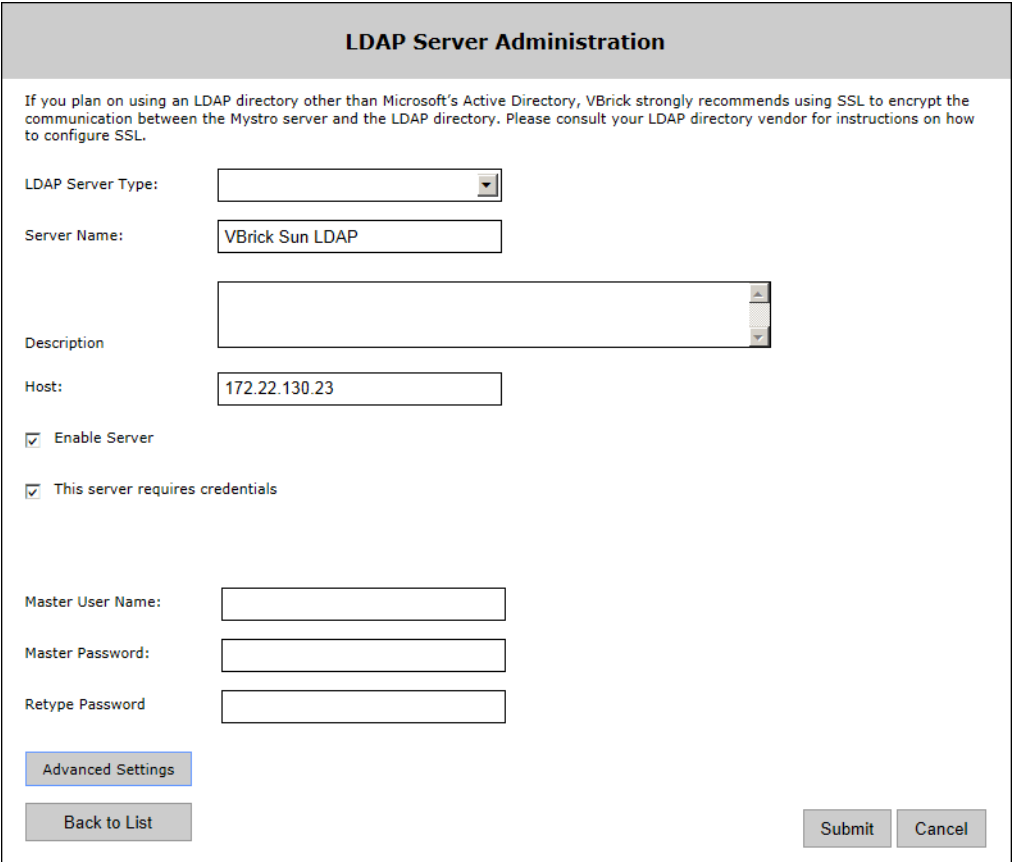

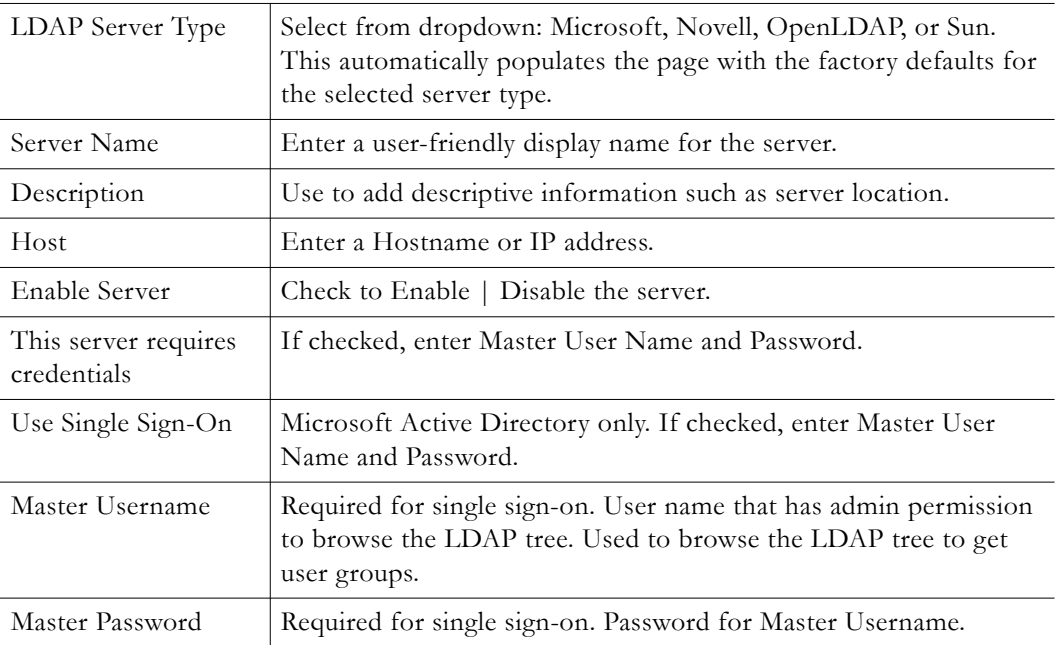

#### **Advanced Settings**

If you plan on using an LDAP directory other than Microsoft Active Directory, VBrick strongly recommends using SSL to encrypt the communication between the VEMS server and the LDAP directory. Please consult your LDAP directory vendor for instructions on how to configure SSL. Advanced Settings are for use by experienced LDAP administrators. Use the scroll bar to see specific settings for the selected server. For a description of these settings, see the LDAP vendor documentation.

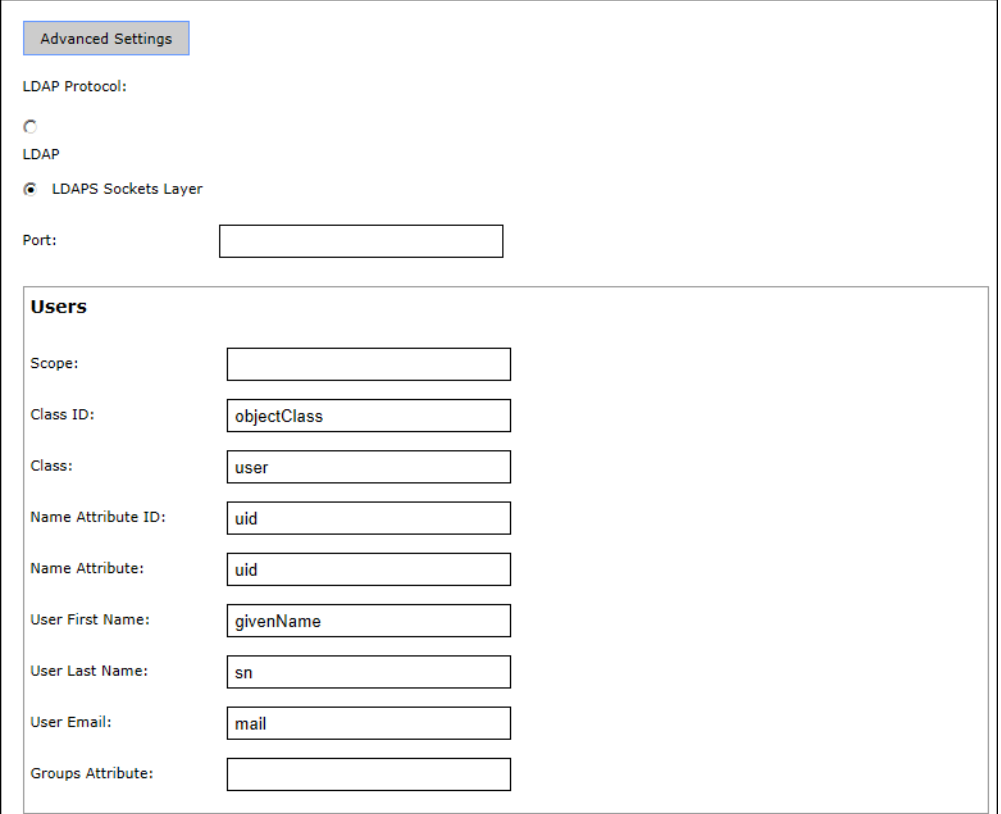

# **Using LDAP with Single Sign-On**

*Active Directory and Internet Explorer only.* The following procedures explain how to set up single sign-on Windows Server 2008. To use single sign-on, go to the configuration page for the LDAP server and check **Use Single Sign-On**. This means that once you login to your local network with your assigned credentials, you can open VEMS Portal Server without reentering your login credentials. VEMS Portal Server uses your assigned credentials to authenticate and authorize your defined permissions within the application. (If using an LDAP directory other than Microsoft's Active Directory, VBrick strongly recommends using SSL to encrypt the communication between the Portal Server server and the LDAP directory. Please consult your LDAP vendor documentation for instructions on how to configure SSL.) When configuring for Integrated Windows Authentication, keep the following points in mind:

- Integrated Windows Authentication is only valid when using LDAP Authentication with Microsoft Active Directory.
- To enable Single Sign-On (and HTTPS) you must perform an additional configuration step as explained below in [Enable/Disable Single Sign-On and HTTPS/FTPS.](#page-89-0)
- Integrated Windows Authentication only works seamlessly with Microsoft Internet Explorer browsers (Windows only). When accessing VEMS Portal Server, you will get a popup login window *only* if you have not previously logged in to the network.
- When using Integrated Windows Authentication, all single sign-on users must have an Active Directory account and the Portal Server must be part of the Windows domain.
- When using Integrated Windows Authentication, Microsoft Internet Explorer's default behavior is that it will *not* prompt for an ID/password when the server is in the **Local Intranet Zone**. (By default, Internet Explorer assumes a URL without a period (.). This means http://yourserver/ is in the **Local Intranet Zone** while http:// yourserver.yourcompany.com (or http://199.88.7.11)) is in the **Internet Zone**.
- **Note** If single sign-on is enabled on multiple LDAP servers, when a user signs on for the first time, the system validates the login credentials against all servers configured for single-signon. If validated by at least one server, you are automatically logged in.

#### <span id="page-89-0"></span>**Enable/Disable Single Sign-On and HTTPS/FTPS**

**Note** You must set up HTTPS and FTPS (see [Configuring SSL on page 224](#page-233-0)) and verify proper operation before enabling single sign-on. Once HTTPS and FTPS are working properly with manual LDAP authentication, then you can configure and test single sign-on.

MaduroSSLSettings.exe is a console application that determines whether Single Sign-On and HTTPS (SSL) and FTPS are enabled or disabled. This application stops all VEMS services, edits certain configuration files for the services, and then restarts the VEMS services. **By default Single Sign-On and HTTPS/FTPS are both off**. *After enabling or disabling HTTPS/ FTPS as explained below, an additional manual step is required only for HTTPS.* MaduroSSLSettings.exe is located in: C:\Program Files (x86)\VBrick\Maduro\Utils\MaduroSSLSettings.exe

The complete usage of the command is:

MaduroSSLSettings.exe /[HTTP/HTTPS/] /[SSO/NoSSO] /[FTP/FTPS]

To enable/disable HTTP/HTTPS, FTP/FTPS and single sign-on, open a Command Prompt, navigate to the Utils folder, and run the command.

For example, the following command will disable HTTPS, FTPS and enable Single Sign-On:

**MaduroSSLSettings.exe /HTTP /SSO /FTP**

Note When prompted for the HTTPS certificate domain name (default = jeremylaptop.vb.loc) be sure that this address resolves directly to the server you are running the tool on and that it matches exactly the name the certificate is registered to.

#### **Enable/Disable HTTPS in IIS**

To enable or disable HTTPS, an additional manual step is required in IIS.

- $\blacktriangledown$  To enable HTTPS in IIS:
- 1. After running the console application, go to Start Control Panel > Administrative Tools > Internet Information Services (IIS) Manager.
- 2. In the Connections tree view on the left, select Sites > Default Web Site/**MaduroSSL**.
- 3. In the Features view on the right select **SSL Settings**.
- 4. In SSL Settings, check **Require SSL** and **Ignore** client certificates. Then click **Apply** in the Actions pane on the right.
- 5. Repeat this process for Sites > Default Web Site > **VEMSWeb**.
- $\blacktriangledown$  To disable HTTPS:
- 1. Repeat the steps listed above for both MaduroSSL and VEMSWeb.
- 2. In **SSL Settings**, uncheck **Require SSL**.

#### **Using Single Sign-On**

- To use single sign-on (and avoid username/password prompts), you must do **one** of the following:
- Access the Portal Server by the *alphabetical name* (for example http://yourserver).
- Access the Portal Server by the *IP address* in which case you must also add the Portal Server to the **Local Intranet Zone** (**Internet Options > Security > Sites**). This setting can be pushed company-wide by an administrator using security policies.
- Change Internet Explorer's default settings to allow **Automatic logon with current username and password** (Go to **Internet Options > Security > Custom Level > User Authentication**).
- Change Firefox's default settings to allow **Automatic logon with current username and password**.
	- Open a new tab with URL about:config
	- Bypass the warranty disclaimer
	- Enter NTLM in the **Search** field
	- Double click **network.automatic-ntlm-auth.trusted.uris** to edit
	- Add your VEMS server to the field and click **OK**.

# **Using LDAP with SSL**

When using TLS encryption, a VEMS client is effectively an LDAP client for an encrypted LDAP server. This VEMS client must be able to trust the certificate on the server. This is generally accomplished by using a trusted root certificate that recognizes the server certificate as valid.

#### **Installing the Root Certificate**

If the LDAP server requires SSL (Secure Sockets Layer) for encryption and authentication, you will need to install the certificate locally on the VEMS Portal Server as a **Trusted Root Certificate Authority**.

- To install the root certificate locally on the VEMS Portal Server as Trusted Root Certificate Authority:
- 1. Open Internet Explorer.
- 2. In the address bar type https://LDAPSERVER:636 where LDAPSERVER is the address of the LDAP Server associated with Certificate Authority (See [Resolving Other Security Alerts](#page-92-1)  [on page 83\)](#page-92-1) and 636 is the SSL port used to authenticate with the LDAP Server.
- 3. When Internet Explorer displays a certificate error screen, click **View Certificate**.
- 4. A Certificate window will open, click on the **Certificate Path** tab.
- 5. If there is more than on certificate listed in the **Certificate Path** tab, choose the root certificate by selecting the top-most certificate and then clicking **View Certificate**.

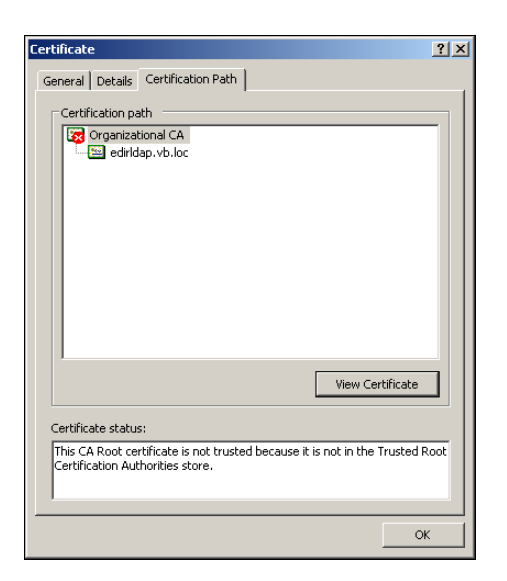

- 6. Choose the **General** tab. and click **Install Certificate**.
- 7. Click **Next**.

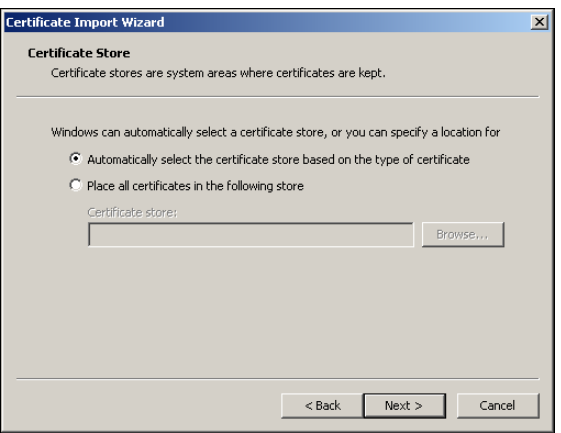

- 8. Click **Place all certificates in the following store**.
- 9. Click **Browse**.

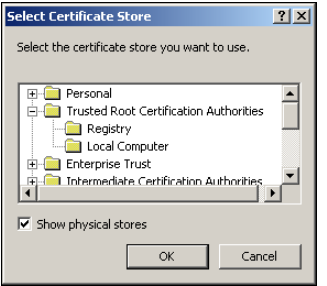

- 10. Check **Show physical stores** check box.
- 11. Click the plus sign (+) next to **Trusted Root Certificate Authorities**.
- 12. Select **Local Computer** and click **OK**.
- 13. Click **Next** and **Finish** when done.

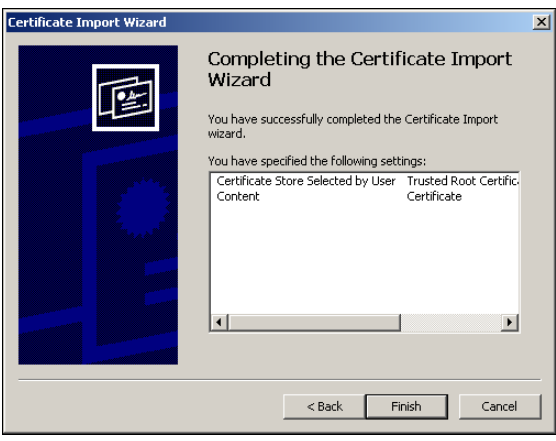

#### <span id="page-92-1"></span>**Resolving Other Security Alerts**

If you are receiving any other Security Alerts you will need to identify the problem as either "out of date" or **The name on the security certificate is invalid.** If the certificate has an invalid name, follow the steps below to determine the valid name. If the certificate has an "out of date" error, a new certificate must be created.

- To determine the valid certificate name:
- 1. Click **View Certificate**.
- 2. The **General** tab shows who the Certificate is issued to; the address shown is the address that will need to be used in the browser address bar, as well as in the configuration of the LDAP Server.

For example: if the information is edirldap.vb.loc then the address bar should read https:/ /edirldap.vb.loc:636 and the LDAP Path should read LDAP://edirldap.vb.loc:636 To find out if the address is accessible, ping the address given in a command prompt. If the address is not accessible you must create or add a DNS entry to the Host file on the local server or generate a new certificate with the correct information.

# <span id="page-92-0"></span>**Presentation Devices**

Use this page to define Presentation Devices that will be available in the Scheduler when configuring a Live Webcast. You will need to define a presentation device when the source stream is RMS (Rich Media Studio), RMD (Rich Media Desktop), or DME (Distributed Media Engine). You do not need a presentation device when the stream is sourced from a VBrick encoder, or from a VBrick encoder and a DME used as a reflector. (In other words if you have a standalone DME, you need a presentation device. If you have a DME used in conjunction with an encoder, you don't need a presentation device because you can specify a Viewing URL as an attribute of a VBrick encoder.)

A presentation device is simply a "virtual" entity that is used to display video from an external device using the VEMS presentation interface. It is used to create and publish presentations where the streaming video is sourced from an external viewing URL. For example an external URL can be the stream from RMS, RMD, DME, or it can be a web page generated by a presentation device. There is no communication between VEMS and the presentation device but the device can be reserved (i.e. scheduled), and a presentation can be associated with the device, using the **Scheduler** functionality on the *client* user interface.

- $\blacktriangledown$  To create a presentation device:
- 1. Go to **Devices > Presentation Devices** and click **Add Presentation Device**.
- 2. Enter the **Host Name** and **IP Address** of the RMS/RMD/DME machine.
- 3. Select a **Presentation Device Model** from the dropdown and click **Save**.

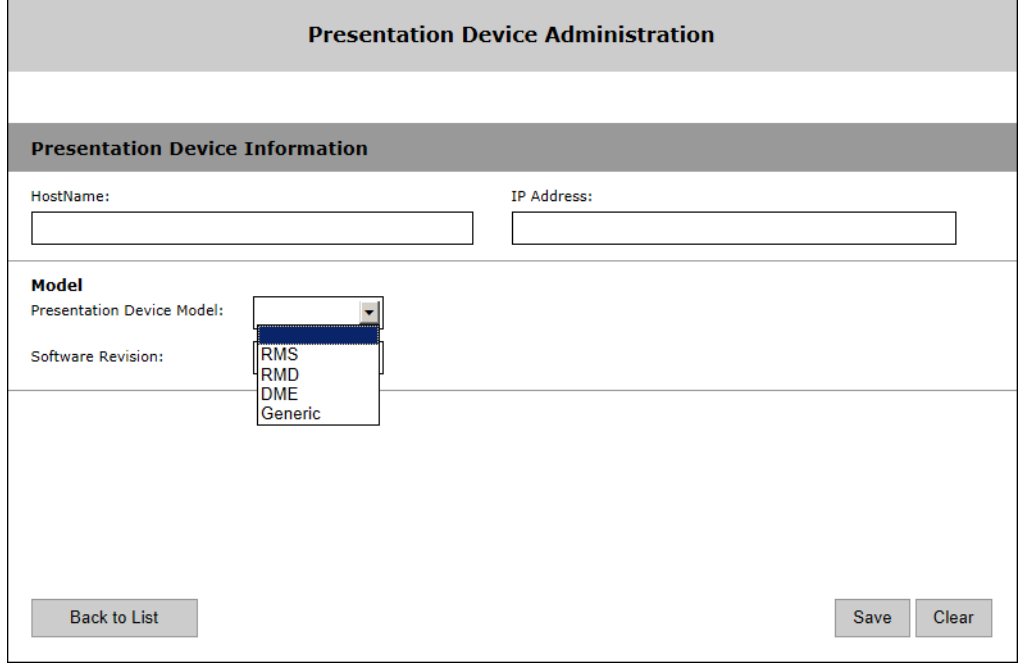

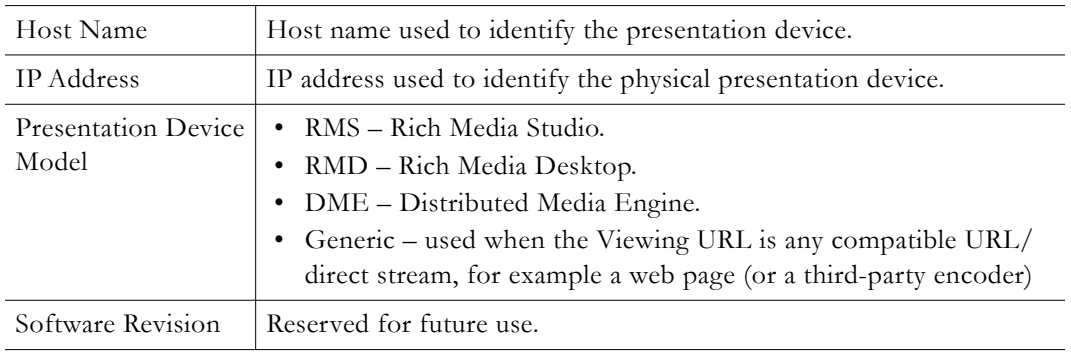

4. On the Streams tab, click **Add Presentation Device Stream**.

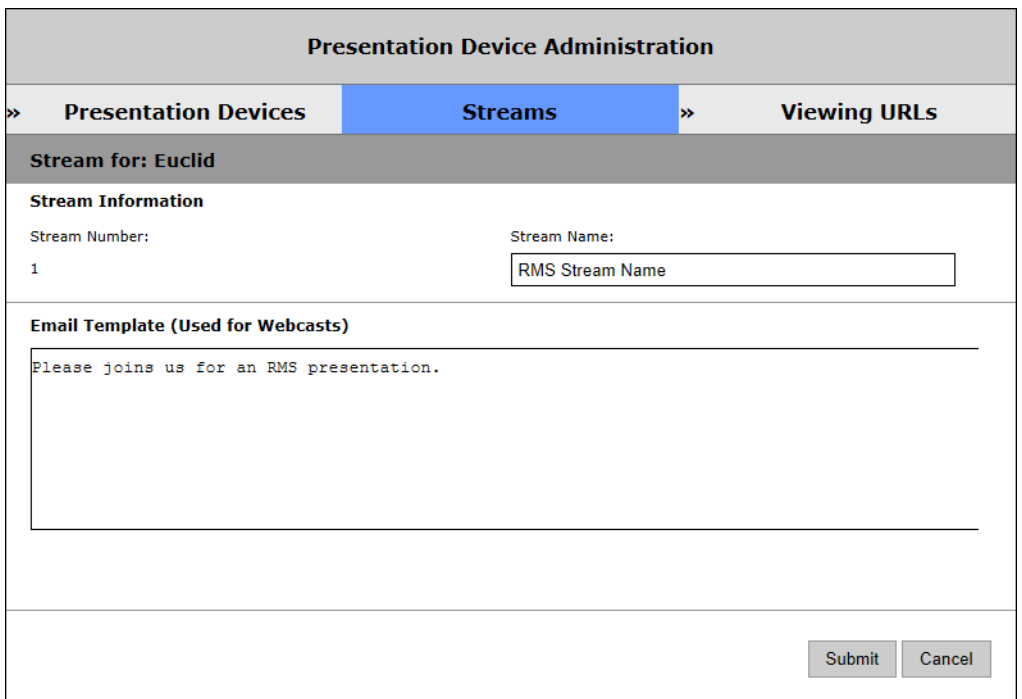

- 5. Enter a **Stream Name** corresponding to an available output on the source device, a message that will appear in the auto-generated email to each invitee in the presentation audience, and click **Submit**. Repeat this process for each additional slot.
- 6. On the Viewing URLs tab, click **Add New Viewing URL**.

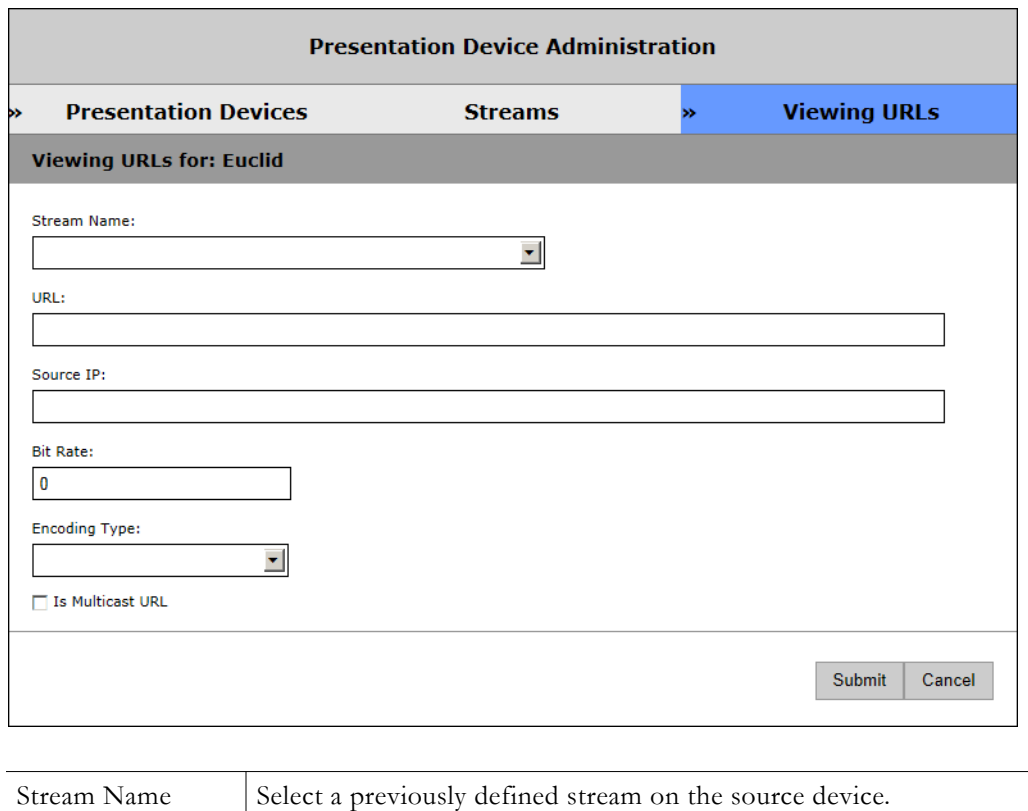

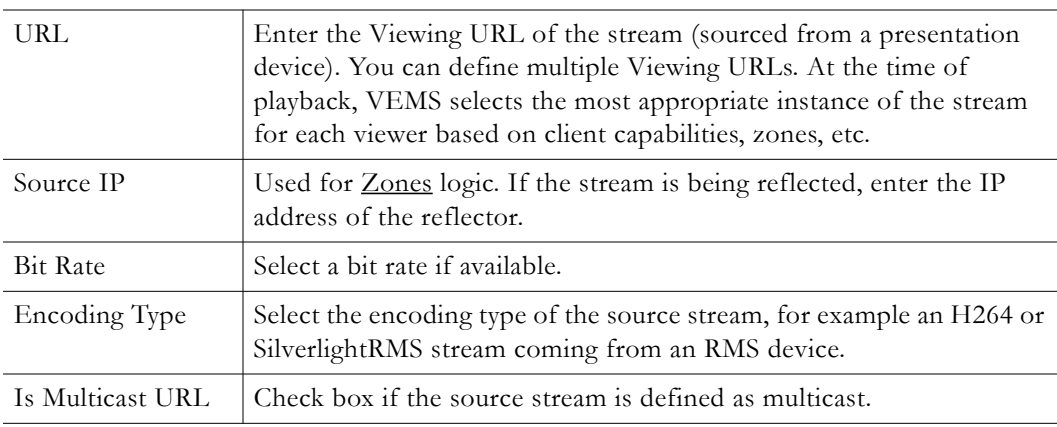

- 7. Click **Submit** when finished configuring the Viewing URL and you are done.
- 8. Go to the **Scheduler** tab on the client interface and configure a **Live Webcast**. See "Authoring an RMS/RMD/DME Webcast" in the *Portal Server User Guide*. Then, at the configured date and time, the live webcast will stream from the configured RMS/RMD/ DME device.

# <span id="page-95-0"></span>**STB**

VBrick set top boxes are designed for 24x7 operation. They play live or stored streams on TVs, plasmas, LCDs, projectors and other large format displays. The user-friendly STBs are controlled through an infrared (IR) remote. They can also be used to access live streams or request stored content from VOD servers. VBrick set top boxes can be deployed either as stand-alone devices (with a VBrick encoder) or with the VEMS Portal Server for enhanced functionality. As explained on the following pages, before you can use a set top box, you will need to (1) configure it in VEMS and (2) create a VEMS user for that set top box. VEMS Mystro currently supports the set top box shown in Table 21.

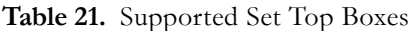

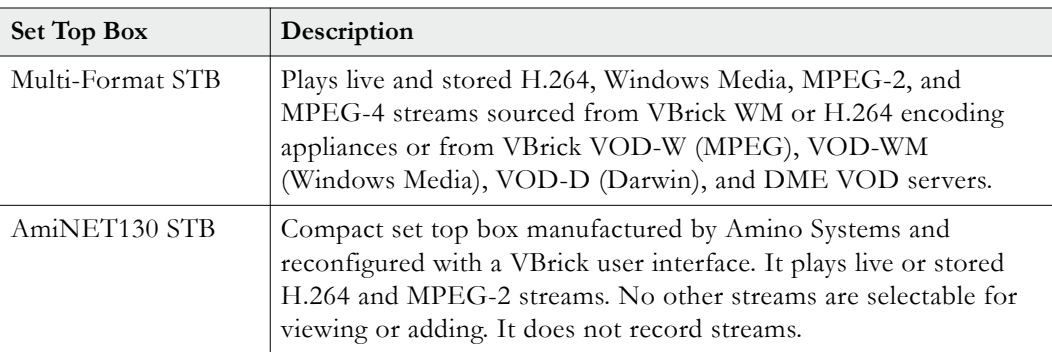

#### **Table 22.** VEMS Mystro v6.3 Set Top Box Comparison

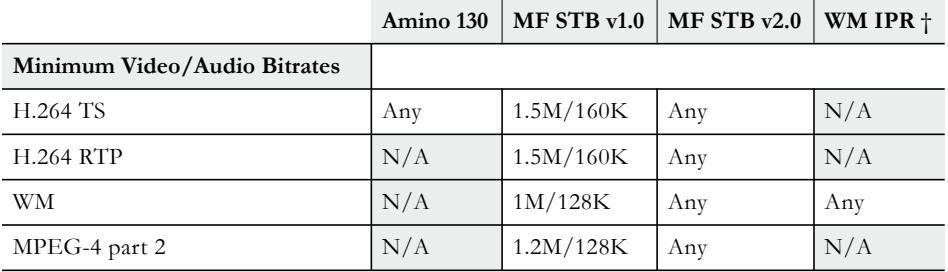

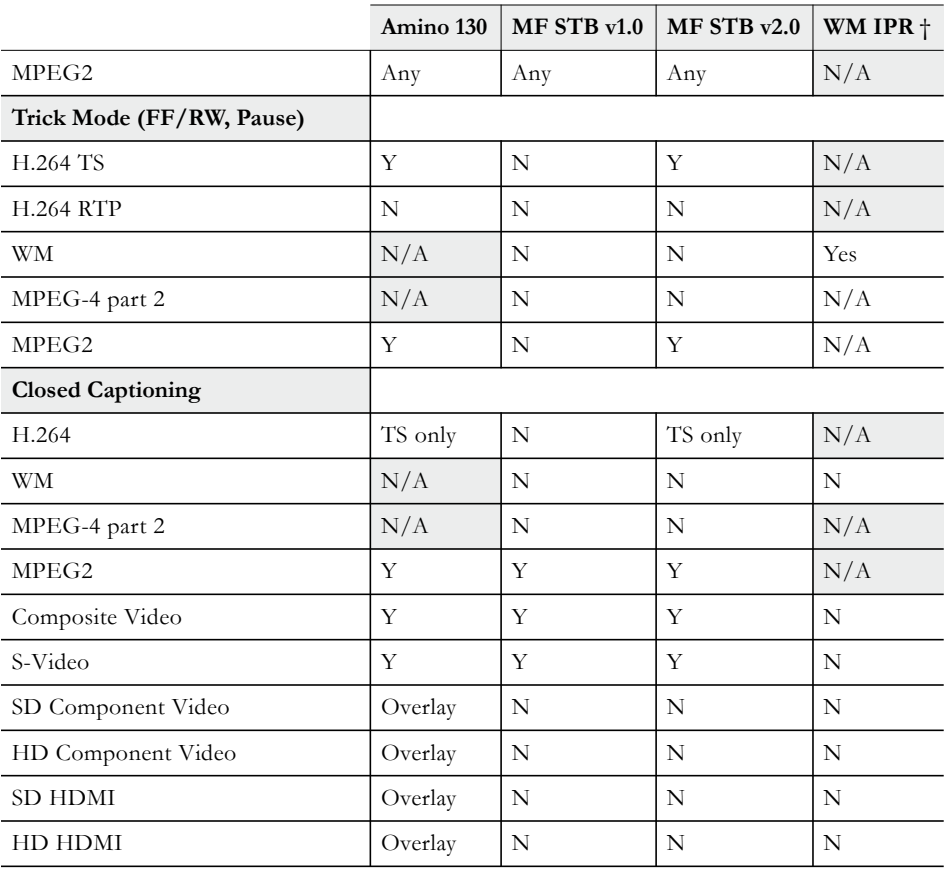

† Not supported on VEMS Mystro.

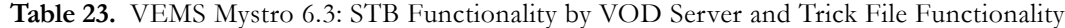

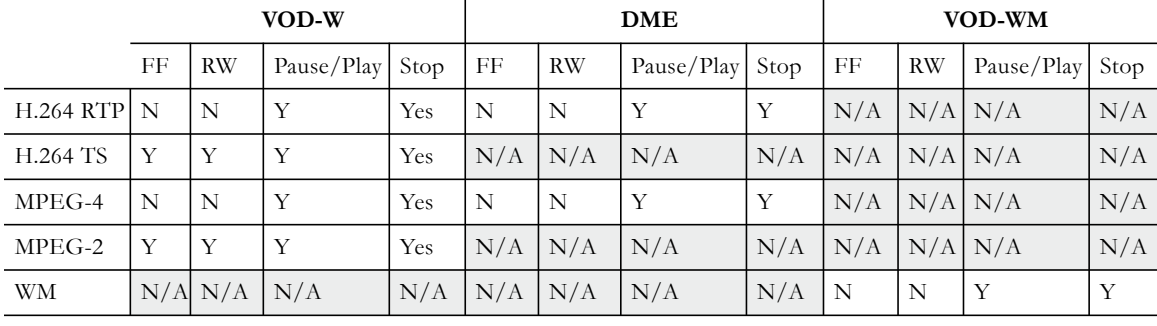

**Note** For complete details that explain how to configure, manage, and use the set top boxes, see the Multi-Format and AmiNET130 documentation in the online help.

L,  $\overline{a}$ 

L

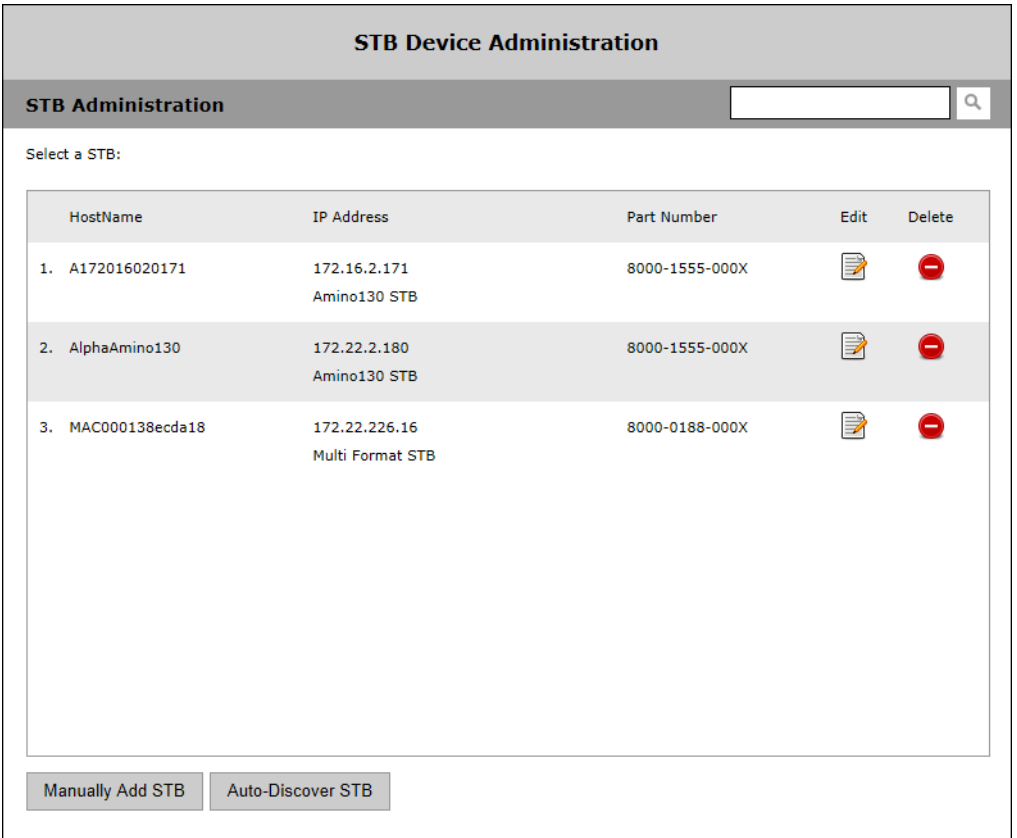

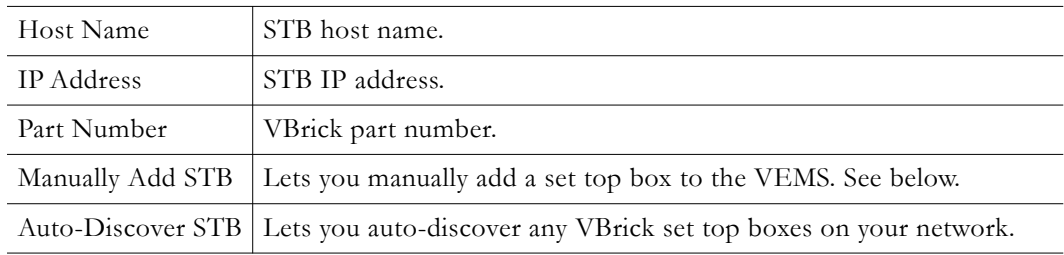

# **Manually Add STB**

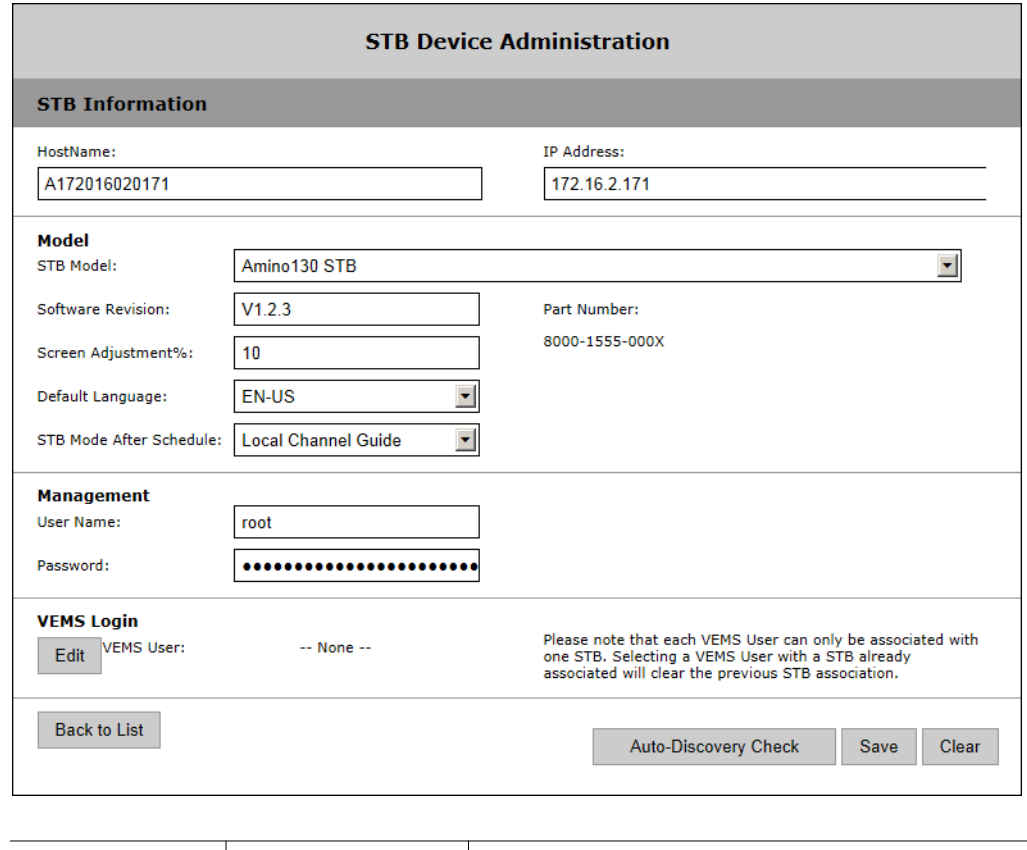

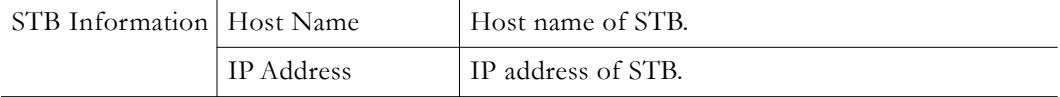

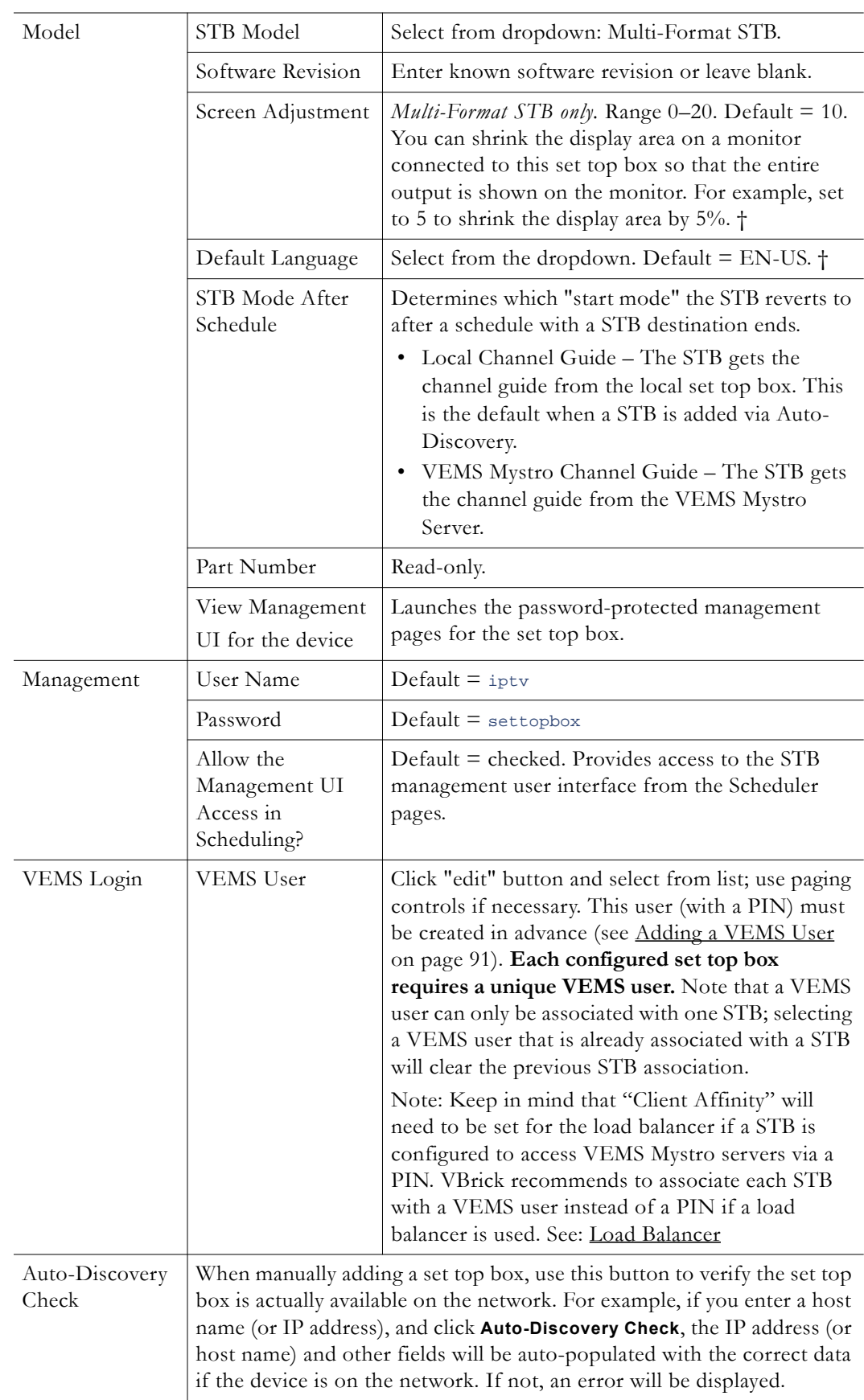

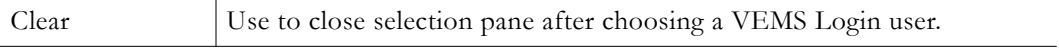

† This is the only way to modify this parameter in VEMS Mystro.

### **Auto-Discover STB**

An auto-discover will automatically find any set top boxes on your network that are not already configured in VEMS. To add STBs to the configuration, simply select the auto-discoverd STBs you wish to add and click **Save**. They will be added to the list of configured set top boxes on the STB Administration page.

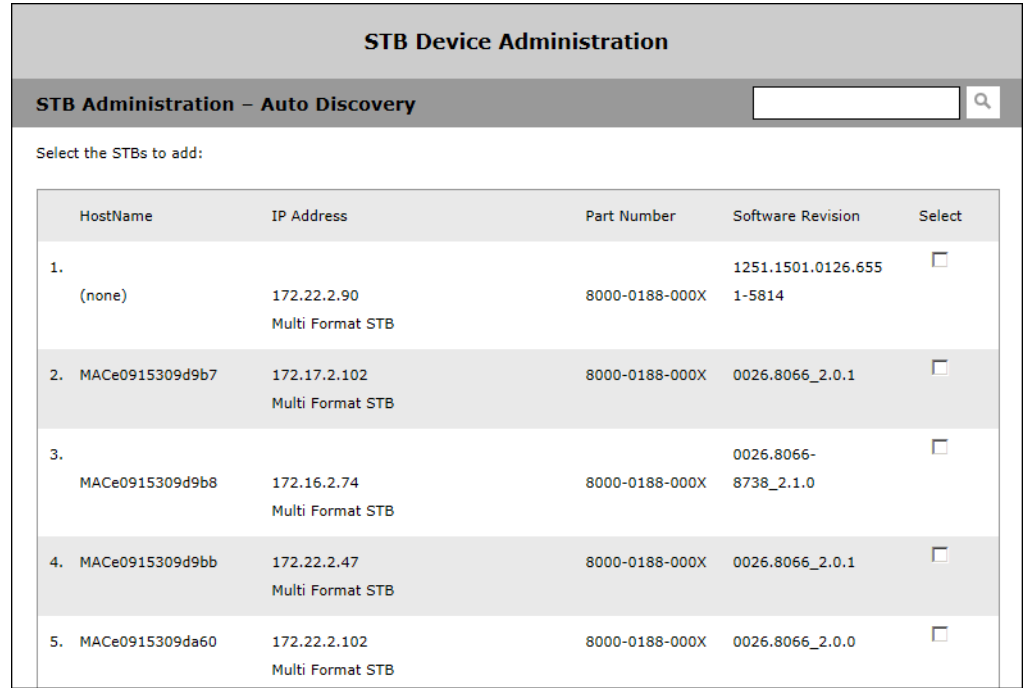

# **Adding a VEMS User**

<span id="page-100-0"></span>Before you can play streams from a set top box, an STB user must be associated with a VEMS user. When set top box client connects to the VEMS Mystro server to play a stream, the server will re-direct the client to the STB login page for the PIN number of the STB user. You must create this user on the Access Control > [Users](#page-44-0) page as shown below. A PIN (see below) is typically four numeric characters. In large-scale deployments with numerous set top boxes, creating individual users for each set top box is a time-consuming manual process. If you have a large number of STBs, you can use the **STB Users Utility** to automatically create users and assign them to each STB. See the 2. Add STBs to [VEMS on page 248](#page-257-0) for more about this. Further, keep in mind that "Client Affinity" will need to be set for the load balancer if a STB is configured to access VEMS Mystro servers via a PIN. VBrick recommends to associate each STB with a VEMS user instead of a PIN if a load balancer is used. See: [Load Balancer](#page-82-0)

- **Notes** Once you associate a user with a STB, the STB will skip the login page and autologin to that user account when powered-on.
	- A VEMS user can only be associated with one STB. Selecting a VEMS user that is already associated with a STB will clear the previous STB association.

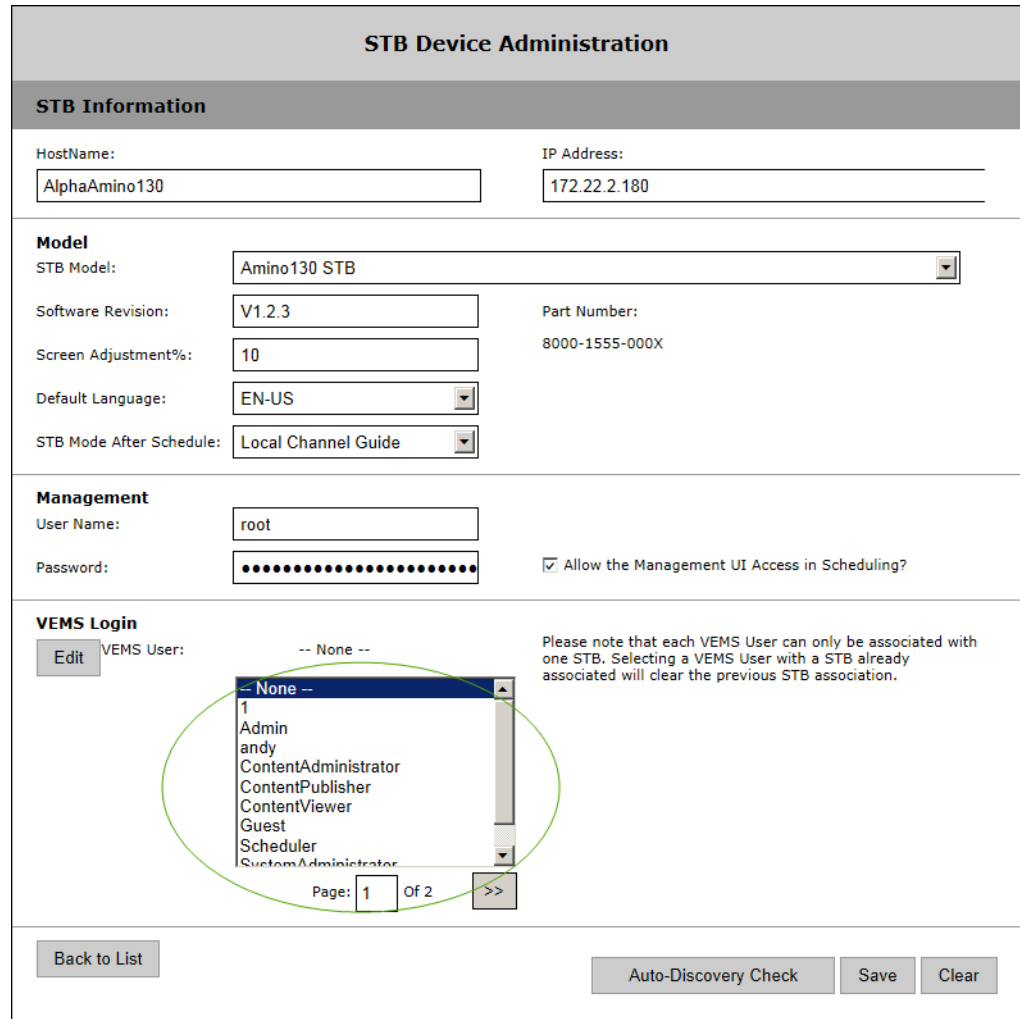

# <span id="page-101-0"></span>**Stored Servers**

Use the Stored Server Administration page to add or modify VOD servers, FTP servers, and file servers. Note that you can cluster multiple servers to increase throughput: the VEMS Portal Server will automatically load balance all defined servers; no additional configuration is necessary. Note that content added by users in the Internet zone will only be ingested to VOD and DME servers in the Internet zone for which they have permissions. Content added by users in the LAN zone will be ingested to all VOD and DME servers. See [Supported](#page-17-0)  [VEMS VOD Servers on page 8](#page-17-0) for a description of all supported servers.

The following window shows an example of the Server Administration page. It shows all currently defined servers. Click on the **Edit** button to drill down into the details (for example IP address and publishing points) associated with the server. The options on the **Server Info** and **Entry Points** pages are basically the same for all servers. The **Server Name** and **IP Address** (or Hostname) are always required. The **Publishing Point**s *pages* are the same for all server types but the required parameters will vary depending on which type of server you select. **On the following pages the required fields for each server type are circled in green.** Refer to the description of each server for the details of each parameter.

[VOD-W](#page-106-0) . . . . . . . . . . . . . . . . . . . . . . . . . . . . . . . . . . . . . . . . . . . . . . . . . . . . . . . . . . . . . . . . . [97](#page-106-0)

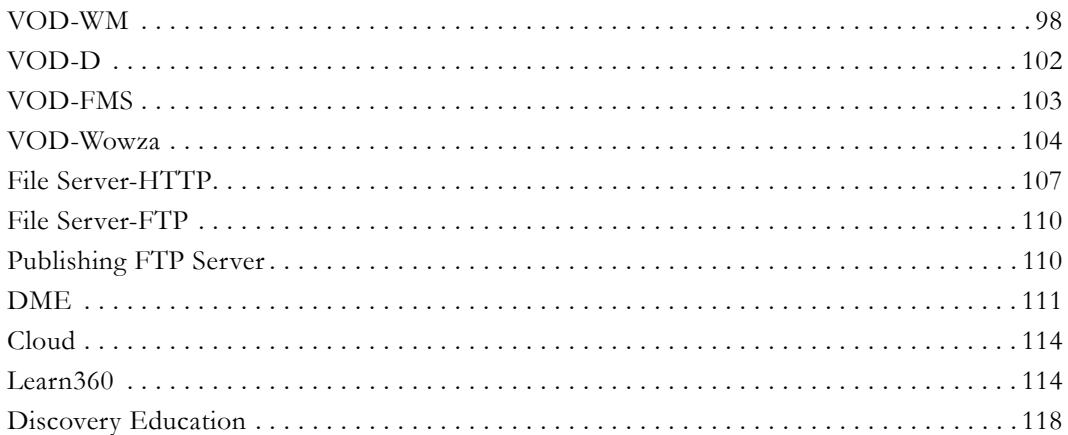

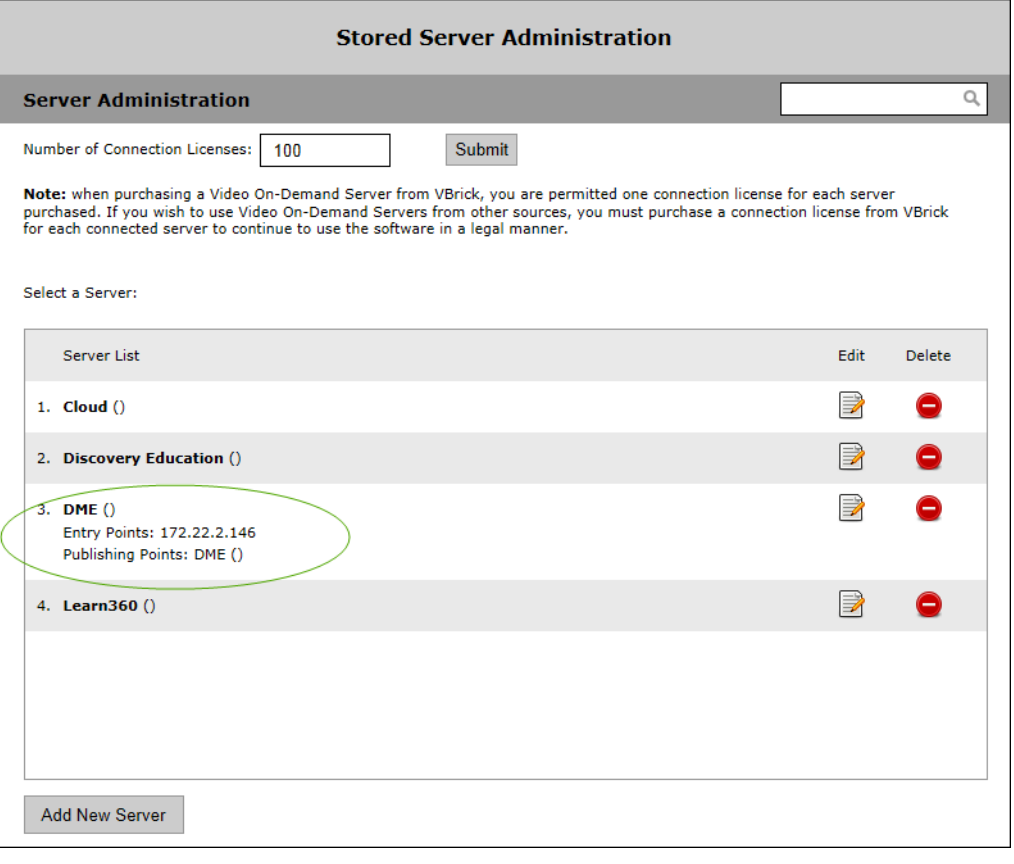

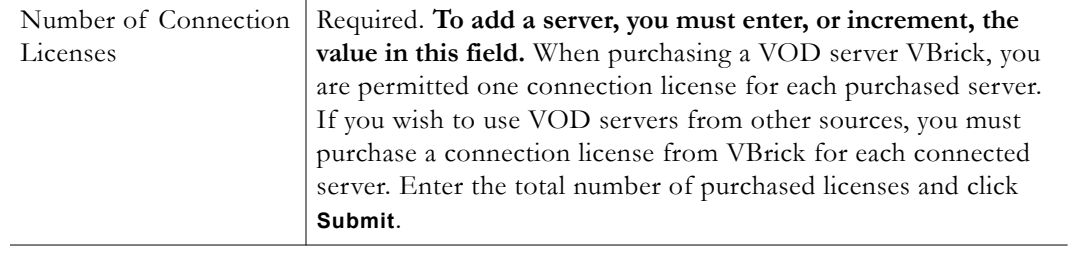

# **Add a New Server**

# **Server Information**

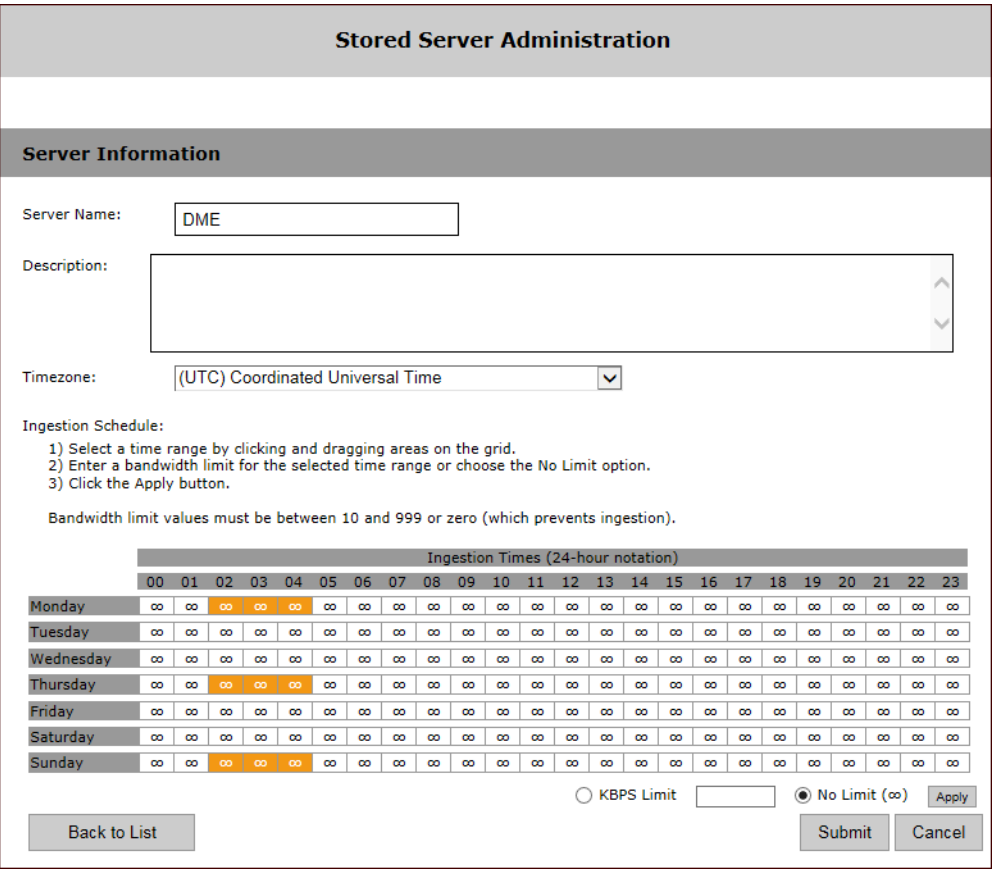

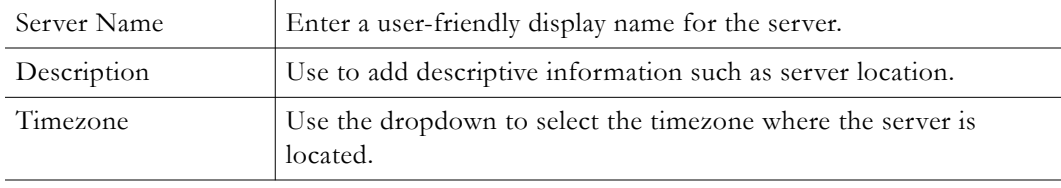

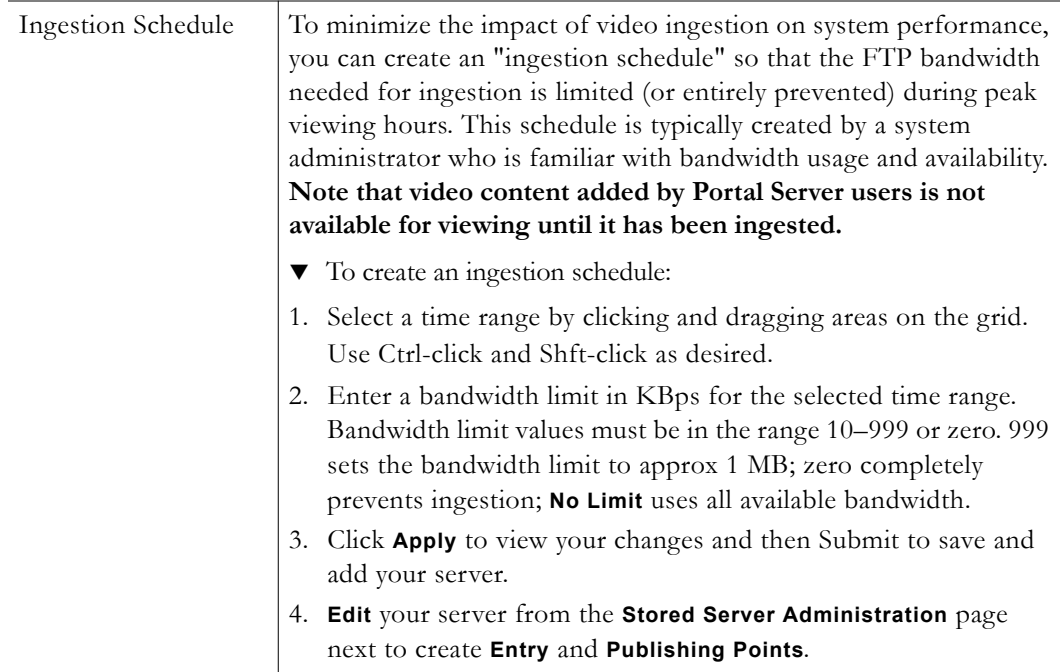

### **Edit a Server**

Once a server has been added, click the **Edit** icon from the **Stored Server Administration** page to begin adding specific **Entry** and **Publishing Point** parameters as needed.

#### **Entry Points**

Use this page to define your server's IP address. The only time you will have multiple entry points is if you have multiple NICs installed.

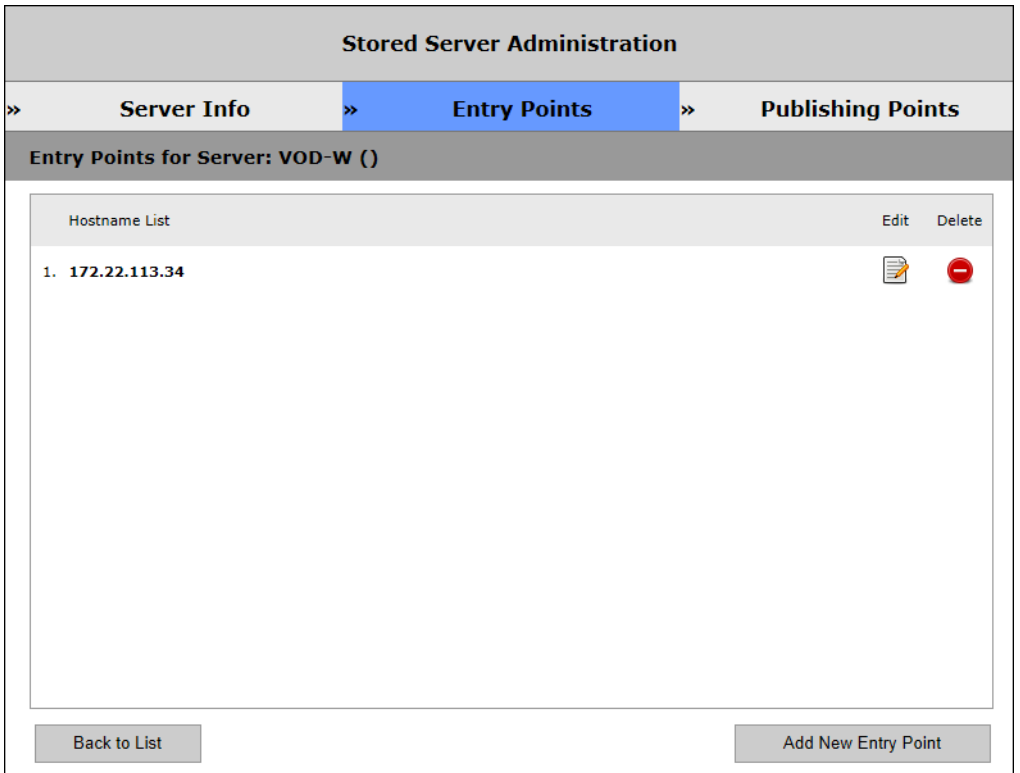

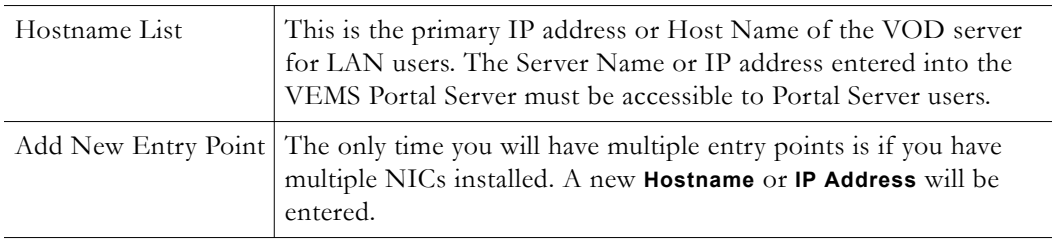

### **Publishing Points**

The **Publishing Points** page shows options that are available all server types. Click on the **Edit** icon to display this page. As shown in the images on the following pages, the required parameters are different for each server type. The remaining fields will still be displayed but are not used.

Admins are able to arrange the order of the stored server **Publishing Points** if desired by dragging and dropping on the number of the Publishing Point Type of the preferred order from the **Stored Server Administration** page and then clicking the **Save Sort Order** button (this button will remain dim if no changes are made). The file ingestion process will always pick the first publishing point defined. Further, only the first Publishing Point of the same type will be ingested to.

For example, a stored server that has 2 WMSTD Publishing Points and 1 FileServerHttp Publishing Point will only have the first WMSTD Publishing Point and the FileServerHttp Publishing point used. Admins may define which stored server publishing point is selected first for ingestion using this sorting process.

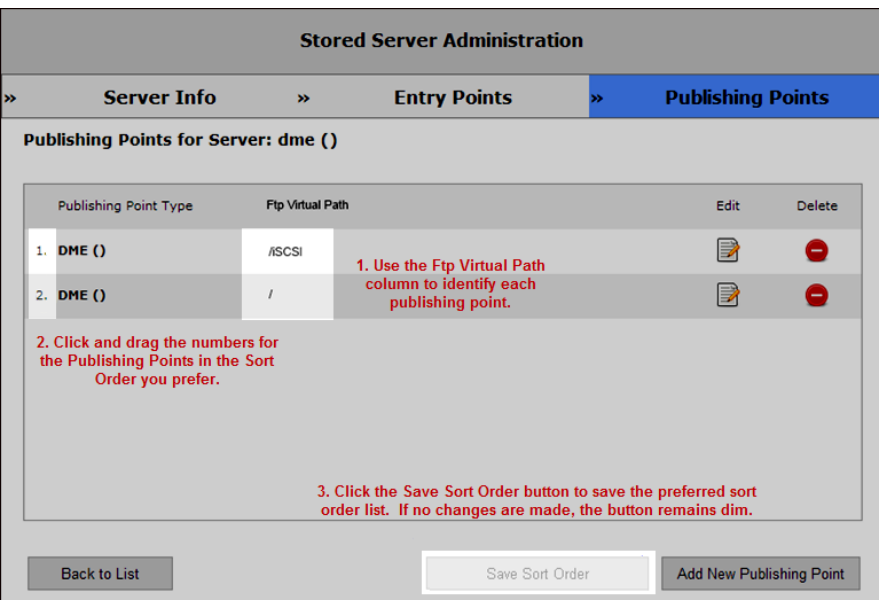

# <span id="page-106-0"></span>**VOD-W**

The VOD-W supports H.264 and MPEG-4 streams on VOD-W 5.x (32-bit) or VOD-W 6.x (64-bit) server machines. The required parameters are circled on the following screenshot.

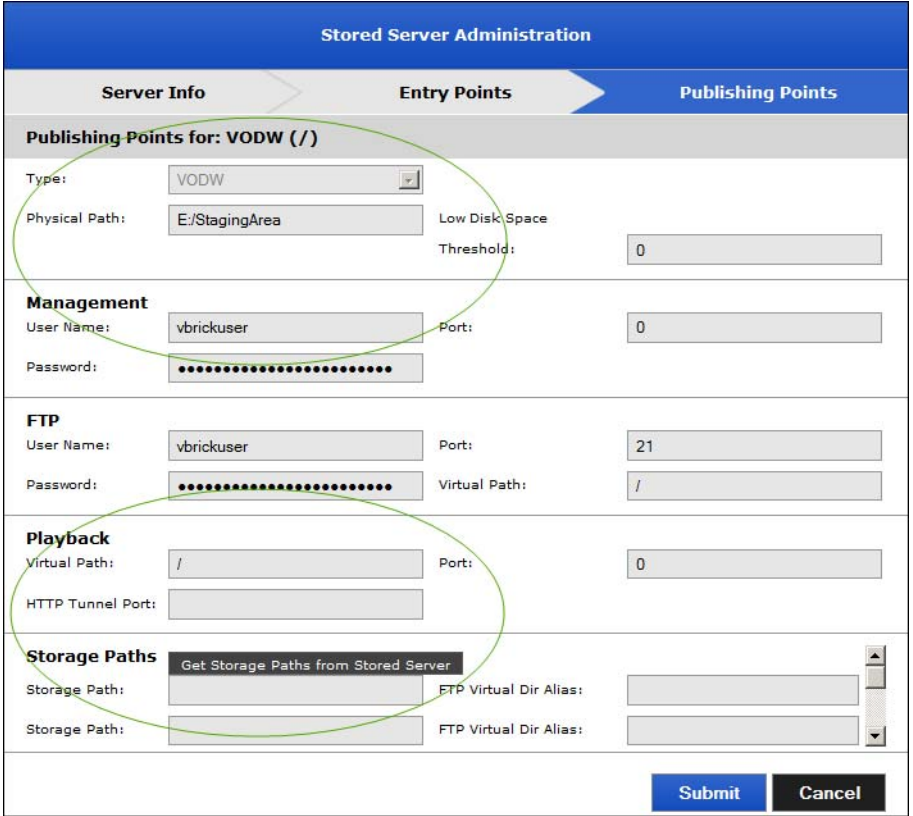

**Figure 6.** VOD-W (Required Fields)

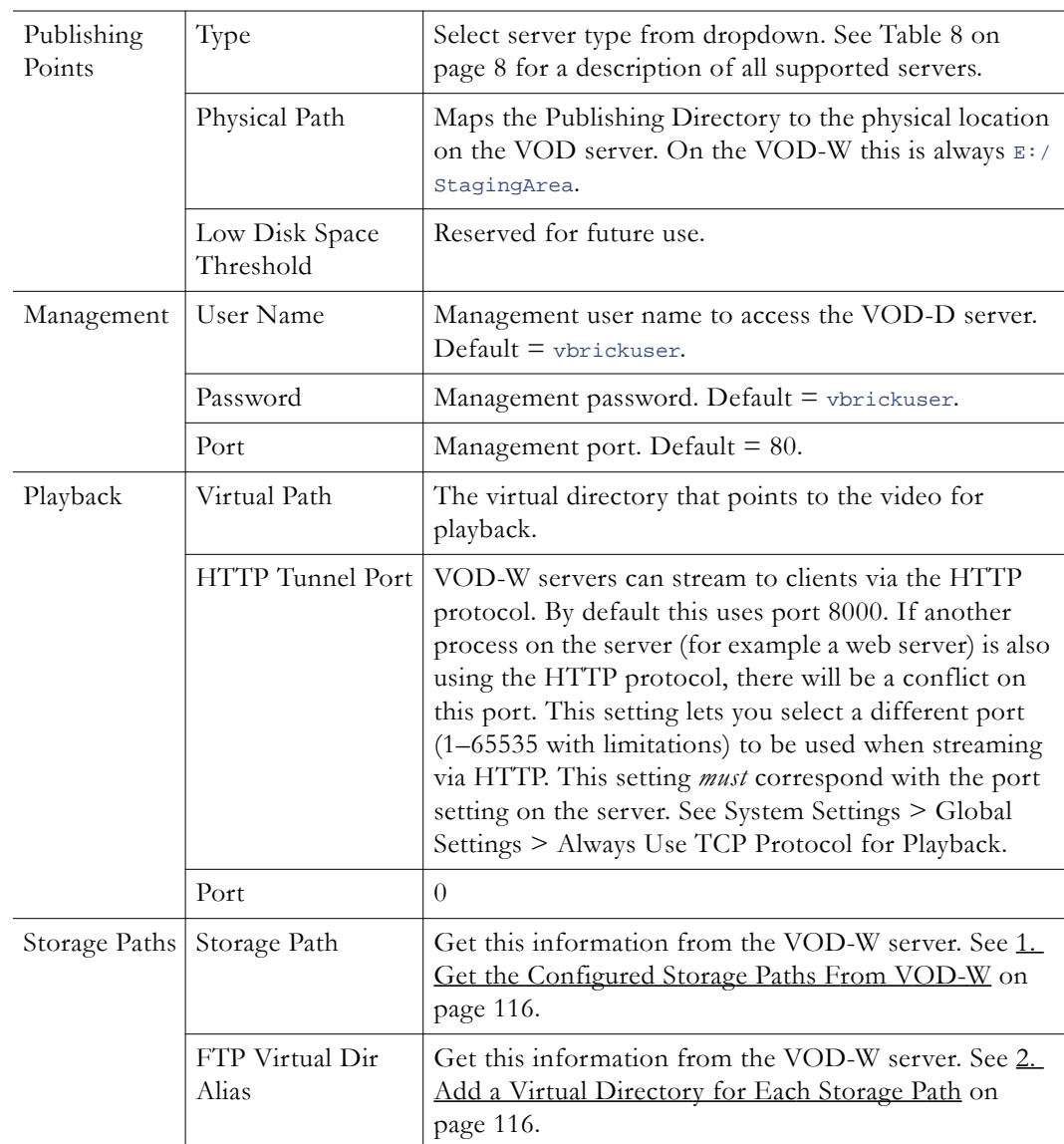

# <span id="page-107-0"></span>**VOD-WM**

The VOD-WM server (Standard and Enterprise) supports .wmv files. The "standard" model supports unicast streams; the "enterprise" model supports unicast and multicast. Although the VOD-WM Enterprise server supports numerous multicast types, the Portal Server creates and displays only "File" multicasts which stream a single file. A Windows Media server administrator can create other multicast types using the Windows Media Services interface but these multicast types are not supported and may not be displayed on the **Stored Video** page.
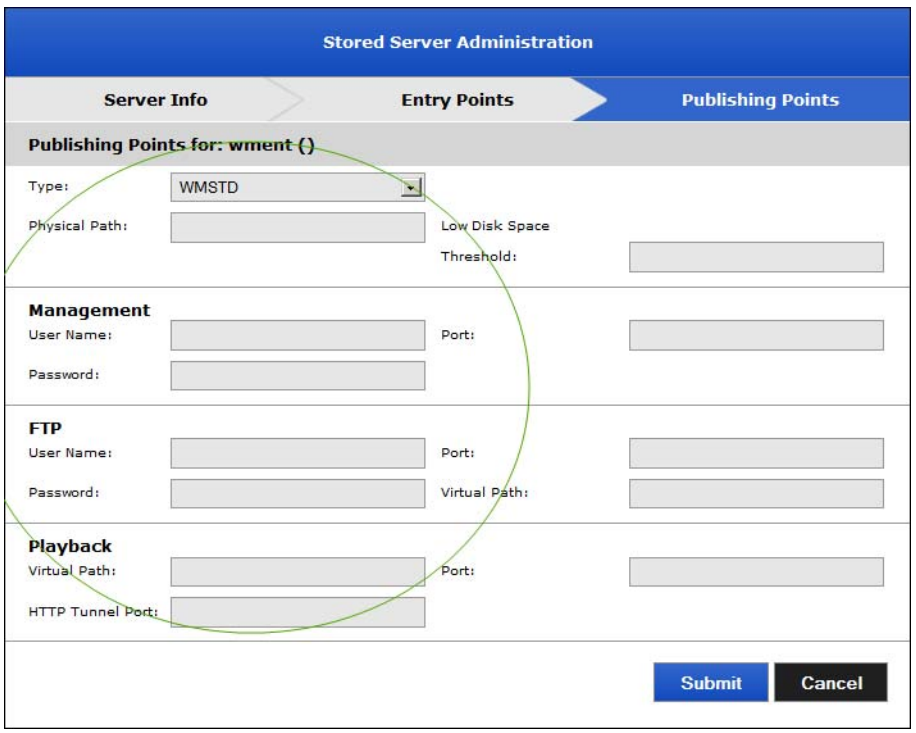

**Figure 7.** VOD-WM (Required Fields)

| Publishing<br>Points | Type                        | Select server type from dropdown. See Table 8 on<br>page 8 for a description of all supported servers. |
|----------------------|-----------------------------|----------------------------------------------------------------------------------------------------|
|                      | Physical Path               | Maps the Publishing Directory to the physical location<br>on the VOD server.                           |
|                      | Low Disk Space<br>Threshold | Reserved for future use.                                                                               |

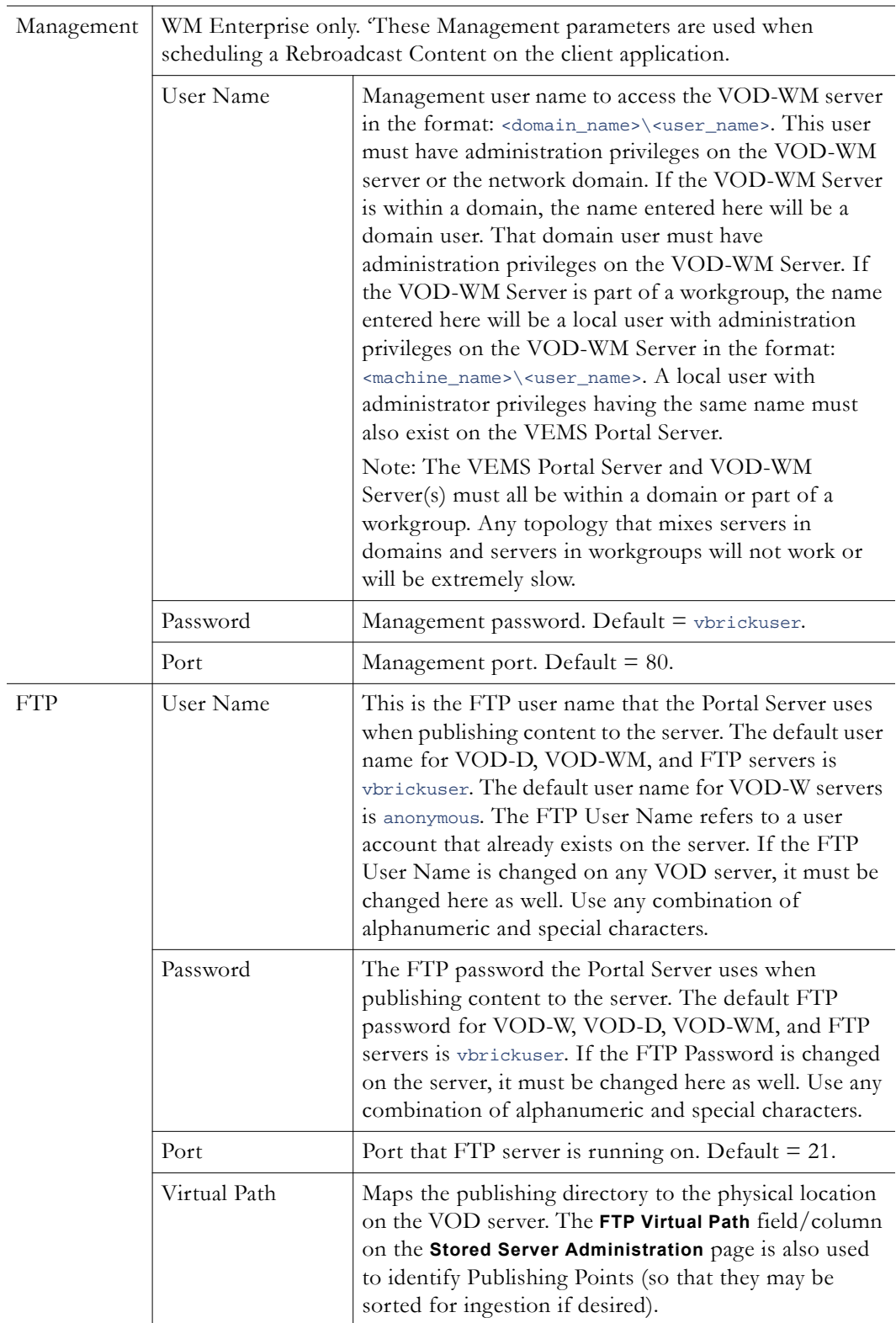

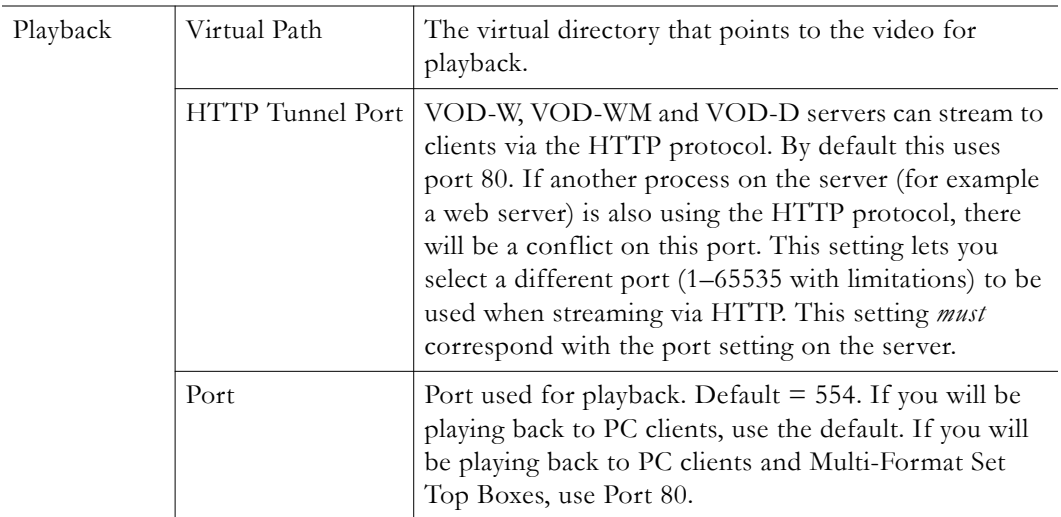

## **Adding Publishing Points to a VOD-WM Server**

In a typical scenario, first you configure the publishing point on the Windows Media server, *then* you configure the publishing point on the Portal Server with matching values. Additional publishing points are required to make content available when you add disk space to a Windows Media server. As shown on the previous window, a Windows Media Server supports multiple publishing points. *In this context, publishing points are used to discover your content via FTP.* Use the following steps, **in the order shown**, to create a new publishing point. Note that as explained below, you must create a virtual FTP directory in IIS for *each* publishing point on the WM Server.

- $\blacktriangledown$  To add a publishing point:
- 1. Create an FTP server on the WM server. See Creating a VOD-WM FTP Server on [page 102.](#page-111-0)
- 2. Create a publishing point on the WM Server.
	- a. Go to **Start > Administrative Tools > Windows Media Services**.
	- b. Right-click on the server\_name and select **Add Publishing Point (Wizard)**.
	- c. Add a meaningful publishing point name and click Next.
	- d. Select **Files (digital media or playlists) in a directory** and click Next.
	- e. Select **On-demand publishing point** and click Next.
	- f. Specify the location of your content, for example  $d:\W{\text{MPub}}\W{\text{MRoot}}$  and click Next.
	- g. Skip through the remaining steps and click **Finish** when done.
- 3. To create a virtual directory on the WM server for this publishing point:
	- a. Go to **Start > Administrative Tools > Internet Information Services (IIS) Manager**.
	- b. Navigate to the Default FTP Website. Right-click and select **New > Virtual Directory**.
	- c. For **Alias**, use the Publishing Point name from Step 3 above and click Next.
	- d. Enter the path to the content directory for this FTP site and click Next.
	- e. Allow **Read** and **Write** permissions and click Next.
	- f. Click **Finish** when done.
- 4. In the Portal Server, configure the publishing point **Name**, **Source**, and **FTP Directory** to match the values you used for the publishing point on the Windows Media server.
- **Note** The publishing point name within a server must be unique. You cannot add a publishing point that already exists in VEMS database.
	- The publishing point FTP directory within a server must be unique.
	- Publishing points located within another publishing point are not supported although publishing points on the same drive are supported. For example, two publishing points with **Source**  $c:\phi_1$  and  $c:\phi_2$  are supported but two publishing points with **Source** c:\pub1 and c:\pub1\pub2 are not supported.

## <span id="page-111-0"></span>**Creating a VOD-WM FTP Server**

If you are using a VOD-WM-Enterprise or VOD-WM-Standard (Microsoft Windows Media) server, you must install and configure a standard FTP server on the VOD-WM server as explained below.

To create a Microsoft Windows Media FTP server:

*On the Microsoft Windows Media Server:*

- 1. Install the FTP server.
- 2. Set the default FTP directory to the Microsoft Windows Media Server's default Publishing Point directory.
- 3. Create and configure an FTP user account with full permissions (read/write, rename/ delete etc.) on the directory specified above. If using the VBrick default, this account's user name is vbrickuser and the password is vbrickuser. Hint: use the settings of the anonymous account as an example.
- 4. Verify that the directory specified in Step 2 above is set to allow the FTP user account full permissions.

#### *On the Portal Server:*

When the Microsoft Windows Media Server is created or modified, specify the user name and password created in Step 3 above in the **FTP User Name** and **FTP Password** fields on the Stored Server Administration page.

## **VOD-D**

A Darwin Streaming Server runs on Windows Server and other platforms and is configured on the Portal Server Admin pages. A Darwin server is the open source version of Apple's QuickTime Streaming Server. It is supported by the open source community and not by Apple. Darwin servers are compatible with Windows and Macintosh desktops. They ingest and play MPEG-4 content only and require an FTP server (see Creating a VOD-D FTP [Server on page 103.](#page-112-0)) For more about downloading, installing, and configuring a Darwin server, go to<http://developer.apple.com/opensource/server/streaming/index.html>

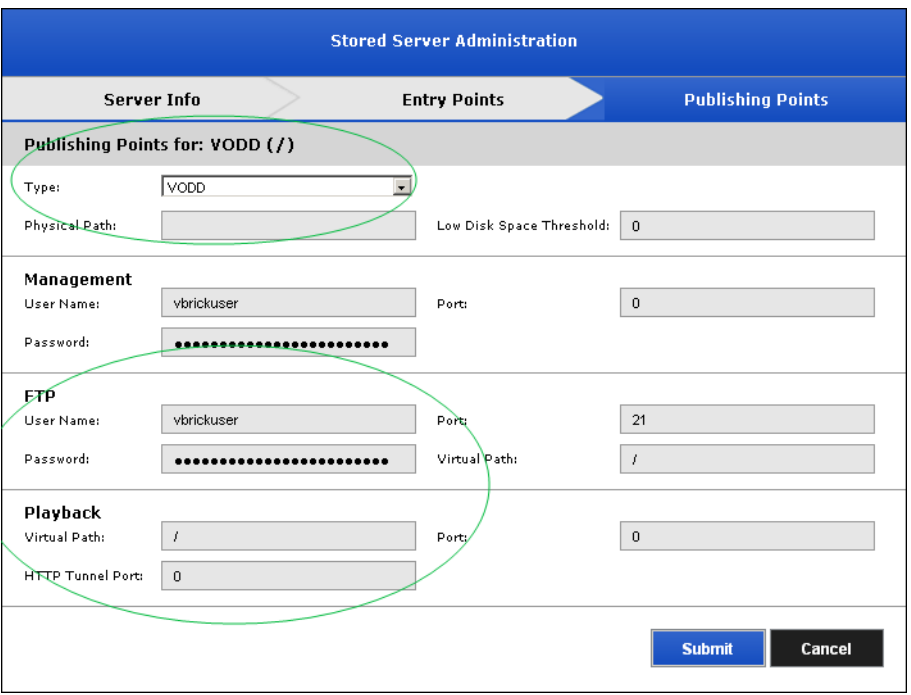

**Figure 8.** VOD-D (Required Fields)

## <span id="page-112-0"></span>**Creating a VOD-D FTP Server**

If you are using a VOD-D (Darwin) server, you must install and configure a standard FTP server on the VOD-D server as explained below.

To create a Darwin FTP server:

#### **On the Darwin Server:**

- 1. Install a standard FTP server on port 21.
- 2. Set the default FTP directory to the Darwin Server's Media Folder directory (also called the Publishing Point) or create a virtual directory of the FTP root pointing to the Darwin server's Media Folder.
- 3. Create and configure an FTP user account with full permissions (read/write, rename/ delete etc.) on the directory created above. If using the VBrick default, this account's user name is vbrickuser and the password is vbrickuser. Hint: use the settings of the anonymous account as an example.
- 4. Verify that the directory created in Step 2 above is set to allow the FTP user account full permissions.

#### **On the Portal Server:**

5. When the Darwin Server is created or modified, specify the user name and password created in Step 3 above in the **FTP User Name** and **FTP Password** fields on the Publishing Points page.

## **VOD-FMS**

A Flash Media Server (FMS) is a proprietary data and media server from Adobe Systems. This server works with the Flash Player runtime to create media driven, multi-user RIAs (Rich Internet Applications). A Flash Media Server is a hub; Flash-based applications

connect to the hub using Real Time Messaging Protocol (RTMP). The server can send and receive data to and from the connected users with alive web FLV player installed. Adding an Adobe Flash Media Server is essentially the same as adding a Wowza Media Server. The Adobe server supports stored VOD files and live VOD streams. *The only significant difference is that the Wowza server supports multiple publishing points but the Adobe server supports only one publishing point.* To add an Adobe FMS, follow the steps in [VOD-Wowza on page 104.](#page-113-0)

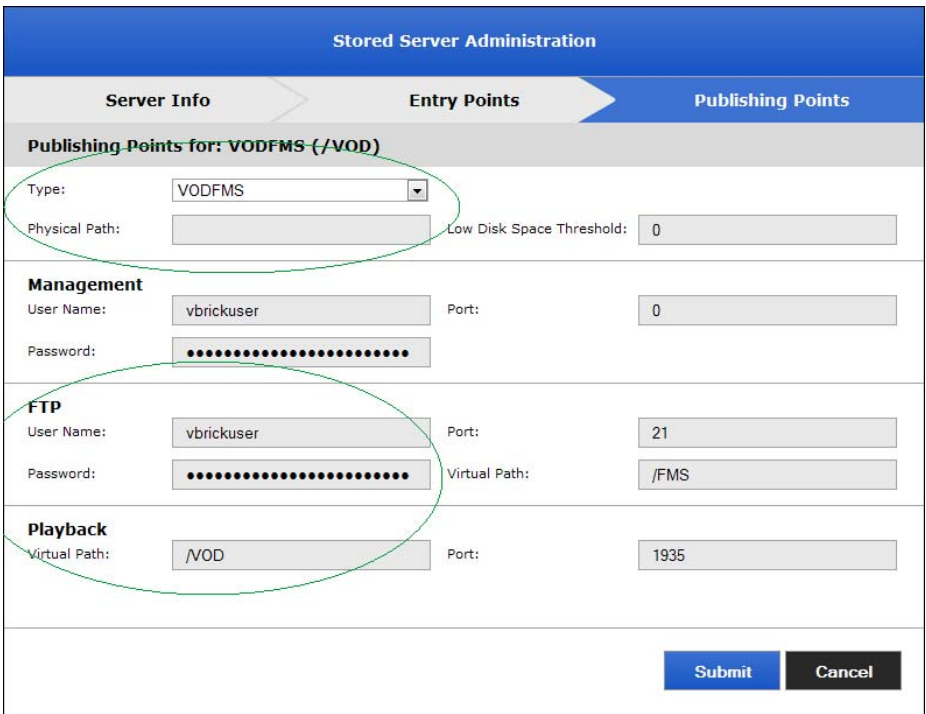

**Figure 9.** VOD-FMS (Required Fields)

# <span id="page-113-0"></span>**VOD-Wowza**

Wowza Media Server 2 is a high-performance, extensible, and interactive Flash media server that also supports H.264 media. [Wowza](http://www.wowzamedia.com/index.html) is an alternative to the Adobe Flash Media Server product. Wowza Media Server Pro is a powerful and extensible Java-based server. It unifies the multi-protocol, multi-player H.264 streaming into a single workflow, eliminating the need for multiple player-specific encoders and servers. Wowza Server 2 is a Java-based application that runs on any server platform that supports Java. It ingests and plays .mp3, .mp4, and .flv files. VEMS manages Wowza media content using an FTP server running on the Wowza server. You must define this FTP server as part of the installation. See Creating a Wowza FTP [Server on page 105](#page-114-0) for details.

The Wowza Media Server 2 includes the ability to share a single server using a "virtual host" configuration. Virtual hosts can be configured with their own system resource and streaming limitations. For example, a server has only one IP address but it can have two virtual hosts, each targeting a different group of users. You can add multiple Wowza server virtual hosts from the same physical server to VEMS as long as they can be uniquely identified by their IP address or domain host name. You can also add multiple applications belonging to the same Wowza virtual host to the same Wowza server. Files added through VEMS will be added to the first application's storage directory. The Wowza server supports the following Flash content:

- Stored VOD files can be manually added from the VEMS client interface. See [Stored](#page-55-0)  [Entered URLs on page 46](#page-55-0).
- Live VOD streams an be added by configuring a live stream URL (see Live Entered [URLs on page 43\)](#page-52-0) from the Wowza server or by configuring the encoder to send SAPs to the Portal Server. See the *H.264 Appliance Admin Guide* for more about encoder SAPs.

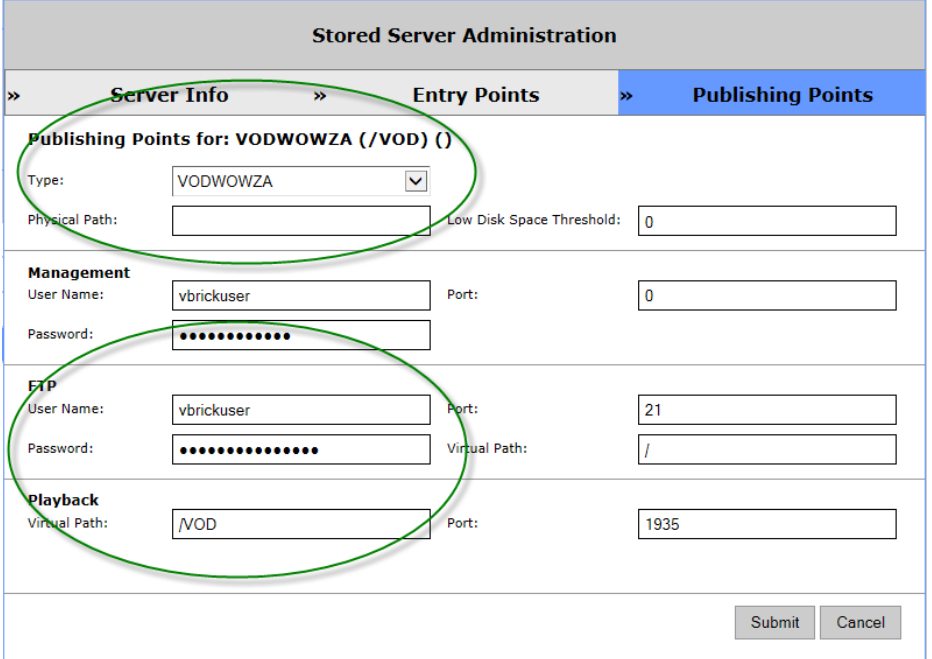

**Figure 10.** VOD-Wowza (Required Fields)

| Playback | Virtual Path | The application name (default $=$ vod) on the Wowza<br>server where content will be accessed and managed by<br>the VEMS Portal Server. The content path is<br>C:\Program Files\Wowza Media Systems\Wowza Media<br>Server 2\applications\vod |
|----------|--------------|----------------------------------------------------------------------------------------------------|
|          | Port         | Default $= 1935$ for all protocols. The same port will be<br>used for all Wowza "applications" added to VEMS.                                                                                                    |

## <span id="page-114-0"></span>**Creating a Wowza FTP Server**

To get started go to the [Wowza](http://www.wowzamedia.com) website, download the Wowza Media Server application and sign up and obtain a development license. Before you run the Wowza installer you will also need to install the <u>[Java](http://java.sun.com/javase/downloads)</u> JRE and JDK on the server machine if not already present. When creating a Wowza server you need to setup an FTP server on the Wowza server and create an FTP virtual directory for each Wowza application storage directory. You also need to define the relationship between the Wowza application and the FTP virtual directory. The Wowza server runs on a variety of operating system platforms; the following instructions explain how to set up an FTP server using IIS on Windows Server 2008.

- $\blacktriangledown$  To set up an FTP server:
- 1. Enable the FTP Service (if not already enabled):
	- a. Go to **Start > Control Panel > Administrative Tools > Server Manager**.
	- b. Expand **Roles**.
- c. If **Web Server (IIS)** is present you are done.
- d. If **Web Server (IIS)** is not present click **Add Roles** > **Server Roles**.
- e. Check the **Web Server (IIS)** box and click **Install**.
- f. Then complete the wizard and exit.
- 2. Optional. Configure FTP Server Security. This optional step disables anonymous connections so that only authenticated users can access the server.
	- a. Go to **Start > Administrative Tools > IIS 6.3 Manager**.
	- b. Go to **FTP Sites** and then right-click and select **Properties** on the **Default FTP Site**.
	- c. Go to the **Security Accounts** tab and uncheck **Allow Anonymous Connections**.
- 3. Create a new FTP virtual directory mapped to the Wowza content folder.
	- a. Go to **Start > Administrative Tools > Computer Management**.
	- b. Go to **Services and Applications > Internet Information Services (IIS) Manager** > **FTP Sites**.
	- c. Right click on the **Default FTP Site** and select **New > Virtual Directory**.
	- d. Define the **Virtual Directory Alias** as **VBP** and click **Next**.

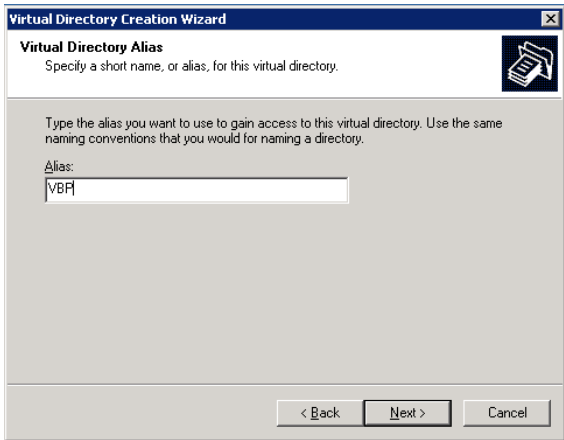

e. Browse to the Wowza default content folder: C:\Program Files\Wowza Media Systems\Wowza Media Server 2\content. If the Wowza server has multiple applications, you will need to create a FTP virtual directory for each application.

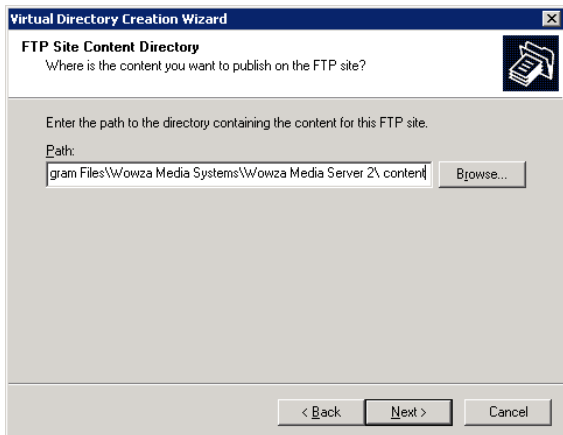

f. Check the **Write** box to enable adding content to the Wowza server.

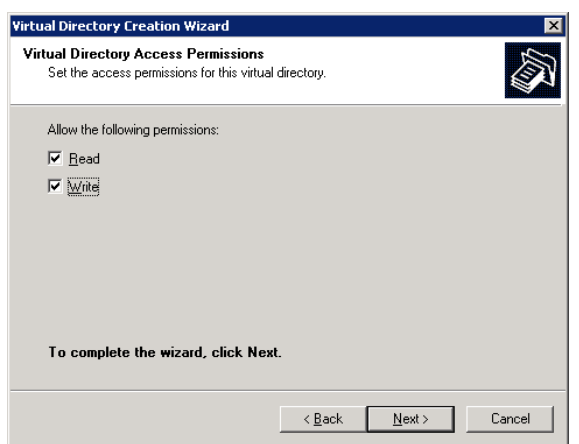

- g. Click **Next** to complete the wizard.
- 4. Give the FTP user access the content folder.
	- a. In Windows Explorer, go to C:\Program Files\Wowza Media Systems\Wowza Media Server 2\content.
	- b. Right-click on the content folder and select **Properties**.
	- c. Go to the **Security** tab and give **Full Control** to the vbrickuser.

#### **Starting the Wowza Server**

- To start the Wowza Server via System Services:
- 1. Go to Start > Settings > Control Panel > Administrative Tools > Services > Wowza Media Server.
- 2. Change **Service** to **Automatic**.

## <span id="page-116-0"></span>**File Server-HTTP**

Any Windows computer with an FTP server running can be configured as a progressive download file server. Progressive download is a method of delivering audio and video that involves caching and playing the downloaded portion of a file while a download is still in progress via FTP. Recorded WM files are automatically ingested to all VOD and file servers if the user has access rights and publishing permissions. A progressive download file server can provide secure (encrypted) playback if configured for SSL. (Note: You can also use a WM or H.264 encoder with a hard drive for progressive download. See VBricks (Encoders) on [page 120](#page-129-0) for more about progressive download.)

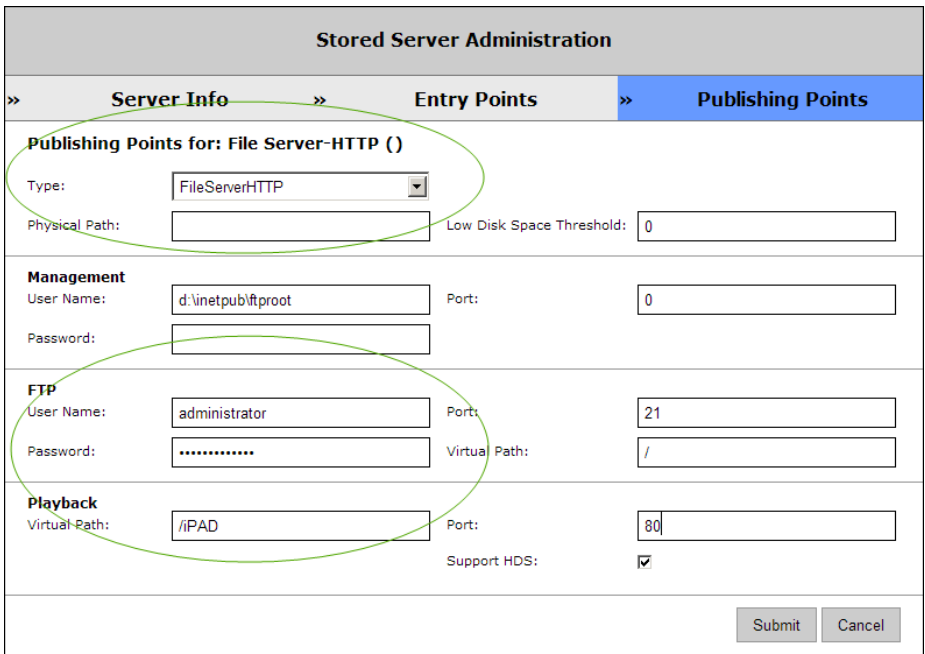

**Figure 11.** File Server-HTTP (Required Fields)

# **Adding MIME Types**

By default, Windows Server 2008 does not set MIME types for .mp4, .f4v, .m4v, .flv, and .m4a extensions. This means that if the server is added as a File Server, and a VEMS client attempts to play these files using HTTP, the client will display a "Connection error." To workaround this issue, you will need to add the MIME types for these extensions to IIS on the Windows Server 2008 machine.

- $\blacktriangledown$  To add the MIME types to IIS:
- 1. Go to Start > Administrative Tools > Internet Information Services (IIS) Manager.
- 2. In the navigation bar, go to Sites > Default Web Site > MIME types.
- 3. On the MIME Types page click **Add**.

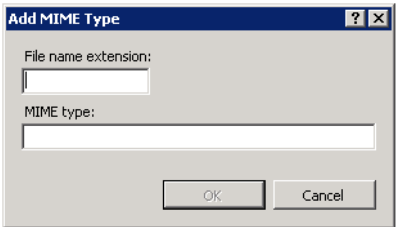

4. Using the information below, enter the File name extension, the MIME type, and click **OK**. Repeat for each MIME type.

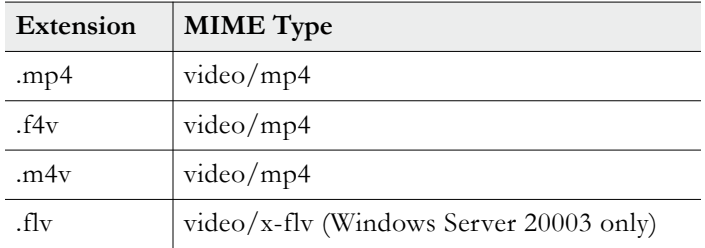

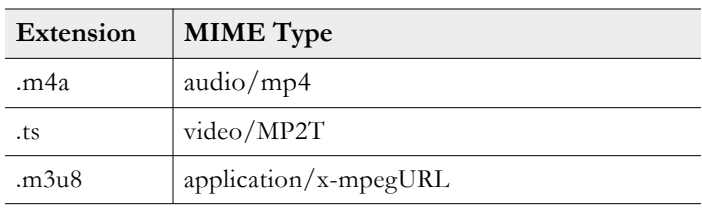

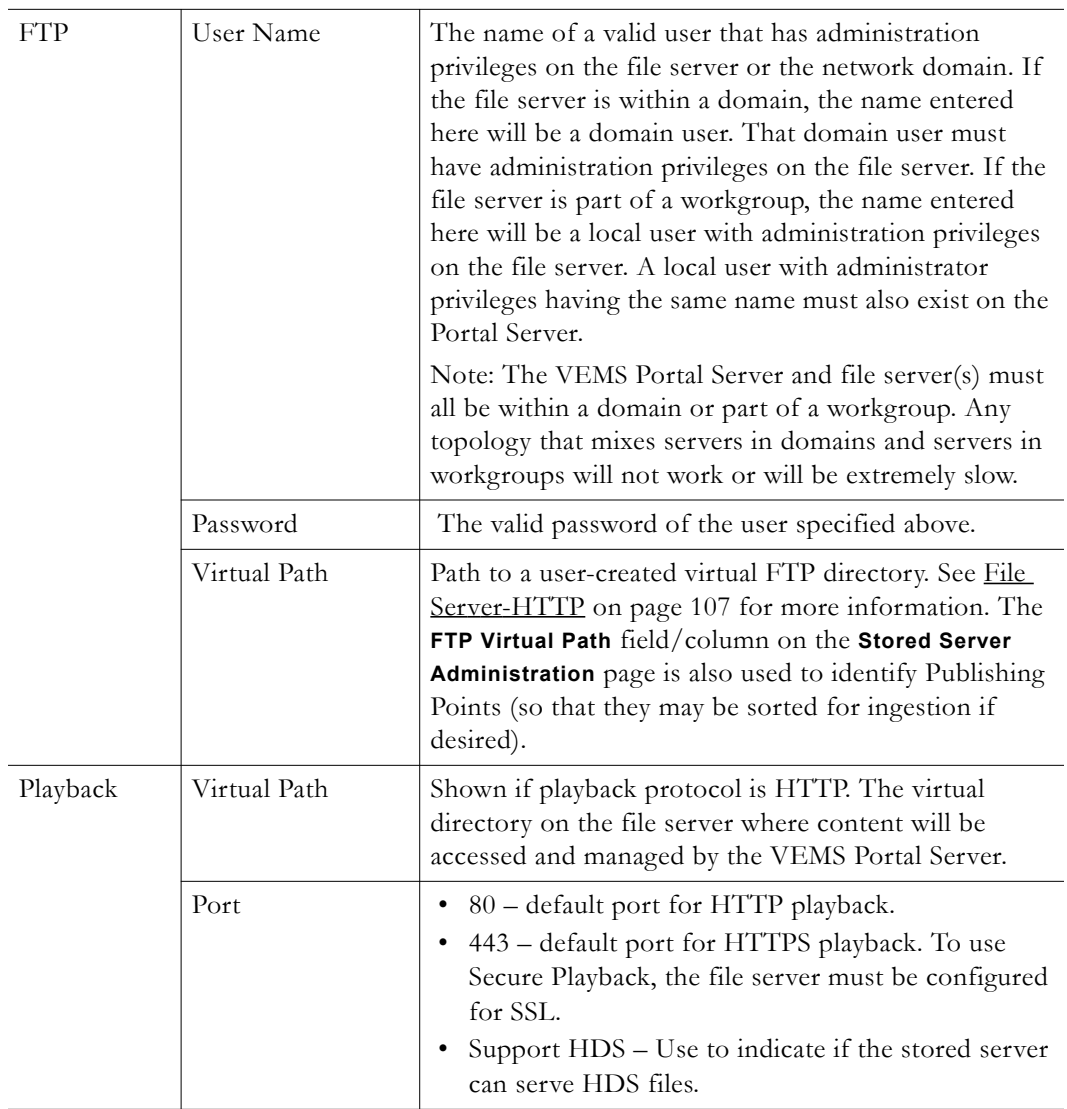

## **Using HTTP Playback**

The FTP server has three corresponding publishing directories that map to three local paths. These publishing directories are needed for the Portal Server to discover contents in the file server and to publish new content. The file server also has a web server running with three corresponding HTTP directories that map to those three local paths. The Portal Server constructs an HTTP URL for each file and the Portal Server client downloads the file from the web server inside the file server. By default, HTTP is played back over Port 80.

## **Using FTP Playback**

In the example there are three folders:  $c:\Phi, c:\Phi$  and  $d:\Phi$ . The FTP server has three publishing directories that map to those three folders. (Note that only one publishing point is actually required.) The Portal Server constructs an FTP URL for each file and the Portal Server client downloads the file from the FTP server inside the file server. Multiple content locations can on the same hard drive. For example,  $c:\pub1$  and  $c:\pub2$  are on drive C. This is necessary to preserve the current file structure on the file server but you cannot create a content location inside another content location. Secure FTP playback is not supported.

# **File Server-FTP**

Use a File Server-FTP to store and play (via progressive download). The files are saved to ftp:\root.

**Note** When configuring an FTP file server, be aware that the user credentials connecting to the server must have read/write permissions at the FTP level and operating system level in order to properly read/write content on the FTP publishing point.

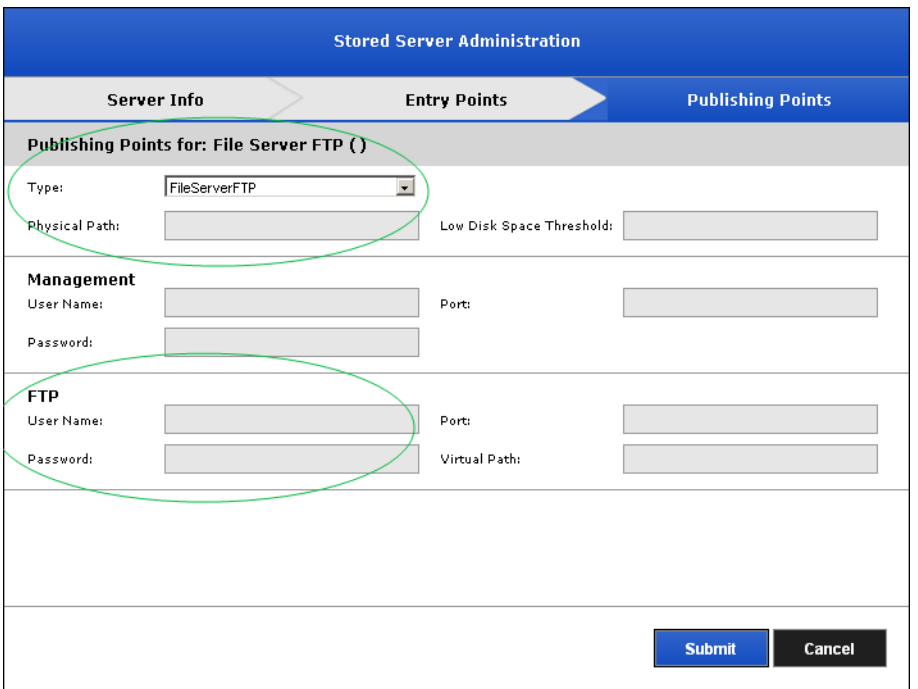

**Figure 12.** File Server-FTP (Required Fields)

# **Publishing FTP Server**

A Publishing FTP Server stores content in repository only. It does not serve (i.e. play) streams. It is typically used to store webcasts and user-initiated recordings.

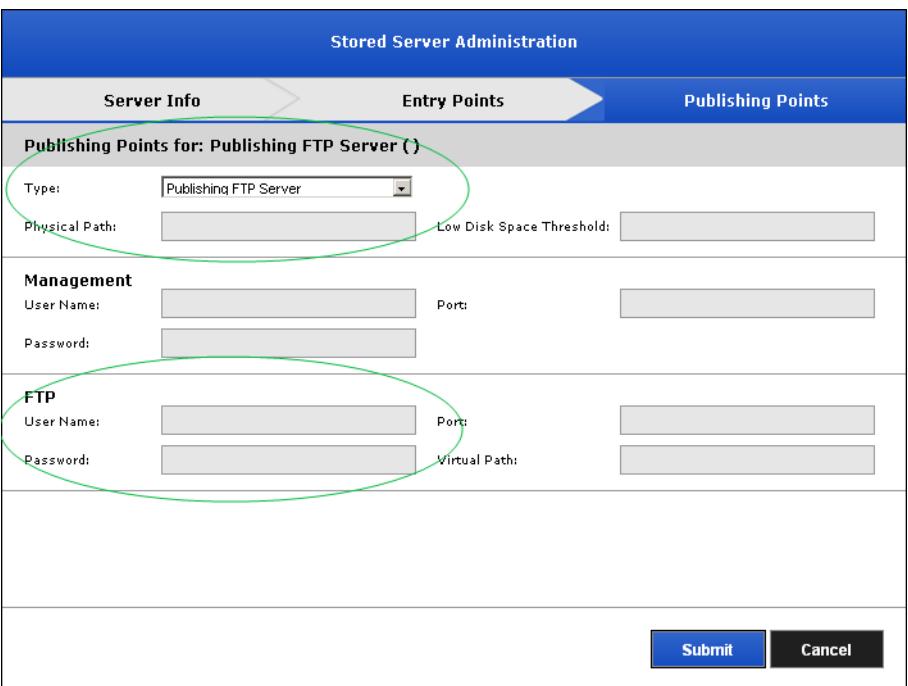

**Figure 13.** Publishing FTP Server (Required Fields)

## **DME**

VBrick's Distributed Media Engine can be used as a VOD server supporting automatic discovery and playback of H.264/MP4, Windows Media, and Flash content. Live content is supported by manually entering the appropriate URLs in the VEMS Mystro system. The DME supports the playback methods listed below with content that now includes HLS and HDS. For more information, please refer to the *DME Admin Guide* at [www.vbrick.com/](http://www.vbrick.com/documentation) [documentation](http://www.vbrick.com/documentation).

**Note** When configuring a DME, the default parameters are automatically filled in for all fields—except FTP User Name and Password. This means that, if nothing has been changed on the DME, you can simply enter the default VBrick username and password (admin and admin) in those fields, and then save, and you are done.

- Flash Content Played back by the Flash Player using RTMP.
- Windows Media Played back with the Windows Media Player using progressive download (HTTP).
- H.264 Content Played back with the VBrick player or the Flash player using RTSP or RTMP. (To set playback method, go to Global Settings > Content Configuration.)

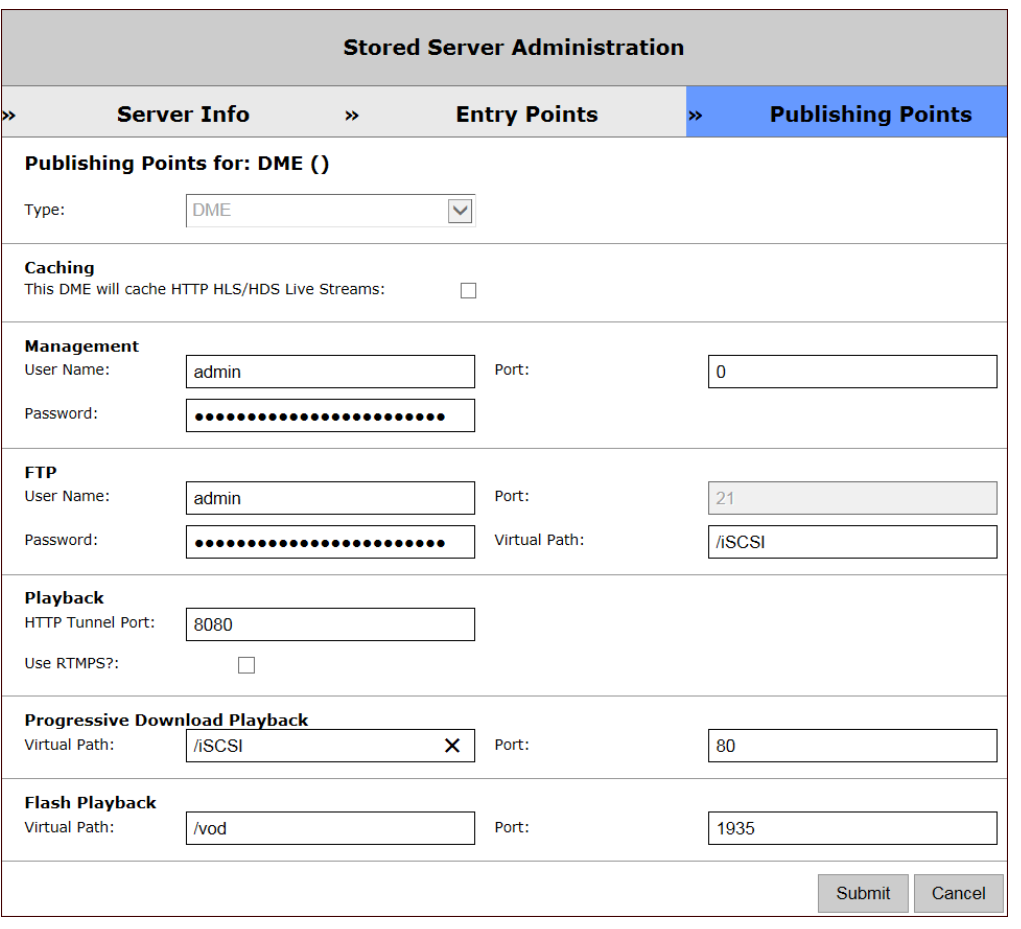

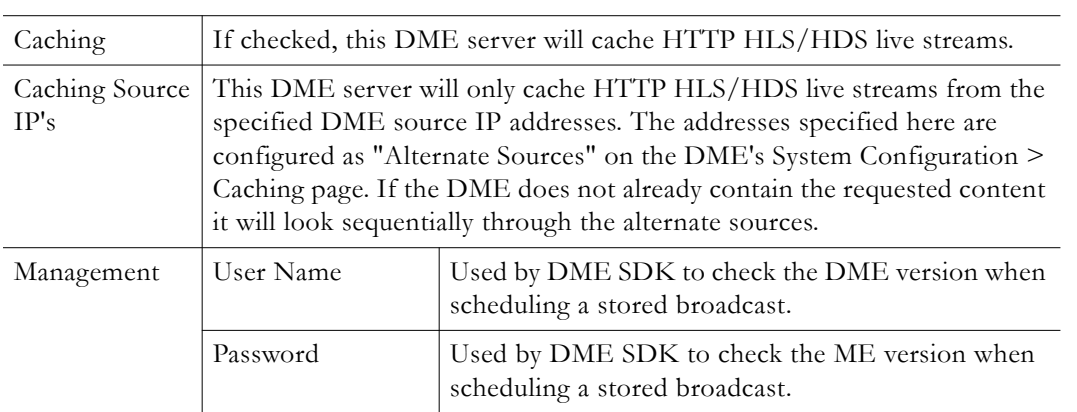

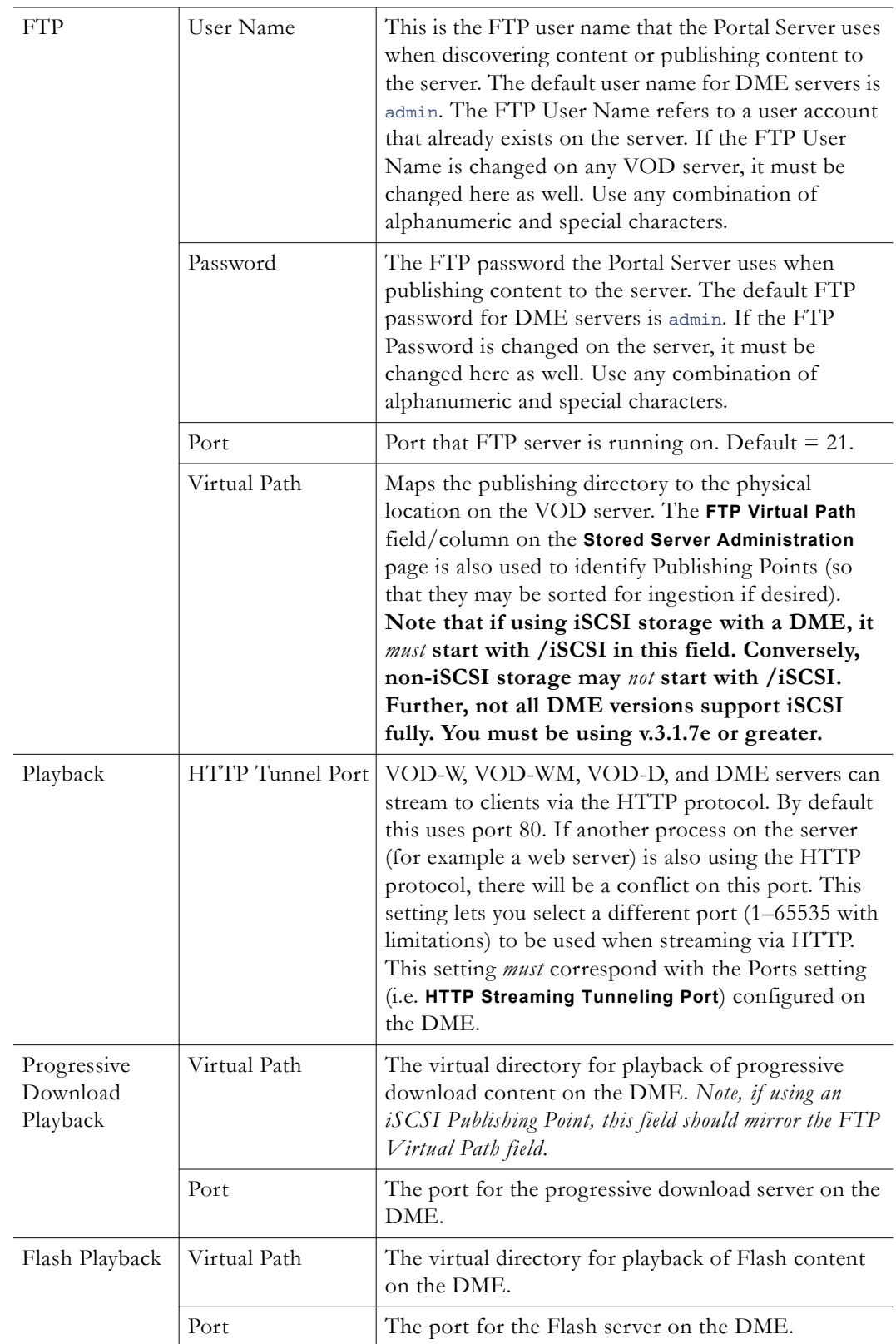

# **Cloud**

Content stored on a "cloud" server is basically available to anyone with an Internet connection and a VBOSS (VBrick Online Streaming Service) account. VBOSS lets anyone deliver professional-quality stored video (live streams not supported) to viewers via the public Internet. It includes a VBrick encoder, a streaming bandwidth package, file storage, personalized pages, and a remote management system. Once you have configured a Cloud server, VEMS will auto-discover any stored content associated with your VBOSS account and make this content available to authenticated VEMS users.

**Note** Before you can configure and use a "Cloud" server you must have a VBOSS account and VBOSS account credentials. Contact [Support Services](http://vbrick.com/vboss/support.asp) to purchase this service or obtain more information.

- $\blacktriangledown$  To create a Cloud server:
- 1. Create a VBOSS account at [www.VBrick.com/](http://www.VBrick.com/VBoss)
- 2. In VEMS create a "category" where the videos in your account will be stored.
	- a. Open the VEMS admin interface and go to Content Management > [Category](#page-48-0)  [Management.](#page-48-0)
	- b. Click **Add New Category** and create a category for your VBOSS content at the root level.
- 3. Configure a Cloud server.
	- a. Complete the Server Info page and skip the Entry Points page.
	- b. On the Publishing Points page, click **Add New Publishing Point** and select **Cloud** from the **Type** dropdown.
	- c. Enter the **Account Credentials** (see screenshot below) you received from VBOSS Support, select the **Root Category** you created above, and click **Submit** when done.
- 4. Go to the System Settings > [Task Scheduler](#page-179-0) page and run the **Verify Online Servers** task to verify your VBOSS credentials for the Cloud server. When the status changes from RunRequest to Ready your VBOSS credentials have been verified.
- 5. On the Task Scheduler page, run **Refresh Stored Content** to populate the Root Category on the Portal Server with content discovered from your VBOSS account. This may take up to 15 minutes depending on the amount of discovered content (subsequent refreshes will discover only new content and will not take as long). By default, VEMS refreshes stored server content every two hours. You can "edit" the **Refresh Stored Content** task to run the discovery more or less often.

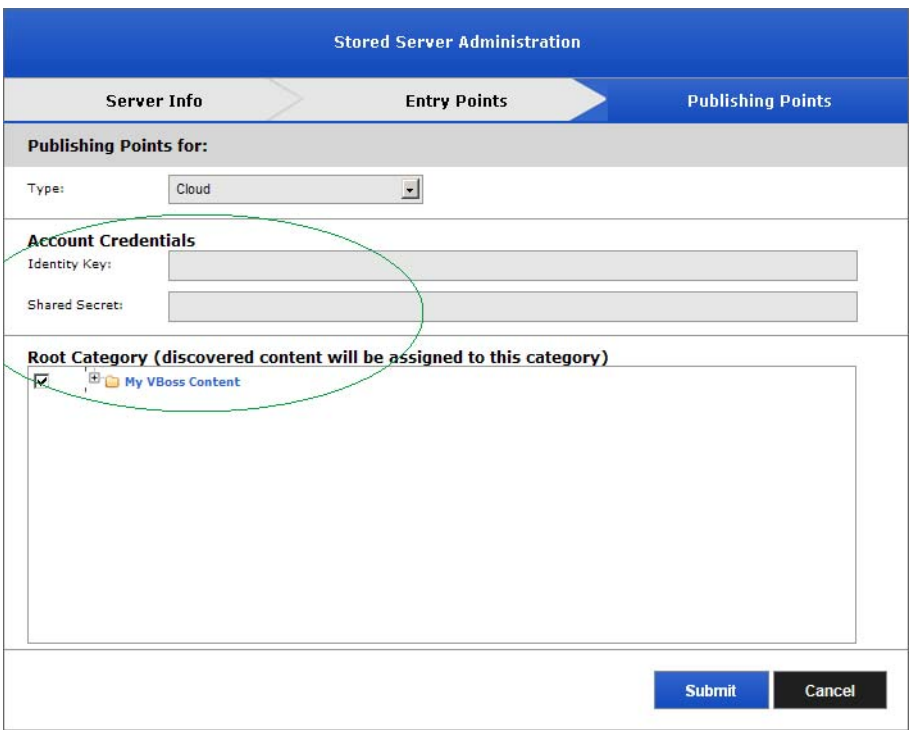

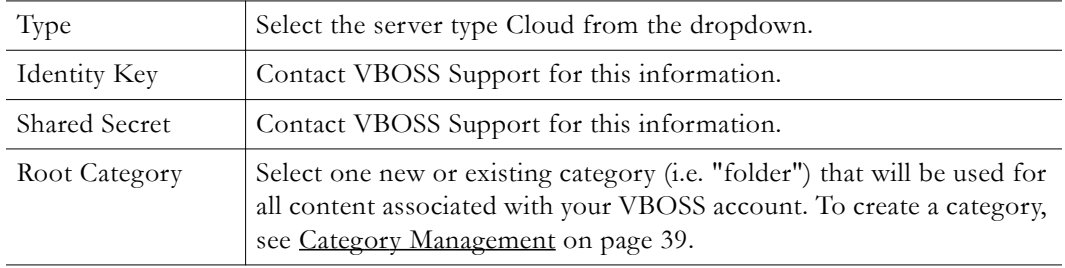

- To verify discovered VBOSS content on a Cloud server:
- 1. Login to Portal Server user interface and go to **All Videos**.
- 2. In the navigation tree on the left click on the "root" category you specified above for VBOSS content.
- 3. Select any video in the category to playback content from the Cloud server. The video will stream in the player best suited for the content type and your viewing platform (e.g. a desktop, an Android or iOS smartphone, etc.).

#### **Configuring a Cloud Server to Synchronize VOD-W Content**

If you will be using the **Request Sync with Cloud** feature to upload content from a VOD-W server to a Cloud server, some additional configuration steps are required on the VEMS Mystro server and on the VOD-W server. This topic assumes the VOD-W has already been configured in VEMS and explains how to setup the required virtual directories on the FTP site. When a sync is requested from a local VOD-W server to the cloud, the video from the VOD-W server must be FTPed to the cloud. The storage paths and virtual directories must be defined for the VOD-W server in VEMS Mystro using the publishing point (VODW) and the virtual directories physically configured on the VOD-W server. The physical paths on the virtual directories must be the same as the **Storage Paths** configured on the VOD-W server.

#### **1. Get the Configured Storage Paths From VOD-W**

1. On the VOD-W server machine, go to **Start > Control Panel > InfoValue QuickVideo** and click on the **Add Storage Path** button.

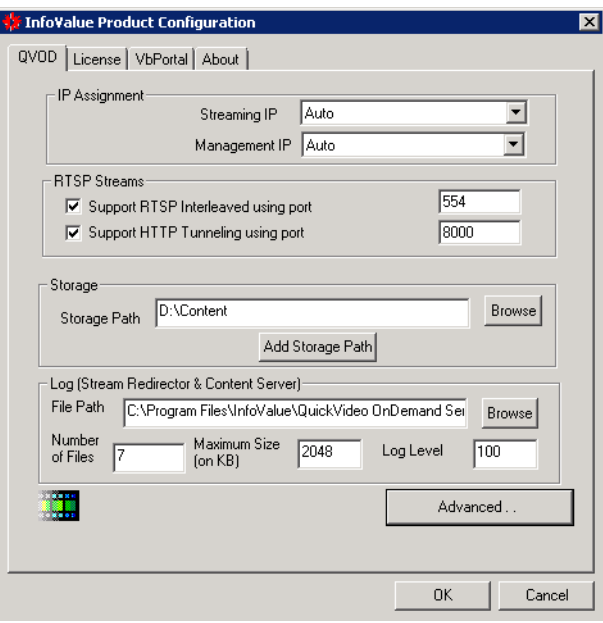

2. When the Add Storage Path page is displayed, make a note of the Storage Paths shown in the box.

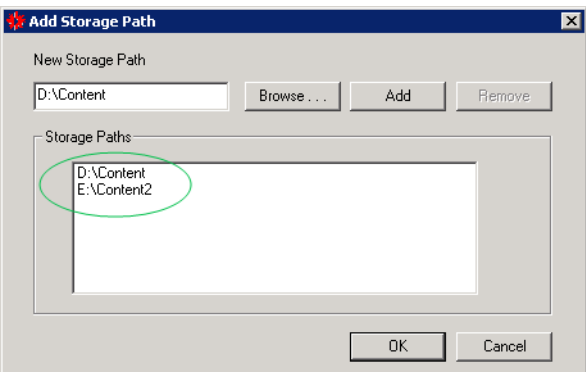

#### **2. Add a Virtual Directory for Each Storage Path**

- **Note** The following procedure explains how to add virtual directories on a 64-bit machine configured with Windows Server 2008 R2 Standard software. If you are using a different version of the server software, the screens will be slightly different but the procedure is basically the same.
- 1. On the VOD-W server machine, perform the following steps for each storage path noted above.
- 2. See note above. Go to **Start > Control Panel > Administrative Tools > Internet Information Services (IIS) Manager**.
- 3. Expand the tree and expand **Sites**.
- 4. Right-click on **VBrick** and select **Add Virtual Directory**.
- 5. Click **Next** on the wizard. When the Virtual Directory Alias page is displayed:
	- a. In the **Alias** field, enter the Storage Path name noted above.
	- b. In the **Physical path** field, enter (or browse) to the Storage Path. (The FTP account (i.e. vbrickuser) must have read permission to this physical path. If you change the VOD-W FTP user name in VEMS, you will need to verify that your new user has read access to the Storage Paths.)

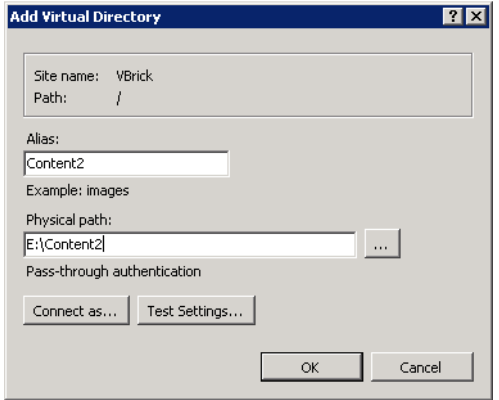

- 6. Click **OK** when done.
- 7. Repeat these steps for each defined Storage Path.

#### **3. Configure the Storage Paths in VEMS**

- 1. Launch the Portal Server admin interface and go to **Devices > Stored Servers**.
- 2. Edit the [VOD-W](#page-106-0) server you wish to configure and click on the **Publishing Points** page.
- 3. Edit the Publishing Point and enter the Virtual Directory Alias you defined above in the **FTP Virtual Directory Alias** field.

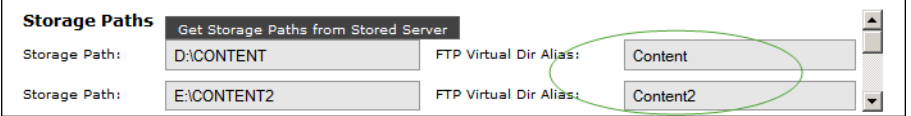

4. This completes the Cloud server synchronization procedure. VEMS end users will now be able to seamlessly upload content from a VOD-W server to a Cloud server using the **Request Sync with Cloud** functionality on the metadata **Instances** tab on the user interface.

#### **Learn360**

[Learn 360](http://www.learn360.com/index.aspx) is an educational content provider that provides K-12 multimedia educational resources. VEMS Mystro integrates with Learn360 content by importing Learn360 video content available in the cloud for playback from VEMS. Learn360 provides stored content only—no live content. Since Learn360 files and playback is via the Internet, an Internet connection is required. Learn360 and VEMS integration is playback only. VEMS does not ingest or publish to Learn360.

- To configure a Learn360 server:
- 1. Complete the Server Info page and skip the Entry Points page (the entry point will be auto-populated with Learn360.net).
- 2. On the Publishing Points page, click **Add New Publishing Point** and select **Learn360** from the **Type** dropdown.

3. Enter the **Account Credentials** (see screenshot below) you received from your Learn360 account representative and click **Submit**.

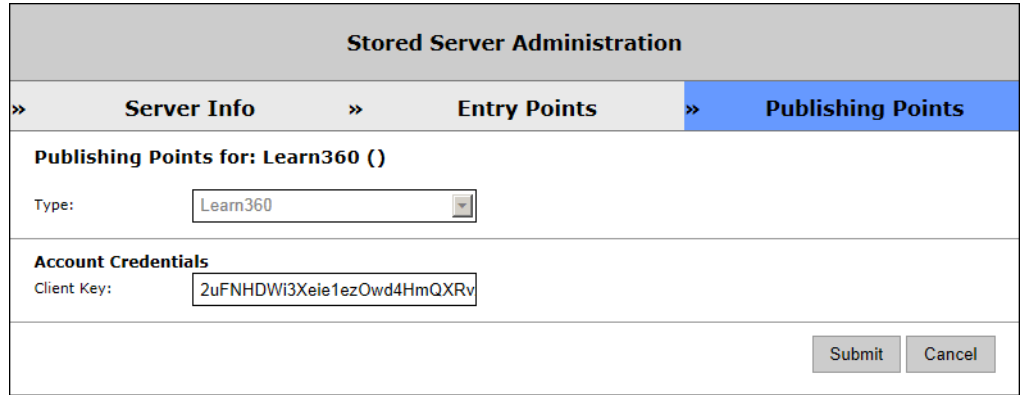

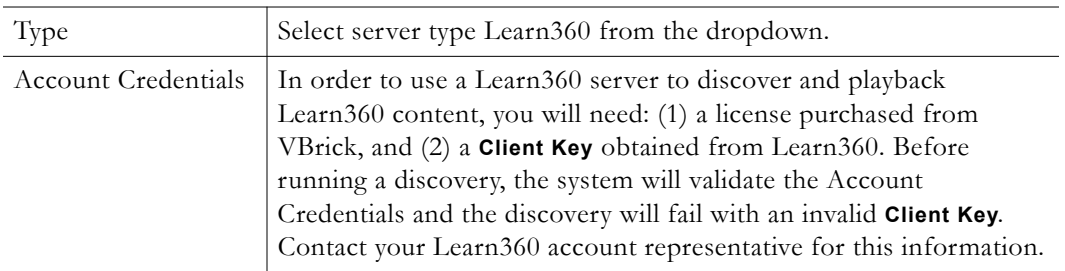

4. On the Task Scheduler page, run **Refresh Stored Content** to populate the Stored Video pages with Learn360 content. This may take up to 15 minutes depending on the amount of discovered content. By default, VEMS refreshes stored server content every two hours. You can "edit" the **Refresh Stored Content** task to run the discovery more or less often. After a successful discovery, the system will import up to 5000 Learn360 videos that are automatically assigned to categories. A description and keywords may also be generated.

## **Learn360 Playback**

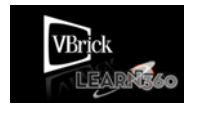

Learn360 content is always displayed with a special "watermarked" thumbnail like the one shown here. Learn360 content can be "Featured," "Favorited," "Required," or "Recommended" just like any other content and will be displayed on the appropriate **Home** or **My Videos** pages. Learn360

content cannot be added to playlists nor can you generate clips from Learn360 content. The player used to playback content is delivered over the Internet from Learn360. For this reason the controls and appearance are slightly different and VEMS has no control over the player or the controls. All Learn360 content plays back as Flash on PC and Mac devices only, in any browser. Learn360 content does not play on set top boxes or iOS devices.

**Note** Internet Explorer users must enable third-party cookies in order to playback Learn360 content. To enable third-party cookies in Internet Explorer go to Tools > Internet Options > Privacy > Advanced > Accept Third-party Cookies.

# **Discovery Education**

[Discovery Education](http://www.discoveryeducation.com/) is an educational content provider that provides K-12 multimedia educational resources. VEMS Mystro integrates with Discovery Education content by

importing the video content available in the cloud for playback from VEMS. Discovery Education provides stored content only—no live content. Discovery Education files require an Internet connection for playback. Discovery Education and VEMS integration is playback only. VEMS does not ingest or publish to Discovery Education.

- **Note** Before configuring a Discovery Education server, you should enable your **Discovery Education Base URL** where you may house your own server if desired. You may obtain this information from VBrick Support Services or from your Discovery Education Account Representative. If you do not enable this URL, the default Base URL will be used. View the [Global Settings](#page-160-0) section of the [System Settings](#page-160-1) topic for more information.
- $\blacktriangledown$  To configure a Discovery Education server:
- 1. Complete the Server Info page and skip the Entry Points page (the entry point will be auto-populated with DiscoveryEducation.net).
- 2. On the Publishing Points page, click **Add New Publishing Point** and select **Discovery Education** from the **Type** dropdown.

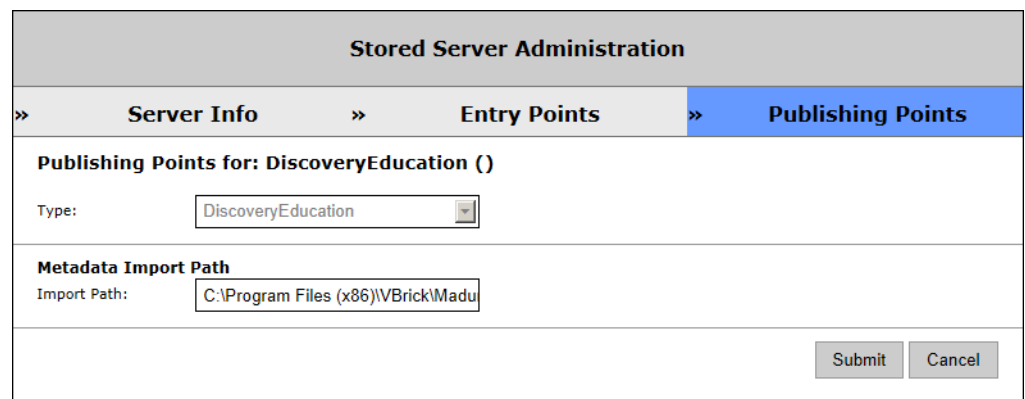

3. Enter the **Metadata Import Path** that points to the content metadata and click **Submit**.

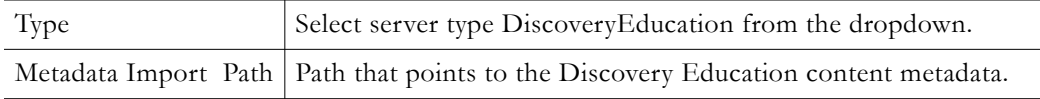

4. On the Task Scheduler page, run **Refresh Stored Content** to populate the Stored Video pages with Discovery Education content. The first time this process is run, depending on the amount of discovered content, times may vary for content to finish populating. By default, VEMS refreshes stored server content every two hours. You can "edit" the **Refresh Stored Content** task to run the discovery more or less often.

## **Discovery Education Playback**

Discovery Education content is always displayed with a special "watermarked" thumbnail. Discovery Education content can be "Featured," "Favorited," "Required," or "Recommended" just like any other content and will be displayed on the appropriate **Home** or **My Videos** pages. Discovery Education content cannot be added to playlists nor can you generate clips from Discovery Education content. The player used to playback content is delivered over the Internet from Discovery Education. For this reason the controls and appearance are slightly different and VEMS has no control over the player or the controls. All Discovery Education content plays back as Flash on PC and Mac devices only, in any browser. Discovery Education content does not play on set top boxes or iOS devices.

**Note** Internet Explorer users must enable third-party cookies in order to playback Discovery Education content. To enable third-party cookies in Internet Explorer go to Tools > Internet Options > Privacy > Advanced > Accept Third-party Cookies.

# <span id="page-129-0"></span>**VBricks (Encoders)**

VBrick configuration is only required if you are using the **Scheduling** feature. All VBrick appliances must be configured in the Portal Server before they can be managed and used for scheduled events (and displayed on the dashboard). Once configured, all VBricks in the system are shown on the following window. SAP (Session Announcement Protocol) announcements are sent to the Portal Server by network-connected VBrick encoders and you can use the **Auto Discover VBricks** feature to find all VBrick encoders that are present on the on the network but have not been configured for use.

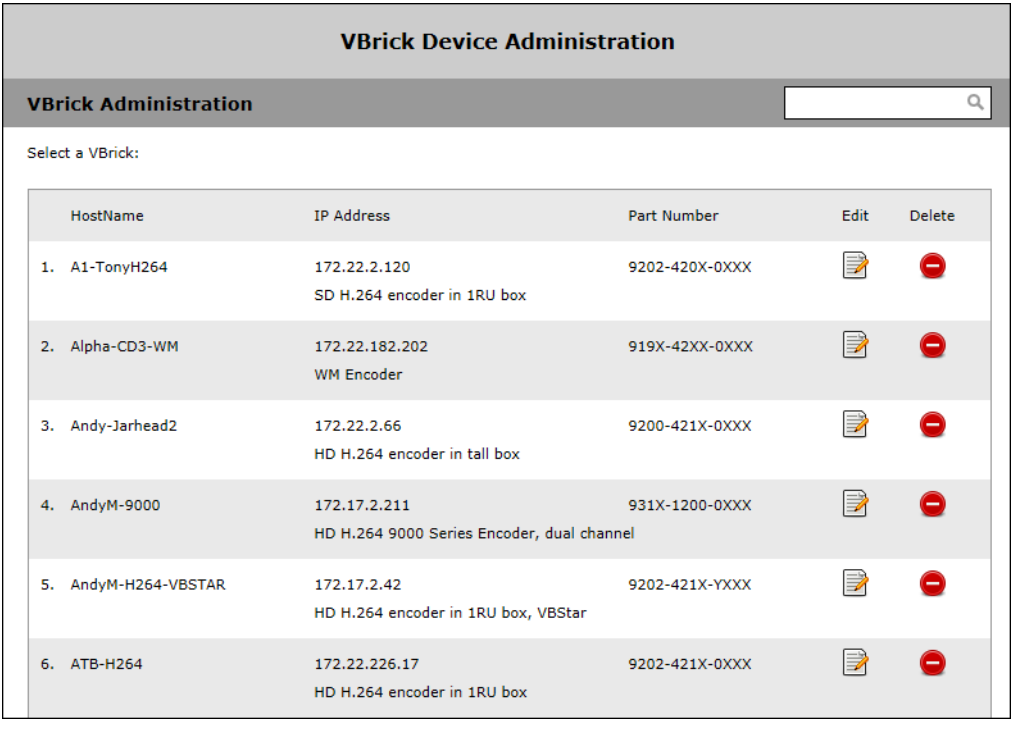

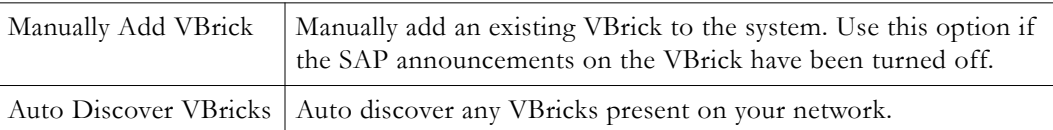

# **Manually Add VBrick**

To manually add a VBrick, complete the fields on this page and click **Save**.

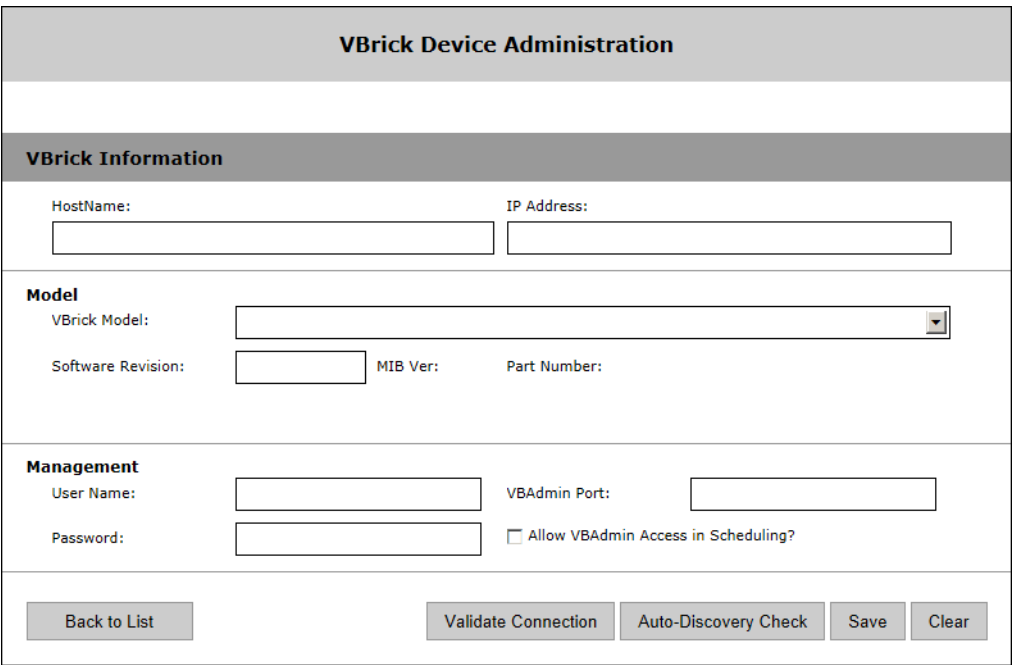

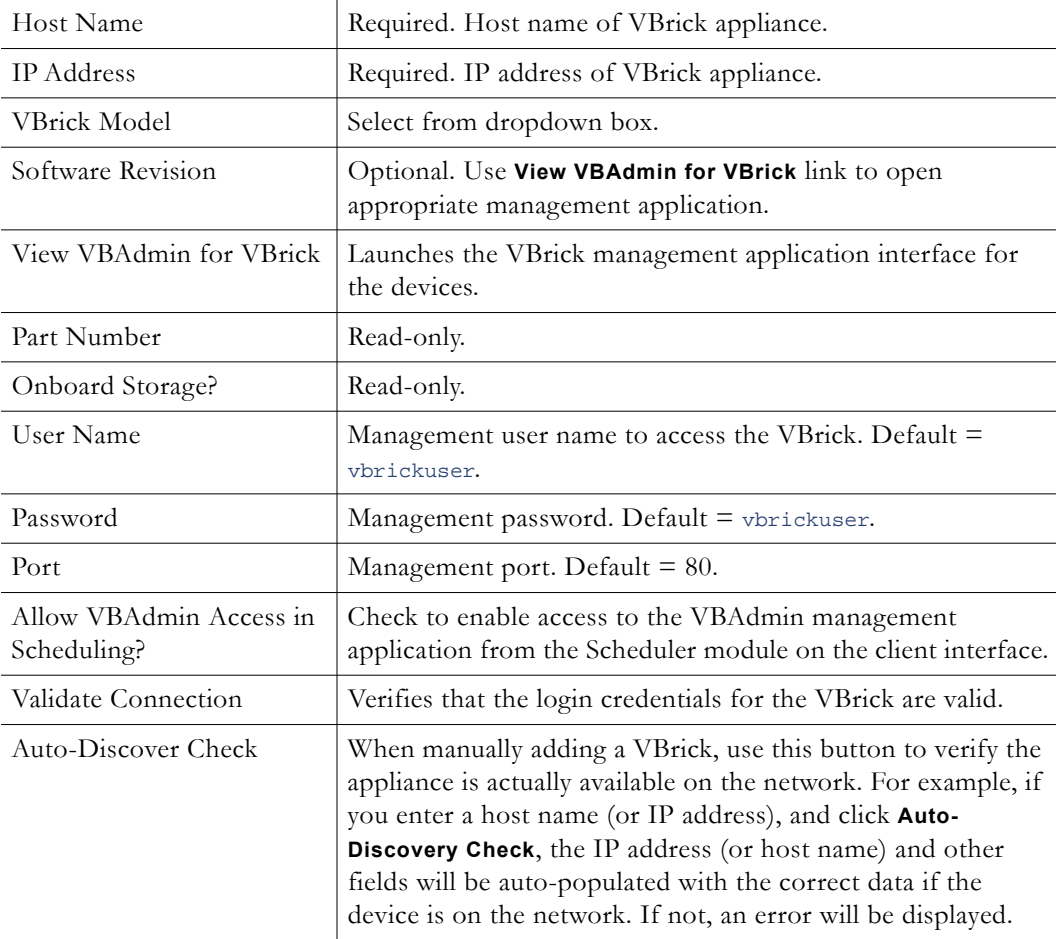

# **Auto-Discover VBricks**

To auto-discover VBrick, click the auto-discovery button, and select the VBrick(s) you wish to add using the check boxes. This will populate the VBrick Device Administration page with the selected appliances. The next step is to "edit" the VBrick and define the **Slots** and **Viewing URLs**.

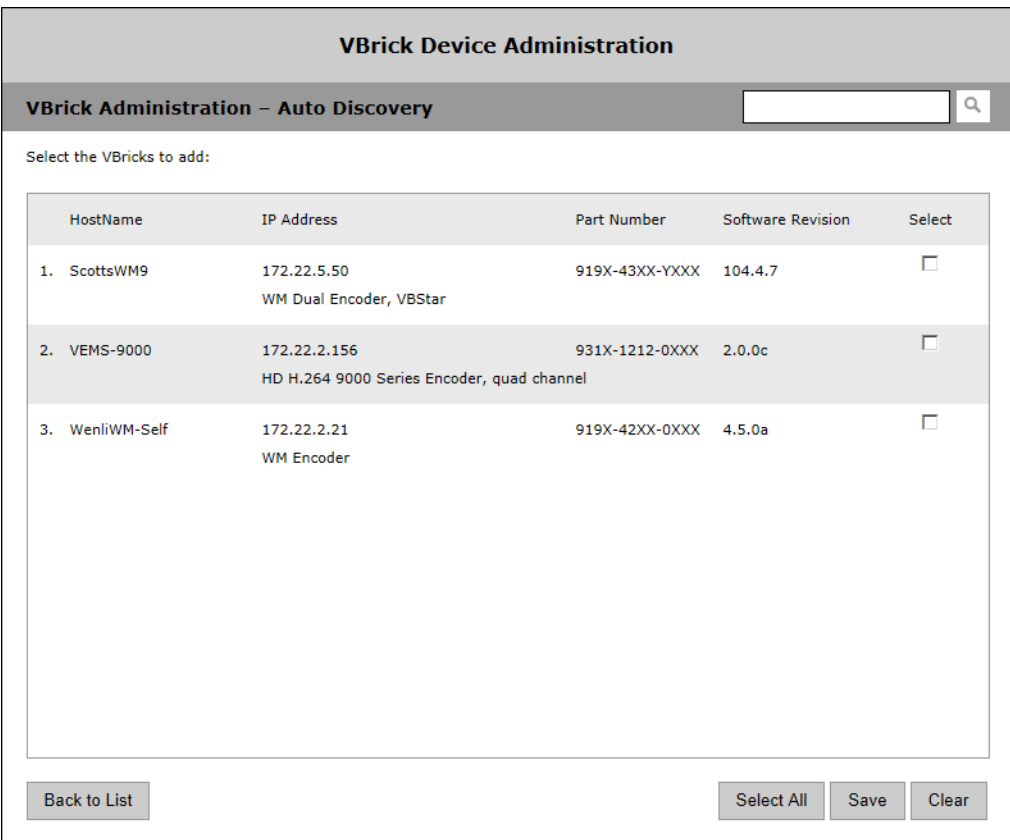

# **Define Slots/Channels**

Slot (and Channel) information is used by the Scheduler module. VBrick appliances come with a variety of capabilities and encoding options. As a result, the device characteristics will vary depending on the model you purchase. In some models the encoded streams are associated with physical "slots" on the device; in other models these physical slots will have multiple "channels." In general 6000 Series models have slots; 7000/9000 series models have channels. To define slots or channels, "edit" the VBrick, click on the **Slots** or **Channels** tab, and then "edit" the selected item. The configurable parameters on the slots or channels pages are the same on both pages.

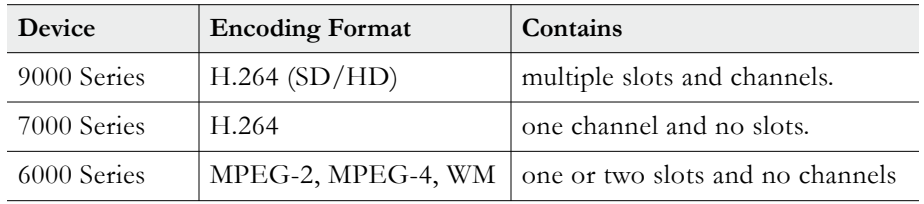

## **Slot Configuration (6000 Series)**

VBrick 6000 Series appliances may have two "slots" that can be scheduled separately. For example you can have an encoder in one slot and a decoder in the second slot, or you can have an encoder in both slots.

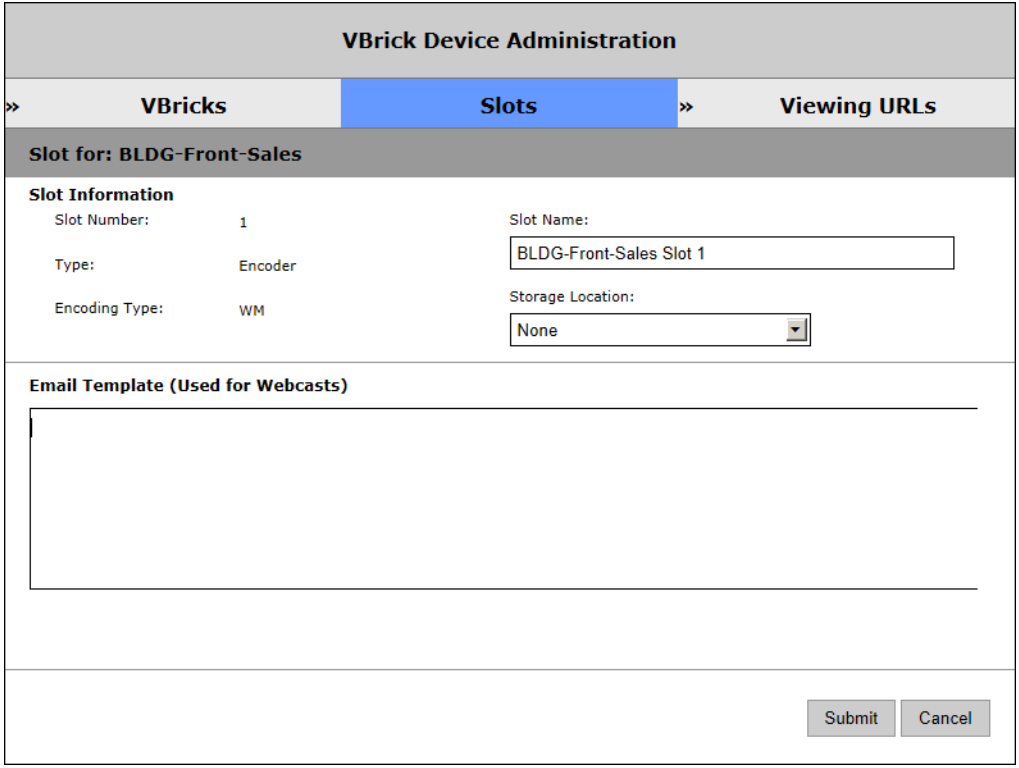

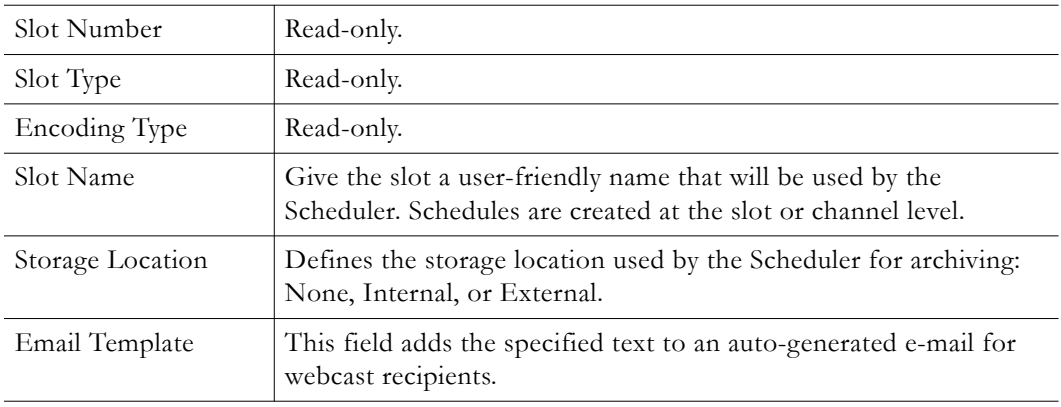

## **Channel Configuration (7000/9000 Series)**

7000/9000 Series devices typically have multiple slots and channels. For example on a 9000 Series VBrick you can have slot 1/channel 1, slot 1/channel 2, and slot 2/channel 1, slot 2/ channel 2. Each channel can be scheduled separately and each channel must be configured separately.

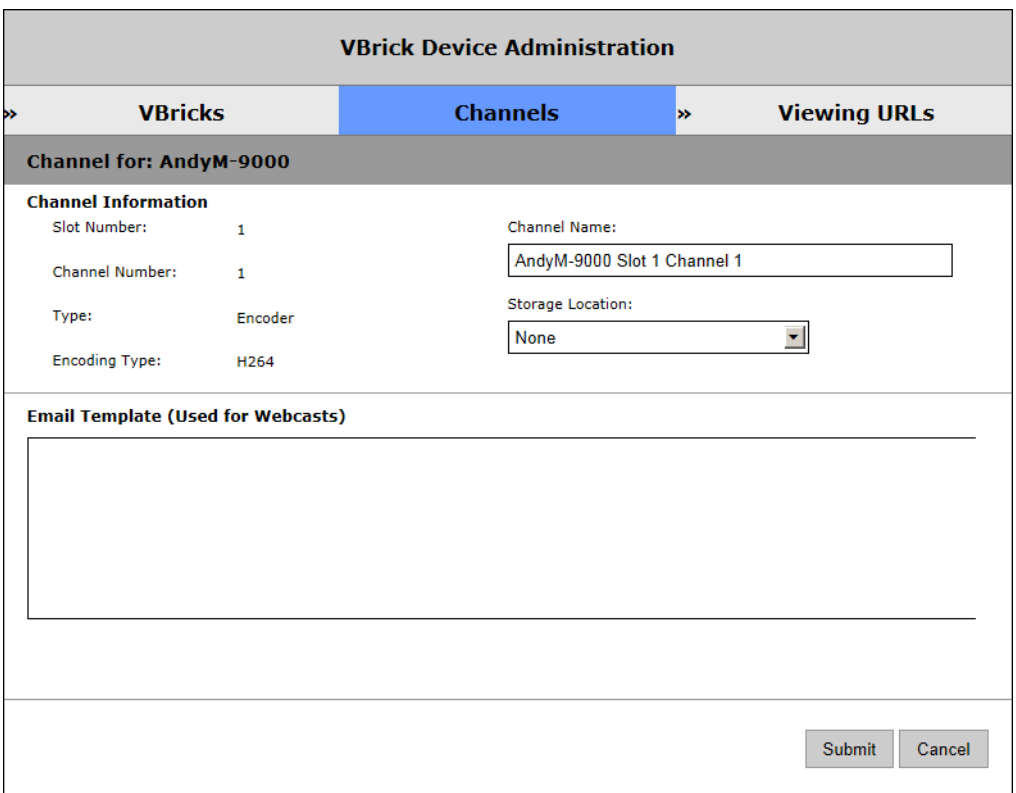

# **Define Viewing URLs**

A viewing URL is used to define the source of a stream. It is not an IP address but rather a fully-qualified URL used when pushing a stream from an encoder to a reflector for scalability. The Viewing URL is published as part of the SAP announcement originating from a VBrick appliance.

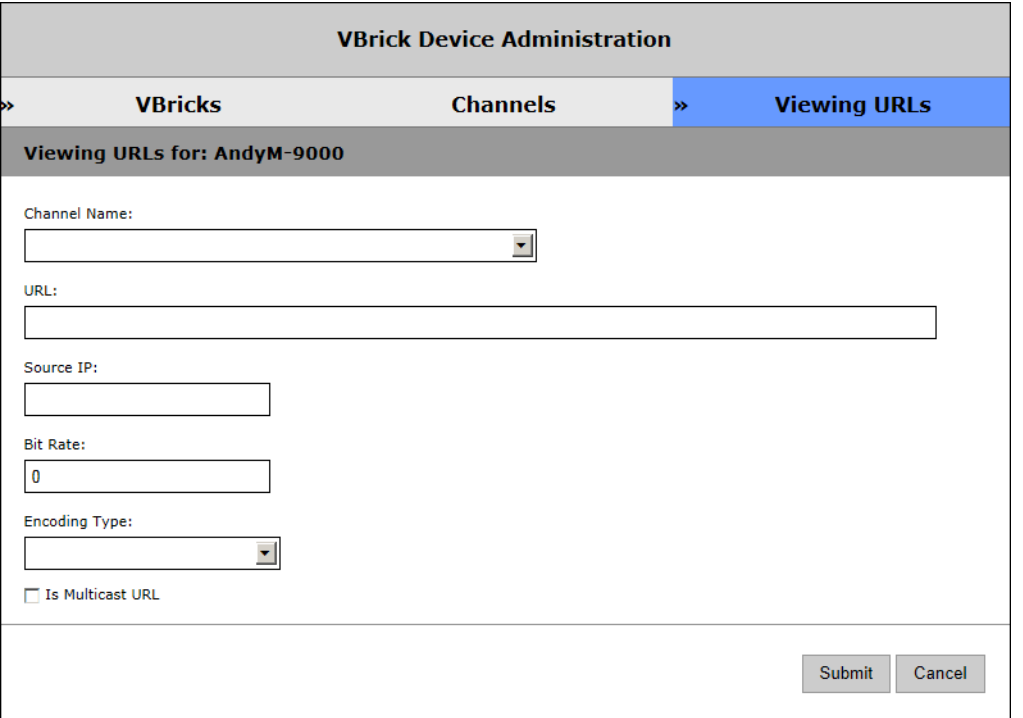

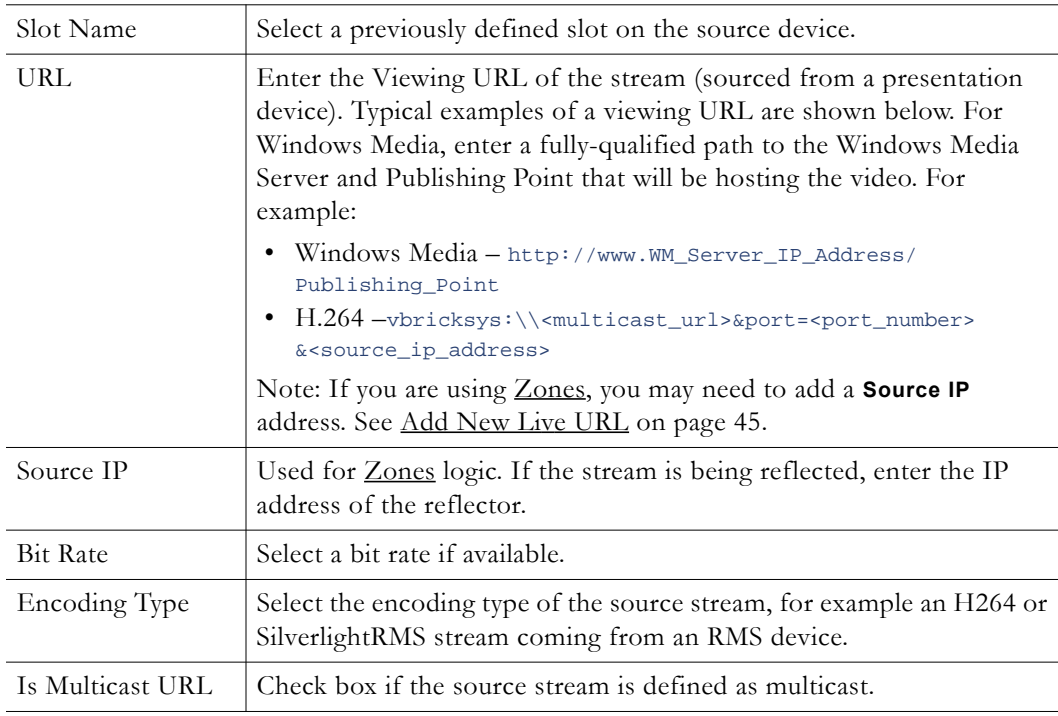

# **Script Devices**

A "script device" is a VBrick encoder, a set top box, a camera, a DVD player, etc. that you will subsequently control using a script. Script devices work with scripts and can be used to control devices that are attached to a VBrick encoder via the serial port. In order to use a script, the device (an encoder, set top box, etc.) must be defined in the Portal Server database as a script device. Once defined, they can be subsequently controlled by a script (see [Scripts](#page-193-0)

[on page 184\)](#page-193-0) launched from the Portal Server **Scheduler**. A script device must be physically connected to the network and must be available at the runtime of a scheduled event. For example, PTZ cameras respond to pan, tilt, and zoom commands. Once defined as a script device, pan, zoom, and tilt commands can be scripted and executed from VEMS Portal Server to control the movement of the camera at a specific date, time, and recurrence pattern.

- **Note** You can also write a script (launched from the Portal Server) that uses TCP/IP to communicate with any compatible device on the network. Contact VBrick Support [Services](http://www.vbrick.com/support/index.asp) for more about this option.
- $\blacktriangledown$  To add a Script Device configuration:
- 1. Go to **Devices > Script Devices**.

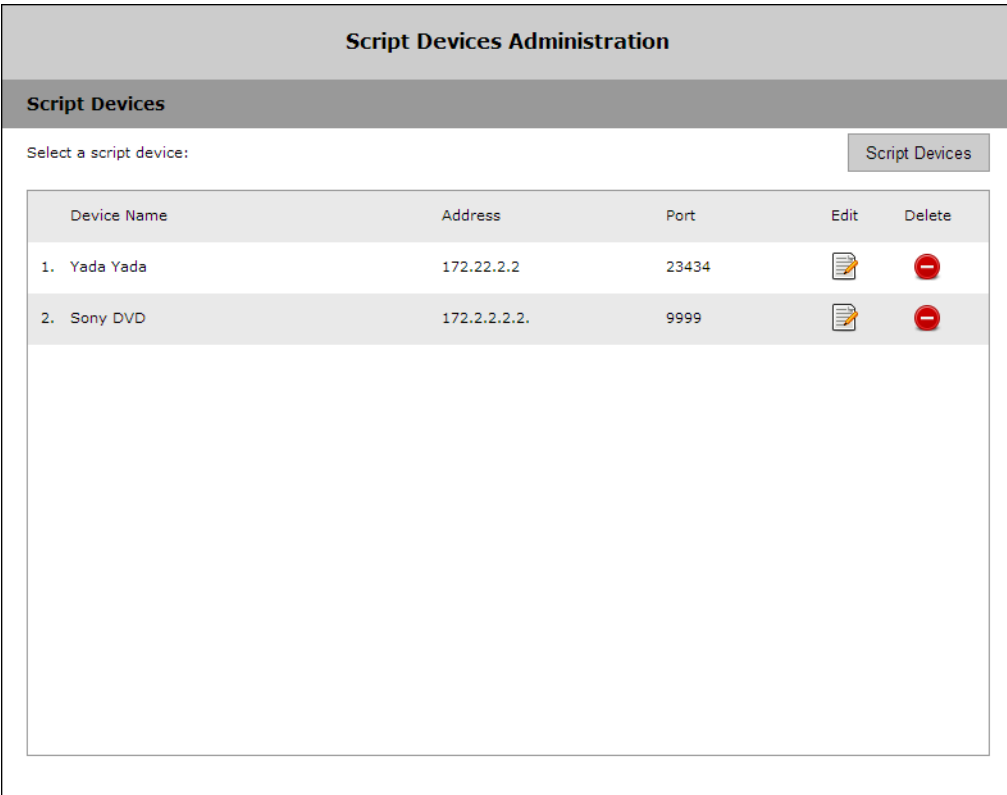

2. Click **Script Devices**.

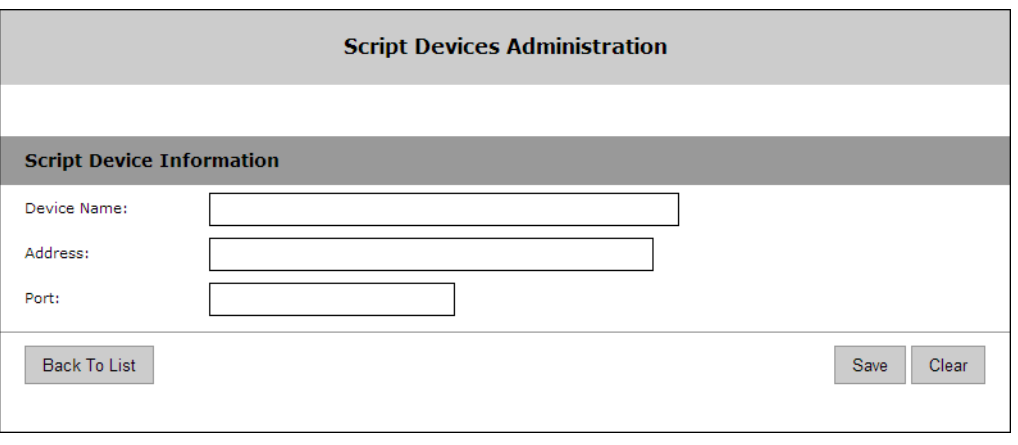

3. In **Script Device Configuration**, complete the following fields and click **Submit**. This adds the newly configured script device to the list of devices shown in the previous window. To modify a Script Device, click on the **Edit** button.

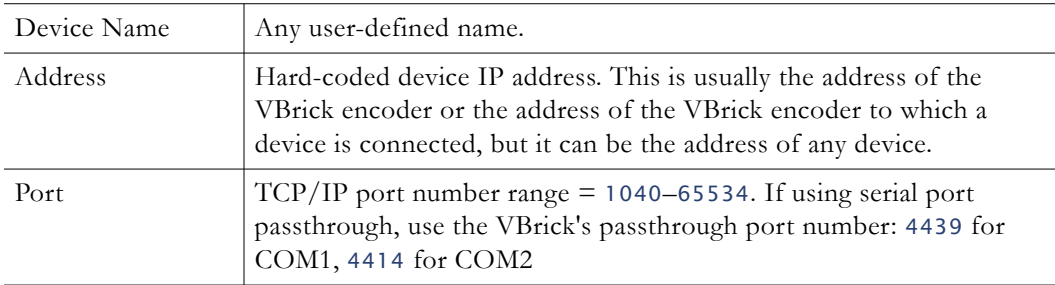

# **Control Devices**

Control devices let you configure a video source device so that it can be controlled by end users from the Portal Server user interface. (An example of a video source device is a DVD player directly connected to a VBrick encoder.) Once configured, a special icon on the **All Videos** page indicates you can control the stream using a "virtual" remote control panel as shown in Figure 14 below. VBrick currently supports DVDs from multiple manufacturers as well as the VBrick VBIR infrared remote controller that can be customized for use with a wide variety of "non-supported" devices. See [User Defined VBIRs](#page-140-0) below for more about VBIRs.

**Note** In some cases you may be able to control a source device using the front panel or the handheld remote that came with the unit, but this is not always possible. For example, if the remote gets lost or the source DVD player is rack-mounted in an inaccessible metal enclosure, you *must* use the Portal Server interface or a VBIR.

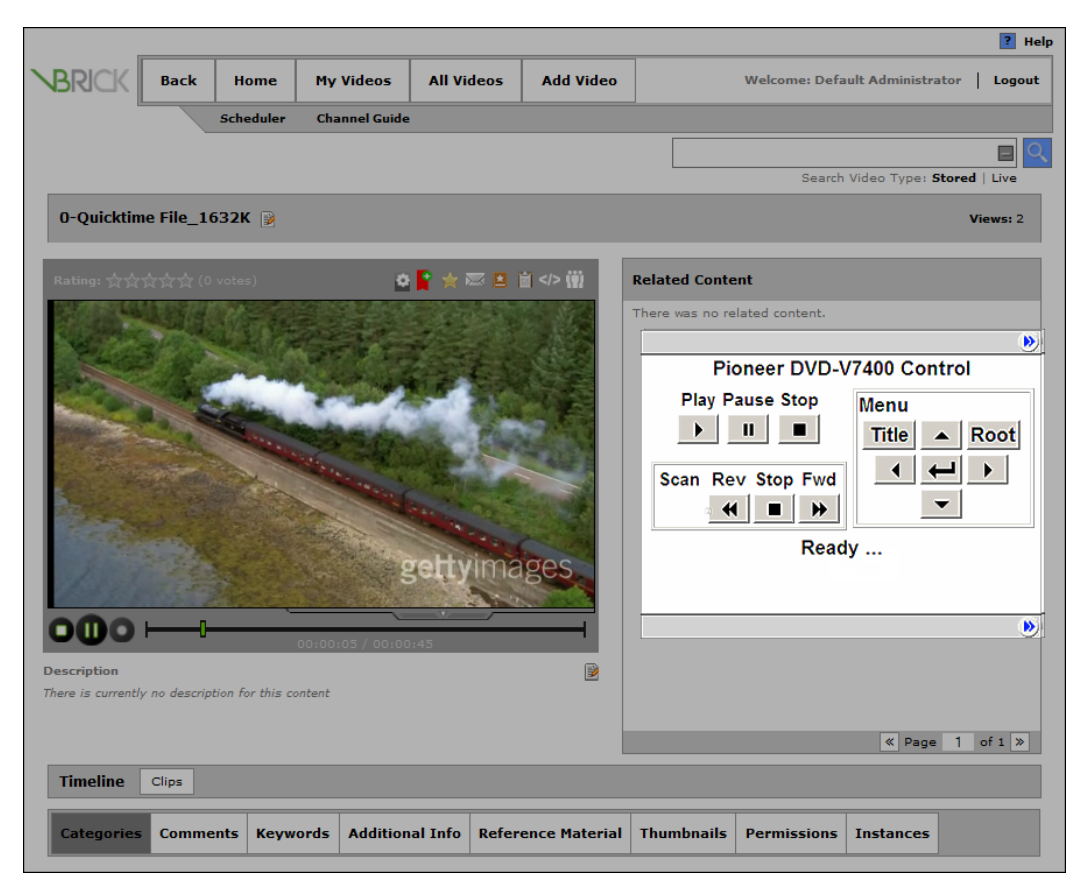

**Figure 14.** "Virtual" Remote Control Panel on All Videos Page

As shown in Figure 15 below, the remote control panel will have a different graphical user interface depending on whether the source device is directly attached (via a serial port connection) or uses a VBIR. The control panel interface for direct-connect devices varies according to the specific device you select; the control panel interface for VBIR-connected devices is the same for all VBIR devices (unless manually changed as shown in Figure 16 on page 133).

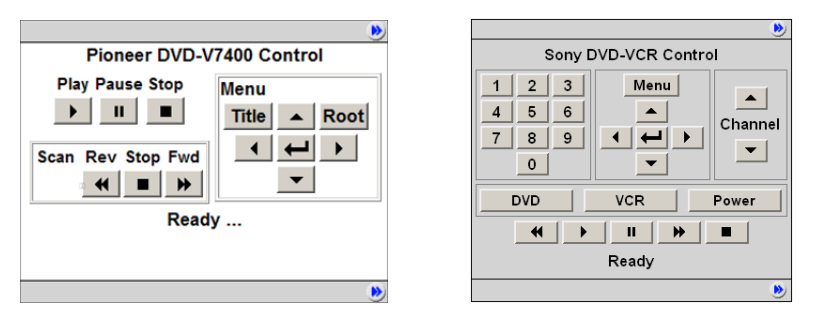

**Figure 15.** Control Panel for Direct-Connect Devices (left) and VBIR Devices (right)

**Note** The AmiNET130 set top box does not recognize "control devices." Any video source devices configured as **Control Devices** in the Portal Server will not display a "virtual" remote control panel on the AmiNET130 set top box.

## **Add Control Devices**

 Use the following pages to define or modify control devices. As noted, these devices will be displayed on the **All Videos** page with a special icon for any users with access to that encoder. *If the device is used as a source encoder for a scheduled broadcast, however, only the user who actually created the schedule will have access during the scheduled period.* This prevents other users from potentially interrupting the broadcast. If the Portal Server does not have a Scheduling license, all control devices are available at any time to any user with access to the encoder and other permissions. See the "Scheduler" topic in the *Portal Server User Guide* for an explanation of how to schedule events for control devices.

- To define a control device:
- 1. Go to **Devices > Control Devices** and select **Add Control Devices**.

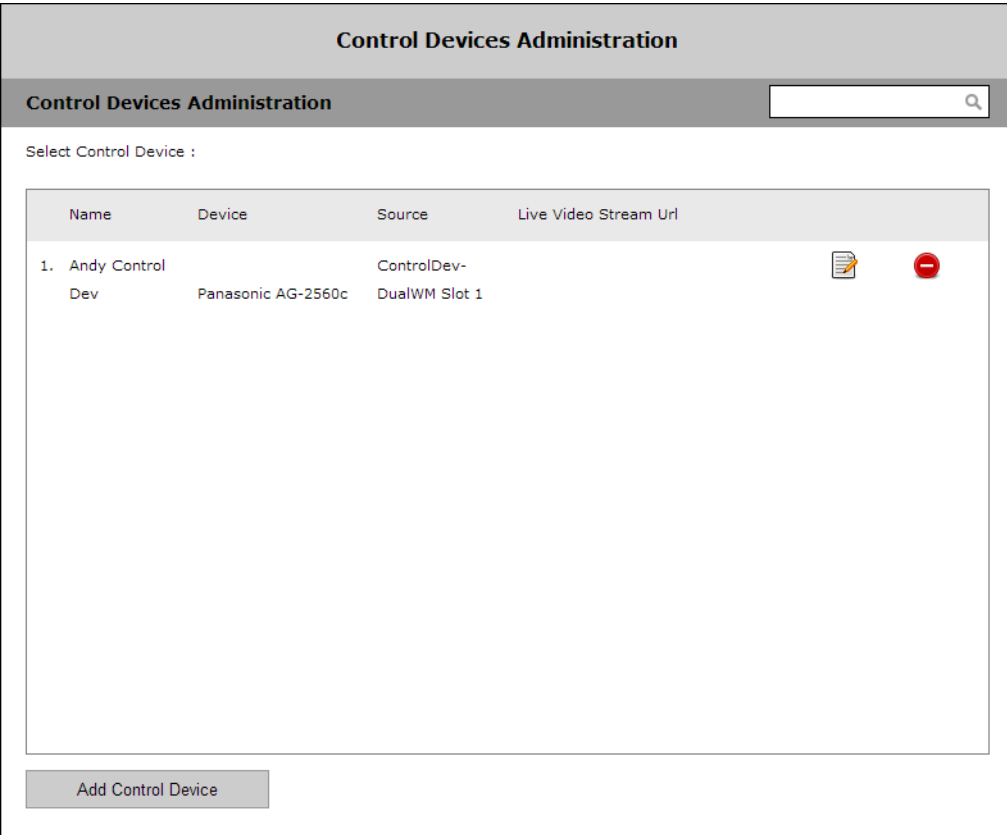

2. Complete the fields on the next screen as explained below and click **Submit**.

# **Select Device**

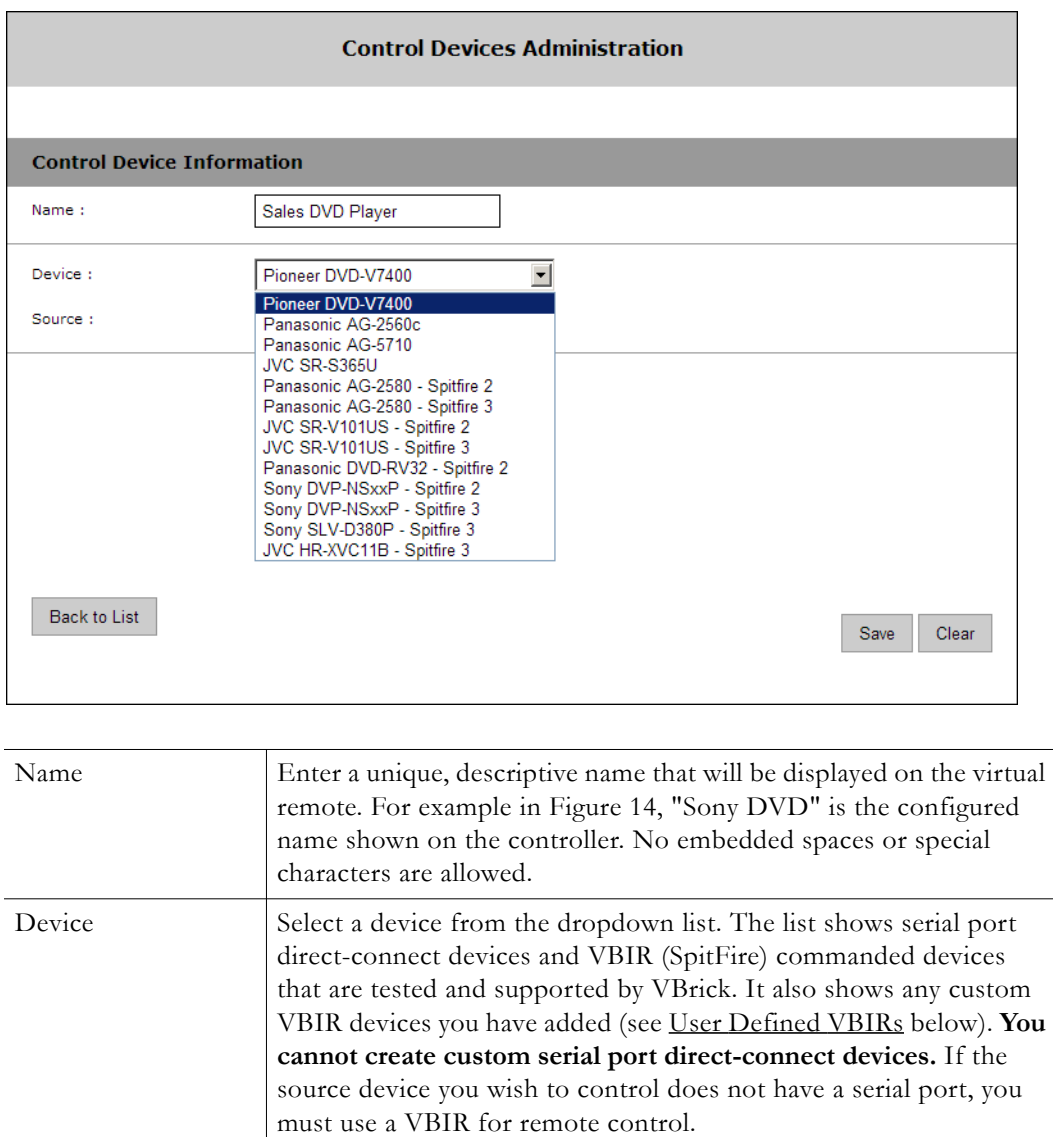

Source Select as the source a live channel from a VBrick encoder.

## **Select Source**

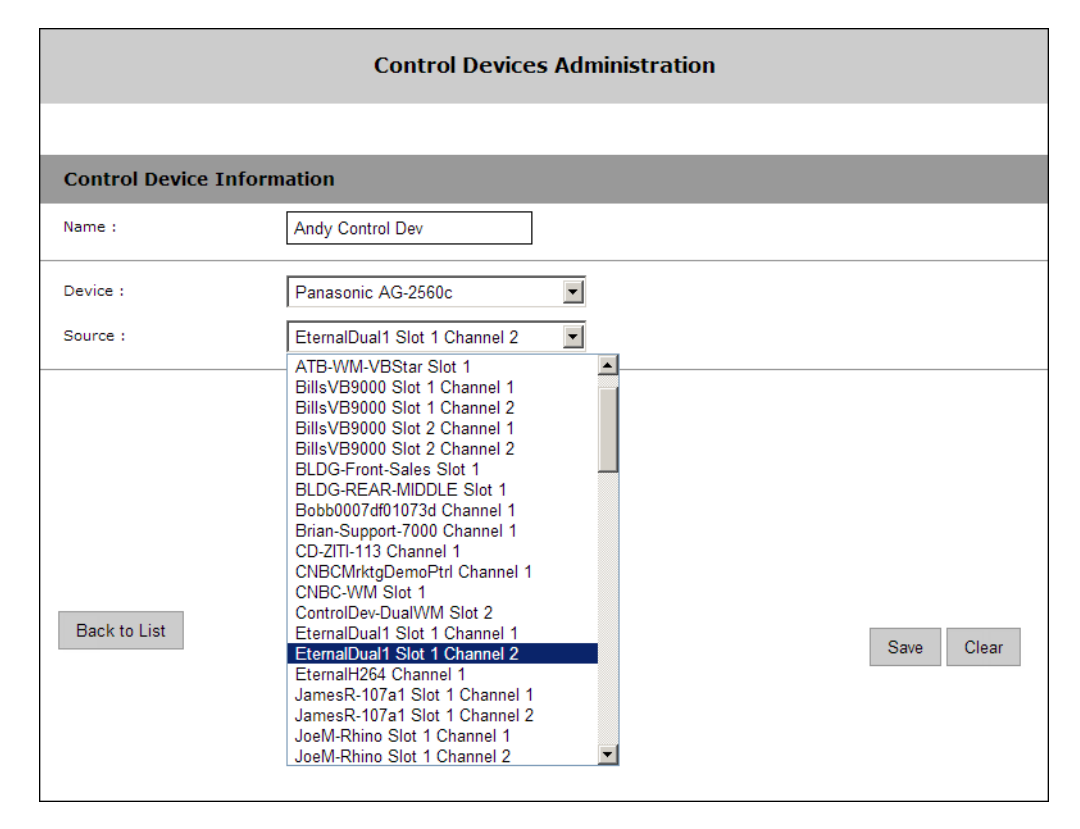

# <span id="page-140-0"></span>**User Defined VBIRs**

The VBrick VBIR is an external (SpitFire) hardware device from [Innotech Systems](http://innotechsystems.com/) that uses the passthough port on a VBrick encoder to send control commands *via an infrared link* to third-party devices like DVD players that have an IR sensor. **You must use a VBIR if the target third-party device does not have a serial port that can directly connect to a VBrick encoder.** Figure 17 on page 134 provides a high-level view of how these devices are connected. The VBIR can be programmed with codes representing IR command sets that are compatible with devices from many manufacturers. Use the following window to create a custom **User Defined VBIR**. Enter a device description (20 characters or less), a three-digit code, and select the SpitFire model (2 or 3) you have. When done, the new device is added to the **User Defined VBIRs** list as well as to the **Source Device** dropdown list. The following links will provide a list of VCR/ DVD device codes for SpitFire II and III models. Be aware that the device codes in these documents are not tested or supported by VBrick. If you can't find the code you need, or have trouble controlling a non-supported device, check the product documentation or contact the manufacturer.

[SpitFire\\_II\\_DeviceCodes.pdf](../PDF_Files/VBIR/Spitfire_II_DeviceCodes.pdf) 

[SpitFire\\_III\\_DeviceCodes.pdf](../PDF_Files/VBIR/Spitfire_III_DeviceCodes.pdf) 

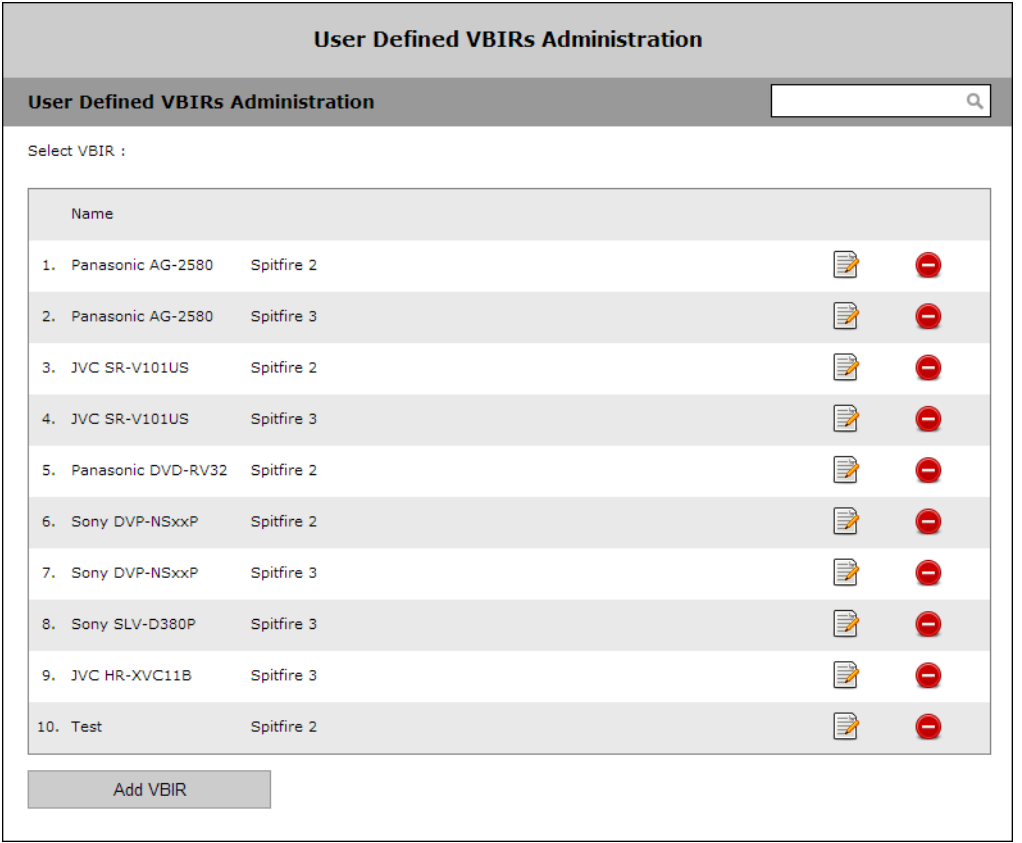

**Note** The VBIR Model SpitFire III can be programmed to use IR commands much like a universal remote controller. These "learned" commands are stored in VBIR memory. See [Updating the VBIR Command Set on page 135](#page-144-0) for details.

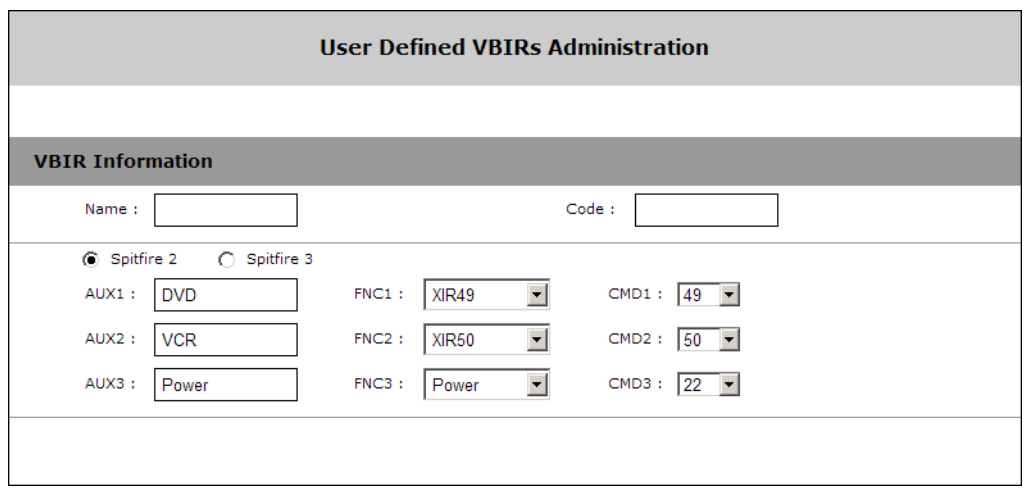

# **Modifying the Control Panel**

The VBIR user interface on the Portal Server is designed for the Sony SLV-D380P DVD-VCR player (supported by VBrick). The default interface is shown on the left in Figure 16 but can be modified for use with other devices. You can add your own labels and functionality to

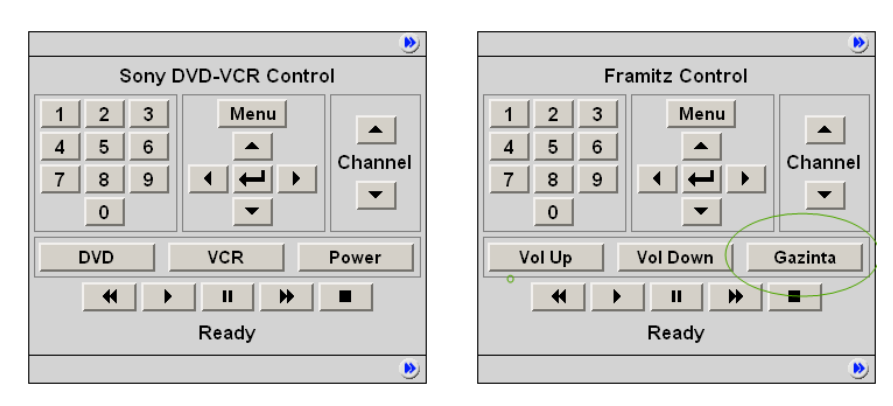

the **Aux 1**, **Aux 2**, and **Aux 3** buttons as shown on the right in Figure 16.

**Figure 16.** Modifying the SpitFire III Control Panel

In the default configuration there are three "auxiliary" buttons for toggling between **DVD** mode and **VCR** mode plus a **Power** button. The auxiliary buttons are configurable in that you can modify the button label and the associated instruction that will be sent to the VBIR. For example, suppose you want to support the Framitz device, and instead of buttons for DVD, VCR and Power, you want **Vol Up**, **Vol Down** and the special "Gazinta" (see above right) function. You can do this by selecting a SpitFire Model III. The auxiliary button definitions will initially display the default values (corresponding to the Sony SLV-D380P). You define the **Text**, **Function** and/or **Command** for each Aux button with an appropriate value—usually obtained in advance from the manufacturer. *It is the customer's responsibility to determine which functions and/or commands to specify for the buttons.* When done, the user defined VBIR is saved and configured with a VBrick encoder. The buttons will map properly and correctly perform the defined functions.

# **Connecting Control Devices**

To set up a device that can be remotely controlled from the Portal Server, you connect the serial interface on the source device (the DVD or VCR) to the passthrough port (COM1 or COM2 for Slots 1 and 2 respectively) on the VBrick encoder using an appropriate cable (see Table 24) from those shipped with the encoder. For more about Serial Port Passthrough, see the online help for the encoder. You can also control devices using VBrick's VBIR remote controller. To use the VBIR remote controller, you connect the VBIR SpitFire device to COM1 or COM2 on the VBrick encoder. The VBIR subsequently communicates with the DVD or VCR via infrared commands (see Figure 17) at the configured baud rate. If necessary, connect one end of the XIR emitter cable to the SpitFire and the other to the DVD or VCR making sure the adhesive lead is securely attached to the device. The emitter is used when there is no direct line-of-sight to a control device (for example when the VCR is in a cabinet) and you can't use the remote control. On the back of the VBIR, be sure the SpitFire is in RS-232 mode.

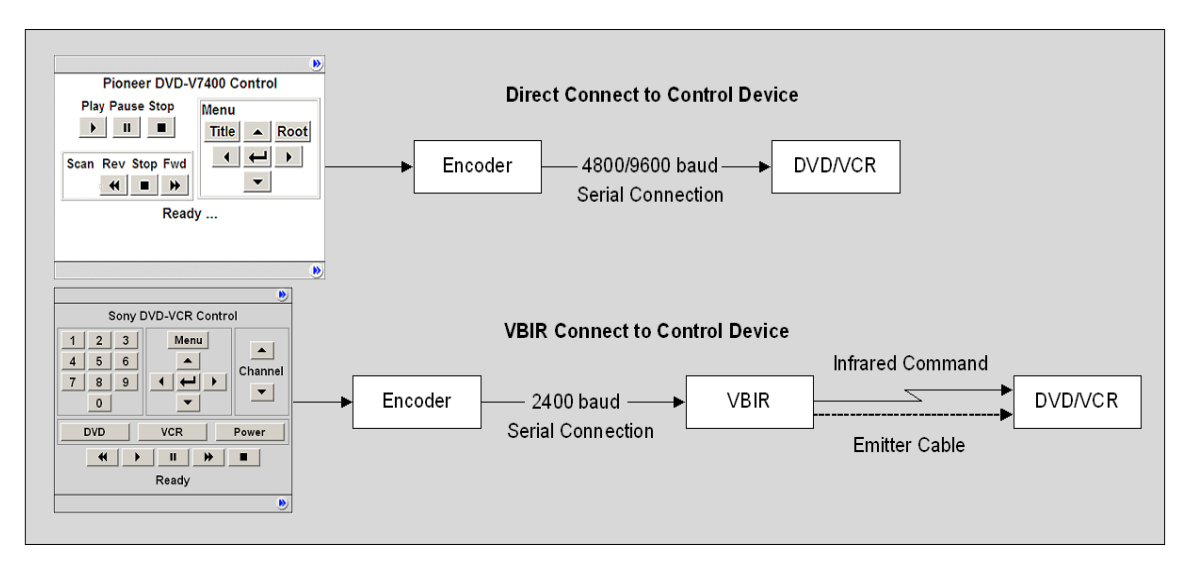

**Figure 17.** Connecting Control Devices

**Table 24.** Device Connectors

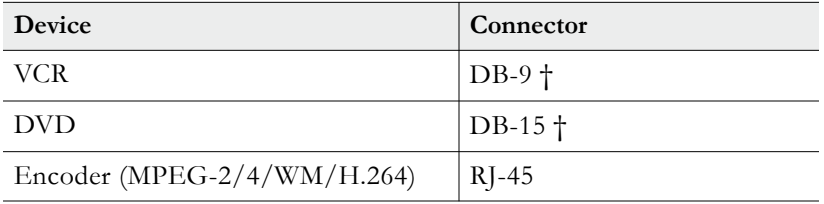

† Typical device connector.

# **Configuring Control Devices**

You also need to configure the baud rate and passthrough state of the VBrick associated with a control device. In VBAdmin, go to the **System Configuration > Advanced Configurations > Passthrough** page and set these values as follows:

**Table 25.** Baud Rate and Passthrough State

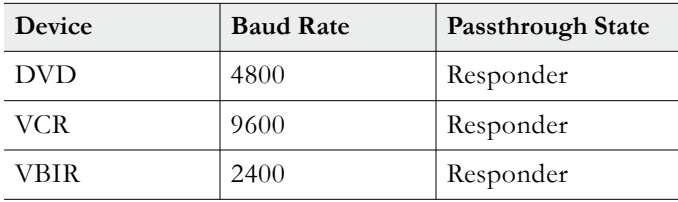
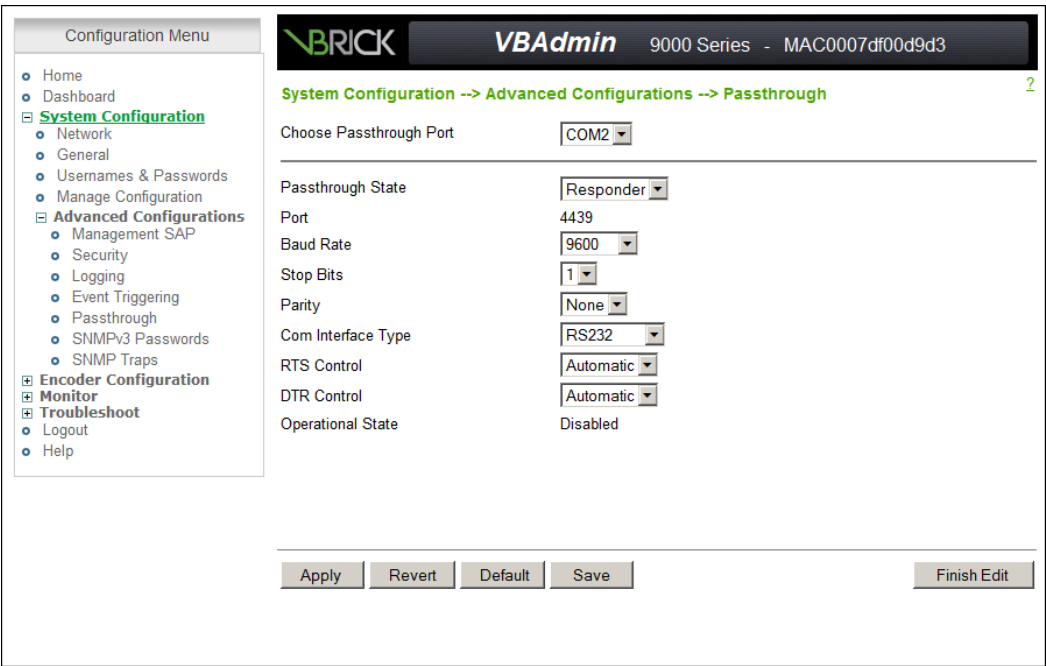

### **Updating the VBIR Command Set**

VEMS Portal Server Control Devices use SpitFire model VBIRs to manipulate DVDs, VCRs or other devices controlled by IR commands. The VBIR contains an internal library of several hundred IR command sets stored in flash memory. The internal library is accessed by a three digit code. The VBIR internal library supports a wide range of devices from many (but not all) device manufacturers. If the IR command set for a particular device is not stored in the internal library there are two ways (see below) that the VBIR can be enhanced to control the device.

#### **Learning IR Commands**

The VBIR (Spitfire Model III only) can be set to learn and store IR commands like a universal remote controller. Learned commands are stored in VBIR memory areas called slots and are accessed by reserved three-digit codes. The six available slots are: AUX (994), TV (995), VCR (996), DVD (997), AUD (998), and CBL/SAT (999). Once learned IR commands are stored on a VBIR they can be written as an external library file on a PC. The IR commands in an external library file can be learned by other VBIRs through the process of cloning. For more information, see [Learning IR Commands.](../PDF_Files/VBIR/VBIR_LearningCommands.pdf)

#### **Downloading External Libraries**

The VBIR can be upgraded by downloading an external library file. External library files contain IR command sets for a specific device or devices. External library files are supplied by a third party or created using the SpitFire VBIR learning mode. For more information, see [Downloading External Libraries to the VBIR.](../PDF_Files/VBIR/VBIR_DownloadingLibraries.pdf)

# Chapter 7

# Zones

In large multi-site environments, it's always a good idea to locate video sources like servers as close as possible to the client to minimize traffic on the network backbone. The Zones feature helps to minimize traffic congestion by directing clients to a specific server (or a group of servers) within a specified address range. Each Zone associates incoming client IP addresses with one or more server addresses. By using Zones, you can create different named zones with different sets of client and server IP addresses for optimum load-balancing and scalability. In a branch office, for example, you can put the branch VOD server and clients in the same Zone so that all VOD traffic stays local to that office. (Zones also work in conjunction with DMEs to distribute content to edge servers.) You can also use Zones for load-balancing and redundancy by putting two or more VOD servers in the same zone and letting VEMS automatically load-balance the traffic. The VEMS server also periodically polls all VOD servers in the network and will automatically redirect traffic to a failover server if it detects a server failure.

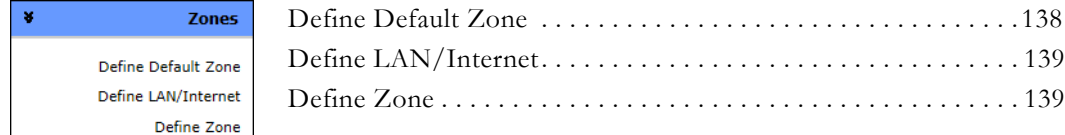

## **Overview**

In a Standard Portal Server configuration (with two zones), a client selecting a video is algorithmically directed to a load-balanced (Internet or LAN) server depending on the address ranges specified on the [Define LAN/Internet](#page-148-0) page. This is normal Portal Server behavior. In a Professional or Enterprise configuration, the number of zones available for configuration depends on the licensing model (see Table 26) at your site. You will only be able to configure the number of zones for which you are licensed.

The Zones page directs Portal Server clients (or a range of clients) to *specific* servers (or a range of servers) within the address range(s) specified. It associates each incoming network address with one or more server addresses. When using this page, you will typically create different named zones with different sets of client and server IP addresses. Note that if a client IP address is not included in the **Client Address(es)** list, that client is directed to the **Default Server/Encoder Address(es)**.

**Note** IPv6 can adversely impact zone filtering. For Zones to work properly, if your network supports IPv6, it must be disabled on the VEMS server machine. If IPv6 is enabled on the VEMS server machine, it must be disabled on individual client machines. For more information, see the "IPv6 Support" topic in the *Portal Server Release Notes*.

**Table 26.** Zones Licensing Models

| <b>Licensing Model</b> | <b>Zones Available</b> |
|------------------------|------------------------|
| Standard +             |                        |
| Professional           | 10                     |
| Enterprise             | 100                    |

† A Standard Zones license provides limited flexibility in that you can only define a LAN zone and an Internet zone. In order to leverage the real power of Zones logic, you will need either a Professional or Enterprise license.

# <span id="page-147-0"></span>**Define Default Zone**

This page is used to redirect clients to the default zone when the client does not match a defined zone or when there is a server failure. The Portal Server polls all networked VOD servers and if the poll indicates a server failure, the specified Portal Server clients are automatically redirected to the failover server(s).

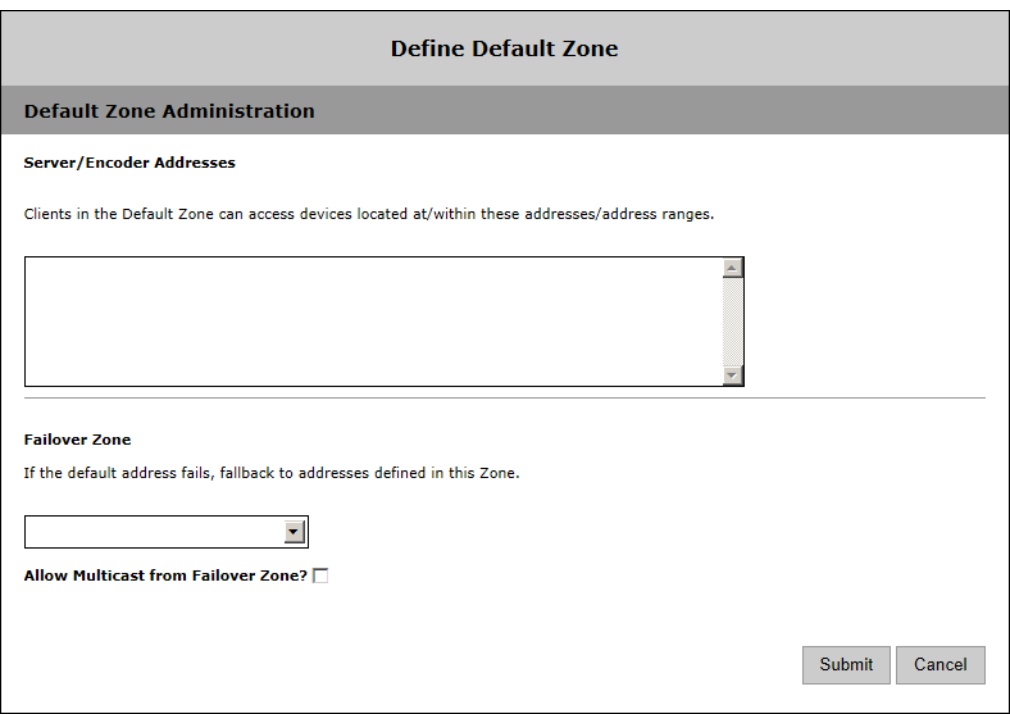

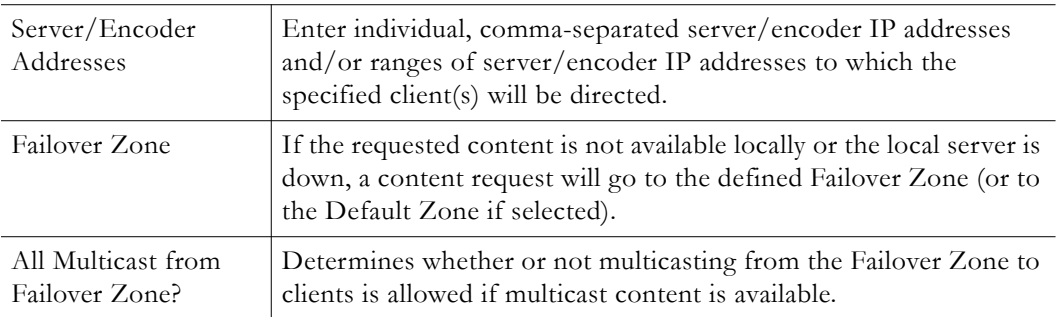

**Note** If the Default Zone setting is changed, the administrator must either define a zone that contains all the Application Server IP addresses or add all the servers to the default zone. If this is not done, inter-server communication will fail (e.g. Clear Cache schedule task will fail).

## <span id="page-148-0"></span>**Define LAN/Internet**

Use this page to define the range(s) of IP addresses that define the LAN or the Internet domain for the first two zones available at your site. *Both mixed or duplicate IPv4 and IPv6 addresses are supported.* Any IP addresses outside the range are assumed to be from the domain you did *not* select. Check one option and, if necessary, use the text box to enter the range(s) separated by a comma, a semicolon, or a new line. If your network has IPv6-enabled VEMS clients or VEMS servers, you must define IPv6-style ranges, and IPv4-style ranges, for all clients defined in the LAN/Internet zone. The choices on the page are self explanatory and the first option is the default.

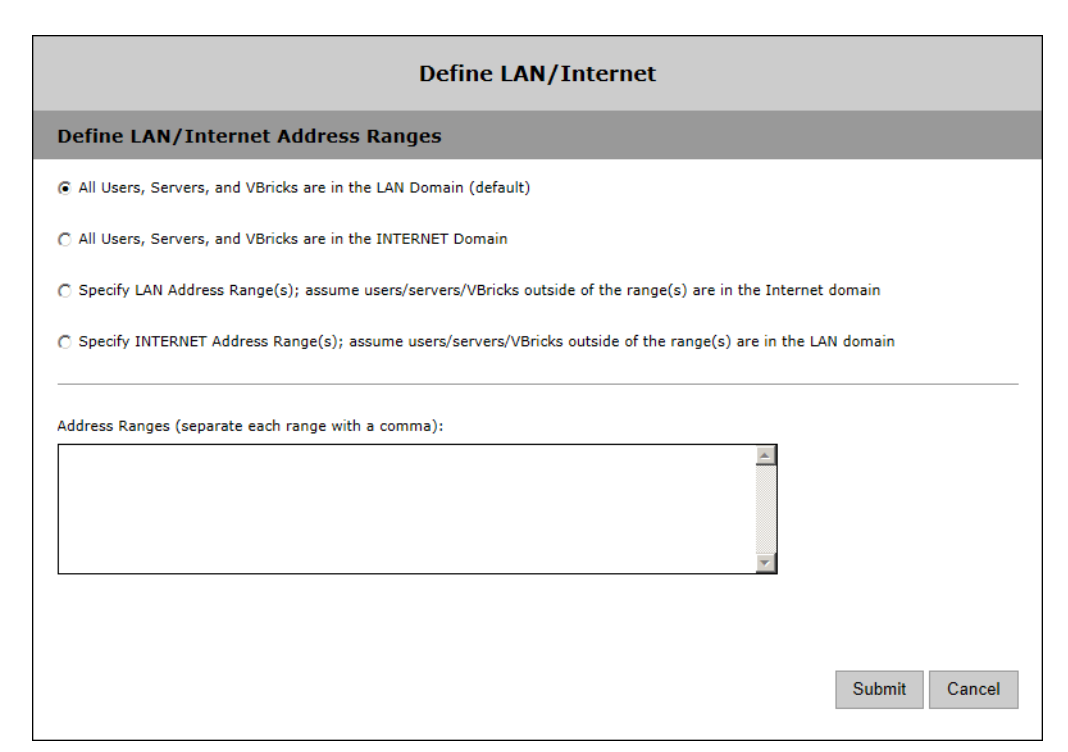

## <span id="page-148-1"></span>**Define Zone**

Use this page to define the zones in your system. When zones are configured, a client selecting a video is algorithmically directed to a load-balanced (Internet or LAN) server. The first two zones are configured on the [Define LAN/Internet](#page-148-0) page. and the remaining zones are configured here. When configuring zones, always take into account how the VEMS Server identifies a client. A client is identified to the Portal Server by its IP address. When WAN configurations are used, a network gateway can be entered as a Zone Client Address(es). This is because all clients in a network are viewed as this gateway address by an outside Host (for example the VEMS Portal Server).

### **Note** For Zones to work properly, manually entered URLs for live streams must have a Source IP defined on the Live Entered URLs page if the stream source is not defined in the URL.

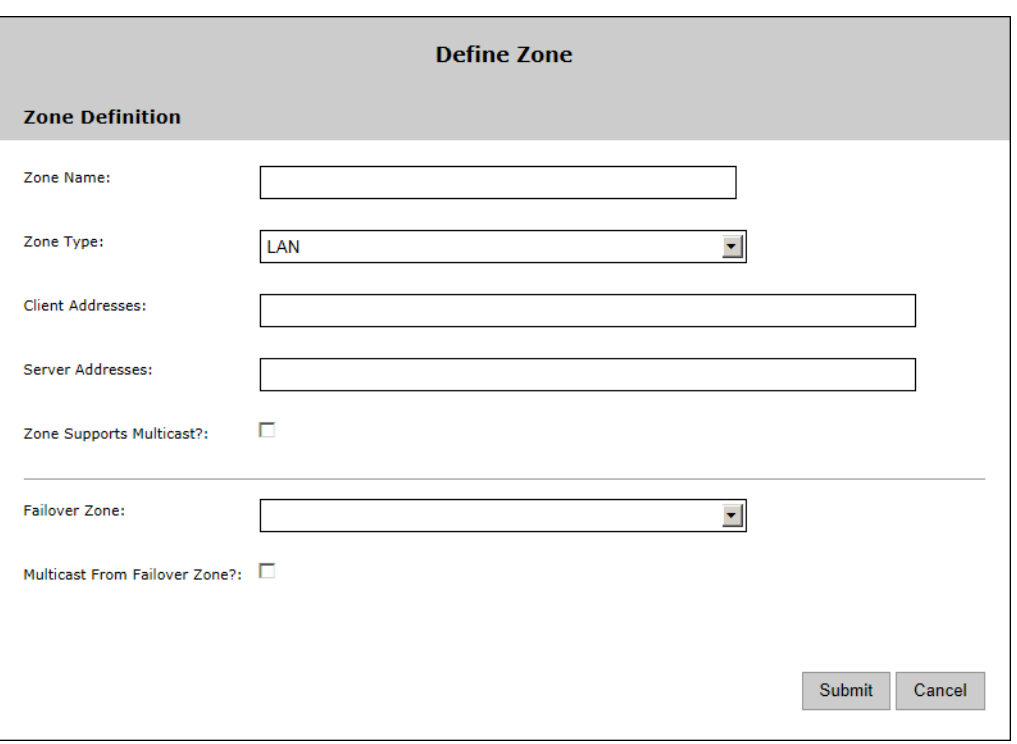

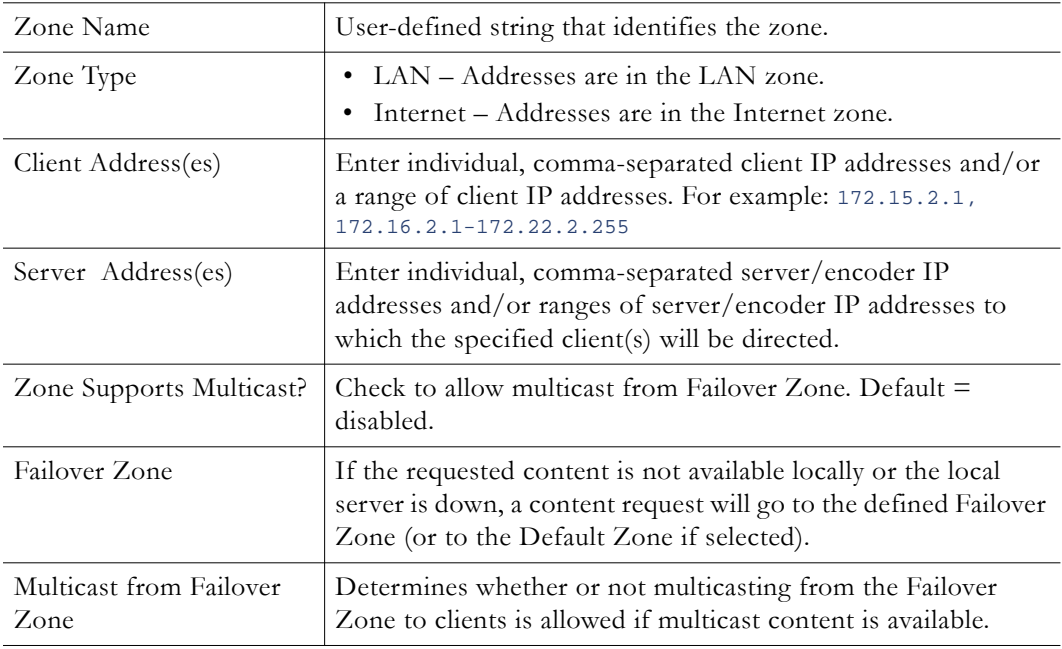

### **Configuring Zones**

#### **Configuration Using Global Assignments**

LAN and Internet Zones are defined on the [Define LAN/Internet](#page-148-0) page. Use these zones with a Standard VEMS Server.

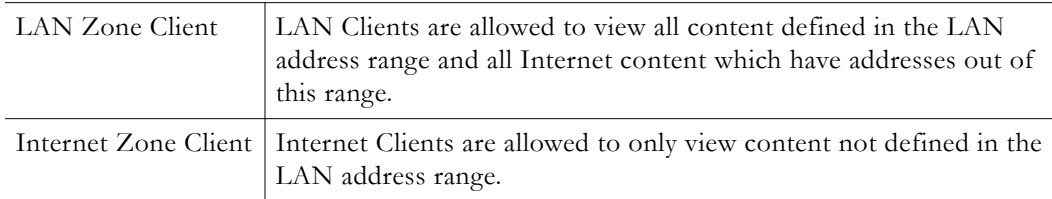

#### **Configuration Using Zones Page**

Use the Zones page if you have a VEMS Professional or Enterprise Server. If you have a distributed environment with multiple independent LANs, you may not want to use the LAN/Internet Zones. Instead you can define the Internet Zone Address(es) using a separate Zone and enter all IP Addresses not defined in your other Zones. For example:

Zone 1 = Corporate Office Address Ranges Zone 2 = Remote Office 1 Address Ranges Zone 3 = Remote Office 2 Address Ranges Zone  $4 =$  Internet Zone (All IP's not in Zones 1–3)

*If a Zone is defined and a default zone is not defined,* clients inside the zone can only view content which is defined in the Zone range. Clients outside the zone can view all content available regardless of zone configuration. *If a Zone is defined and default zone is defined,* clients inside the zone can only view content which is defined in its Zone range. Clients outside the zone can only view content defined in Default Zone range.

### **Configuring Failover Zones**

When a Zone is configured with a Failover Zone, the Zone's clients can view content from both its own zone and the failover zone. When the Zone's VOD server or encoder fails, clients will still have access to the failover zone's content. When configuring a Failover Zone that will reference NATed address(es), it is always a best practice to create a separate zone for the same client addresses which will be designated as another Zone's failover. In order for content to be available to a client the NATed address it must be entered in the client's Zone. But if a NATed failover VOD and primary VOD are both in the same zone the content will load balance to all clients in the zone. Therefore a separate zone should be created specifically for NATed failover addresses.

#### **Configuring VOD Servers**

When a VOD Server IP is defined in a Zone, all VOD Content from this server is available to the Zone's clients. All Scheduled Multicasts (via VEMS Scheduler page) from Zone's VOD will be available to Zone's clients.

#### **Configuring Encoders, Viewing URLs, and Manual URLs**

When an encoder IP is defined in a Zone, all enabled SAPs from this encoder are available to the Zone's clients with the exception of the encoder's External SAP. If the External SAP is configured, the URL IP entered in the External SAP will determine what Zone the SAP is directed to. The IP of the External SAP URL will have to be in the same IP Address Range of

the Zone's assigned Server/Encoder Address(es) in order for the Zone's clients to view the video stream. When an encoder is used for Presentation feature (Multimedia VBrick), the encoder's Viewing URLs IP will determine what Zone the Viewing URL is directed to. The IP of the Viewing URL must be in the same IP Address Range of the Zone's assigned Server/Encoder Address(es) in order for the Zone's Clients to view the Presentation's video stream. When a manual Live Video Stream URL is used, the URL's IP address will determine what Zone the Viewing URL is directed to. The IP of the URL will have to be in the same IP Address Range of the Zone's assigned Server/Encoder Address(es) in order for the Zone's clients to view the video stream.

#### **Note** Use the option **X-Forwarded-For HTTP header to determine the client IP address** in [Global Settings](#page-160-0).

# Chapter 8

# UI Customizations

VEMS Mystro lets you use themes to customize various text and graphic elements of the user interface so that it matches the look-and-feel of your company or organization. You can also customize any of the text labels on the user interface pages so that the displayed text strings are better suited to your own users or environment.

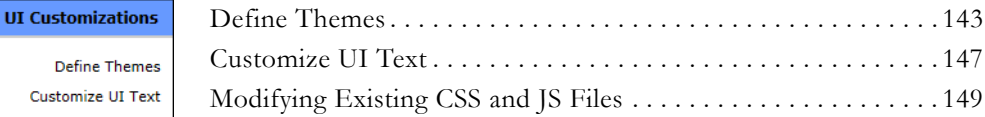

# <span id="page-152-0"></span>**Define Themes**

This page shows all "themes" that currently exist in the system. A theme is a complete set of properties that defines the look-and-feel of the user interface and the admin interface. These properties include the base font type, base font size, background color, background image, page element and hover colors, logo image, and the default thumbnail for new videos that do not yet have a thumbnail. A theme consists of a palette of six base colors that are used throughout the application along with other specialized colors and images. A single VEMS Mystro installation can have any number of themes defined and available.

VEMS Mystro is initially configured with three default themes: **Light**, **Dark** and **Grey**. These themes can be set as the active theme (using the **Default** radio button) but cannot be updated or deleted. To create your own theme you will need to duplicate and then modify an existing theme which can then be set as the default theme for the application as well as the embedded player. **Note that the theme you select for the user interface will apply to the admin interface and vice versa.** Each user can then select a preferred theme which is saved in a cookie and will persist across sessions. On the user interface you select a theme using the control at the bottom of every page (see Notes below—this can control can be hidden); on the admin interface the theme selection control is on the [Dashboard.](#page-32-0)

- **Notes** The UI Customizations you can perform on these pages are designed for users with no special web design skills. You can basically change the colors, fonts, and logos to customize the look-and-feel of the application. To perform more complex tasks like changing where the various widgets are displayed or hiding buttons, see the Portal Server *Customization Guide*. This guide is written for web designers who are familiar with cascading style sheets (CSS), Javascript, Photoshop, Illustrator, and other tools.
	- The **Theme Override** setting on the System Settings > [Global Settings](#page-160-0) page determines whether or not users will be allowed to change themes. If disabled everyone will be required to use the same theme.

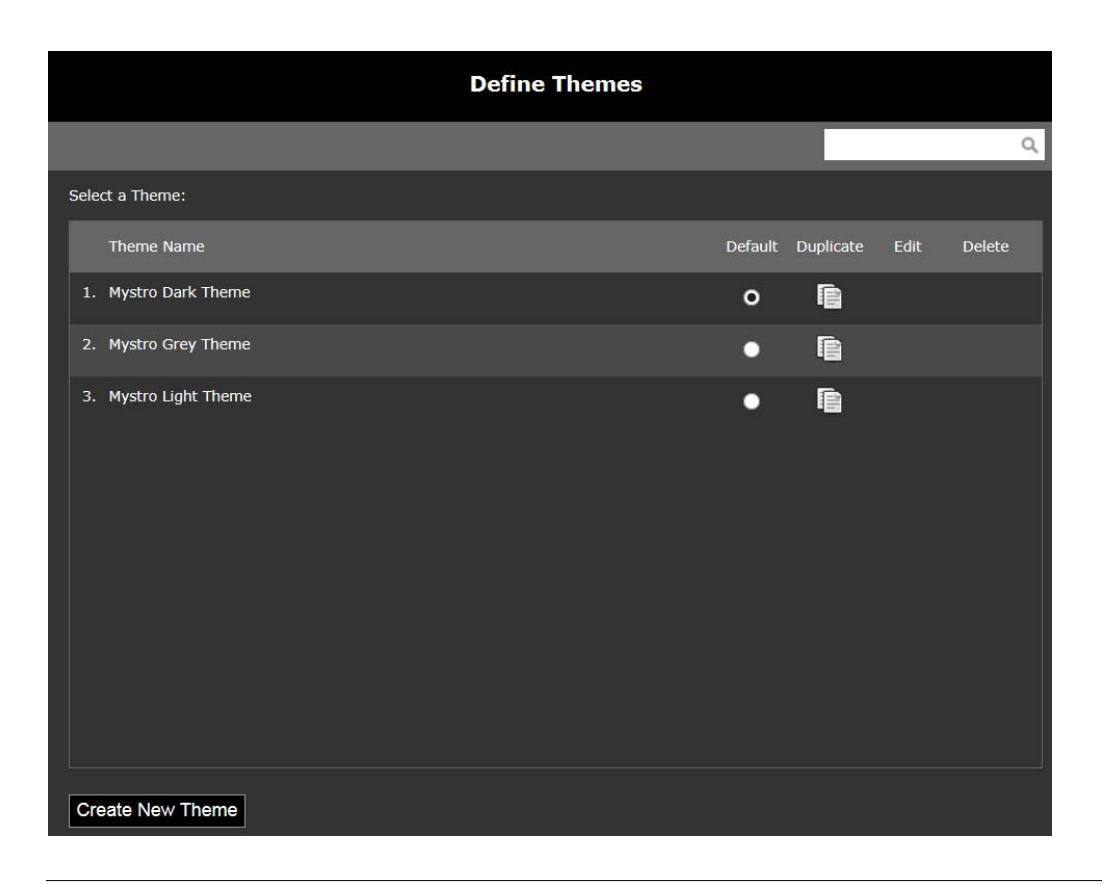

**Note** The default themes (**Light**, **Dark** and **Grey**) cannot be modified; however they can be duplicated and will become a second instance of the original themes with your added changes. For example, you can change the default logo and thumbnail and retain the rest of the default dark theme. You can also rename the "new" default theme, make it the default, and then delete the old one.

## **Create New Theme**

To create a new theme you start by cloning (i.e. duplicating) an existing theme, giving it a name and description, and then choosing fonts, colors, and other effects. Then use the **Preview Theme** button to get an idea of how your changes will look. When you are happy with the changes click **Submit** and the new theme will be added to the list of available themes on the admin and user interfaces. To see what the theme will actually look like in a production environment you will need to go to the admin or user interface and use the **Change Theme** control to select the new theme.

- Note For best results use a Font Size of 11 px or less when creating themes. Larger font sizes may not display properly in some parts of the user interface, for example in the Scheduler.
	- When entering a hex color where the pair of digits repeats (e.g. 223344), you get the abbreviated color code (e.g. 234) in the field. This is not a bug and does not affect functionality.

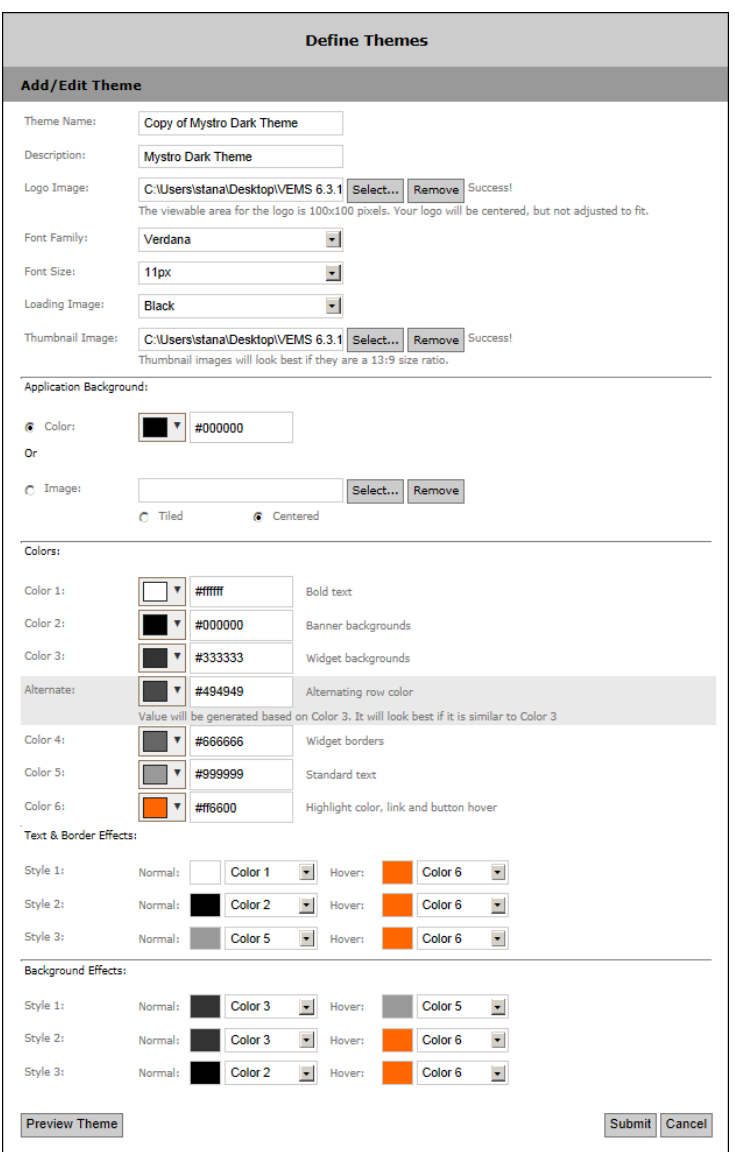

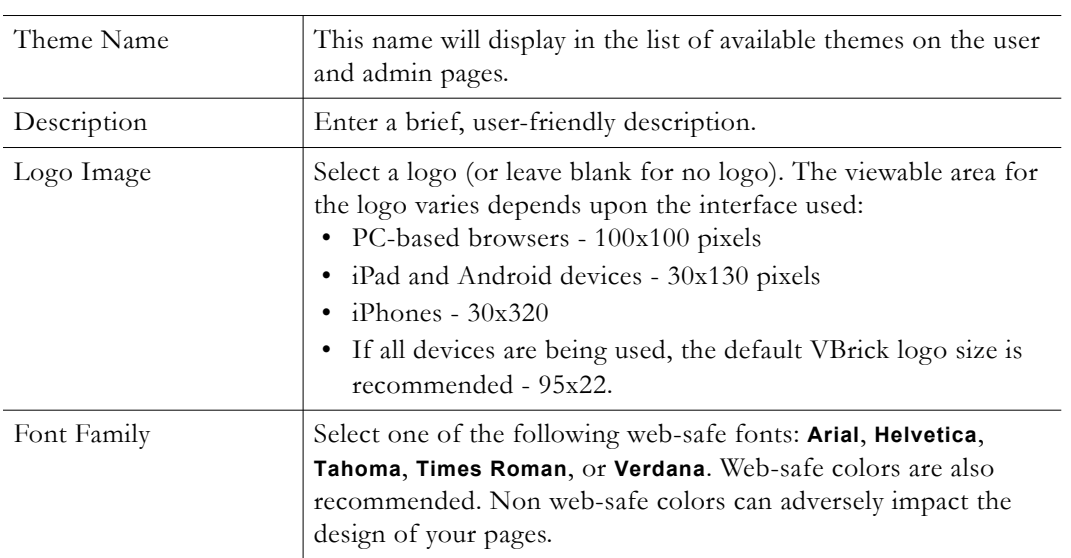

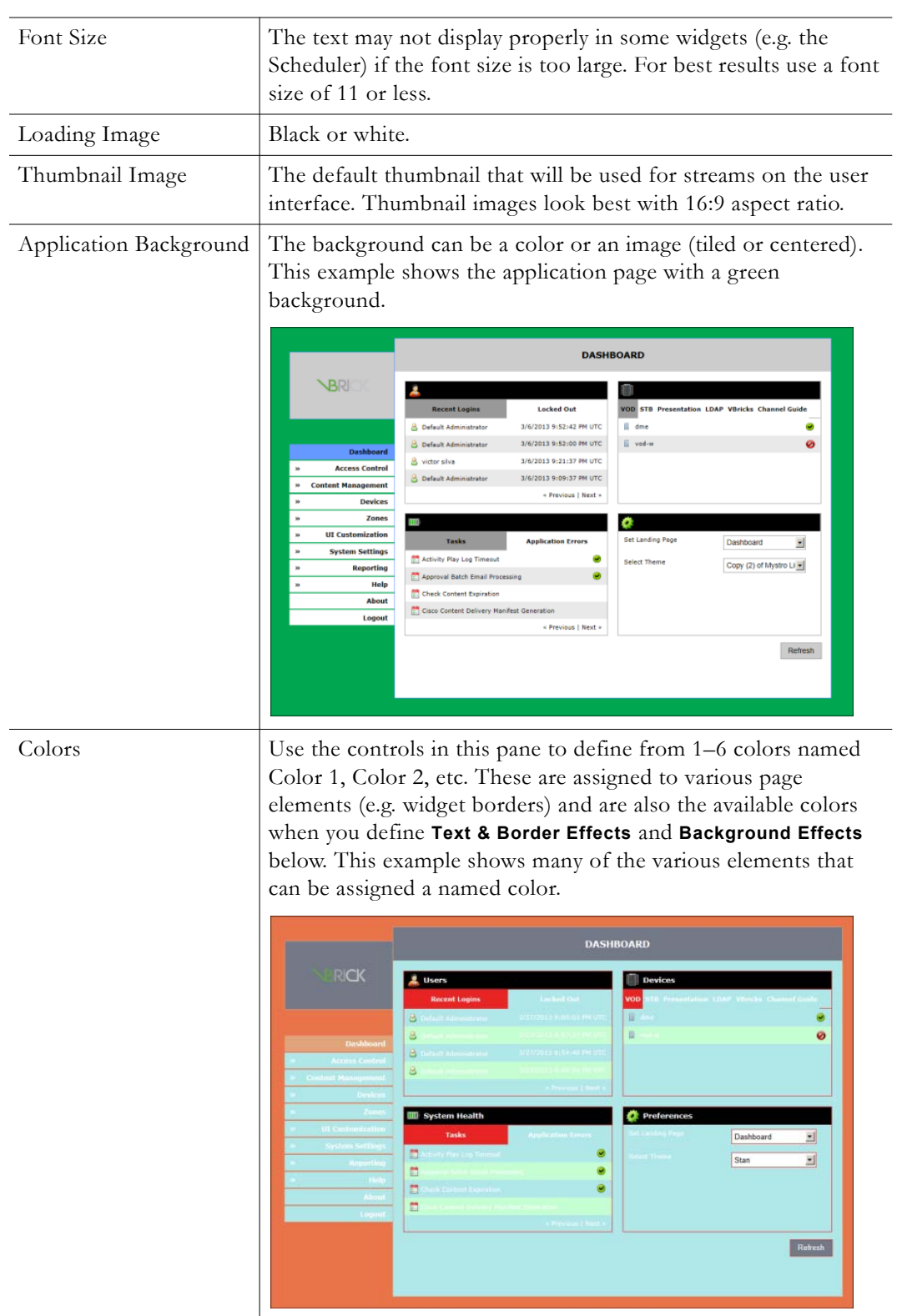

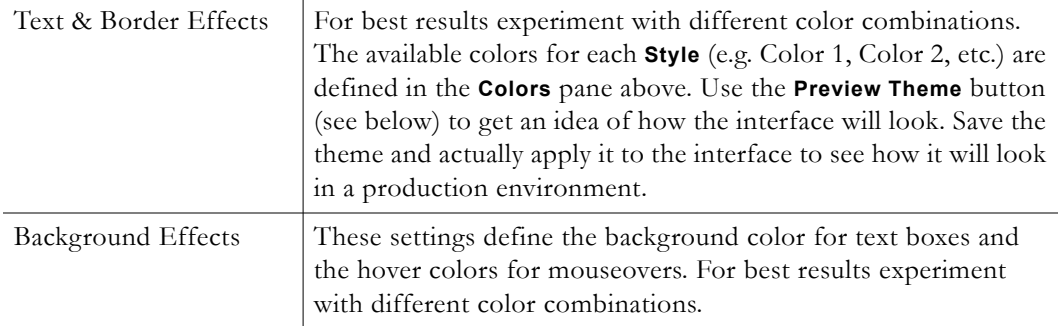

## **Preview Theme**

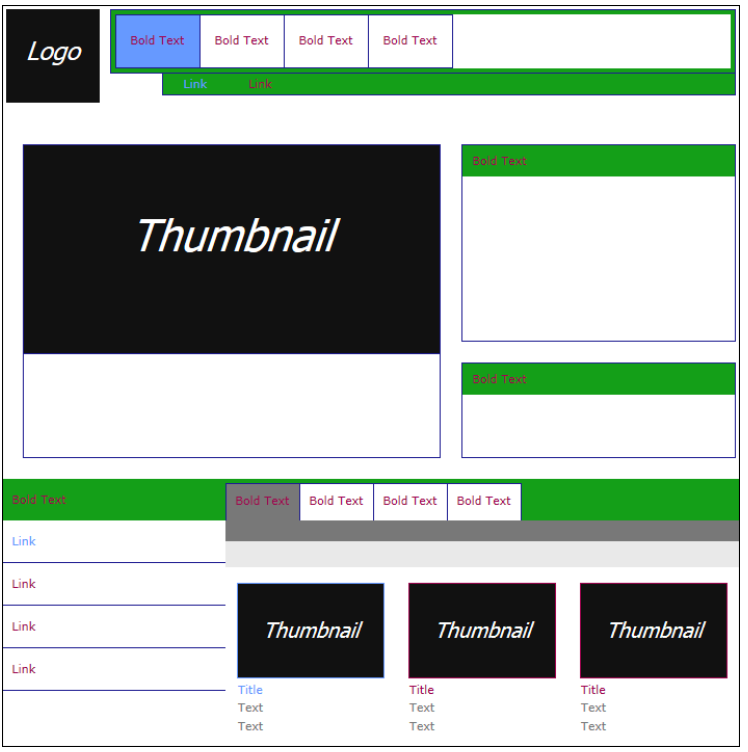

# <span id="page-156-0"></span>**Customize UI Text**

Many features and functions in the user application use "widgets" to perform specific tasks and functions. The Customize UI Text feature lets you change the text label associated with each item in the widget. For example, the **FeatureContentWidget** on the home page has a text label that says **Featured Content** (see below). You can change this label to read **Today's Featured Content** using the Customize UI Text feature. Note that VEMS Mystro currently supports text labels in English, French, and Spanish only.

- **Notes This feature only applies to the text labels on the user interface.** The admin interface uses fixed labels for each of the languages in the system.
	- This feature does not set or change the preferred language. You select the preferred language on the [Global Settings](#page-160-0) page or on the individual user interface pages.
	- All screen text is cached. Users will not see your changes until you run the Clear Cache task in System Settings > Task [Task Scheduler.](#page-179-0) You should also clear the cache in your browser when making changes.

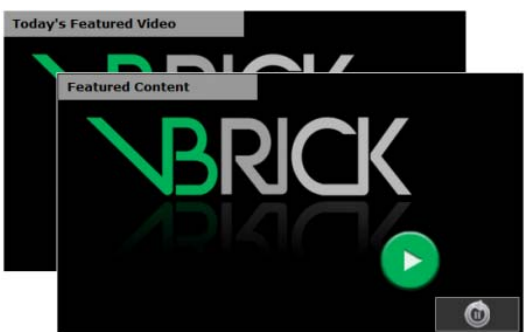

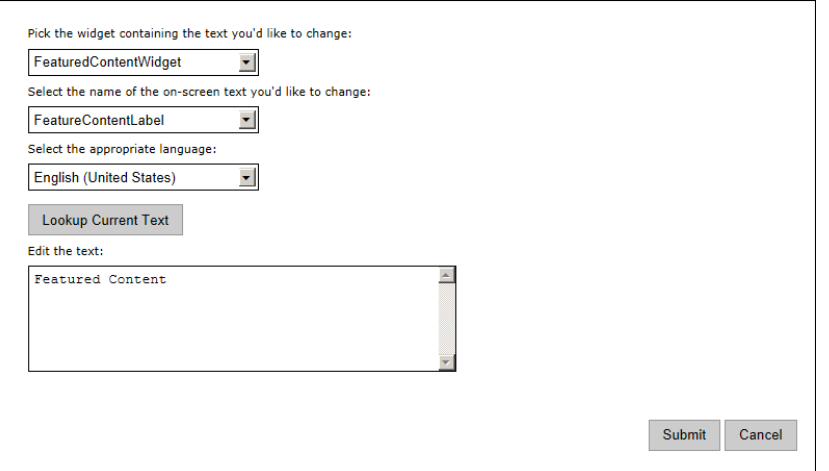

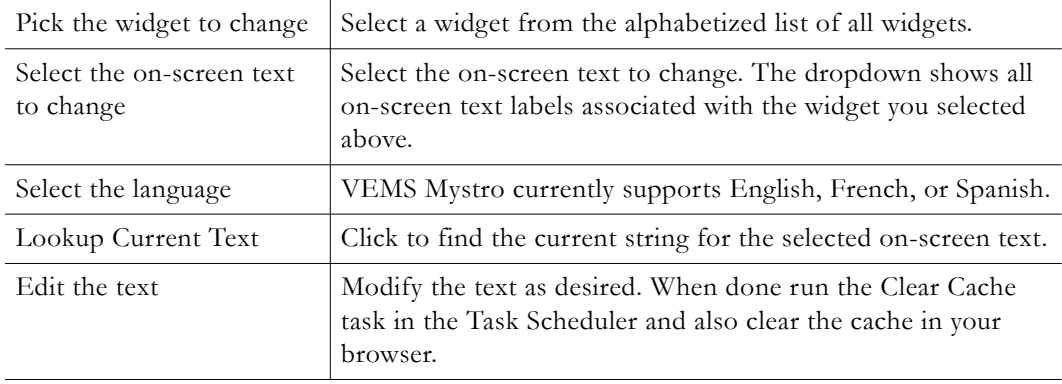

## <span id="page-158-0"></span>**Modifying Existing CSS and JS Files**

Cascading Style Sheets (CSS) and JavaScript (JS) files are now minified in VEMS. These CSS and JS files are served to the browser named as {CSS\_FILE\_NAME}.min.css or {JS\_FILE\_NAME}.min.js.

The server contains both the minified and non-minified (original) files. For example, both admin.min.css and admin.css are included in the server.

If you are customizing or modifying these out of the box CSS and JS files then make the changes to the non-minified version (admin.css or date.js) and copy them as the minified file names (admin.min.css).

# Chapter 9

# System Settings

Global Settings are used to define global options that apply to the entire system. These include the SMTP server name used for e-mail, the login policies designed to deter intruders, and the maximum duration for recorded files. The Task Scheduler lets you run important system tasks, such as purging deleted content, at the interval you specify. You can only run existing tasks; you cannot create new tasks. The Password Complexity feature lets you define, edit, and test the complexity of the passwords used to login to the system. This is an important security feature that, combined with Login Policies, can help to meet stringent security requirements.

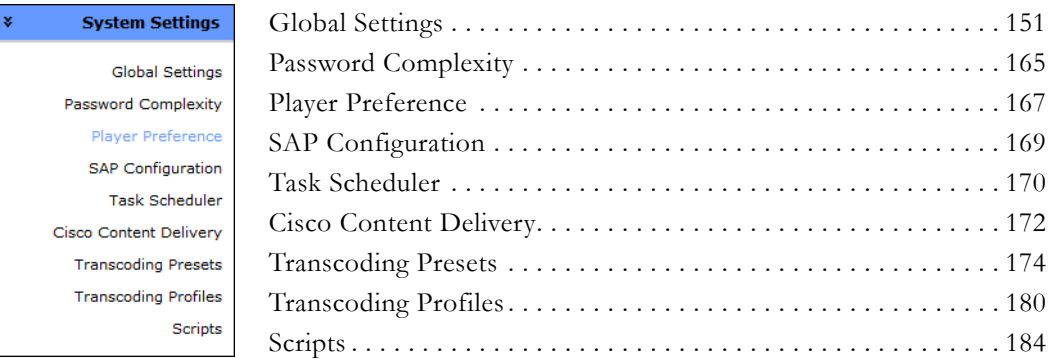

## <span id="page-160-1"></span><span id="page-160-0"></span>**Global Settings**

Global Settings that apply to the entire system are listed and explained below. (Note: Due to image size, not all are displayed in the image below)

**Note** To specify that Internet content will always be played back using the HTTP Tunneling port you must check **Always Use TCP Protocol for Playback** under Content Configuration. This option is disabled by default.

#### **Global Settings**

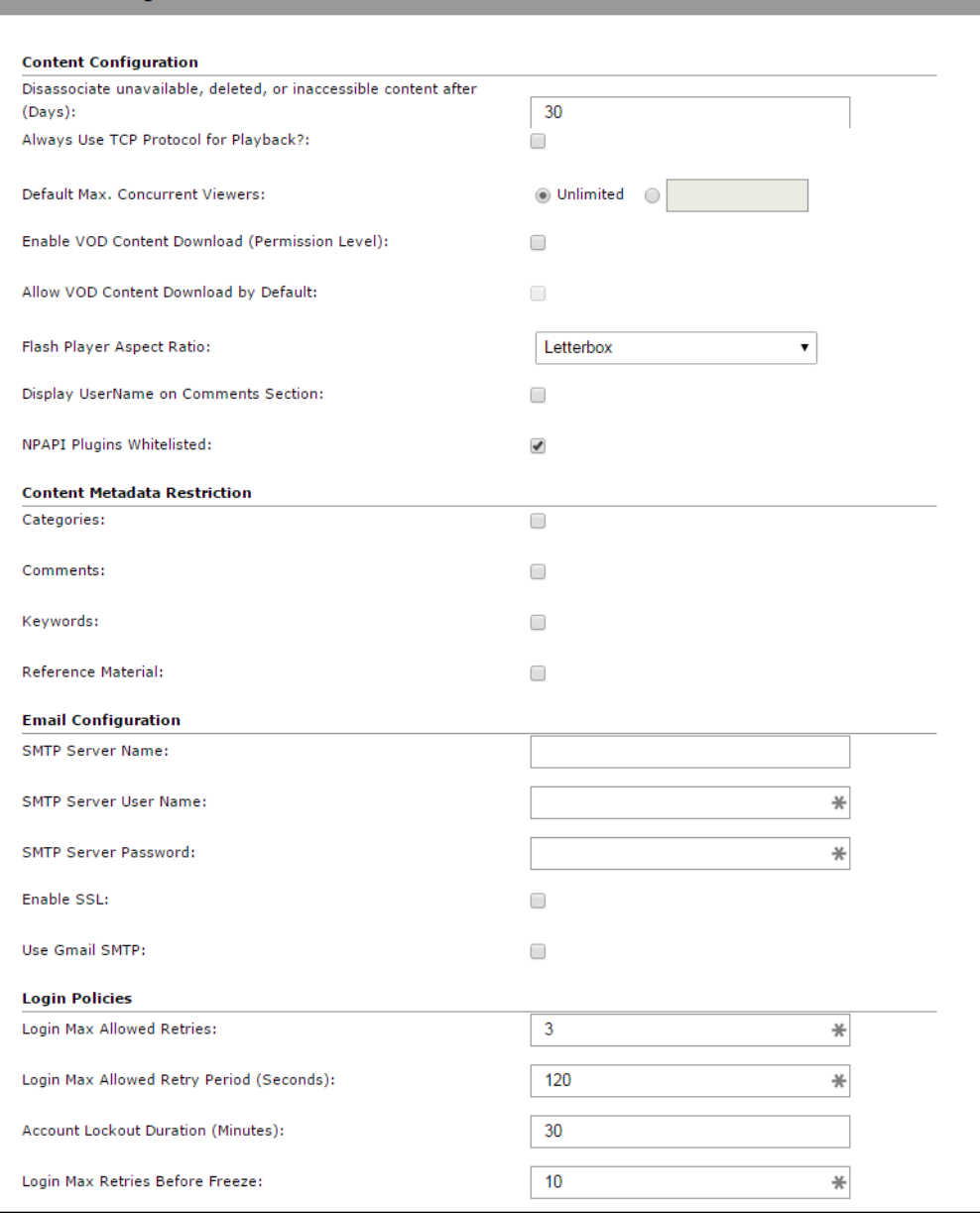

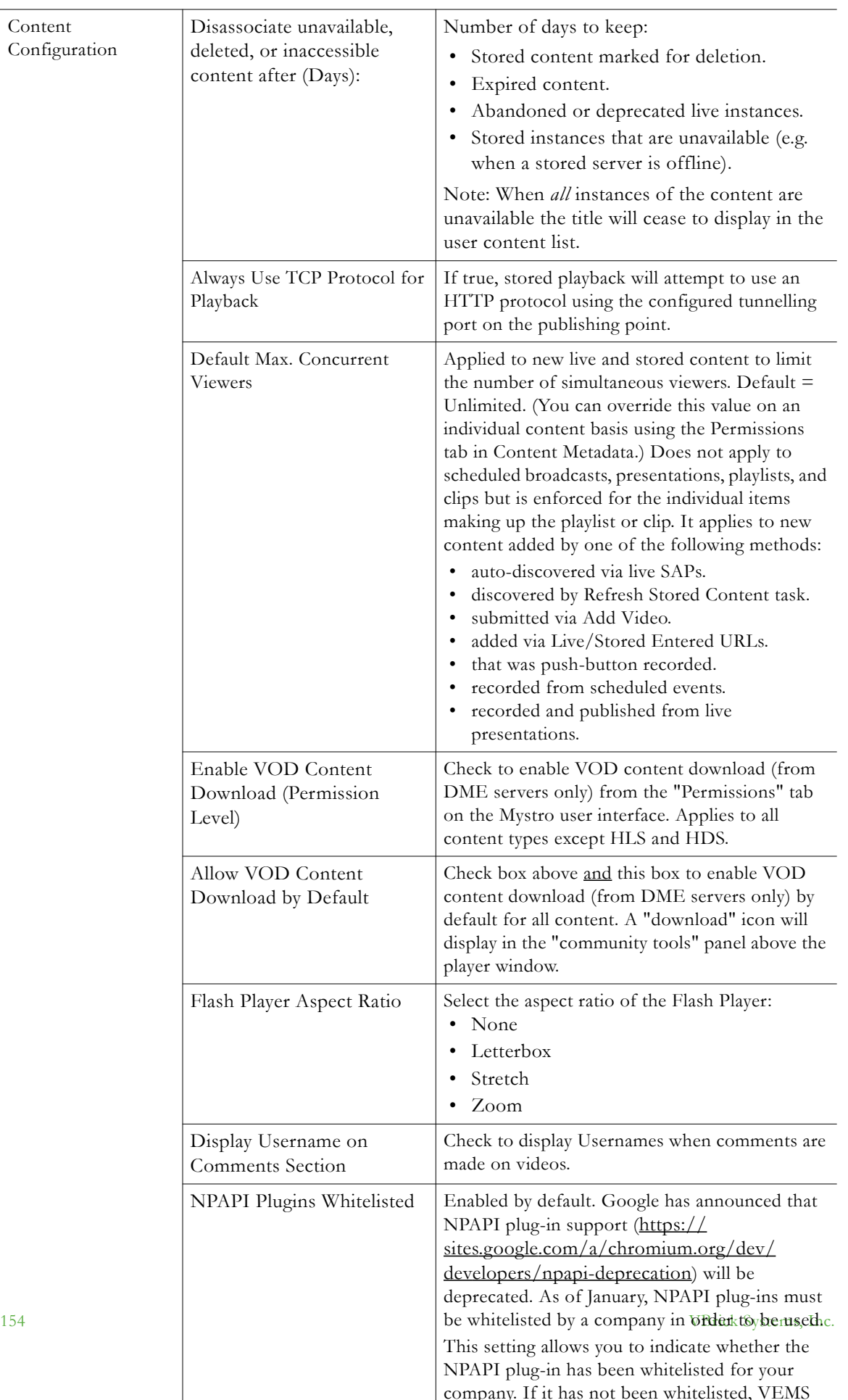

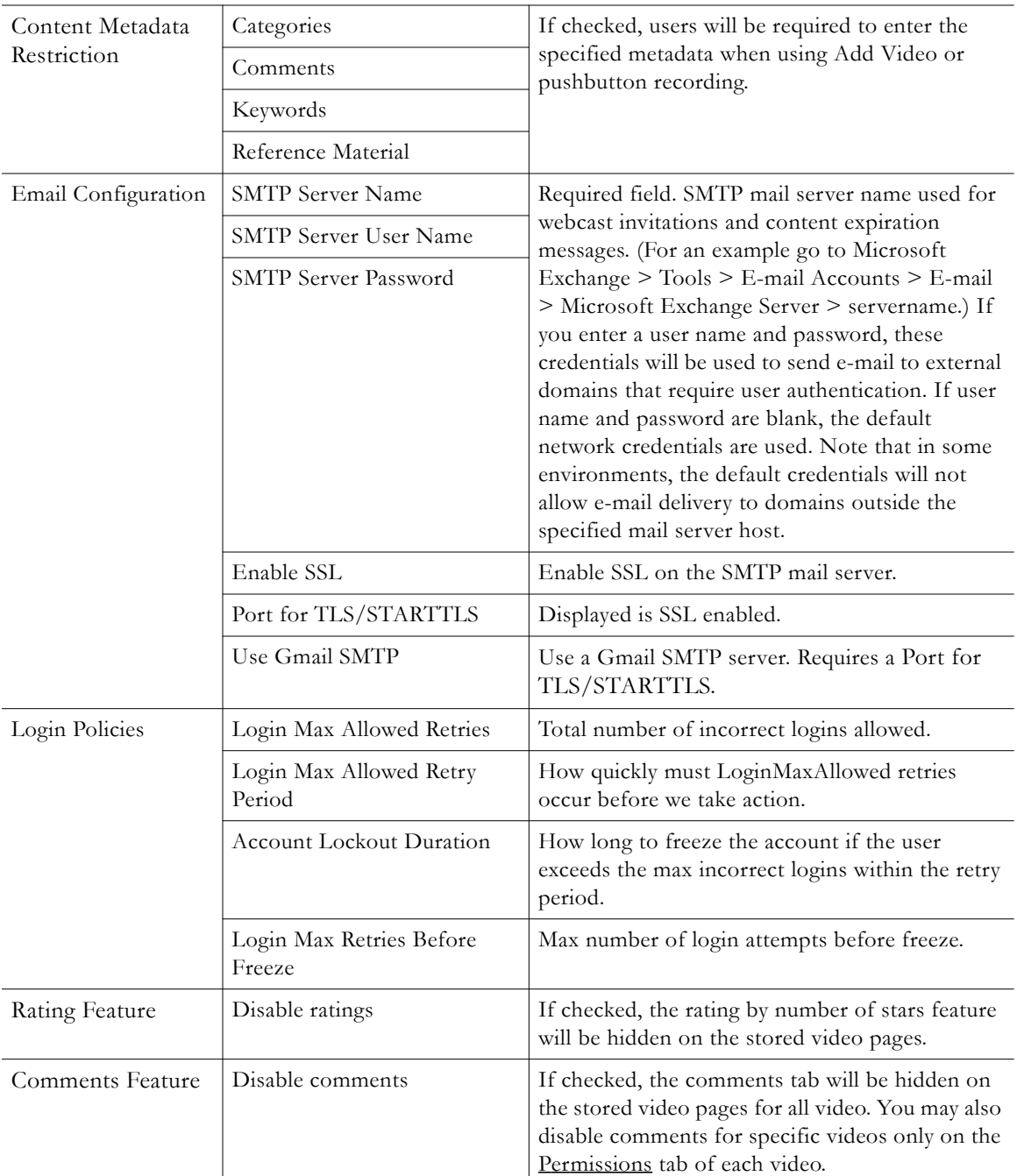

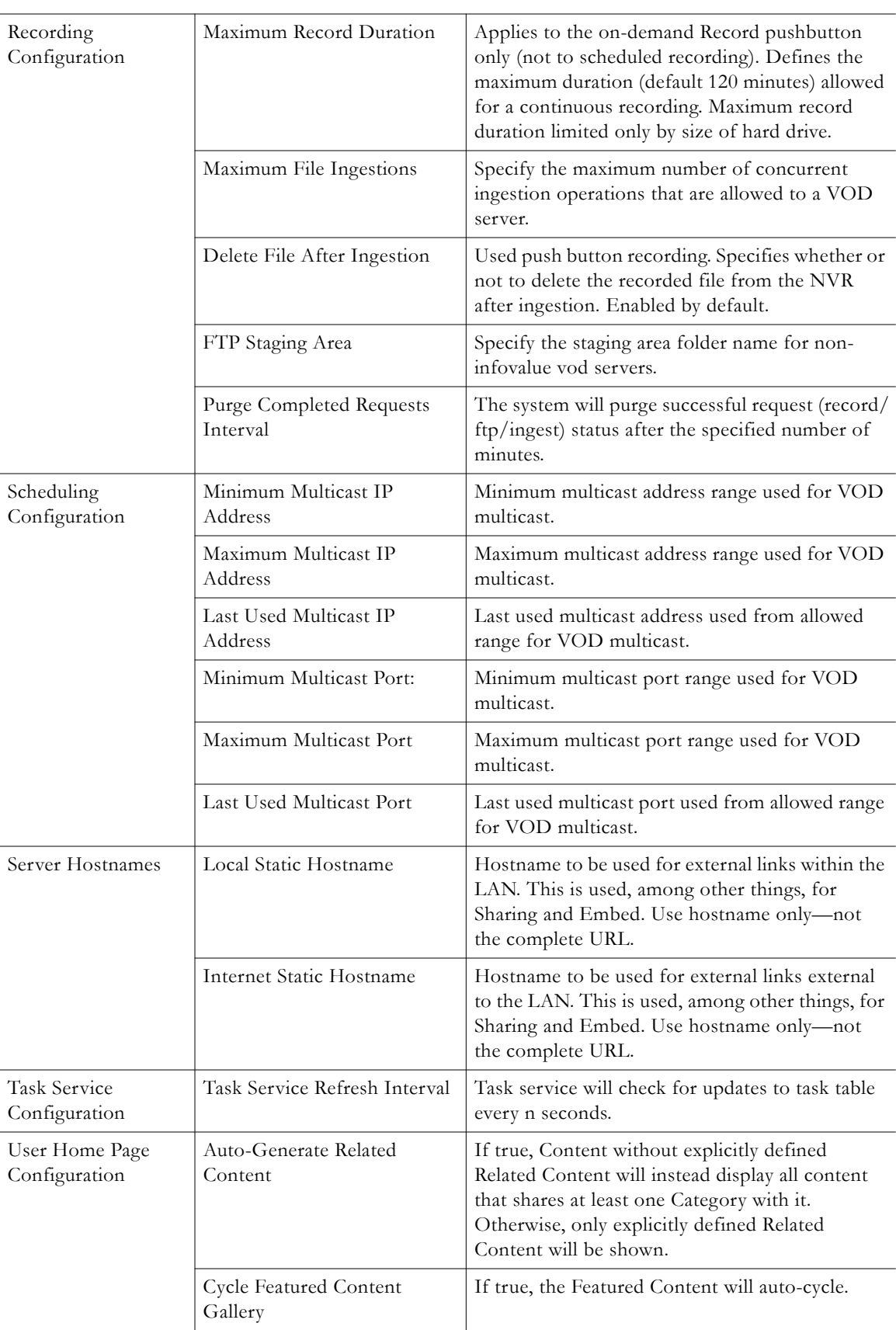

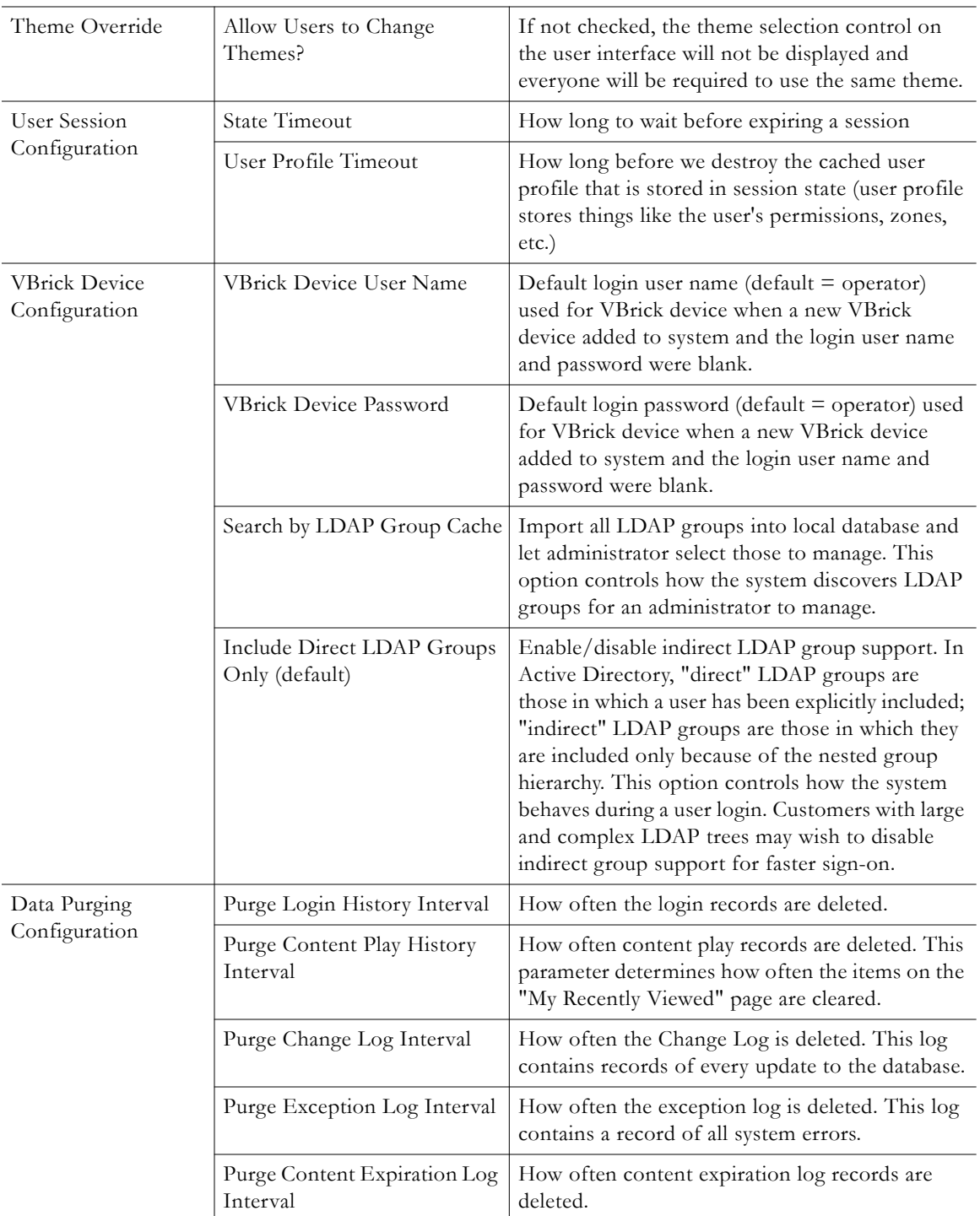

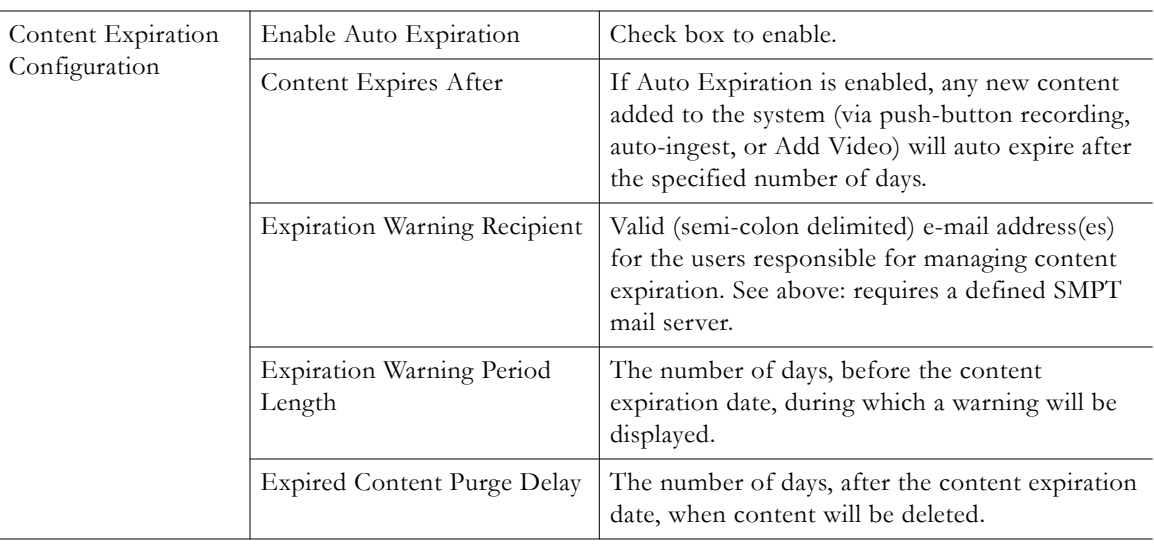

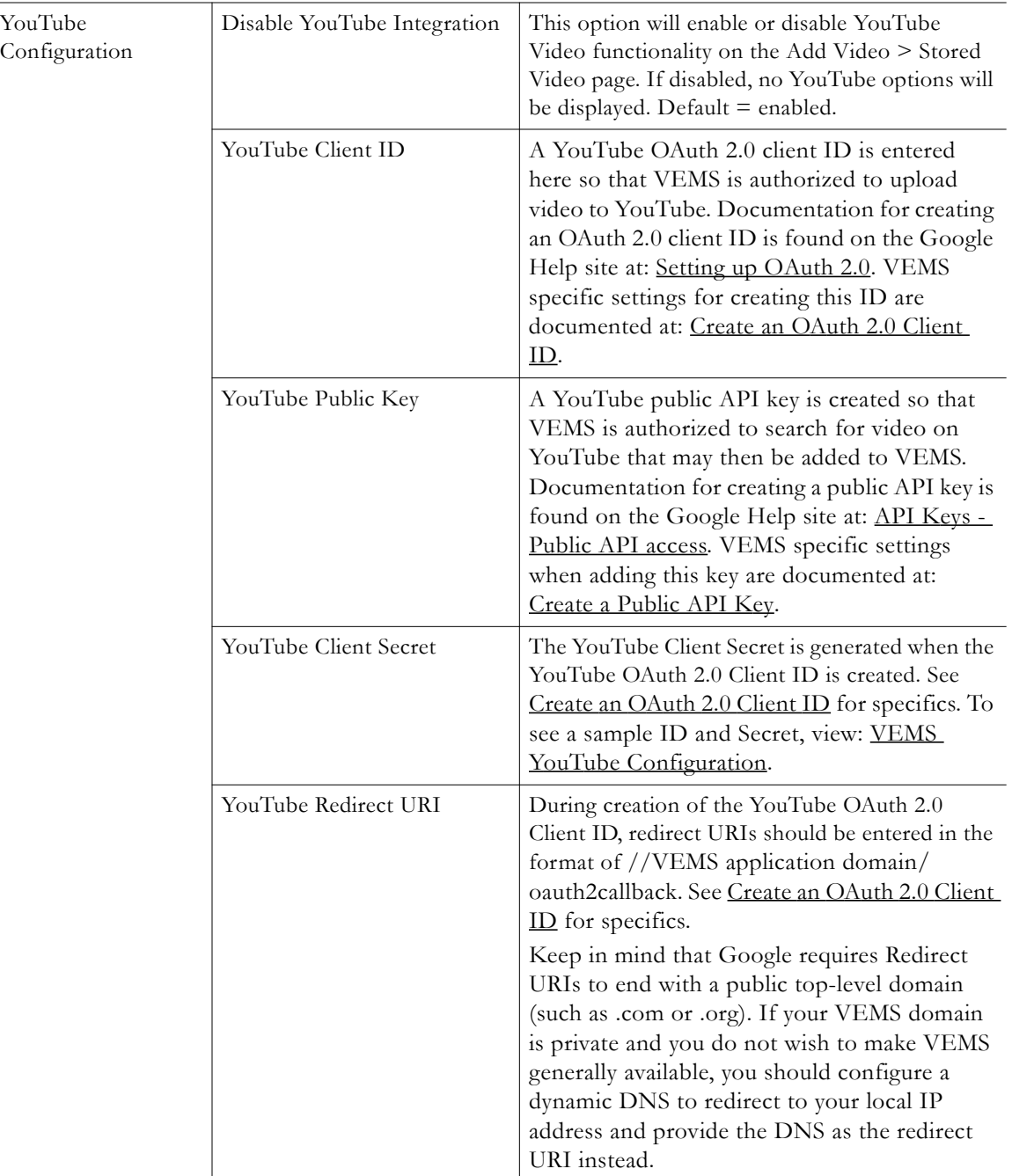

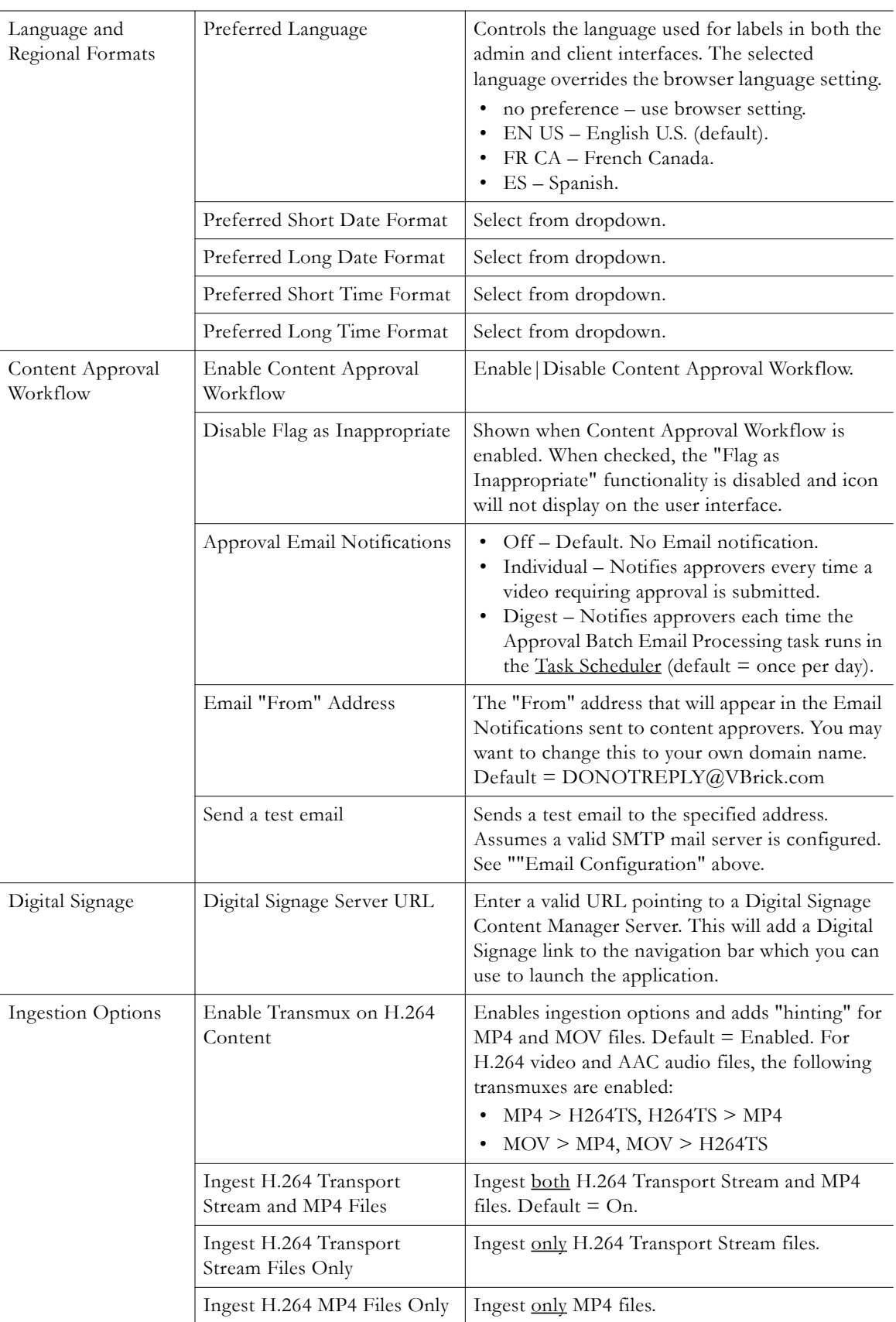

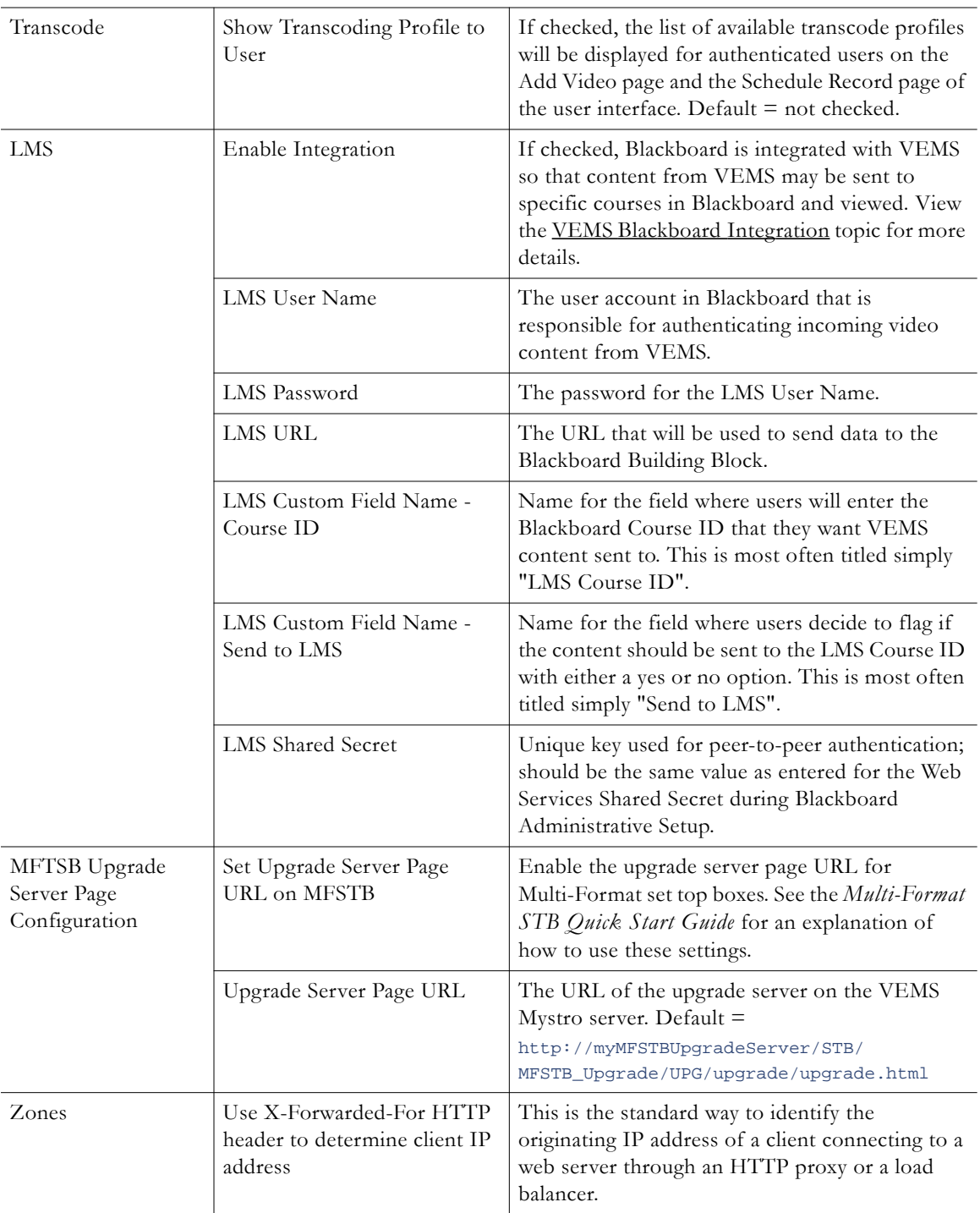

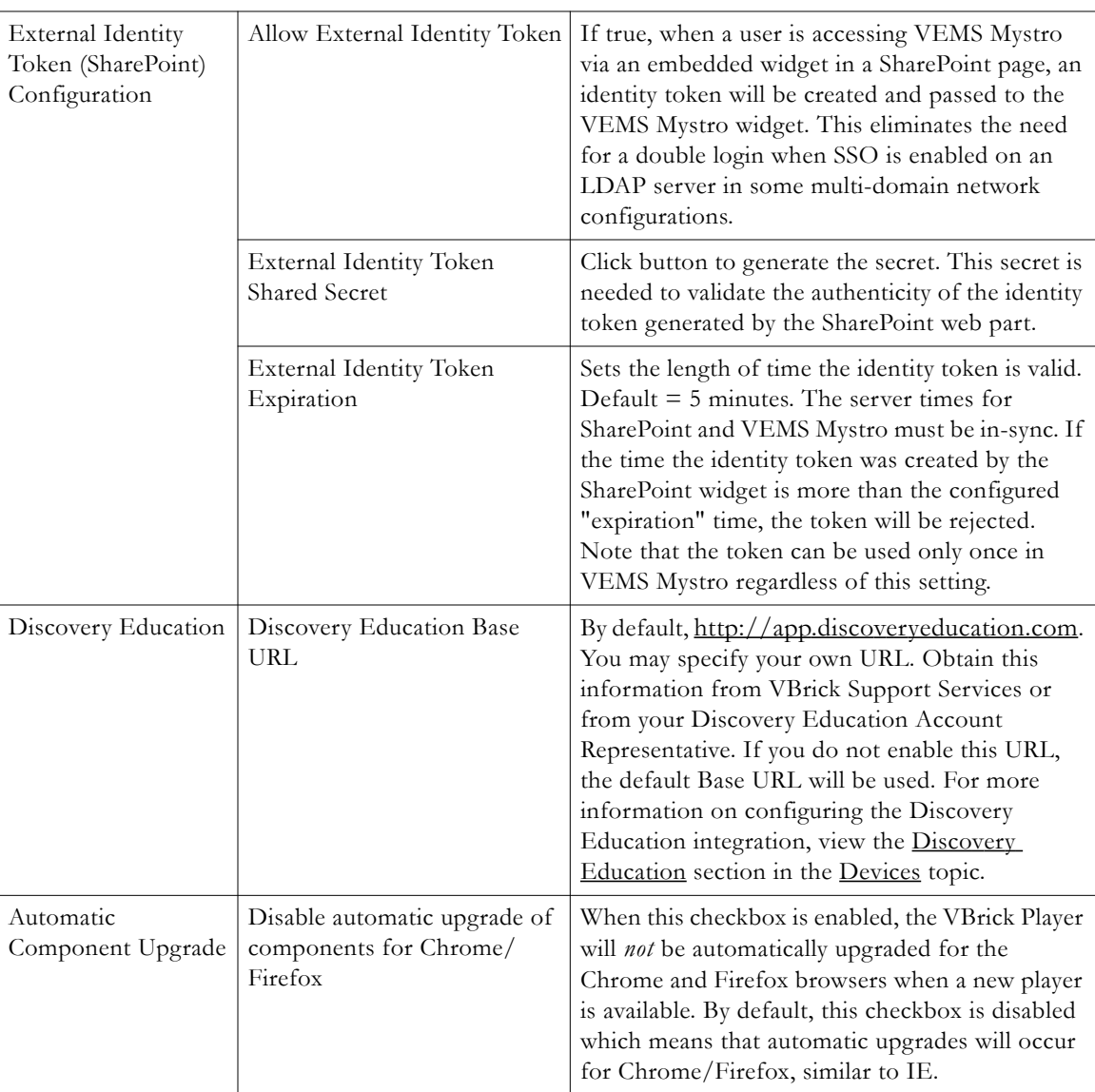

## **YouTube Content Delivery Configuration**

To enable your VEMS application to search for and upload content to YouTube, you must configure Google's YouTube API v3 to work correctly with VEMS.

**Note** The Google YouTube API v3 has changed as of VEMS v6.3.14. You must reconfigure your VEMS application to be able to search and upload videos to YouTube once you have upgraded to v6.3.14 or VEMS will no longer work with YouTube.

There are three steps to configuring YouTube to work with VEMS:

- 1. Authorize a Google account for the [Google Developers Center](https://console.developers.google.com) to create and work with the Google API. It is suggested that a VEMS admin Google account be used.
- 2. Create a new OAuth 2.0 Client ID and Public API key in the Google Developers Console (see image below).

3. Enter the OAuth 2.0 Client ID values and Public API key and secret created in the VEMS YouTube Configuration section in System Settings as described above.

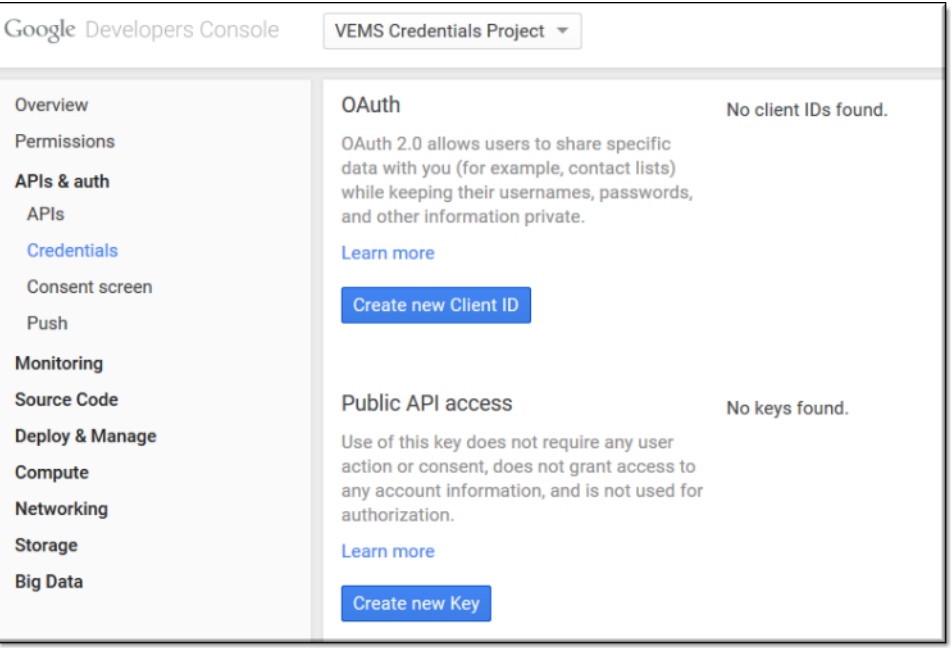

### <span id="page-172-0"></span>**Create an OAuth 2.0 Client ID**

The OAuth 2.0 client ID is created so that VEMS is authorized to upload video to YouTube. Documentation for creating an OAuth 2.0 client ID is found on the Google Help site at: [Setting up OAuth 2.0](https://developers.google.com/console/help/new/#setting-up-oauth-20).

VEMs specific settings are shown in the image below.

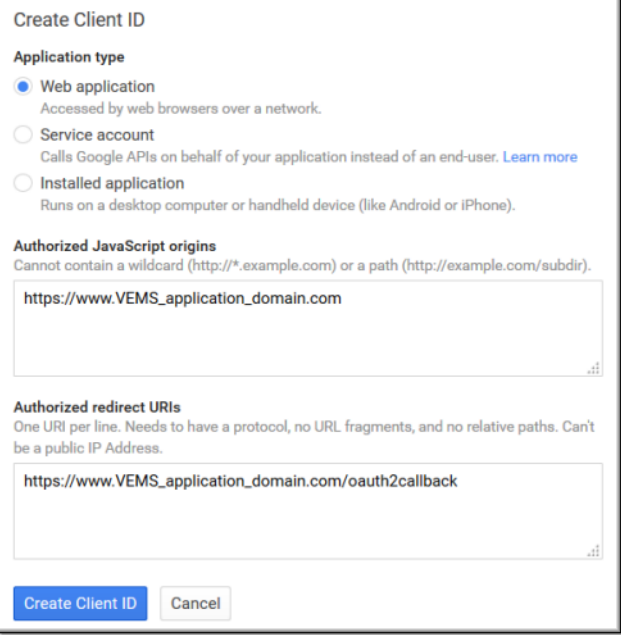

- **Application Type:** Web application
- **Authorized JavaScript origins:** VEMS application domain
- **Authorized redirect URIs:** VEMS application domain/oauth2callback
- **Note** Google requires Redirect URIs to end with a public top-level domain (such as .com or .org). If your VEMS domain is private and you do not wish to make VEMS generally available, you should configure a dynamic DNS to redirect to your local IP address and provide the DNS as the redirect URI instead.

#### <span id="page-173-0"></span>**Create a Public API Key**

The public API key is created so that VEMS is authorized to search for video on YouTube. Documentation for creating a public API key is found on the Google Help site at: [API Keys](https://developers.google.com/console/help/new/#other-installed-application-

credentials)  [- Public API access.](https://developers.google.com/console/help/new/#other-installed-application-

credentials)

VEMS specific settings are shown in the image below.

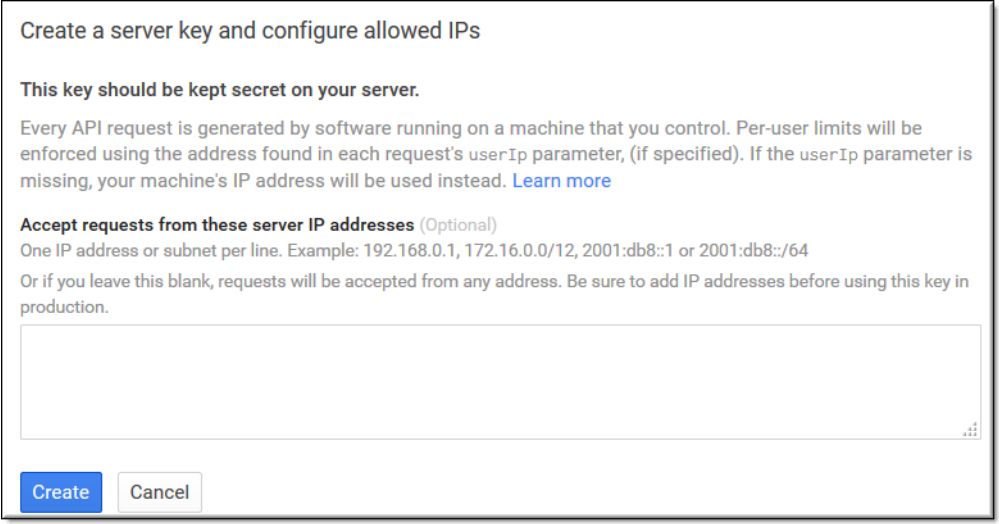

- **Type of Key:** Server (not shown in image above, select Server when prompted)
- **IP addresses:** Left blank. This will allow any IP address to search.

#### <span id="page-173-1"></span>**VEMS YouTube Configuration**

Once you have your OAuth 2.0 Client ID and Public API key generated, you are ready to configure VEMS. Your Google Developers Console should look similar to the image below. The values you will need to transfer to VEMS are highlighted.

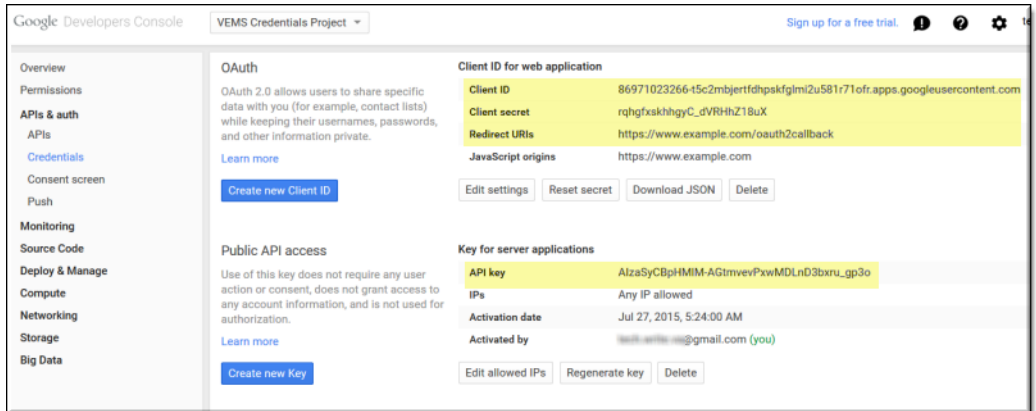

- $\blacktriangledown$  To configure VEMS for YouTube:
- 1. Navigate to Admin > **System Settings** > **Global Settings** > **YouTube Configuration**
- 2. From the Google Developers Console, enter the following values in the VEMS fields seen below:
	- a. OAuth 2.0 Client ID (Google field) > YouTube Client ID (VEMS field)
	- b. Public API Access Key (Google field) > YouTube Public Key (VEMS field)
	- c. OAuth 2.0 Client Secret (Google field) > YouTube Client Secret (VEMS field)
	- d. OAuth 2.0 Redirect URIs (Google field) > YouTube Redirect URI (VEMS field)

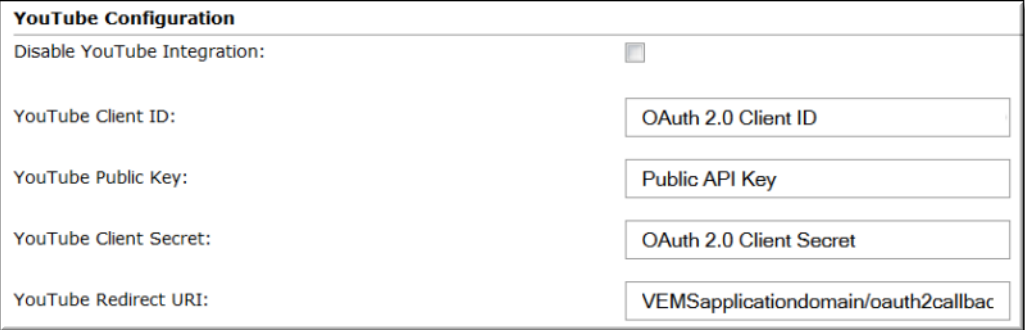

Your VEMS application is now ready to search for and upload video content to YouTube. Users will be prompted for their Google account credentials the first time they attempt to search or upload content.

## <span id="page-174-0"></span>**Password Complexity**

This page is used to set the password complexity rule for all user and admin passwords. It has five predefined complexity models. You can use the predefined models or you can create your own. The password complexity model supports regular expressions.

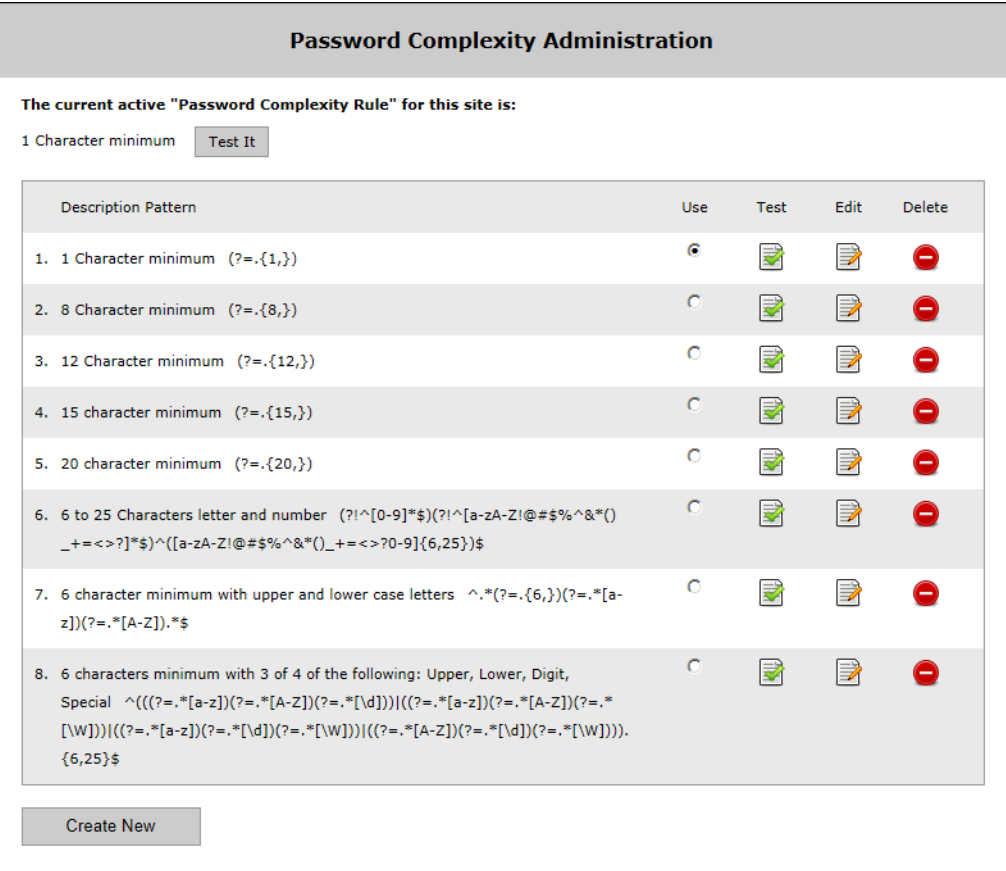

## **Edit Password**

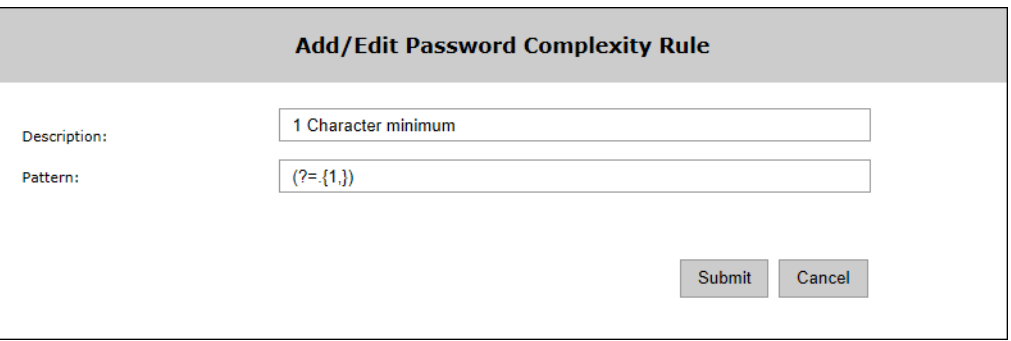

### **Test Password**

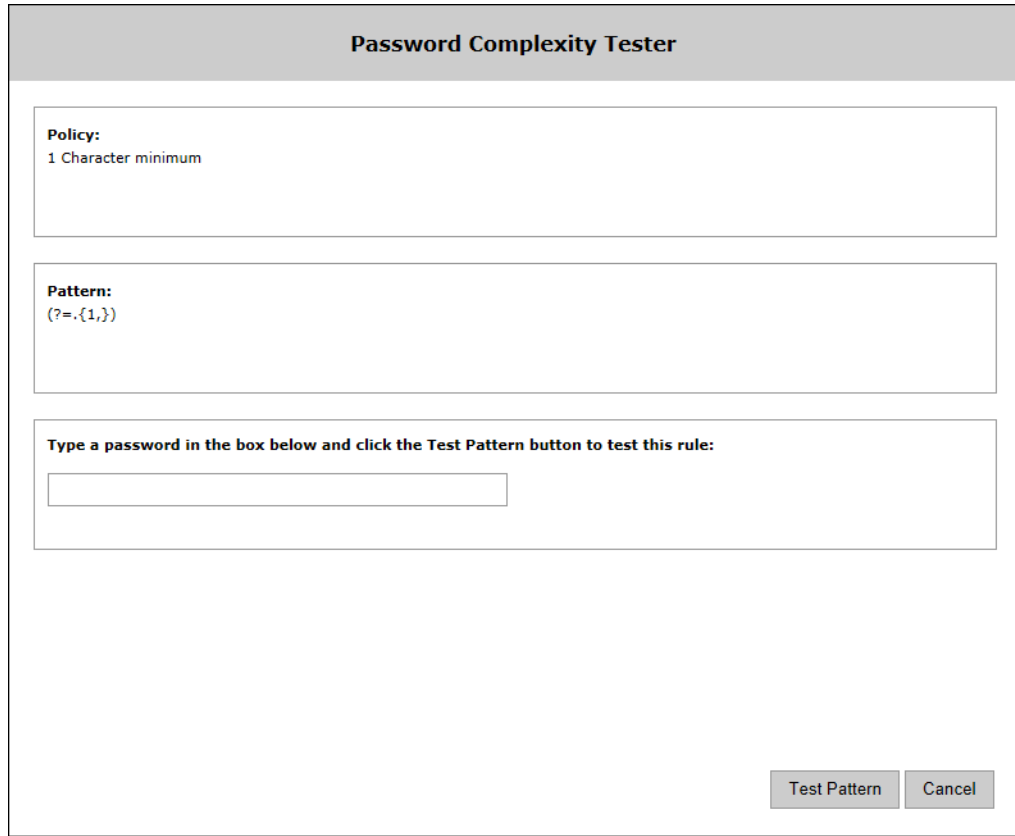

## <span id="page-176-0"></span>**Player Preference**

H.264 and MP4 content will play on a variety of players. The Player Preference feature lets an administrator define which players are used to play back H264/MP4 and Flash content (on either PC or Mac). There is one tab for PC preferences and one tab for Mac preferences. In general, the **VBrick** player will play anything except Flash or QuickTime files. The **Flash** player plays only Flash files; the **QuickTime** player plays only QuickTime files. Each VEMS client desktop will be prompted to download any required components the first time the client launches a stream. (For Flash or QuickTime files, the end user will need to download player components from [Adobe](http://www.adobe.com) or [Apple](http://www.apple.com) respectively.) Thereafter, when a user launches a stream, VEMS will automatically load the correct player in the Preview window (Figure 18).

- **Notes** Note that Windows Media and MPEG-2 content are not affected by Player Preferences.
	- The file types available actually depend on what type of server is hosting the stream (see the "Supported File Types" topic in the *Portal Server Release Notes* for details.
	- For a more detailed discussion of how player preferences work see Player [Preference and Instance Selection on page 243](#page-252-0).
	- For YouTube videos to be visible and playable within VEMS Mystro, QuickTime must be set to **Prefer** or **Allow**.

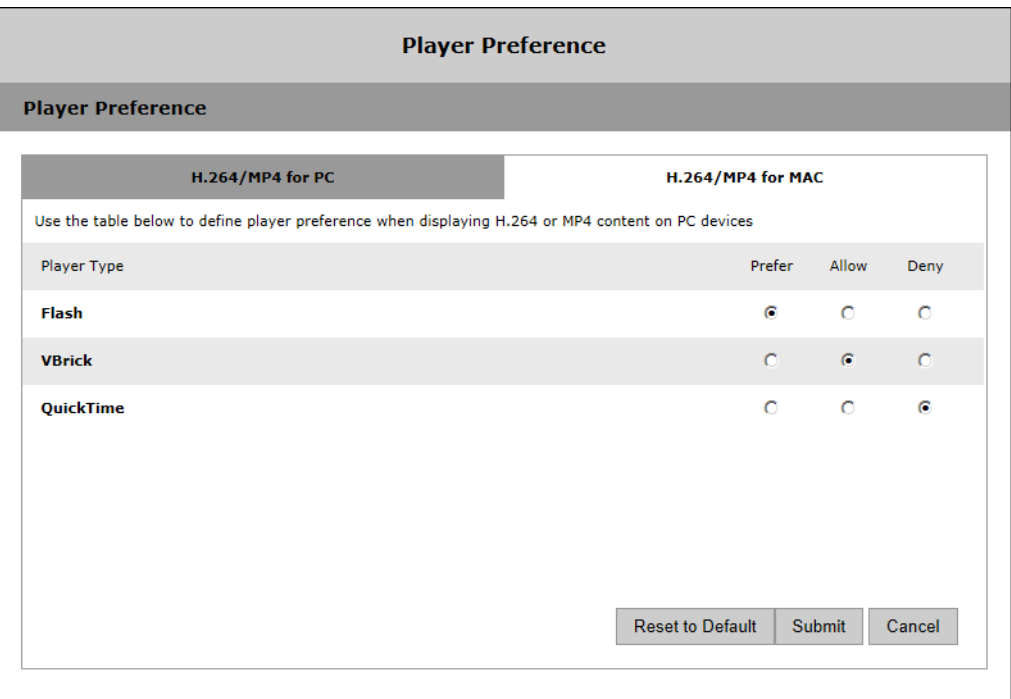

- To set player preferences for H.264/MP4 content:
- 1. Select the one preferred player (Flash, VBrick, or QuickTime). For each supported player you can choose one of three options (**Prefer**, **Allow**, or **Deny**). One player must be selected as **Prefer** for both PC and Mac (you need not set any others to **Allow**).
- 2. For the remaining players select **Allow** or **Deny**.
	- When there is only a **Prefer** player (and no players marked for **Allow**), the system will only use that preferred player to playback H.264/MP4 content.
	- If there are other players set to **Allow** the system will first try to use the **Prefer** player for a given piece of content, but will fall back to the **Allow** player if the content cannot be played by the preferred choice.

Example The QuickTime player is set as **Prefer** and VBrick player set as **Allow**. User selects H264TS content. QuickTime cannot play back H264TS content, therefore the system will deliver the VBrick player to the user.

3. If there are no **Prefer** or **Allow** players set for a given content type, VEMS will filter out the content so it is not shown on the user interface (and users will not be prompted to download players that have not been authorized).

Example The QuickTime player is set as **Prefer** and no other players are set as **Allow**. H264TS content will be filtered out of the interface since it cannot be played by QuickTime.

Example The Flash player is set as **Deny**. Flash content will be filtered out of the interface since it cannot be played by other players.

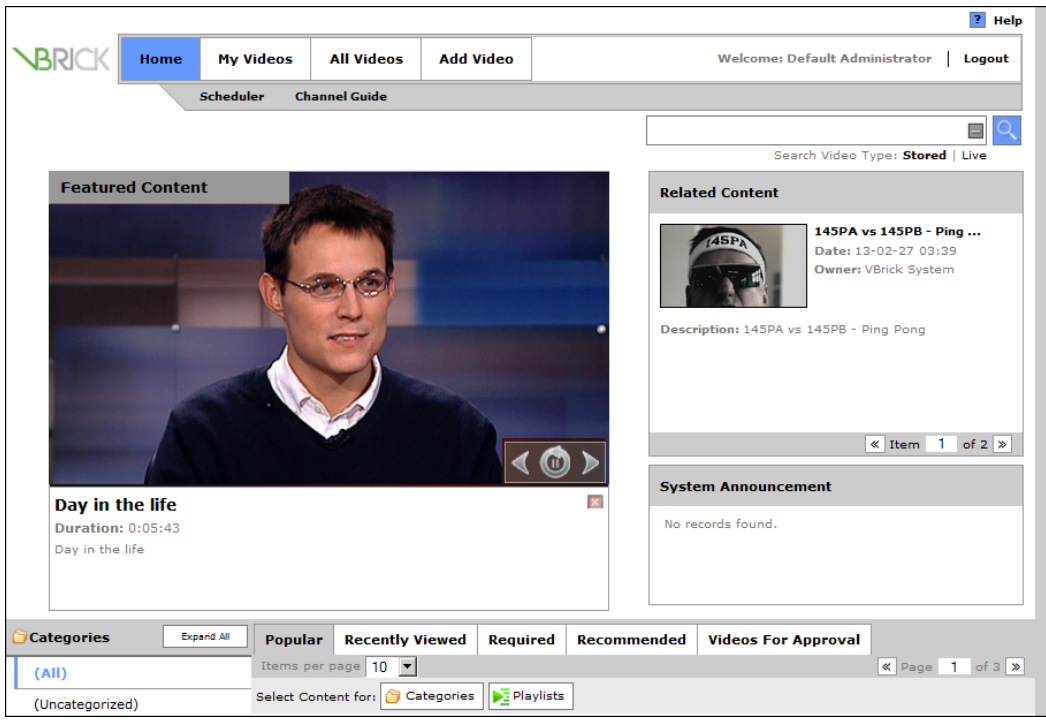

**Figure 18.** Preview Window

# <span id="page-178-0"></span>**SAP Configuration**

SAP (Session Announcement Protocol) announcement are typically emitted by VBrick devices (e.g. encoders, set top boxes, and DME servers). These announcement identify the VBrick devices to various network applications including DHCP, StreamPlayer, and VBDirectory, as well as VEMS. This page is used to identify the addresses (and ports) on which the VBSapSrv component running on the VEMS Mystro server receives announcements. The VBrick devices must be configured with the same announcement address and port number.

**Note** Any changes made to SAP announcements will not take effect until the VBSAPSrv Service is restarted. When done you will need to restart this service or reboot the server.

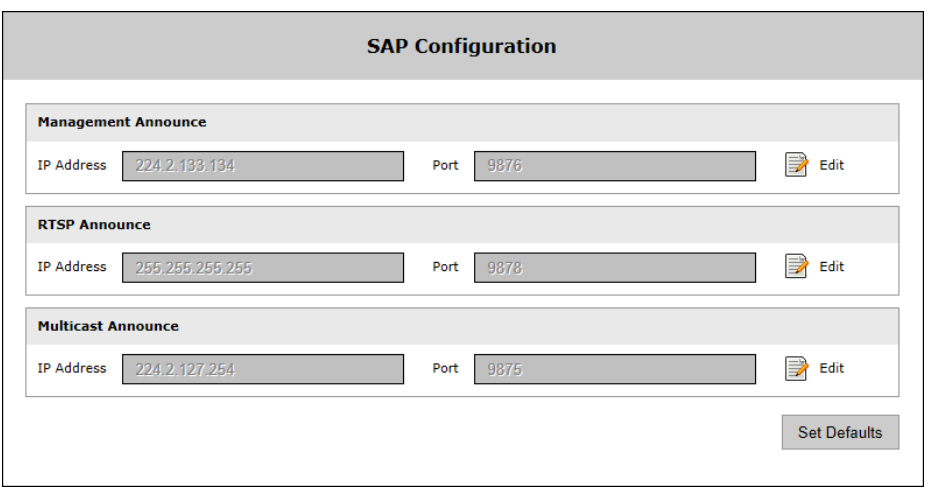

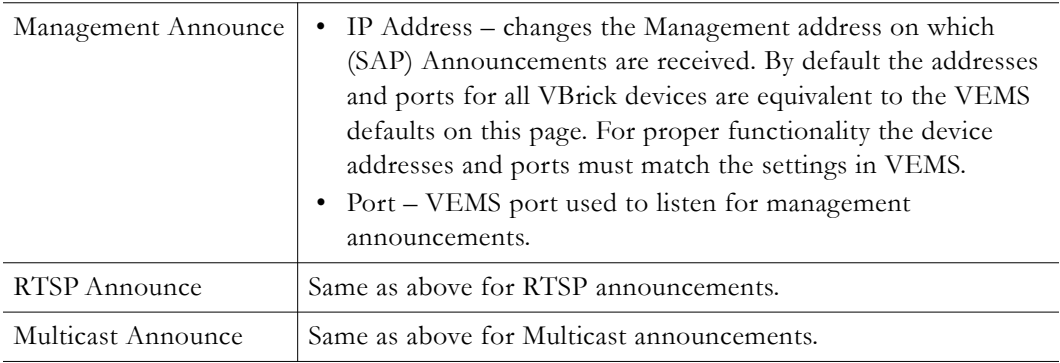

## <span id="page-179-1"></span><span id="page-179-0"></span>**Task Scheduler**

The Task Scheduler lets you schedule and run various tasks that need to be performed on a regular basis. These tasks include purging deleted content, refreshing the LDAP groups, and others. You can schedule and run existing tasks only. You cannot use the Task Scheduler to create new tasks. Use the **Edit** button to modify a task; use the **Run** button to launch a task.
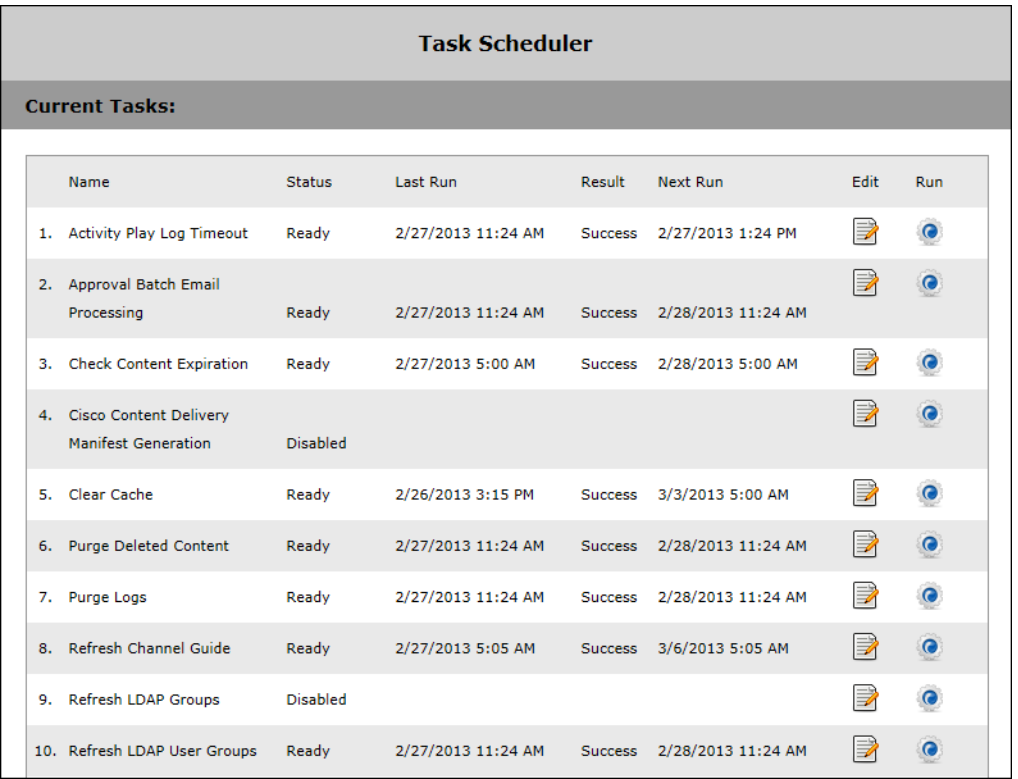

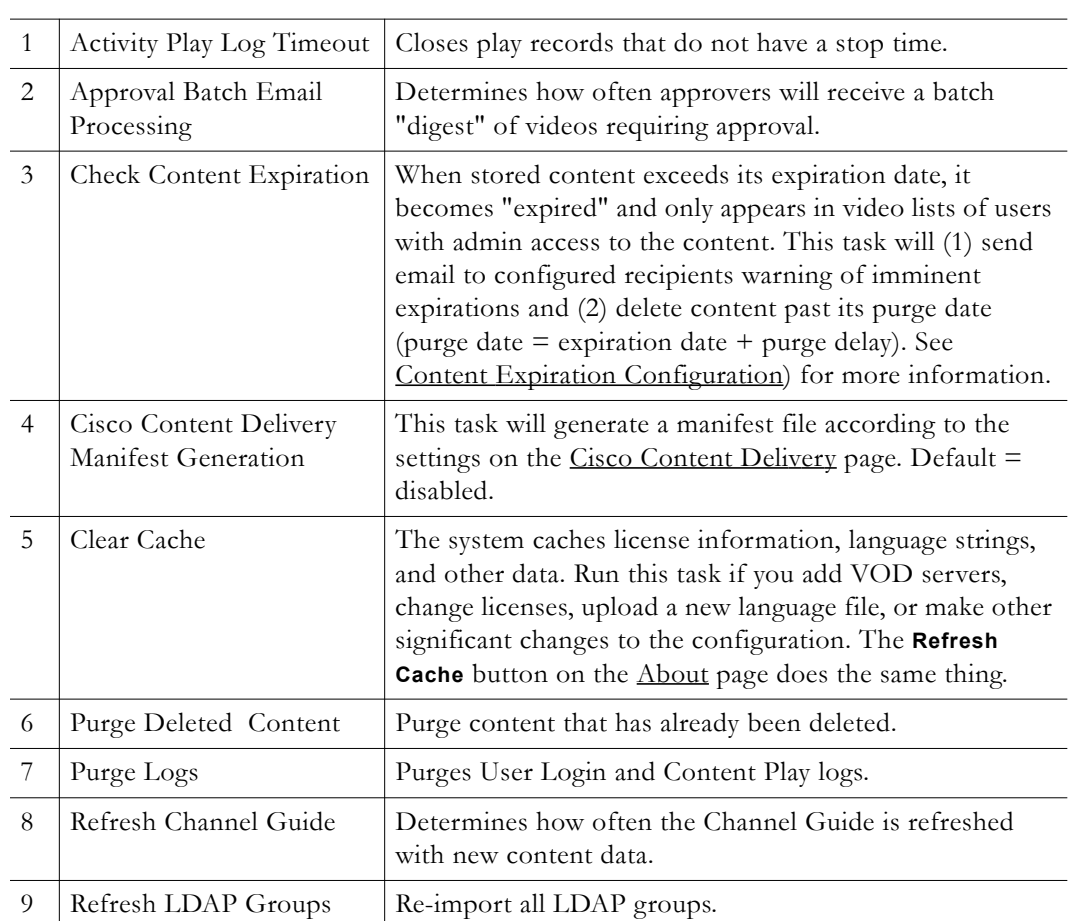

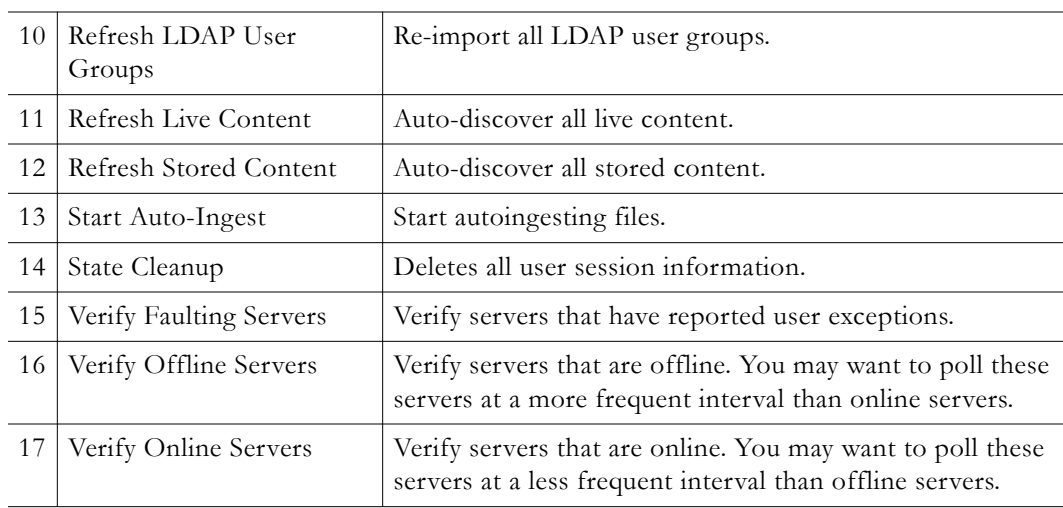

## **Edit Task**

Use this page to edit the **Interval** and/or the **Scheduled** run time and recurrence of the task. As a best practice, VBrick recommends keeping the factory defaults.

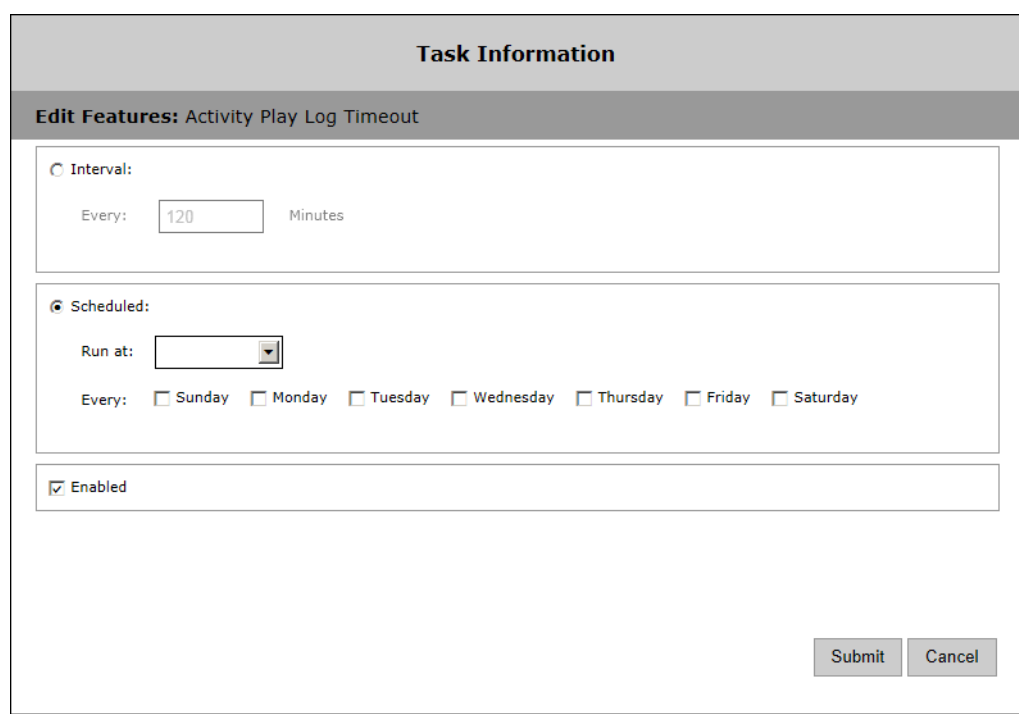

# <span id="page-181-0"></span>**Cisco Content Delivery**

ECDS (Enterprise Content Delivery System) and ACNS (Application and Content Networking System) are [Cisco](http://www.cisco.com/) technologies that provide demand-pull caching and prepositioning of content for accelerated delivery of web applications, objects, files, and streaming media. (ACNS is a legacy version of this technology.) By caching on-demand content, or prepositioning frequently accessed content, ECDS/ACNS minimizes the need for the same digital media content to traverse WAN links from the data center to branch offices. When using this feature, the manifest file on the Portal Server will be used by ECDS/ ACNS to ensure that the content on the ECDS/ACNS server matches the content on the Portal Server. When the Portal Server is configured to integrate with an ECDS/ACNS network, content playback is redirected to stream from the ECDS/ACNS network—not from the Portal Server.

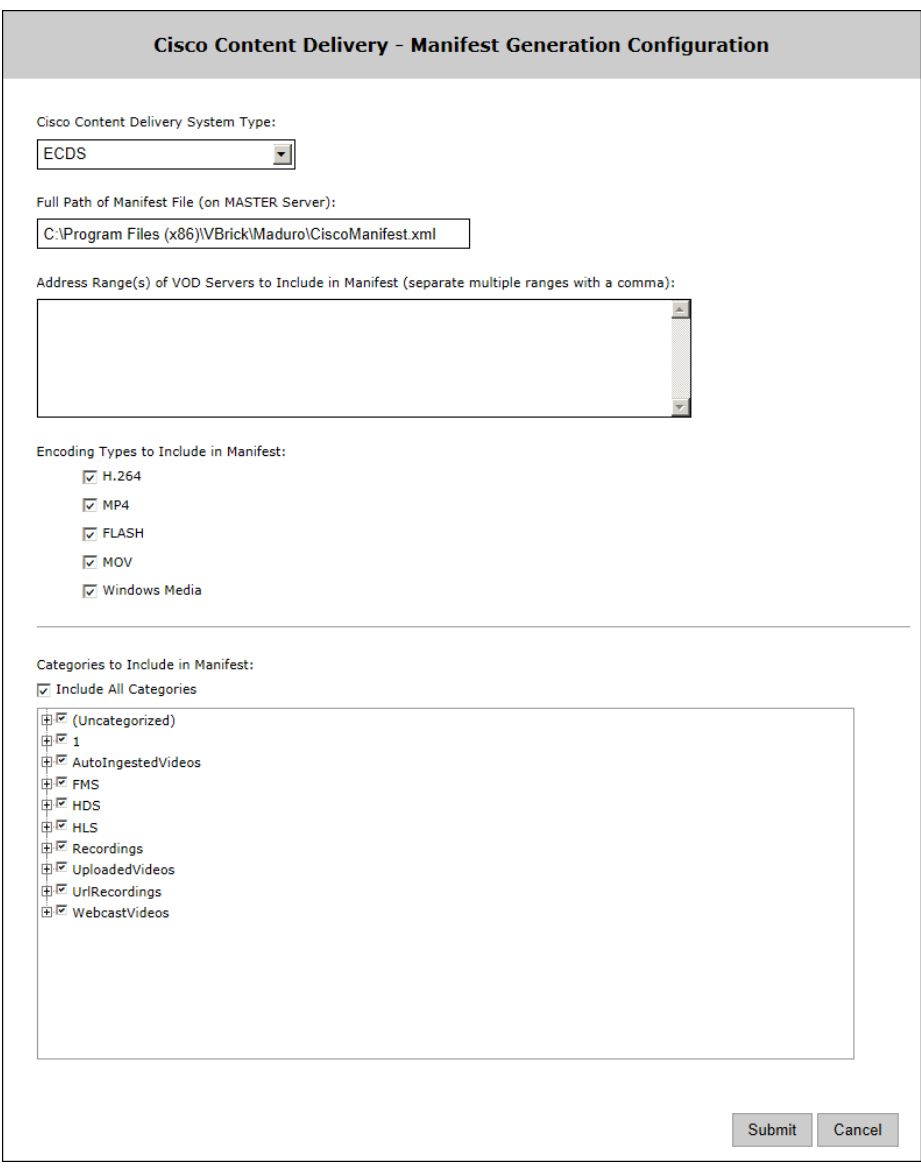

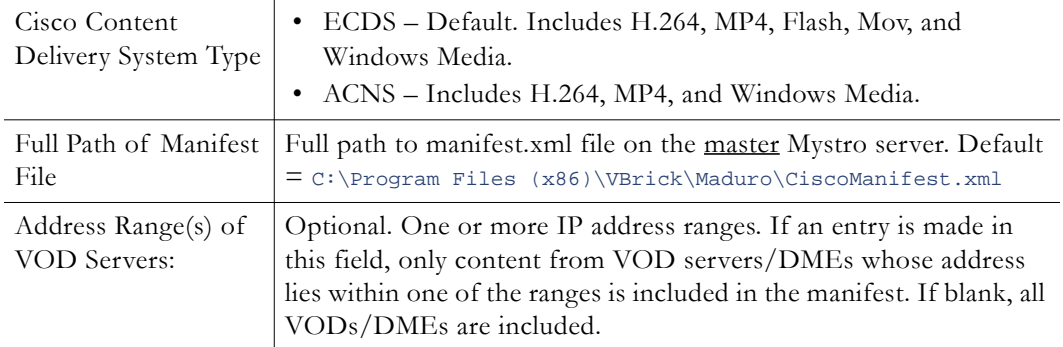

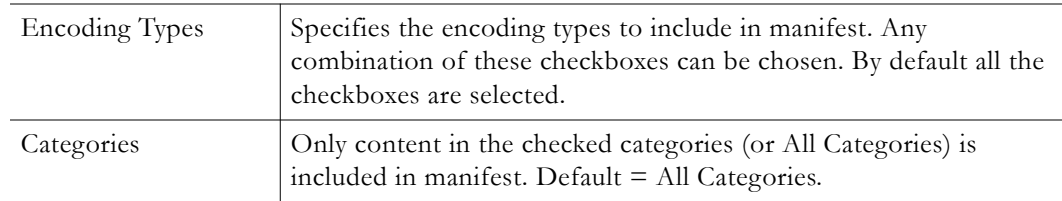

# **Transcoding Presets**

The VEMS Mystro transcoder is a licensed Portal Server feature that *transcodes* a stored file from one video encoding format to another. It transcodes a variety of different input formats to the output formats shown in [Table 27.](#page-183-0) For example, when adding a stored MPEG-2 video, the file can be automatically transcoded to WM, H.264, HLS, or HDS. The transcoding "presets" are used to configure the Bit Rate, Frame Rate, Aspect Ratio etc. of the transcoded output. Transcoding can be configured to occur with some or all of the following user actions. A list of transcoding profiles from which to select can be configured to automatically display on the **Add Video** and **Scheduled Record** pages.

- Add Video
- Auto Ingest
- Record
- Scheduled Record
- Webcast Record
- Existing Content

<span id="page-183-0"></span>**Table 27.** Supported Input/Output Formats

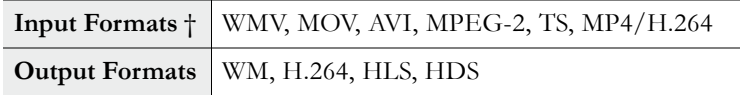

† Other formats are supported but have not been fully tested.

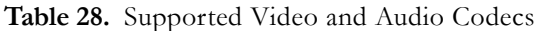

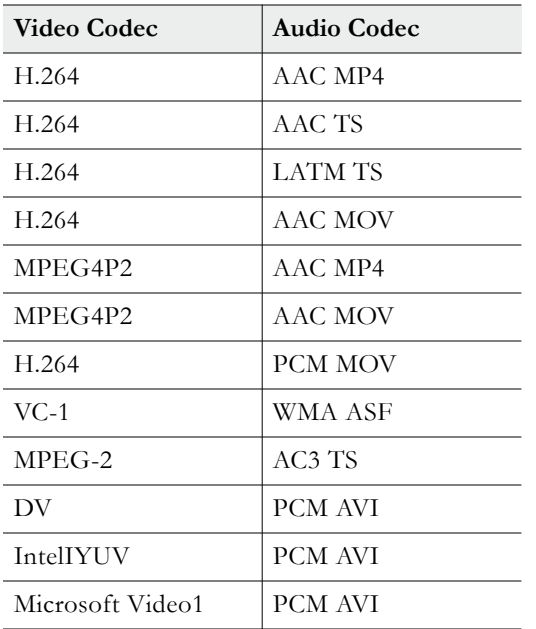

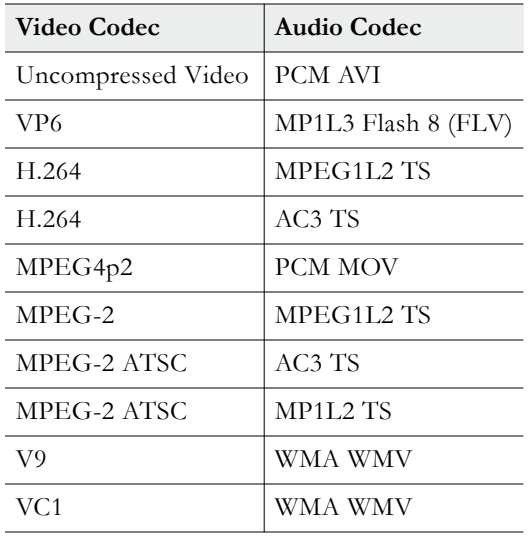

There is a separate license for transcoding feature if you are using a version of VEMS prior to v6.3.8. If the license is not available, the transcoding options will not be displayed on the user interface. There is one transcoding license for the entire VEMS Mystro system that defines the maximum number of concurrent transcodings allowed. The license file must be installed on all VEMS Mystro servers in the system. For example, a five concurrent transcoding license will let you install up to five VBrick transcoders. (The total number of concurrent transcodings is limited to five.) The maximum number of simultaneous transcodings is shown on the Devices > [Application Servers](#page-78-0) page. This number is read-only and derived from the installed license. If you have updated to VEMS v6.3.8 or beyond, this is not applicable and a separate transcoding license is not required. As a result, the number of licenses displayed in the images below, would not be displayed.

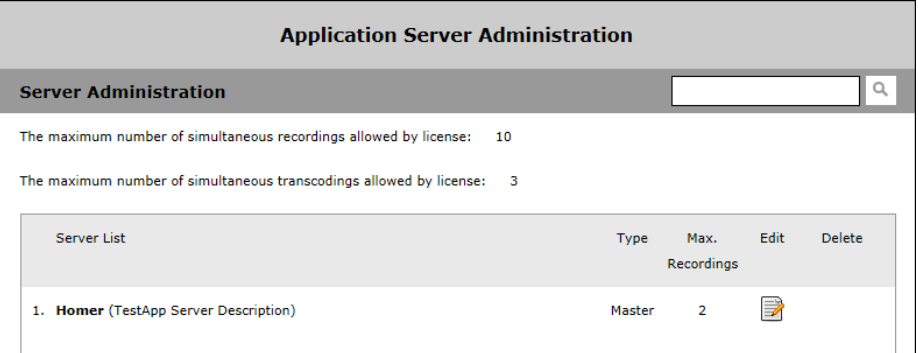

The Server Info page shows the maximum number of concurrent transcodings (and the load balance priority) configured for each server. You may choose to install only one transcoder on a powerful machine and set it to run five concurrent transcodings; or you may choose to install a transcoder on five different machines and let each one execute one transcoding operation at a time.

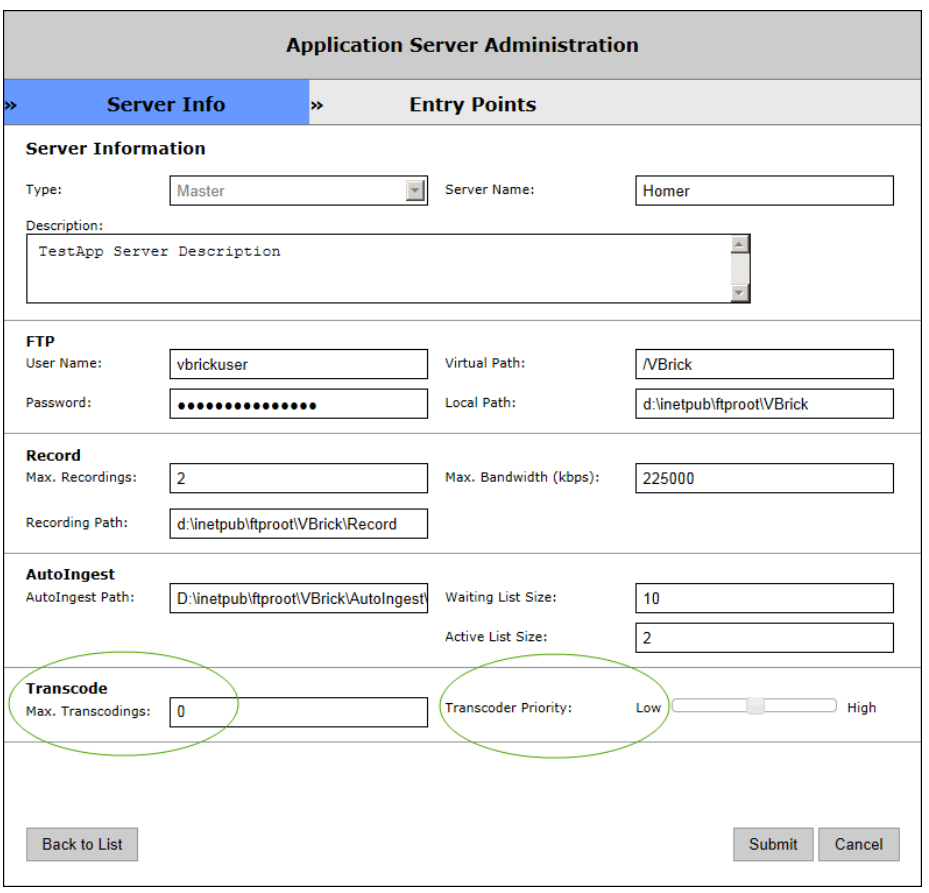

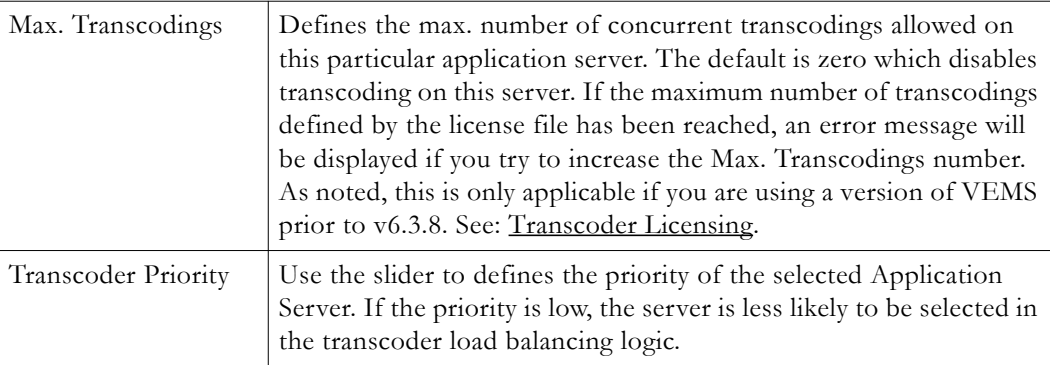

## **Best Practices**

Transcoding is used with **Add Video**, **Auto Ingest**, **Record**, and other VEMS Mystro features to transcode stored content into different formats. One common use of the transcode feature is to automatically create HLS and/or HDS versions of stored content so it can be played on Apple and/or Adobe players respectively. Another common use with **Add Video** and **Auto Ingest** is to automatically convert files created using other tools into a format that VEMS Mystro can store and play. There is one transcoding instance included and installed with each VEMS Mystro and NVR server/software you purchased. Use the guidelines below to get the best performance from your transcoder instance(s) without impacting the performance of other VEMS functions.

**Note** VEMS Admin settings let you distribute your transcoding instances among your VEMS servers, however be aware that each transcoding instance can use as much processing power as is left over beyond the higher priority real-time functions of VEMS. Because of this you cannot generally improve performance by allocating multiple transcoder instances to the same VEMS server. For installations that require maximum transcoding performance VBrick recommends that you configure a dedicated NVR server for transcoding as explained below. See Application Servers on [page 69](#page-78-0) for more information.

The transcoding feature can be enabled on all VEMS Mystro servers including a Master server, a Redundant server, or an NVR. **As a best practice however, since transcoding is CPU-intensive, VBrick recommends you do not enable it on the Master server.** The transcoder is most CPU-intensive when configured to create HLS and/or HDS, so only enable those transcoder output formats when you know they are necessary for your installation and your users. For optimum transcoding performance, with minimal effect on other VEMS functions, you can dedicate an NVR server to perform only transcoding functions as explained below:

- 1. Add one or more NVR-10 or NVR-40 server(s) to the system.
- 2. Disable recording on the new server: set **Max. Recordings** to 0.
- 3. Enable transcoding on the new server: set **Max. Transcodings** to 1.
- 4. Disable transcoding on all other Mystro servers: set **Max. Transcodings** to 0.

## **Configuring Transcoding Presets**

The transcoding presets are shown below and explained in the following table. The list can be filtered by **Type** and you can mouseover each preset to see a brief description. The list also includes the special "No Transcoding" preset which cannot be duplicated or deleted. The **Active** icon is only shown for those presets that are currently enabled (on the Edit page) For best results when editing the presets, use the **Duplicate** button in order to preserve the original profile.

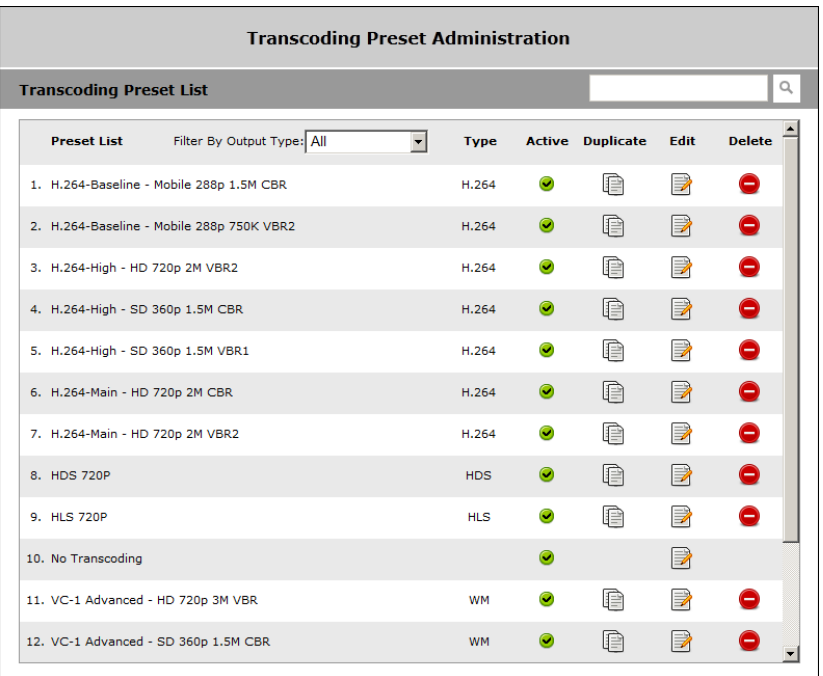

### **Table 29.** Transcoder Presets

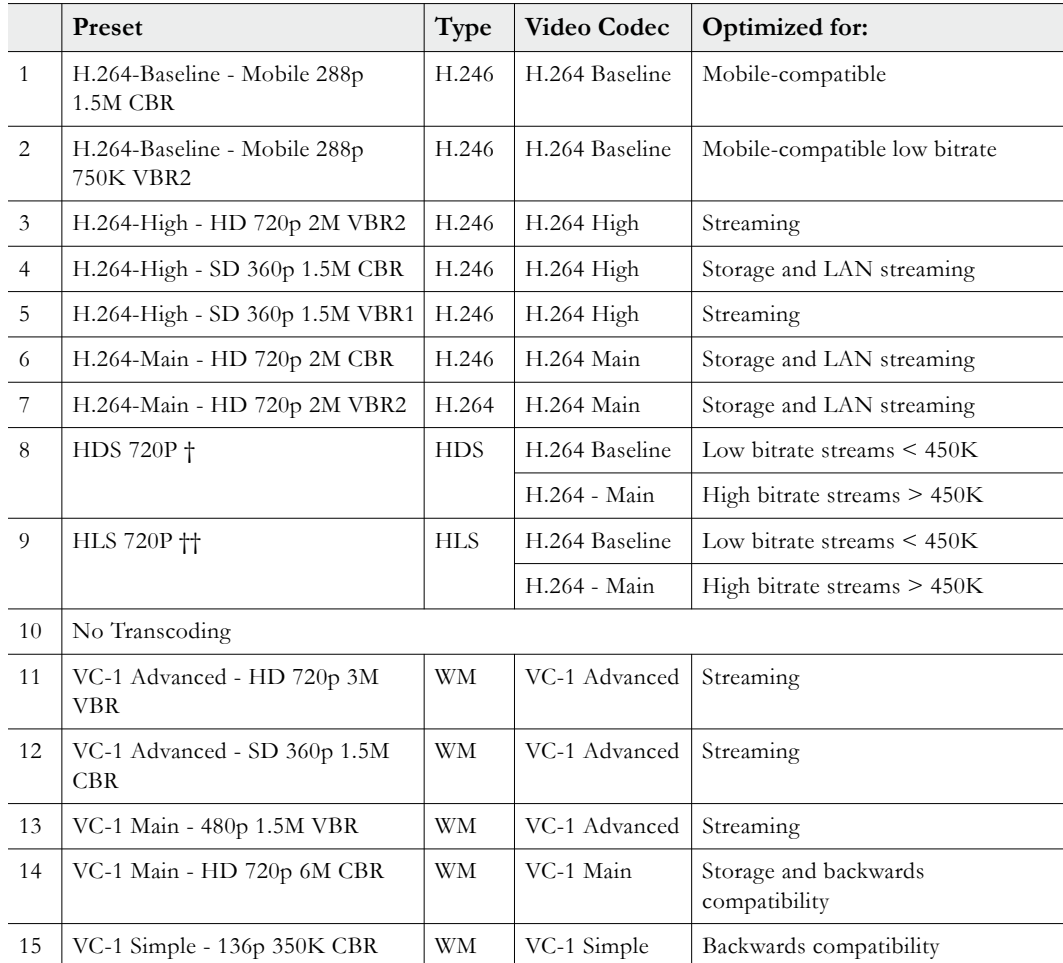

- † HTTP Live Streaming (for Apple iOS devices).
- †† HTTP Dynamic Streaming (for Adobe applications).

When using this page, click the **Edit** button to modify the preset templates; for best results use the **Duplicate** button to create your own preset and preserve the original. Click the **Save** button (in the "stream" panel) to save the video frame size and bitrate information only. Click the **Submit** button to save all changes including the video frame size and bitrate. Also be aware that some fields on the page may be displayed/hidden and some field labels may be changed depending on the selected preset.

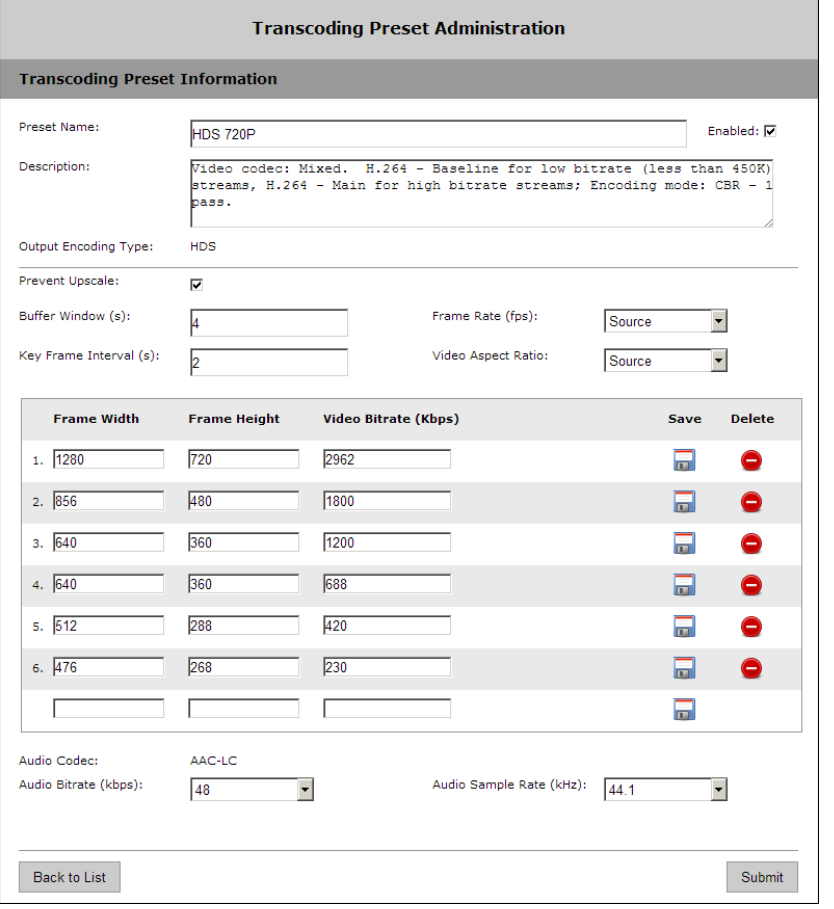

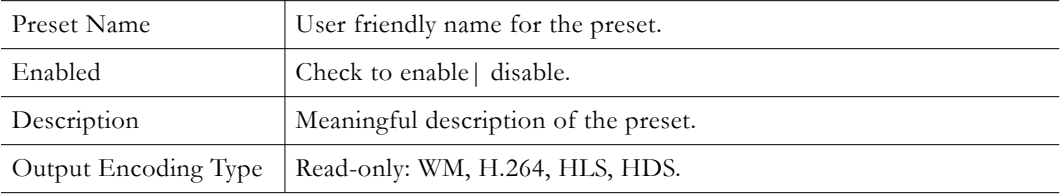

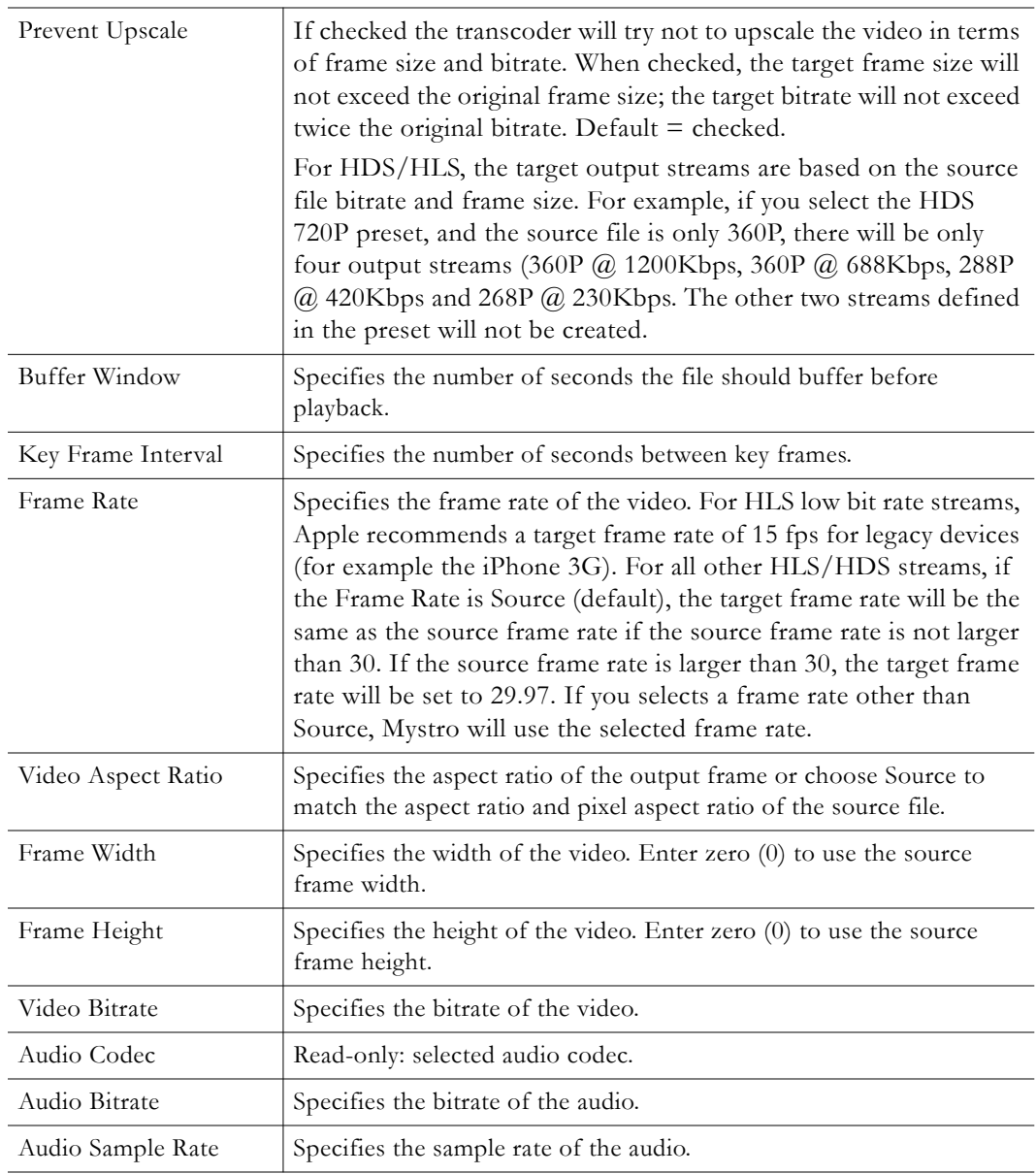

# **Transcoding Profiles**

The default transcoding profiles are shown below. Transcoding profiles contain one or more presets. The transcoder will create one stream for each preset contained in the profile. The profile **None** can be enabled, disabled, or edited to change the name but it cannot be deleted. The **Active** icon is shown when the profile is enabled on the edit page. You can drag and drop to change the order and click on the profile name to see what presets are included in the profile.

**Note** You can use drag-and-drop to reorder the Transcoding Profile List. This is important because the first profile in the list will be the default profile on the **Add Video** and **Scheduled Record** pages (if the Profile List is configured in Global Settings to be displayed to users on those pages).

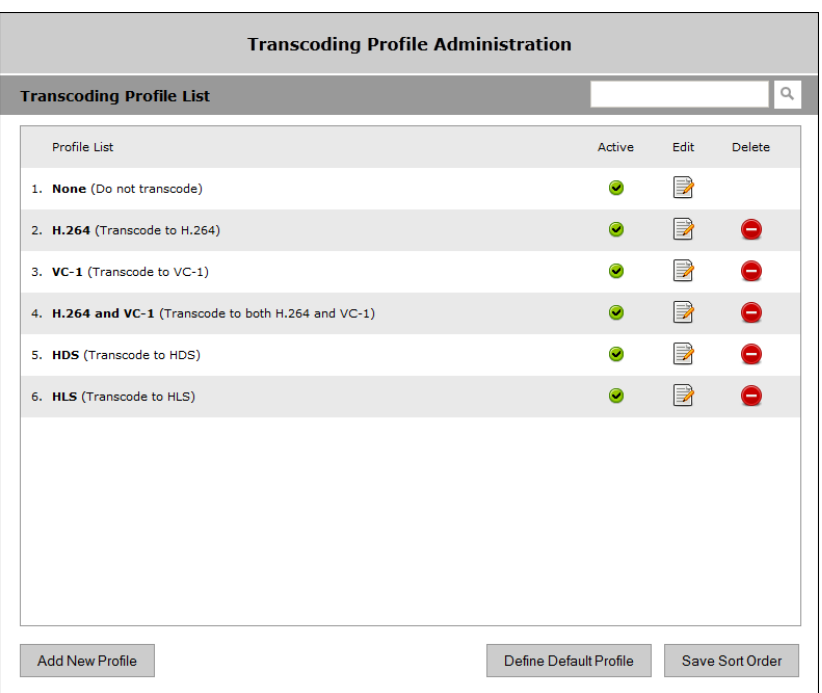

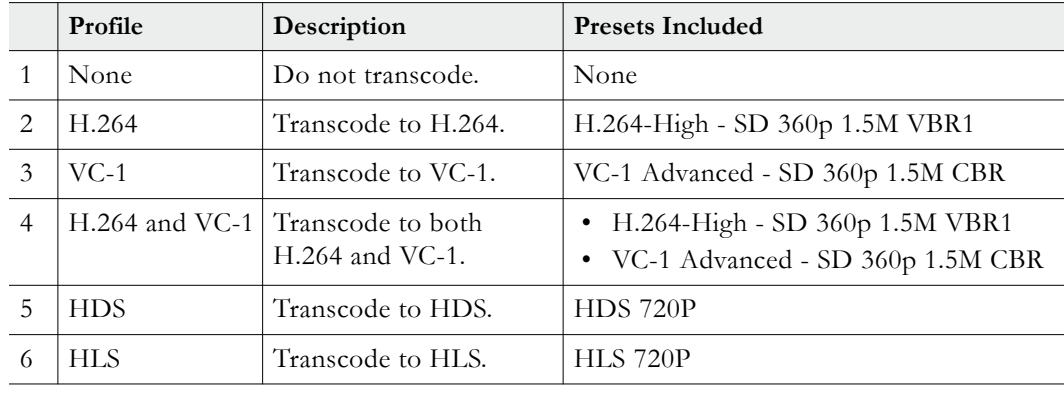

Note The **Show Transcoding Profile List to User** option on the System Settings > Global [Settings](#page-160-0) page will determine whether or not the profile list is displayed on the Add Video page and the Scheduled Record page.

## **Configuring HLS/HDS VOD Servers**

### **HLS VOD Server**

All web servers can serve HLS files created by VEMS Mystro. Mystro will ingest HLS to all configured [File Server-HTTP](#page-116-0) publishing points. The Mystro administrator will be responsible for configuring the File Server-HTTP web server for the following MIME types:

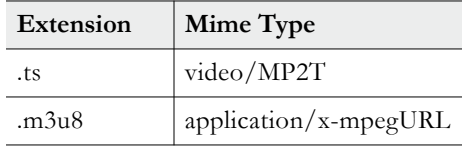

#### **HDS VOD Server**

Not all web servers can serve HDS. HDS requires Apache 2.2 and a special module from [Adobe](http://www.adobe.com). In addition, VEMS Mystro will only ingest HDS to a [File Server-HTTP](#page-116-0) publishing point that has the **Support HDS** box checked.

**Note** DME v3.1.0 or above supports HDS. The DME version will be auto- detected when a DME is added to the VEMS Mystro system. If the DME version is 3.1.0 or above, it will ingest HDS files.

## **Add New Profile**

Use the following page to add a new profile to the **Transcoding Profile List**. Note that the system will return errors if there are multiple presets with the same output type. To create a new profile, simply move the desired preset(s) from **Available Transcoding Presets** to **Selected Transcoding Preset**s and click **Submit**. The new profile (if enabled) will be added to the list of available profiles.

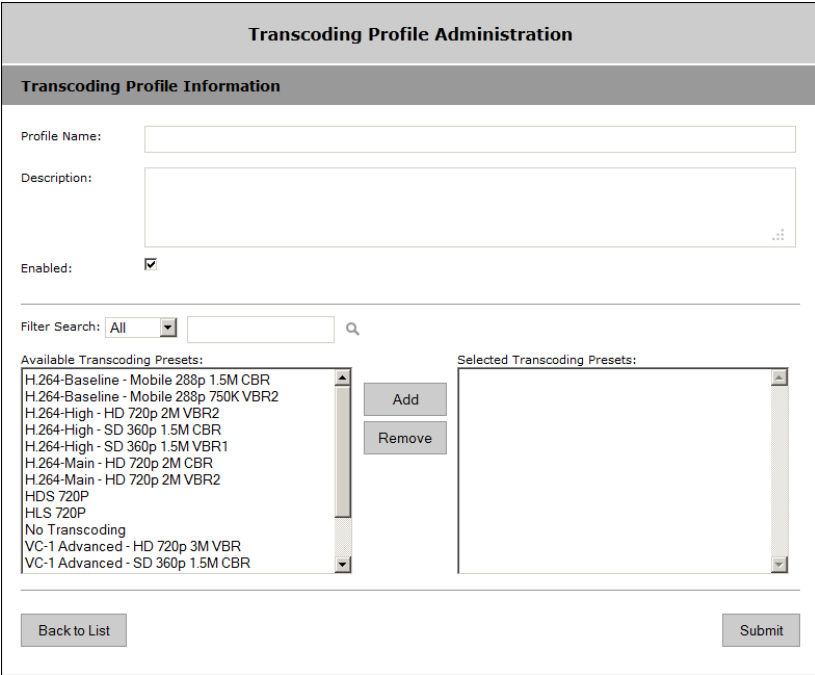

## **Define Default Profile**

Use this page to define the default transcoding profile for each VEMS Mystro operation e.g. Add Video, Scheduled Record, etc. By default, the transcoding profile **None** is initially selected for all operations meaning no transcoding will occur.

Note If transmux is enabled on the System Settings > [Global Settings](#page-160-0) page and the input file and transcode output files are both H.264/AAC MP4, only the transcoded file will be transmuxed to H.264/AAC TS.

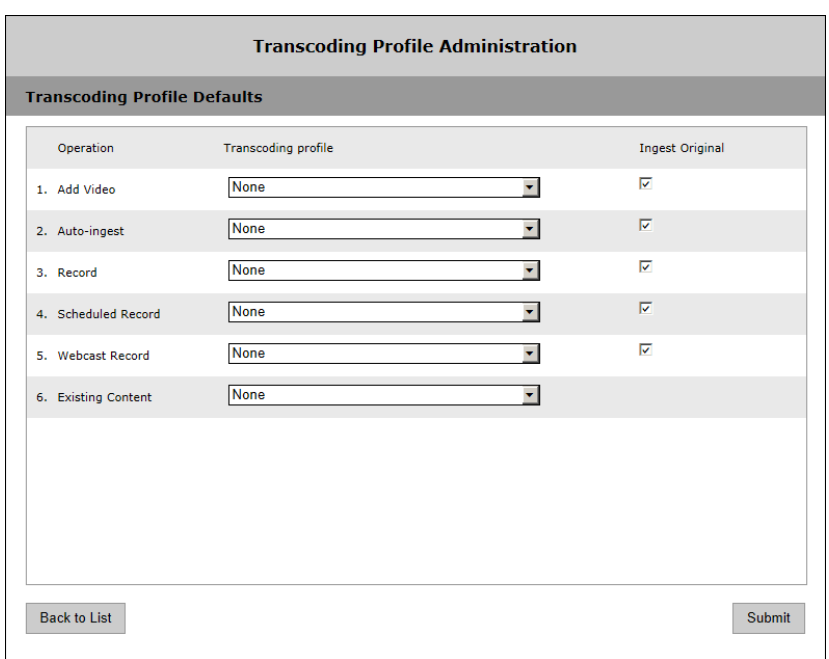

# **Transcoding Existing Content**

You can transcode existing content in batch mode using the AutoIngest folder on the Devices > Application Servers > Server Info page (see [Auto Content Ingestion on page 237](#page-246-0) for more about this) or by transcoding individual files as explained below. As described on the previous pages, the basic steps are as follows:

- To transcode existing content:
- 1. On the Devices > Application Server page, set the **Max Transcodings** parameter to 1.
- 2. On the System Settings > Transcoding Presets page, pick a transcoding preset that works for you.
- 3. On the Transcoding Profiles page, create a Transcoding Profile that uses the selected Preset.
- 4. On the Transcoding Profile page click **Define Default Profile**.
- 5. On the Transcoding Profile Defaults page, use the dropdown to select the Transcoding profile to use for **Existing Content**.

**VOD-W Only** If the file(s) you want to transcode are on a VOD-W server, you will need to create an FTP virtual directory that maps to the Storage Paths defined on the Publishing Points page for the VOD-W. For details follow all of the steps in [Configuring a Cloud Server to Synchronize VOD-W Content on page 115](#page-124-0).

- 6. Then use the following steps for each video file you want to transcode:
	- a. In the VEMS user interface, launch the video from the **Stored Video** page.
	- b. Wait until the stream begins to play and click the stop button.
	- c. Click on the **Instances** tab and click on the **Transcode** icon.
	- d. The file will be transcoded without further messages. To verify that a new (transcoded) instance has been added, repeat Steps a, b, and c and verify that a new instance has been added.

# **Scripts**

Scripts work with previously defined script devices such as VBricks, IP Receivers, or other devices attached to a VBrick. Scripts can be used to control any type of VBrick or to control other devices like cameras and VCRs that are attached to a VBrick. To script VBrick commands, you select the VBrick and build a script by choosing parameters from a dropdown list—the parameters vary depending on the type of VBrick encoder you select (MPEG-2, H264, etc. You can script commands to change any of the parameters available in the MIB database for the selected device.

For non-VBrick (**Other**) devices, you write a script from scratch using the native language for that device. This scripting functionality is designed for advanced users and you must know the instruction set for the device in order to script commands that will control that device. You can use a text-based script or a binary script to control devices connected to the serial passthrough port (COM1 or COM2) on a VBrick encoder.

You can control devices that require binary input by pasting binary input into the **Script Content** text box. Binary scripts let you provide a sequence of commands for devices that require binary input. This type of script will pass binary input through the serial passthrough port on a VBrick encoder to the specified device. You will typically connect your device to the serial passthrough port using the port number previously defined for the device (4439 for COM1, 4414 for COM2).

**Note** If you are scheduling an event, any device for which you write a script must be available to the network at runtime. If the device is not available the script will fail.

## **Add Script**

- $\blacktriangledown$  To create a script that can be executed from the Portal Server:
- 1. Go to **Global Settings > Scripts**.

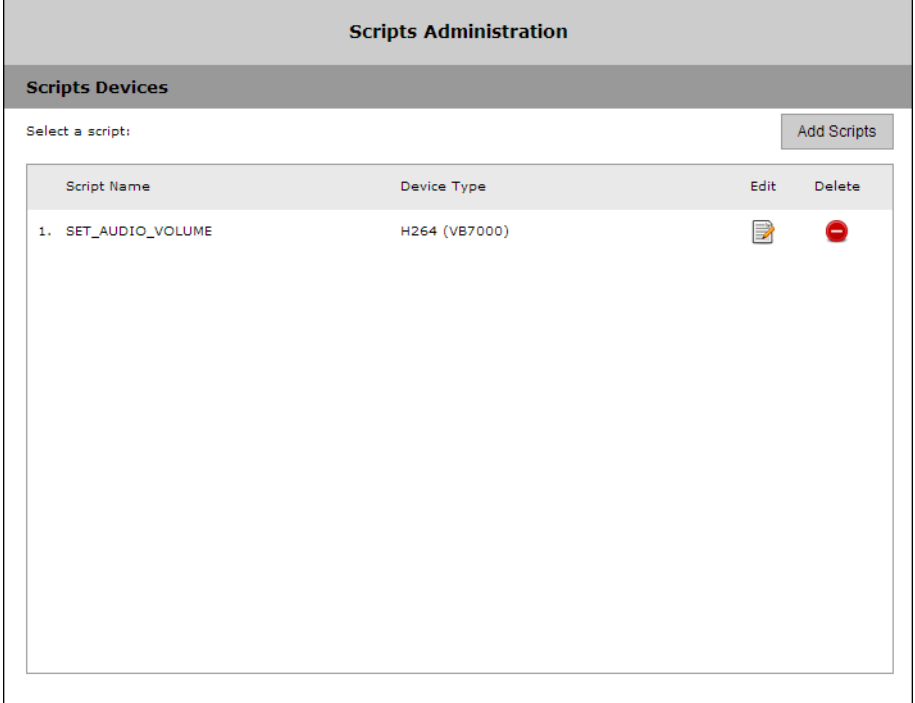

2. Select **Add Scripts** and click **Submit**.

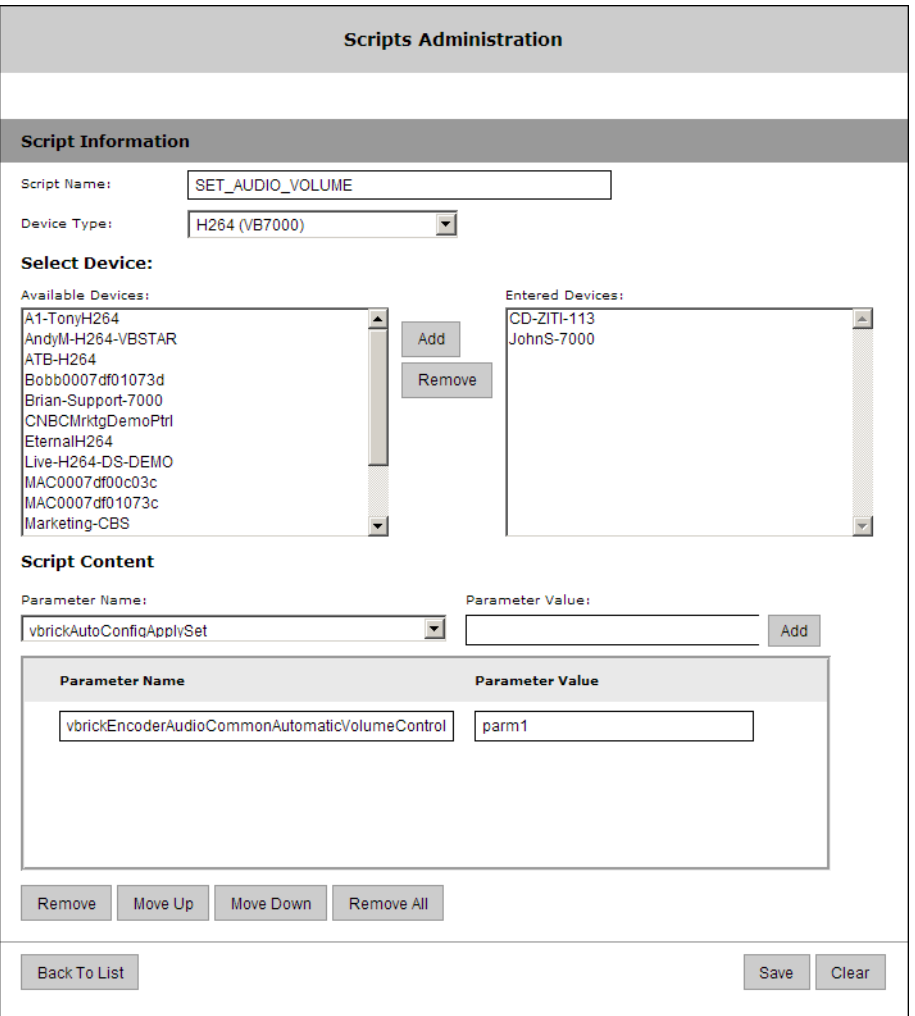

- 3. In **Script Configuration**, enter a **Script Name** and select a **Device Type** (MPEG2/MPEG4/ WM, H264 (VB7000), H264 (VB9000), or Other) from the dropdown list—and wait a few seconds for VEMS Portal Server to populate the panel with a list of devices.
- 4. In **Select Device**, highlight one or more devices and use the arrow buttons to populate the right panel.
- 5. Create the **Script Content**.
	- a. For VBrick devices, select a **Parameter Name** from the dropdown list, enter a **Parameter Value**, and click **Add**. Repeat as many times as necessary and click **Submit** when done. **Note that the order in which you add parameters is critical.** This is the order in which the commands will be executed at runtime. (See Finding VBrick [Parameters and Values](#page-195-0) for more information.)
	- b. For non-VBrick (**Other**) devices, write the script in a native language compatible with the device (or copy and paste binary input) and click **Submit** when done.

To run a previously created script, login to VEMS Portal Server and click on the **Scheduler**. Then create a schedule by selecting a date, time, and (optionally) a recurrence pattern. Then select the script you want to run on the schedule you just defined. See the "Scheduler" topic in the *VEMS Mystro User Guide* for more information.

#### **Examples**

The following example shows binary input for a VBrick VBIR device. In a typical scenario you will need to set the **Passthrough State** and other parameters on the encoder before you can run the script. See the "Serial Port Passthrough" topic in the *9000 Series Appliance Getting Started Guide* for more information. The following example programs a VBrick VBIR device to device code 351 and sends the Play command. This is just a brief example. If you need help or want more information about using binary scripts, please contact VBrick Support Services.

**Begin instruction set, program for following device code. This set of instructions is used in all scripts.**

```
<-script->
<-send binary 0xc1 0x0d->
<-receive 2->
<-send binary 0xc0 0x0d->
<-receive 2->
```
**Program three-digit device code. Here code is 351.**

```
<-send binary 0x83 0x0d->
<-receive 2->
<-send binary 0x85 0x0d->
<-receive 2->
<-send binary 0x81 0x0d->
<-receive 2->
```
**End device code programming, set for command. This set of instructions is used in all scripts.**

<-send binary 0xc0 0x0d-> <-receive 2-> <-send binary 0xd3 0x0d-> <-receive 2->

#### **Command. Here Play.**

```
<-send binary 0x91 0x0d->
<-receive 2->
```
## <span id="page-195-0"></span>**Finding VBrick Parameters and Values**

Scripts are typically used to set options or parameters at runtime for an encoder. In order to create scripts, you need to determine the correct parameters and values to use. In general the best way to find the value(s) associated with a parameter is to view the encoder's Management Information Base (MIB) using a standard MIB browser or a text editor. The MIBs are typically available on the VBrick Support [Downloads](http://www.vbrick.com/portal/downloads) site for the encoder. For more about this refer to the encoder documentation or contact VBrick Support Services.

# Chapter 10

# Reporting

VEMS Mystro reporting has realtime features that include the admin [Dashboard](#page-32-0), [Global](#page-200-0)  [Recording Status,](#page-200-0) and diagnostic reporting such as [Export to Excel](#page-196-0) which provides content, group, and user–related reports. You can use the reporting data in Microsoft Excel or it can be imported into Crystal Reports or other applications. You can create any number of reports by merging the data from several report outputs. Mystro reporting also lets you view the **Global Recording Status** which is a snapshot of all current "record" activity.

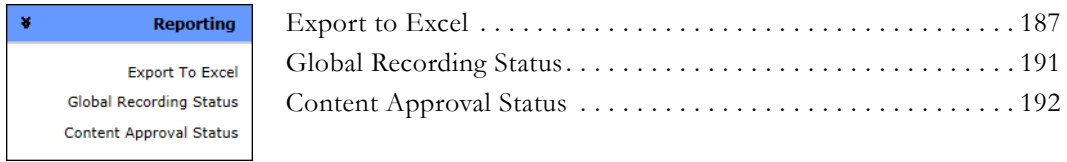

**Note** System Diagnostics that report the response times from the VEMS Server, the database server, and the LDAP server are located on the [About](#page-34-0) page.

# <span id="page-196-0"></span>**Export to Excel**

The Reporting feature lets you export selected system data to an Excel spreadsheet. For example you can export user **Login Activity** that shows who logged in to the system and at what time, or you can export **Play Activity** that shows exactly which videos were played and for how long. Some reports, like **Content Inventory** or **User List Report**, are simply downloaded from the VEMS Mystro database to a comma-separated file you can open in Excel.

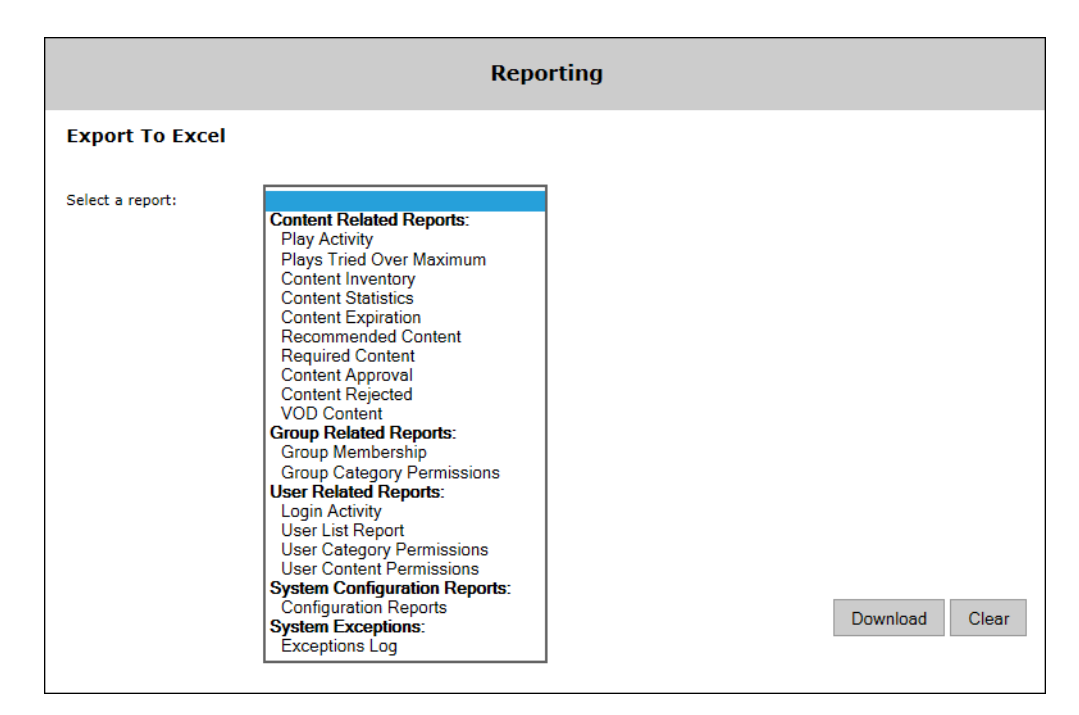

Other reports, like **Play Activity**, require a start date and an end date. (For best results click in the field and use the calendar control.)

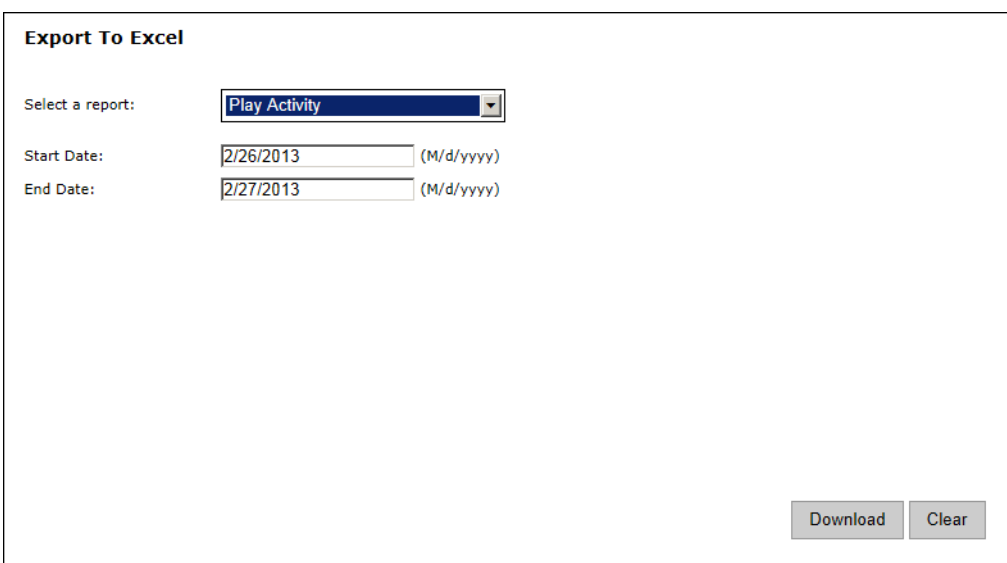

Still others, like **Recommended Content** and **Required Content**, need you to select the users who recommended or required the content, and the users for whom the content is recommended or required.

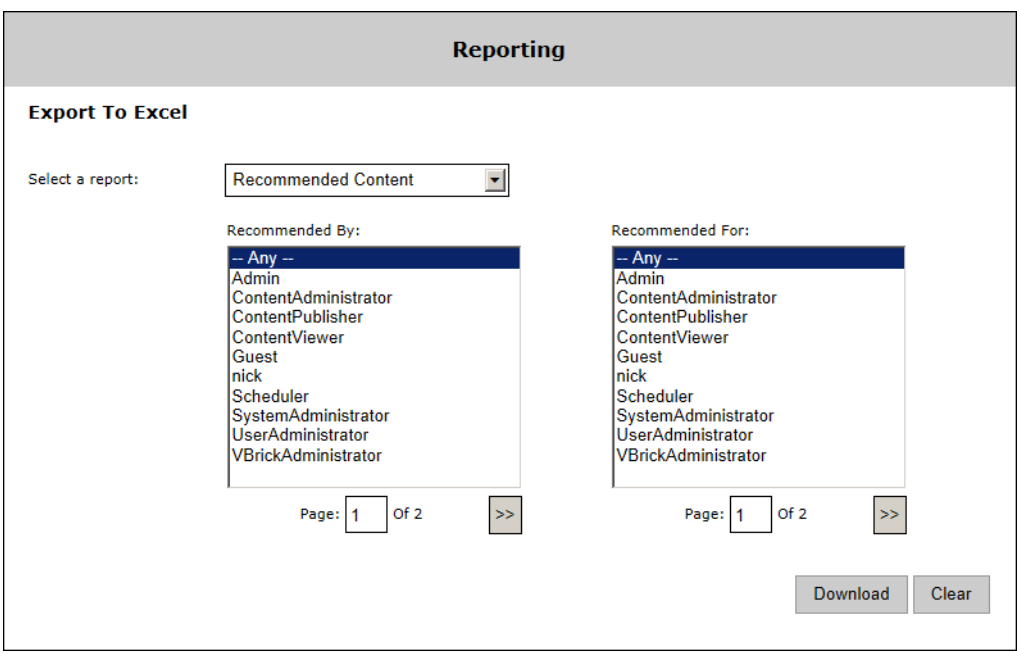

- $\blacktriangledown$  To create a report:
- 1. Select a report from among the following report types on the dropdown list.

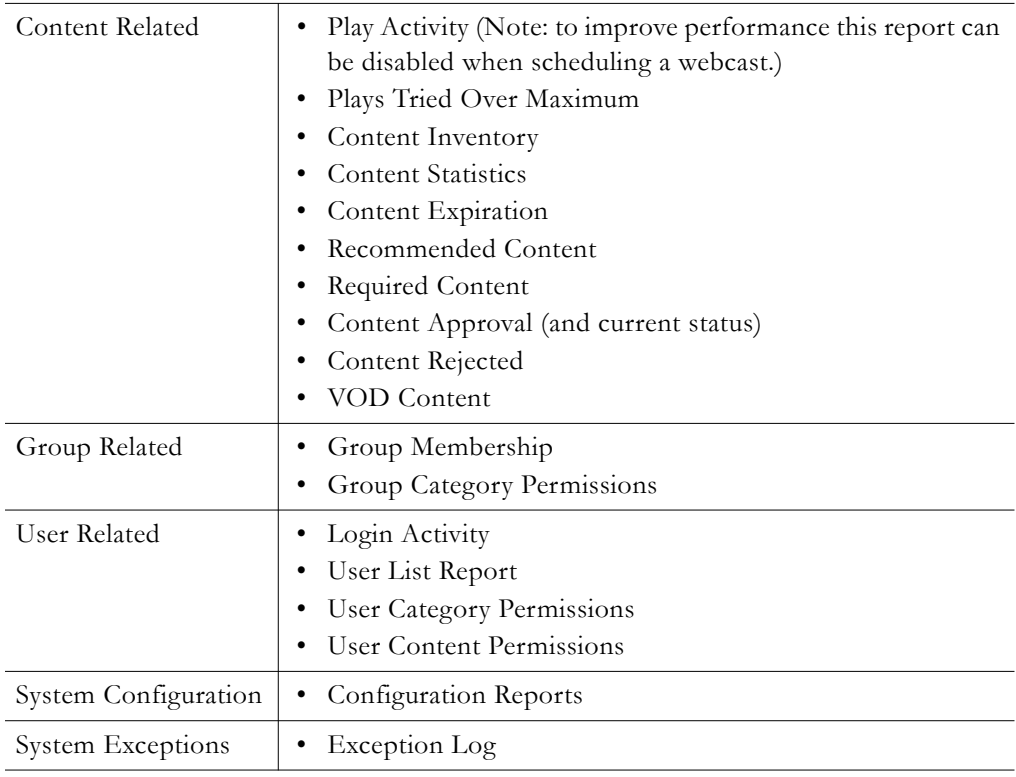

- 2. If necessary enter a **Start Date** and **End Date** either manually or using the calendar. Dates and Times are entered as Universal Time Coordinated (UTC). They are **not** entered as the local date and time of the server.
- 3. If necessary, enter the **Recommended/Required By** and **Recommended/Required For** users.

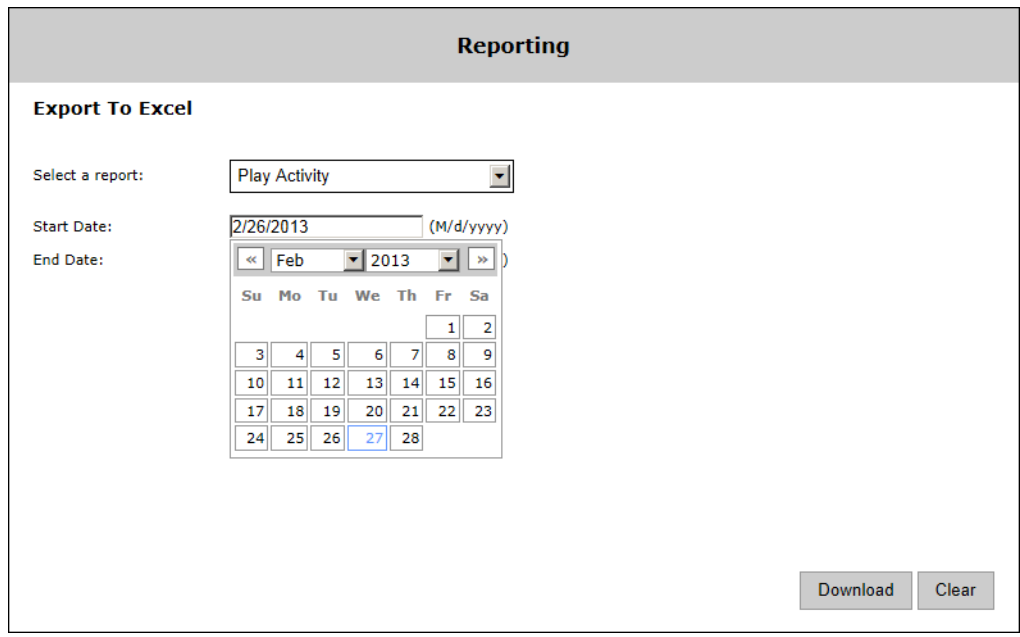

4. Click **Download** and choose to **Open** (in Excel) or **Save** the report file.

| $\mathbf x$             | $19 - (2 - 5)$      |                                                                                       |                     |                        |                             |                      | PlayActivityLog.csv - Microsoft Excel       |                                       |                             |                                                                                                    |    | <b>一日 8</b>            |
|-------------------------|---------------------|---------------------------------------------------------------------------------------|---------------------|------------------------|-----------------------------|----------------------|---------------------------------------------|---------------------------------------|-----------------------------|----------------------------------------------------------------------------------------------------|----|------------------------|
|                         | <b>File</b>         | Home<br><b>Insert</b>                                                                 |                     | Page Layout            | <b>Formulas</b>             | Data                 | <b>Review</b>                               | View<br>Add-Ins                       | Acrobat                     |                                                                                                    |    | $\wedge$ (?) = $\pi$ X |
| H                       | h<br>Page<br>Normal | Page Break Preview<br><b>The Custom Views</b><br>Layout Full Screen<br>Workbook Views |                     | $\mathbb{Z}_2$<br>Show | 100<br>Zoom<br>100%<br>Zoom | Zoom to<br>Selection | New Window<br>Arrange All<br>Freeze Panes * | <b>Post</b><br>n<br>面<br>田子<br>Window | Save<br>Workspace Windows * | H.<br>Switch<br>Macros<br>Macros                                                                       |    |                        |
|                         | $\mathbf{C}$        | D.                                                                                    | F                   | F                      | G                           | H                    |                                             |                                       | K                           | M                                                                                                    | N  | $=$<br>$\Omega$        |
| П                       |                     | Play Durat User Nam User IP                                                           |                     |                        |                             |                      |                                             |                                       |                             | Content E Live/Store Content P Content T Content B Content P Applicatic ClientOS Multicastl Multicastl |    |                        |
| $\overline{2}$          | 0:01:44 Admin       |                                                                                       | 172.22.2.8 WM       |                        | Stored                      | <b>RTSP</b>          | 1 CD WM                                     |                                       |                             | 0 rtsp://172 MaduroW Windows XP                                                                        |    |                        |
| $\overline{3}$          | $0:00:13$ Admin     |                                                                                       | 172.22.2.8 WM       |                        | Stored                      | <b>RTSP</b>          | 1 CD WM                                     |                                       |                             | 0 rtsp://172 MaduroW Windows XP                                                                        |    |                        |
| $\overline{A}$          |                     | 0:00:00 Admin                                                                         | 172.22.2.8 WM       |                        | Stored                      | <b>RTSP</b>          | 1 CD WM                                     |                                       |                             | 0 rtsp://172 MaduroW Windows XP                                                                        |    |                        |
| 5                       | 0:00:00 Admin       |                                                                                       | 172.22.2.8 WM       |                        | Stored                      | <b>RTSP</b>          | 1 CD WM                                     |                                       |                             | 0 rtsp://172 MaduroW Windows XP                                                                        |    |                        |
| 6                       | 0:00:00 Admin       |                                                                                       | 172.22.2.8 H264     |                        | Stored                      | <b>HTTP</b>          | 1 21 h 264                                  |                                       |                             | 0 http://172 MaduroW Windows XP                                                                        |    |                        |
| $\overline{7}$          | 0:00:32 Admin       |                                                                                       | 172.22.2.8 H264     |                        | Stored                      | <b>HTTP</b>          | 1 11 11 0                                   |                                       |                             | 0 http://172 MaduroW Windows XP                                                                        |    |                        |
| $\overline{\mathbf{g}}$ | 0:00:19 Admin       |                                                                                       | 172.22.2.8 H264     |                        | Stored                      | <b>HTTP</b>          | 1 11 11 0                                   |                                       |                             | 0 http://172 MaduroW Windows XP                                                                        |    |                        |
| 9                       | 0:00:00 Admin       |                                                                                       | 172.22.2.8 WM       |                        | Stored                      | <b>HTTP</b>          | 13 apr title                                |                                       |                             | 0 http://172 MaduroW Windows XP                                                                        |    |                        |
| 10                      | 0:00:00 Admin       |                                                                                       | 172.22.2.8 H264     |                        | Stored                      | <b>VBRTSP</b>        | 142 live w                                  |                                       |                             | 0 vbrtsp://1 MaduroW Windows XP                                                                        |    |                        |
| 11                      |                     | 0:00:00 Admin                                                                         | 172.22.2.8 WM       |                        | Stored                      | <b>RTSP</b>          | 1 CNN W                                     |                                       |                             | 0 rtsp://172 MaduroW Windows XP                                                                        |    |                        |
| 12                      | 0:00:00 Admin       |                                                                                       | 172.22.2.8 WM       |                        | Stored                      | <b>RTSP</b>          | 1 CNN W                                     |                                       |                             | 0 rtsp://172 MaduroW Windows XP                                                                        |    |                        |
| 13                      | 0:00:36 Admin       |                                                                                       | 172.22.184 WM       |                        | Stored                      | <b>RTSP</b>          | 1 CD WM                                     |                                       |                             | 0 rtsp://172 MaduroW Windows 7                                                                         |    |                        |
| 14                      | $0:00:41$ Admin     |                                                                                       | 172.22.184 WM       |                        | Stored                      | <b>RTSP</b>          | 1 CD WM                                     |                                       |                             | 0 rtsp://172 MaduroW Windows 7                                                                         |    |                        |
| 15                      | 0:00:37 Admin       |                                                                                       | 172.22.184 WM       |                        | Stored                      | <b>RTSP</b>          | 1 CD WM                                     |                                       |                             | 0 rtsp://172 MaduroW Windows 7                                                                         |    |                        |
| 16                      | 0:00:36 Admin       |                                                                                       | 172.22.184 WM       |                        | Stored                      | <b>RTSP</b>          | 1 CD WM                                     |                                       |                             | 0 rtsp://172 MaduroW Windows 7                                                                         |    |                        |
| 17                      | 0:00:31 Admin       |                                                                                       | 172.22.184 WM       |                        | Stored                      | <b>RTSP</b>          | 1 CD WM                                     |                                       |                             | 0 rtsp://172 MaduroW Windows 7                                                                         |    |                        |
| 18                      | 0:01:00 Admin       |                                                                                       | 172.22.184 WM       |                        | Stored                      | <b>RTSP</b>          | 1 CNN W                                     |                                       |                             | 0 rtsp://172 MaduroW Windows 7                                                                         |    |                        |
| 19                      | 0:00:27 Admin       |                                                                                       | 172.22.2.5 WM       |                        | Stored                      | <b>RTSP</b>          | 1 CNN W                                     |                                       |                             | 0 rtsp://172 MaduroW Windows XP                                                                        |    |                        |
| 20                      | $0:01:01$ Admin     |                                                                                       | 172.22.2.5 WM       |                        | Stored                      | <b>RTSP</b>          | 1 CNN W                                     |                                       |                             | 0 rtsp://172 MaduroW Windows XP                                                                        |    |                        |
| 21                      | 0:00:00 Admin       |                                                                                       | 172.22.2.5 WM       |                        | Stored                      | <b>RTSP</b>          | 1 CNN W                                     |                                       |                             | 0 rtsp://172 MaduroW Windows XP                                                                        |    |                        |
| 22                      | 0:00:00 Admin       |                                                                                       | 172.22.2.5 WM       |                        | Stored                      | <b>RTSP</b>          | 1 CNN W                                     |                                       |                             | 0 rtsp://172 MaduroW Windows XP                                                                        |    |                        |
| 22<br><b>K</b>          | ×                   | $0.00.28$ Admin<br>PlayActivityLog                                                    | 172 22 2 8 M/M<br>w |                        | Stored                      | <b>RTSD</b>          | 1 CNN W                                     | IDIK                                  |                             | 0 rtsp://172 MaduroW Windows YP                                                                        |    | ×ш                     |
| Ready                   |                     |                                                                                       |                     |                        |                             |                      |                                             |                                       |                             | ■□■<br>100%                                                                                            | Ø. | O                      |

The administrator can provide these reports which can easily be converted into visual reports such as shown below.

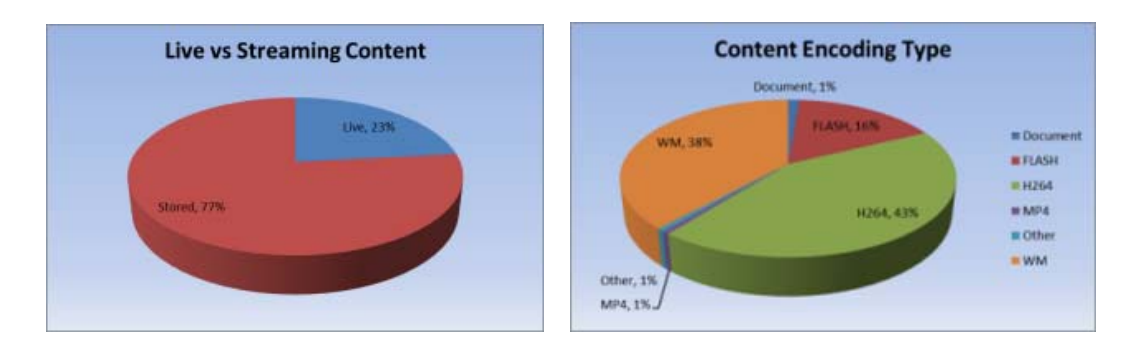

# <span id="page-200-0"></span>**Global Recording Status**

This page provides a current snapshot of all "recording" activity, including recordings, conversions, FTPs, and ingestions that are currently in progress on configured VOD servers and NVRs. It lets an administrator view, cancel, or purge all active or individual procedures that were initiated by any VEMS user. You can expand the tree next to each item to see all of the recording procedures (e.g. Conversion or FTP) associated with that item. Use the sort button next to each header to sort by **User**, **Title**, **File Name**, etc. When all of the procedures are done, the item is no longer "active" and is removed from the page. **This page does not show the status of any content that was uploaded using the Add Video feature**.

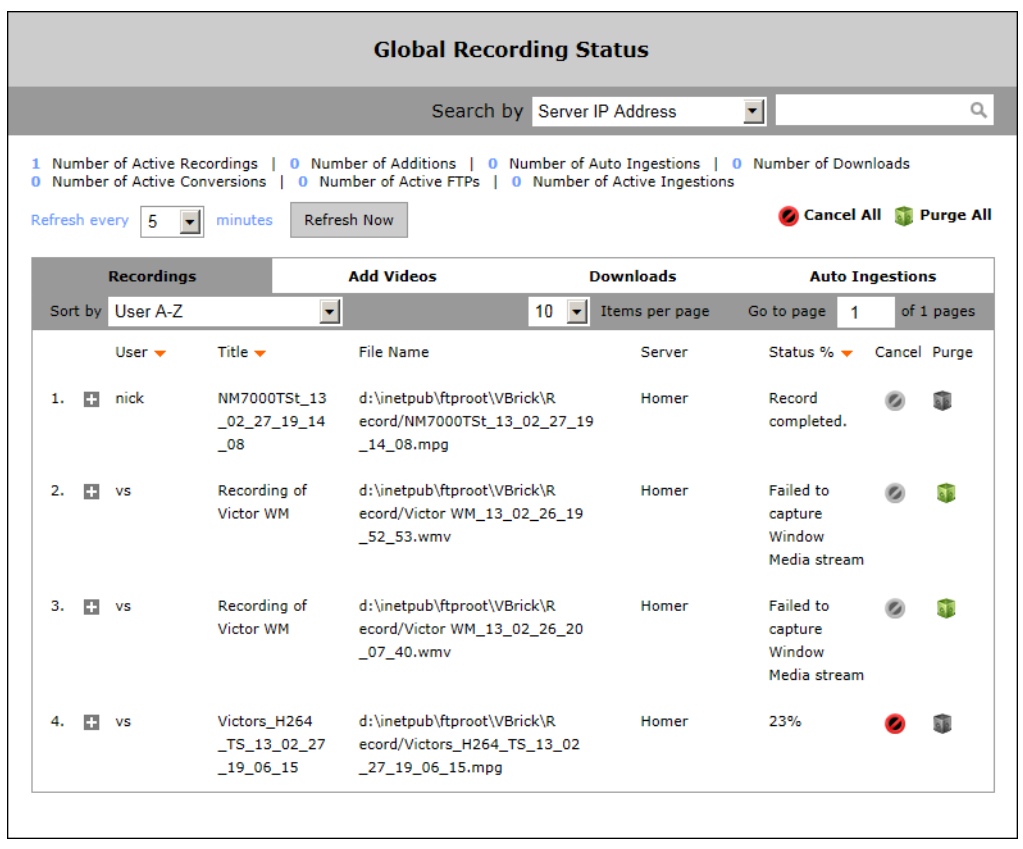

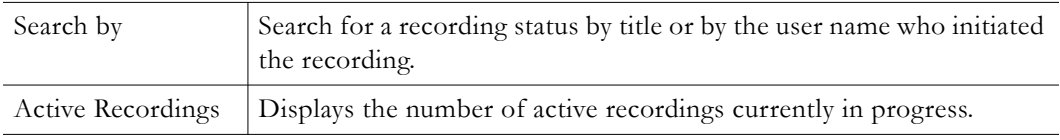

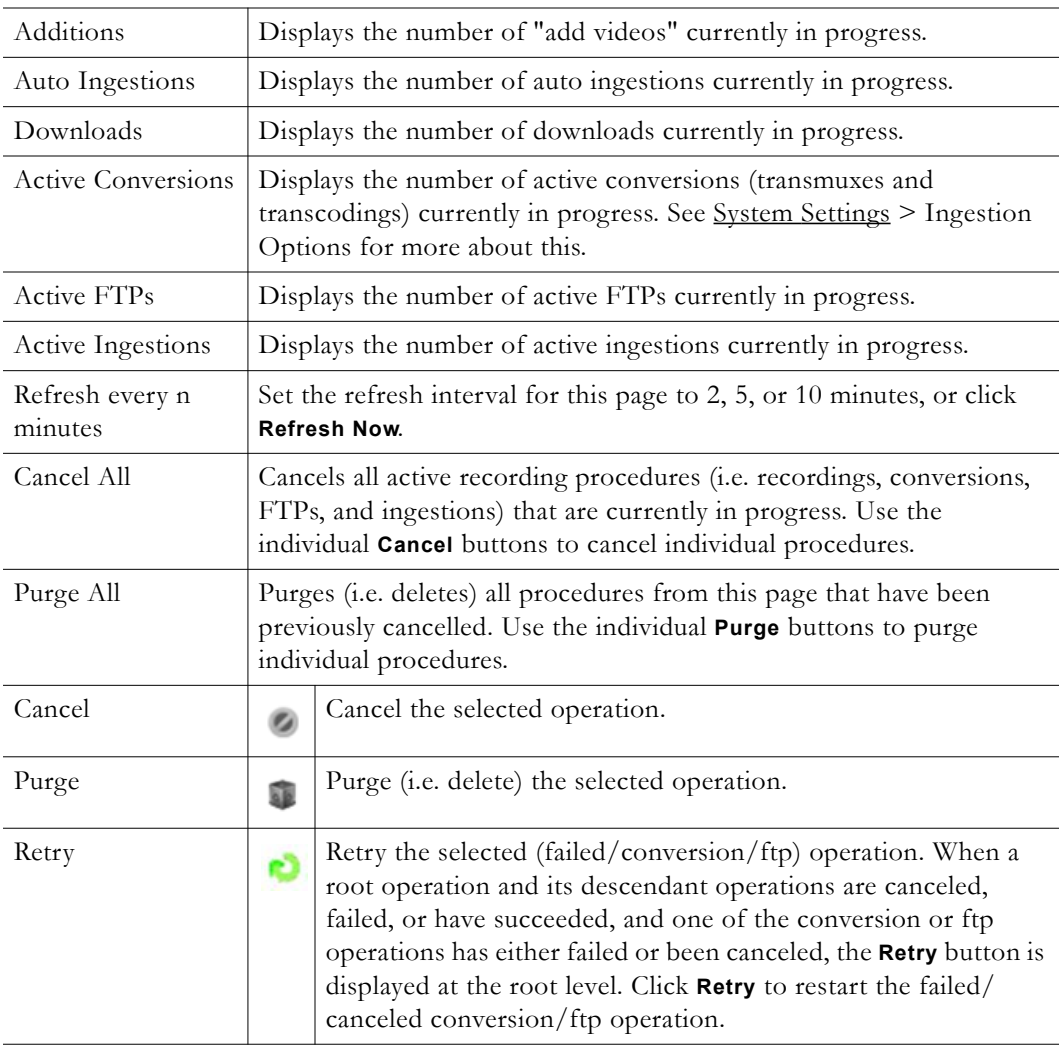

# <span id="page-201-0"></span>**Content Approval Status**

If [Content Workflow](#page-57-0) functionality is enabled this page provides a current snapshot of all content approval activity. These reports show the number of items that have been approved, rejected, deleted, or are waiting for approval. Select the type of live on-screen report you wish. Use the calendar to select the **Start Date** and **End Date**.

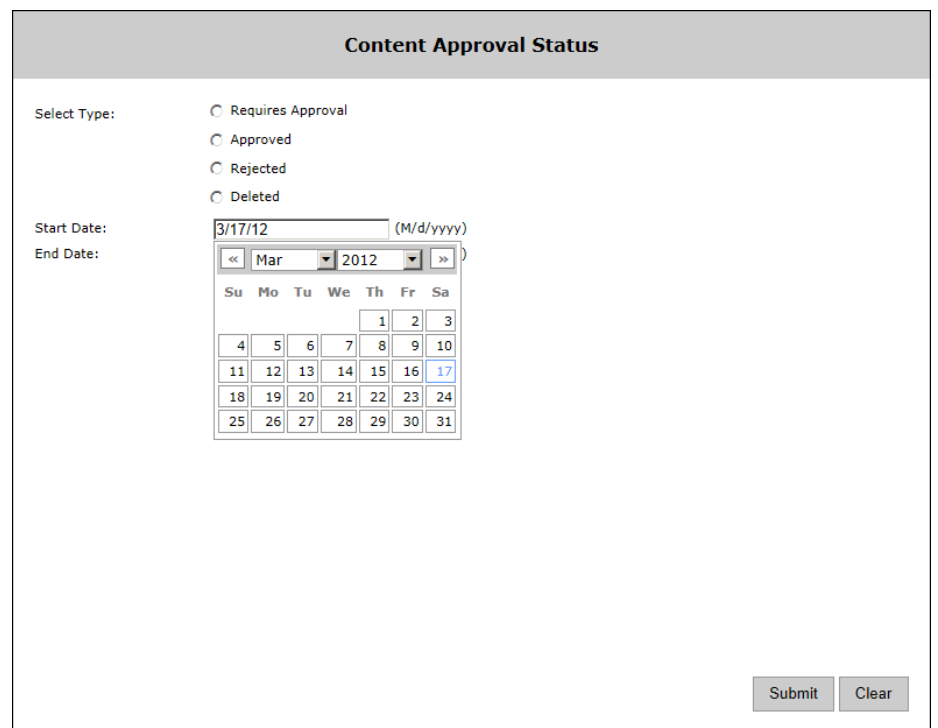

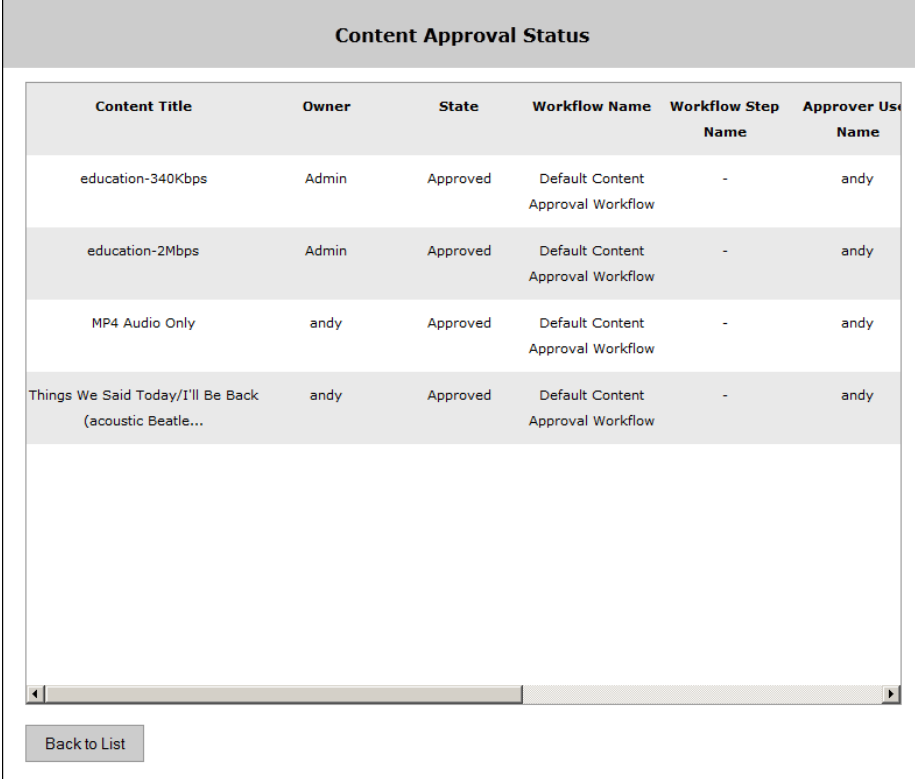

# Chapter 11

# SharePoint 2013 Integration

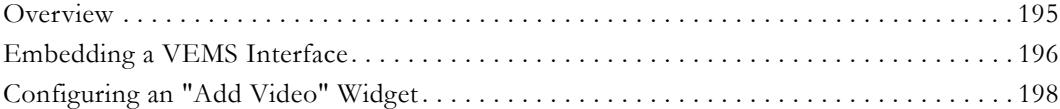

# <span id="page-204-0"></span>**Overview**

If you are using Microsoft SharePoint to manage content, you can easily integrate SharePoint with VEMS components. As explained below, you can embed a VEMS interface that will let you play live and stored video content directly from SharePoint. You can also add a VEMS "widget" that you can use to add video to SharePoint. If you purchased a "software only" version of VEMS and are installing the software on your own machine, the VEMS Mystro SharePoint functionality is provided on a separate "SharePoint" CD. You must install VEMS Mystro from the VBrick Support [Downloads](http://www.vbrick.com/portal/downloads) site before you install the VEMS Mystro SharePoint functionality from the SharePoint CD. See the readme file on the SharePoint installation CD for installation and upgrade instructions.

- **Notes** The SharePoint CD also includes installation files for SharePoint Enterprise Search. SharePoint Enterprise Search is a feature that integrates video content into SharePoint search results. **SharePoint Enterprise Search must be installed in conjunction with VBrick Professional Services.** For more information contact your certified VBrick reseller or VBrick [Support Services.](http://www.vbrick.com/support/tech_services.asp)
	- This topic explains how to embed a VEMS interface in SharePoint 2013. If you are using SharePoint 2010, please see the VEMS 6.3.3 documentation located at [www.vbrick.com/documentation](http://www.vbrick.com/documentation)

[Finally, both the SharePoint 2010 and](PDFs/SharePoint_2010_Search.pdf) [SharePoint 2013 integration documents are also](PDFs/SharePoint_2013_Search.pdf)  [located at](PDFs/SharePoint_2013_Search.pdf) [www.vbrick.com/documentation](http://www.vbrick.com/documentation).

# <span id="page-204-1"></span>**Embedding a VEMS Interface**

The VEMS SharePoint interface provides an interface for live and stored content which can be embedded into a SharePoint Page Viewer Web Part. This interface can be modified to better conform to the style of the SharePoint façade in use.

| BROWSE RAGE   |                                 |                                                                       | O SHARE & FOLLOW / EDIT |
|---------------|---------------------------------|-----------------------------------------------------------------------|-------------------------|
|               | / EDITIONS<br>Home              |                                                                       | Search this site        |
|               |                                 |                                                                       |                         |
|               | VEMSPlayer                      |                                                                       |                         |
|               |                                 |                                                                       |                         |
| Documents.    | Search<br>Content               | 1_NCAA_CBS_HD_13_09_16_18<br><b>Souting Title A-Z</b><br>×            |                         |
| Site Contents |                                 |                                                                       |                         |
| / EDIT LINKS  |                                 | Pages &<br>$\left  \cdot \right $                                     |                         |
|               | 1 NCAA CBS 13 09 26 21 06 59    |                                                                       |                         |
|               | 1_NCAA_CBS_HD_13_05_22_21_03_40 |                                                                       |                         |
|               | 1_NCAA_CBS_HD_13_06_06_19_09_02 |                                                                       |                         |
|               | 1 NCAA CBS HD 13 06 06 21 05 50 |                                                                       |                         |
|               | 1_NCAA_CBS_HD_13_06_10_18_13_21 |                                                                       |                         |
|               | 1_NCAA_CBS_HD_13_06_10_18_31_55 |                                                                       |                         |
|               | 1 NEAA CBS HD 13 06 19 20 04 31 |                                                                       |                         |
|               | 1_NCAA_CBS_HD_13_09_11_21_24_02 |                                                                       |                         |
|               | 1_NCAA_CBS_HD_13_09_16_10_55_41 |                                                                       |                         |
|               | 1_NCAA_CBS_HD_13_09_16_19_24_03 |                                                                       |                         |
|               |                                 | $\vert \mathbf{1} \vert$<br>Pages (<br>000-0<br>$-00.001187.00112107$ | $-0$                    |
|               |                                 |                                                                       |                         |

<span id="page-205-1"></span>**Figure 19.** VEMS Content List Page in SharePoint

# <span id="page-205-0"></span>**Creating a Page in SharePoint 2010**

- $\blacktriangledown$  To create a new page:
- 1. Log into SharePoint as user with ability to create a new "Site Page".
- 2. Click the gear icon at the top right of the screen and click **Add a page**.

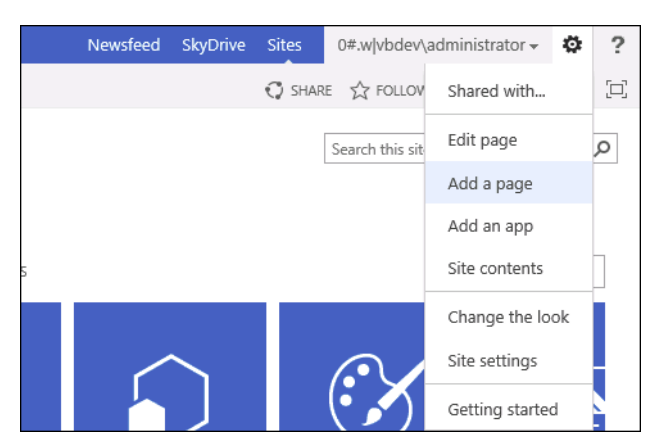

3. Give the page a name when prompted and click **Create**.

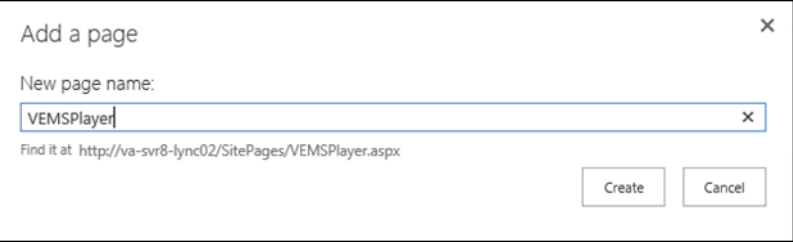

4. When the new page appears, click "Page" in the top bar to view Page tools, then click on the **Edit** icon.

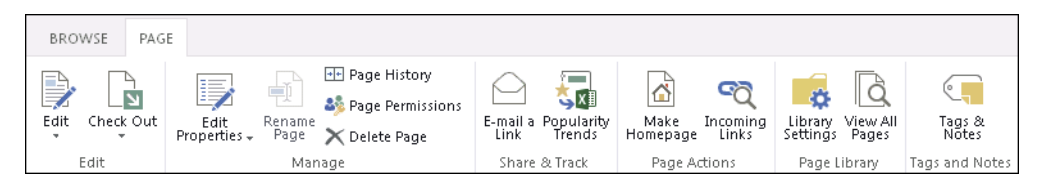

5. In the new menu that appears, move to the Insert tab of the Page tools and click WebPart.

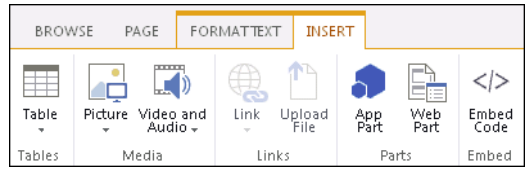

- 6. Insert the VBrick player web-part using by selecting "VBrick Systems, Inc." under **Categories**
- 7. Select "VEMS Mystro Widget Web Part" and clicking "Add"

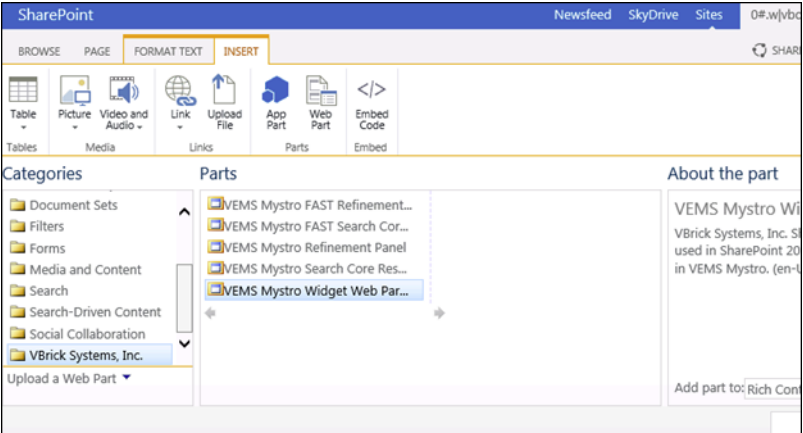

8. Click on the VBrick web-part then click on the drop down arrow at the top right of the web-part container and select Edit Web Part.

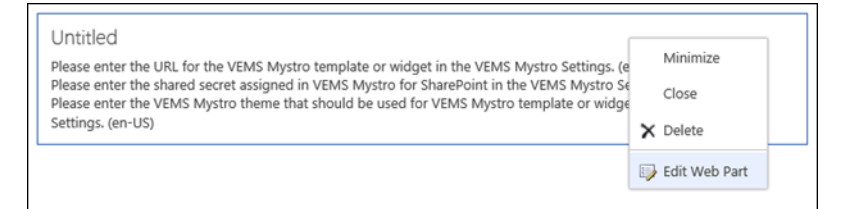

- 9. In the "Page Viewer" settings, set the Link to http://<VEMS 6.0 FQDN>/vemsweb/ EmbedContentList.html
- 10. In the Appearance, set the height to 450 pixels and the width to 1405 pixels.
- 11. Click "OK".
- 12. The Default Mystro SharePoint Interface should appear in the new page ([Figure 19](#page-205-1)).

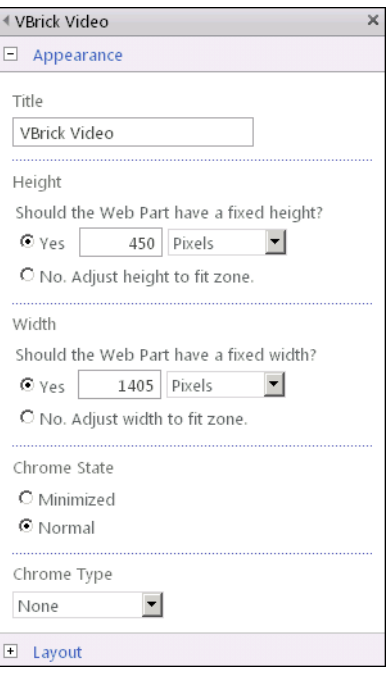

## **Client Side Settings**

In order for the client to function properly in Internet Explorer, the VEMS Server needs to be added as a trusted site to IE. If the VEMS server is not added as a trusted site the interface will still function but the user will be forced to log into the VEMS SharePoint interface on every visit to a SharePoint page with the VEMS SharePoint interface embedded.

## <span id="page-207-0"></span>**Setting Page Properties**

The VEMS SharePoint interface provides a mechanism to display a content list from Mystro in a SharePoint interface. This content list provides numerous adjustable properties you can use to modify the look and feel of the list to match the look and feel of SharePoint. In order to modify the look and feel of the VEMS SharePoint Interface, you must modify the embed file on the VEMS server. VEMS comes with an embed file pre-made which may be modified, this file is called "EmbedContentList.html" and it is located in the "vems/vemsweb" virtual directory. Alternatively, you may copy this file and make a new embed file and modify this copy. This is the preferred way to modify the look and feel.

- To change the look and feel of the VEMS SharePoint Interface:
- 1. Copy EmbedContentList.html to a new file, for this example you can name it "NewEmbedSample.html".
- 2. Make sure the copy is in the same folder as " $\text{EmbedContentList.html}$ " (virtual directory 'vems/vemsweb').
- 3. Open "NewEmbedSample.html" in a text editor such as Wordpad. You should see the code below:

```
<!DOCTYPE html PUBLIC "-//W3C//DTD XHTML 1.0 Transitional//EN" "http://www.w3.org/
TR/xhtml1/DTD/xhtml1-transitional.dtd">
<html xmlns="http://www.w3.org/1999/xhtml">
<head>
<title></title>
</head>
```

```
<body>
<span id="list"><iframe type='text/html' src='/VEMSWeb/Widgets/
EmbedContentListWidget.html' width='575' height='400' frameborder='0' 
scrolling='no' dataOverrides="{
      playerless: 'false',
      searchField: '70',
     searchValue: '',
      widgetHeight: '400',
      widgetWidth: '575',
      maxItems: '15',
     videoType: 'stored',
      displayIcons: 'true',
     category: '',
      widgetFontFamily: 'Verdana',
      widgetFontSize: '11px',
      widgetFontColor: '#727272',
      titleText: 'Content',
      titleFontSize: '15px',
      titleFontFamily: 'Verdana',
      titleFontColor: '#ffffff',
      listItemFontSize: '11px',
      listItemFontFamily: 'Verdana',
      listItemFontColor: '#ffffff',
      backgroundColorBody:'#1a1c1e',
      backgroundColorEven: '#3A3E42',
      backgroundColorOdd: '#424649',
      loginBackgroundColor: '#1a1c1e'}"></iframe></span>
<span id="player"></span>
</body>
</html>
```
- 4. Adjust the parameters to your liking. Be careful about " '" marks and "," marks as any improper syntax may break the page.
- 5. Note: when adjusting the "widgetHeight" and "widgetWidth" properties, be sure to modify the "height" and "width" properties of the "iframe" tag to match. Unusual heights and widths may result in an unusable widget as it may be too small, too thin or too short.
- 6. In step 9 of the "Install Procedure" section, replace http://vems-ip/vemsweb/ EmbedContentList.html with http://vems-ip/vemsweb/NewEmbedSample.html.

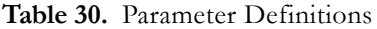

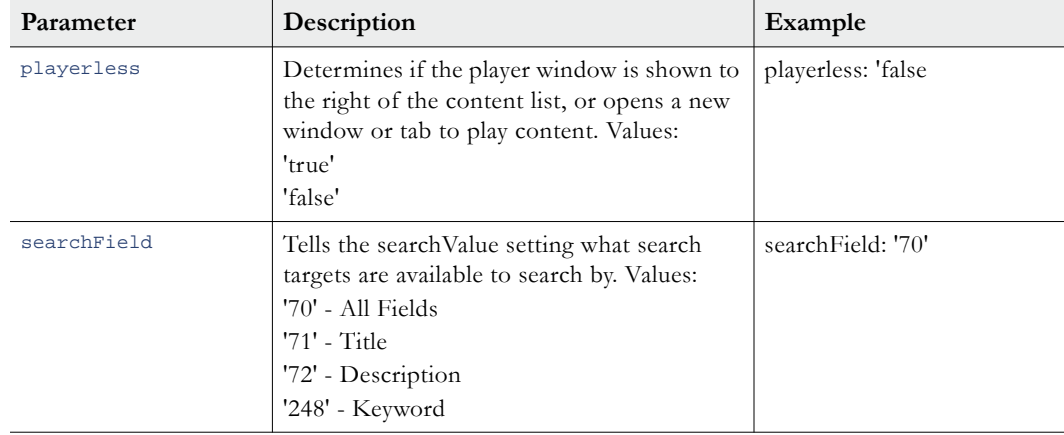

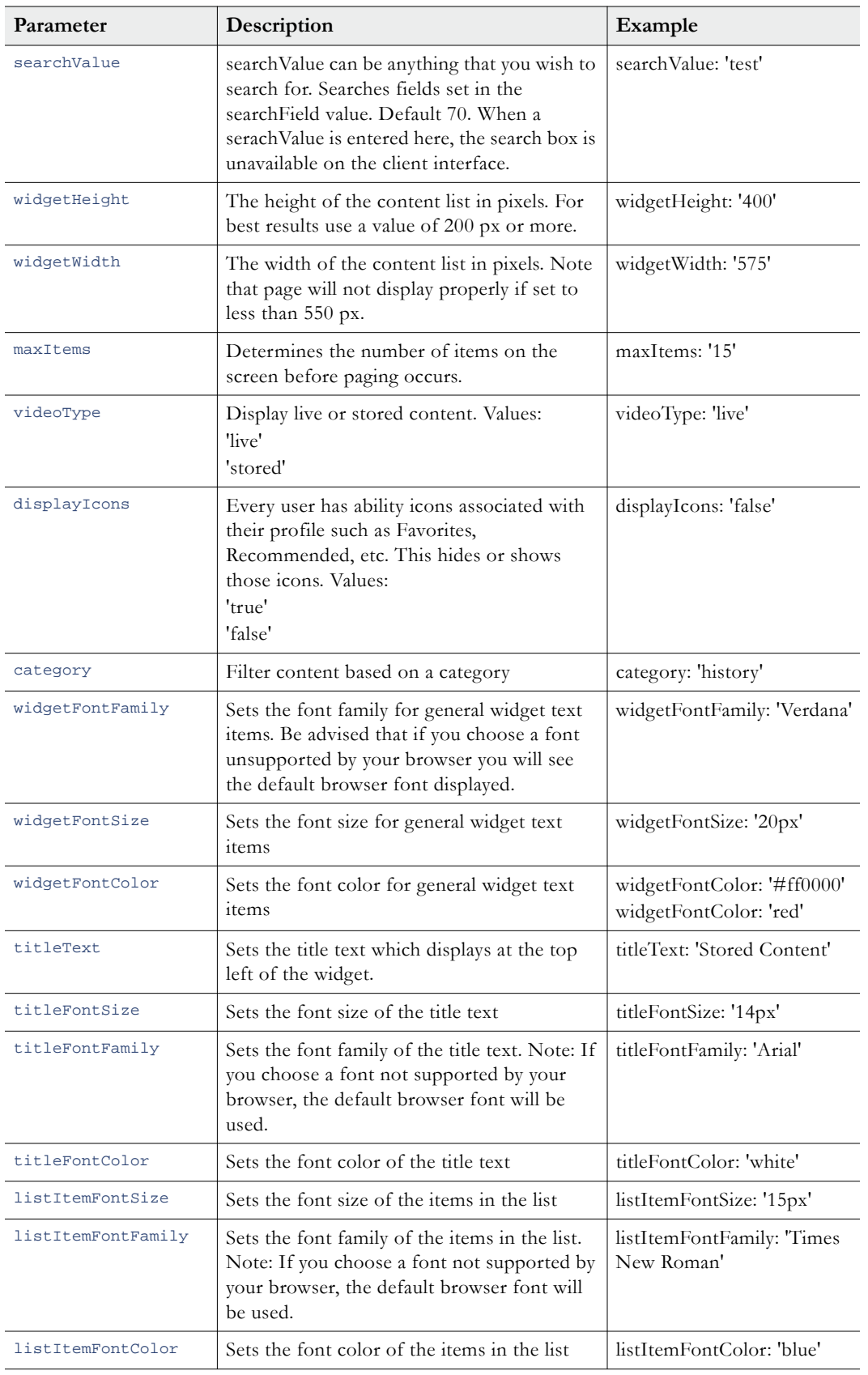

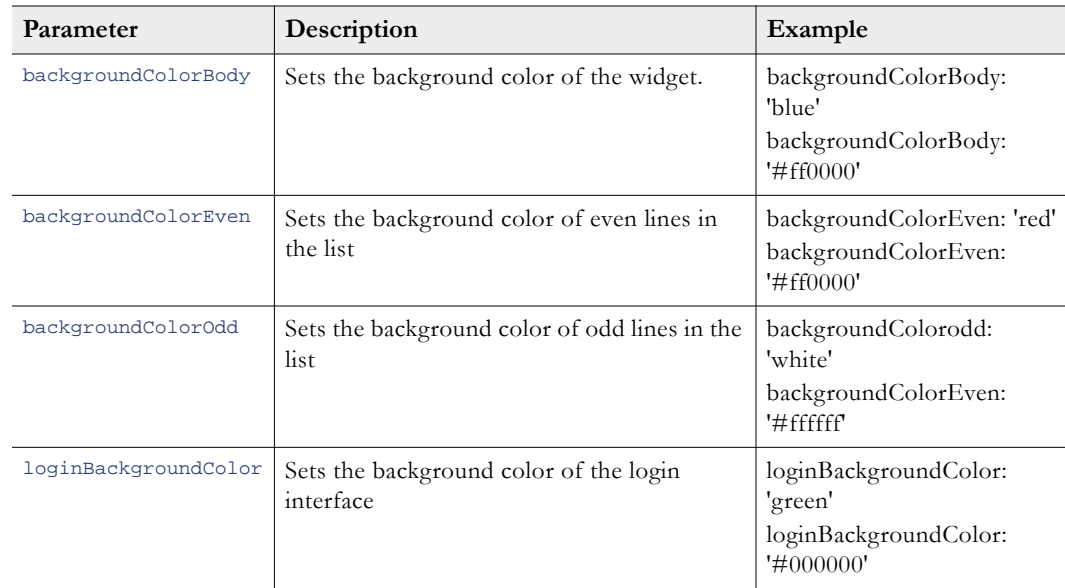

# <span id="page-210-0"></span>**Configuring an "Add Video" Widget**

This topic explains how to install the Add Video Embedded Widget [\(Figure 20\)](#page-210-1). This widget lets you use the VEMS "Add Video" functionality from SharePoint. In order to use the Add Video embedded widget, the SharePoint embedding module for VEMS must be installed. This functionality is available on the SharePoint Product CD. After installing the SharePoint module from the Product CD, follow the directions below for configuration. For an explanation of the "Add Video" functionality in VEMS, see the *Portal Server User Guide*.

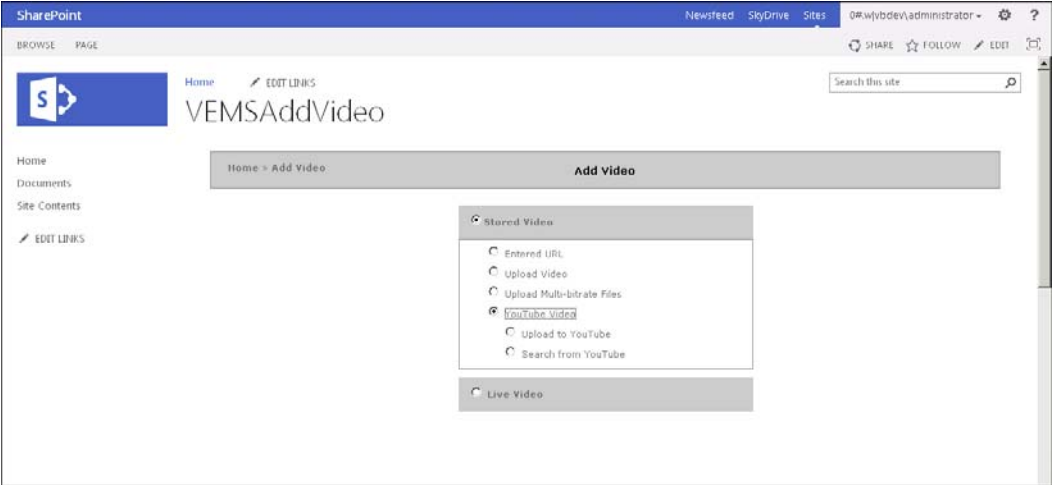

<span id="page-210-1"></span>**Figure 20.** VEMS Add Video Page in SharePoint

## **VEMS Configuration**

#### **Default Configuration**

Once installed, a default embedding configuration will be available. The default configuration consists of the following files:

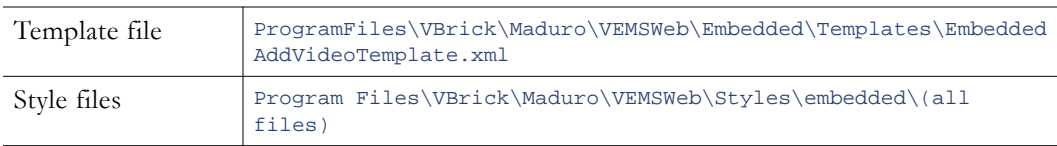

### **Modifying the Configuration**

The EmbeddedAddVideoTemplate.xml file is the main configuration file. By adjusting this file we configure the behavior of the Embedded Add Video Widget. However, it is suggested that this file not be directly modified. Instead, create a duplicate of this file and modify the duplicate. This file manages what data overrides are passed into the embedded widget. Data overrides in the template file control the behavior of the widget. Available data overrides for the Embedded Add Video Widget are:

#### **Required Data Overrides**

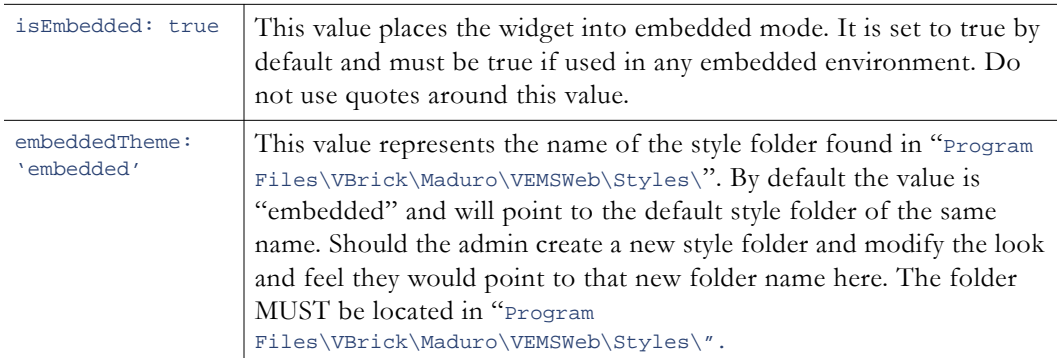

#### **Optional Data Overrides**

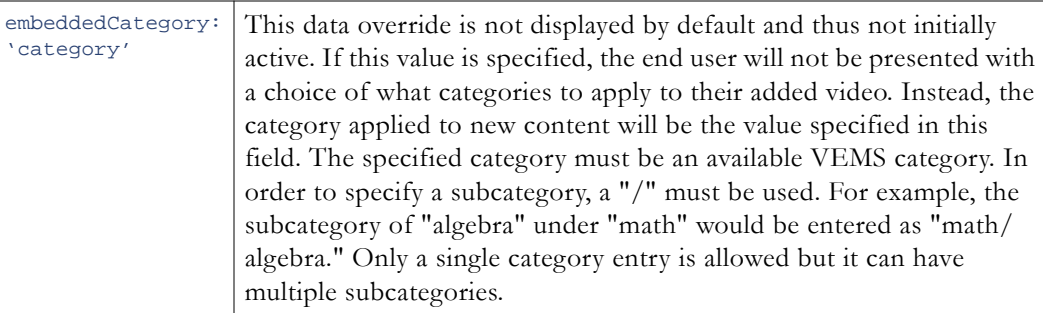

#### **Modifying the Style/Theme**

In order to change the look and feel of the embedded widget to match the embedding environment the style / theme must be modified. This is done by creating a custom theme. The easiest way is to duplicate the folder:

Program Files\VBrick\Maduro\VEMSWeb\Styles\embedded

And give it a new name. Let's assume that we've created a new folder called:

Program Files\VBrick\Maduro\VEMSWeb\Styles\newtheme

Enter the "newtheme" folder and modify the css files as needed to fit the embedding environment. Once complete, adjust the data override value for embeddedTheme to match "newtheme". Now your embedded widget will adopt the look and feel of the theme files in the "newtheme" folder. All custom theme folders must reside in:

Program Files\VBrick\Maduro\VEMSWeb\Styles

### **SharePoint Configuration**

Now that our template file is created and our theme is set we must configure SharePoint to see the widget. This is done by using the "Page Viewer Web Part" in SharePoint 2010. There are many ways to add a web part to a SharePoint page. One of them is described below.

- 1. Log into SharePoint as user with ability to create a new "Site Page".
- 2. Click the gear icon at the top right of the screen and click **Add a page**.

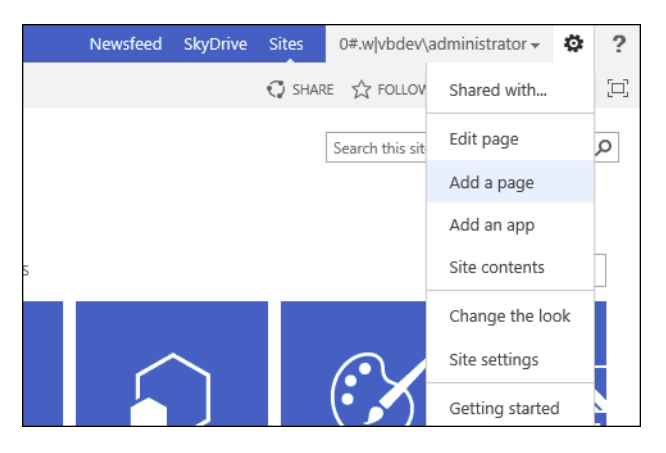

3. Give the page a name when prompted and click **Create**.

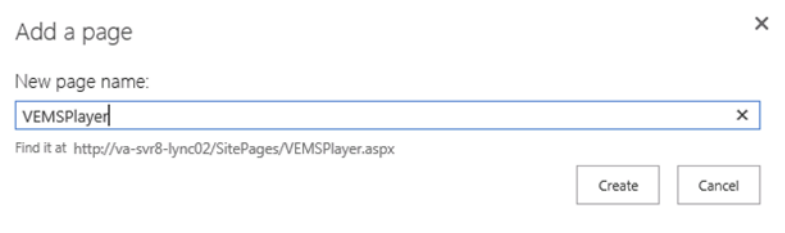

4. When the new page appears, click "Page" in the top bar to view Page tools, then click on the Edit icon.

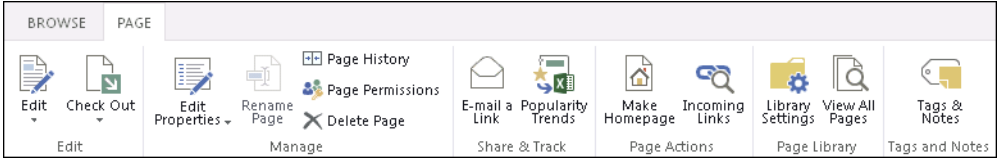

5. In the new menu that appears, move to the Insert tab of the Page tools and click WebPart.

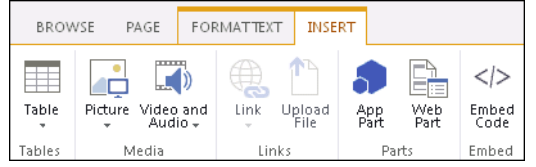

- 6. Insert the VBrick player web-part using by selecting "VBrick Systems, Inc." under **Categories**
- 7. Select "VEMS Mystro Widget Web Part" and clicking "Add"

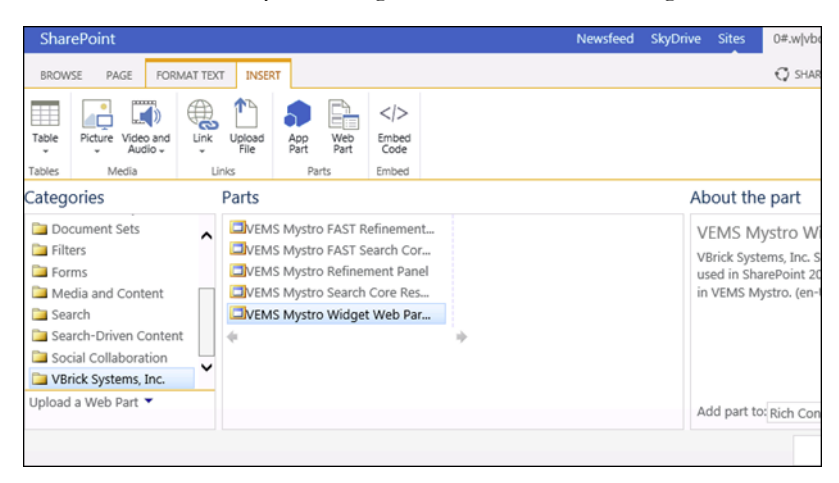

- 8. Click on the VBrick web-part then click on the drop down arrow at the top right of the web-part container and select Edit Web Part.
- 9. In the "Page Viewer" settings, set the Link to http://<VEMS 6.0 FQDN>/vemsweb/ EmbeddedHost.html?VBTemplate=Embedded/

Note: If you are using a custom template be sure to replace "EmbeddedAddVideoTemplate.xml" with the name of your file as described in the section "Modifying Configuration".

10. In the Appearance, set the height to 600 pixels and the width to 1000 pixels.

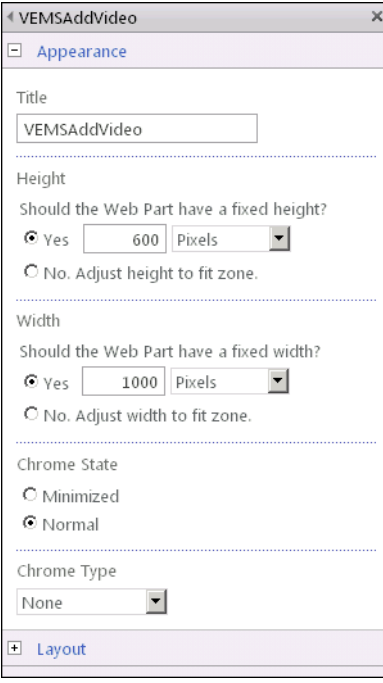

- 11. Click "OK".
- 12. The Embedded Add Video widget should now appear in your page. If you have security enabled you may see a log in prompt. Otherwise, the VEMS Add Video page will be displayed.

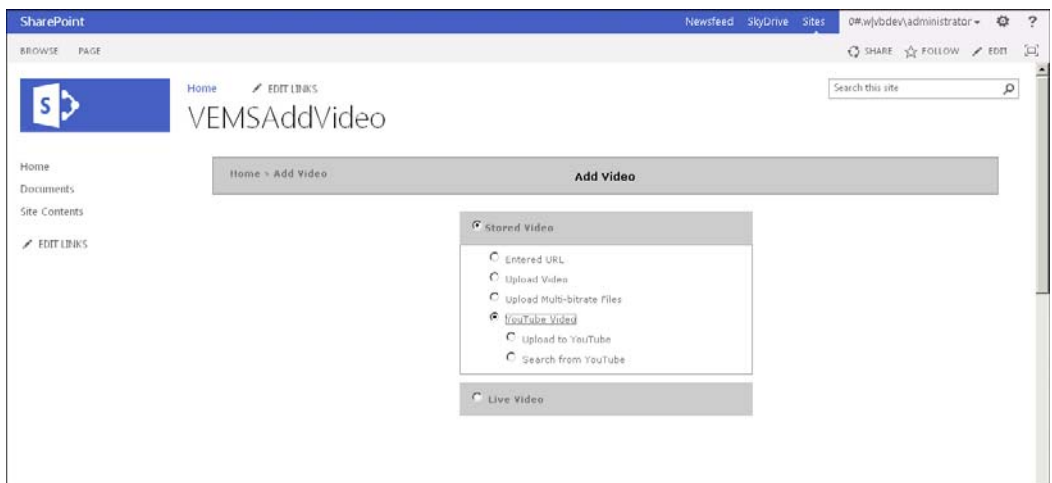

**Figure 21.** VEMS Add Video Page

**Note** Single Sign On (Windows Integrated Authentication) login is not compatible with JSONP. When using a widget in embedded mode in an SSO environment, it will make the login call using regular JSON. This may result in a cross-domain scripting error. To eliminate this error and still use the embedded widget, the VEMS server must be set as a Trusted Site on the client PC's Internet Explorer Trusted Sites setting.
# Chapter 12

# VEMS Blackboard Integration

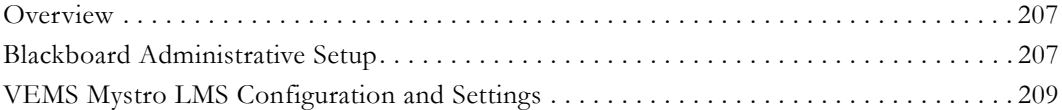

## <span id="page-216-0"></span>**Overview**

The VEMS Mystro Blackboard integration module can be used to send stored and/or live video content information to Blackboard. For example, your users may choose to add a video in VEMS Mystro and then send that video's URL to a specific course in Blackboard. This chapter describes the processes for configuring both the VEMS Mystro and Blackboard settings needed for this integration. For more information on how to use VEMS Mystro so that the desired content information is sent to Blackboard once you have configured your integration, view the VEMS Mystro *Portal Server v6.3.15 User Guide* > *Using Blackboard with VEMS*.

**Notes** This integration is specific to the Blackboard Learn platform release 9.1 or later.

## <span id="page-216-1"></span>**Blackboard Administrative Setup**

Before you may begin sending VEMS Mystro content to Blackboard, you must first install the VBrick Building Block on Blackboard.

- To install the VBrick Building Block, complete the following steps:
- 1. Log-in to Blackboard as a user with administrative privileges.
- 2. Click on **System Admin.**
- 3. Click on **Building Blocks > Building Blocks.**

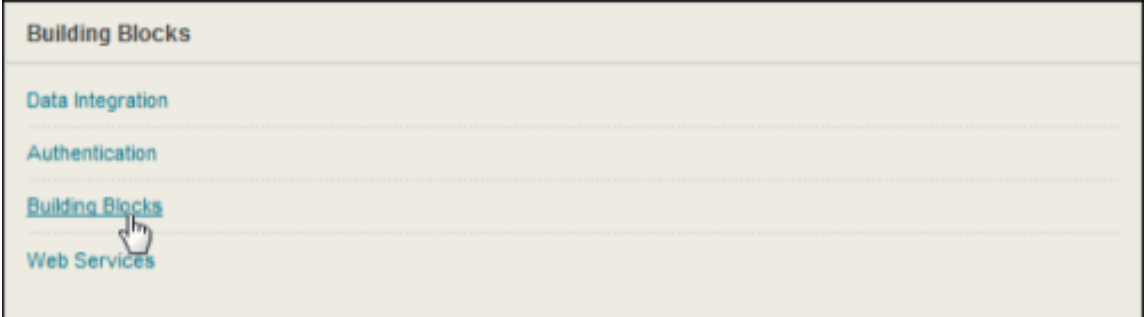

4. Click on **Installed Tools.**

## **Building Blocks**

#### **Featured Building Blocks**

Manage and install Featured Building Blocks

#### **Installed Tools**

Configure or Delete Building Blocks that were included with the system.

#### **Proxy Tools**

Manage and register Proxy Tools and define their Global Properties.

## **LTI Tool Providers**

Manage and register LTI Tool Providers.

- 5. Click on **Upload Building Blocks.**
- 6. Click **Browse**.
- 7. Navigate to previously downloaded **VBrick Building Block** (vbrick-bb.war).

**Notes** The vbrick-bb.war file may be downloaded from the VBrick [Downloads p](http://www.vbrick.com/support/downloads.asp)age.

- 8. Click **Submit**.
- 9. Locate the VBrick Plugin in the list of Building Blocks that now appear.
- 10. Open the drop-down menu and click on **Set Available**.

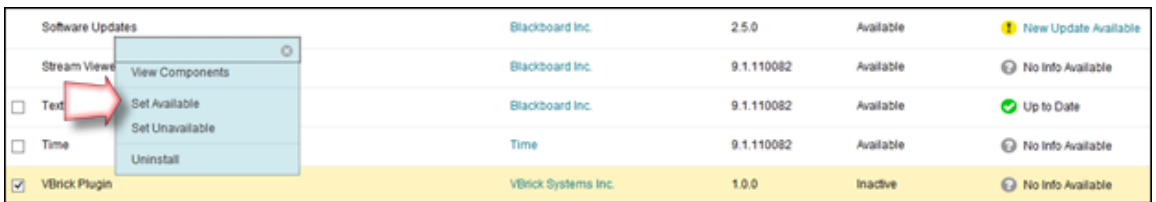

- 11. On the Make Building Block Available page, click **Approve**.
- 12. Open the drop-down menu and click **Settings**.
- 13. Enter a value for the **Web Services Shared Secret** field under Web Services Settings, seen below. *Remember this value*. This is a unique key that you will use again in the LMS Shared Secret field during VEMS Mystro LMS Configuration and Settings setup in the next section for peer-to-peer authentication.

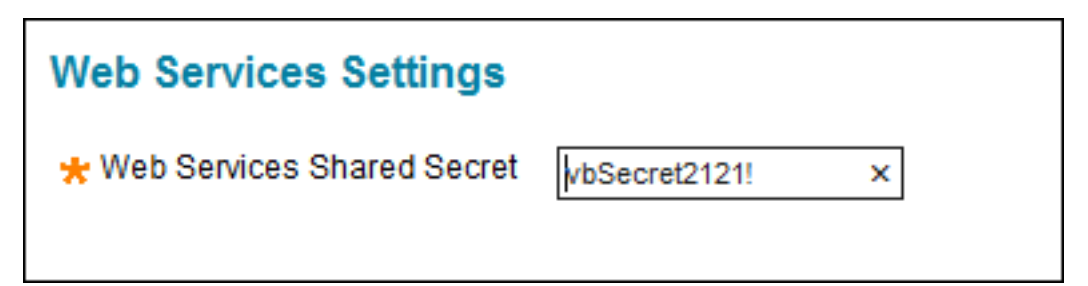

14. Click **Submit**. You must now perform the required setup tasks in VEMS Mystro before you may begin using your Blackboard integration. These are explained in the following section.

## <span id="page-218-0"></span>**VEMS Mystro LMS Configuration and Settings**

Before content in VEMS Mystro can be integrated with Blackboard, the LMS integration must be enabled and configured in VEMS.

There are two steps to configuring your LMS integration in VEMS:

- Define your global settings.
- Configure your custom field settings.

Both are discussed in more detail below.

#### **Define VEMS Mystro Global Settings**

- $\blacktriangledown$  To define the VEMS Mystro global settings, complete the following steps:
- 1. Open a Web browser and enter the URL to your VEMS server.
- 2. Log-in to the Administrative interface.
- 3. Click on **System Settings > Global Settings** and scroll down to the LMS Section.

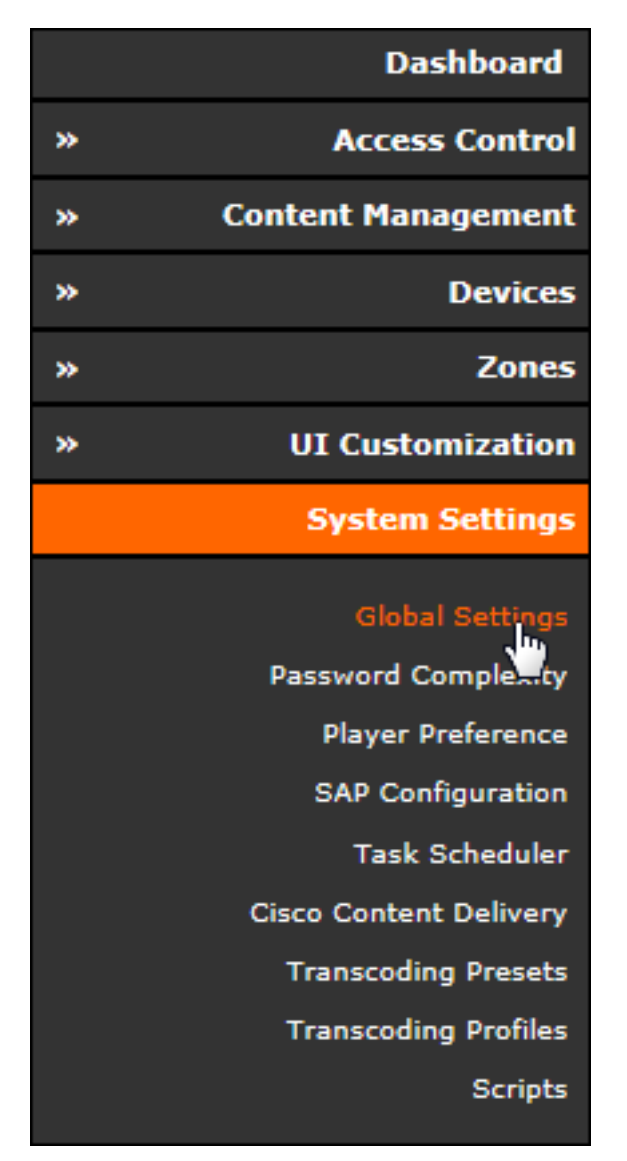

- $\blacktriangledown$  Define the LMS settings as follows:
- 1. **Enable Integration** Select this checkbox.
- 2. **LMS User Name** This user name should be the user in Blackboard that will be responsible for authenticating the incoming video content from VEMS Mystro.
- 3. **LMS Password** Enter the password for the LMS User Name account.
- 4. **LMS URL** Specify the URL that will be used to send the data to the Blackboard Building Block. Example: http://10.10.7.56/webapps/vb-vbrick-bb-BBLEARN/service/content
- 5. **LMS Custom Field Name Course ID** Define the desired name of the field where your users will enter the Blackboard Course ID that they want content sent to. You will create and configure this field in the next section. This field should be a descriptive name that leaves no doubt as to what your users will be entering in the field. For example, you might title this field, "LMS Course ID", to indicate to your users that they will enter the course ID in this field so that VEMS content may be integrated if desired. As noted, once this field is defined, it must be added and configured. This is explained in the next section.
- 6. **LMS Custom Field Name Send to LMS** Define the desired name of the field where your users can specify if the content they are tagging and/or adding should or should not be integrated with the Blackboard course ID specified. You will create and configure this field in the next section. For example, you might title this field, "Send to LMS". As noted, once this field is defined, it must be added and configured. This is explained in the next section.
- 7. **LMS Shared Secret**  Enter the same value here that you entered in the **Web Services Shared Secret** field during Blackboard Administrative Setup. This is a unique key that is used for peer-to-peer authentication.

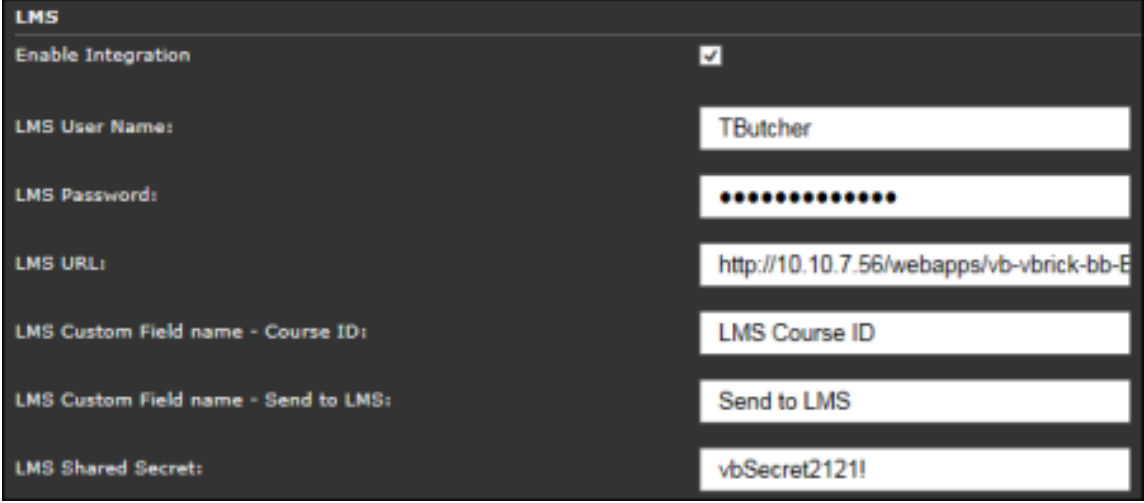

8. Once **LMS** settings are defined, the final step in **Global Settings** is to define the local hostname. In the **Server Hostnames** section, set the **Local Static Hostname** field. This field *must* be set to the VEMS server hostname or IP address (do not use http://).

### **Configure VEMS Mystro Custom Fields**

Once you have defined your fields in Global Settings, you must then add and configure them in custom fields. Recall that you defined two fields; one for LMS Course ID, a text field, and one for Send to LMS, an option field that will allow the user to choose yes or no (and synchronize the course to the LMS as a result).

- $\blacktriangledown$  To add and configure a custom field, complete the following steps:
- 1. Open a Web browser and enter the URL to your VEMS Mystro server.
- 2. Log-in to the Administrative interface.
- 3. Click on **Content Management > Custom Fields**. The Custom Field Administration form appears.

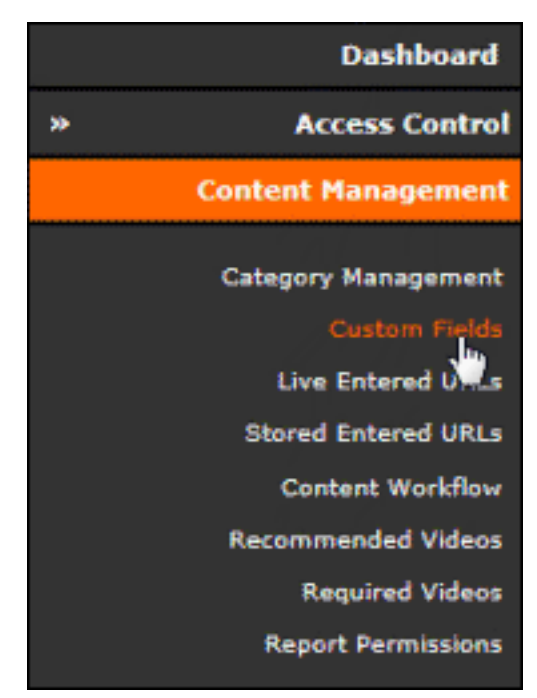

- 4. Add a new field for the **LMS Custom Field Name Course ID** defined in the previous section:
- Click the **Add New Custom Field** button.
- **Select Field Type** Select **Text**.
- **Field Name** Enter the value you defined in Global Settings. In our example, we use LMS Course ID.
- Click the **Submit** button to add the field.

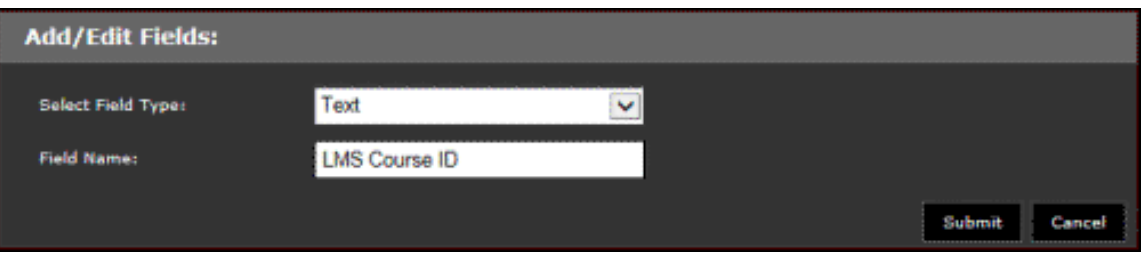

**Note:** The **Submit** button will change to **Update Name** if you are modifying the name of the field as opposed to adding a new field.

- 5. Next, add a new field for the **LMS Custom Field Name Send to LMS** field that was defined in the previous section to indicate if the content should be sent to Blackboard:
- Click the **Add New Custom Field** button.
- **Select Field Type**  Select **Option**.
- **Field Name** Enter the value you defined in Global Settings. In our example, we use Send to LMS.
- Click the **Add Options** button.
- Enter "YES" and click **Submit**.
- Enter "NO" and click **Submit**.
- Click the **Finish** button to add your new option field.

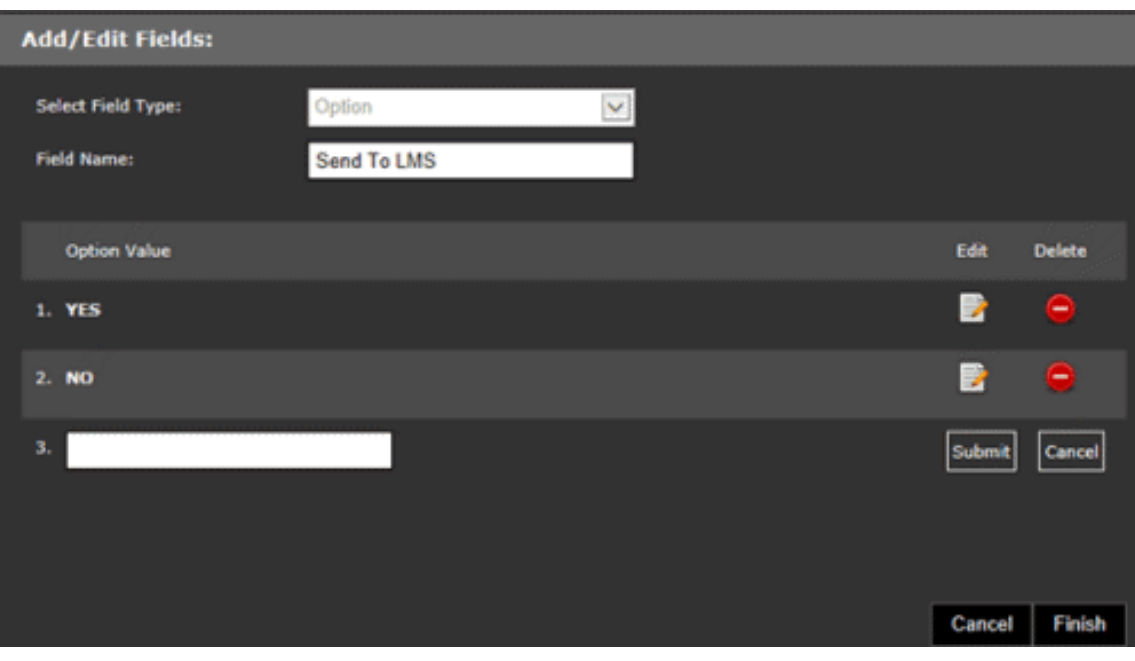

**Note:** You may click the **Edit** and **Delete** buttons next to either option to edit or delete an option.

Your users are now ready to begin synchronizing both live and stored content to Blackboard courses. View the VEMS Mystro *Portal Server v6.3.15 User Guide* for more information.

# Chapter 13

# VEMS Lync Integration

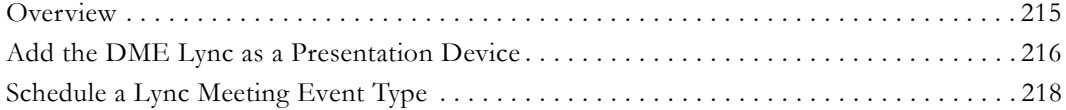

## <span id="page-224-0"></span>**Overview**

Microsoft Lync meetings are now able to be broadcast to more than 250 users when integrated with your DME and VEMS. The DME integrates Lync servers and clients while VEMS schedules Lync meetings and displays presentation pages to attendees through Scheduler. VEMS is also able to leverage existing VEMS zone logic features for all your Lync meetings.

You must purchase a Lync Broadcast system license for your DME before you will be able to integrate Lync with your DME and VEMS. Further, your DME must be set up to integrate with Lync and a "DME Lync User" created as well.

See: DME Admin Guide > Lync Broadcast for more information on how to do this.

Three features are included as part of the Lync Broadcast integration with VEMS and a DME. They are:

- 1. Lync conference set-up with up to five Lync participants and one DME Lync User.
- 2. Lync conference chat enabled in a separate window when viewing a Lync conference.
- 3. A VBrick provided plug-in for Lync which enables desktop sharing to be streamed to the DME so that VEMS can then display the stream as part of the Lync conference.

If the Lync Broadcast integration has been enabled and a Lync conference has been set up, the DME Lync User may be invited to the conference and stream the active speaker's stream to thousands of users viewing the DME stream. Further, the Lync conference may be recorded through Lync/Microsoft and migrated into VEMS for later viewing if desired as well.

The steps to begin a Lync Streaming Broadcast Meeting are:

- 1. Set Up your DME for a Lync Integration. (DME Admin Guide  $>$  Lync Broadcast). This will include setting up a Lync user for your DME and running a VBrick provided utility used to identify the DMEs host name and SIP address via Active Directory. This is important to distinguish between multiple DMEs on a network.
- 2. [Add the DME Lync as a Presentation Device](#page-225-0) in VEMS once it is set up.
- 3. [Schedule a Lync Meeting Event Type](#page-227-0) in VEMS Scheduler after adding your DME Lync presentation device.
- 4. [Start a Video Conference in Lync with a DME User](#page-228-0) once you start your Lync Meeting event.

**Notes** This integration is specific to Microsoft Lync 2013 or later.

## <span id="page-225-0"></span>**Add the DME Lync as a Presentation Device**

You must add the DME you have configured for a Lync integration as a presentation device in VEMS.

- $\blacktriangledown$  To add a DME Lync as a Presentation Device:
- 1. Navigate to Admin > **Devices** > **Presentation Devices** > **Add Presentation Device** > **Presentation Device Model** > **DMELync**.

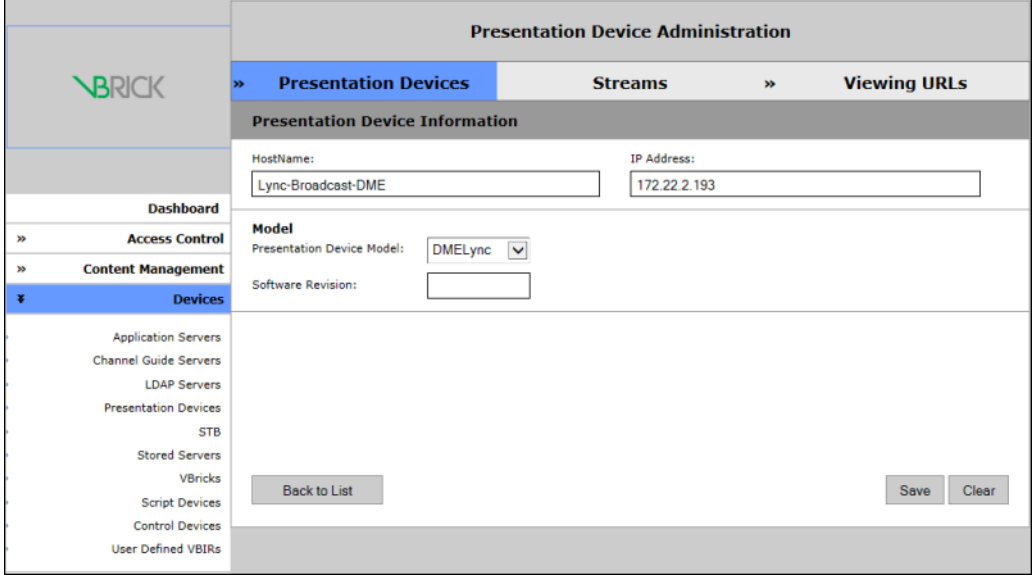

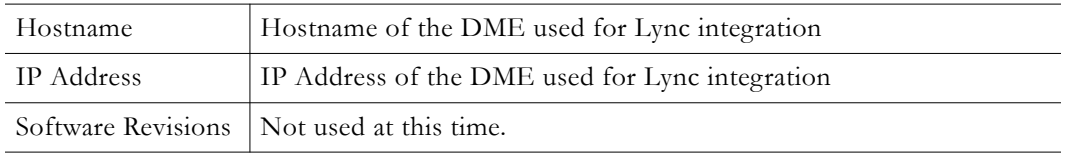

- 2. Any DME to be used with Lync must be of type **DMELync** because VEMS presently does not allow the same DME to be added as a second presentation device. The DMELync designation alleviates this issue.
- 3. Further, when DMELync is selected as the presentation device model type, the **Streams** tab will create a stream titled **Lync Meeting** (seen below). This stream is not editable nor are any other streams able to be created for this presentation device.

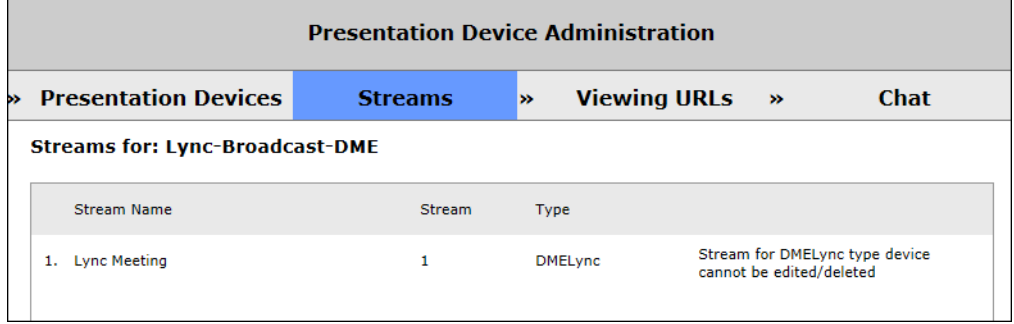

4. You may configure all daisy chained DMEs on the Viewing URLs tab. This will apply zone logic for these streams when attendees view the meeting through VEMS.

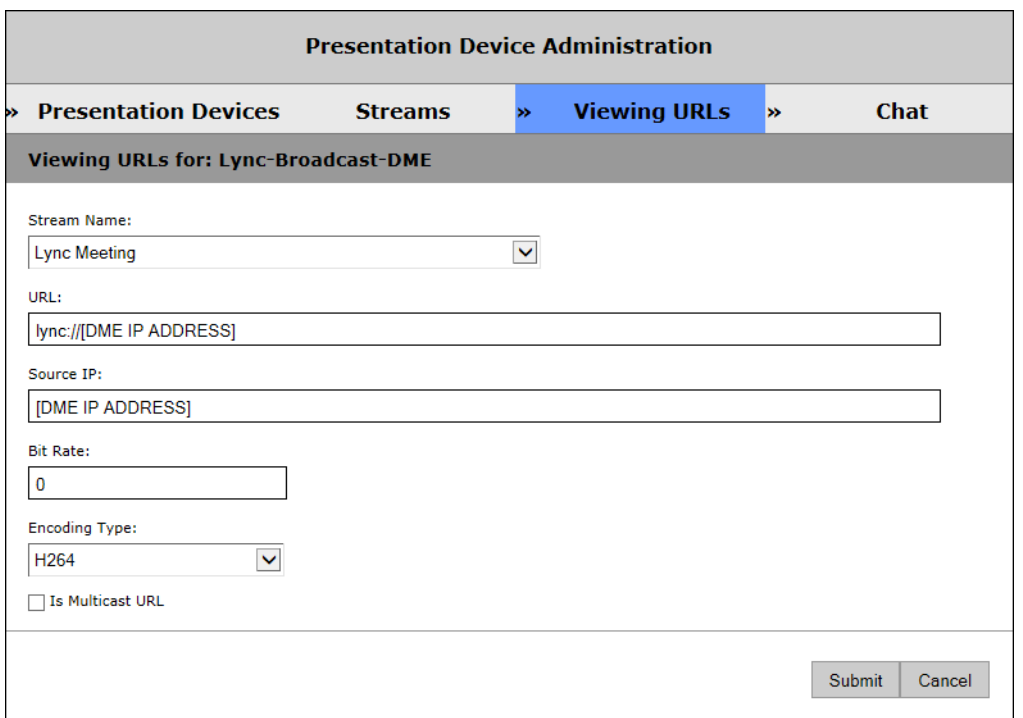

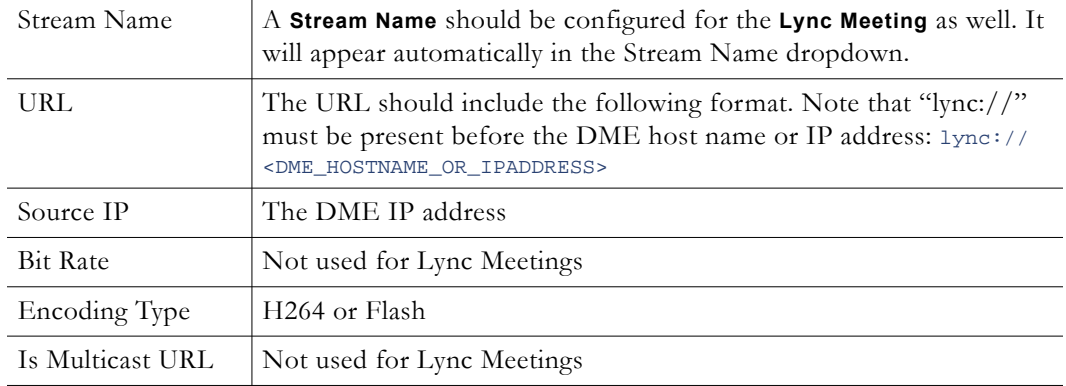

5. A **Chat** tab is created for DMELync presentation devices that is used to configure the DME Chat server.

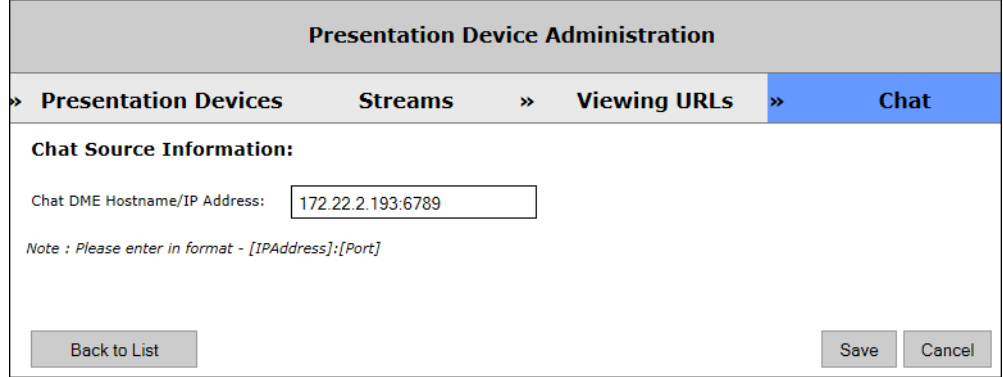

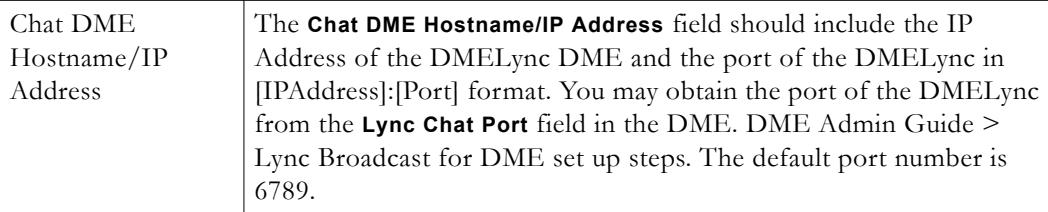

Once your DMELync presentation device has been added, you may schedule a Lync Meeting in the VEMS Scheduler.

## <span id="page-227-0"></span>**Schedule a Lync Meeting Event Type**

Once Microsoft Lync has been integrated with VEMS, a Lync Meeting may be scheduled in VEMS Scheduler so that it may be broadcast to your users who attend the meeting.

- $\blacktriangledown$  To schedule a Lync Meeting in Scheduler:
- 1. Navigate to User > **Home** > **Scheduler**.
- 2. Schedule a new event.

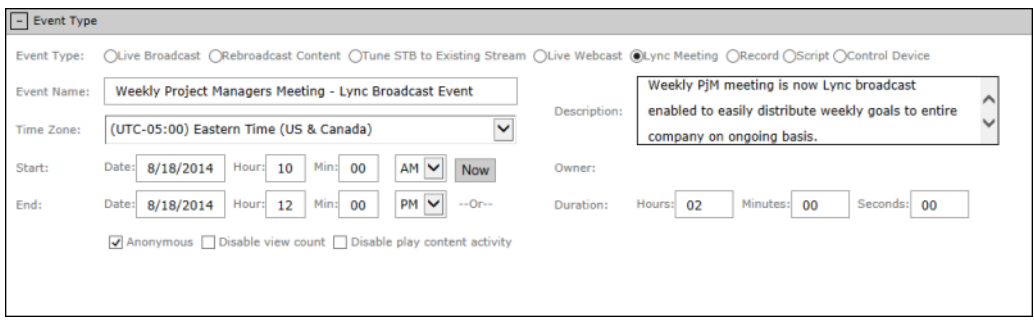

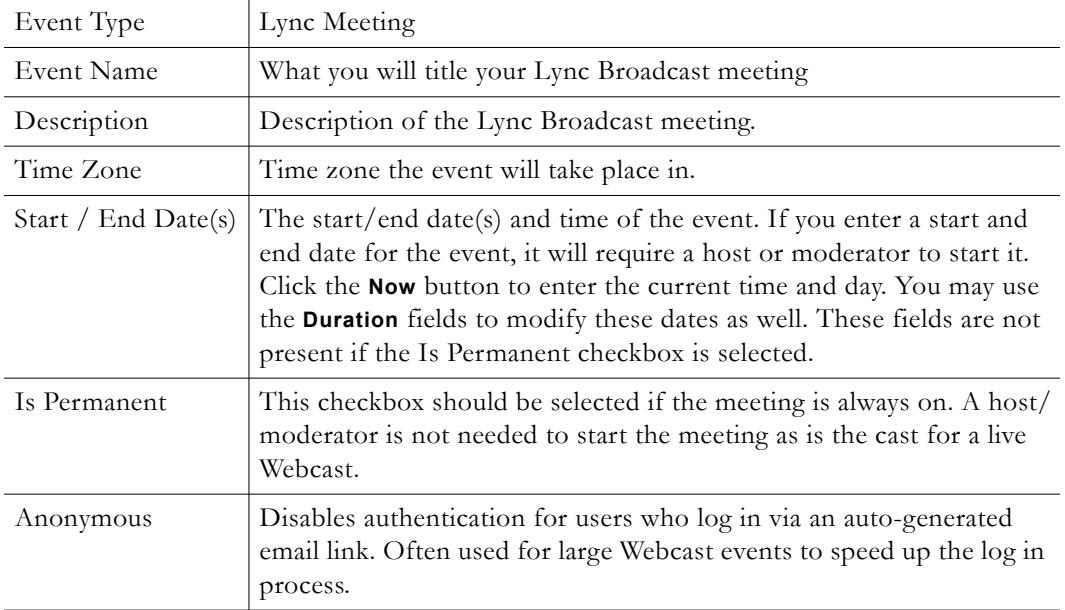

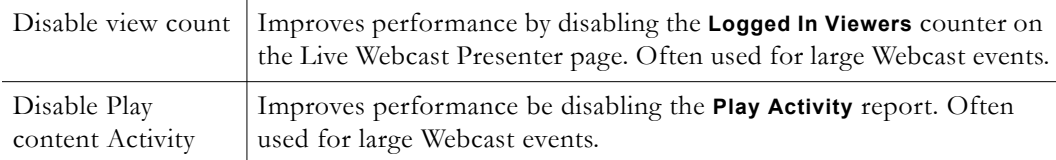

3. In the **Devices** section, all presentation devices of model designation "DMELync" will be displayed. Click the **Select This Device** button next to a specific device to use it for your meeting. You will be alerted if any device conflicts occur such as scheduling conflict.

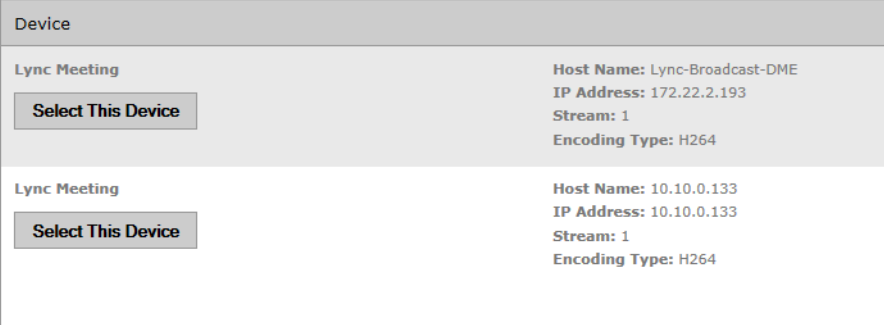

4. Once your Lync Meeting is created, it will appear in the Event Calendar and you will be able to see the URL when it is accessed on the Calendar page. Before you begin the meeting, however, you should [Start a Video Conference in Lync with a DME User](#page-228-0).

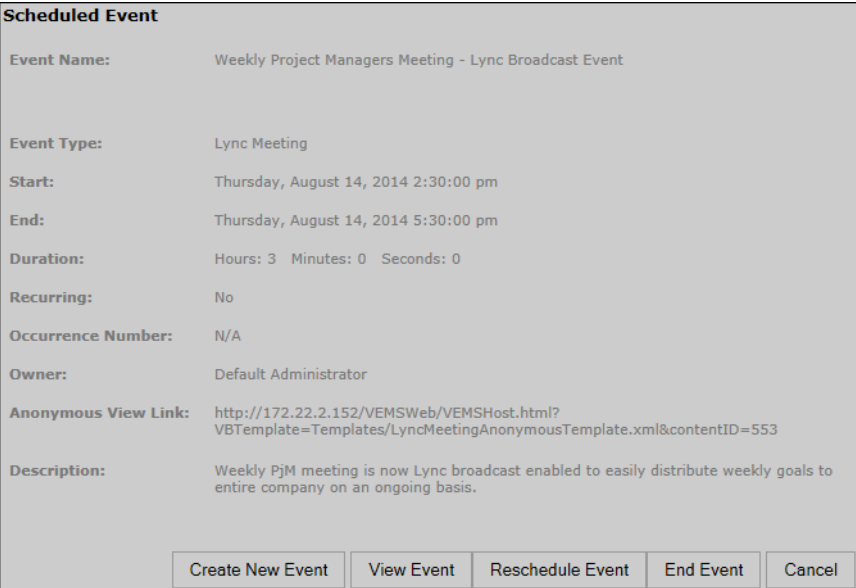

## <span id="page-228-0"></span>**Start a Video Conference in Lync with a DME User**

To stream your Lync video meeting to your VEMS event, you must start a Lync video conference and invite your DME Lync User first.

**Note** View Microsoft Lync documentation if you are not sure how to set up and use Lync video conferencing.

- To start a video conference and invite a DME user:
- 1. Start a video conference in Microsoft Lync and invite the DME user you created in Active Directory into the call.

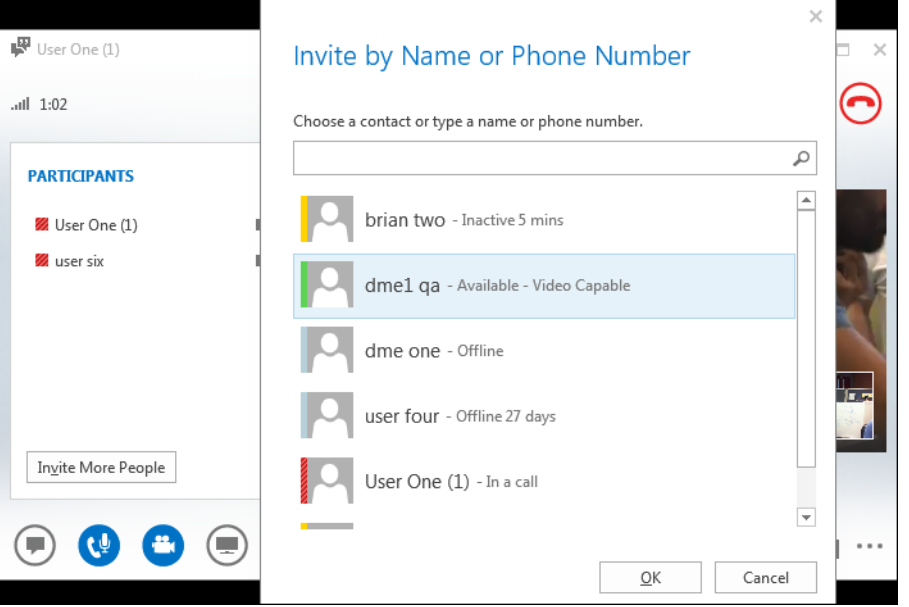

2. The DME user will be shown as a participant in Conversation list.

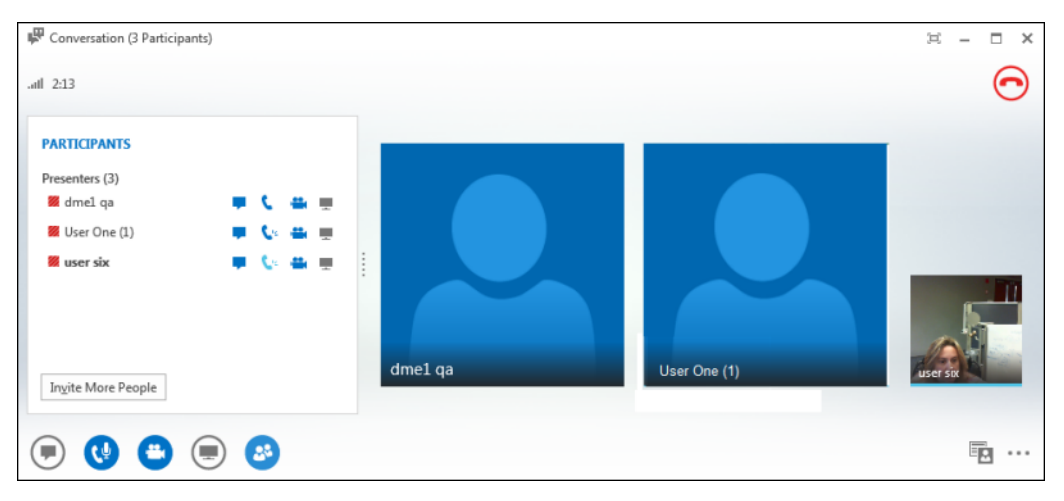

3. Click the desktop sharing button in Lync and share the desktop. You will see a "transmitting" icon in the system tray to indicate you are broadcasting your screen. The VBrick plug-in icons are:

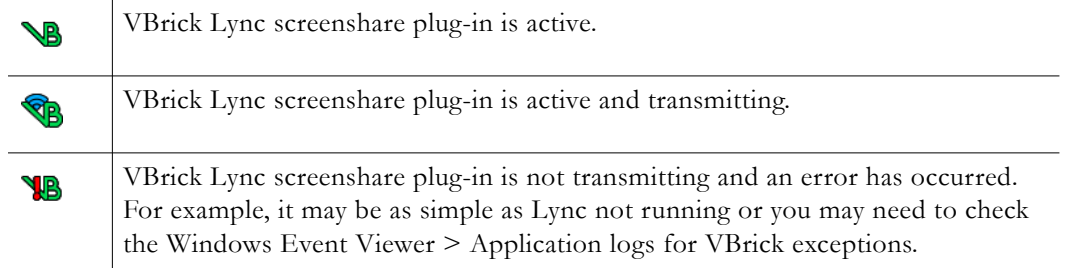

- 4. Now that the Lync video conference with the DME user has been initiated, the Lync Event in VEMS that has been set up may be started and broadcast. See the previous topic: [Schedule a Lync Meeting Event Type](#page-227-0).
- 5. VEMS users should expect to see Webcast events as they normally would. Lync Meetings with no presentation uploaded will have video appear next to a chat window in large format similar to the image below.

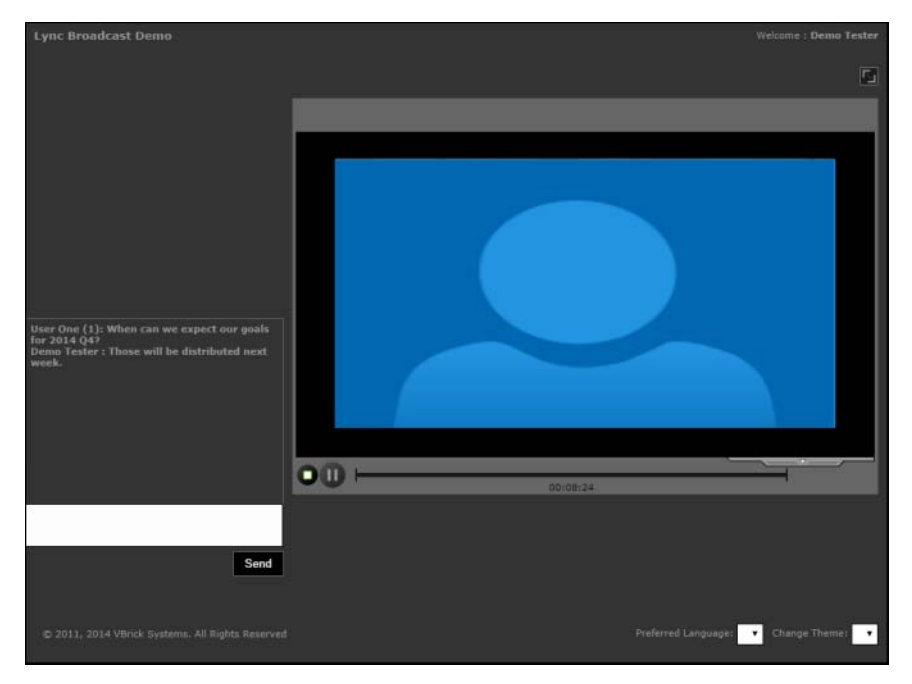

6. Lync Meetings that contain presentations will be viewed with the presentation appearing larger than the Presenter window, similar to the view seen below.

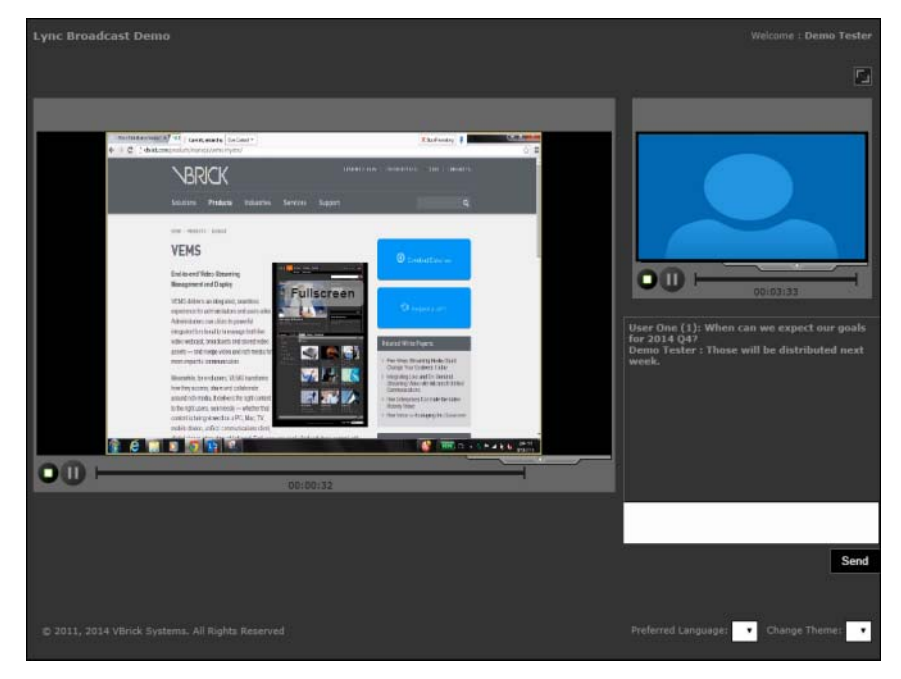

7. Note that the Presenter view displays the active speaker which is based on the person talking loudest.

- 8. You may also utilize chat features in Lync and they will appear in the VEMS Lync Event and vice versa.
- 9. Once the conference has ended, you may upload your Lync recorded video into VEMS for later VOD viewing.

## Chapter 14

# Configuring for SSL

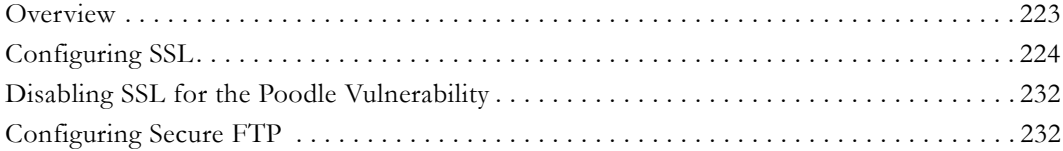

## <span id="page-232-0"></span>**Overview**

Secure Sockets Layer (SSL) provides endpoint authentication and communications privacy over the Internet using cryptography. Whenever there is a concern regarding confidentially and integrity of *management* data being sent between VEMS Portal Server and external clients, the VEMS Portal Server should be configured with a digital X.509 certificate to enable SSL encryption. When SSL encryption is enabled, the Portal Server encrypts all pages in the Portal Server Admin and client applications. **It is important to note that only the management data (for example user requests or configuration data) is encrypted.** *The actual video streams are never encrypted.* When SSL is enabled, the following elements will be encrypted as follows:

- VEMS Admin Console All pages in the management interface pages will be encrypted to protect management information and other sensitive data.
- VEMS User Portal All Portal Server client pages will be encrypted along with the login page.
- LDAP Server If using LDAP authentication, communications between the Portal Server and the LDAP Server can be encrypted by enabling encryption on the LDAP server. See [Using LDAP with SSL on page 81](#page-90-0) for related information.
- VOD-W Server Communication between the Portal Server and a VOD-W server *only* can be encrypted by enabling SSL on the VOD-W server. See "Secure Communication" in the *VOD-W Server Release Notes*.

**Note** When configuring for SSL, you must request and obtain a valid X.509 certificate, *in advance*, before you can install it on the Portal Server. You will also need to configure IIS in Windows Server 2008 *before* you run the script that enables HTTPS.

By convention, URLs that require an SSL connection start with https instead of http. The steps briefly listed here, and explained in detail on the following pages, explain how to set up and use SSL on the Portal Server.

- To set up SSL for client access to the VEMS Portal Server
- 1. Generate a Certificate Request.
- 2. Submit a Certificate Request.
- 3. Install the Certificate on the VEMS Portal Server.
- 4. Configure VEMS Resources for SSL in IIS.
- 5. Enable HTTPS.

#### **SSL Prerequisites**

- In order to use the Portal Server in secure (HTTPS) mode, you must have a signed and valid SSL certificate purchased from a trusted Certificate Authority (e.g. Verisign or another vendor) or at least a self-signed certificate. If the certificate is not signed, or if it is expired or otherwise invalid, video playback issues will occur.
- Be aware that SSL encryption requires significant resources and can substantially impact performance. Use SSL only when absolutely necessary in environments that require all pages to be encrypted.

## <span id="page-233-0"></span>**Configuring SSL**

The following procedure explains how to configure SSL on Windows Server 2008.

#### **1. Generate a Certificate Request**

If your company does not have a X.509 certificate, or does not have one for the Portal Server, a new certificate request must first be created.

- $\blacktriangledown$  To generate a certificate request:
- 1. From the Portal Server, start the Microsoft Internet Information Services (IIS) Manager.
- 2. Click the server name and double click **Server Certificates** in the pane on the right side.

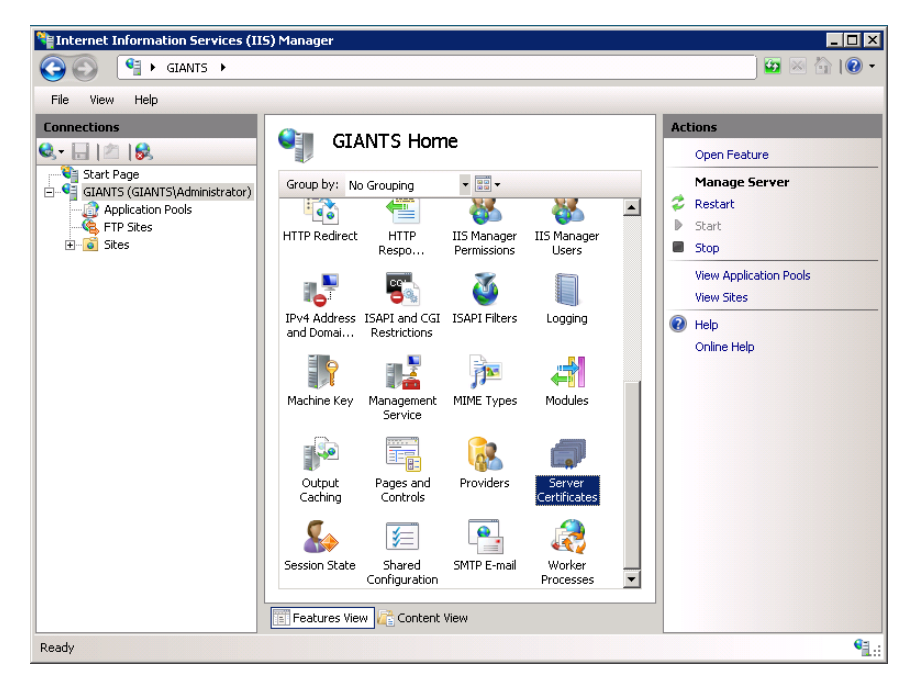

3. In the Actions column on the right, click **Create Certificate Request**.

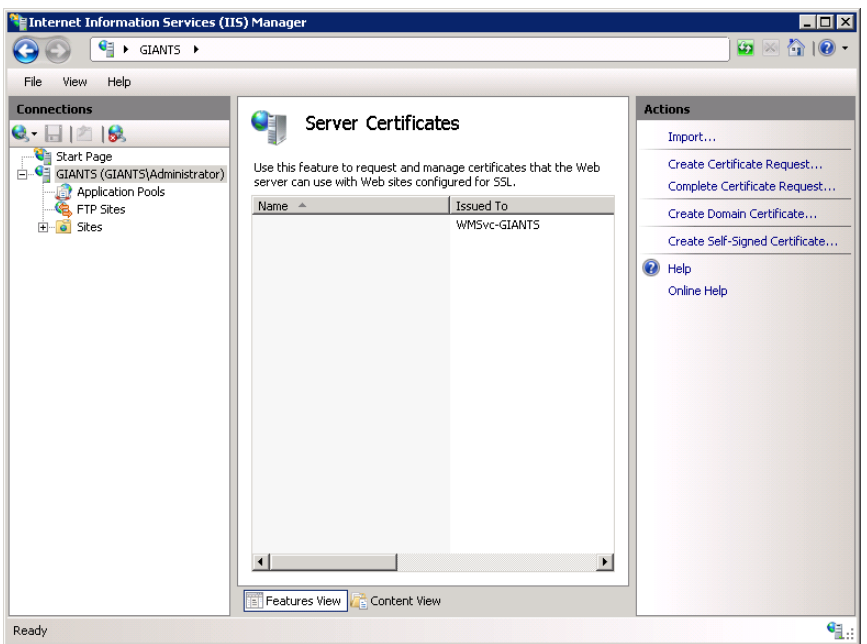

- 4. Type an organization name (e.g. VBrick) in the **Organization** field and type an organizational unit (such as Sales Department) in the **Organizational unit** field. (This information will be placed in the certificate request, so make sure it is accurate. The Certificate Authority will verify this information and will place it in the certificate. A user browsing the Portal Server will want to see this information in order to decide if they should accept the certificate.)
- 5. In the **Common name** field, type a common name, and then select **Next**. (**Important:** The common name is extremely important because it must exactly match the domain name you will be using to connect to the server regardless of whether it is a wildcard certificate or for a specific subdomain.)
- 6. Enter the appropriate information in the **Country/Region**, **State/Province**, and **City/ locality** fields, and then select **Next**.

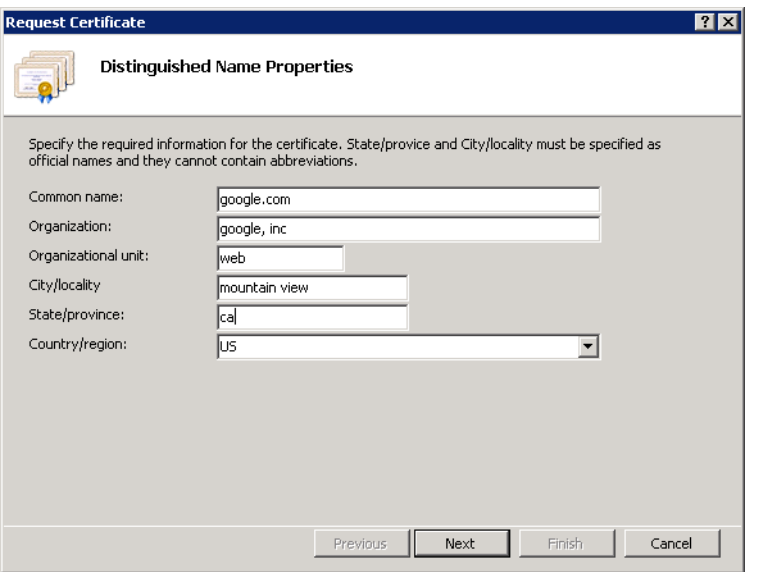

7. Select a **Cryptographic Service Provider** and **Bit Length** and click **Next**.

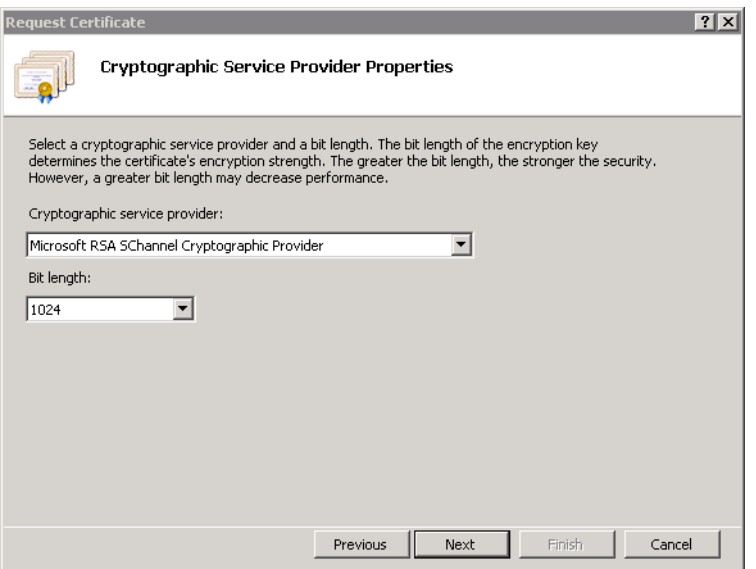

8. Enter a file name for the certificate request. The file contains information similar to the following:

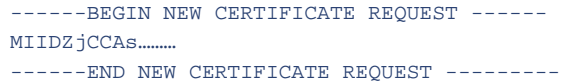

This is a Base 64 encoded representation of the certificate request. The request contains the information entered into the wizard and also your public key and information signed with your private key.

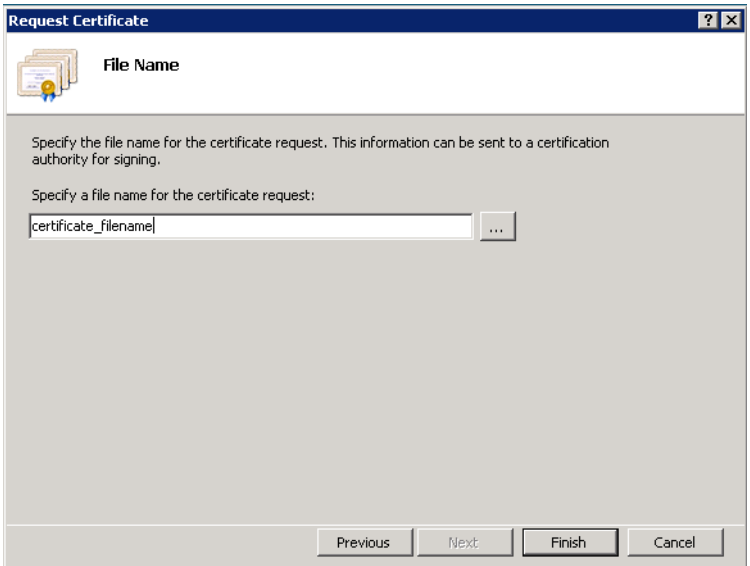

- 9. Select **Next**. The wizard displays a summary of the information contained in the certificate request.
- 10. Select **Next** and select **Finish** to complete the request process.

#### **2. Submit a Certificate Request**

If a CA-signed Certificate from a trusted Certificate Authority (such as [VeriSign](http://www.verisign.com) or [Thawte](http://www.Thawte.com/)) is going to be purchased, the certificate can now be sent to a CA for verification and processing. After the certificate response is received from the CA, the installation process can continue on the Portal Server.

**Note** To use SSL, the certificate installed must be CA-signed, not self-signed. This is regardless of whether a certificate representing this server already exists or you are purchasing one now.

#### **3. Install the Certificate**

- To install the certificate on the VEMS Portal Server:
- 1. Click on Start > Administrative Tools > Internet Information Services (IIS) Manager.
- 2. Click on the server name in the **Connections** column on the left. Double-click on **Server Certificates**.

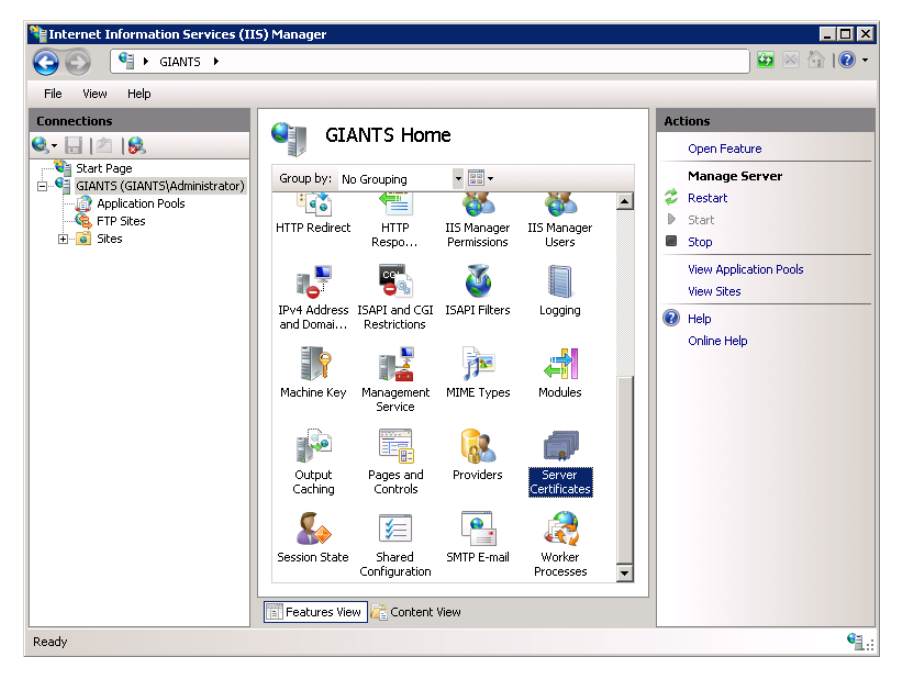

3. In the Actions column on the right, click on **Complete Certificate Request ...**

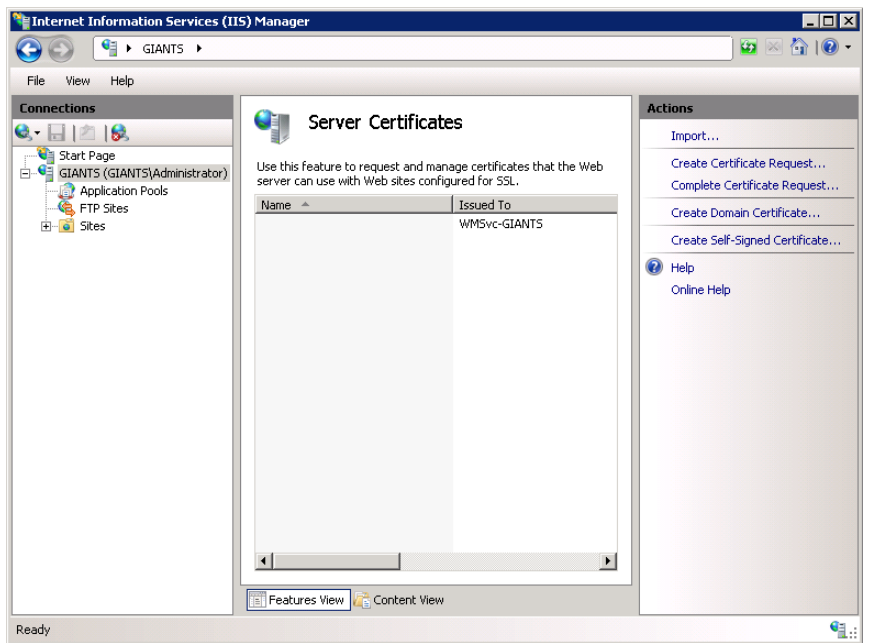

4. Click the button with the three dots and select the server certificate you received from the certificate authority. If the certificate does not have a .cer file extension, select to view all types. Enter a user-friendly name in order to track the certificate on this server. Click **OK** when done.

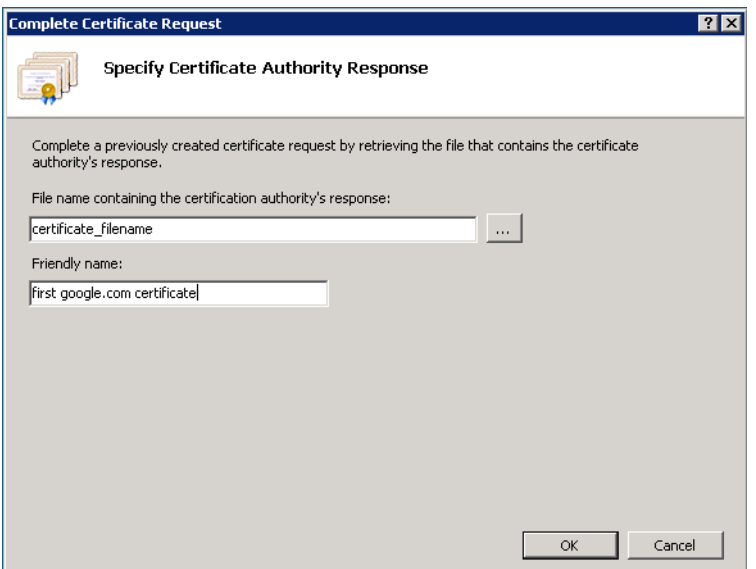

5. If successful, you will see your newly installed certificate in the list. If you receive an error stating that the request or private key cannot be found, make sure you are using the correct certificate and that you are installing it to the same server that you generated the CSR on. If you are sure of those two things, you may just need to create a new Certificate Request and reissue/replace the certificate. Contact your certificate authority if you have problems.

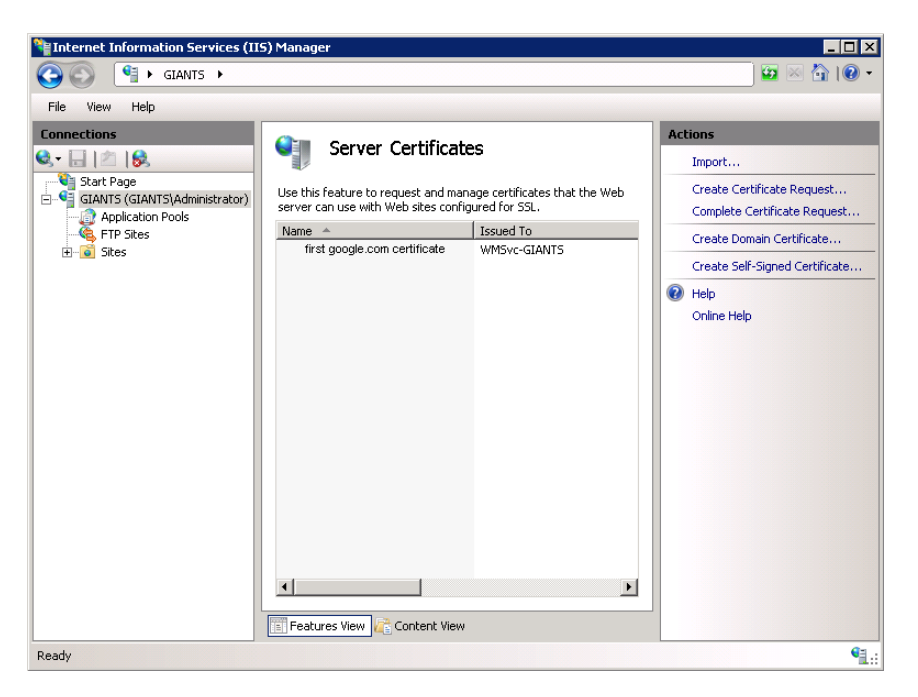

6. Examine the certificate overview, click **Next**, and the click **Finish**. A certificate is now installed on the VEMS Portal Server.

#### **4. Configure Portal Server Resources for SSL in IIS**

After installing the certificate on the Portal Server, the Portal Server can now be configured for SSL. When properly configured, all pages in the Portal Server Admin and Portal Server client applications are secured with SSL. Users will see the padlock icon at the bottom of the screen on all pages. **Be aware that SSL encryption requires significant resources and can substantially impact performance.** Use SSL only when absolutely necessary in environments that require all pages to be encrypted.

- $\blacktriangledown$  To configure the Portal Server for SSL:
- 1. Login to the Windows Server that is hosting the VEMS Portal Server application with a valid local Windows administrator account or domain account with local administrative permissions.
- 2. Launch the Internet Information Services Manager. Go to Start > Control Panel > Administrative Tools > Internet Information Services (IIS) Manager.
- 3. Locate your server name in the tree control on the left and click the plus sign (+) to expand the node.
- 4. Locate the node titled **Sites** and click the plus sign (+) to expand the node.
- 5. Select the **Default Web Site** node. Your screen should look similar to this:

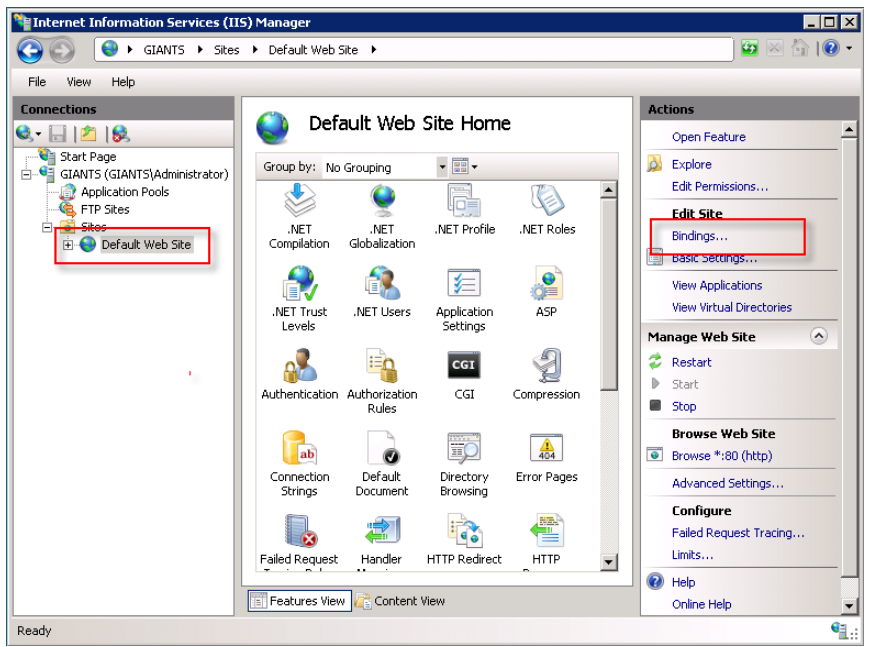

6. Click on **Bindings** in the right column and then click the **Add** button.

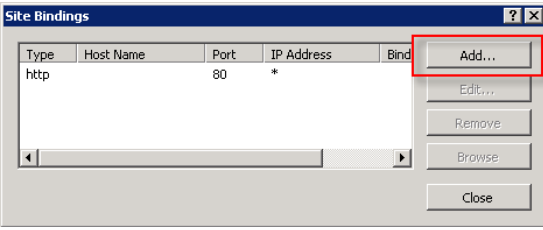

7. Change the **Type** to https. Then select the SSL certificate you just installed and click **OK**.

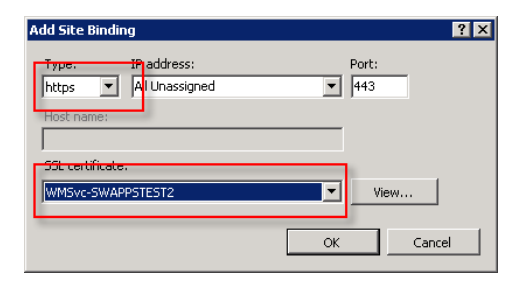

8. You will now see the binding for Port 443 listed. Click **Close**.

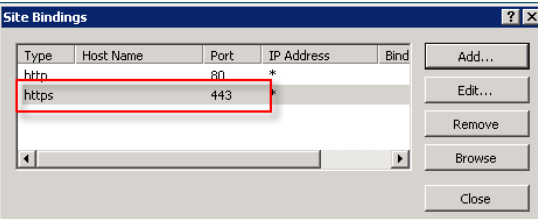

9. Double-click the **SSL Settings** button.

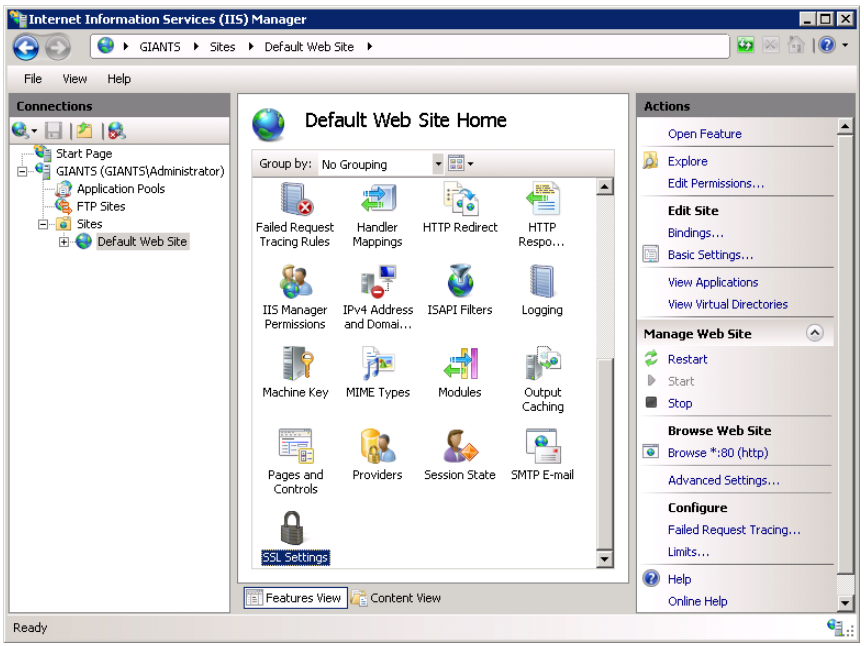

- 10. Select **Require SSL** and click **Apply**.
- 11. Go to **Default Website** > **VEMSWE**B > **VODMulticastFiles**, click on **SSL Settings**, and uncheck **Require SSL**.

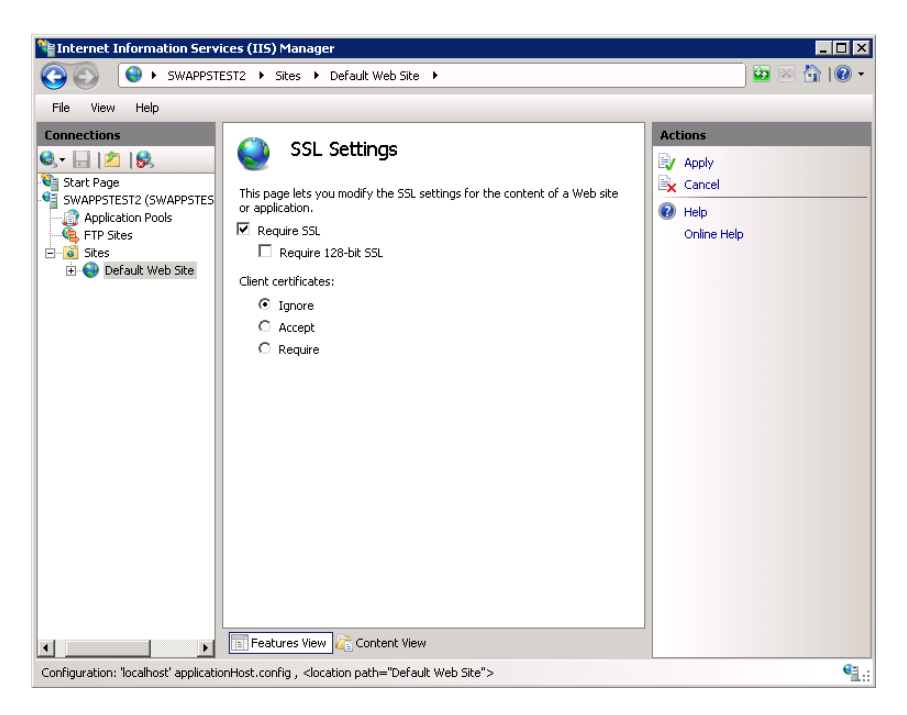

12. Restart the Windows Server 2008 machine.

#### **5. Enable HTTPS**

13. Enable HTTPS. To enable (or disable) HTTPS, you will also need to (1) run the MaduroSSLSettings.exe script and (2) enable SSL in IIS. See [Enable/Disable Single Sign-](#page-89-0)[On and HTTPS/FTPS on page 80](#page-89-0) and [Enable/Disable HTTPS in IIS on page 80](#page-89-1) for complete details.

After restarting the server, your users will be able to access the Portal Server application. From this point forward, users must use an  $HTIPS URL$  to access the application, for example: https://<server\_ip\_address>. Be sure to update all bookmarks and stored links to reflect this address change.

## <span id="page-241-1"></span>**Disabling SSL for the Poodle Vulnerability**

The Poodle vulnerability (CVE-2014-3566 and CVE-2014-8730) will affect VEMS as it impacts any communication using SSL 3.0 when using "Https".

To mitigate this vulnerability, it is recommended that SSL 2.0 and SSL 3.0 are disabled on the Web server where VEMS is installed (Note this may impact clients using lower versions of SSL when communicating with the server).

 To disable SSL 2.0 and SSL 3.0, edit the registry on Windows server as follows (this works for Windows server 2003 to 2012):

[HKEY\_LOCAL\_MACHINE\SYSTEM\CurrentControlSet\Control\SecurityProviders\SCHANNEL\Pr otocols\SSL 3.0\Server] "Enabled"=dword:00000000

[HKEY\_LOCAL\_MACHINE\SYSTEM\CurrentControlSet\Control\SecurityProviders\SCHANNEL\Pr otocols\SSL 2.0\Server] "Enabled"=dword:00000000

For additional security, disable weak ciphers by editing the registry as follows:

[HKEY\_LOCAL\_MACHINE\SYSTEM\CurrentControlSet\Control\SecurityProviders\SCHANNEL\Ci phers\DES 56/56] "Enabled"=dword:00000000

[HKEY\_LOCAL\_MACHINE\SYSTEM\CurrentControlSet\Control\SecurityProviders\SCHANNEL\Ci phers\NULL] "Enabled"=dword:00000000

[HKEY\_LOCAL\_MACHINE\SYSTEM\CurrentControlSet\Control\SecurityProviders\SCHANNEL\Ci phers\RC2 40/128] "Enabled"=dword:00000000

[HKEY\_LOCAL\_MACHINE\SYSTEM\CurrentControlSet\Control\SecurityProviders\SCHANNEL\Ci phers\RC2 56/128] "Enabled"=dword:00000000

[HKEY\_LOCAL\_MACHINE\SYSTEM\CurrentControlSet\Control\SecurityProviders\SCHANNEL\Ci  $phers\bar{X}C4 40/128$ ] "Enabled"=dword:00000000

[HKEY\_LOCAL\_MACHINE\SYSTEM\CurrentControlSet\Control\SecurityProviders\SCHANNEL\Ci phers\RC4 56/128] "Enabled"=dword:00000000

[HKEY\_LOCAL\_MACHINE\SYSTEM\CurrentControlSet\Control\SecurityProviders\SCHANNEL\Ci  $phers\bar{X}C4 64/128$ ] "Enabled"=dword:00000000

## <span id="page-241-0"></span>**Configuring Secure FTP**

- To configure for Secure FTP:
- 1. Open IIS. Go to Start Administrative Tools > Internet Information Services (IIS) Manager.
- 2. Select the VBRICK FTP server.
- 3. Select **FTP SSL** Settings on the right.

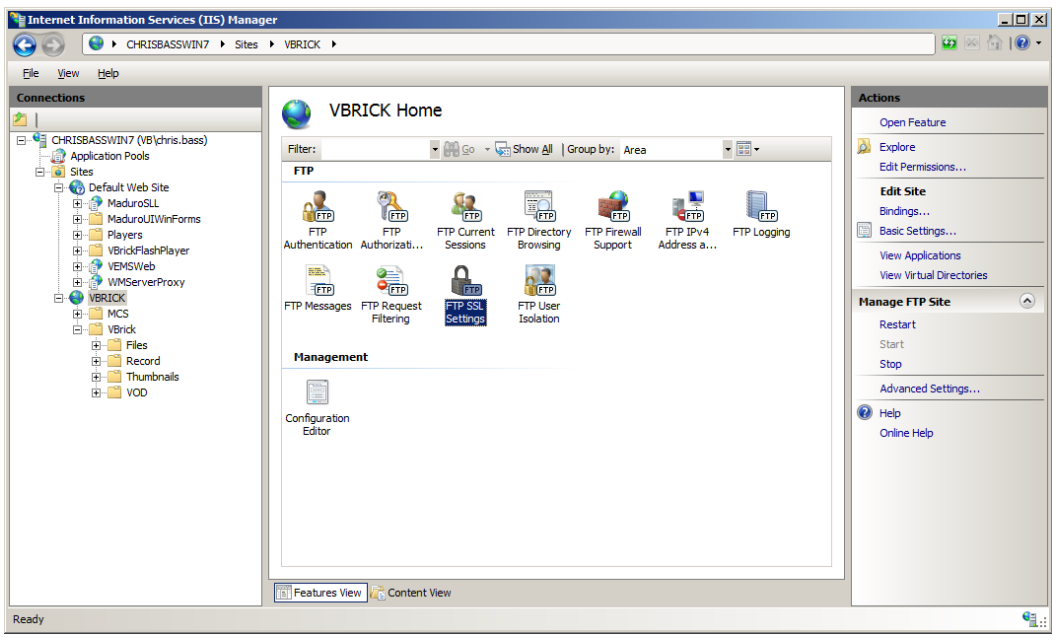

- 4. Select **Require SSL connections**.
- 5. Select your **SSL Certificate** from the dropdown.

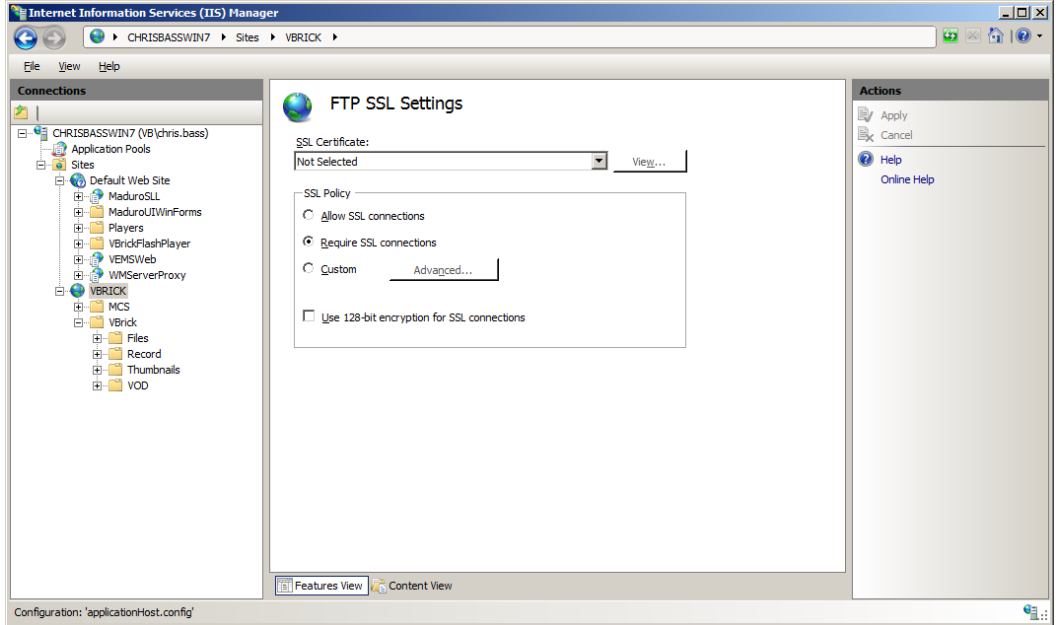

6. When done click **Apply** on the right.

## Chapter 15

# Network Video Recording

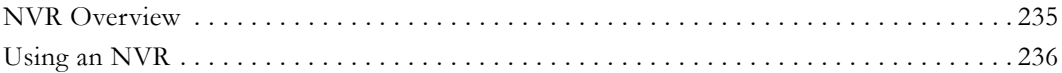

## <span id="page-244-0"></span>**NVR Overview**

The Network Video Recorder (NVR) provides a mechanism to perform multiple simultaneous recordings of live streams coming from VBrick encoders. The NVR provides the ability to record live streams from the network and store these recorded video files on a specified location. It records H.264, Windows Media, MPEG-2, and MPEG-4 streams. NVR resources can be scheduled via the VEMS Scheduler module and you can add multiple NVRs depending on your requirements. An NVR can also be used with VBrick's Video Conferencing Gateway to record and deliver video conference audio and video to other elements in the VBrick ecosystem. For more about this see the *Distributed Media Engine (DME) Admin Guide*.

**In a basic Portal Server installation (without an NVR), the standard recording functionality allows a maximum of two concurrent recordings.** In order to expand this recording capability, you can scale to 10 or 40 seat licenses to offload recording tasks and improve overall performance. Additional NVR licenses are cumulative within the system e.g.  $10 + 10 = 20$  NVR slots. As explained below, the NVRs are delivered in several different configurations.

| <b>NVR</b> Type | Description                                                                                                    |
|-----------------|----------------------------------------------------------------------------------------------------|
| <b>NVR 10</b>   | Software only. Supports 10 simultaneous recordings. Runs on the VEMS<br>Mystro server or on a server which may include a VEMS Transcoder.          |
| <b>NVR 10</b>   | Software and hardware. Supports 10 simultaneous recordings. Runs on a<br>high performance server which may include a VEMS Transcoder.              |
| <b>NVR 40</b>   | Software only. Supports 40 simultaneous recordings. Runs on the VEMS<br>Mystro server or on a dedicated server.                                    |
| <b>NVR 40</b>   | Software and hardware. Supports 40 simultaneous recordings. Runs on a<br>dedicated high-performance server which may include a VEMS<br>Transcoder. |

**Table 31.** NVR Models

The NVR is tightly integrated with the Portal Server and the Scheduler and provides these standard features.

- Multiple simultaneous recordings Enables 10 or 40 simultaneous streams per license on master server or standalone server. These licenses are cumulative and can be divided among several servers in a multi-server environment.
- Format independence Records H.264, Windows Media, MPEG-2 and MPEG-4 formatted video streams
- On-network recording Leverage your IP network with a software-only NVR offering or deploy in conjunction with hardware recorders such as VBrick encoders or the Distributed Media Engine (DME).
- Application flexibility Designed to be easily integrated into the VEMS Mystro scalable architecture. NVRs also can be deployed as standalone recording units enabling applications such as continuous news archiving.

## <span id="page-245-0"></span>**Using an NVR**

When a recording is initiated using the "record" button on the **Live Video** page of the Portal Server, the record file is be automatically ingested to available VOD servers, based on the stream type and user permissions. After ingestion, the record file can be automatically deleted from record server based on the configuration settings.

When a record is initiated through Scheduler interface of Portal Server, end users can specify whether they want to FTP the recorded file to available FTP servers or to ingest the recorded file to available VOD servers. They can also specify whether or not to automatically delete the file after a successful FTP or ingestion.

## **NVR Performance Considerations**

The NVR 40 lets you record any combination of up to 40 MPEG, WM, and H.264 streams at a time. There are however performance considerations when recording multiple, simultaneous, high-rate MPEG-2, WM, or H.264 streams. At MPEG-2 rates up to 5.5Mbps or WM rates up to 1.2Mbps 40 simultaneous recordings are supported. At higher rates however the full licensing capacity cannot be used. For example, when using the **Best Quality** WM template at 4.5Mbps, 10 simultaneous recordings are supported; when using MPEG-2 at 15Mbps, 15 simultaneous recordings are supported.

## Chapter 16

# Auto Content Ingestion

#### **Topics in this section**

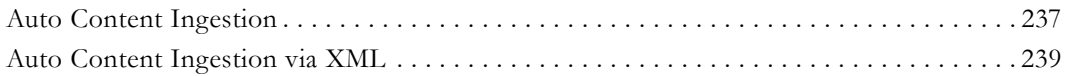

## <span id="page-246-0"></span>**Auto Content Ingestion**

You can use the AutoIngest feature to FTP or copy your video content to a predefined folder on the Portal Server for easy ingestion to the VOD server(s). The folder is monitored and the content is automatically ingested (autoingested) at a periodic interval. The VEMS Portal Server periodically (every 15 minutes) polls certain folders for presence of content and, if found, ingests the content onto multiple VOD servers. This process is called Automatic Content Ingestion or AutoIngestion. The content can come from a pushbutton recording on the Portal Server, a VBrick VBStar, or a file recorded with the StreamPlayer application. The content to be ingested is placed in any named folder as configured on the Devices > [Application Servers](#page-78-0) page. Content placed in the named folder [\(Figure 23\)](#page-247-0) will be ingested into the AutoIngestedVideos folder on the VOD server. Note that if you will be using FTP, the content folder must be under ftproot: e.g. D:\inetpub\ftpproot\VBrick\AutoIngest. To disable AutoIngest entirely, simply leave the **AutoIngest Path** blank.

| $-12X$<br>C:\inetpub\ftproot\VBrick                                      |                                                              |                    |                          |                                                 |    |  |  |
|--------------------------------------------------------------------------|--------------------------------------------------------------|--------------------|--------------------------|-------------------------------------------------|----|--|--|
| - Local Disk (C:) - inetpub - ftproot - VBrick -                         | Search VBrick                                                |                    | $\vert \mathbf{e} \vert$ |                                                 |    |  |  |
| Tools Help<br>Edit<br>View<br>File                                       |                                                              |                    |                          |                                                 |    |  |  |
| Include in library $\blacktriangledown$<br>Organize $\blacktriangledown$ | Share with $\blacktriangledown$<br><b>Burn</b><br>New folder |                    |                          | $\circledcirc$<br>睚<br>$\overline{\phantom{a}}$ |    |  |  |
| <b>X</b> Favorites                                                       | Name $\triangle$                                             | Date modified      | <b>Type</b>              | <b>Size</b>                                     |    |  |  |
| <b>L</b> Downloads                                                       | AutoIngest                                                   | 5/14/2013 11:35 AM | File folder              |                                                 |    |  |  |
| 體<br><b>Recent Places</b>                                                | AutoIngestXML                                                | 5/14/2013 11:35 AM | File folder              |                                                 |    |  |  |
| Local Disk (C)<br>Dropbox                                                | Category                                                     | 5/23/2013 9:37 AM  | File folder              |                                                 |    |  |  |
| Desktop                                                                  | Download                                                     | 5/14/2013 11:36 AM | File folder              |                                                 |    |  |  |
|                                                                          | Files                                                        | 5/14/2013 11:36 AM | File folder              |                                                 |    |  |  |
| Libraries                                                                | Record                                                       | 5/14/2013 11:36 AM | File folder              |                                                 |    |  |  |
| ۹<br><b>Documents</b>                                                    | Thumbnails                                                   | 5/14/2013 11:37 AM | File folder              |                                                 |    |  |  |
| Music                                                                    | <b>VOD</b>                                                   | 5/14/2013 11:37 AM | File folder              |                                                 |    |  |  |
| Pictures                                                                 |                                                              |                    |                          |                                                 |    |  |  |
| Videos                                                                   |                                                              |                    |                          |                                                 |    |  |  |
| Computer<br>▼                                                            |                                                              |                    |                          |                                                 |    |  |  |
| 8 items                                                                  |                                                              |                    |                          |                                                 | n. |  |  |

<span id="page-246-1"></span>**Figure 22.** Windows Explorer Auto Ingest Folders

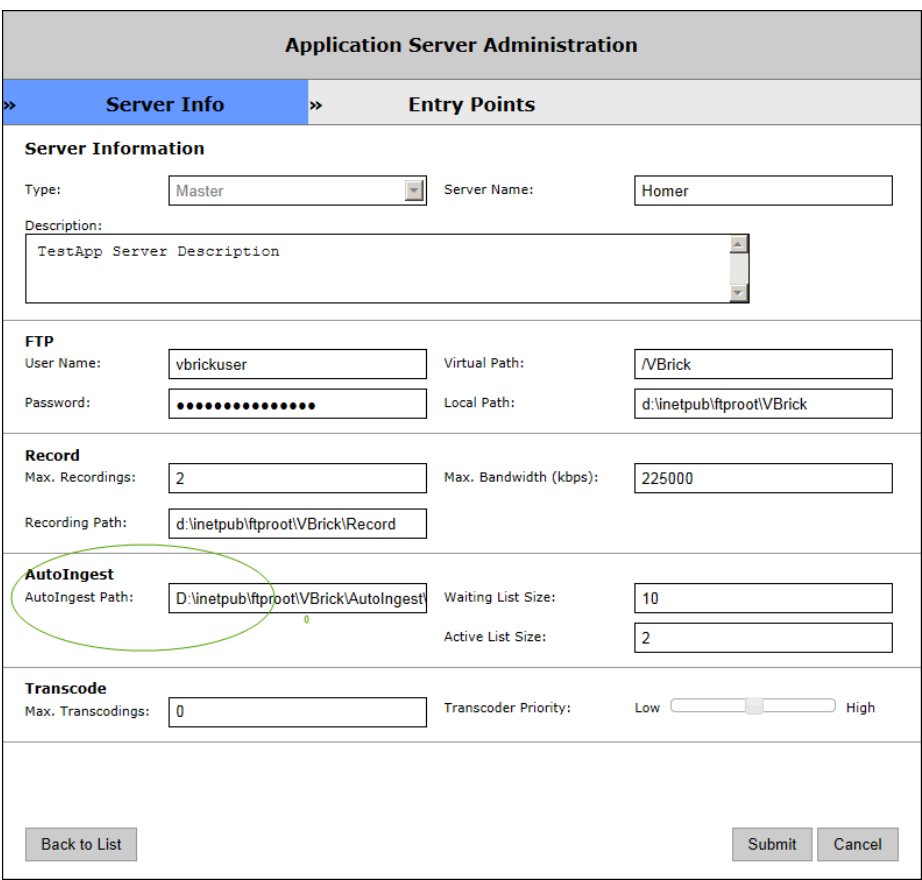

<span id="page-247-0"></span>**Figure 23.** VEMS Mystro AutoIngest Path

## **Auto Content Ingestion by Category**

This feature is similar to standard Auto Content Ingestion except that you can auto ingest content into a specific "categories" in VEMS Mystro, rather than into the root folder. The first step is to manually create the categories you wish to use in the

inetpub\ftpproot\VBrick\ folder (see [Figure 22](#page-246-1)). For example, if you create the following folder structure, when you drop content into the myCategoryA folder, it will be ingested and assigned to myCategoryA in VEMS (the categories will be auto created in VEMS). When you drop content into myCategoryB, it will be ingested and assigned to myCategoryB, etc.

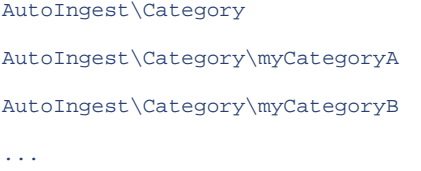

**Note** If [Advanced Content Distribution](#page-66-0) has been enabled, a category for AutoIngested videos will automatically be created.

## <span id="page-248-0"></span>**Auto Content Ingestion via XML**

This feature lets you autoingest video files by placing an .xml file in the AutoIngestXML folder (see [Figure 22](#page-246-1)) on the Portal Server. It also lets you associate metadata with the video such as maximum number of viewers for copyright protection, keyword tags for searching, etc. The Portal Server monitors this folder for .xml command files and autoingests any files at fiveminute intervals. The video file name, target categories, and metadata for each video is contained in the .xml file. The Portal Server autoingest folder is under FTP root on the Portal Server at /VBrick/AutoIngestXML. Videos placed in this folder will be autoingested at the configured interval. The Windows **Event Viewer** will log the ingest command, noting the full path and the .xml data contained in the command, and will also log the successful ingestion of the video.

**Note** The source video file and the .xml file must both be FTPed to the AutoIngestXML folder. You must FTP the video file first or the ingestion will fail. If the video name matches the content name placed in AutoIngestXML folder the metadata of the same will be updated and video will be autoingested. If there are multiple videos in AutoIngestXML folder, all of the videos will be ingested but the metadata will only be updated for those videos that have information present in the metadata.xml file.

Also be aware that all servers in use (both master and redundant) during the AutoIngest process must have the same file and path structure or the task will result in a failure.

#### **Using the XML Template**

**Use the sample code below to create an .xml file that includes one entry for each video file you want to ingest.** Use Notepad, TextPad, or a similar tool and then FTP this file to the AutoIngestXML folder on the Portal Server. (Note that you must FTP the video file first or the ingestion will fail.) The filename can be any alphanumeric string with an .xml extension. The following code shows a sample entry for one video file. Table 32 explains a description for each tag.

```
<?xml version="1.0" encoding="utf-8"?>
  <AutoIngestedVideos>
     <Video Name="Video11.mp4" >
     <Owner>Guest</Owner> 
     <Titles>Video111</Titles>
     <Descriptions>This is xml ingested video</Descriptions>
     <Duration>60</Duration>
     <CategoriesAssigned>
        <CategoryName>SampleCategory1</CategoryName>
        <CategoryName>Chris</CategoryName>
     </CategoriesAssigned>
     <Keywords>
        <Keyword>keyword1</Keyword>
        <Keyword>keyword2</Keyword> 
     </Keywords>
     <Comments>
     <Comment Name="Guest">Comment1</Comment>
     <Comment Name="ContentViewer">Comment2</Comment>
     </Comments>
     <FileLink>
        <Link Name="Microsoft">www.microsoft.com</Link>
```

```
 <Link Name="Google">www.google.com</Link>
   </FileLink>
   <CustomFields>
      <Field Name="Custom">Check</Field>
      <Field Name="Color">Green</Field>
   </CustomFields>
   <Restrictions> 
      <Restrict Name="Viewers">13</Restrict>
      <Restrict Name="Date">5/9/2013</Restrict>
   </Restrictions>
   </Video>
</AutoIngestedVideos>
```
#### **Table 32.** AutoIngestXML Tags

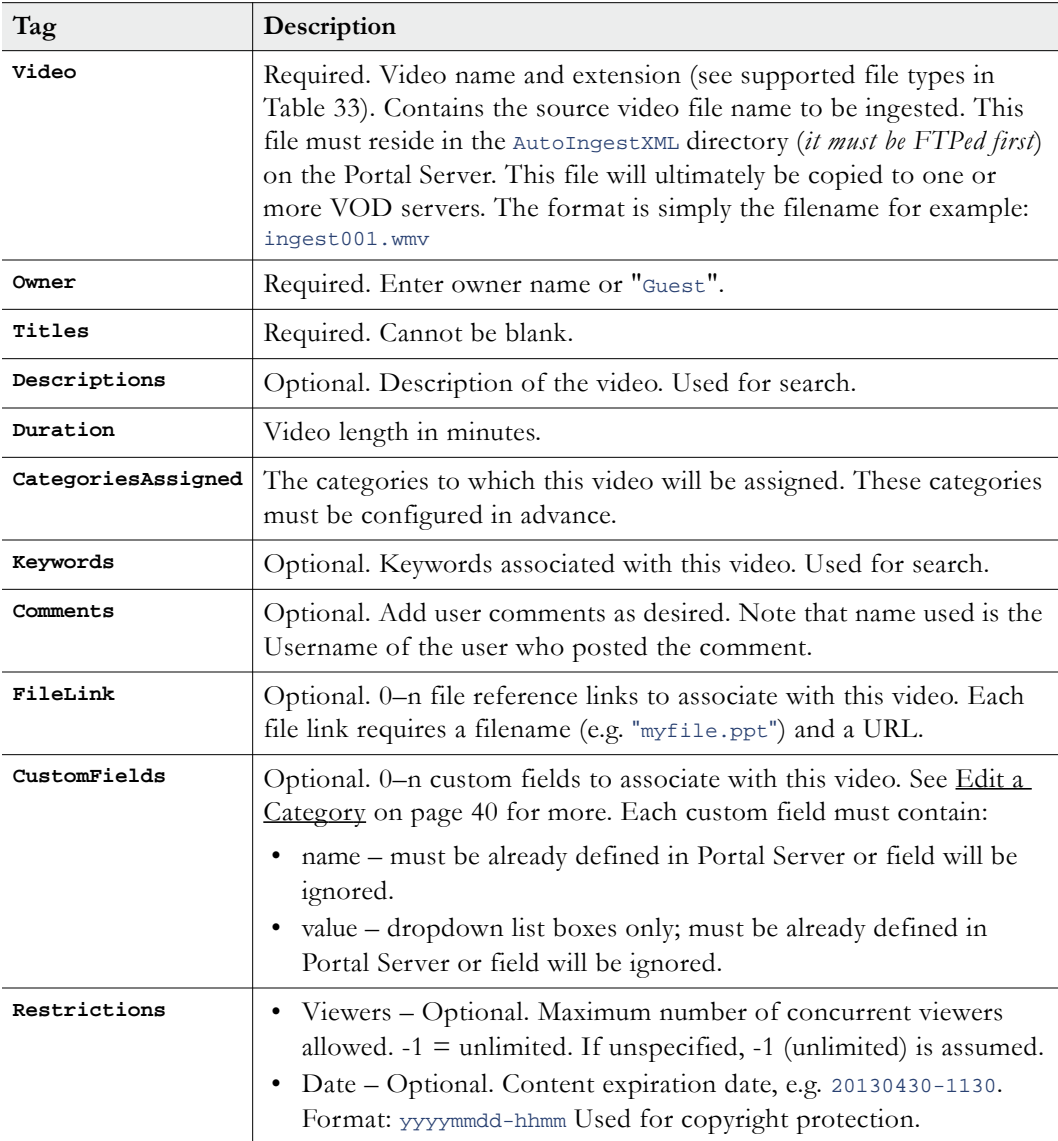

| File Type | <b>File Extension</b>  |  |  |
|-----------|------------------------|--|--|
| $MPEG-2$  | mpg.                   |  |  |
| $MPEG-4$  | mp4.                   |  |  |
| H.264/MP4 | .mp4                   |  |  |
| H.264/TS  | .mpg                   |  |  |
| WМ        | .wmv, .wma, .mp3, .asf |  |  |
| FLV       | .f.v                   |  |  |
| SWF       | .swf                   |  |  |
| F4V       | .f4v                   |  |  |
| MOV       | .mov                   |  |  |
| M4V       | .m4v                   |  |  |
| M4A       | .m4a                   |  |  |

**Table 33.** Supported File Types
# Chapter 17

# Using Mystro with a DME

#### **Topics in this section**

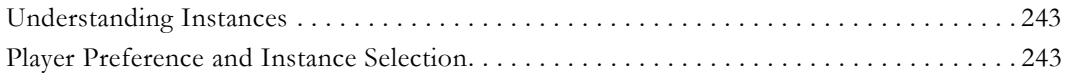

# <span id="page-252-1"></span>**Understanding Instances**

VEMS Mystro and the Distributed Media Engine (DME) are integrated components in VBrick's comprehensive streaming ecosystem. The DME can be a standalone media distribution engine, a VOD server for VEMS Mystro, and A Video Conferencing (VC) Gateway. This topic assumes you have a VEMS Mystro installation and a DME configured as a VOD server. When you record a file in VEMS Mystro and send it to a DME, or when you add a file to VEMS Mystro using **Add Video**, VEMS Mystro will create up to three stored instances of that file on the DME, reflecting Mystro's ability to playback the content by three different techniques:

- HTTP Progressive Download
- RTSP (Darwin)
- Flash

VEMS Mystro creates three instances so you can test all of the playback mechanisms using the **Instances** tab available in the content metadata for the content. These three instances assume that the file can be played back in three ways like an .mp4 file containing H.264/ AAC. If you were to upload a WM file (for example) it could only be played back from a DME using Progressive Download; so only one instance would be created. If you were to upload an .mp4 file containing MPEG4-P2 content, it would be available only for RTSP (consequently one instance). For a detailed explanation of Mystro playback mechanisms, see the "Supported File Types" topic in the *VEMS Mystro Release Notes*.

Be aware that these instances are further filtered by (1) the **Player Preference** settings in Mystro and (2) the machine/user displaying the instances. For example if the **Flash** is player is set to **Deny**, then the Flash instance will not be displayed. Similarly, if your machine can only access a Progressive Download server (e.g. because of Zones logic) and not a DME server, the RTSP instance will not be displayed. All of these scenarios are described in detail in the paragraphs that follow. For more about managing instances, see the "Instances" topic in the *VEMS Mystro User Guide*.

## <span id="page-252-0"></span>**Player Preference and Instance Selection**

This topic explains how the Mystro Player Preference settings work and how they influence what content instances get played, or not played. (See [Player Preference on page 167](#page-176-0) for an explanation of how to actually set preferences.) The first concept you will need to understand is that the **Player Preference** mechanisms does not "fall back" to a different player once a specific player is chosen by the server. Mystro chooses the "best" player, the "best" instance

of the content to playback, and the "best" playback mechanism (i.e. the URL or pattern used by the client to play the content). It does not try a different player/instance if the file it has selected is bad or corrupted or if the client does not have the proper plugin installed instead it will prompt the client to install the plugin.

In order to play H264/AAC (MP4) content, we have three possible PC/Mac players (QuickTime, Flash and VB Player) and three different ways that content can be played back from a DME (HTTP, RTSP/VBRTSP, and RTMP). Generally speaking, a piece of H264/ AAC (MP4) content can be played back from the DME using any of the following three players.

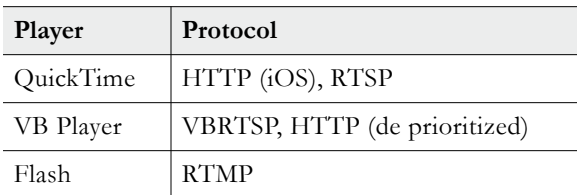

## **Player Preference Example**

This example assumes a PC client that clicks on a stored video in Mystro and that happens to be a piece of H264/AAC (MP4) content present on the DME only. The initial "possible" instance pool has three instances (with three possible ways to play them back: HTTP, RTSP/ VBRTSP, RTMP). Mystro first checks what players are set to **Prefer** or **Allow** (on the System Settings > Player Preference page) and filters out any instances that are not compatible with the **Prefer** or **Allow** players. For example if the **Flash** player is set to **Deny**, the **VB Player** set to **Prefer**, and the **QuickTime** Player set to **Allow**, there are no RTMP-capable players available and the system will remove all RTMP-playable instances from the initial "possible" instance pool. This means that there are now only two "possible" instances that can be selected for playback: RTSP/VBRTSP and HTTP. This example also assumes there are no Zones defined and this is a single DME.

At this point if you were to navigate to the **Instances** tab on the client user interface, you would see two possible instances (representing RTSP/VBRTSP and HTTP) since both of these could *conceivably* be played based on the client profile and the preferred players. However before the stream is played back the instance selection engine will perform some additional filtering.

Since we are a PC (non-iOS) client we are going to prioritize the RTSP/VBRTSP playable instance (eliminating the Progressive Download/HTTP instance). At this point there remains only a single playable instance (RTSP) and the system now checks the players which are available in order to decide the best way to play this remaining instance. Since the VB Player is set as the preferred player in this example, the system will choose a VBRTSP playback pattern to send to the client to play back this piece of content since that's the way the VB Player plays back RTSP. (If instead I had the **QuickTime** player set to **Prefer** and the **VB Player** set to **Allow**, the system would send back an RTSP playback pattern to the client since that's the way the QuickTime player plays back RTSP.)

# **Corrupted Files and Exceptions**

Be aware that if for some reason this single playable RTSP instance is broken or corrupted, it will not be detected by VEMS Mystro and the system will not fallback and try a different instance or player. The system chooses an instance and player based on the pattern/rules above and assumes that if the VOD server is online that this instance is valid and playable. It will not fallback and try a different player/instance if the playback fails once an instance is selected and sent to the client.

Similarly the system will not try a different player if (for example) the user does not have the **Prefer** player installed on their machine. Mystro assumes that if an instance can be found (using the pattern/rules above) that can be played in the preferred player then that is the player the client should use (in this case the system will prompt the user to download the appropriate plugin). The system only falls back to an **Allow** player if it can't find an instance to play that matches the requirements of the **Prefer** player.

As an example, assume the **QuickTime** player is set to **Prefer** and **VB Player** is set to **Allow** and the content has only H.264 TS instances. The system will first try to find an instance that is playable in the "preferred" **QuickTime** player but will fail to do so because it knows that QuickTime cannot playback H264 TS. Instead it will fallback to the **VB Player**. In another scenario for this example (when the content has only H264 TS instances), if **QuickTime** is set to **Prefer** and no other players are set to **Allow**, this content would be filtered out completely and not even shown on the available list.

## **Multiple Allow Players**

In a scenario where an instance cannot be found to satisfy the **Prefer** player (e.g. there are no Flash instances for a piece of content and the customer has **Flash** as their preferred player) but the customer has multiple Allow players (i.e. both **VB Player** and **QuickTime**) and instances have been found that are appropriate for both **Allow** players, then (on a PC) VEMS Mystro always assigns the lowest priority to the **QuickTime** player.

### **Failover**

If playback of a specific piece of content fails, the player reports that failure back to the server and the server will try to determine if the playback failed because the VOD server was down. If Mystro determines the VOD server was down, the server will be marked as "offline" and Mystro will subsequently try to playback that content from a different server if possible.

# Chapter 18

# STB Users Utility

#### **Topics in this section**

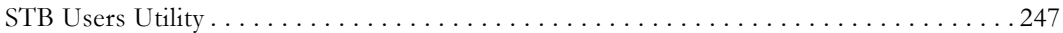

# <span id="page-256-0"></span>**STB Users Utility**

In a VEMS Mystro environment, each (**Multi-Format or AmiNET130**) STB must be associated with a VEMS user and each VEMS STB user must be unique. In large-scale deployments, creating these users is a time-consuming manual process. The **STB Users Utility** is a program that automates this process: it automatically creates users and assigns them to each STB. The workflow to accomplish this requires several steps using both the VEMS admin interface and the STB Users Utility. The required steps are listed below and explained in detail on the following pages.

- 1. Use the VEMS admin interface to create a group (or multiple groups), assign a role, and configure the desired folder permissions.
- 2. Add the STB devices to the VEMS system configuration using the VEMS admin interface.
- 3. Run the **STB Users Utility** to create and (optionally) assign users to a targeted STB list that was generated by the STB filter controls.

### **Installation**

The STB Users Utility is installed on the VEMS server machine and runs on the VEMS server machine. The application is located in the following directory on the VEMS server machine. Click on the setup.exe or the STBUSERS one-click application install file. Once installed, the program will create a shortcut on the Windows **Start** menu.

C:\Program Files (x86)\VBrick\Maduro\Utils\STBInstall (64-bit machines)

C:\Program Files\VBrick\Maduro\Utils\STBInstall (32-bit machines)

## **1. Create Groups**

After installing the application, the first step is to create the groups which will eventually contain the users created by the **STB Users Utility**. On the VEMS admin interface, go to Access Control > Groups and create one or more groups. Do not assign users to these groups but do assign a **Content Viewers** role and permissions. The "permissions" refer to the folders which the group(s) can access. Different groups will typically be defined with different folder privileges. See [Access Control on page 27](#page-36-0) for details about creating groups and assigning permissions.

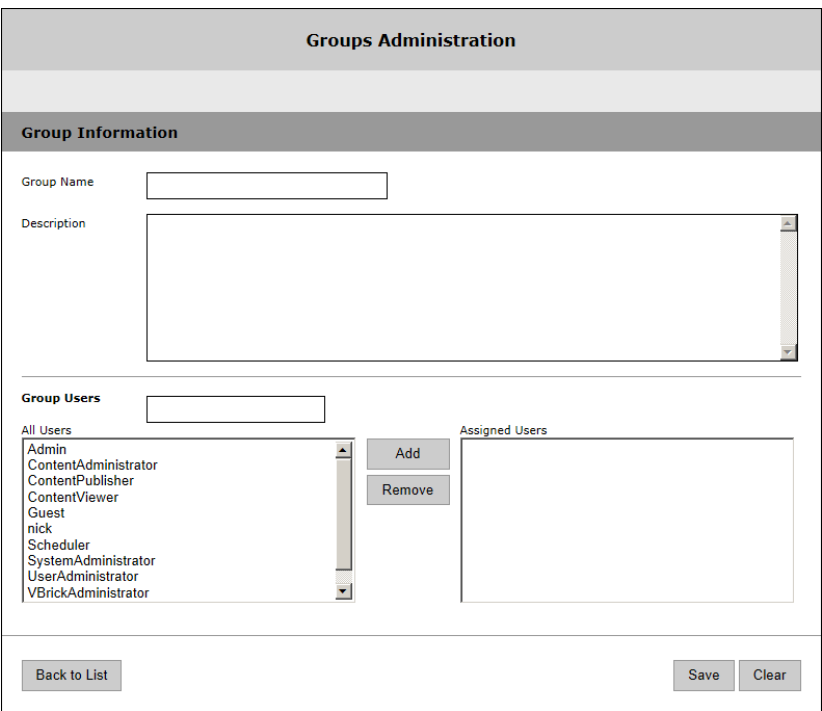

## **2. Add STBs to VEMS**

The next step is to configure the new STBs (for which you need users) in VEMS Mystro.

- 1. On the VEMS admin interface, go to **Devices > STB**.
- 2. Click **Manually Add STB** or **Auto-Discover STB** to populate the STB list.
- 3. Select the new STBs you wish to configure in VEMS. See [STB on page 86](#page-95-0) for details about adding STBs.

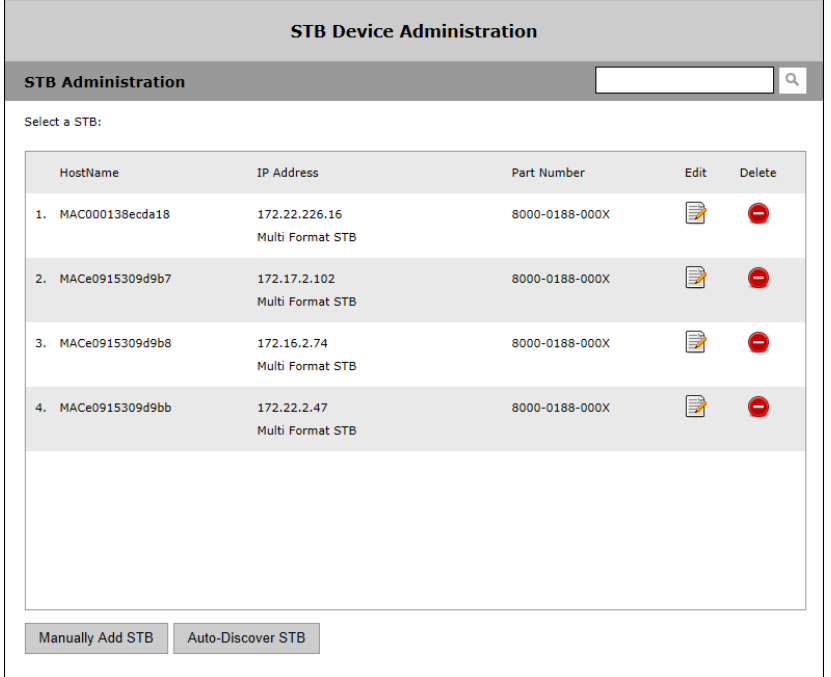

## **3. Run STB Users Utility**

The last step is to run the **STB Users Utility**. The utility will create STB users and assign those users to the groups you configured in Step 1 and the STBs you configured in Step 2.

## **Login**

- 1. Launch the **STB Users Utility** from the **Start** menu.
- 2. Click on the **Login** button to start a session.
- 3. Configure the input parameters for the utility as explained below.

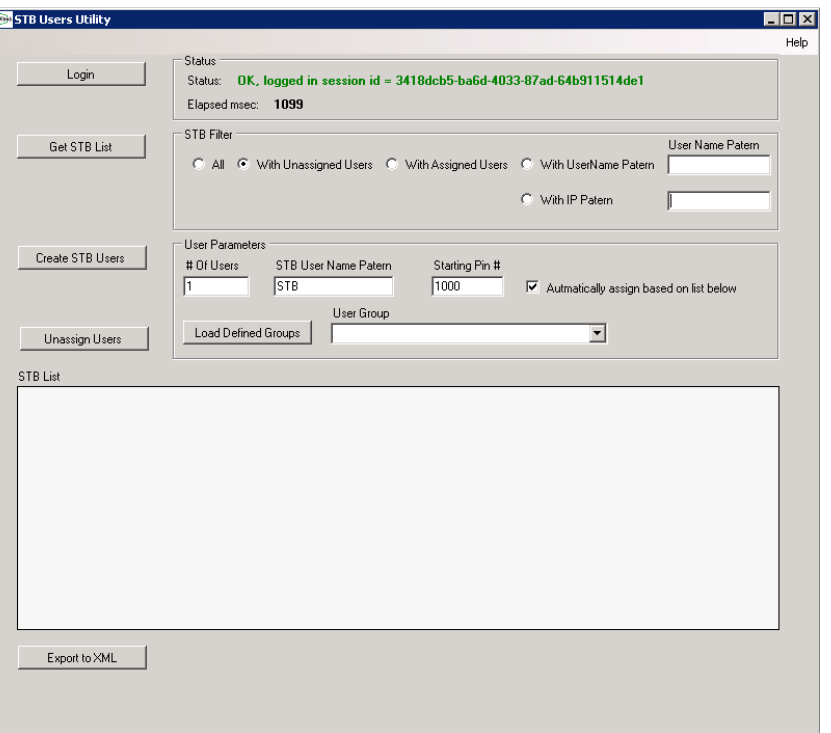

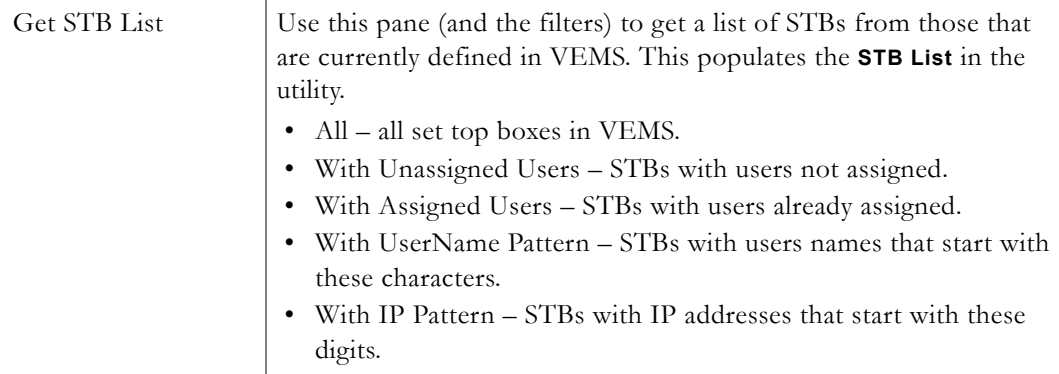

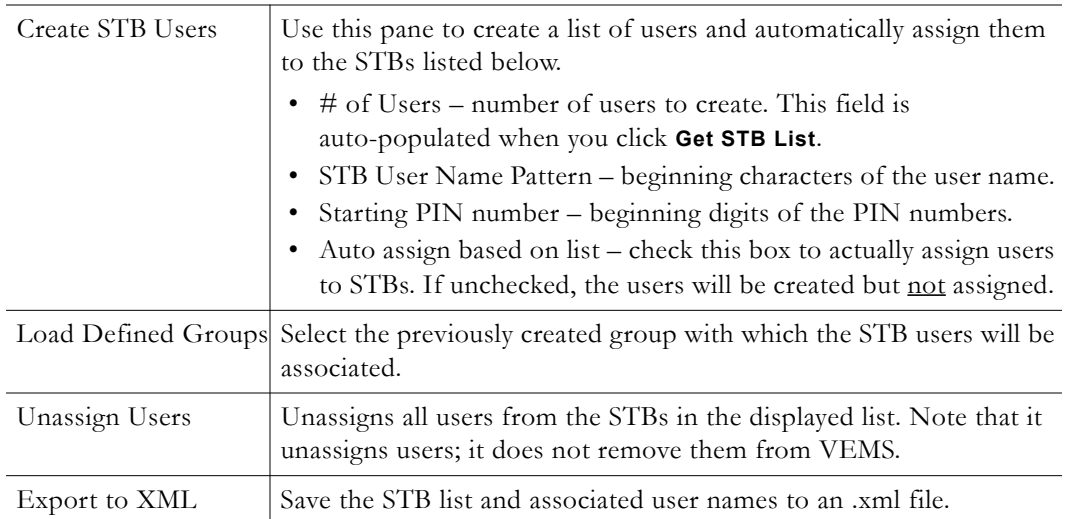

### **Get STB List**

- $\blacktriangledown$  To create STB users and assign them to groups:
- 1. Select a radio button in the **STB Filter** pane and click **Get STB List**.

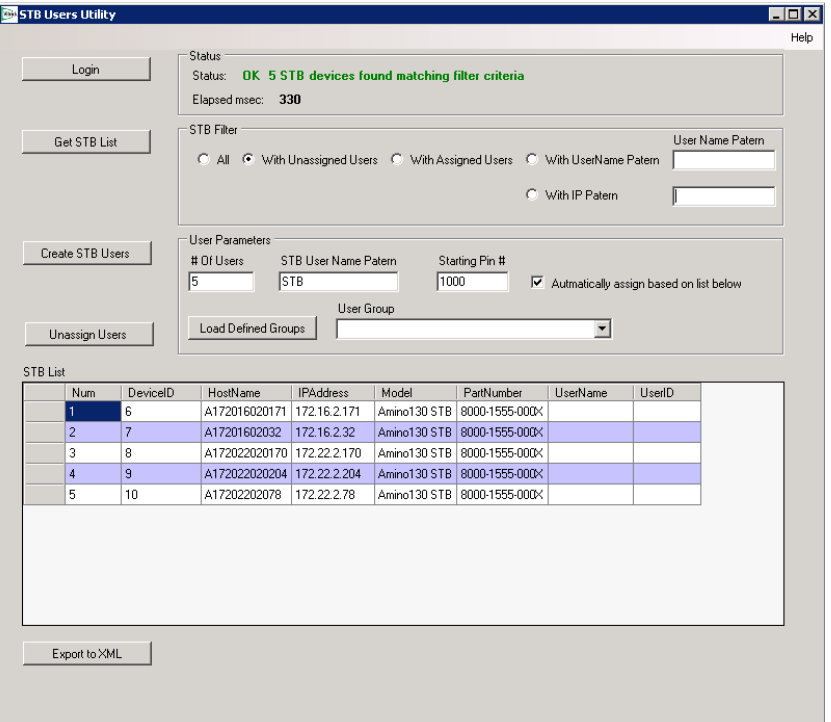

- 2. In the **User Parameters** pane, select the desired options.
- 3. Click **Load Defined Groups** and select the group to which the selected options will apply.

### **Create STB Users**

1. When you are happy with the **User Parameters** and the **STB List**, click **Create STB Users** and confirm.

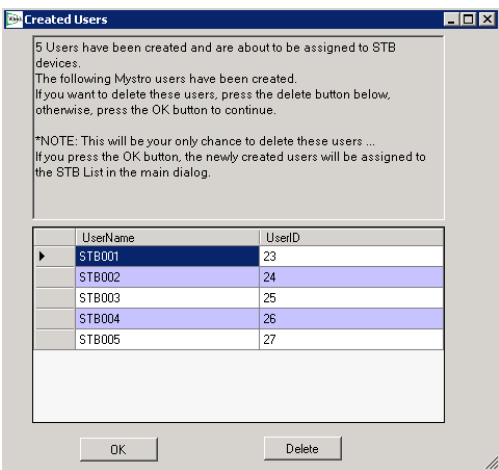

- 2. Verify the User Names in the list. If you need to make changes, click **Delete**. This will remove all users and you can start again.
- 3. If you are happy with the list, click **OK.** At this point there is no revert—the users will actually be assigned to the specified STBs (if the **Automatically assign based on list below** option is checked).
- 4. When done, the **STB List** will be automatically refreshed showing the STBs and assigned user names.

# Chapter 19

# Command Line Interface

#### **Topics in this section**

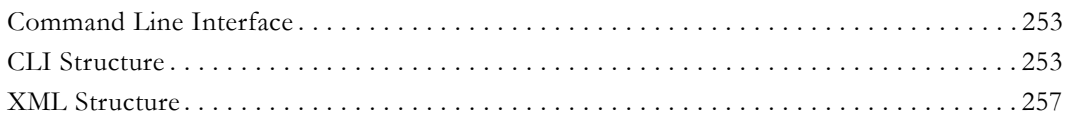

# <span id="page-262-1"></span>**Command Line Interface**

This topic explains how to use the Command Line Interface (CLI) to interact with the Portal Server SDK from third-party control systems.

Note When initiating a recording with a startTime of NOW, the system overhead required to process the request may result in a recording with a duration that is less than the configured value.

## **SDK Message Structure**

- **Notes** Brackets "< >" are used to delineate each attribute. They are not literal, i.e. the actual messages will not include brackets.
	- $\phi$  sod indicates a true carriage return (not the literal string "\$0d").
	- A message in the following CLI format must be sent once, right after the client is connected to the server.

## **Configuring Mystro for CLI**

Use the following steps to configure the Mystro server for CLI functionality.

- $\blacktriangledown$  To configure the Mystro server for CLI:
- 1. Go to: C:\Program Files(x86)\VBrick\Maduro\Services\MaduroCLIService
- 2. Edit MaduroCLIService.exe.config with Notepad or other editor as follows:
	- a. Find SDKProxyInterface and set value to IP address of the Mystro server.
	- b. Find SDKProxyPort and set value to desired port. You can use the default (10001) or any non-used port (except 21 or 80).
- 3. When done restart the MaduroCLIService as follows:
	- a. Go to Start > Administrative Tools > Services.
	- b. Right-click on MaduroCLIService and select **Restart**.

# <span id="page-262-0"></span>**CLI Structure**

CLI\$0d

# **Login**

**In Arguments**

Login:<username>,<userpassword>\$0d

**Out Arguments**

Login\_OK:<sessionid>\$0d

or

Login\_ERROR:<error01>,<error02>\$0d

## **Logout**

**In Arguments**

Logout:<sessionid>\$0d

**Out Arguments**

Logout\_OK:\$0d

or

Logout\_ERROR:<error01>,<error02>\$0d

## **List Live**

CanBeRecordedToVBrick (True/False) determines whether the content can be recorded to a VBrick device (i.e. a VBStar encoder with a hard drive) or not.

#### **In Arguments**

ListLive:<sessionid>\$0d

#### **Out Arguments**

```
ListContent:<Title>,<ContentID>,<CanBeRecordedToVBrick>$0d
ListContent:<Title>,< ContentID>,<CanBeRecordedToVBrick>$0d
... 
ListContent:<Title>,< ContentID>,<CanBeRecordedToVBrick>$0d
ListEnd:$0d
```
## **Start Record (uses NVR)**

**Note** Recorded files are saved in the "Recordings" category on the Portal Server.

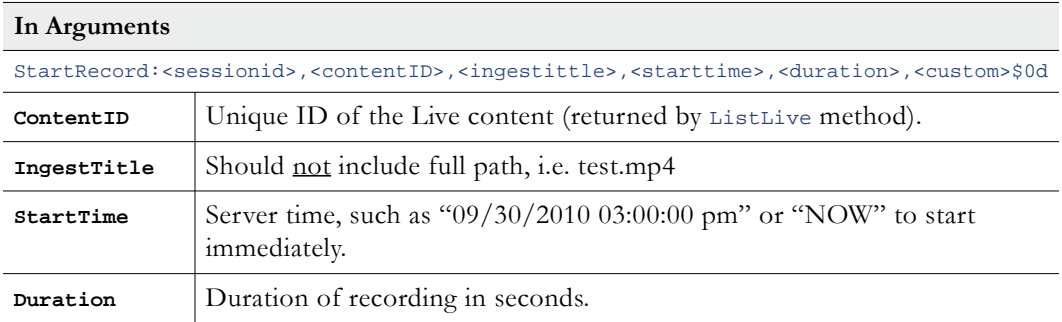

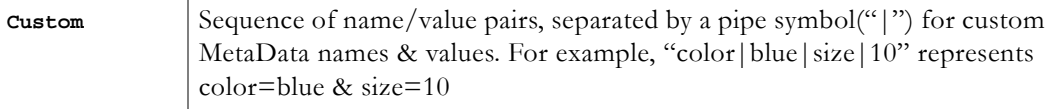

#### **Out Arguments**

StartRecord\_OK:<scheduleid>\$0d

or

StartRecord\_ERROR:<error01>,<error02>\$0d

## **Start Encoder Record (uses VBStar)**

**Note** Recorded files are saved in the "Recordings" category on the Portal Server.

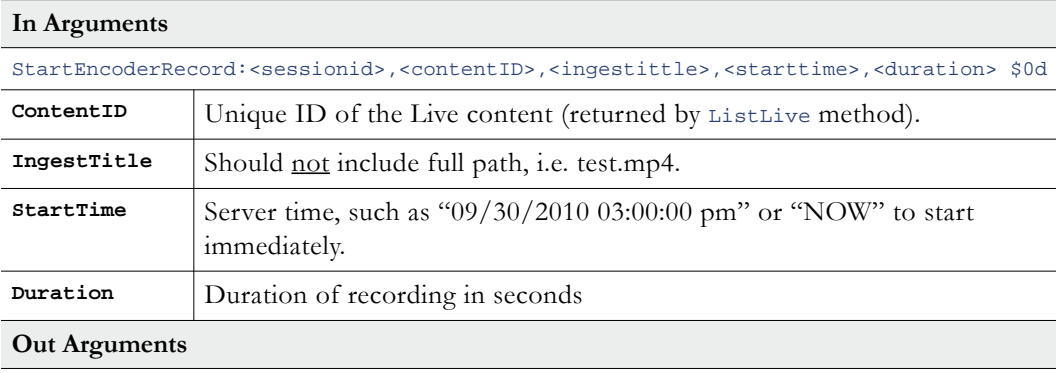

StartEncoderRecord\_OK:<scheduleid>\$0d

or

StartEncoderRecord\_ERROR:<error01>,<error02>\$0d

## **Stop Record (uses either NVR or VBStar)**

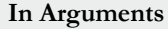

StopRecord:<sessionid>,<scheduleid>\$0d

**Out Arguments**

StopRecord\_OK:\$0d

or

StopRecord\_ERROR:<error01>,<error02>\$0d

## **Get Channel Guide**

Retrieve channel guide data.

#### **In Arguments**

ListChannelGuide:<sessionid>,<\*startDateTime>\$0d \*

\* Denotes local time. Pass the string "now" to indicate current date/time

```
ListChannelGuide_OK:$0d
ProgramData:<contentID>,<chanl#>,<chanName>,0,<progName>,<startDT>,<endDT>$0d
…
ProgramData:<contentID>,<chanl#>,<chanName>,N,<progName>,<startDT>,<endDT>$0d
ProgramData_End:$0d
or 
ListChannelGuide_ERROR:<error01>,<error02>$0d
```
## **Get List of STBs**

Retrieve a list of all configured STBs.

#### **In Arguments**

ListSTB:<sessionid>,\$0d

#### **Out Arguments**

```
ListSTB_OK:$0d
STB:<ID>,<Name>,<IPAddress><PartNumber>$0d
…
STB_End:$0d
or 
ListSTB_ERROR:<error01>,<error02>$0d
```
## **Tune STB**

Tune the STB in the specified Schedule to the specified live stream. For this feature to work properly, the schedule must be pre-configured as follows:

- Event Type must be "Tune STB to Existing Stream".
- Both start and end date must be in the past.
- STB(s) must be specified for the schedule.

#### **In Arguments**

TuneSTB:<sessionid>,<scheduleID>,<liveContentID>\$0d

#### **Out Arguments**

```
TuneSTB_OK:$0d
```
or

```
TuneSTB_ERROR:<error01>,<error02>$0d
```
## **List STB Schedules**

List all schedules configured as "Tune STB to Stream."

#### **In Arguments**

ListSTBSchedule:<sessionid>\$0d

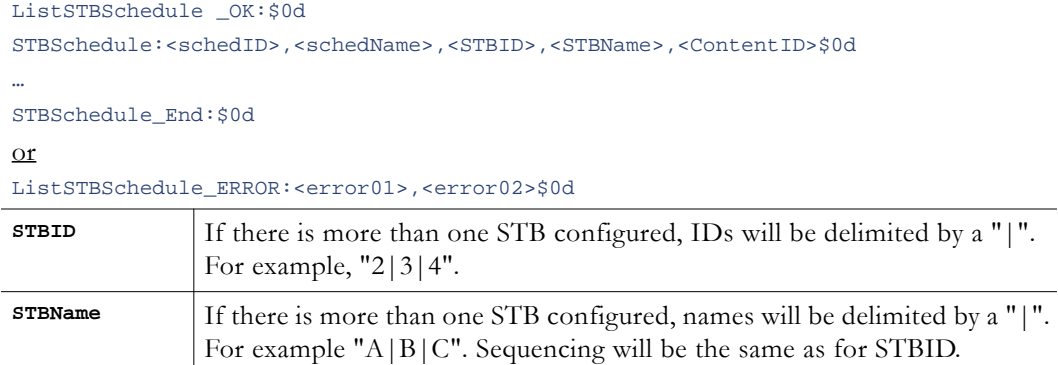

# <span id="page-266-0"></span>**XML Structure**

XML\$0d

## **Login**

#### **In Arguments**

<Request type="Login"> <UserName> </UserName> <UserPassword> </UserPassword> </Request>\$0d

#### **Out Arguments**

<Response Command="login"> <Status> <Error>OK</Error> </Status> <SessionId> </SessionId> </Response>\$0d or <Response Command="login"> <Status> <Error>error01</Error> </Status> </Response>

## **Logout**

#### **In Arguments**

<Request type="Logout">

<SessionId> </SessionId>

</Request>\$0d

<Response Command="logout"><Status><Error>OK</Error></Status></Response> or <Response Command="logout"><Status><Error>error01</Error></Status></Response>

## **List Live**

CanBeRecordedToVBrick (True/False) determines whether the content can be recorded to a VBrick device (i.e. a VBStar encoder with a hard drive) or not.

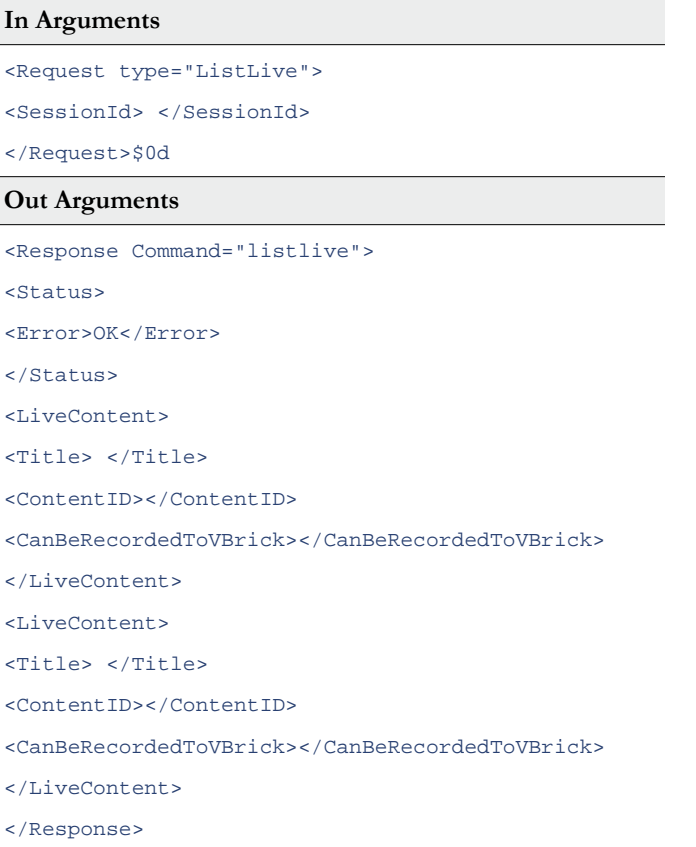

## **Start Record (uses NVR)**

**Note** Recorded files are saved in the "Recordings" category on the Portal Server.

**In Arguments**

<Request type="StartRecord">

<SessionId> </SessionId>

<ContentID> </ContentID>

<IngestTitle> </IngestTitle>

<StartTime> </StartTime>

<Duration> </Duration>

<CustomFields> </CustomFields>

</Request>\$0d

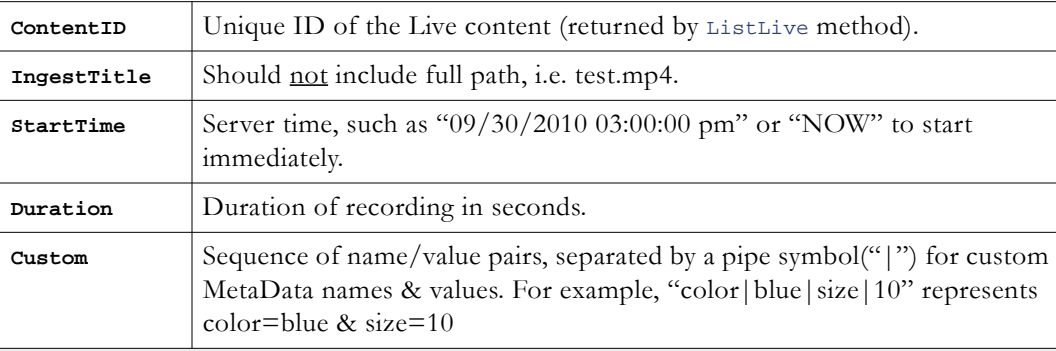

#### **Out Arguments**

```
<Response Command="startrecord">
```

```
<Status>
```
<Error>OK</Error>

```
</Status>
```

```
<ScheduleId></ScheduleId>
```

```
</Response>
```
#### or

<Response Command="startrecord">

<Status>

<Error>error01</Error>

</Status>

</Response>

# **Start Encoder Record (uses VBStar)**

**Note** Recorded files are saved in the "Recordings" category on the Portal Server.

**In Arguments**

<Request type="StartEncoderRecord">

<SessionId> </SessionId>

<ContentID> </ContentID>

<IngestTitle> </IngestTitle>

<StartTime> </StartTime>

<Duration> </Duration>

</Request>\$0d

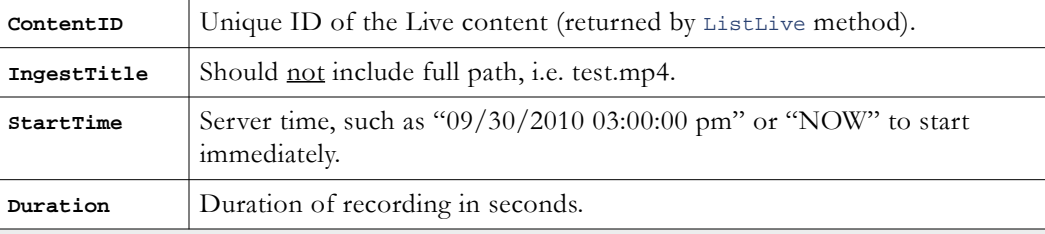

#### **Out Arguments**

```
<Response Command="startrecord">
<Status>
<Error>OK</Error>
</Status>
<ScheduleId></ScheduleId>
</Response>
or 
<Response Command="startrecord">
<Status>
<Error>error01</Error>
</Status>
</Response>
```
# **Stop Record (uses either NVR or VBStar)**

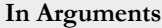

<Request type="StopRecord">

<SessionId> </SessionId>

<ScheduleId> </ScheduleId>

</Request>\$0d

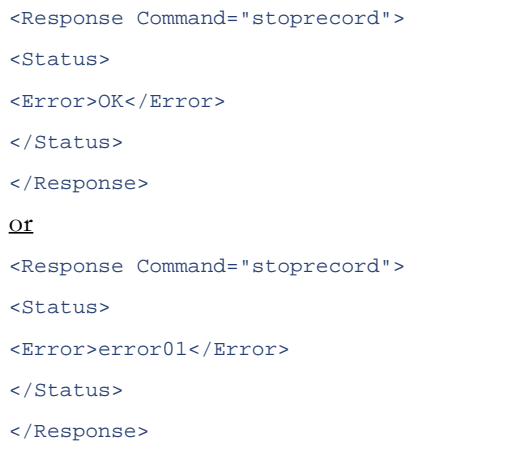

# **Get Channel Guide**

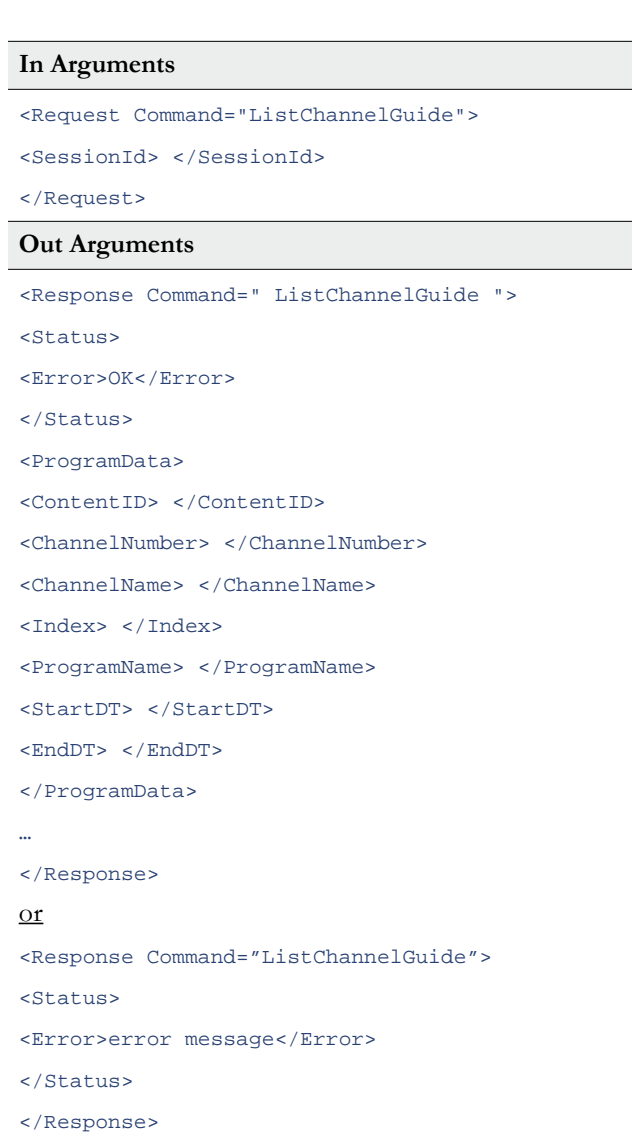

## **Get List of STBS**

#### **In Arguments**

<Request Command="ListSTB">

<SessionId> </SessionId>

</Request>

#### **Out Arguments**

<Response Command="ListSTB"> <Status> <Error>OK</Error> </Status>  $<$ STB $>$ <DeviceID> </DeviceID> <Hostname> </Hostname> <IPAddress> </IPAddress> <PartNumber> </PartNumber>  $<$ /STB> … </Response>  $\underline{\text{or}}$ <Response Command="ListSTB"> <Status> <Error>error message</Error> </Status> </Response>

## **Tune STB**

#### **In Arguments**

<Request Command="TuneSTB"> <SessionId> </SessionId> <ScheduleID> </ ScheduleID > <LiveContentID> </ LiveContentID >

</Request>

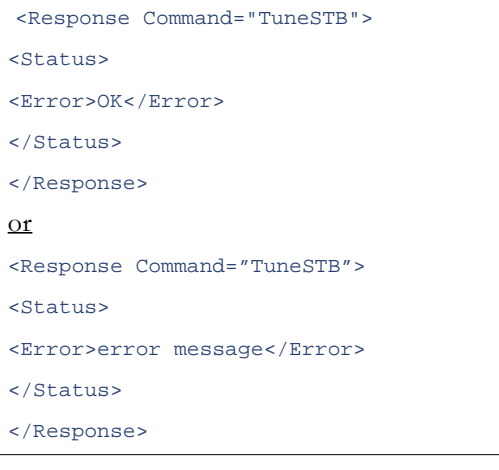

# **List STB Schedules**

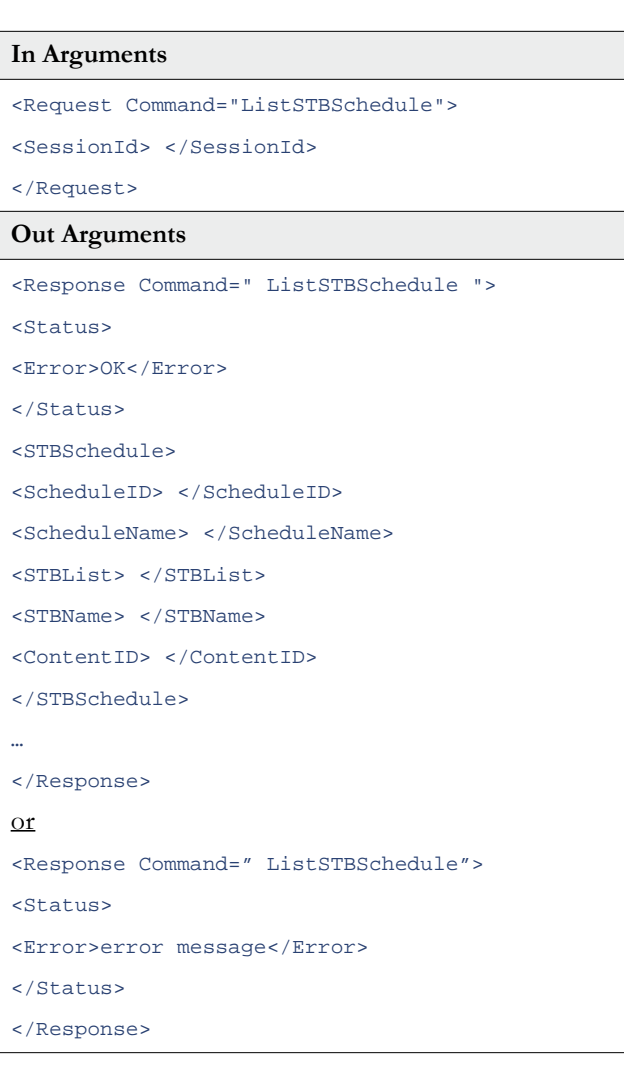

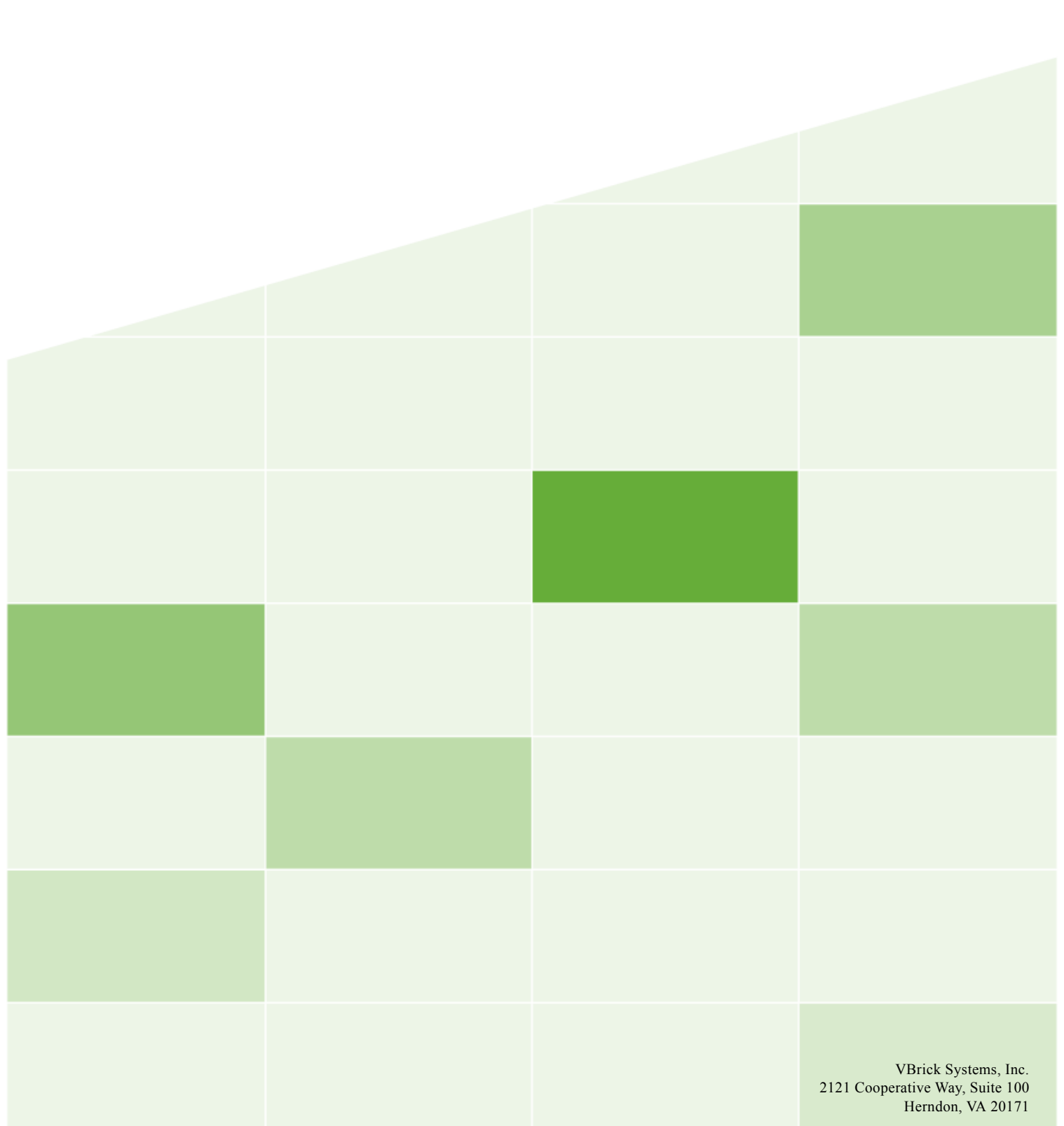